# **HP Universal CMDB Configuration Manager**

Versión de software: 10.10

Guía del usuario

Fecha de publicación del documento: Noviembre 2013 Fecha de lanzamiento del software: Noviembre 2013

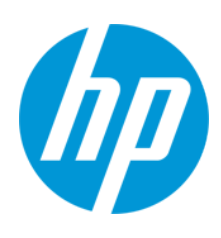

### **Avisos legales**

#### **Garantía**

Las únicas garantías de los productos y servicios HP se exponen en el certificado de garantía que acompaña a dichos productos y servicios. El presente documento no debe interpretarse como una garantía adicional. HP no es responsable de omisiones, errores técnicos o de edición contenidos en el presente documento.

La información contenida en esta página está sujeta a cambios sin previo aviso.

### **Leyenda de derechos limitados**

Software informático confidencial. Es necesario disponer de una licencia válida de HP para su posesión, uso o copia. De conformidad con FAR 12.211 y 12.212, el Gobierno estadounidense dispone de licencia de software informático de uso comercial, documentación del software informático e información técnica para elementos de uso comercial con arreglo a la licencia estándar para uso comercial del proveedor.

### **Aviso de copyright**

© Copyright 2002 - 2013 Hewlett-Packard Development Company, L.P.

### **Avisos de marcas comerciales**

Adobe™ es una marca comercial de Adobe Systems Incorporated.

Microsoft® y Windows® son marcas comerciales registradas estadounidenses de Microsoft Corporation.

UNIX® es una marca comercial registrada de The Open Group.

## **Actualizaciones de la documentación**

La página de título de este documento contiene la siguiente información de identificación:

- l Número de versión del software, que indica la versión del software.
- e Fecha de publicación del documento, que cambia cada vez que se actualiza el documento.<br>● Fecha de lanzamiento del software, que indica la fecha desde la que está disponible esta vi
- l Fecha de lanzamiento del software, que indica la fecha desde la que está disponible esta versión del software.

Para buscar actualizaciones recientes o verificar que está utilizando la edición más reciente de un documento, visite: http://h20230.www2.hp.com/selfsolve/manuals

Este sitio requiere que esté registrado como usuario de HP Passport. Para registrarse y obtener un ID de HP Passport, visite: **http://h20229.www2.hp.com/passportregistration.html**

O haga clic en el enlace **New user registration** (Registro de nuevos usuarios) de la página de registro de HP Passport.

Asimismo, recibirá ediciones actualizadas o nuevas si se suscribe al servicio de soporte del producto correspondiente. Póngase en contacto con su representante de ventas de HP para obtener más información.

### **Soporte**

Visite el sitio web HP Software Support Online en: **http://www.hp.com/go/hpsoftwaresupport**

Este sitio web proporciona información de contacto y detalles sobre los productos, servicios y soporte que ofrece HP Software.

HP Software Support Online brinda a los clientes la posibilidad de auto-resolución de problemas. Ofrece una forma rápida y eficaz de acceder a las herramientas de soporte técnico interactivo necesarias para gestionar su negocio. Como cliente preferente de soporte, puede beneficiarse de utilizar el sitio web de soporte para:

- **e** Buscar los documentos de la Base de conocimiento que le interesen
- l Enviar y realizar un seguimiento de los casos de soporte y las solicitudes de mejora
- $\bullet$  Descargar revisiones de software
- Gestionar contratos de soporte
- Buscar contactos de soporte de HP
- Consultar la información sobre los servicios disponibles
- Participar en debates con otros clientes de software
- Investigar sobre formación de software y registrarse para recibirla

Para acceder a la mayor parte de las áreas de soporte es necesario que se registre como usuario de HP Passport. En muchos casos también será necesario disponer de un contrato de soporte. Para registrarse y obtener un ID de HP Passport, visite:

**http://h20229.www2.hp.com/passport-registration.html**

Para obtener más información sobre los niveles de acceso, visite:

**http://h20230.www2.hp.com/new\_access\_levels.jsp**

**HP Software Solutions Now** accede al sitio web HPSW Solution and Integration Portal. Este sitio le permite explorar las soluciones de productos HP que satisfacen sus necesidades de negocio e incluye una lista completa de integraciones entre productos HP, así como una lista de procesos ITIL. La URL de este sitio web es **http://h20230.www2.hp.com/sc/solutions/index.jsp**

# <span id="page-2-0"></span>**Contenido**

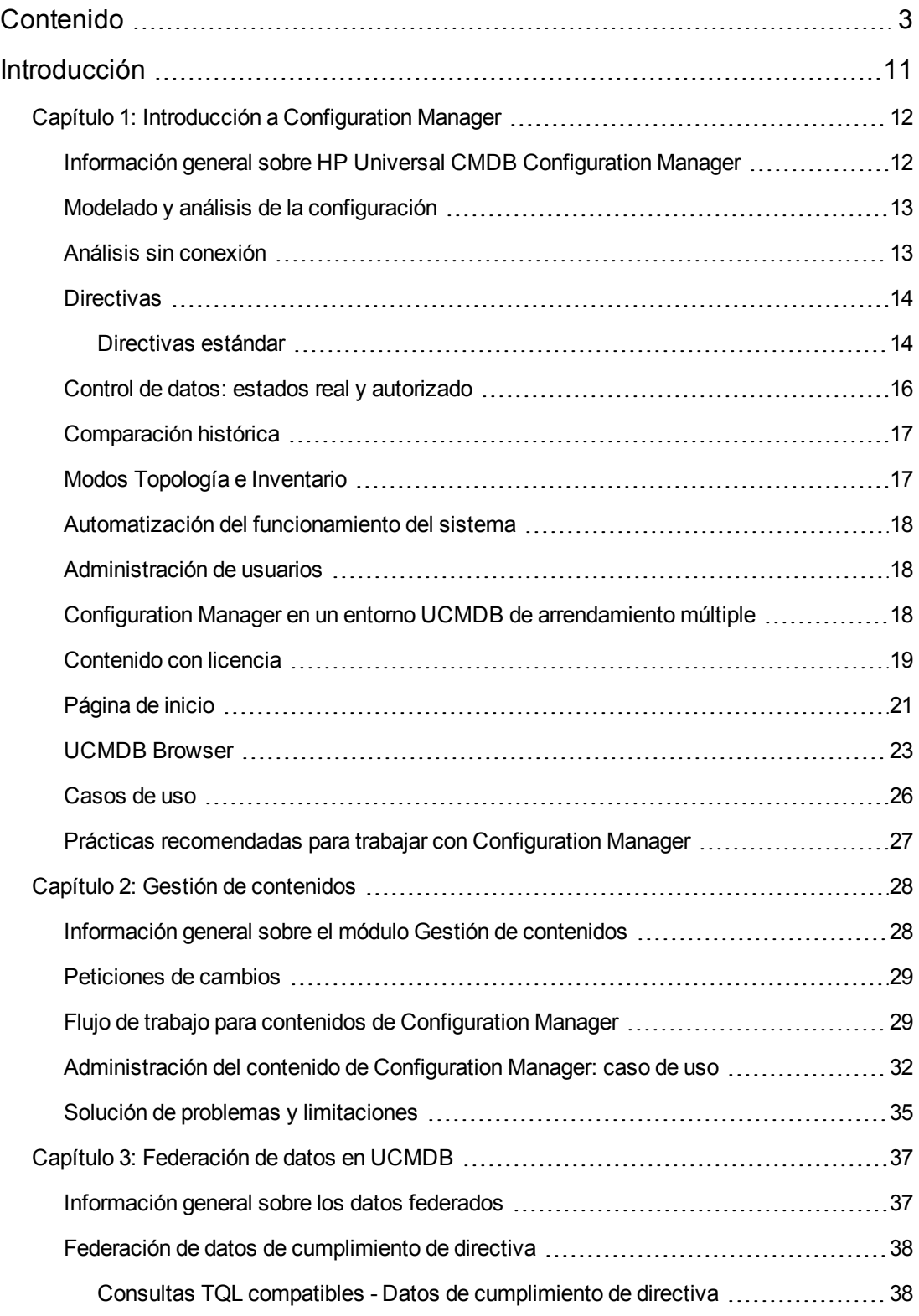

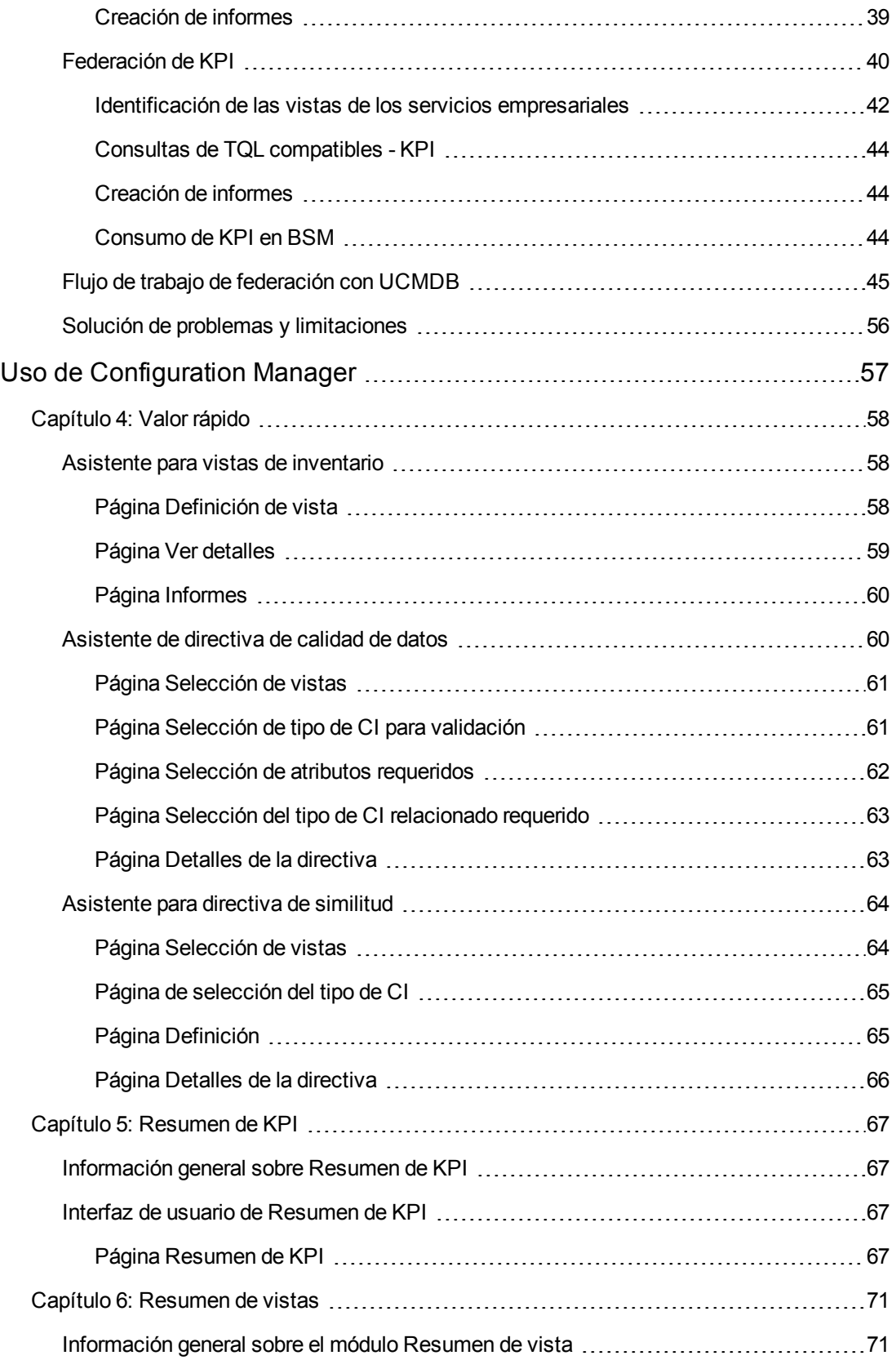

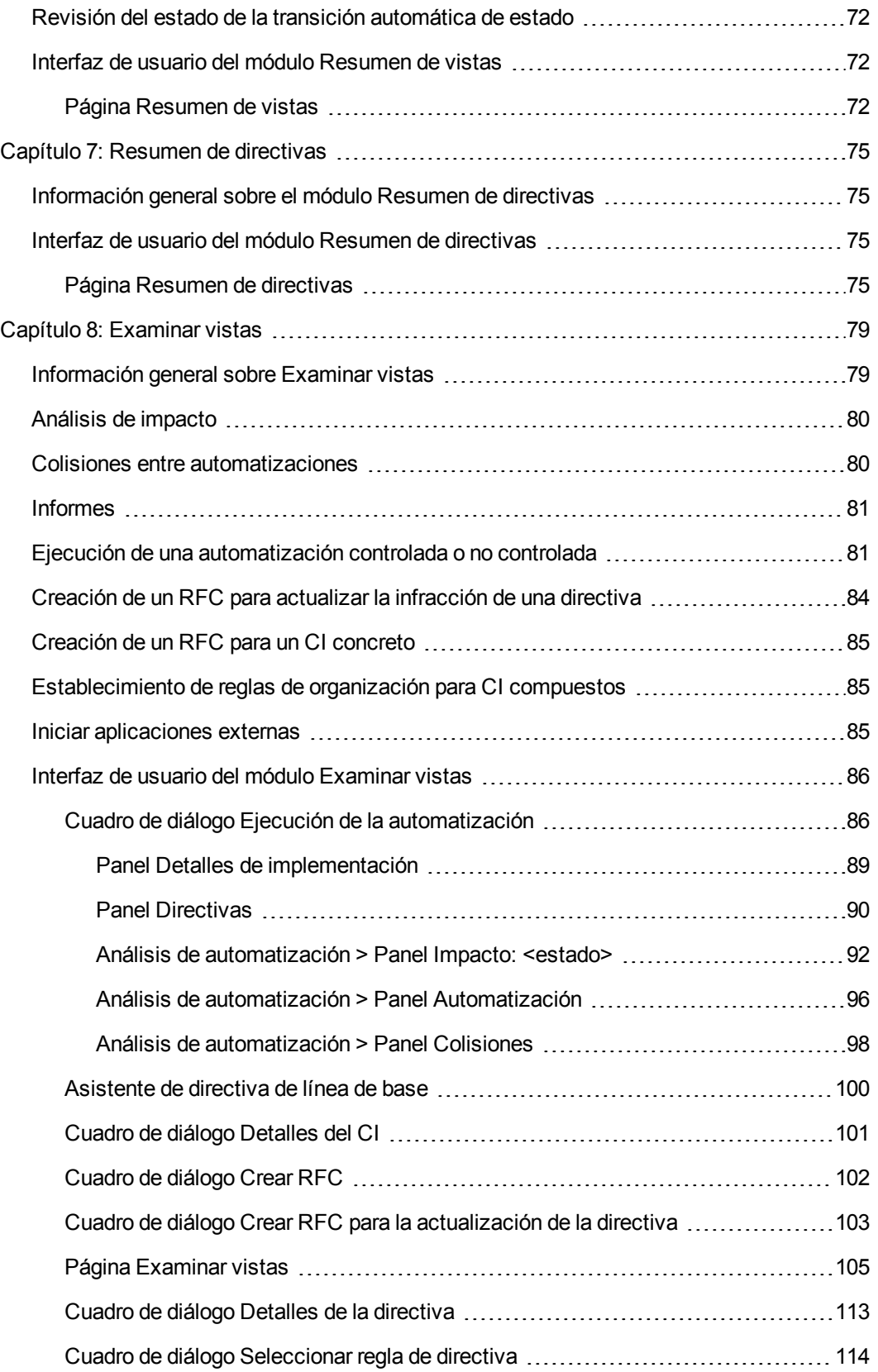

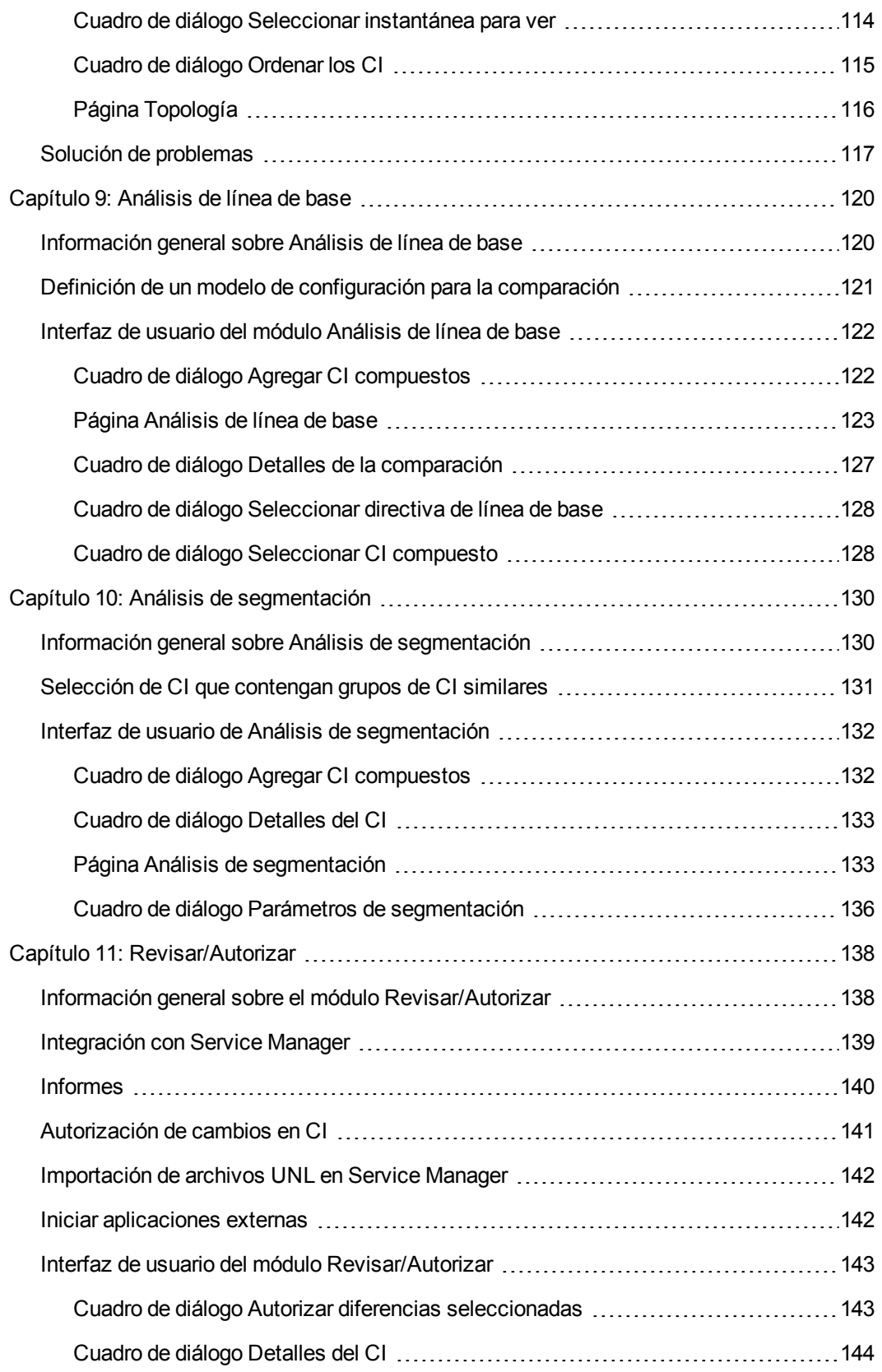

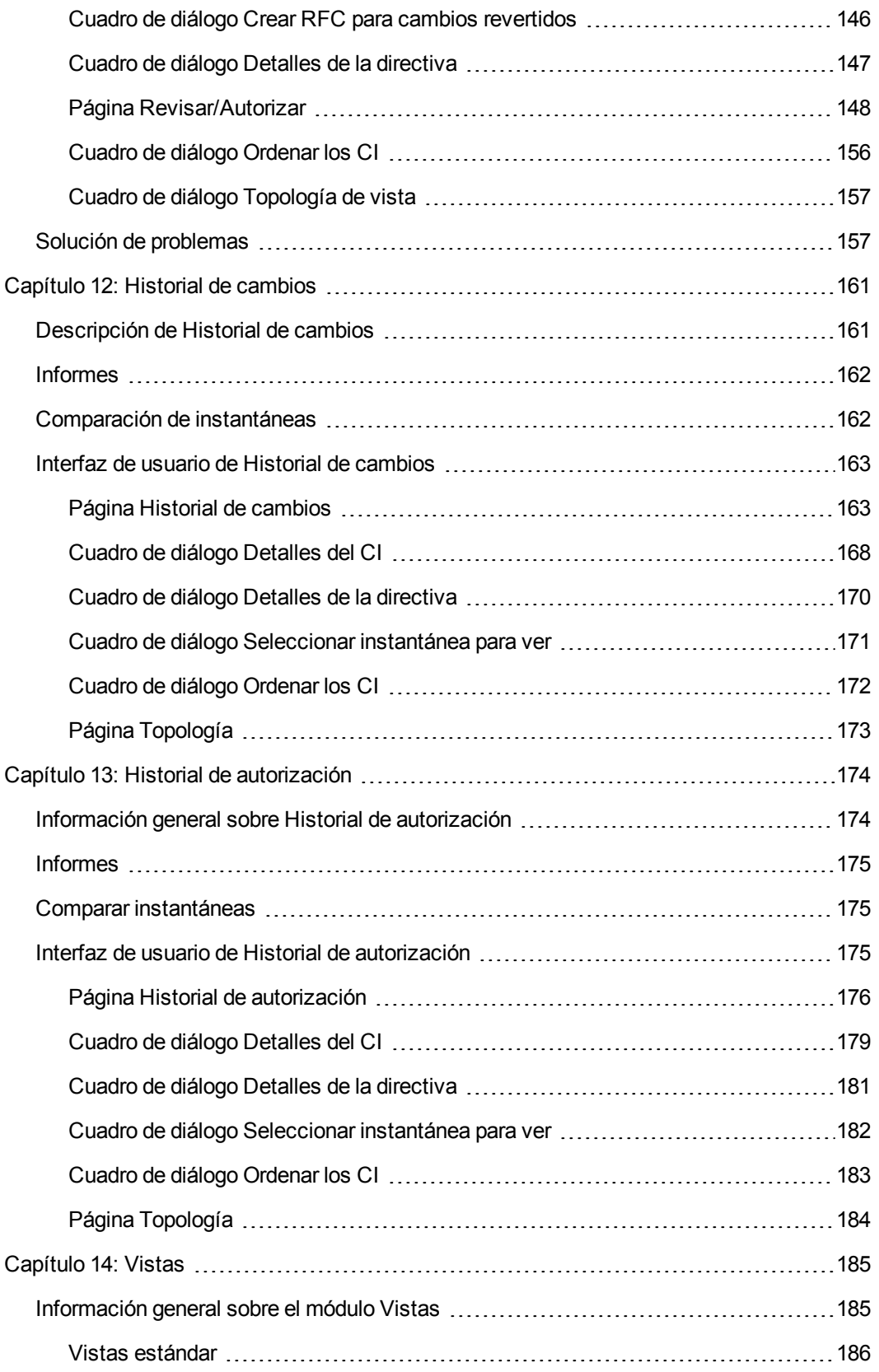

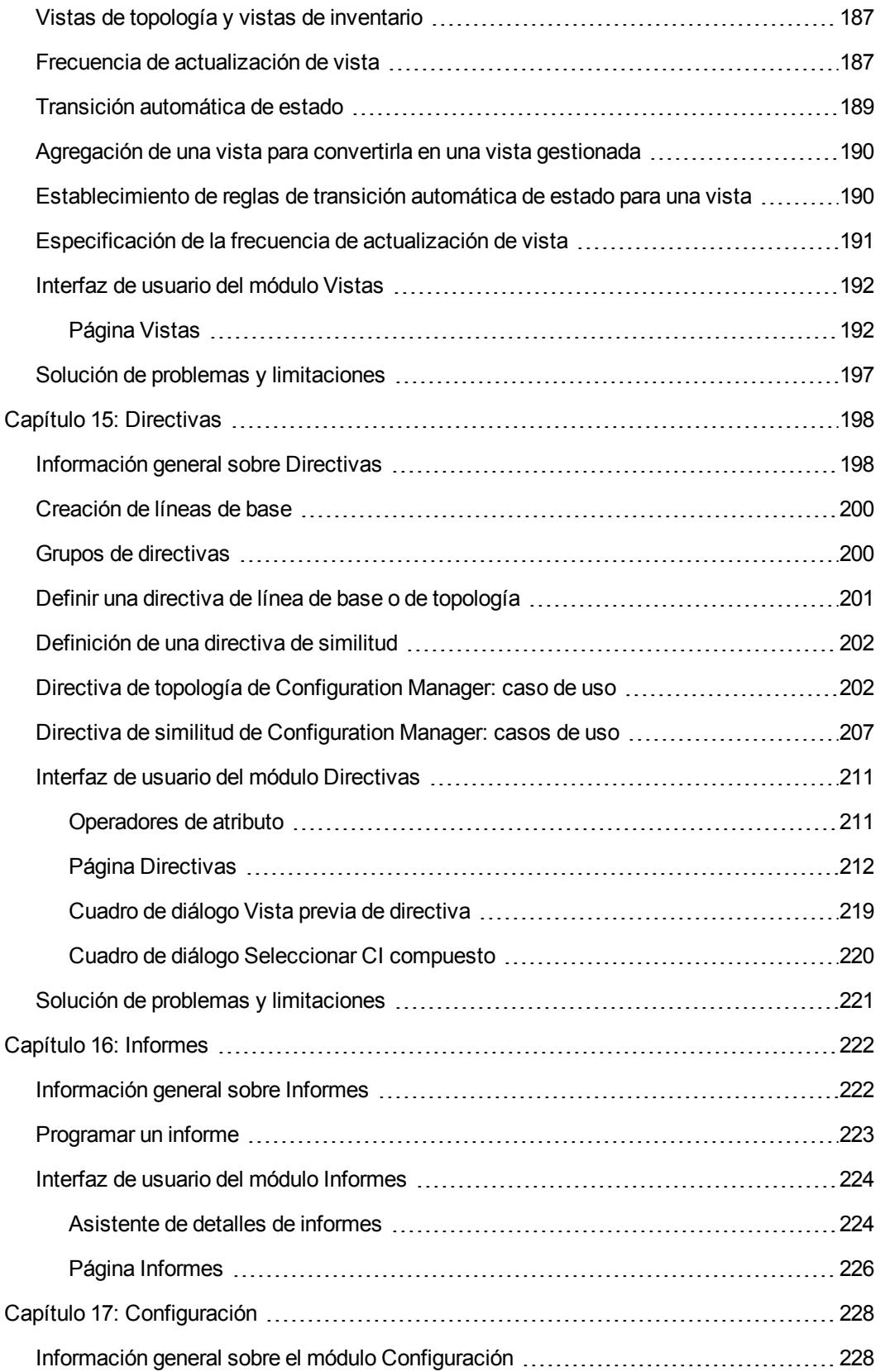

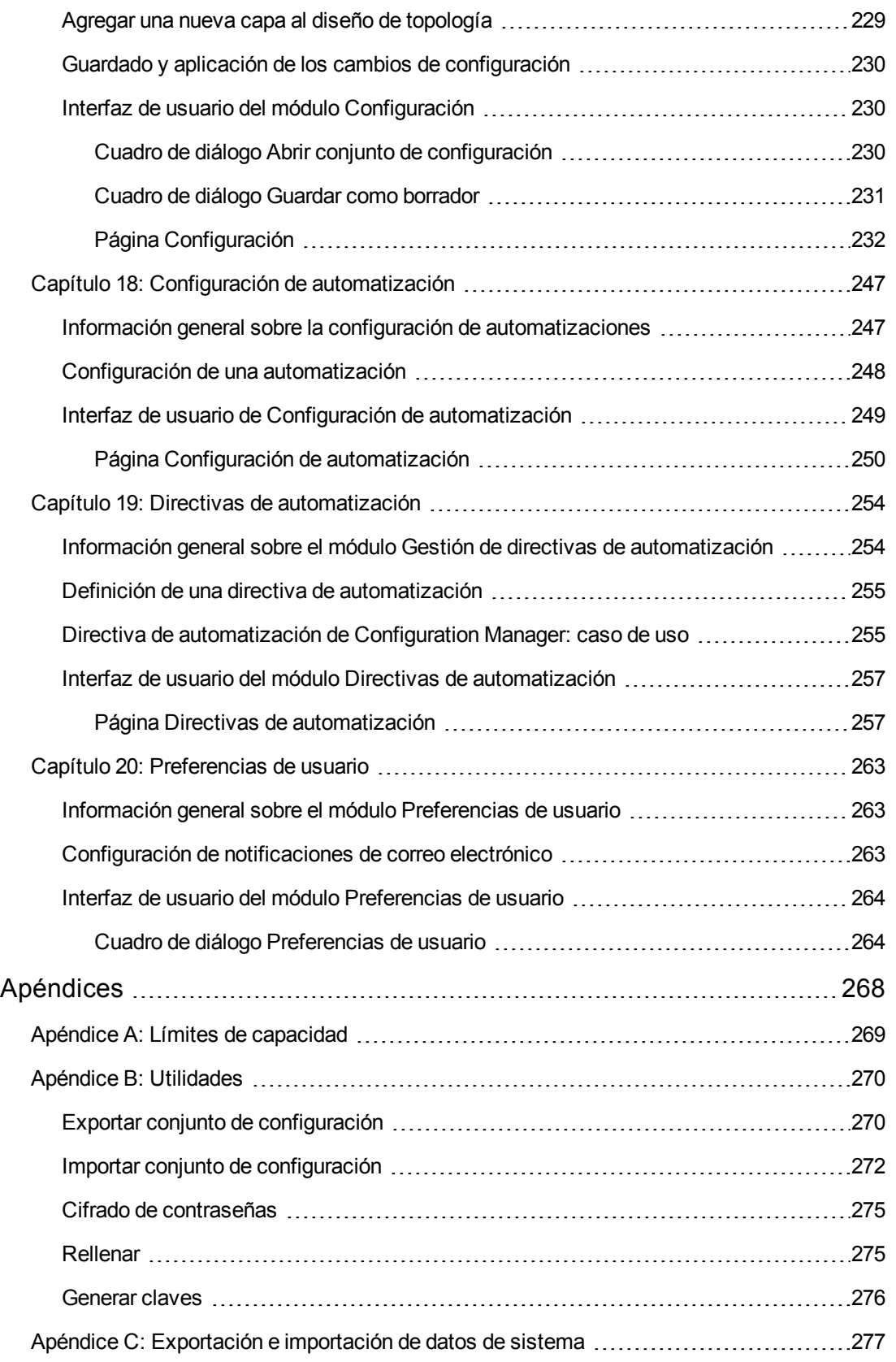

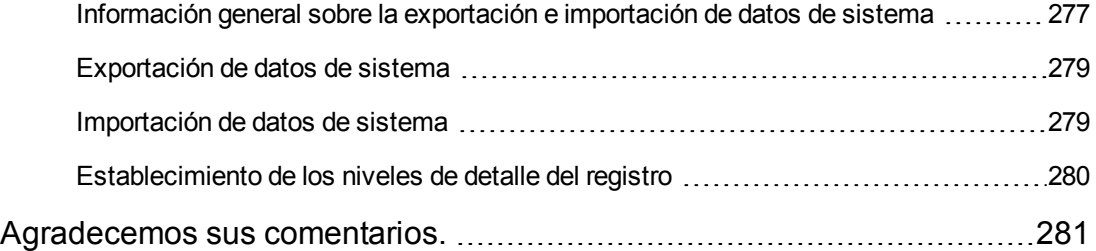

# <span id="page-10-0"></span>**Introducción**

# <span id="page-11-0"></span>**Capítulo 1: Introducción a Configuration Manager**

Este capítulo incluye:

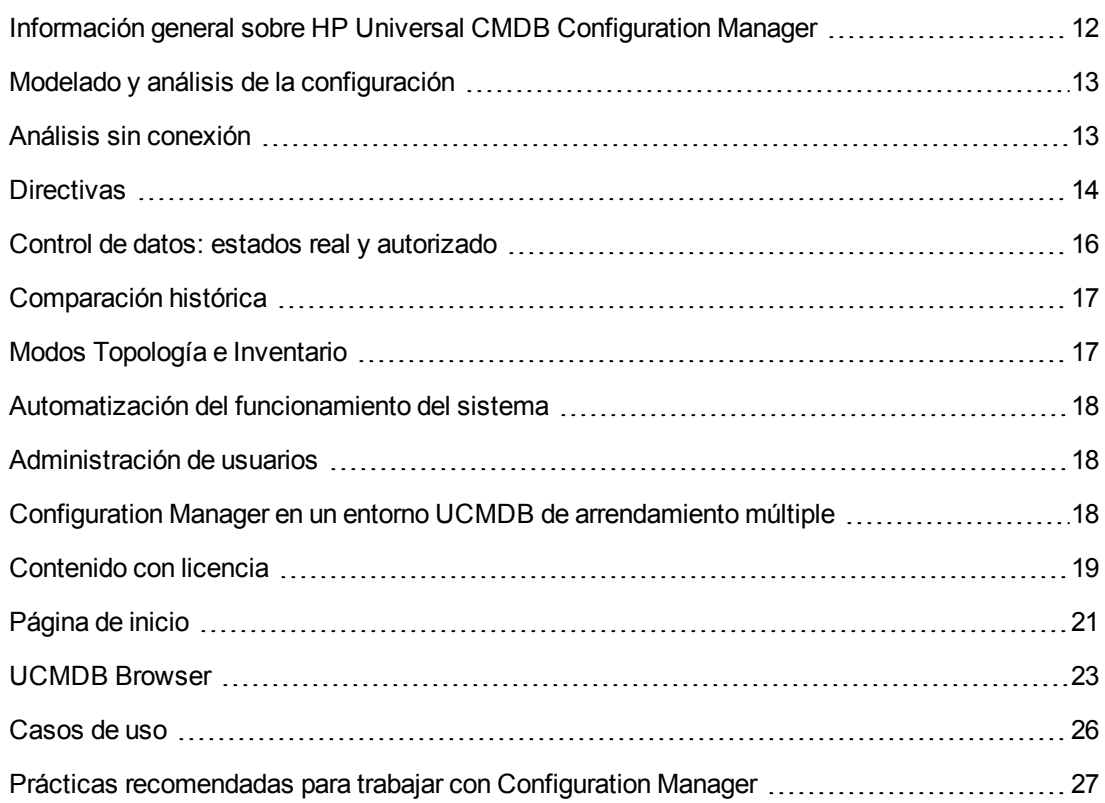

# <span id="page-11-1"></span>**Información general sobre HP Universal CMDB Configuration Manager**

La administración de configuración es un proceso perteneciente a la biblioteca ITIL V3 responsable del único origen de información de la organización relacionado con las TI que estructura la empresa (el CMS: sistema de administración de configuración). Dicho proceso garantiza la integridad y precisión de la infraestructura de TI y el software, mejorando de este modo la calidad de la mayoría de los procesos pertenecientes a la biblioteca ITIL y facilitando así el proceso empresarial de toma de decisiones. Asimismo, la gestión de la configuración garantiza el correcto funcionamiento de las TI organizacionales con objeto de minimizar las interrupciones de la actividad empresarial.

HP Universal CMDB Configuration Manager (Configuration Manager) proporciona al gestor de sistemas las herramientas necesarias para mantener el máximo control sobre los datos del CMS. Su principal objetivo es el análisis y control de los datos del CMS, de acuerdo con lo establecido por la biblioteca ITIL V3. Configuration Manager representa un entorno a través del cual es posible controlar la infraestructura del CMS: un sistema que abarca diversos orígenes de datos y presta servicio a un amplio abanico de productos y aplicaciones.

El control de la configuración garantiza la puesta en práctica de los mecanismos de control de CI adecuados y permite mantener al mismo tiempo un registro en el que se recogen los cambios sufridos por los CI, las versiones, las ubicaciones y los conceptos de custodia/propiedad. El control de los activos y componentes físicos o electrónicos de la infraestructura garantiza la sincronización y actualización puntual de los datos de configuración en relación con el mundo físico.

# <span id="page-12-0"></span>**Modelado y análisis de la configuración**

Una de las áreas funcionales básicas de Configuration Manager se desarrolla en torno a la posibilidad de medir el entorno de TI propio en comparación con un conjunto de estándares. La teoría que subyace tras ello se fundamenta en que los CI que sirven a un mismo fin deben tener una configuración similar con objeto de reducir los costes de mantenimiento y mejorar la capacidad de pronóstico. El módulo Análisis de configuración permite comparar un grupo determinado de CI compuestos con un modelo de configuración que captura un estándar en la organización. Ello puede facilitar la medida del nivel de similitud entre ambos.

El análisis consiste en una comparación entre los CI seleccionados y un modelo de configuración personalizado, construido por el usuario a la medida de los requisitos de su organización. Los criterios que determinan el grado de similitud entre los CI y el modelo incluyen tanto la topología de los CI compuestos como determinados atributos de los mismos. El análisis es un proceso iterativo que se compone de dos pasos: definición del modelo y análisis comparativo. El usuario determina el modelo, lo compara con un determinado conjunto de CI y desglosa los detalles de la comparación en busca de discrepancias en la configuración o limita el modelo y vuelve a ejecutar la comparación.

Un posible caso de uso de tal análisis es aquel que busca comparar la configuración de diferentes CI en distintos entornos. Por ejemplo, una comparación entre una aplicación en el entorno de producción y la misma aplicación en el entorno de ensayo puede ayudar a encontrar una explicación satisfactoria a la generación de incidencias de producción con una configuración probada.

<span id="page-12-1"></span>Para obtener más información acerca del proceso de análisis de la configuración, consulte ["Análisis](#page-119-0) de línea de base" en la página 120.

# **Análisis sin conexión**

Configuration Manager realiza un proceso de análisis sin conexión asíncrono que actualiza la información que aparece en las vistas administradas. Periódicamente, se sondea UCMDB, por si hubiera CI actualizados. La próxima vez que se abra una vista en Configuration Manager, se mostrará la información actualizada. En función de la frecuencia de actualización que especifique, este análisis se puede realizar:

- **diariamente, a la hora que especifique.**
- cada vez que se detecte un cambio en uno de los CI, según el intervalo de repetición de Análisis sin conexión.

Para obtener más información sobre la frecuencia de actualización y sobre cómo especificar la configuración del análisis sin conexión, consulte "Página [Configuración"](#page-231-0) en la página 232.

# <span id="page-13-0"></span>**Directivas**

Las directivas son normas que definen los estándares de una organización. Tales estándares se pueden aplicar a entornos gestionados (vistas) con el fin de monitorizar continuamente su cumplimiento. Al aplicar una directiva a una vista, Configuration Manager comprueba si los CI de la vista satisfacen la directiva o no. Es posible aplicar simultáneamente varias directivas a una vista.

También puede traer datos de la directiva de aplicaciones externas mediante la federación. Posteriormente, Configuration Manager puede consumir estos datos de la misma forma que las directivas que se crean directamente en Configuration Manager. Los tipos de CI que se pueden federar son: Node, RunningSoftware e IpAddress.

El **nivel de estado de directiva** de una vista se basa en la suma de todas las directivas aplicadas a la vista. El nivel de estado de directiva de la vista es el porcentaje de CI pertenecientes a la vista que satisface las directivas correspondientes.

Uno de los tipos de directiva de configuración que se pueden aplicar es el de **línea de base**, que amplía la funcionalidad del módulo Análisis de configuración guardando un modelo de configuración que actúa como definición de línea de base de una directiva. Así, en lugar de comparar un CI individual con una línea de base, es posible comparar con la línea de base todos los CI de un mismo tipo pertenecientes a una vista aplicando la directiva a la vista. Ello permite garantizar que todos los CI del mismo tipo satisfagan la línea de base definida y que los nuevos CI que se agreguen al sistema se construyan también de acuerdo con la línea de base. Para obtener más [información](#page-199-0) acerca de la definición de líneas de base, consulte "Creación de líneas de base" en la página 200.

Otro tipo de directiva de configuración es el de **topología**, que se basa en el Lenguaje de consulta de topología (TQL, por sus siglas en inglés) que se emplea en UCMDB. Una directiva de topología define una configuración topológica deseada (un conjunto de CI y una relación entre ellos).

Un tipo de directiva adicional es la **directiva de similitud**, en la que se seleccionan los CI y atributos que exigen la similitud entre todos los CI de un tipo concreto de una vista o los grupos de CI de una vista (donde cada grupo está conectado a un CIT definido).

Un posible caso de uso de la definición de una directiva es aquel en el que se requiere garantizar que todas las aplicaciones de carácter crítico para la empresa proporcionen un nivel elevado de disponibilidad y que los servidores en las que se hospedan no residan físicamente en el mismo lugar, con objeto de mejorar la flexibilidad en caso de desastre.

<span id="page-13-1"></span>Para obtener más información acerca de la definición y gestión de directivas, consulte ["Directivas"](#page-197-0) en la página 198.

# *Directivas estándar*

**Nota:** No podrá acceder a este contenido a menos que compre una licencia avanzada. Para obtener la licencia adecuada, póngase en contacto con el representante de ventas de HP o un socio empresarial de HP Software.

Configuration Manager incluye un grupo de directivas estándar que se basan en las consultas TQL creadas en UCMDB. Existen tres tipos de directivas estándar:

- Directivas de calidad de datos: estas directivas garantizan que no faltan datos en UCMDB.
	- <sup>n</sup> Cada servidor debe tener una ubicación: esta directiva se activa únicamente si hay al menos un equipo con Windows o UNIX conectado a un CI de ubicación.
	- <sup>n</sup> Cada servidor debe tener un propietario: esta directiva se activa únicamente si hay al menos un equipo con Windows o UNIX conectado a una persona con un tipo de relación Propietario.
	- Cada servidor de base de datos MSSQL u Oracle debe tener una versión.
- Directivas de recursos no utilizadas: estas directivas garantizan que ningún procesador o memoria redundante esté instalada en equipos Windows 7, 2003 o 2008. Por ejemplo, una directiva puede comprobar que los sistemas de 32 bits de Windows con PAEl deshabilitado no tienen más de 4 GB de memoria instalados.
- Directiva de resiliencia de clústeres: estas directivas garantizan que los clústeres son resilientes. Por ejemplo, una directiva puede comprobar la georedundancia (que no hay puntos únicos de fallo geográficos en los servidores).

Se proporcionan directivas para los distintos tipos de escenarios de resiliencia de clústeres:

- Punto único de fallo geográfico: en un entorno virtual, las directivas garantizan que los hosts de equipos virtuales de clústeres (por ejemplo, servidores de ESX) se encuentran en un mínimo de dos ubicaciones distintas. En los entornos no virtuales, las directivas garantizan que todos los nodos de los clústeres se encuentran en un mínimo de dos ubicaciones distintas. Para beneficiarse de estas directivas, la ubicación de los servidores se debe modelar en UCMDB y es preciso activar la integración de Apertura VISTA, que detecta unidades de distribución de corriente.
- <sup>n</sup> Punto único de fallo de unidad de distribución de corriente: en un entorno virtual, las directivas garantizan que los hosts de equipos virtuales de clústeres (por ejemplo, servidores de ESX) está conectadas, como mínimo, a dos unidades de distribución de corriente distintas. En los entornos no virtuales, las directivas garantizan que todos los nodos de los clústeres están conectados a un mínimo de dos unidades de distribución de corriente distintas.
- <sup>n</sup> Punto único de fallo de hosts de equipos virtuales: en un entorno virtual, las directivas garantizan que los equipos virtuales de los clústeres están alojados en más de servidor (por ejemplo, en más de un servidor de ESX).
- <sup>n</sup> Punto único de fallo de red: en un entorno virtual, las directivas garantizan que los equipos virtuales están conectados a un conmutador virtual.
- <sup>n</sup> Similitud de servidores de aplicaciones: las directivas garantizan que todos los servidores de aplicaciones de los clústeres son idénticos.
- **EXECUTER IN SIMILITY SIMILITY CONSTRANTE SIGNAL SIGNAL SIGNAL SIGNAL SIGNAL SIGNAL SIGNAL SIGNAL SIGNAL SIGNAL S** clústeres son idénticos (equipos virtuales o no virtuales).

Estas directivas se encuentran en la siguiente ubicación de UCMDB: ficha **Modeling Studio > Recursos** (seleccione **Consultas** como tipo de recurso**> Configuration Manager > carpeta Configuration Manager - Do not modify**.

**Nota:** Para detectar los datos de estas directivas, es preciso ejecutar Universal Discovery (UD), incluyendo la ejecución de las siguientes actividades:

- **Brita** Software Básico
- **s** Software JavaEE
- **Bullet** Software Clúster

Además, debe ejecutar la detección para obtener datos de la infraestructura de virtualización, la infraestructura de red y la topología Layer2.

Para más información sobre estas actividades y sobre cómo realizar la detección, consulte *HP UCMDB Discovery and Integration Content Guide - Discovery Activities*.

# <span id="page-15-0"></span>**Control de datos: estados real y autorizado**

Configuration Manager permite controlar los datos de un sistema de gestión de la configuración gestionando los diferentes estados de las vistas.

El **estado real** es la topología y la configuración de un servicio tal y cómo están siendo notificadas por los orígenes de datos del sistema de gestión de la configuración (por ejemplo, el módulo Discovery).

El **estado autorizado** es un estado controlado asignable a un servicio que indica la configuración correcta del servicio de acuerdo con su gestor de configuración.

Los diferentes productos, procesos y personas se interesan por distintos datos relacionados con un CI en función de sus necesidades. Por ejemplo, al atender un error sufrido por una aplicación es necesario conocer el estado real de los servidores que la ejecutan. Ello implica identificar los servidores y el software instalado en ellos. Asimismo, al firmar un acuerdo de nivel de servicio, es importante definir la configuración autorizada de los servidores. La configuración real no tiene por qué ser similar a la autorizada (quizá se haya llevado a cabo un cambio no autorizado); tampoco la configuración tiene por qué ser la misma dentro de un mes (puede que haya sido necesario llevar a cabo algún cambio por ese entonces). El estado autorizado proporciona un entorno protegido en el que el consumo de la cartera puede llevarse a cabo con datos menos actualizados, pero más estables y fiables.

Configuration Manager muestra los cambios en el estado real del servicio y permite autorizarlos. Al autorizar cambios en el estado real de una vista, dicho estado se convierte en el nuevo estado autorizado de la vista.

Es posible revisar los cambios con el fin de componer uno o más CI manualmente para, más tarde, autorizarlos uno por uno. O bien, el usuario puede establecer las condiciones en las que la transición de estado de una vista completa deba tener lugar de forma automática. Todos los

cambios de la vista se autorizarán en tal caso al ejecutar la transición automática de estado, siempre y cuando se satisfagan todas las condiciones.

Para obtener más información acerca de la gestión de los diferentes estados, consulte ["Revisar/Autorizar"](#page-137-0) en la página 138. Para obtener más información acerca de la transición automática de estado, consulte ["Vistas"](#page-184-0) en la página 185.

# <span id="page-16-0"></span>**Comparación histórica**

A menudo, un gestor de configuraciones necesita ver datos de configuración antiguos o consultar un historial de cambios para comprender la raíz de un problema y evitar que este pueda volver a repetirse. Configuration Manager permite consultar estados reales o autorizados antiguos empleando los módulos Historial de cambios e Historial de autorizaciones.

Una instantánea es la configuración de una vista registrada a una hora determinada de una fecha específica. La comparación de instantáneas permite explorar un cambio específico que haya tenido lugar en el pasado empleando una interfaz de usuario avanzada que resalta los cambios entre instantáneas capturadas en momentos diferentes, así como aquellos que aparecen en la configuración actual.

Configuration Manager captura automáticamente instantáneas del estado real de una vista siempre que se produce un cambio. También captura instantáneas de una vista cada vez que se emite una autorización. Las instantáneas se registran en el CMS y permanecen en su registro histórico permanente. Es posible comparar dos instantáneas de una misma vista en el mismo estado para determinar los cambios que ha sufrido su entorno a lo largo de un determinado periodo de tiempo. El módulo Historial de cambios muestra instantáneas del estado real de una vista, mientras que el módulo Historial de autorizaciones muestra instantáneas del estado autorizado de una vista.

Un posible escenario en el que una comparación de instantáneas podría resultar útil sería aquel en el que el portal de una compañía hubiera presentado un descenso de rendimiento a lo largo de la última semana. En respuesta a las quejas de los clientes, el administrador investigaría el suceso comparando el estado actual del entorno con la instantánea del mismo capturada una semana antes. De este modo, podría examinar todos los cambios para determinar cuál de ellos es el responsable de la degradación del rendimiento.

<span id="page-16-1"></span>Para obtener más información acerca de la comparación de [instantáneas,](#page-160-0) consulte "Historial de cambios" en la página 161 y "Historial de [autorización"](#page-173-0) en la página 174

# **Modos Topología e Inventario**

La gestión de la configuración puede llevarse a cabo desde una perspectiva de topología o desde una perspectiva de inventario. Puede que el propietario de un servicio prefiera ver la topología completa del servicio desde el CI de servicio empresarial de nivel más alto y profundizar hasta los CI de hardware, y que, a diferencia de él, un gestor optase por concentrarse en un tipo de CI específico (este podría ser el caso de un gestor de bases de datos que quisiera ver una lista compuesta por muchos CI del mismo tipo).

Para dar cabida a ambas situaciones, Configuration Manager ofrece dos modos diferentes, ambos destinados a la visualización de cada uno de los entornos gestionados:

- **Modo Inventario.** Una lista de CI que se puede filtrar.
- <sup>l</sup> **Modo Topología.** Un gráfico topológico.

El modo Inventario permite filtrar grandes listas de CI compuestos y concentrarse en subconjuntos formados por CI de interés, como aquellos que hayan cambiado o infrinjan alguna directiva. El modo Topología proporciona una presentación gráfica más amplia de la topología del servicio.

# <span id="page-17-0"></span>**Automatización del funcionamiento del sistema**

Configuration Manager ofrece la posibilidad de usar flujos predefinidos de HP Operations Orchestration para automatizar las operaciones estándar del sistema. La creación de una automatización se lleva a cabo importando un flujo desde HP Operations Orchestration.

Es posible ejecutar una automatización controlada o no controlada. La función que permite ejecutar una automatización controlada suele conocerse también como una visualización automática de riesgos. Una automatización controlada permite conocer el posible riesgo asociado a la ejecución de una automatización implementada desde Configuration Manager.

Las directivas de automatización permiten determinar si la ejecución de una automatización conlleva un riesgo elevado. Todas las directivas de automatización se gestionan desde el módulo destinado a la gestión de directivas de automatización. Dichas directivas permiten definir restricciones en función de la información vinculada a la ejecución de la automatización y el impacto sufrido por el CI sobre el que se ejecutó la misma.

Para obtener más información acerca de cómo ejecutar una automatización controlada o no controlada, consulte "Ejecución de una [automatización](#page-80-1) controlada o no controlada" en la página 81.

<span id="page-17-1"></span>Para obtener más información acerca de cómo definir una directiva de automatización, consulte "Definición de una directiva de [automatización"](#page-254-0) en la página 255.

# **Administración de usuarios**

Las funciones de gestión de usuarios, grupos y funciones se llevan a cabo en la aplicación HP Universal CMDB. Para más información sobre la instalación y configuración, consulte las siguientes secciones de *HP Universal CMDB – Guía de administración*:

- "Usuarios y grupos"
- <span id="page-17-2"></span>• "Administrador de funciones"

# **Configuration Manager en un entorno UCMDB de arrendamiento múltiple**

Aunque Configuration Manager no admite el arrendamiento múltiple, puede conectarse a un entorno UCMDB de arrendamiento múltiple.

Para garantizar que los usuarios finales vean los CI y los recursos de UCMDB de manera segura para el arrendatario, se deberá configurar Configuration Manager de una de las siguientes formas:

# **Configuration Manager para Administración de UCMDB exclusivamente (recomendado)**

En un entorno UCMDB de arrendamiento múltiple, Configuration Manager puede funcionar como la herramienta de administración de UCMDB. En este caso, solo los administradores (que tienen permiso para ver toda la información relacionada con los arrendatarios) pueden definir directivas de configuración y/o seguimiento de cambios, mientras que los usuarios finales con permisos asociados a un arrendatario determinado pueden ver los recursos a los que está asignado ese arrendatario, a través de UCMDB Browser.

Esto se logra como se indica a continuación:

• Las directivas se definen en Configuration Manager y pueden ser utilizadas por los usuarios finales de forma segura para el arrendatario a través UCMDB Browser.

Una vista definida en UCMDB para mostrar datos de todos los arrendatarios se puede gestionar en Configuration Manager y las directivas se pueden aplicar en la parte superior de la vista. Mientras que los administradores que acceden a la Interfaz de usuario de Configuration Manager pueden ver en esta vista el estado de la directiva de todos los CI, los usuarios finales que acceden a UCMDB Browser pueden ver solo el estado de la directiva de los CI que están autorizados a ver.

• En Configuration Manager, las directivas se pueden aplicar a los CI propios de un arrendatario especificando dicho arrendatario en el atributo **Arrendatario propietario** del filtro de la directiva. Esto garantiza que la directiva se aplique solamente a los CI cuyo arrendatario propietario sea elarrendatario especificado.

**Nota:** Para que este atributo sea visible en el filtro de atributos de Configuration Manager, es necesario añadir el calificador **Gestionado** al atributo **Owner Tenant** en el Administrador de tipos de CI.

## **Configuration Manager para la funcionalidad de usuarios finales**

En un entorno UCMDB de arrendamiento múltiple, cuando todos los usuarios finales tienen acceso directo a la Interfaz de usuario de Configuration Manager, las vistas gestionadas en Configuration Manager deben contener datos específicos del arrendatario, y el acceso a estas vistas debe configurarse de forma que esté limitado a los arrendatarios asociados que tengan permisos de usuario para dichas vistas.

Aunque con esta opción todos los usuarios finales pueden acceder a Configuration Manager, es necesario que cada vista en particular sea configurada y supervisada por el arrendatario correspondiente.

# <span id="page-18-0"></span>**Contenido con licencia**

Algunas de las características de Configuration Manager requieren una licencia de uso (LTU), que se adquiere por separado. No podrá acceder a estas funciones, a menos que realice la compra de una LTU avanzada de Configuration Manager. Para obtener la licencia adecuada, póngase en contacto con el representante de ventas de HP o un socio empresarial de HP Software.

La funcionalidad y el contenido que se incluyen en la LTU avanzada de Configuration Manager son:

- <sup>l</sup> Análisis de segmentación. Para obtener más información, consulte "Análisis de [segmentación"](#page-129-0) en la página 130.
- <sup>l</sup> Directivas de similitud. Para obtener más información, consulte ["Directivas"](#page-197-0) en la página 198.
- <sup>l</sup> Directivas de topología. Para obtener más información, consulte ["Directivas"](#page-197-0) en la página 198.
- **Directivas estándar [predefinidas.](#page-13-1) Para obtener más información, consulte "Directivas estándar"** en la página 14.
- Vistas estándar [predefinidas.](#page-185-0) Para obtener más información, consulte "Vistas estándar" en la página 186.

**Nota:** Las directivas y vistas estándar se instalan de forma predeterminada durante la instalación, pero no se puede acceder a ellas a menos que se haya adquirido y activado una licencia avanzada.

Las siguientes características requieren la LTU del visualizador de riesgos de automatización y se incluyen de manera predeterminada durante la implementación: Estas características solo están disponibles para los usuarios que hayan adquirido una licencia de las versiones 9.20 o 9.30 HP Universal CMDB Configuration Manager:

- Automation Management
- Directivas de automatización

Para obtener información sobre estos módulos, consulte la publicación *HP Universal CMDB Configuration Manager – Guía del usuario* de la versión pertinente.

### **Habilitación de contenido avanzado**

Puede habilitar contenido avanzado de dos maneras:

- <sup>l</sup> Para instalar el contenido avanzado durante la implementación, debe estar conectado a un servidor UCMDB en el que la licencia avanzada ya haya sido instalada. Durante la implementación de Configuration Manager, puede seleccionar la casilla de verificación de la página Contenido avanzado del asistente de instalación.
- Si ha comprado la licencia pertinente después de implementar Configuration Manager, realice el siguiente procedimiento para activar el contenido:
	- a. Inicie un explorador web y escriba la siguiente dirección: **http://<nombre de servidor>:<número de puerto>/cnc/jmx-console**, donde **<nombre de servidor>** es el nombre del equipo en el que se encuentra instalado Configuration Manager.
	- b. Especifique las credenciales de autenticación de la consola de JMX.
	- c. En **Configuration Manager**, haga clic en el **servicio ImportExport**.
	- d. Busque la operación **activateAutomanageResource** y haga clic en **Invoke**.

## **Eliminación de contenido avanzado**

Si desea eliminar contenido avanzado que se instaló anteriormente, haga lo siguiente:

- 1. Inicie un explorador web y escriba la siguiente dirección: **http://<nombre de servidor>:<número de puerto>/cnc/jmx-console**, donde **<nombre de servidor>** es el nombre del equipo en el que se encuentra instalado Configuration Manager.
- 2. Especifique las credenciales de autenticación de la consola de JMX.
- 3. En **Configuration Manager**, haga clic en el servicio **Licensed content**.
- <span id="page-20-0"></span>4. Busque la operación **deactivateAutomanagedResources** y haga clic en **Invoke**.

# **Página de inicio**

La página de inicio es la entrada a Configuration Manager y proporciona una sencilla interfaz para la navegación para sus principales características y funciones.

**Nota:** Aparece el icono de una llave junto a las características que requieren una licencia para utilizarlas. Pida al administrador del sistema que compre la licencia necesaria.

La página de inicio contiene las siguientes áreas:

- **-** Gestionar configuración
	- <sup>n</sup> En la sección **Inicio rápido**, puede:
		- gestionar una vista UCMDB existente. Para obtener más [información,](#page-184-0) consulte "Vistas" en la página 185.
		- $\circ$  crear y gestionar una vista de inventario. Para obtener más información, consulte "Asistente para vistas de [inventario"](#page-57-1) en la página 58.
		- o crear directivas o gestionar las directivas existentes. Para obtener más información, consulte ["Directivas"](#page-197-0) en la página 198.
		- o ver resultados de las directivas. Para obtener más [información,](#page-74-3) consulte "Página Resumen de directivas" en la página 75.
		- o planificar envío automático de informes operativos a su correo electrónico. Para obtener más información, consulte ["Programar](#page-222-0) un informe" en la página 223.
	- <sup>n</sup> En la sección **Estandarizar el entorno de TI**, puede:
		- $\circ$  crear una directiva de línea de base que utilice un CI seleccionado como Gold Master. Para obtener más [información,](#page-200-0) consulte "Definir una directiva de línea de base o de topología" en la página 201.
- $\circ$  crear una directiva que especifique la topología y los atributos que deben utilizarse como base para la [configuración.](#page-200-0) Para obtener más información, consulte "Definir una directiva de línea de base o de topología" en la página 201.
- $\circ$  crear una directiva para estandarizar la configuración de sus datos. Para obtener más información, consulte ["Asistente](#page-63-0) para directiva de similitud" en la página 64.
- o crear una directiva para realizar un seguimiento de clústeres y otros patrones en las [aplicaciones.](#page-200-0) Para obtener más información, consulte "Definir una directiva de línea de base o de topología" en la página 201.
- <sup>n</sup> En la sección **Análisis**, puede:
	- o comparar CI con un modelo de configuración. Para obtener más información, consulte "Definición de un modelo de configuración para la [comparación"](#page-120-0) en la página 121.
	- o buscar grupos de CI con configuraciones similares. Para obtener más información, consulte ["Selección](#page-130-0) de CI que contengan grupos de CI similares" en la página 131.
- <sup>n</sup> En la sección **Continuidad de negocio**, puede:
	- o seleccionar una directiva para procurar continuidad en su entorno de negocio. Para obtener más información, consulte ["Directivas"](#page-197-0) en la página 198.
	- o crear una directiva basada en una vista existente. Para obtener más información, consulte "Definir una directiva de línea de base o de [topología"](#page-200-0) en la página 201.
	- o crear una vista de topología en UCMDB. Para más información, consulte *HP Universal CMDB – Guía de modelado*.
- <sup>n</sup> En la sección **Calidad de datos**, puede:
	- o especificar los requisitos de los datos de alta calidad. Para obtener más información, consulte ["Asistente](#page-59-1) de directiva de calidad de datos" en la página 60.
- <sup>n</sup> En la sección **Controlar cambios**, puede:
	- o revisar y autorizar los cambios de los CI. Para obtener más información, consulte ["Autorización](#page-140-0) de cambios en CI" en la página 141.
	- o revisar el historial de cambios. Para obtener más información, consulte ["Comparación](#page-161-1) de instantáneas" en la página 162.
	- o revisar el historial de [autorizaciones.](#page-174-1) Para obtener más información, consulte "Comparar instantáneas" en la página 175.

• Resumen de datos

### <sup>n</sup> **Conformidad de las vistas favoritas**

Esta sección muestra una lista de las vistas favoritas y una representación gráfica del estado de la directiva (satisfecho, infringido o no hay datos) en todas las vistas. Al hacer clic en **Conformidad de las vistas favoritas**, se abre el módulo Resumen de vistas y si se hace clic en una vista, esta se abre en el módulo Examinar vistas.

También puede hacer clic en **para acceder a la ventana Mostrar preferencias de usuario**, donde puede cambiar las preferencias de sus vistas favoritas.

**Nota:** En la lista Conformidad de las vistas favoritas se muestran hasta 40 vistas (las que tienen los porcentajes más altos de directivas infringidas).

### <sup>n</sup> **Resumen de directivas**

En esta sección se proporciona un resumen de las directivas definidas en Configuration Manager y una representación gráfica del estado de directiva (Satisfecho, Infringido o No hay datos) de cada una de las directivas. Al hacer clic en **Resumen de directivas**, se abre el módulo Resumen de directivas y si se hace clic en una directiva, esta se abre en el módulo Directivas.

### <sup>n</sup> **Resumen de KPI**

En esta sección se proporciona una vista general de las métricas clave supervisadas por Configuration Manager. Al hacer clic en **Resumen de KPI**, se abre el módulo Resumen de KPI y si se hace clic en una vista, esta se abre en el módulo Examinar vistas.

<span id="page-22-0"></span><sup>l</sup> Además, los vínculos situados en la parte superior de la página de inicio proporcionan acceso directo a cada uno de los principales módulos funcionales de Configuration Manager.

# **UCMDB Browser**

UCMDB Browser permite realizar búsquedas simples e intuitivas de CI en UCMDB y muestra datos importantes en el contexto del CI seleccionado. Es una herramienta ideal para acceder rápidamente a información concreta de un CI.

En el caso de los CI que se encuentran como resultado de consultas de búsqueda, los datos relevantes se presentan y recopilan en widgets de información (por ejemplo, el widget Directivas). De forma predeterminada los datos se presentan en el modo Vista previa, con la opción de ver los datos de forma más exhaustiva en el modo Expandido.

El explorador tiene una interfaz de usuario ligera que garantiza un acceso fácil a la información de UCMDB. No se requiere administración de usuarios (de ello se encarga la interfaz de usuario de UCMDB) y tampoco se necesitan actualizaciones al realizar la actualización a una versión posterior. El explorador es compatible con versiones anteriores y funciona con distintas versiones del servidor UCMDB usando simplemente el SDK de UCMDB.

La información de las directivas de Configuration Manager se muestra a través del widget Directivas de UCMDB Browser. Este widget se proporciona forma estándar y durante la instalación, se crea la configuración de la federación requerida de Configuration Manager.

El widget Directivas muestra el estado de las directivas (satisfechas o infringidas) del CI seleccionado que está federado en UCMDB desde Configuration Manager. También se muestran los adaptadores de federación adicionales para la información de las directivas que se han configurado en UCMDB.

### **Acceso a UCMDB Browser**

Hay varias formas de desplazarse por UCMDB Browser:

• Para abrir UCMDB Browser en una ventana nueva, escriba:

http://<nombre de servidor>.<nombre de dominio>:<puerto>/ucmdb-browser

donde **<nombre de servidor>.<nombre de dominio>** representa el nombre de dominio completo (FQDN) del servidor de Configuration Manager y **<puerto>** representa el puerto seleccionado en la instalación.

- <sup>l</sup> Para abrir el UCMDB Browser incrustado sin CI seleccionados, haga clic en **Explorador > UCMDB Browser**.
- Para abrir UCMDB Browser en el contexto de un CI seleccionado, realice una de las acciones siguientes:
	- **Escriba un término en el campo Buscar de la parte superior de la pantalla Configuration** Manager y haga clic en
	- En los módulos Revisar/Autorizar o Examinar vistas, seleccione un CI y haga clic en  $\frac{1}{50}$ .

**Nota:** Si experimenta dificultades al cargar el UCMDB Browser incrustado al utilizar Internet Explorer 9, realice los siguientes pasos:

- Deshabilite el modo de compatibilidad para las direcciones URL de UCMDB y de Configuration Manager ( **Herramientas > Configuración de vista de compatibilidad**).
- <sup>n</sup> Deshabilite el complemento de marcos de Chrome (**Herramientas > Administrar complementos**).

# **Desplazamiento desde UCMDB Browser a Configuration Manager**

Estas opciones se proporcionan para volver a Configuration Manager desde UCMDB Browser:

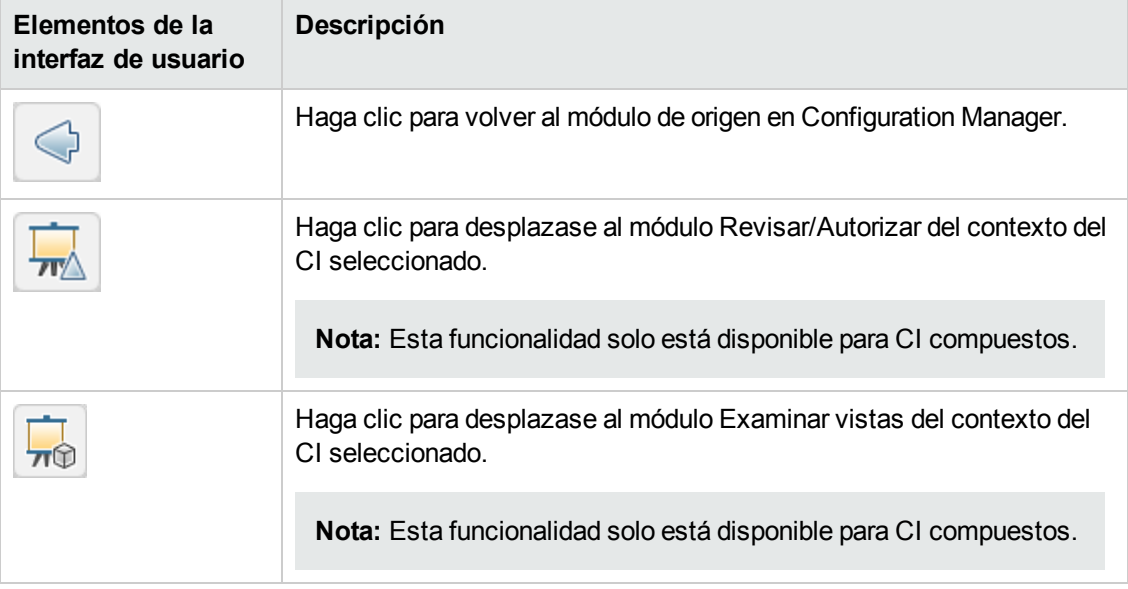

**Nota:** Si selecciona en UCMDB Browser un CI que no aparece en ninguna vista e intenta desplazarse a los módulos Revisar/Autorizar cambios o Examinar vistas, se le preguntará si desea crear una vista para el CI seleccionado. Si elige hacerlo, se le redireccionará al módulo [seleccionado](#page-57-1) cuando el asistente finalice. Para más información, consulte "Asistente para vistas de inventario" en la página 58.

# **Ayuda**

En el UCMDB Browser incrustado, se puede acceder a toda la ayuda en línea de UCMDB Browser haciendo clic en **Ayuda > Ayuda acerca de esta página**.

### **Actualización de UCMDB Browser**

Es posible actualizar a la última versión de UCMDB Browser independientemente de Configuration Manager.

1. Descargue la última versión de UCMDB Browser de HPLN a un directorio temporal: [https://hpln.hp.com/node/9462/contentfiles#node\\_9554.](https://hpln.hp.com/node/9462/contentfiles#node_9554)

**Nota:** Es posible que se le solicite proporcionar su nombre de usuario y contraseña de HP Passport.

- 2. Vaya a la carpeta siguiente: **<***carpeta\_instalación\_CM***>/servers/server-0/webapps**.
- 3. Elimine el archivo **ucmdb-browser.war**.
- 4. Compruebe que la carpeta **ucmdb-browser** se ha eliminado también. Si la carpeta todavía aparece después de aproximadamente 30 segundos, detenga el servicio Configuration Manager y elimine la carpeta manualmente.
- 5. Copie el nuevo archivo **ucmdb-browser.war** a la carpeta **<carpeta de instalación de Configuration Manager >/servers/server-0/webapps**.

**Nota:** Si el servidor está en ejecución, use la operación cortar y pegar para poner el nuevo archivo WAR en su lugar, en lugar de copiar y pegar. La operación cortar y pegar copia el archivo de forma instantánea y hace que el servidor implemente la aplicación completa (en lugar de posiblemente implementar un archivo WAR incompleto).

- 6. Si ha detenido el servicio Configuration Manager y ha eliminado la carpeta **ucmdb-browser** manualmente (tal como se describe en el paso 4), reinicie el servicio Configuration Manager.
- <span id="page-25-0"></span>7. Compruebe que la carpeta **ucmdb-browser** se ha vuelto a crear.

# **Casos de uso**

A continuación se describen algunos ejemplos en los que el uso de Configuration Manager resulta útil:

### <sup>l</sup> **Ver los servidores**

El administrador de sistemas puede ver sus servidores y la información perteneciente a los mismos (atributos, CPU, sistemas de archivos y direcciones IP), así como las relaciones de alto nivel existentes entre ellos.

### <sup>l</sup> **Investigar el hardware**

El administrador de sistemas puede consultar rápidamente los diferentes tipos de CPU en uso en sus servidores físicos.

### <sup>l</sup> **Establecer una línea de base de configuración para un laboratorio**

El administrador de un laboratorio puede analizar la configuración de sus servidores y establecer la línea de base que mejor represente la configuración actual de (la mayoría de) sus servidores.

### <sup>l</sup> **Modelar y ver el árbol de servicios de una aplicación**

El propietario de una aplicación puede modelar y ver el árbol de servicios de su aplicación desde la capa empresarial, pasando por las capas de aplicación y software, hasta alcanzar las capas de infraestructura.

<sup>l</sup> **Investigar y aislar cambios aplicados a una configuración que puedan haber causado problemas en una aplicación.**

Puede que el propietario de una aplicación posea una aplicación que esté sufriendo problemas de rendimiento desde hace cierto tiempo. El propietario de la aplicación podría aislar los cambios aplicados a la configuración en el ámbito del árbol de servicios de su aplicación a lo largo del periodo de tiempo durante el que se han experimentado los problemas.

### <sup>l</sup> **Controlar los cambios sufridos por el árbol de servicios de una aplicación**

El propietario de una aplicación puede controlar y aceptar los cambios aplicados al árbol de servicios de su aplicación.

<sup>l</sup> **Aceptar automáticamente los cambios (esto es, reducir el nivel de control manual)**

El propietario de una aplicación puede controlar y aceptar los cambios sufridos por el árbol de servicios de su aplicación; no obstante, también dispone de la posibilidad de controlar manualmente solo los cambios que resulten de su interés y aceptar automáticamente aquellos que no infrinjan las condiciones predefinidas.

<sup>l</sup> **Crear una pila de cumplimiento para el árbol de servicios de una aplicación**

El propietario de una aplicación puede crear directivas que cubran el cumplimiento de la configuración por parte de su aplicación.

# <span id="page-26-0"></span>**Prácticas recomendadas para trabajar con Configuration Manager**

Se recomienda aplicar el siguiente planteamiento como práctica recomendada para la adopción del estado autorizado en aplicaciones que exijan datos de configuración de elevada calidad:

- Comience determinando los datos que necesita consumir. Defina las vistas en función de los mismos y agréguelas a Configuration Manager para gestionarlas.
- Establezca las condiciones de transición automática de estado de las vistas para autorizar todos los cambios de las mismas. Básicamente, dicha operación causa la copia de la configuración del estado real al estado autorizado.
- Configure las aplicaciones para que consuman datos a través del estado autorizado de las vistas en lugar de hacerlo a través del estado real.
- Controle los datos de las vistas aplicando directivas, cambiando las reglas de transición automática de estado y autorizando manualmente los cambios; hágalo progresivamente. De este modo podrá adoptar el proceso de autorización de configuración y conservar, aun así, capacidad para consumir datos.

# <span id="page-27-0"></span>**Capítulo 2: Gestión de contenidos**

Este capítulo incluye:

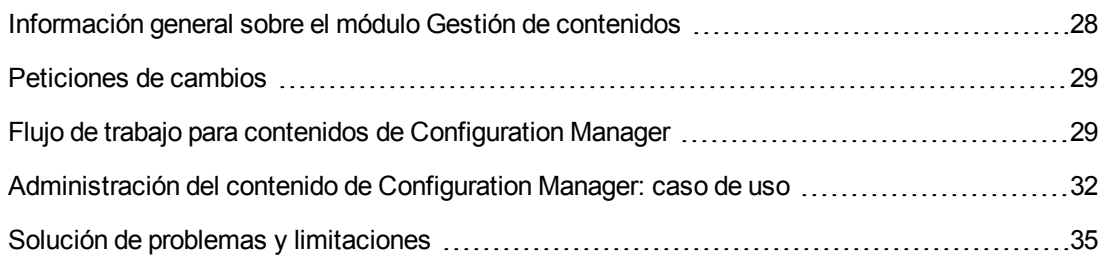

# <span id="page-27-1"></span>**Información general sobre el módulo Gestión de contenidos**

Trabajar con vistas gestionadas en Configuration Manager exige la preparación previa del contenido procedente de UCMDB. Las vistas gestionadas contienen elementos de TI organizados de tal modo que es posible analizar y controlar los datos del CMS a través de Configuration Manager.

Uno de los métodos que permiten reestructurar el contenido y prepararlo para Configuration Manager es la **composición de CI**. La composición de CI es un proceso como parte del cual debe seleccionarse un tipo de CI específico que pasa a convertirse en CI principal; al hacerlo, todos los CI que formen parte de dicho CI se agrupan como CI componentes. Por ejemplo, las CPU forman parte de un host, por lo que los CI que componen un host abarcarían las CPU.

El uso de CI compuestos para mostrar contenido:

- Es un modo más intuitivo de presentar datos. Normalmente, solo suele hacerse referencia a una CPU en el contexto de su host.
- Permite simplificar la topología, ya que una topología se asigna solo a nivel de CI compuestos. Dado que los CI compuestos pueden componerse de múltiples CI componentes, el mapa de topología resulta mucho más sencillo en su estructura.
- Facilita la gestión de un grupo de CI relacionados a partir de un CI principal. Todos los cambios aplicados a un grupo de CI componentes se capturan como un único cambio aplicado al CI principal. A partir de él, es posible profundizar hasta los detalles de los CI componentes.

Los CI compuestos que componen el contenido de las vistas gestionadas se definen por medio de reglas de organización, cuya función es determinar qué tipos de CI deben tratarse como componentes de CI compuestos. El establecimiento de reglas de organización para los CI compuestos se lleva a cabo en el Administrador de tipos de CI de HP Universal CMDB. Para obtener más información, consulte "Cómo establecer reglas de organización para CI compuestos" en la *HP Universal CMDB – Guía de modelado*.

Otro de los métodos que permiten organizar los datos se basa en el establecimiento de definiciones de capas y clasificaciones para los CIT compuestos. Las **capas** son categorías que se emplean para agrupar CIT compuestos por funcionalidad. Son capas, por ejemplo: Business, Software e Infrastructure. Las **clasificaciones** son categorías destinadas al agrupamiento de CIT compuestos en divisiones más específicas.

Otro paso más que es necesario dar para preparar el contenido de UCMDB para Configuration Manager tiene relación con la definición de atributos gestionados y comparables para los CIT. Los atributos **gestionados** son aquellos atributos de CIT que deben gestionarse a través de Configuration Manager. Son aquellos que se copian al estado autorizado al autorizar un cambio y cuyo historial se registra. Su uso es posible al definir directivas. Los atributos **comparables** son aquellos atributos gestionados que se usan para efectuar comparaciones de línea de base de CI en Configuration Manager.

<span id="page-28-0"></span>Los valores de las capas y clasificaciones, así como los atributos gestionados y comparables, se definen al definir un tipo de CI en UCMDB.

# **Peticiones de cambios**

Configuration Manager importa desde UCMDB las peticiones de cambios (RFC) abiertas en Service Manager. Todos los RFC deben encontrarse asociados, al menos, a un CI. Los RFC de un CI se muestran en la ficha RFC relacionados del panel Detalles de la comparación de los módulos Revisar/Autorizar, Historial de cambios e Historial de autorización.

Es posible filtrar los RFC recuperados en función de sus propiedades, los tipos de CI y el número de días transcurridos desde que se programó la ejecución de los RFC empleando los parámetros de **Administración > Configuración > Gestión de aplicaciones > RFC** en **Criterios de recuperación de RFC**. También es posible seleccionar las propiedades de RFC que se deban mostrar empleando los parámetros accesibles a través de **Presentación de RFC**.

**Nota:** El filtro por fecha de ejecución programada de RFC corresponde al módulo Revisar/Autorizar. En los módulos Historial de cambios e Historial de autorización, solo se muestran los RFC cuya ejecución se haya programado para el periodo correspondiente a las instantáneas seleccionadas.

<span id="page-28-1"></span>Como parte de la investigación de las causas de una infracción, se recomienda comprobar la configuración de la ficha RFC relacionados de aquellos CI que infrinjan una directiva.

# **Flujo de trabajo para contenidos de Configuration Manager**

Esta tarea describe el flujo de trabajo que permite gestionar los contenidos de Configuration Manager.

Esta tarea incluye los siguientes pasos:

- ["Requisitos](#page-29-0) previos" abajo
- **·** "Definición de la [composición](#page-29-1) de los CI" abajo
- **· "Definición de las capas y [clasificaciones"](#page-29-2) abajo**
- **.** "Definición de los atributos [gestionados"](#page-29-3) abajo
- "Definición de atributos [comparables"](#page-30-0) en la página siguiente
- <span id="page-29-0"></span>**· "Definición de reglas de coincidencia de [comparación"](#page-30-1) en la página siguiente**

### 1. **Requisitos previos**

Comience examinando una vista en UCMDB. Considere la finalidad de la vista y cómo desea que se muestren los datos que contienen los CI compuestos.

### <span id="page-29-1"></span>2. **Definición de la composición de los CI**

Cuando haya decidido las reglas que deberán aplicarse al alcance de los CI compuestos, edite las definiciones de las reglas de organización asociadas a los mismos. Para obtener más información, consulte "Cómo establecer reglas de organización para CI compuestos" en la *HP Universal CMDB – Guía de modelado*.

Al iniciar Configuration Manager o modificar las reglas de organización en HP Universal CMDB, Configuration Manager genera automáticamente perspectivas relacionadas en UCMDB empleando como base las reglas de organización definidas en HP Universal CMDB. Dichas perspectivas se encuentran en la carpeta **Configuration Manager - Do not change** del panel Recursos de Modeling Studio.

Una vez definidas las reglas de organización, acceda al módulo Examinar vistas de Configuration Manager y compruebe que la vista se representa correctamente y de acuerdo con las reglas definidas.

### <span id="page-29-2"></span>3. **Definición de las capas y clasificaciones**

Considere las capas y clasificaciones a las que pertenece cada CIT compuesto. Establezca las definiciones correspondientes a los CIT compuestos empleando los atributos estáticos **layer** y **classification** del Administrador de tipos de CI en UCMDB. Los colores de las capas y clasificaciones se definen en Configuration Manager, accediendo a **Administración > Configuración > Gestión de aplicaciones > Presentación de topología > Diseño de topología**.

<span id="page-29-3"></span>**Nota:** No es necesario definir capas ni clasificaciones para los CIT componentes.

### 4. **Definición de los atributos gestionados**

Decida qué atributos de tipo de CI de entre todos los tipos de CI (compuestos y componentes) deben definirse como atributos gestionados. Establezca las definiciones correspondientes

seleccionando el calificador **Gestionado** de los atributos seleccionados en el Administrador de tipos de CI en UCMDB.

Se recomienda definir los atributos clave de los CIT como atributos gestionados a menos que no contengan valores significativos para los usuarios (como es el caso del atributo Root Container).

**Nota:** Solo los atributos gestionados serán visibles en Configuration Manager y se copiarán al estado autorizado de la vista durante una autorización.

### <span id="page-30-0"></span>5. **Definición de atributos comparables**

Decida qué atributos gestionados de entre todos los tipos de CI (compuestos y componentes) deben definirse como comparables. Los atributos comparables se emplean para efectuar comparaciones entre CI en Configuration Manager. Establezca las definiciones correspondientes seleccionando el calificador **Comparable** de los atributos seleccionados en el Administrador de tipos de CI en UCMDB.

En el caso de un CIT compuesto, se recomienda no definir los atributos clave como comparables. En el caso de un CIT componente, se recomienda definir los atributos clave como comparables si contienen valores significativos para los usuarios.

### <span id="page-30-1"></span>6. **Definición de reglas de coincidencia de comparación**

Es posible definir reglas de coincidencia para los atributos comparables de ciertos CIT; tales reglas actúan como directrices al comparar los CI componentes. Una regla de coincidencia permite a Configuration Manager determinar el atributo que debe usar para identificar los CI paralelos que debe comparar.

Es posible agregar más de un atributo a una regla de coincidencia para un CIT, cada uno de ellos con una prioridad diferente (el atributo principal se aplicará en primer lugar, el secundario en segundo lugar, etc.). Las reglas de coincidencia se definen en el Administrador de tipos de CI de HP Universal CMDB. Puede acceder a HP Universal CMDB desde Configuration Manager.

- a. Haga clic en el botón **Iniciar UCMDB** para abrir HP Universal CMDB.
- b. Desplácese a **Administradores** > **Modelado** > **Administrador de tipos de CI**.
- c. Seleccione **Tipos de CI** en el cuadro de lista del panel Tipos de CI.
- d. En el panel derecho, haga clic en la ficha que proporciona acceso a las reglas de coincidencia.
- e. Defina reglas de coincidencia para atributos con objeto de determinar qué CI se deben comparar. Para más información, consulte *HP Universal CMDB – Guía de modelado*.

#### **Nota:**

- o Las reglas de coincidencia no son aplicables a CIT compuestos.
- o Las reglas de coincidencia solo se pueden definir para atributos definidos como comparables.

# <span id="page-31-0"></span>**Administración del contenido de Configuration Manager: caso de uso**

Este caso de uso describe el flujo de trabajo para contenidos de Configuration Manager en una vista del servidor web de IIS.

**Nota:** Existe una tarea relacionada con este escenario; consulte "Flujo de trabajo para contenidos de [Configuration](#page-28-1) Manager" en la página 29.

Este escenario incluye los siguientes pasos:

- ["Contexto"](#page-31-1) abajo
- **· ["Establecimiento](#page-31-2) de la composición de los CI en HP Universal CMDB" abajo**
- **· ["Establecimiento](#page-32-0) de las definiciones de capa" en la página siguiente**
- <sup>l</sup> ["Establecimiento](#page-32-1) de las definiciones de clasificación" en la página siguiente
- **·** ["Establecimiento](#page-32-2) de los atributos gestionados" en la página siguiente
- **·** ["Establecimiento](#page-33-0) de los atributos comparables" en la página 34
- <span id="page-31-1"></span><sup>l</sup> "Definición de reglas de [coincidencia"](#page-33-1) en la página 34
- 1. **Contexto**

Considere una vista de UCMDB que incluya CI de los siguientes tipos:

- <sup>n</sup> **IIS Web Server**
- <sup>n</sup> **Node**
- <sup>n</sup> **Oracle**

<span id="page-31-2"></span>Con objeto de preparar la vista para que funcione en Configuration Manager, es posible definir diferentes parámetros siguiendo los pasos descritos a continuación.

### 2. **Establecimiento de la composición de los CI en HP Universal CMDB**

Haga clic en el botón **Iniciar UCMDB** para abrir HP Universal CMDB. En HP Universal CMDB, seleccione **Administradores > Modelado > Administrador de tipos de CI**. Seleccione **Relaciones calculadas** en el cuadro de lista del panel Tipos de CI. En **Calculated Links**, seleccione **Folding Rules (Configuration Manager)**. Busque las siguientes reglas de organización del servidor web de IIS.

- <sup>n</sup> **IIS Application Pool**
- <sup>n</sup> **IIS Web Service**
- <sup>n</sup> **Sitio web de IIS Web**

Asimismo, las reglas establecen que **IIS Web Dir** es un CI componente de IIS Web Site y que **Configuration File** es un CI componente de IIS Web Dir.

Si desea modificar cualquiera de tales reglas de organización, aplique los cambios necesarios en HP Universal CMDB. Para obtener más información, consulte "Cómo establecer reglas de organización para CI compuestos" en la *HP Universal CMDB – Guía de modelado*.

### <span id="page-32-0"></span>3. **Establecimiento de las definiciones de capa**

Desplácese al Administrador de tipos de CI en UCMDB. Recuerde que el atributo de **capa** de los tipos de CI de nuestra vista se define del siguiente modo:

- **IIS Web Server Software**
- **Node Infrastructure**
- **n** Oracle Software

Si desea modificar cualquiera de las definiciones anteriores, lleve a cabo los cambios necesarios en el atributo de capa del CIT correspondiente.

### <span id="page-32-1"></span>4. **Establecimiento de las definiciones de clasificación**

Desplácese al Administrador de tipos de CI en UCMDB. Recuerde que el atributo de **clasificación** de los tipos de CI de nuestra vista se define del siguiente modo:

- **IIS Web Server Web server**
- Node Infrastructure
- **n** Oracle Database

Si desea modificar cualquiera de las definiciones anteriores, lleve a cabo los cambios necesarios en el atributo de clasificación del CIT correspondiente.

### <span id="page-32-2"></span>5. **Establecimiento de los atributos gestionados**

Seleccione los atributos de CIT que deban definirse como atributos gestionados. Los atributos

**Version** y **Name** del servidor web de IIS, por ejemplo, se definen como atributos gestionados de forma predeterminada. El atributo **StartupTime** no se define como atributo gestionado de forma predeterminada porque no se considera parte de la configuración. Es posible cambiar la definición predeterminada de un atributo con objeto de adaptarlo a los requisitos de un sistema.

#### **Para definir un atributo como gestionado:**

- a. Desplácese a la ficha Atributos del Administrador de tipos de CI en UCMDB.
- b. Seleccione el atributo requerido y haga clic en **Editar e**. Se abrirá el cuadro de diálogo Editar atributo.
- c. Seleccione la ficha Avanzadas y active la casilla de verificación del calificador **Gestionado**. Haga clic en **Aceptar**.
- d. Guarde los cambios.

**Nota:** Solo los atributos gestionados serán visibles en Configuration Manager y se copiarán al estado autorizado de la vista durante una autorización.

### <span id="page-33-0"></span>6. **Establecimiento de los atributos comparables**

Decida qué atributos gestionados deben definirse como comparables. Los atributos comparables se emplean para efectuar comparaciones entre CI en Configuration Manager.

El atributo **Version** del servidor web de IIS es apropiado, por ejemplo, para efectuar una comparación entre las versiones de dos servidores web. El atributo **Name**, por su parte, no es apropiado para efectuar una comparación entre CI, ya que los servidores web suelen tener nombres diferentes.

### **Para definir un atributo como comparable:**

- a. Haga clic en el botón **Iniciar UCMDB** para abrir HP Universal CMDB.
- b. Desplácese a la ficha Atributos a través de **Administradores** > **Modelado** > **Administrador de tipos de CI**.
- c. Seleccione el atributo requerido y haga clic en **Editar el Selección de diálogo** Editar atributo.
- d. Seleccione la ficha Avanzadas y active la casilla de verificación del calificador **Comparable**. Haga clic en **Aceptar**.
- <span id="page-33-1"></span>e. Guarde los cambios.

### 7. **Definición de reglas de coincidencia**

En el caso de un CIT componente, es posible definir reglas de coincidencia para atributos,

destinadas a determinar qué CI se deben comparar. Defina el atributo **Name** de los CIT componentes **IIS Application Pool** e **IIS Web Service** como regla de coincidencia en el Administrador de tipos de CI de HP Universal CMDB.

### **Para definir reglas de coincidencia:**

- a. Haga clic en el botón **Iniciar UCMDB** para abrir HP Universal CMDB.
- b. Vaya a **Administradores > Modelado > Administrador de tipos de CI**.
- c. Seleccione **Tipos de CI** en el cuadro de lista del panel Tipos de CI.
- d. En el panel derecho, haga clic en la ficha que proporciona acceso a las reglas de coincidencia. Al seleccionar IIS Web Service/IIS Application Pool, aparecerá el atributo **Name** en el panel correspondiente a las reglas de coincidencia.

Como resultado de la acción anterior, cuando se comparen CI compuestos del tipo servidor web de IIS, los CI de IIS Application Pool y de IIS Web Service se compararán por nombre.

# <span id="page-34-0"></span>**Solución de problemas y limitaciones**

**Problema**. Los cambios en los CI en UCMDB no se reflejan en Configuration Manager.

**Solución**. Configuration Manager ejecuta un proceso de análisis asíncrono sin conexión. Es posible que el proceso no haya procesado aún los últimos cambios realizados en UCMDB. Para resolverlo, pruebe a realizar una de las acciones siguientes:

- Espere unos minutos. El intervalo predeterminado entre las ejecuciones de procesos de análisis es 10 minutos. Este valor se puede configurar en **Administración > Configuración**.
- <sup>l</sup> Ejecute una llamada JMX para ejecutar el cálculo del análisis sin conexión en la vista pertinente.
- <sup>l</sup> Desplácese a **Directivas**. Haga clic en el botón **Recalcular análisis de directiva** . Así se invoca el proceso de análisis sin conexión para todas las vistas (lo que puede tardar un tiempo). Es posible que también tenga que realizar un cambio artificial en una directiva y guardarlo.

**Problema**. Al hacer clic en el botón **Iniciar UCMDB** , aparece la página de inicio de sesión de UCMDB.

**Solución**. Para acceder a UCMDB sin tener que volver a conectarse, es preciso que habilite el inicio de sesión único. Para obtener más información, consulte la sección sobre habilitación de LW-SSO entre Configuration Manager y UCMDB en la *HP Universal CMDB – Guía de implementación*. Además, asegúrese de que el usuario de Configuration Manager conectado está definido en el sistema de gestión de usuarios de UCMDB.

**Problema**. La ficha **Reglas de coincidencia** no aparece en HP Universal CMDB al desplazarse a **Administradores > Modelado > Administrador de tipos de CI** y seleccionar **Tipos de CI** en el cuadro de lista del panel Tipos de CI.

**Solución**. Desplácese a **Administradores > Administración > Administrador de configuración de infraestructura** en HP Universal CMDB y establezca **Habilitar reglas de coincidencia de Configuration Manager** como True. La ficha que proporciona acceso a las reglas de coincidencia aparecerá en el Administrador de tipos de CI tras cerrar la sesión e iniciarla de nuevo.
# **Capítulo 3: Federación de datos en UCMDB**

Este capítulo incluye:

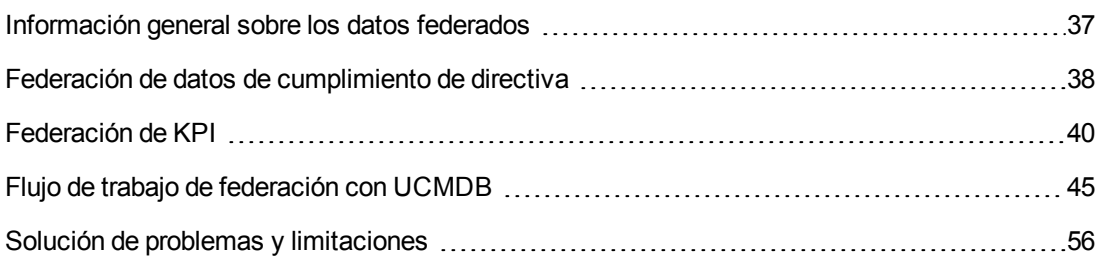

### <span id="page-36-0"></span>**Información general sobre los datos federados**

El mecanismo de federación que incorpora HP Universal CMDB permite usar UCMDB como repositorio de contactos para compartir datos entre aplicaciones externas sin duplicarlos. Al federar datos de Configuration Manager en UCMDB, las aplicaciones externas pueden consumir su información de análisis de varias formas:

- Use la funcionalidad de generación de informes de UCMDB para generar y planificar informes con los datos de Configuration Manager'.
- Consuma los datos de Configuration Manager en otras aplicaciones de HP, como HP Business Service Management.
- Use los datos de los análisis de Configuration Manager como base para tomar decisiones en otras aplicaciones.

Configuration Manager expone los siguientes datos para su federación:

- <sup>l</sup> Los datos del **estado de conformidad de la directiva** incluyen información sobre los datos actuales del resultado de la directiva de CI administrados y las directivas asociadas.
- <sup>l</sup> Los datos de **estado de autorización** incluyen información sobre el estado de autorización de los CI administrados.

UCMDB proporciona el modelo de clase para el esquema del modelo que se va a compartir y usa una consulta de TQL de federación como forma de consumir los datos en UCMDB sobre la marcha. Para obtener más información, consulte "Federación de datos de [cumplimiento](#page-37-0) de directiva" en la página siguiente.

UCMDB proporciona dos adaptadores para federar datos de Configuration Manager en UCMDB. Los adaptadores se encuentran en UCMDB y llevan a cabo la operación de traer los datos federados de Configuration Manager. Para obtener más información acerca de estos adaptadores, consulte "Flujo de trabajo de [federación](#page-44-0) con UCMDB" en la página 45.

<span id="page-37-0"></span>Para obtener más información, consulte "Federación de datos de [cumplimiento](#page-37-0) de directiva" abajo y ["Federación](#page-39-0) de KPI" en la página 40.

### **Federación de datos de cumplimiento de directiva**

Para habilitar la federación de datos entre Configuration Manager y UCMDB, se han agregado los tipos de CI Policy y PolicyResult al modelo de clase UCMDB.

Configuration Manager federa sus propios datos de directiva en estos modelos:

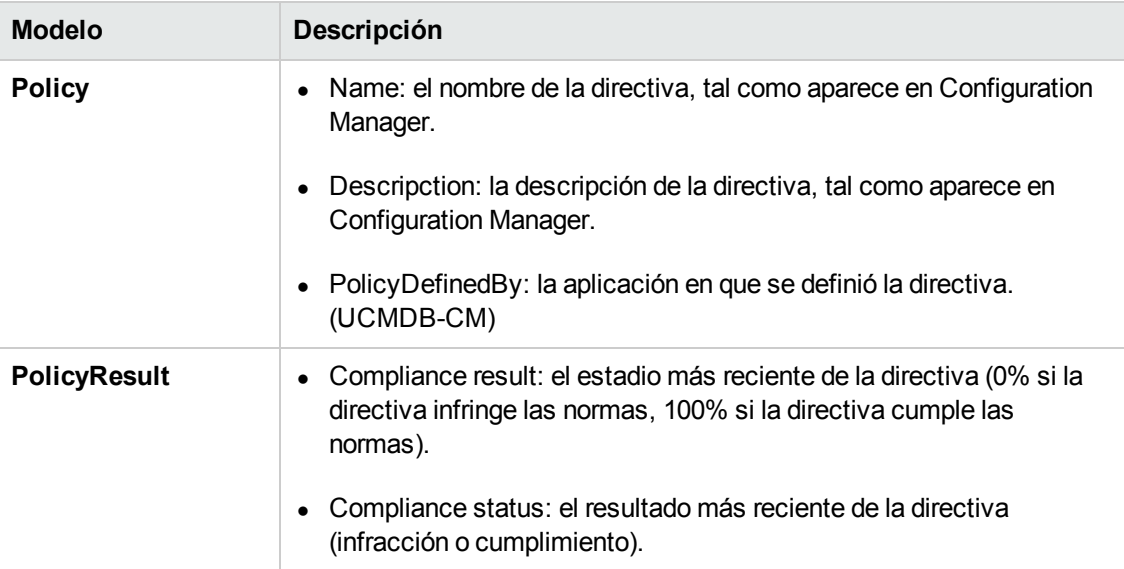

Las siguientes secciones contienen información adicional sobre la federación de KPI:

- "Consultas TQL compatibles Datos de [cumplimiento](#page-37-1) de directiva" abajo
- <span id="page-37-1"></span>• ["Creación](#page-38-0) de informes" en la página siguiente

### *Consultas TQL compatibles - Datos de cumplimiento de directiva*

La forma básica de consumir datos en UCMDB es creando consultas de TQL que recuperen la información que se desea de CMDB. Las consultas de TQL que admiten datos federados de UCMDB son:

• Obtener directivas

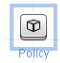

Cree a consulta de TQL que filtre para el tipo de CI **Policy**. Así se recuperarán todas las propiedades de la configuración.

• Obtener resultados de directivas para CI

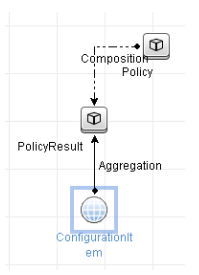

Esta consulta TQL recupera todos los resultados de directiva adjuntos y sus asociaciones con una directiva.

Las directivas se pueden filtrar por nombre, descripción y propiedades del nodo de consulta de PolicyDefinedBy, y resultados de las directivas por los resultados de la conformidad y por el estado también.

Para obtener más información sobre la creación de consultas de TQL, consulte la *HP Universal CMDB – Guía de modelado*.

### <span id="page-38-0"></span>*Creación de informes*

Con los datos federados se pueden generar informes en UCMDB, para lo que se deben usar las capacidades de generación de informes topológicos de UCMDB. Los tipos de informes que se pueden crear con los datos federados son:

#### <sup>l</sup> **Informe de conformidad de directiva**

Los informes de conformidad de directiva muestran los datos sin procesar de los resultados de directivas de los CI, por directiva.

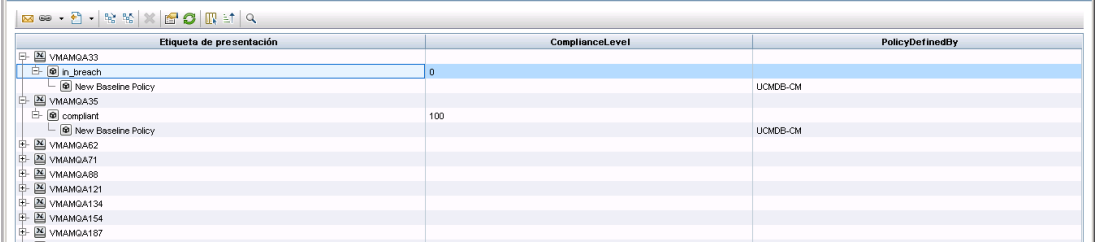

Se proporcionan los siguientes informes estándar de directiva:

- **Dianual Unix Policy Compliance**
- **No. Unix with Oracle Policy Compliance**
- Windows Policy Compliance

#### <sup>l</sup> **Informe de resumen de conformidad de directiva**

Los informes de resumen de conformidad de directiva muestran el nivel de conformidad de las directivas sobre los CI de la vista.

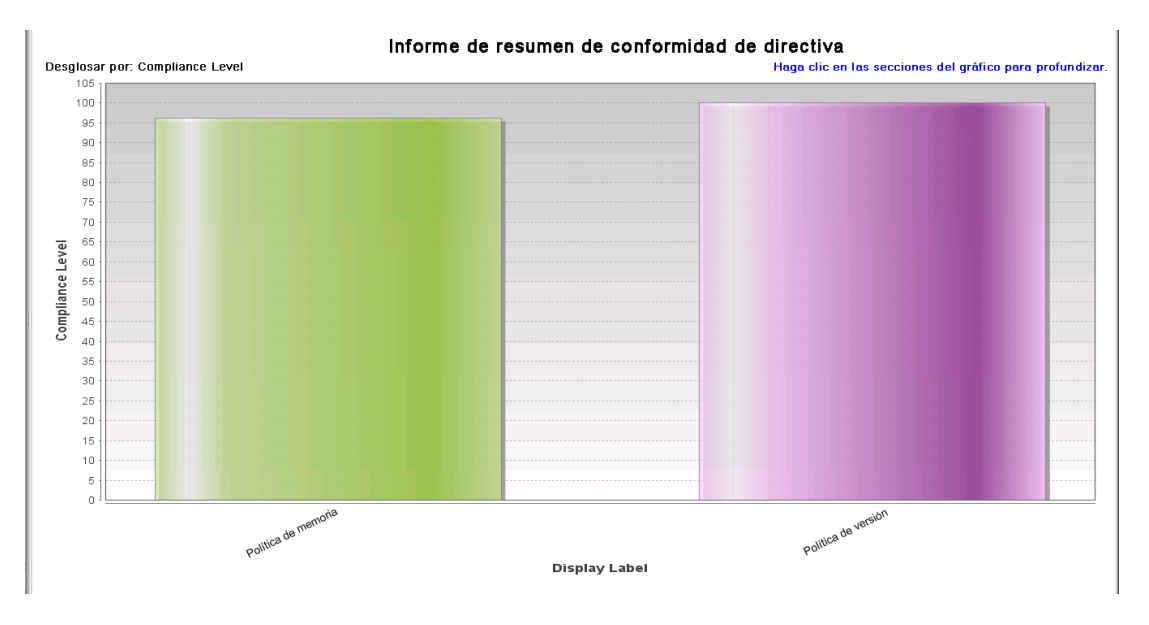

Puede hacer clic en una directiva y profundizar hasta la lista de CI:

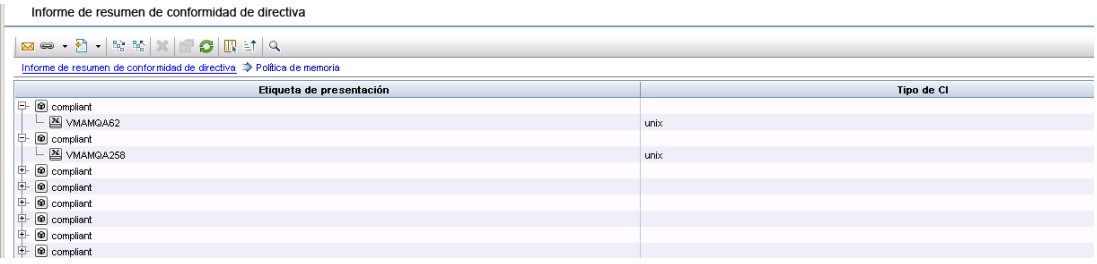

<span id="page-39-0"></span>Para obtener más [información](#page-44-0) acerca de la creación de informes, consulte "Flujo de trabajo de federación con UCMDB" en la página 45.

# **Federación de KPI**

Los KPI (indicadores clave de rendimiento) miden la situación de un sistema en función de indicadores de rendimiento predefinidos. En el caso de Configuration Manager, los KPI que se suministran son **conformidad de directiva** y **nivel de autorización**. Configuration Manager federa dos KPI: conformidad de directiva y estado de autorización Tenga en cuenta que la información de la directiva que federa el adaptador de la directiva son datos sin procesar, y para los KPI de directiva, la información se modela como una medición del cumplimiento de directivas para KPI.

Estos KPI se miden en dos niveles:

- CI compuesto (por ejemplo, host).
- <sup>l</sup> Servicio empresarial (agregado en la configuración relacionada con el servicio empresarial). Para obtener más información, consulte "Identificación de las vistas de los servicios [empresariales"](#page-41-0) en la página siguiente.

Configuration Manager federa sus propios datos de KPI en estos modelos:

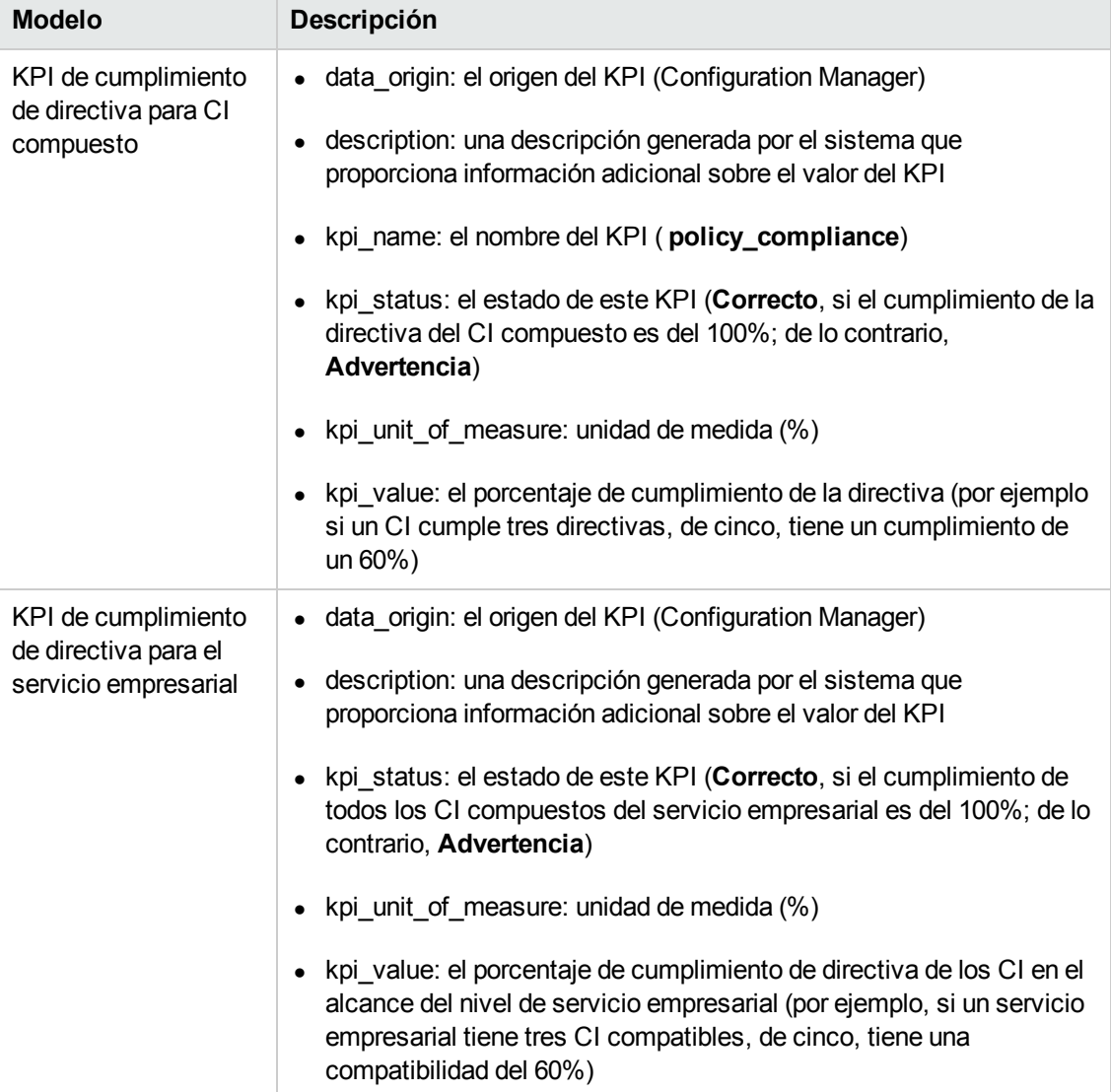

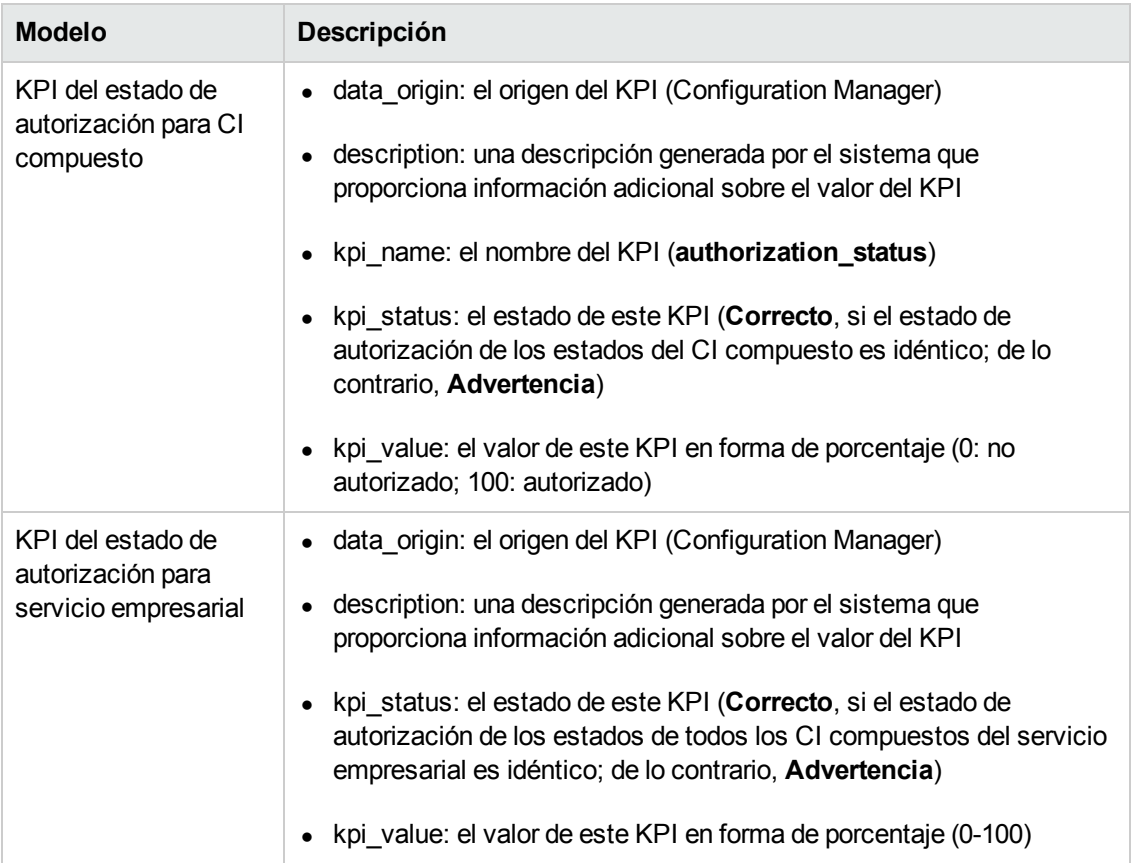

Si un CI está en el alcance de varias vistas, se toma el resultado más actualizado del cumplimiento de la directiva o del estado de la autorización.

Las siguientes secciones contienen información adicional sobre la federación de KPI:

- **·** "Identificación de las vistas de los servicios [empresariales"](#page-41-0) abajo
- **·** "Consultas de TQL [compatibles](#page-43-0) KPI" en la página 44
- **· ["Creación](#page-43-1) de informes" en la página 44**
- <span id="page-41-0"></span><sup>l</sup> ["Consumo](#page-43-2) de KPI en BSM" en la página 44

### *Identificación de las vistas de los servicios empresariales*

En UCMDB, los servicios empresariales se modelan como tipos de CI. El objetivo es identificar los servicios empresariales con vistas que contengan toda la configuración (o cualquier parte de ella) que esté relacionada con el servicio empresarial, así como proporcionar la información de autorización y conformidad de las directivas que se vayan a agregar.

La forma estándar de hacerlo en UCMDB es crear un CI de servicio de negocio y conectarlo a sus aplicaciones empresariales, de forma que cada una de estas aplicaciones apunte a alguna

configuración de "anclaje" que identifique la aplicación (normalmente software, como un servicio web o un esquema de DB) y que esté conectada a algún recurso que esté dedicado en exclusiva a la aplicación empresarial. Una vez que exista dicho anclaje, se pueden aplicar perspectivas (por ejemplo, hardware, virtualización, software, etc.) y se puede ver la configuración que esté relacionada con el servicio empresarial.

Aunque lo más habitual es identificar los servicios en función de esta estructura, se puede usar un enfoque más general:

1. Busque todas las vistas que contengan el CI requerido.

Incluya todas las vistas que se hayan creado de la forma habitual para un servicio empresarial, pero que puedan ajustarse a casos adicionales.

2. Compruebe si estas vistas contienen más de un servicio empresarial. En caso afirmativo, estas vistas no se identifican con el servicio empresarial.

Reduzca los posibles casos, ya que varios servicios empresariales de la misma vista no pueden describir una configuración que esté relacionada solo con un servicio empresarial.

3. Si hay varias condiciones identificadas con el servicio empresarial, combínelas como se indica a continuación:

Dado que cuando hay varias vistas cada una de ellas puede dar una perspectiva sobre la configuración del servicio empresarial, la combinación de estas configuraciones puede proporcionar la información completa sobre el KPI del servicio.

Para los servicios empresariales se pueden crear dos tipos de KPI:

- El KPI de cumplimiento de directiva se calcula como la agregación del resultado de la directiva en toda la configuración en el alcance de las vistas que están identificadas con el servicio empresarial. La agregación de la directiva se realiza en el estado de la directiva agregada de cada uno de los CI del servicio empresarial.
- El KPI de estado de autorización se calcula como la agregación del estado de autorización en toda la configuración en el alcance de las vistas que están identificadas con el servicio empresarial.

### <span id="page-43-0"></span>*Consultas de TQL compatibles - KPI*

El siguiente diagrama muestra cómo se modelan los KPI en UCMDB:

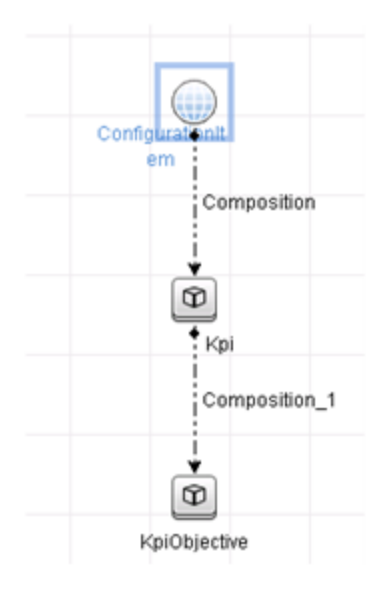

### <span id="page-43-1"></span>*Creación de informes*

Se proporcionan los siguientes informes estándar de KPI:

- Business Service KPI
- Unix KPI
- <sup>l</sup> Unix with Oracle KPI
- Windows KPI

Para obtener más [información](#page-44-0) acerca de la creación de informes, consulte "Flujo de trabajo de federación con UCMDB" en la página siguiente.

### <span id="page-43-2"></span>*Consumo de KPI en BSM*

Con la funcionalidad de federación de UCMDB, existe la posibilidad de que otras aplicaciones consuman los datos que federa Configuration Manager. La versión 9.10 de BSM, o las versiones posteriores, proporciona dichas capacidades de integración y los KPI que federa Configuration Manager se pueden ver en BSM. Para obtener más información sobre cómo configurar la integración, consulte "Consumir los KPI en HP Business Service [Management"](#page-54-0) en la página 55.

Una vez que la integración está correctamente configurada, puede consumir KPIs para los CI de MyBSM. Los KPI que introduce BSM a través de la federación se muestran en el área KPI externos del componente de los KPI. Para obtener más información, consulte la sección sobre la interfaz de usuario de KPIs Component en *Using Service Health*. Para obtener información general sobre

<span id="page-44-0"></span>cómo se muestran los componentes en BSM, consulte "How to Open Pages and Components in Service Health" en *Using Service Health*.

## **Flujo de trabajo de federación con UCMDB**

Este flujo de trabajo proporciona una breve descripción general de los pasos que deben realizarse en UCMDB para consumir datos federados de Configuration Manager.

Esta tarea incluye los siguientes pasos:

- ["Requisitos](#page-44-1) previos" abajo
- "Crear un punto de integración para federar datos de [conformidad](#page-44-2) de directivas" abajo
- **· "Crear un punto de [integración](#page-46-0) para federar datos de KPI" en la página 47**
- <sup>l</sup> "Crear informes de directivas basados en los CI de una vista o una consulta de TQL [personalizada"](#page-48-0) en la página 49
- "Crear informes resumen de directivas basados en los CI de una vista o una consulta de TQL [personalizada"](#page-50-0) en la página 51
- "Crear [informes](#page-52-0) de KPI" en la página 53
- <span id="page-44-1"></span>• "Consumir los KPI en HP Business Service [Management"](#page-54-0) en la página 55

#### <span id="page-44-2"></span>**Requisitos previos**

Asegúrese de que ha instalado UCMDB con HP Discovery and Integration Content Pack 12.00.

#### **Crear un punto de integración para federar datos de conformidad de directivas**

- 1. En UCMDB, entre en el módulo Administración de Data Flow.
- 2. Haga clic en  $\frac{1}{2}$  para crear un punto de integración.
- 3. Configure las siguientes propiedades del adaptador:

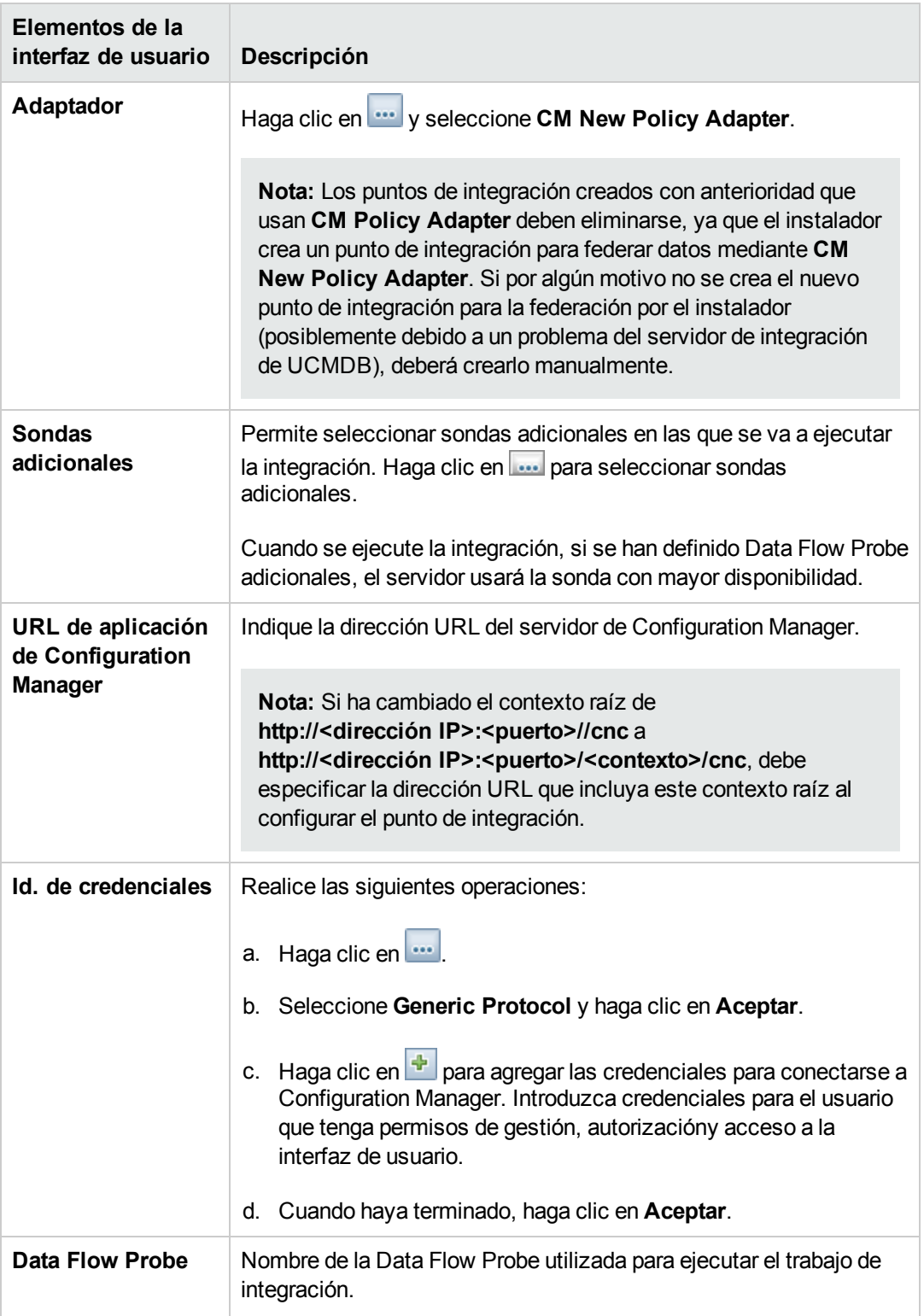

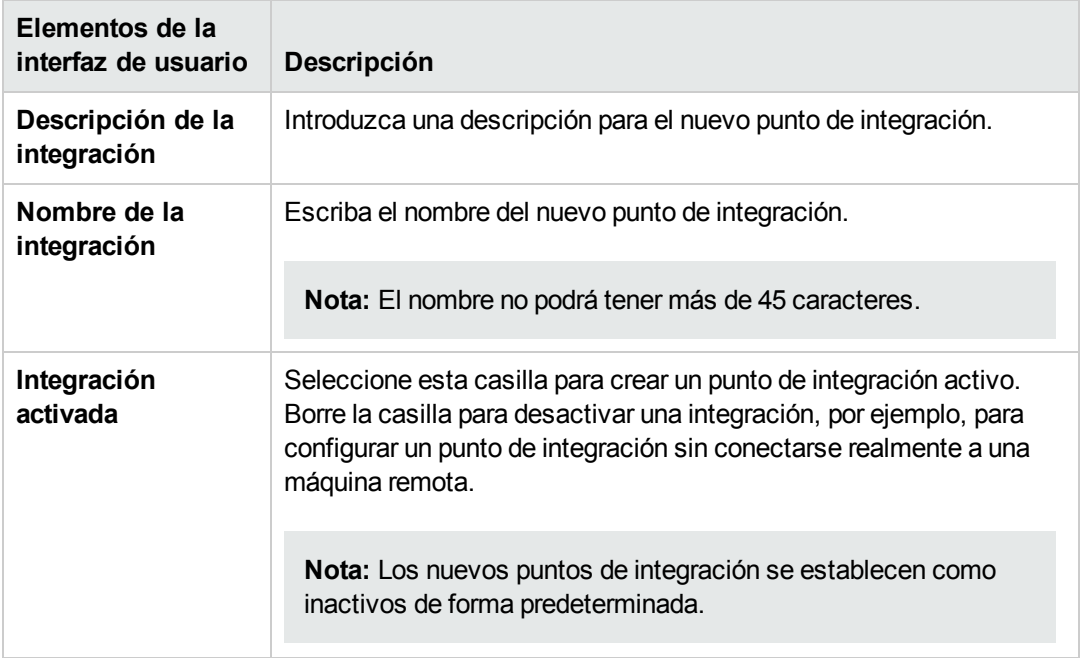

- 4. Haga clic en **Probar conexión** para asegurarse de que ha configurado el punto de integración [correctamente.](#page-55-0) Si el resultado de la prueba no es satisfactorio, consulte "Solución de problemas y limitaciones" en la página 56
- 5. Haga clic en **Aceptar** para guardar el punto de integración.
- 6. Seleccione los tipos de CI Policy y PolicyResults en el árbol Tipos de CI seleccionados y compatibles.
- 7. Haga clic en **D** para guardar el punto de integración.

Para obtener más información sobre la creación de puntos de integración, consulte la sección sobre Integration Studio en *HP Universal CMDB – Guía de Administración de Data Flow*.

#### <span id="page-46-0"></span>**Crear un punto de integración para federar datos de KPI**

- 1. En UCMDB, entre en el módulo Administración de Data Flow.
- 2. Haga clic en **to para crear un punto de integración**.
- 3. Configure las siguientes propiedades del adaptador:

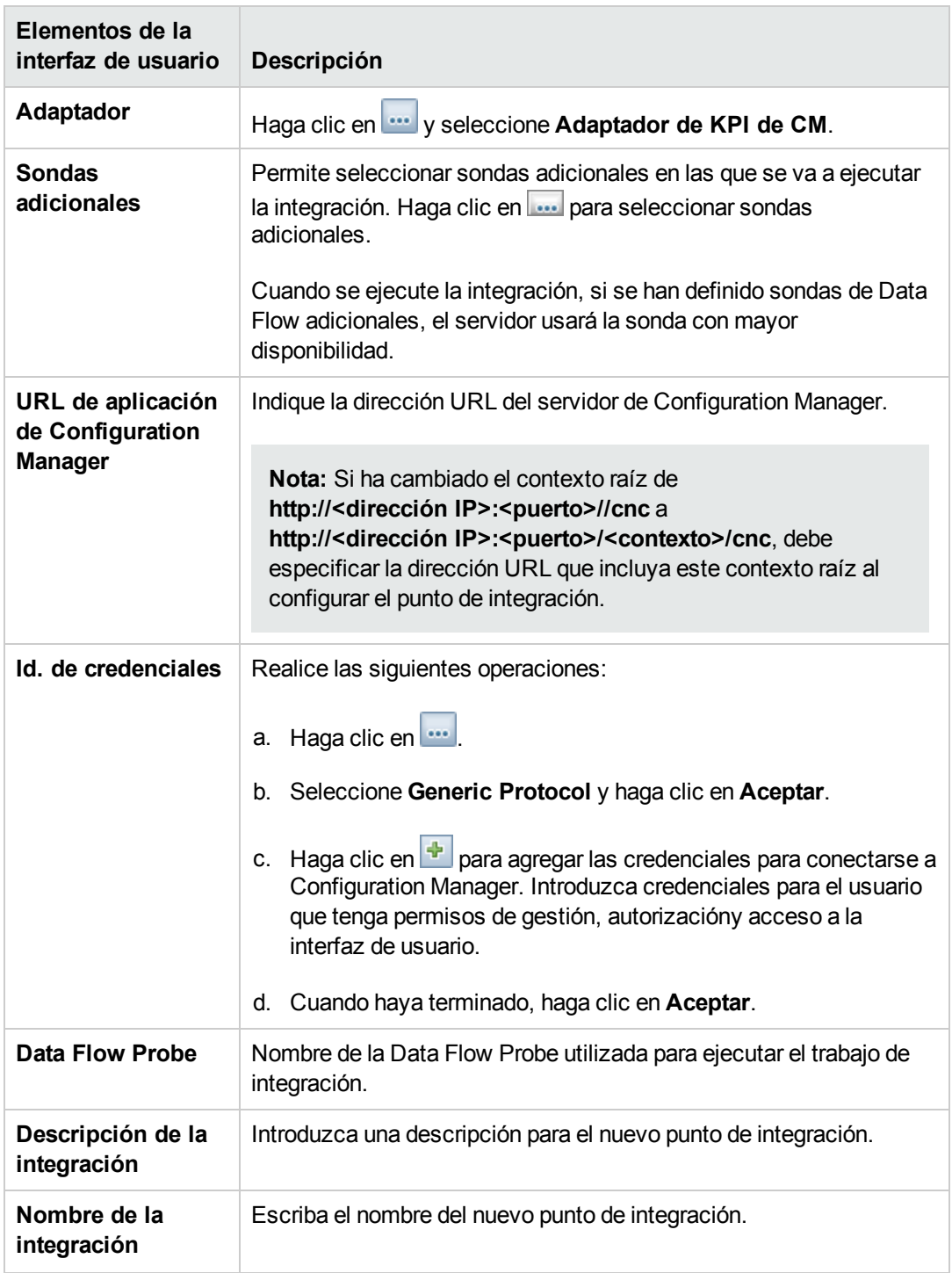

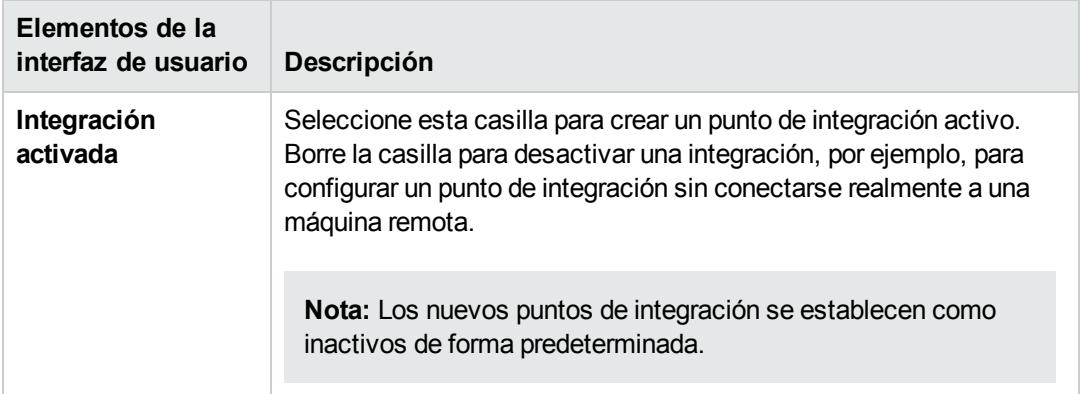

- 4. Haga clic en **Probar conexión** para asegurarse de que ha configurado el punto de integración correctamente.
- 5. Haga clic en **Aceptar** para guardar el punto de integración.
- 6. Seleccione los tipos de CI KPI y KPIObjective en el árbol Tipos de CI seleccionados y compatibles.
- 7. Haga clic en **para guardar el punto de integración**.

<span id="page-48-0"></span>Para obtener más información sobre la creación de puntos de integración, consulte la sección sobre Integration Studio en *HP Universal CMDB – Guía de Administración de Data Flow*.

#### **Crear informes de directivas basados en los CI de una vista o una consulta de TQL personalizada**

- 1. Cree un punto de integración como se describe en "Crear un punto de integración para federar datos de [conformidad](#page-44-2) de directivas" en la página 45, en caso de que no haya ninguno.
- 2. En UCMDB, cree una vista con una consulta de TQL personalizada o copie una vista existente.

**Nota:** Si usa una consulta de TQL personalizada, asegúrese de que tiene en cuenta las limitaciones de la capacidad de datos cuando se usa la federación. Para tener en cuenta esta limitación, debe filtrar los CI de la consulta de TQL. Para obtener más información, consulte "Solución de problemas y [limitaciones"](#page-55-0) en la página 56.

3. En cada elemento de configuración que desee asociar con una directiva, asocie el tipo de CI Policy y el CI seleccionado al tipo de CI PolicyResult, utilizando los enlaces de composición y agregación en consecuencia. La cardinalidad debe ser 0..\* si también desea obtener resultados en los CI que no tienen información de directiva asociada. A continuación se muestra un ejemplo.

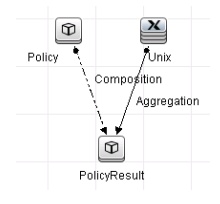

- 4. Especifique el punto de integración de Configuration Manager que definió que fuera el origen de datos que proporciona la directiva y los datos del resultado de la directiva.
- 5. Establezca la jerarquía. A continuación se muestra un ejemplo.

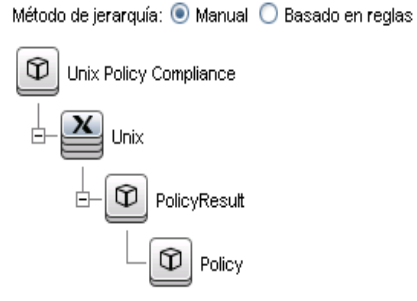

6. Agregue las propiedades del tipo de CI Policy al diseño del informe: A continuación se muestra un ejemplo.

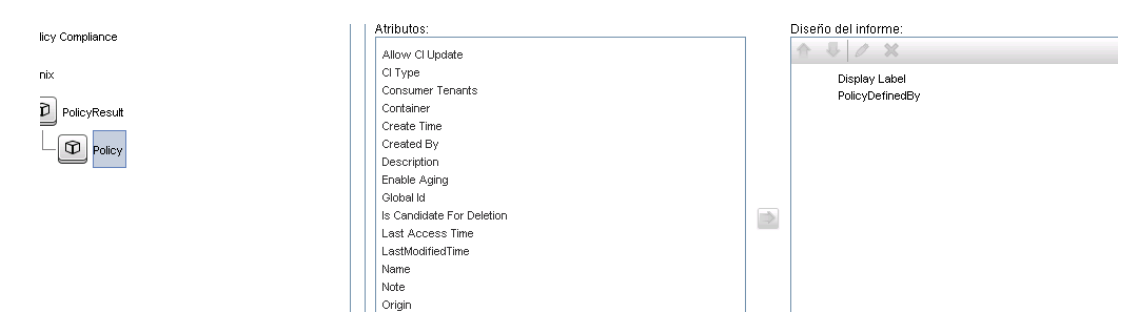

7. Agregue las propiedades del tipo de CI PolicyResult al diseño del informe. A continuación se muestra un ejemplo.

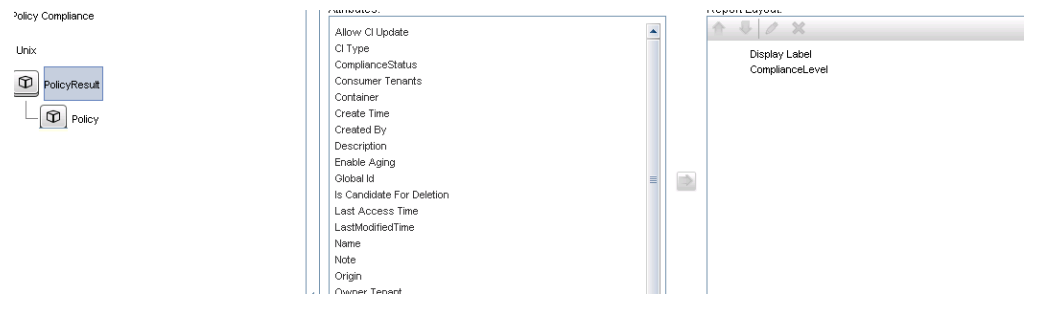

8. Si lo desea, puede planificar que estos informes se creen periódicamente. Para más información, consulte *HP Universal CMDB – Guía de Administración de Data Flow*.

<span id="page-50-0"></span>Para obtener más información acerca de la creación de informes, consulte la sección sobre informes de la *HP Universal CMDB – Guía de modelado*.

#### **Crear informes resumen de directivas basados en los CI de una vista o una consulta de TQL personalizada**

- 1. Cree un punto de integración como se describe en "Crear un punto de integración para federar datos de [conformidad](#page-44-2) de directivas" en la página 45, en caso de que no haya ninguno.
- 2. En UCMDB, cree una vista o copie una vista existente.

**Nota:** Si usa una consulta de TQL personalizada, asegúrese de que tiene en cuenta las limitaciones de la capacidad de datos cuando se usa la federación. Para tener en cuenta esta limitación, debe filtrar los CI de la consulta de TQL. Para obtener más información, consulte "Solución de problemas y [limitaciones"](#page-55-0) en la página 56.

3. En cada elemento de configuración que desee asociar con una directiva, asocie el tipo de CI Policy y el CI seleccionado al tipo de CI PolicyResult, utilizando los enlaces de composición y agregación en consecuencia. La cardinalidad debe ser 0..\* si también desea obtener resultados en los CI que no tienen información de directiva asociada. A continuación se muestra un ejemplo.

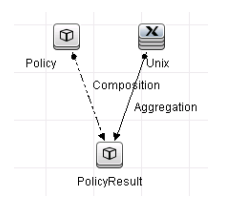

4. Especifique el punto de integración de Configuration Manager que definió que fuera el origen de datos que proporciona la directiva y los datos del resultado de la directiva.

5. Establezca la jerarquía. A continuación se muestra un ejemplo.

Método de jerarquía: · Manual O Basado en reglas Unix Policy Compliance  $\sqrt{2}$  Unix è  $\left[\textcolor{red}{\mathfrak{D}}\right]$  PolicyResult Ė  $\boxed{\circledR}$  Policy

6. Cree una función de agregación para el tipo de CI Policy. A continuación se muestra un ejemplo.

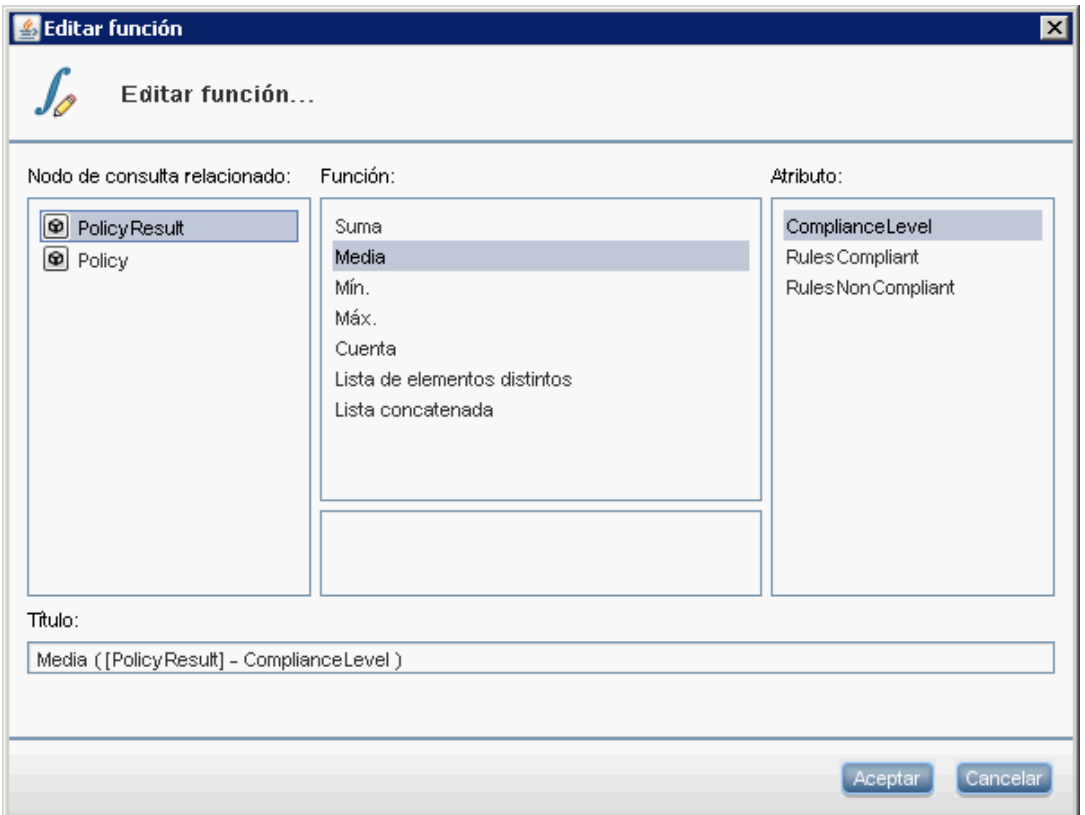

7. Agregue las propiedades del tipo de CI Policy al diseño del informe. A continuación se muestra un ejemplo.

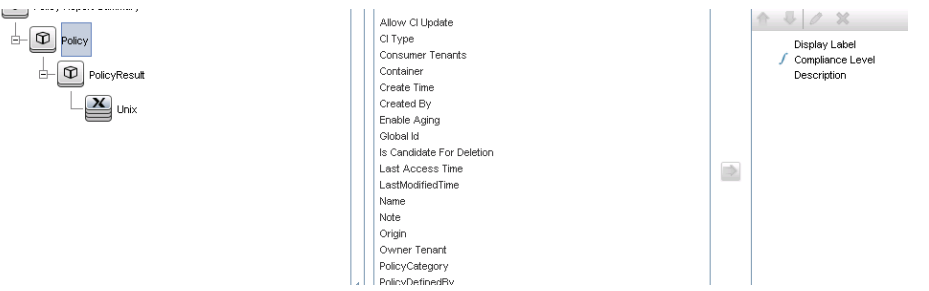

8. Agregue las propiedades del tipo de CI ConfigurationItem al diseño del informe. A continuación se muestra un ejemplo.

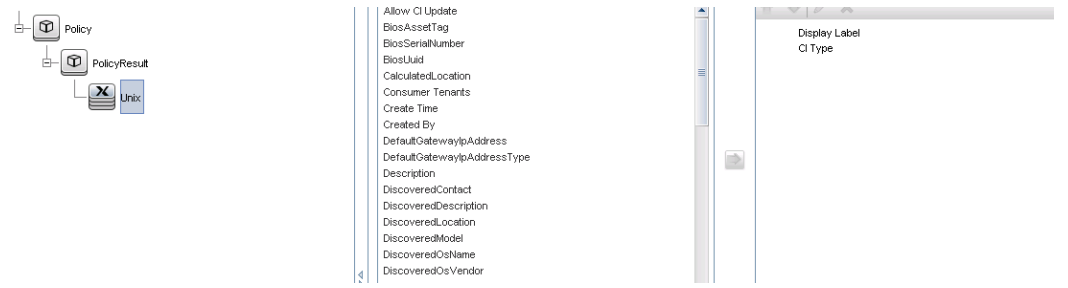

9. Cambie el formato del informe a un gráfico de barras. A continuación se muestra un ejemplo.

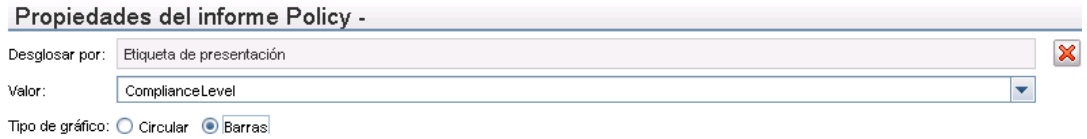

10. Si lo desea, puede planificar que estos informes se creen periódicamente. Para obtener más información, consulte *HP Universal CMDB – Guía de Administración de Data Flow*.

Para obtener más información acerca de la creación de informes, consulte la sección sobre informes de la *HP Universal CMDB – Guía de modelado*.

#### <span id="page-52-0"></span>**Crear informes de KPI**

Se pueden crear informes de KPI basados en los CI de una vista, una consulta de TQL personalizada o servicios empresariales.

- 1. Cree un punto de integración como se describe en "Crear un punto de integración para federar datos de [conformidad](#page-44-2) de directivas" en la página 45, en caso de que no haya ninguno.
- 2. En UCMDB, cree una vista basándose en un TQL personalizado o copie una vista existente.

**Nota:** Si usa una consulta de TQL personalizada, asegúrese de que tiene en cuenta las limitaciones de la capacidad de datos cuando se usa la federación. Para tener en cuenta esta limitación, debe filtrar los CI de la consulta de TQL. Para obtener más información, consulte Solución de problemas y [limitacione.](#page-55-0)

3. En cada elemento de configuración que desee asociar con una directiva, asocie el tipo de CI seleccionado al tipo de CI Kpi y el tipo de CI Kpi al tipo de CI KpiObjective, utilizando los enlaces de composición. La cardinalidad debe ser 0..\* si también desea obtener resultados en los CI que no tienen información de KPI asociada.

**Nota:** Si desea crear un informe de servicios empresariales, seleccione el tipo de CI BusinessService al crear la consulta de TQL.

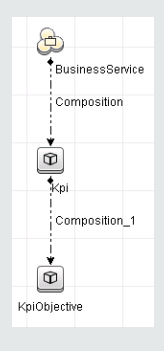

- 4. Especifique el punto de integración de Configuration Manager que definió que fuera el origen de datos que proporciona la directiva y los datos del resultado de la directiva.
- 5. Establezca la jerarquía. A continuación se muestra un ejemplo.

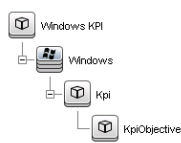

6. Agregue las propiedades del tipo de CI KpiObjective al diseño del informe. A continuación se muestra un ejemplo.

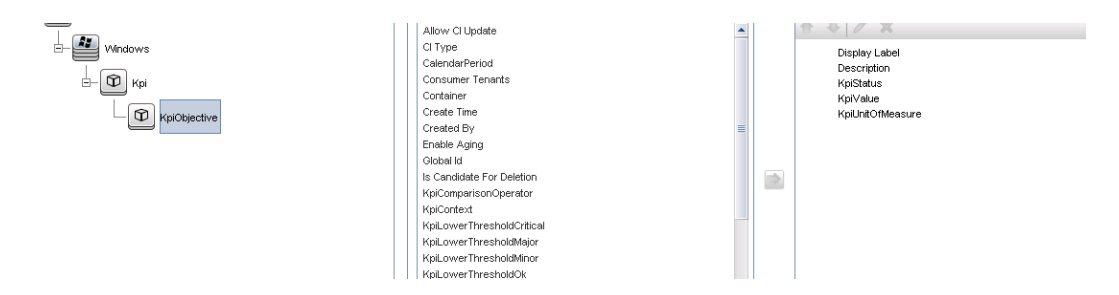

7. Si lo desea, puede planificar que estos informes se creen periódicamente. Para más información, consulte *HP Universal CMDB – Guía de Administración de Data Flow*.

Para obtener más información acerca de la creación de informes, consulte la sección sobre informes de la *HP Universal CMDB – Guía de modelado*.

#### <span id="page-54-0"></span>**Consumir los KPI en HP Business Service Management**

- 1. Asegure que ha realizado las siguientes acciones:
	- El punto de integración de CM KPI se ha configurado en UCMDB y funciona correctamente.
	- Está instalada la versión 9.10 de BSM, o una versión posterior, y DDM está activado y configurado para funcionar con BSM.
- 2. En BSM, vaya a **Administración > Administración de RTSM > Administración de Data Flow > Integration Studio**.
- 3. Edite el punto de integración **CMS to RTSM**. Configure las opciones de UCMDB necesarias (opciones de host, dirección IP, credenciales y sonda).
- 4. Haga clic en **Probar conexión** y, seguidamente, en **Aplicar**.
- 5. En la ficha Rellenado, active todos los trabajos de integración pertinentes.
- 6. En la ficha Federación, seleccione **KPI** y Objetivo de KPI, y haga clic en **Dis**para guardar los cambios.

Para verificar que BSM recupera los datos de Configuration Manager, cree y ejecute una consulta de TQL en RTSM. A continuación se muestra un ejemplo.

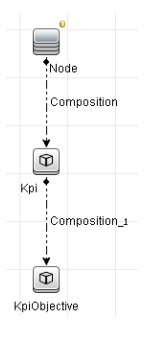

Debe seleccionar un tipo de CI que esté sincronizado y seleccionar **CMS to RTSM** como el origen de datos de los tipos de CI Kpi y KpiObjective.

## <span id="page-55-0"></span>**Solución de problemas y limitaciones**

- La federación solo funciona con los CI que están en estado real. Por consiguiente:
	- La conformidad de directivas se federa solo para CI en estado real.
	- n No se muestra el estado de autorización para los CI que se eliminaron del estado real.
- El número máximo de CI que se pueden federar es configurable. Para cambiar este número, edite el valor de la opción Número máximo de objetos para federar del Administrador de configuración de infraestructura en UCMDB. Para obtener más información sobre cómo cambiar la configuración, consulte el capítulo Gestor de configuración de infraestructura de la *HP Universal CMDB – Guía de administración*. El número recomendado de CI no supera los 20.000, en caso de que se hayan habilitado las vistas grandes en Configuration Manager. Para obtener información sobre cómo habilitar la compatibilidad con vistas grandes, consulte la sección acerca de la planificación de gran capacidad en la *HP Universal CMDB – Guía de implementación*.
- <sup>l</sup> Si el resultado de la prueba de conexión no es satisfactorio, haga clic en **Detalles** y consulte el primer error en el seguimiento de la pila para obtener más información.
- Dado que un CI se puede gestionar en varias vistas, la misma directiva se puede aplicar al mismo CI en varias vistas y puede recibir diferentes resultados de similitud, ya que el grupo de similitudes puede ser diferente en vistas diferentes.

# **Uso de Configuration Manager**

# **Capítulo 4: Valor rápido**

Configuration Manager incluye asistentes que proporcionan una forma sencilla de sacar partido de las funciones de vistas y directivas:

- El Asistente para vistas de inventario permite crear vistas simples y recibir informes sobre ellas sin usar UCMDB. Para obtener más [información,](#page-57-0) consulte "Asistente para vistas de inventario" abajo.
- El asistente para la calidad de los datos le permite crear una directiva que ayude a garantizar la integridad de los datos de UCMDB mediante la combinación de elementos de una directiva de línea de base y una directiva de topología en una directiva única. Para obtener más información, consulte ["Asistente](#page-59-0) de directiva de calidad de datos" en la página 60.
- El Asistente para directiva de similitud permite crear directivas de similitud simples. Dichas directivas pueden exigir la similitud y configuración de un conjunto de CI. Para obtener más información, consulte ["Asistente](#page-63-0) para directiva de similitud" en la página 64.

<span id="page-57-0"></span>Se puede acceder a estos asistentes desde los vínculos de la página de inicio.

## **Asistente para vistas de inventario**

Este asistente permite crear una vista UCMDB simple y gestionarla en Configuration Manager.

Si crea una vista desde este asistente, se guarda en UCMDB una vista nueva con la misma configuración predeterminada, como si se hubiera creado directamente en la interfaz de UCMDB. Además, se guarda en Configuration Manager una vista gestionada con el mismo nombre, además de calcularse dicha vista.

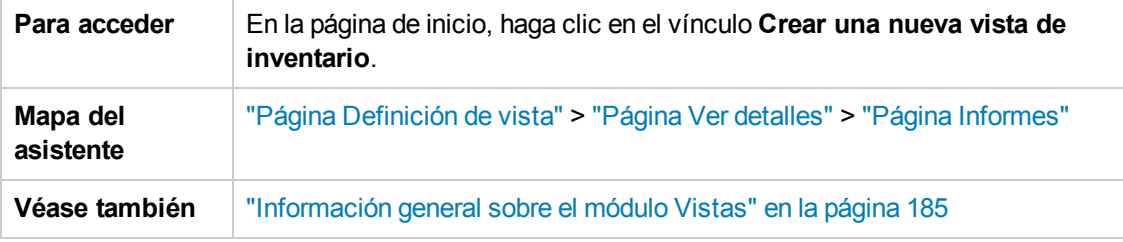

### <span id="page-57-1"></span>*Página Definición de vista*

En esta página se especifica el tipo de CI principal de la vista que se está creando. Además, se puede usar un filtro para recuperar un subconjunto de los CI de este tipo de CI principal y también es posible relacionar el tipo de CI principal con un tipo de CI adicional. Por ejemplo, se podría crear una vista que contenga un grupo de equipos UNIX que estén conectados a bases de datos de Oracle. En este caso, el tipo de CI principal de esta vista sería UNIX y se establecería el filtro por patrón de norme para incluir solo equipos UNIX que pertenezcan a algún grupo específico y se elegiría una base de datos Oracle como tipo de CI relacionado.

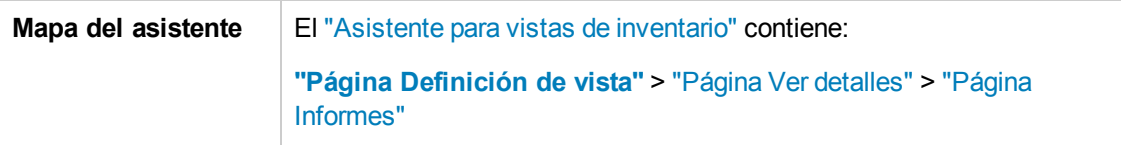

A continuación, se describen los elementos de la interfaz de usuario:

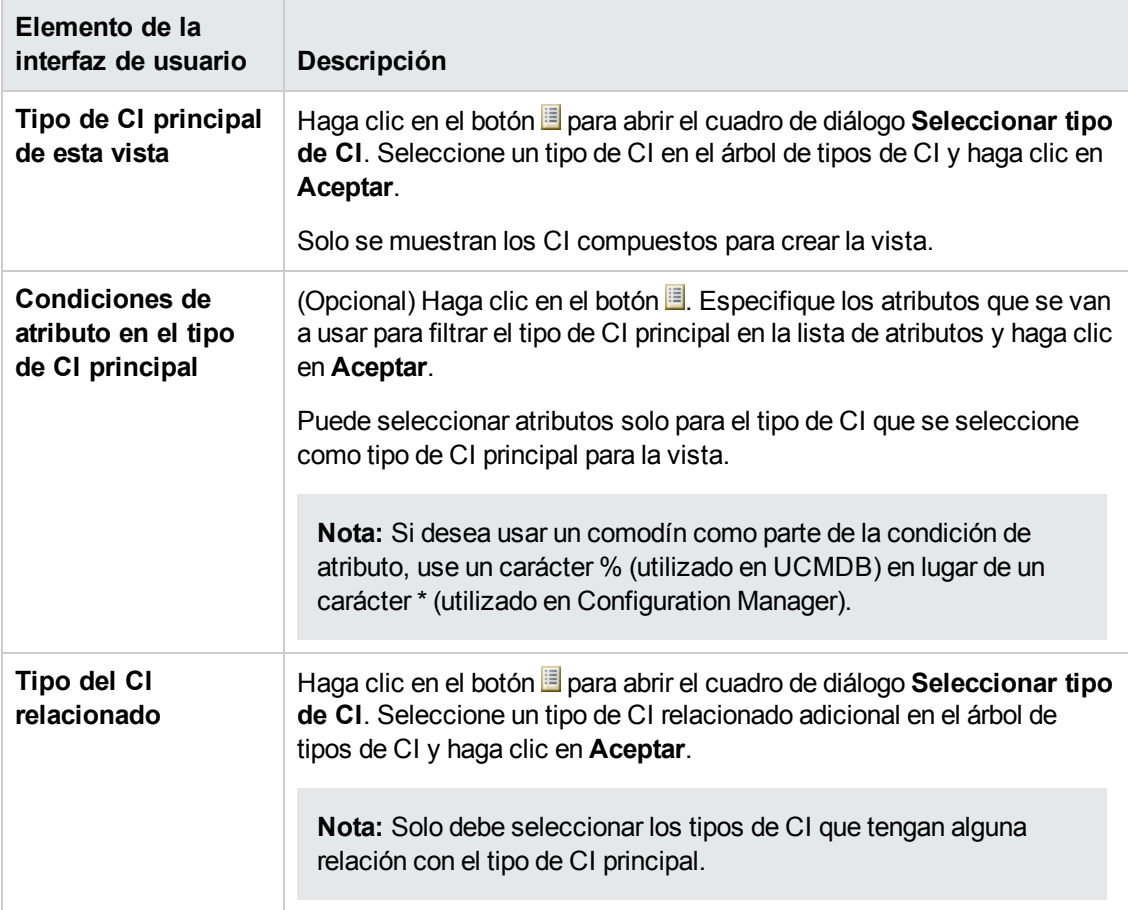

### <span id="page-58-0"></span>*Página Ver detalles*

En esta página se especifican los detalles de la vista que se está creando.

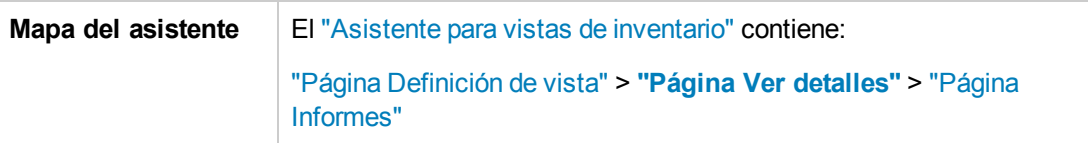

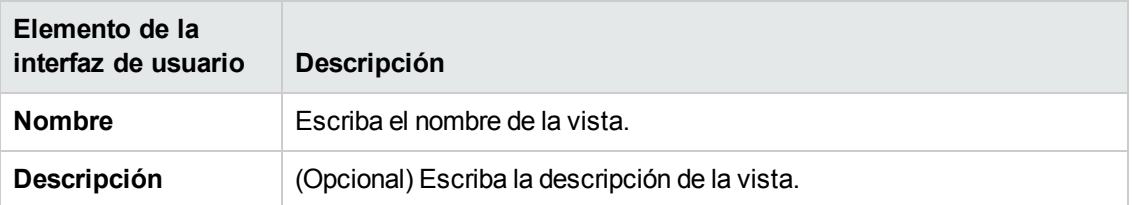

## <span id="page-59-1"></span>*Página Informes*

En esta página puede especificar opcionalmente los informes diarios que se desea recibir sobre la vista.

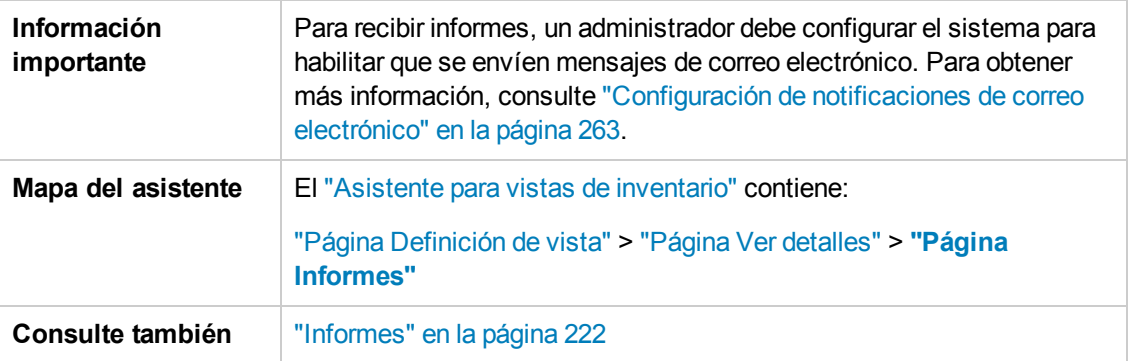

A continuación, se describen los elementos de la interfaz de usuario (los elementos sin etiquetar se muestran entre corchetes angulares):

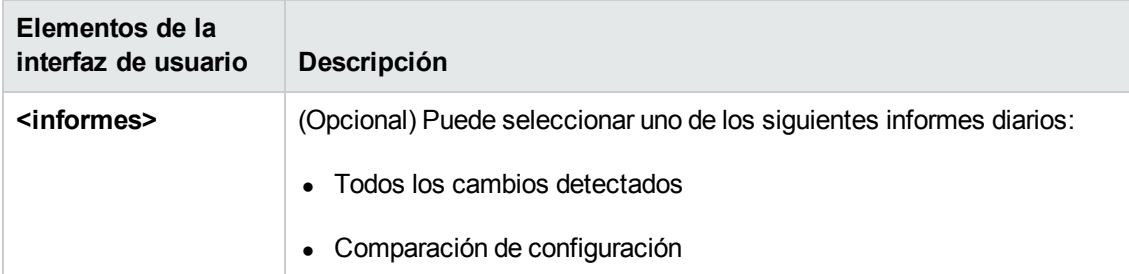

## <span id="page-59-0"></span>**Asistente de directiva de calidad de datos**

Este asistente le permite crear una directiva de calidad de los datos. Una directiva de calidad de los datos ayuda a garantizar la integridad de los datos de UCMDB mediante la combinación de elementos de una directiva de línea de base y una directiva de topología en una directiva única.

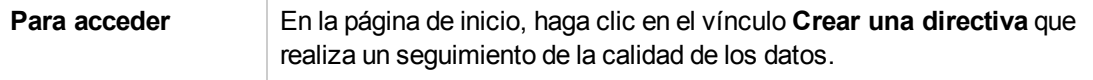

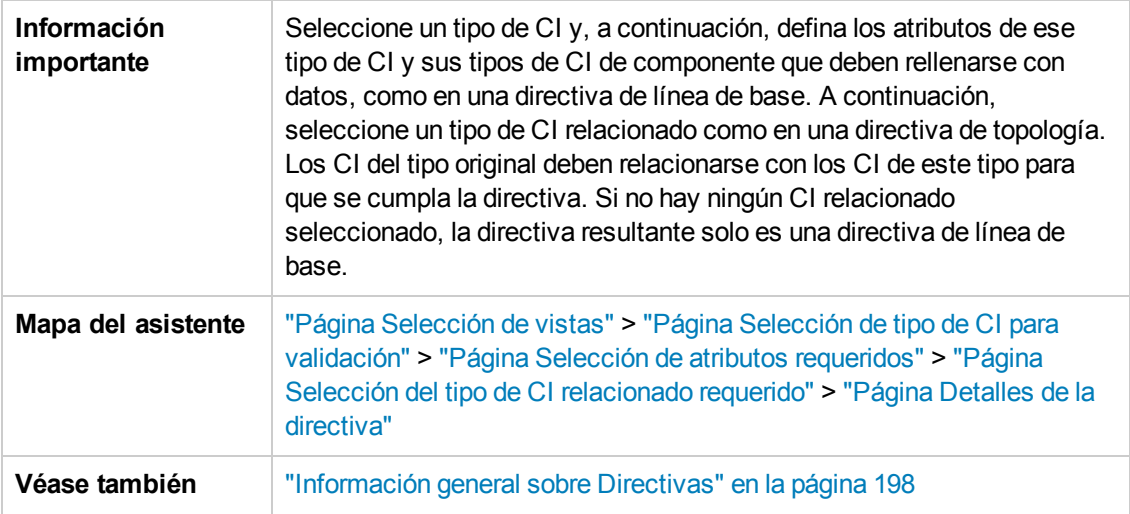

### <span id="page-60-0"></span>*Página Selección de vistas*

En esta página seleccione la vista que contiene los CI en los que desea que se aplique la directiva.

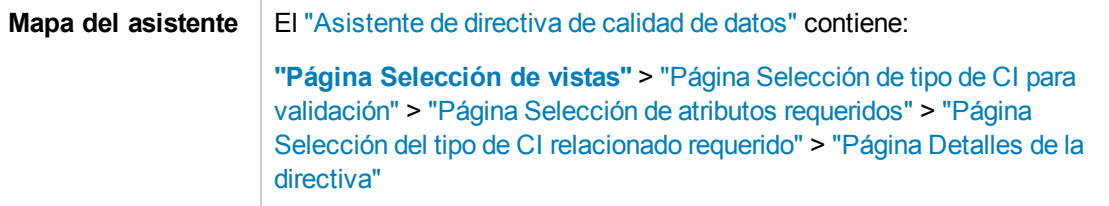

A continuación, se describen los elementos de la interfaz de usuario:

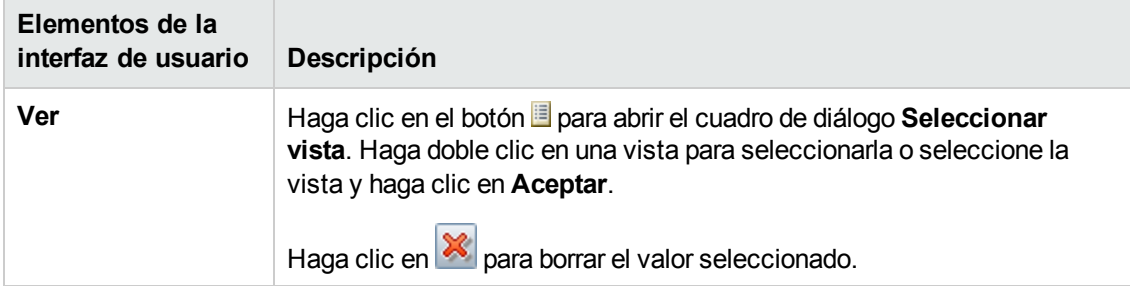

## <span id="page-60-1"></span>*Página Selección de tipo de CI para validación*

En esta página, seleccione el tipo de CI al que se aplica la directiva. Además, puede añadir un filtro para aplicar la directiva a un subconjunto más específico del tipo de CI especificado (por ejemplo, todos los equipos con Windows que tengan una convención de nomenclatura).

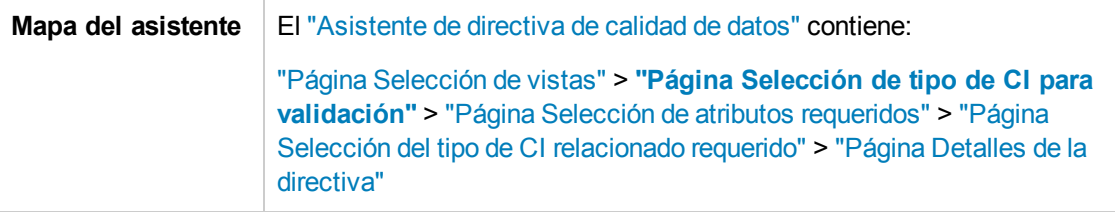

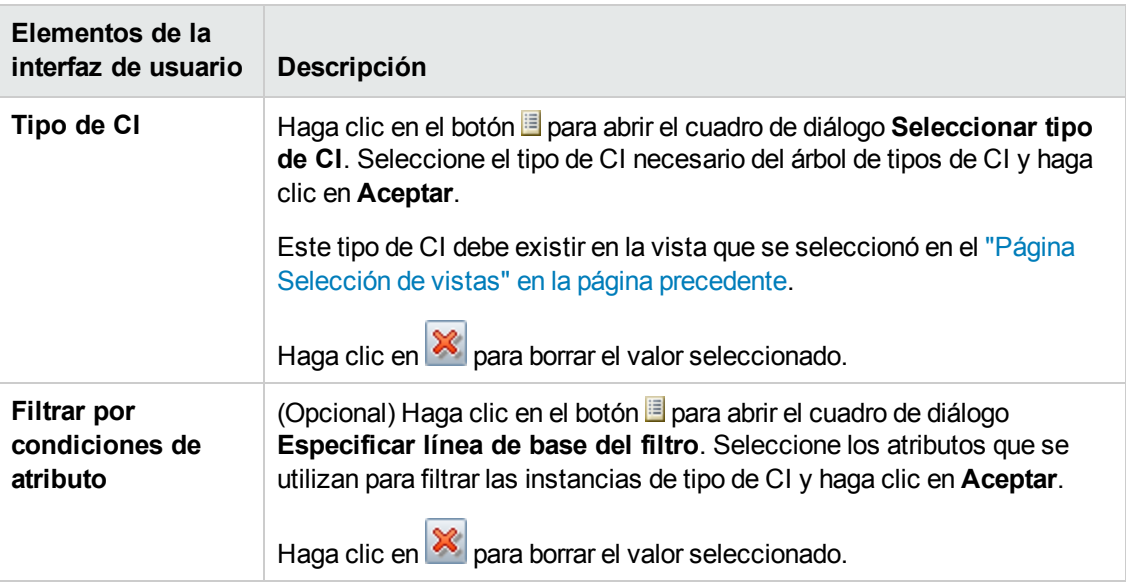

A continuación, se describen los elementos de la interfaz de usuario:

### <span id="page-61-0"></span>*Página Selección de atributos requeridos*

En esta página, se especifican los atributos de tipo de CI que no deben estar vacíos.

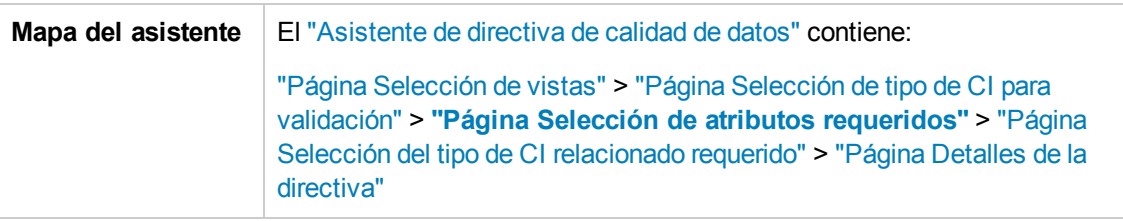

**Elementos de la interfaz de usuario Descripción Nombre de atributo** Seleccione las casillas de verificación para los atributos que deben rellenarse con datos. **Nota:** Con la finalidad de crear una directiva de calidad de los datos, solo puede seleccionar atributos de tipo número o cadena. **Tipo de CI** Muestra el tipo de CI seleccionado. Haga clic en **+** para agregar tipos de CI adicionales (tipos de CI de componente del tipo de CI compuesto). Seleccione un tipo de CI para mostrar sus atributos. Haga clic en **X** para eliminar un tipo de CI seleccionado (solo para los tipos de CI de componente).

## <span id="page-62-0"></span>*Página Selección del tipo de CI relacionado requerido*

En esta página, seleccione el tipo de CI relacionado para la directiva. Los CI del tipo de CI original deben relacionarse con los CI de este tipo para que se cumpla la directiva.

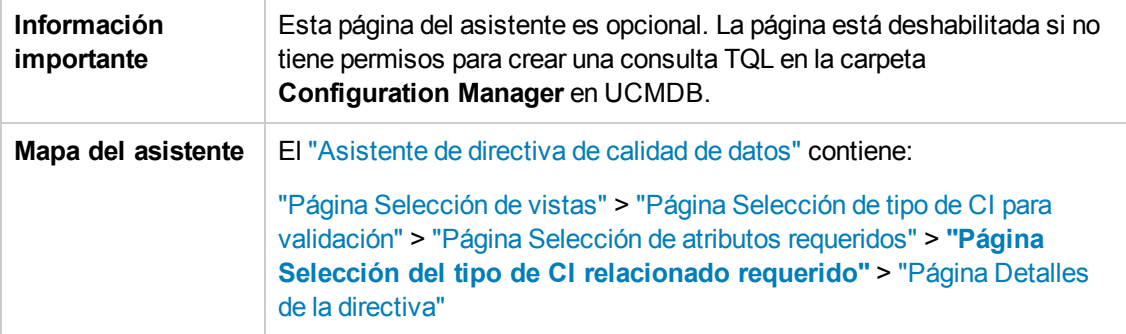

A continuación, se describen los elementos de la interfaz de usuario:

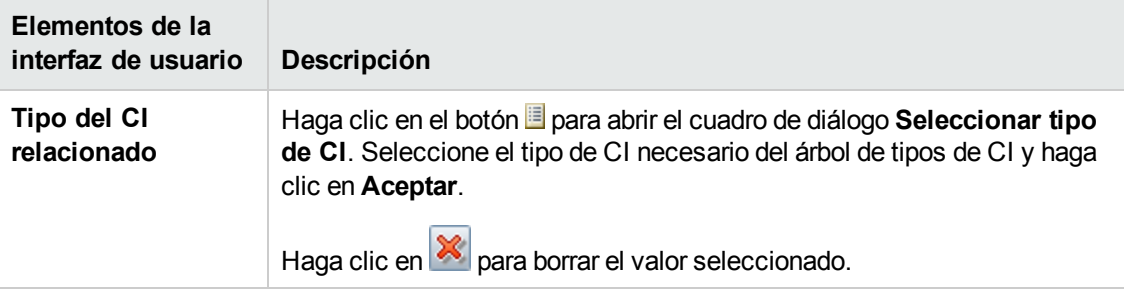

### <span id="page-62-1"></span>*Página Detalles de la directiva*

En esta página se especifica el nombre y la descripción de la directiva de calidad de los datos.

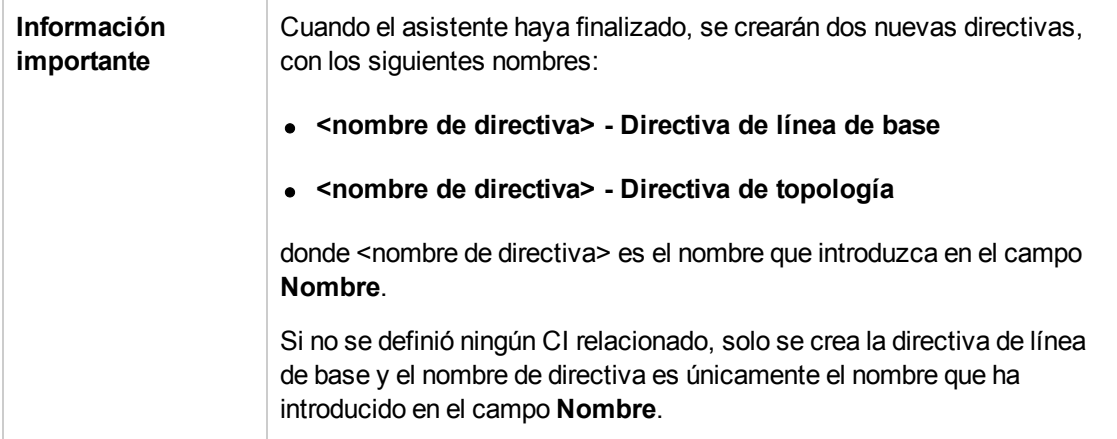

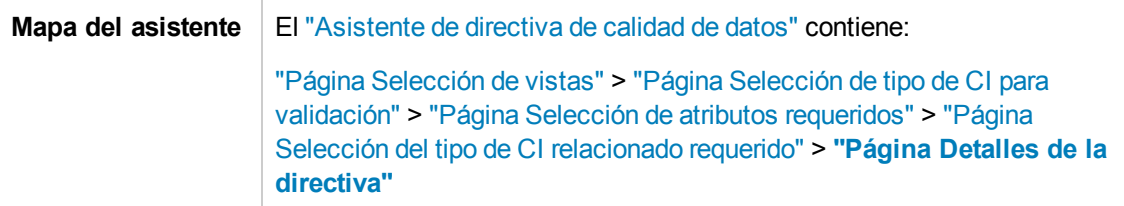

A continuación, se describen los elementos de la interfaz de usuario:

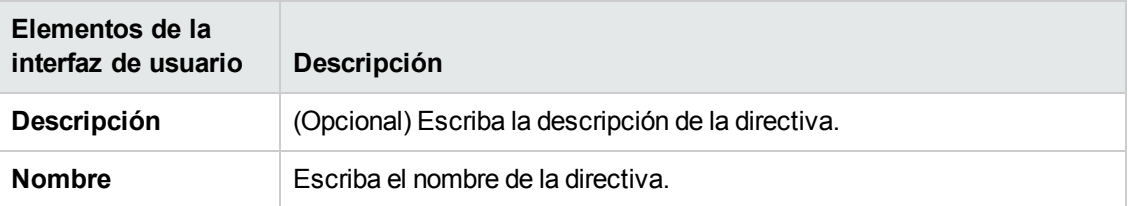

## <span id="page-63-0"></span>**Asistente para directiva de similitud**

Este asistente permite crear una directiva de similitud simple sin opción de agrupamiento. Para obtener más información sobre la creación de una directiva de similitud basada en un patrón de agrupación, consulte ["Definición](#page-201-0) de una directiva de similitud" en la página 202.

Por ejemplo, suponga que gestiona una vista que contiene un laboratorio de equipos con Windows. Desea aplicar que algunos de los equipos con Windows, o todos ellos, tengan el mismo sistema operativo y cantidad de memoria. El Asistente para directiva de similitud proporciona una forma sencilla de crear dicha directiva.

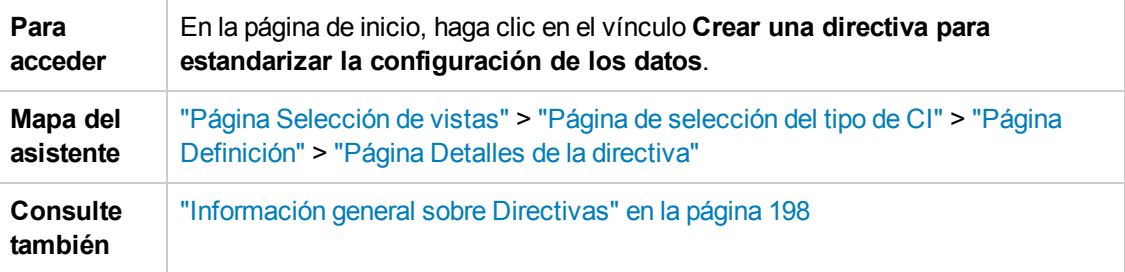

### <span id="page-63-1"></span>*Página Selección de vistas*

En esta página seleccione la vista que contiene los CI en los que desea que se aplique la directiva.

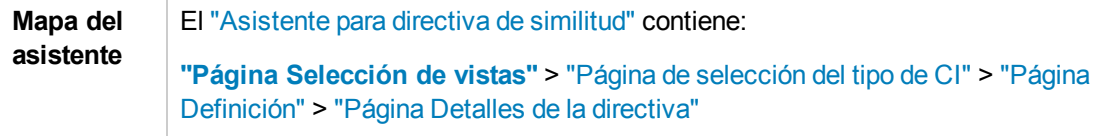

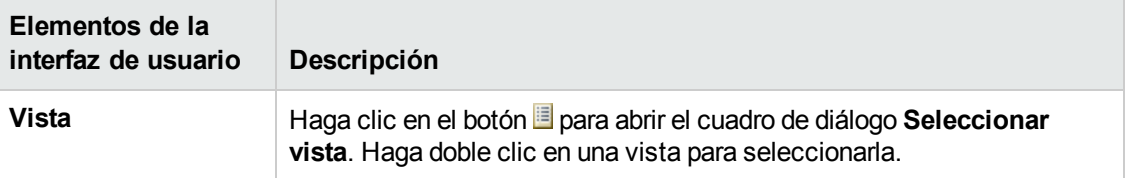

## <span id="page-64-0"></span>*Página de selección del tipo de CI*

En esta página se selecciona el tipo de CI en que se va a comprobar la similitud. Además, puede añadir un filtro para aplicar la directiva a un subconjunto más específico del tipo de CI especificado (por ejemplo, todos los equipos con Windows que tengan una convención de nomenclatura).

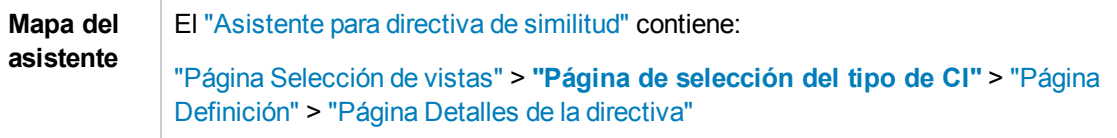

A continuación, se describen los elementos de la interfaz de usuario:

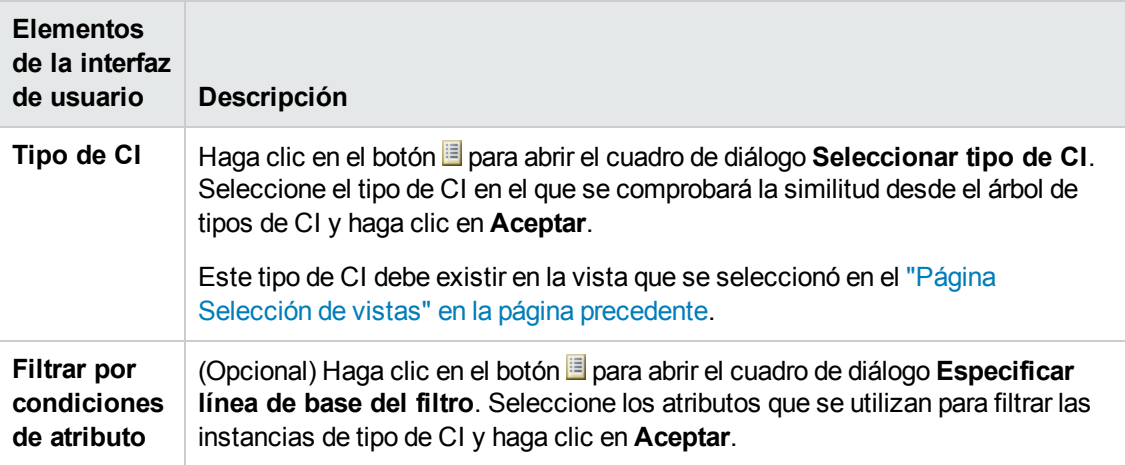

## <span id="page-64-1"></span>*Página Definición*

En esta página se especifican los componentes y atributos que se va a comparar la directiva, lo que significa que todos los CI que estén en el alcance de esta directiva de similitud deben tener los mismos valores para estos componentes y atributos seleccionados.

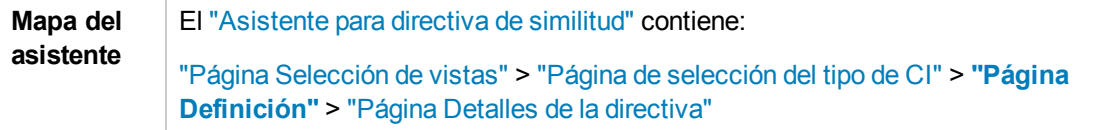

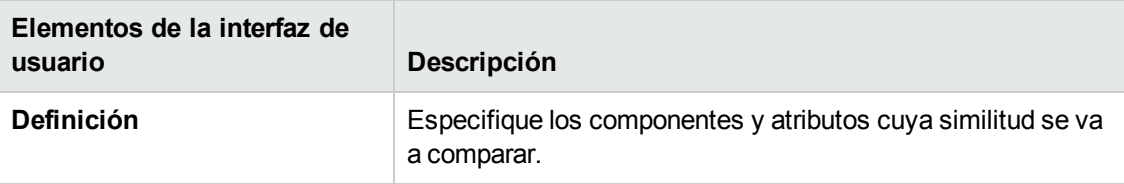

## <span id="page-65-0"></span>*Página Detalles de la directiva*

En esta página se especifica el nombre y descripción de la directiva de similitud.

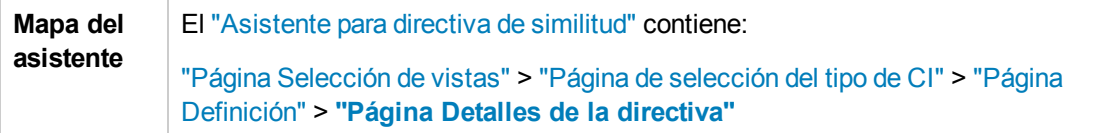

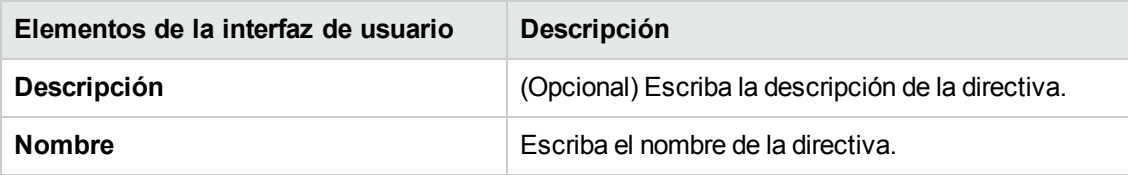

# **Capítulo 5: Resumen de KPI**

Este capítulo incluye:

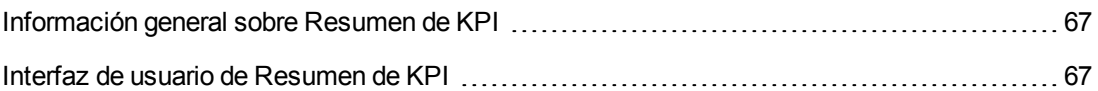

## <span id="page-66-0"></span>**Información general sobre Resumen de KPI**

La página de estadísticas de KPI proporciona una vista general de la métrica clave monitorizada por Configuration Manager. Dicha página incluye presentaciones gráficas de datos en función del tiempo en las que se incluyen el número de CI gestionados por estado autorizado, el número de CI por estado de directiva, el número de cambios autorizados y el número de CI no conformes.

**Nota:** El usuario solo podrá ver los CI de las vistas para las que disponga del permiso **Vista**.

## <span id="page-66-1"></span>**Interfaz de usuario de Resumen de KPI**

Esta sección incluye:

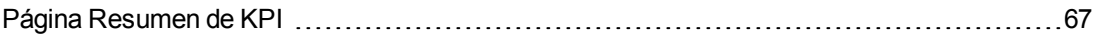

### <span id="page-66-2"></span>*Página Resumen de KPI*

Esta página proporciona una vista general de los datos relacionados con las vistas gestionadas.

**Nota:** Los únicos CI que se mostrarán en todos los paneles serán aquellos para cuyas vistas el usuario disponga de permiso de visualización.

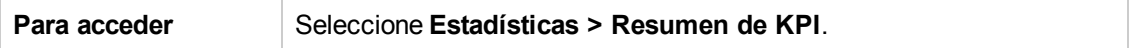

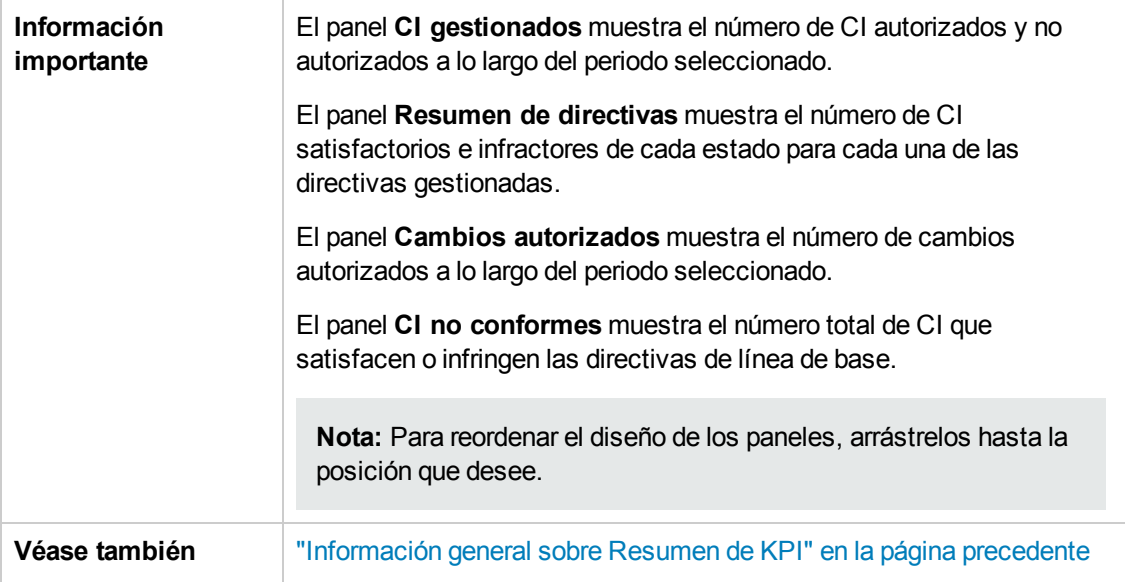

#### **Panel izquierdo**

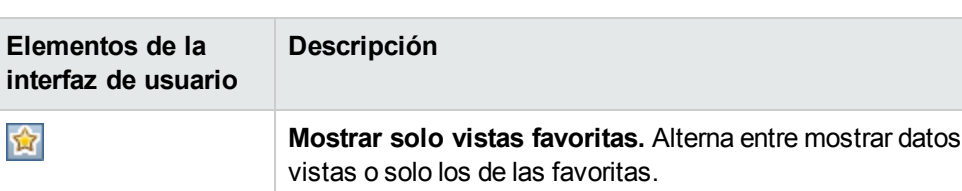

A continuación, se describen los elementos de la interfaz de usuario:

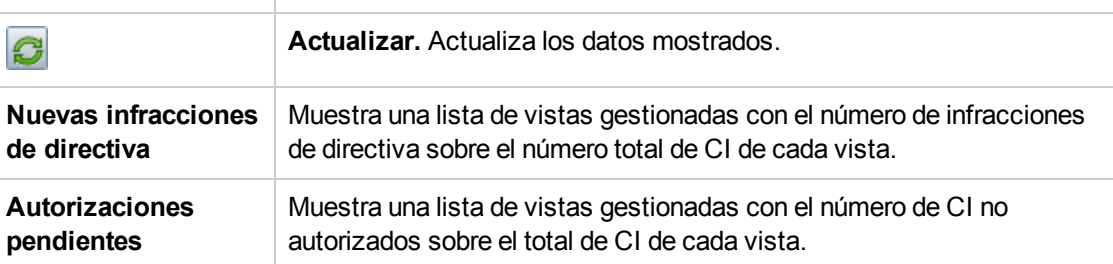

**de todas las** 

#### **Panel Cambios autorizados**

A continuación, se describen los elementos de la interfaz de usuario (los elementos sin etiquetar se muestran entre corchetes angulares):

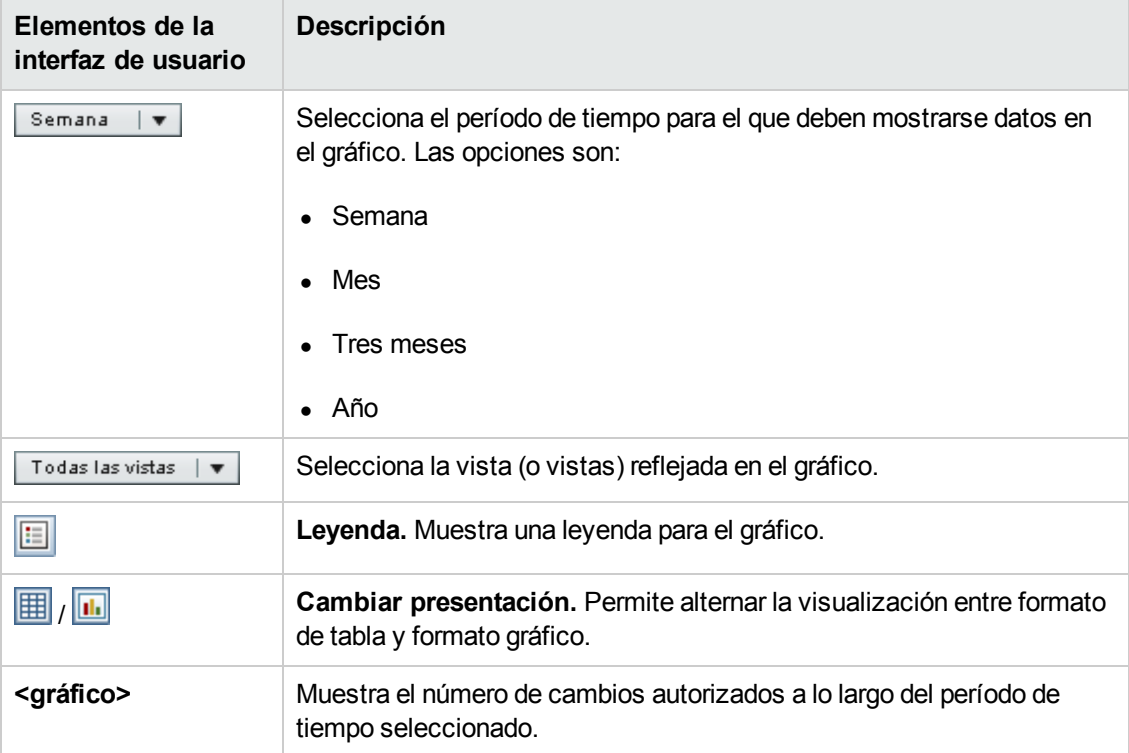

#### **Panel CI gestionados**

A continuación, se describen los elementos de la interfaz de usuario (los elementos sin etiquetar se muestran entre corchetes angulares):

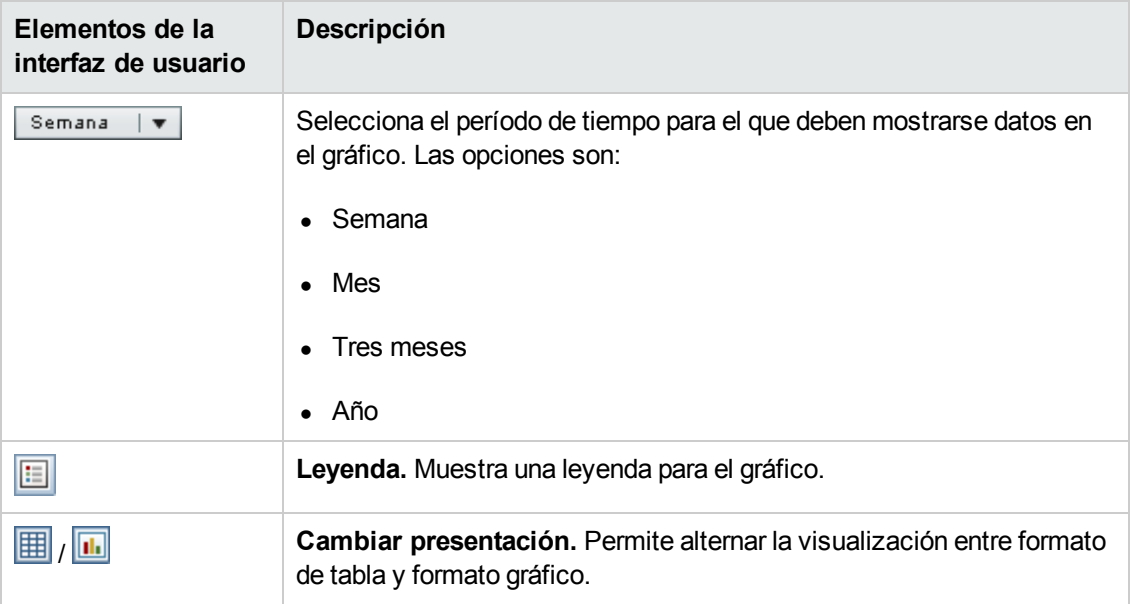

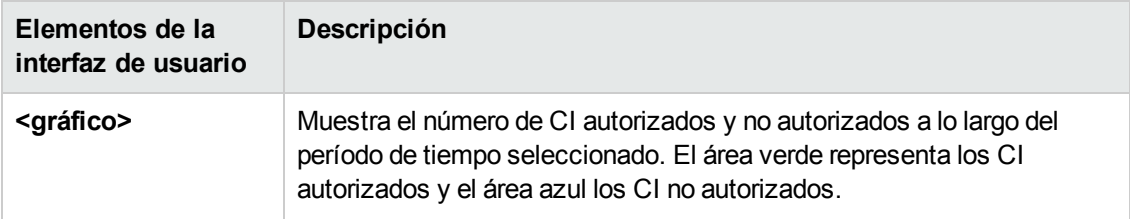

#### **Panel CI no conformes**

A continuación, se describen los elementos de la interfaz de usuario (los elementos sin etiquetar se muestran entre corchetes angulares):

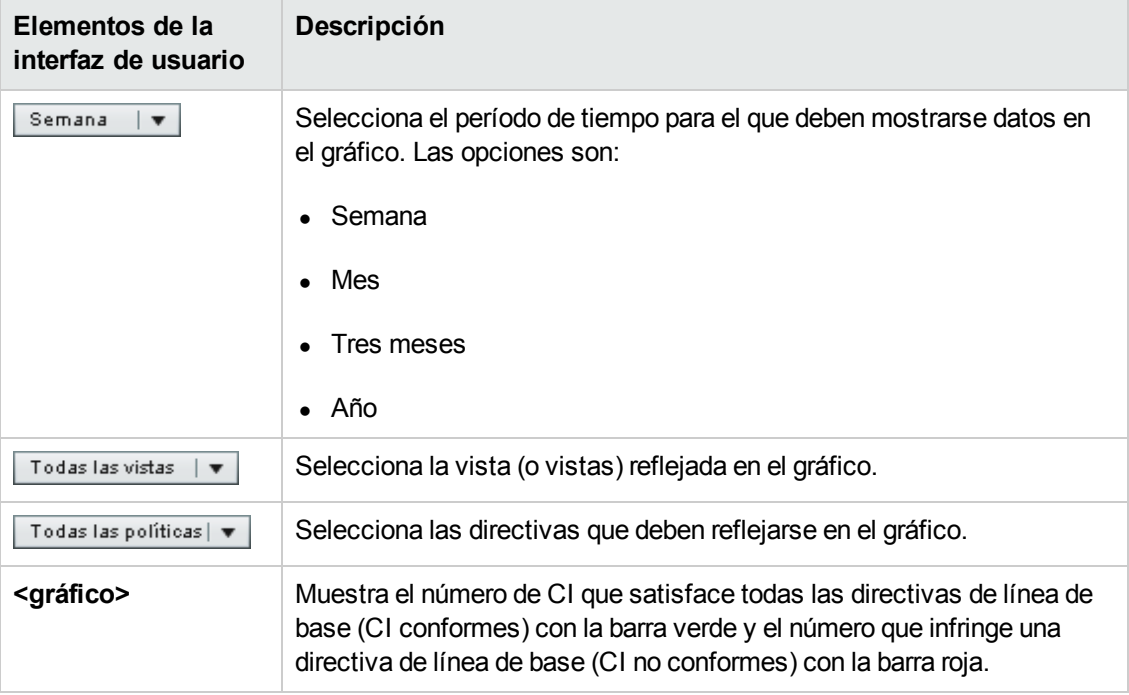

#### **Panel Resumen de directivas**

Esta página muestra un resumen de los niveles de satisfacción de las directivas desglosado por directiva. Para obtener más información, consulte "Página Resumen de [directivas"](#page-74-0) en la página 75.

# **Capítulo 6: Resumen de vistas**

Este capítulo incluye:

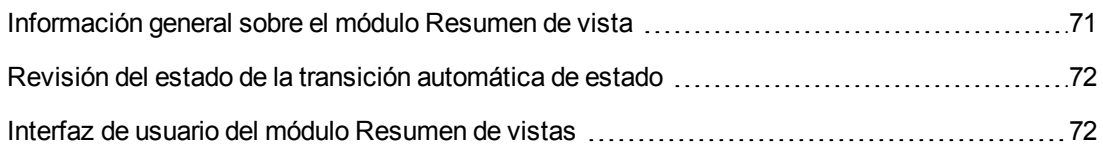

## <span id="page-70-0"></span>**Información general sobre el módulo Resumen de vista**

El módulo Resumen de vistas proporciona un resumen general en el que se concentran todas las vistas gestionadas; muestra el nivel de autorización, el estado de las directivas, la fecha y la hora de la última autorización y el estado de transición automática de estado. Actúa como portal para el acceso a las vistas gestionadas por medio del desglose hasta el módulo Revisar/Autorizar. También facilita la exportación de los datos del módulo Resumen de vistas en formato de informe.

La información acerca del estado de una directiva permite determinar los niveles de adherencia a las directivas de las vistas, tanto en el estado real como en el estado autorizado. En el caso de aquellas vistas que infrinjan una directiva, es posible desglosarlas para consultar las infracciones (los CI infractores y las directivas infringidas). Tenga en cuenta que las directivas externas no se incluyen en las estadísticas de estados autorizados y, por consiguiente, si profundiza para ver los detalles de las directivas externas que contienen los CI en el estado autorizado, solo se muestran los datos del estado real.

Tenga en cuenta que no puede realizar el desglose para ver los detalles de las directivas externas que contengan CI en el estado autorizado.

La información acerca de la transición automática de estado permite determinar los niveles de autorización de las vistas. Indica si el estado de una vista se gestiona manual o automáticamente y permite identificar rápidamente aquellas vistas que requieren autorización, así como desglosarlas para llevar a cabo la acción correspondiente.

Asimismo, el módulo Resumen de vistas permite determinar el momento en que la vista fue autorizada por última vez, por quién y cuántos cambios se autorizaron. El usuario puede desglosar la vista hasta acceder a los detalles de la última autorización. Indica claramente el número de RFC relacionados que son pertinentes para las autorizaciones pendientes.

**Nota:** El módulo Resumen de vistas solo muestra aquellas vistas para las que el usuario posee el permiso **Vista** o **Autorizar en CM**.

## <span id="page-71-0"></span>**Revisión del estado de la transición automática de estado**

Haga clic **en la columna Estado de transición automática de estado para una vista específica a** fin de mostrar el estado de esa ejecución.

Por cada ejecución, se muestran también la fecha y la hora. Si existen reglas insatisfechas, también se muestran.

- Si se cumplen todas las reglas de ejecución y se han autorizado todos los cambios, puede hacer clic en el vínculo **Ver los detalles** para acceder al módulo Historial de autorizaciones, donde puede ver los detalles de la autorización más reciente.
- Si ninguno de los cambios cumple las reglas de autorización o el intento de autorización de los cambios ha fallado, puede hacer clic en el vínculo **Vea los detalles** para acceder al módulo Revisar/Autorizar con objeto de revisar los cambios y autorizarlos manualmente.
- Si se han autorizado algunos de los cambios y otros no cumplen todas las reglas de autorización, puede hacer clic en el vínculo **Vea los detalles** situado junto a los cambios autorizados para acceder al módulo Historial de autorización, o bien en el vínculo **Vea los detalles** situado junto a los cambios no autorizados para acceder al módulo Revisar/Autorizar.

## <span id="page-71-1"></span>**Interfaz de usuario del módulo Resumen de vistas**

Esta sección incluye:

Página [Resumen](#page-71-2) de vistas [72](#page-71-2)

### <span id="page-71-2"></span>*Página Resumen de vistas*

Esta página muestra un resumen de los estados de autorización y satisfacción de la directiva para todas las vistas gestionadas.

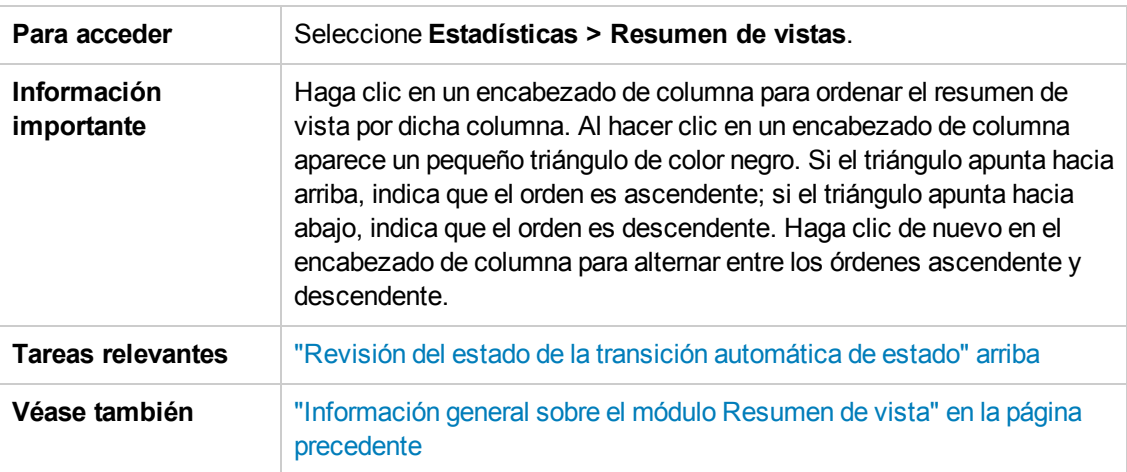
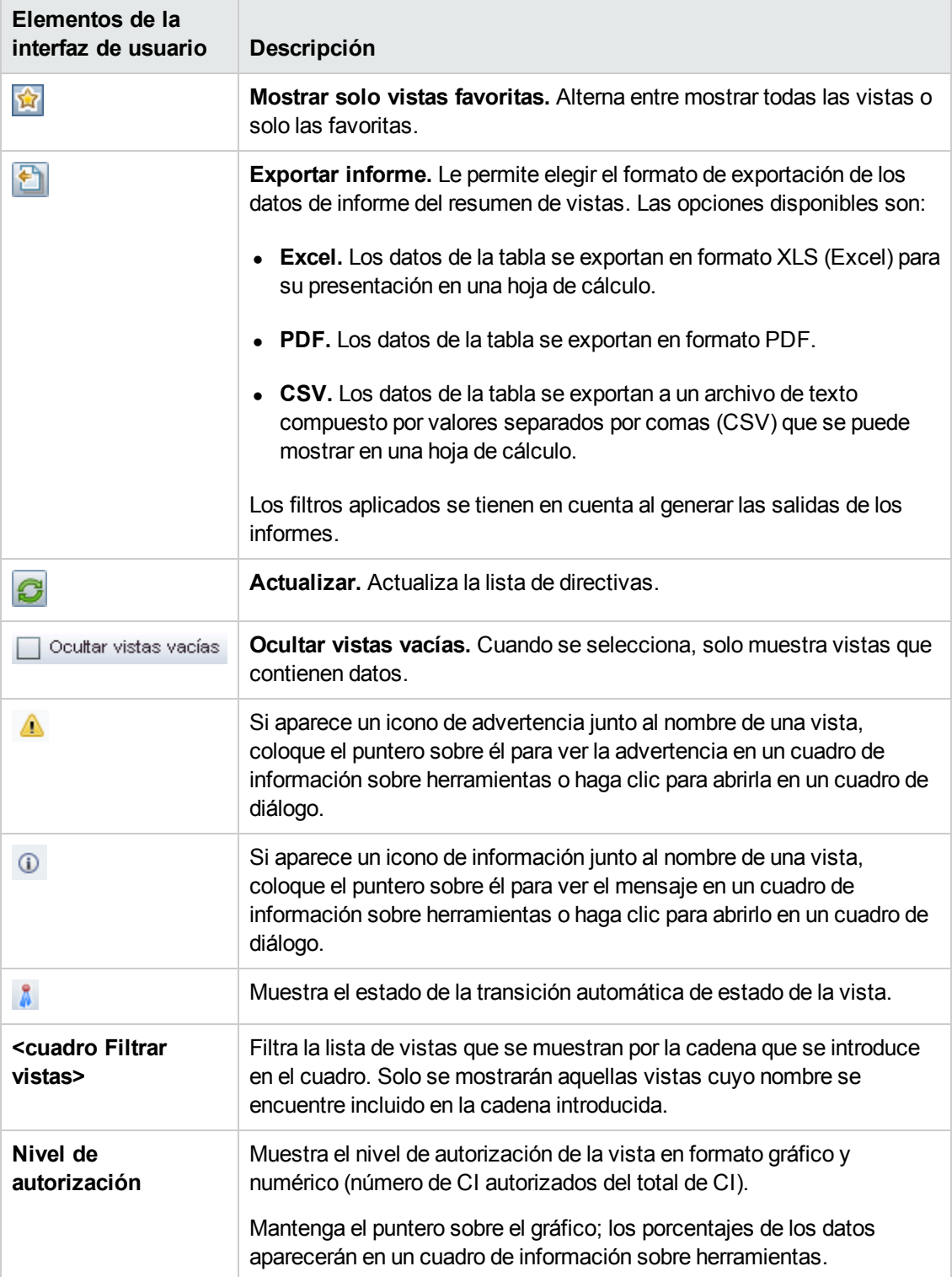

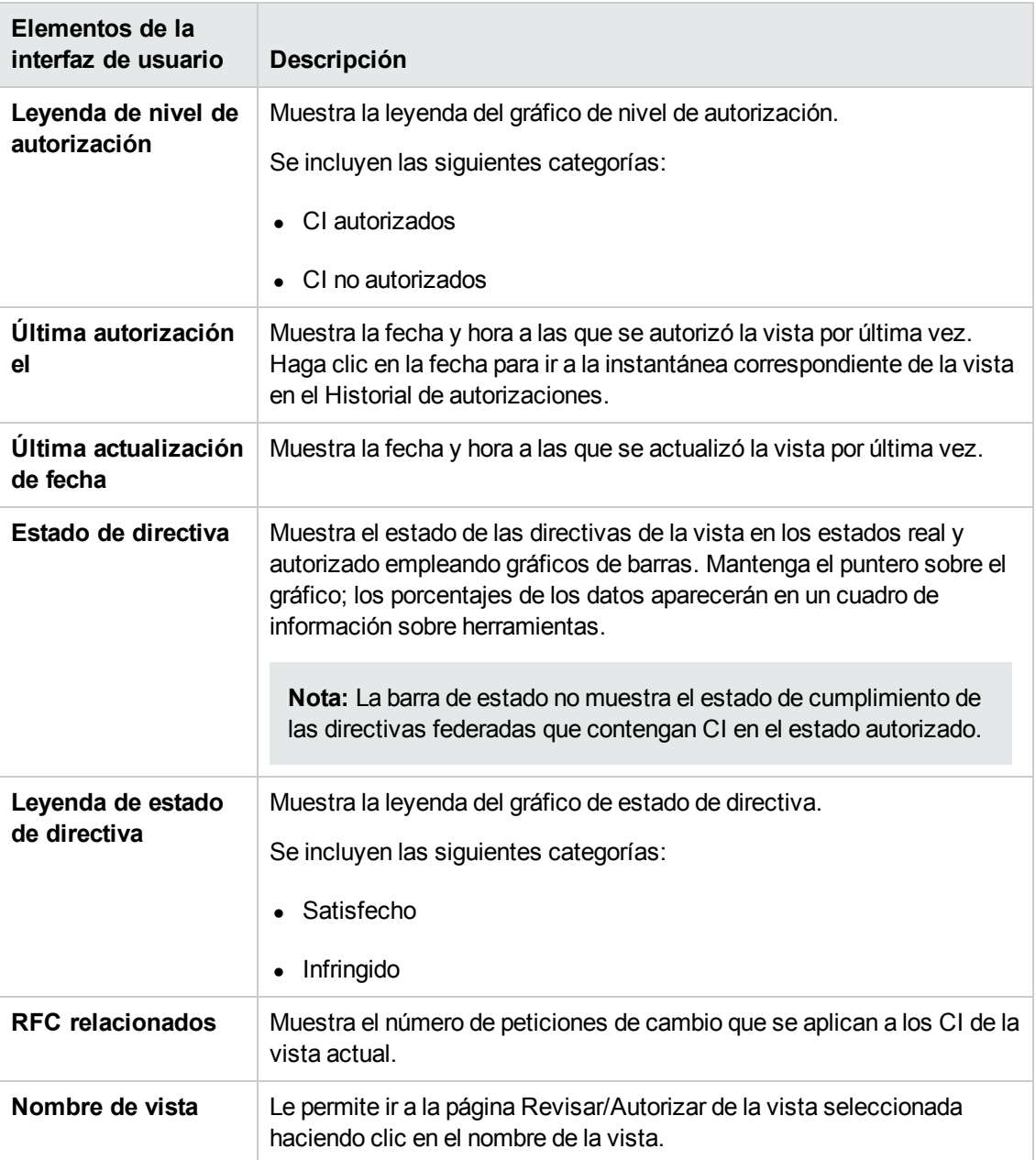

# **Capítulo 7: Resumen de directivas**

Este capítulo incluye:

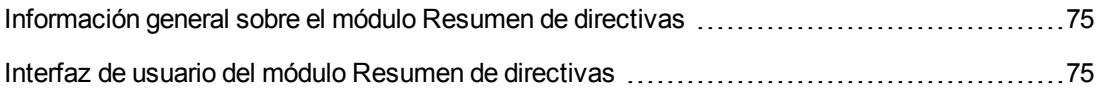

## <span id="page-74-0"></span>**Información general sobre el módulo Resumen de directivas**

El módulo Resumen de directivas proporciona un resumen general compuesto por todas las directivas definidas en Configuration Manager. La pantalla permite ver el estado de directiva de todos los CI para los que se ha definido una directiva. También facilita la exportación de los datos del módulo Resumen de directivas en formato de informe.

**Nota:** Las estadísticas de las directivas se calculan considerando únicamente aquellas para las que el usuario disponga del permiso **Vista**.

## <span id="page-74-1"></span>**Interfaz de usuario del módulo Resumen de directivas**

Esta sección incluye:

Página [Resumen](#page-74-2) de directivas [75](#page-74-2)

### <span id="page-74-2"></span>*Página Resumen de directivas*

Esta página muestra un resumen de los niveles de satisfacción de las directivas desglosado por directiva.

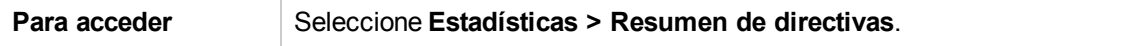

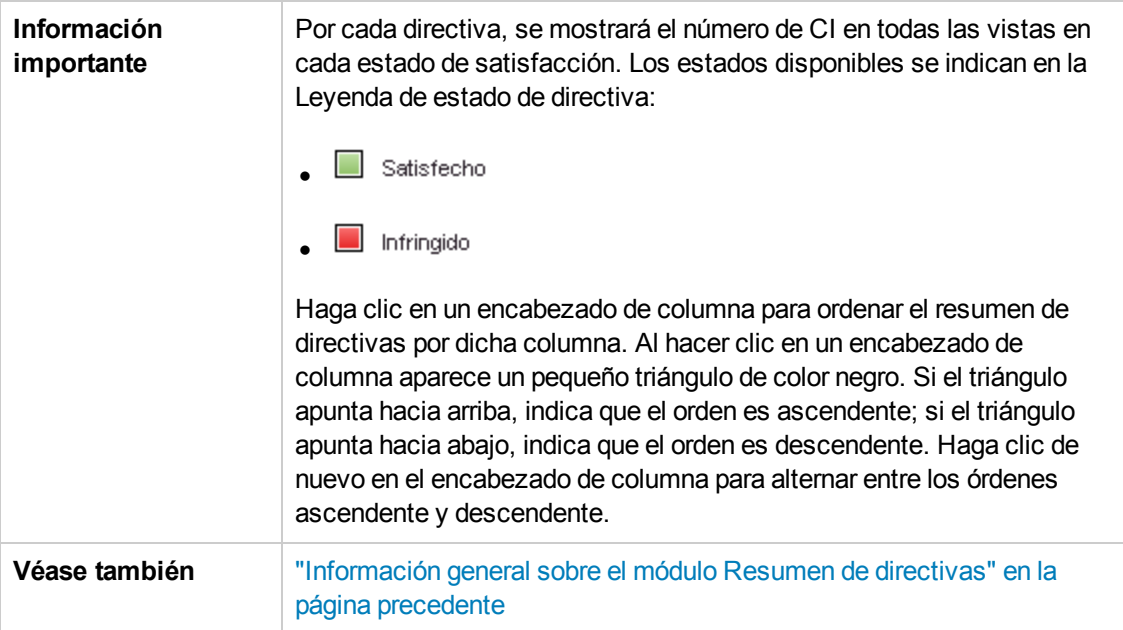

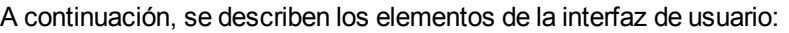

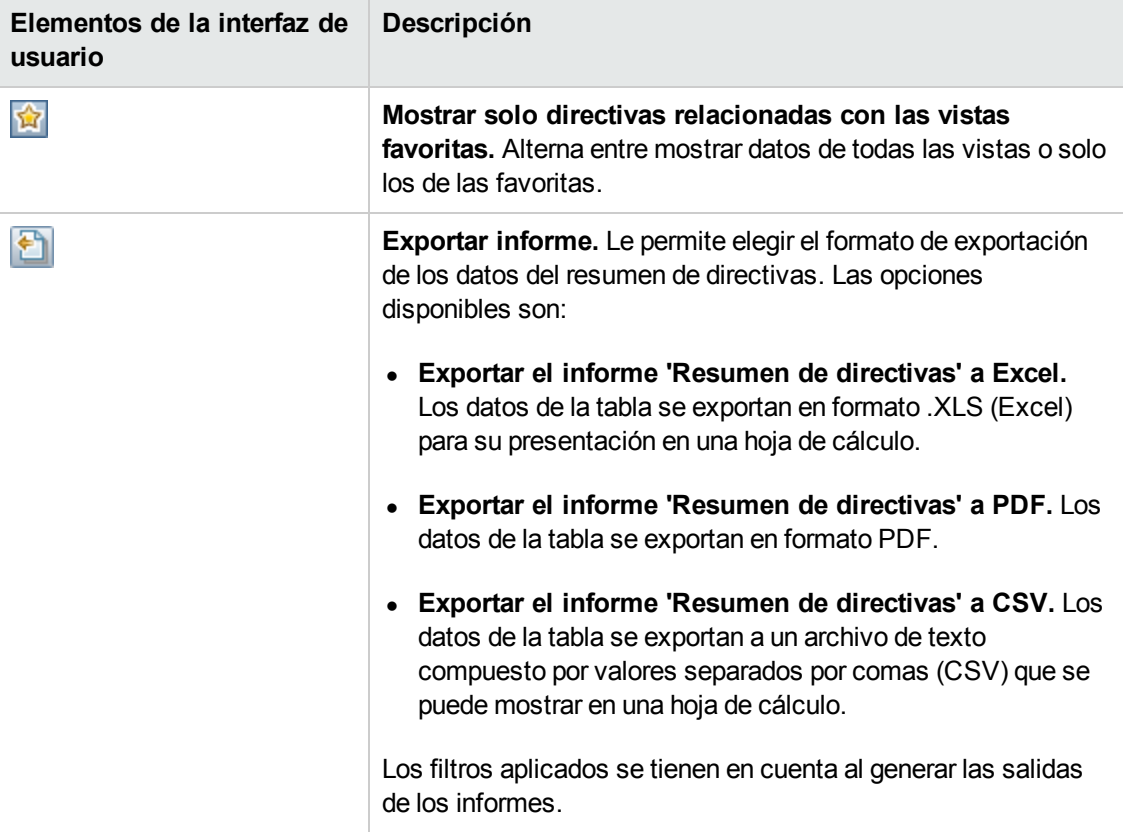

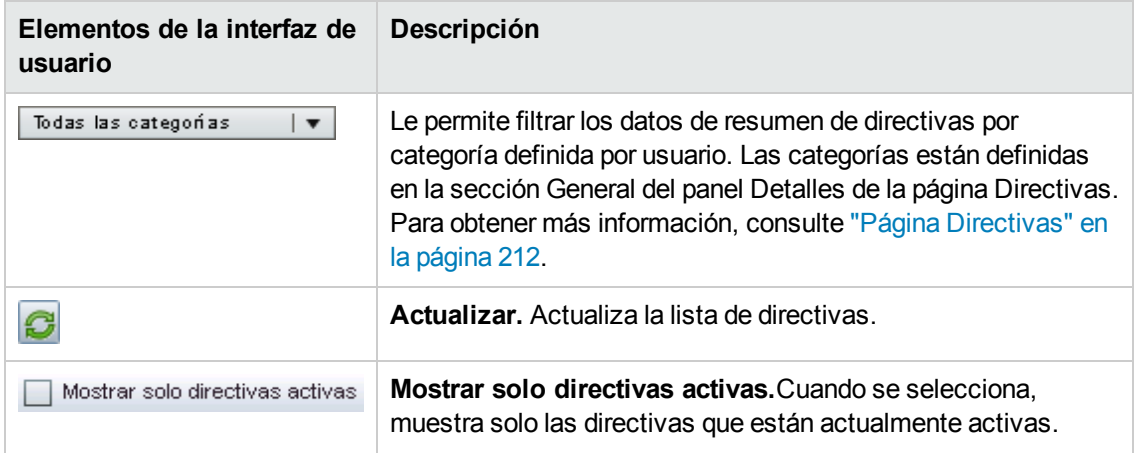

#### **Panel izquierdo**

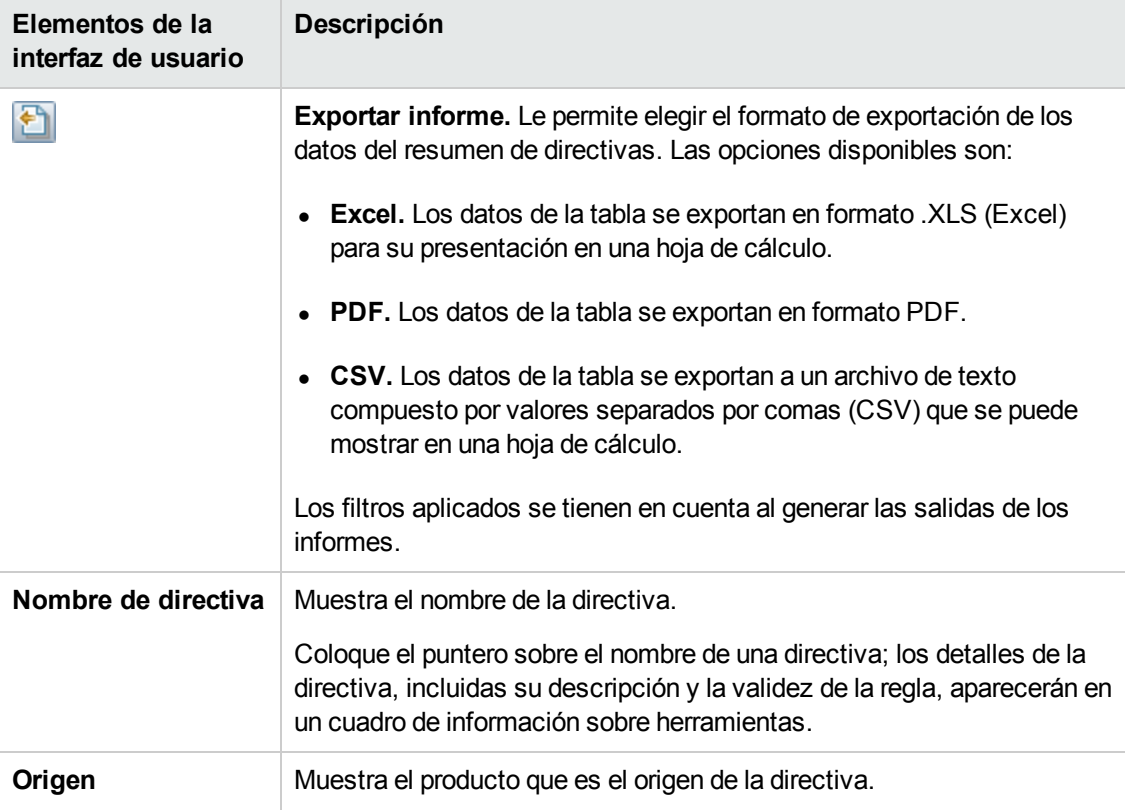

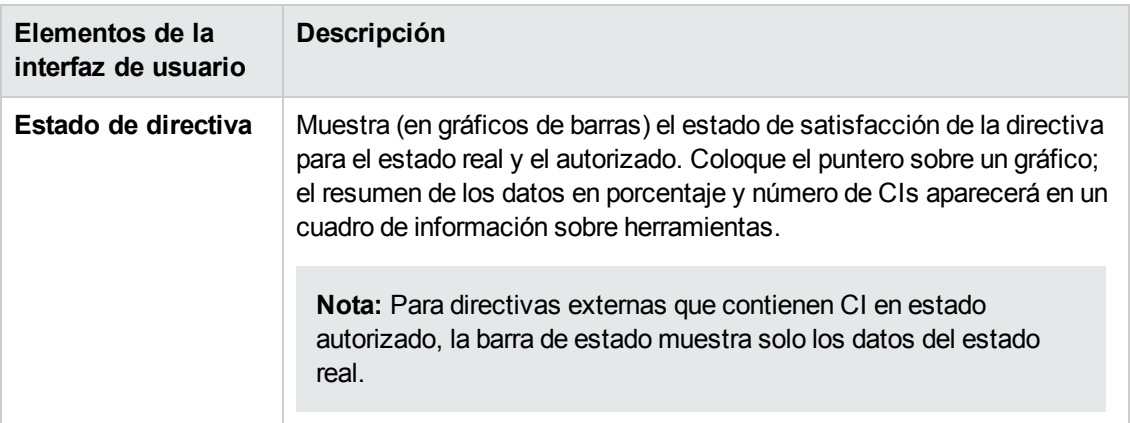

#### **Panel derecho**

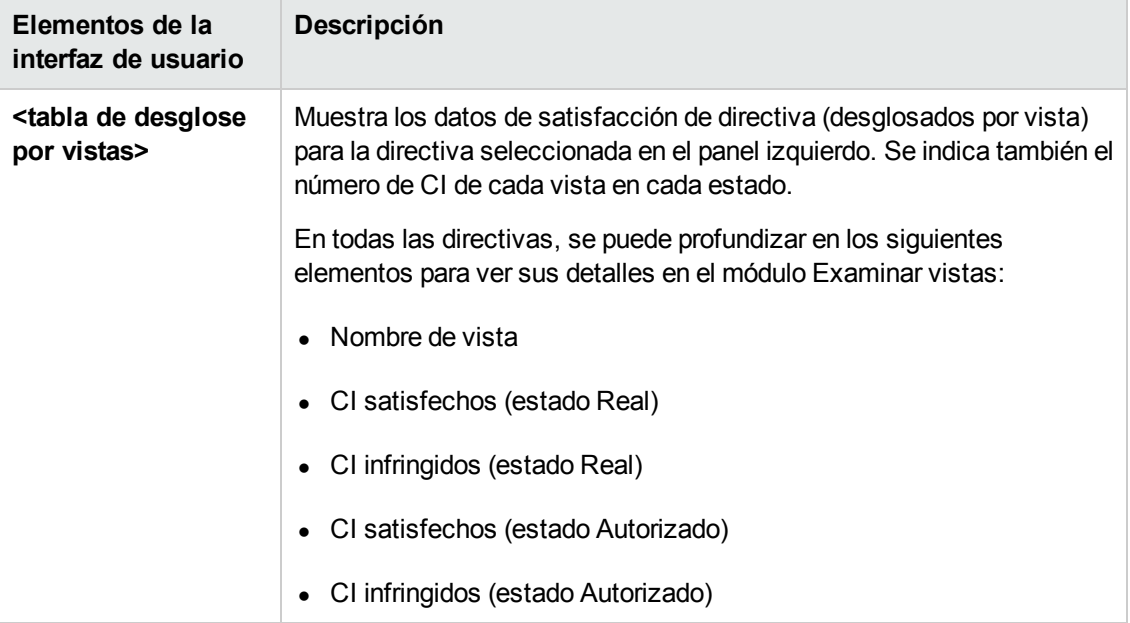

# **Capítulo 8: Examinar vistas**

Este capítulo incluye:

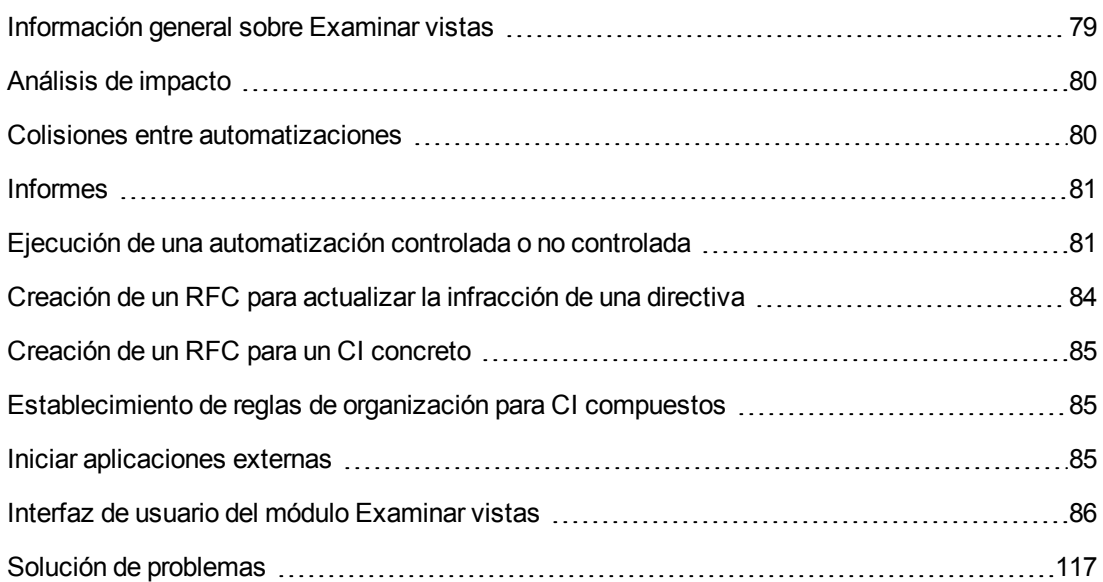

## <span id="page-78-0"></span>**Información general sobre Examinar vistas**

El módulo Examinar vistas permite analizar el estado actual del entorno de TI tanto en el estado real como en el estado autorizado. También facilita la presentación de una instantánea guardada de una vista gestionada en los estados real o autorizado. A través del Explorador de configuración es posible, asimismo, ver información acerca de los CI y las directivas asociados a la vista, así como comprobar si se satisfacen o infringen las directivas de la vista.

Los CI de la vista se muestran en el panel CI compuestos, mientras que en el panel Topología se muestra un mapa de topología. Es posible especificar el diseño del mapa de topología y organizar los CI del mapa por capas o por clasificación. Observe que, aunque el mapa de topología solo muestra los CI compuestos de la vista, es posible desglosar estos últimos y ver sus CI componentes a través del cuadro de diálogo Detalles del CI. Ello hace el mapa de topología mucho más sencillo y fácil de leer.

Los CI para los que se han definido directivas poseen iconos que indican el estado del CI en relación con la directiva. Los detalles acerca de las infracciones cometidas en relación con cualquiera de las directivas de la vista por un CI se muestran en el panel Detalles de la directiva.

Para obtener más información acerca de la interfaz de usuario del módulo Examinar vistas, consulte "Interfaz de usuario del módulo [Examinar](#page-85-0) vistas" en la página 86.

**Nota:** Solo es posible seleccionar vistas para las que el usuario disponga el permiso **Vista** o **Autorizar en CM**.

## <span id="page-79-0"></span>**Análisis de impacto**

La función de análisis de impacto permite calcular el efecto de una automatización sobre los CI. Para ello emplea la información que HP Universal CMDB proporciona acerca del CI y de la relación.

Para consultar los resultados de un cálculo de análisis de impacto para una automatización, acceda a Análisis de automatización > panel Impacto: <Estado>. Dicho panel muestra los CI de negocio y de sistema afectados por la automatización. También incluye información general acerca de los CI de negocio o de sistema afectados e indica la gravedad del impacto provocado por la [automatización.](#page-91-0) Para obtener más información, consulte "Análisis de automatización > Panel Impacto: <estado>" en la página 92.

El nivel de gravedad del impacto sufrido por un CI se determina aplicando las siguientes reglas:

- <sup>l</sup> Un CI desencadenado adquiere automáticamente el estado **Crítico**.
- Un CI impactado asume el nivel de gravedad de un CI al que se encuentre conectado directamente.
- El nivel de gravedad de un CI impactado es siempre inmediatamente inferior al de un CI al que se encuentre conectado indirectamente. Por ejemplo, si un CI de negocio se encuentra conectado indirectamente a un CI llamado **Mi\_CI** y este posee un nivel de gravedad **Medio**, el CI de negocio recibirá el nivel de gravedad **Bajo**.

### <span id="page-79-1"></span>**Colisiones entre automatizaciones**

Dos o más automatizaciones colisionan cuando un CI de negocio o sistema tiene relación con más de una automatización a lo largo de un mismo periodo de tiempo.

Las colisiones entre automatizaciones se calculan en función de los conflictos de planificación. Si dos o más automatizaciones comparten un elemento común y sus instantes de inicio y detención se solapan, se considerará que las automatizaciones colisionan.

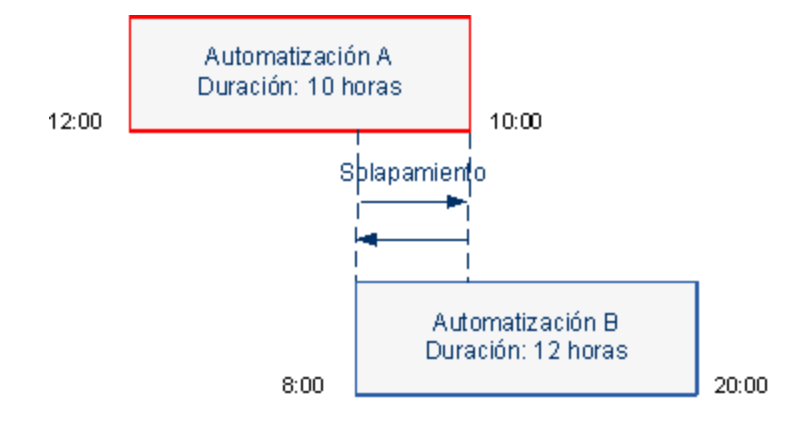

Dos automatizaciones que tengan lugar al mismo tiempo no tienen por qué afectarse la una a la otra. Las colisiones solo se dan si las automatizaciones tienen relación, al menos, con un CI común. Existen dos tipos de colisiones:

- <sup>l</sup> **Colisión directa.** Ocurre cuando dos o más automatizaciones afectan directamente al mismo CI.
- <sup>l</sup> **Colisión indirecta.** Ocurre cuando una de las automatizaciones afecta indirectamente al mismo CI. Por ejemplo, si una automatización está destinada a aumentar la memoria en el Servidor A, el Servidor A se considerará directamente afectado. Si la Aplicación B, por su parte, está conectada al Servidor A y no tiene relación directa con la automatización, solo se verá indirectamente afectada por esta última.

**Nota:** El tipo de colisión se determina a partir del nivel de gravedad más alto de entre todos los asociados a los CI impactados.

<span id="page-80-0"></span>Para obtener más información acerca de cómo ver los detalles de una colisión, consulte "Análisis de [automatización](#page-97-0) > Panel Colisiones" en la página 98.

### **Informes**

Configuration Manager ofrece la posibilidad de exportar información de directivas para un vista, incluida la información sobre CI que infringen las directivas definidas. Hay varios tipos de CI infractores:

- Los CI que no satisfacen una condición de línea de base
- Los CI ausentes
- Los CI adicionales de un CI compuesto

**Nota:** La información sobre CI infractores no va incluida en los informes que se exportan en formato .pdf.

El informe contiene un análisis de los CI en un estado concreto (real o autorizado) y en un momento específico. El informe indica qué CI están infringidas, bajando hasta el nivel de atributo, y también la causa de dichas infracciones.

## <span id="page-80-1"></span>**Ejecución de una automatización controlada o no controlada**

Esta tarea describe cómo ejecutar una automatización controlada o no controlada.

Esta tarea incluye los siguientes pasos:

- ["Agregación](#page-81-0) de una vista para convertirla en una vista gestionada" abajo
- "Agregación de un flujo y configuración de los parámetros de [automatización"](#page-81-1) abajo
- **· "Ejecución de una [automatización](#page-81-2) controlada o no controlada" abajo**

**Nota:** La función que permite ejecutar una automatización controlada suele conocerse también como una visualización automática de riesgos.

<span id="page-81-0"></span>1. **Agregación de una vista para convertirla en una vista gestionada**

<span id="page-81-1"></span>En el módulo **Vistas** de UCMDB, agregue la vista que desee administrar. Para obtener más información, consulte ["Agregación](#page-189-0) de una vista para convertirla en una vista gestionada" en la página 190.

2. **Agregación de un flujo y configuración de los parámetros de automatización**

En **Administración > Configuración de automatización**, lleve a cabo los pasos descritos a continuación:

- a. Haga clic en para abrir la ventana **Seleccionar flujo**.
- b. En el panel de la izquierda, haga clic para expandir el árbol de flujo y seleccione el flujo de HP Operations Orchestration que desee ejecutar como automatización en Configuration Manager.
- c. Haga clic en **Aceptar** para volver a la ventana Configuración de automatización.
- d. En el panel Detalles de automatización, especifique el tipo de CI sobre el que desee ejecutar la automatización en la lista **Tipo de CI asociado**.
- e. En el panel Detalles de ejecución, active la casilla de verificación **Ejecución controlada** para ejecutar el flujo seleccionado como automatización controlada. Las automatizaciones no controladas se ejecutan sin la intervención del sistema. Para ejecutar una automatización no controlada, desactive la casilla de verificación **Ejecución controlada**. De forma predeterminada, las automatizaciones se ejecutan en el modo controlado.

Para obtener más información acerca de cómo configurar otros parámetros de automatización, consulte "Página Configuración de [automatización"](#page-249-0) en la página 250.

#### <span id="page-81-2"></span>3. **Ejecución de una automatización controlada o no controlada**

- a. Seleccione **Explorador > Examinar vistas**.
- b. En la barra de herramientas de Examinar vistas, lleve a cabo los pasos descritos a continuación:
- o En el cuadro **Estado**, seleccione **Estado real** o **Estado autorizado**.
- o En el cuadro **Seleccionar instantánea**, seleccione **Más reciente**.
- c. En el panel CI compuestos, seleccione un CI que sea del mismo tipo que el CI elegido en el cuadro **Tipos de CI administrados:** del módulo Configuración de automatización (o cuyo tipo sea un subtipo del mismo). Para obtener más información, consulte "Página Configuración de [automatización"](#page-249-0) en la página 250.
- d. En el panel CI compuestos, haga clic en **Ejecutar automatización** para abrir el cuadro de diálogo Ejecución de automatización.
- e. En el panel Automatizaciones, seleccione la automatización que desee.
- f. En el panel **Parámetros de ejecución**, escriba los parámetros de ejecución necesarios para la automatización seleccionada. Solo los parámetros acompañados de un asterisco son obligatorios.
	- o Si la automatización seleccionada es de tipo no controlado, aparecerá el botón **Ejecutar** en la parte inferior del cuadro de diálogo. Haga clic en **Ejecutar** para ejecutar la automatización.

**Nota:** Los asteriscos de color rojo indican parámetros obligatorios. Si no introduce un valor obligatorio, el botón **Ejecutar automatización** permanecerá deshabilitado.

o Si la automatización seleccionada es de tipo controlado, aparecerá el botón **Siguiente** en la parte inferior del cuadro de diálogo. Haga clic en **Siguiente** para abrir la página Planificador de automatizaciones.

**Nota:** Los asteriscos de color rojo indican parámetros obligatorios. Para poder ejecutar la automatización, deberá introducir todos los valores obligatorios. Si no introduce uno o más valores obligatorios, el botón **Siguiente** permanecerá deshabilitado.

Para obtener más información acerca de cómo definir una automatización como controlada o no controlada, consulte "Panel [<automatización>:](#page-250-0) área Detalles de ejecución" en la página 251.

**Nota:** Los pasos descritos a continuación solo son válidos para automatizaciones controladas.

g. En el panel Detalles de implementación del cuadro de diálogo Planificador de automatizaciones, establezca la fecha y la hora para la automatización a través del calendario. Puede seleccionar la fecha actual o una fecha futura. De forma predeterminada, los valores establecidos corresponden a la fecha y la hora actuales. h. Antes de ejecutar la automatización, compruebe el estado de las directivas en el panel Directivas. Si alguna de las directivas ha sido infringida, deberá determinar si la infracción es crítica para el entorno de TI. Por ejemplo, la automatización podría causar un periodo de tiempo de inactividad en el servidor. Para obtener más información acerca del análisis de [automatizaciones,](#page-95-0) consulte "Análisis de automatización > Panel Automatización" en la página 96.

Si se determinase que la infracción no supone un riesgo, sería posible optar por ignorar las directivas infringidas y ejecutar la automatización. De este modo, la automatización se ejecutaría independientemente de si existen directivas infringidas o no. Para obtener más información, consulte "Panel Detalles de [implementación"](#page-88-0) en la página 89 y "Panel Directivas" en la página 90.

- i. Haga clic en **Ejecutar** para ejecutar la automatización.
	- o Si ha ejecutado una automatización controlada, podrá ver el resultado de la automatización en la ficha Automatizaciones controladas. Para obtener más información, consulte "Ficha [Automatizaciones](#page-109-0) controladas" en la página 110.
	- Si ha ejecutado una automatización no controlada, se abrirá una ventana con un mensaje La ejecución de la automatización se ha iniciado. Haga clic aquí para ver un informe detallado. La palabra **aquí** es un vínculo que permite abrir HP Operations Orchestration para ver el resultado de la automatización.

## <span id="page-83-0"></span>**Creación de un RFC para actualizar la infracción de una directiva**

Esta tarea permite crear un RFC para cambiar un CI que esté infringiendo una directiva de configuración definida previamente. Puede seleccionar varios CI, pero si los CI seleccionados infringen más de una directiva, se le solicita que seleccione la directiva concreta que desea actualizar y los CI que infringen otras directivas se descartan para este procedimiento.

- 1. En el módulo Examinar vistas, haga clic en **Seleccionar vista** para abrir una vista que contenga los CI que infringen directivas.
- 2. En el panel CI compuestos, seleccione los CI que infrinjan las directivas.
- 3. Haga clic en **al** para crear un RFC que remedie la infracción de la directiva. Se abre el cuadro de diálogo Seleccionar regla de directiva. Para obtener más [información,](#page-113-0) consulte "Cuadro de diálogo Seleccionar regla de directiva" en la página 114.
- 4. En la lista desplegable, seleccione la directiva infringida que desea actualizar.

En este punto, puede seleccionar todos los CI de la vista que infrinjan la directiva seleccionada, aunque no los haya seleccionado previamente en el panel CI compuestos, para lo que debe activar la casilla **Seleccionar todos los CI que infrinjan la directiva**.

5. Haga clic en **Continuar**. Se abre el cuadro de diálogo **Crear RFC para solución de**

**directiva**. Para obtener más información, consulte "Cuadro de diálogo Crear RFC para la [actualización](#page-102-0) de la directiva" en la página 103.

Especifique la información necesaria y haga clic en **Enviar**.

## <span id="page-84-0"></span>**Creación de un RFC para un CI concreto**

Esta tarea permite crear un RFC para CI concretos.

- 1. En el módulo Examinar vistas, haga clic en **Seleccionar vista** para abrir una vista.
- 2. En el panel CI compuestos, seleccione los CI para los que desea crear los RFC.
- 3. Haga clic en  $\mathbf{P}$ . Se abre el cuadro de diálogo **Crear RFC**. Para obtener más información, consulte ["Cuadro](#page-101-0) de diálogo Crear RFC" en la página 102.

Especifique la información necesaria y haga clic en **Enviar**.

## <span id="page-84-1"></span>**Establecimiento de reglas de organización para CI compuestos**

Las reglas de doblado definen los CI compuestos que se muestran en Configuration Manager y forman el contenido de las vistas gestionadas. El establecimiento de reglas de organización para los CI compuestos se lleva a cabo en HP Universal CMDB. Para obtener más información, consulte "Cómo establecer reglas de organización para CI compuestos" en la *HP Universal CMDB – Guía de modelado*.

**Nota:** En versiones anteriores de Configuration Manager, las reglas de organización se definían en Configuration Manager. Si ha efectuado una actualización desde una versión anterior, las reglas de organización que haya definido antes de la actualización deben haberse importado automáticamente en HP Universal CMDB.

### <span id="page-84-2"></span>**Iniciar aplicaciones externas**

Configuration Manager proporciona un mecanismo para configurar una integración genérica de la interfaz de usuario que puede iniciar la interfaz de usuario de una aplicación en el contexto de un CI de UCMDB o una vista de UCMDB. Por ejemplo, puede iniciar la interfaz de usuario de HP Enterprise Collaboration para abrir un debate relacionado con un problema que se ha encontrado en un CI, o iniciar UCMDB para ver las propiedades de CI del CI seleccionado. Esta funcionalidad está disponible en los módulos Revisar/Autorizar y Explorar vistas.

**Nota:** Para poder agregarse a aplicaciones externas, se recomienda que todas las aplicaciones estén configuradas con LW-SSO y funcionen con el mismo sistema de gestión de usuarios. Así se evitará tener que introducir un nombre de usuario e iniciar sesión en cada aplicación externa.

#### **Para iniciar aplicaciones externas:**

1. Especifique la URL de la aplicación que desea abrir. Por ejemplo:

```
http://<equipo servidor o dirección IP de UCMDB>:8080/ucmdb-ui/cms/
directAppletLogin.do?cmd=ShowProperties&objectId=
${ucmdbId}&navigation=false&interfaceVersion=9.0.0
```
En este ejemplo, \${ucmdbId} se reemplaza con el Id. del CI compuesto seleccionado (tal como aparece en UCMDB).

Para obtener más información, consulte ["Integraciones](#page-244-0) de interfaz" en la página 245.

Nota: Tiene que efectuar este paso para que el botón **Iniciar v** sea visible.

2. En el módulo Revisar/Autorizar o Examinar vistas, haga clic en .

La aplicación que ha configurado se abrirá en una ventana del explorador.

### <span id="page-85-0"></span>**Interfaz de usuario del módulo Examinar vistas**

Esta sección incluye:

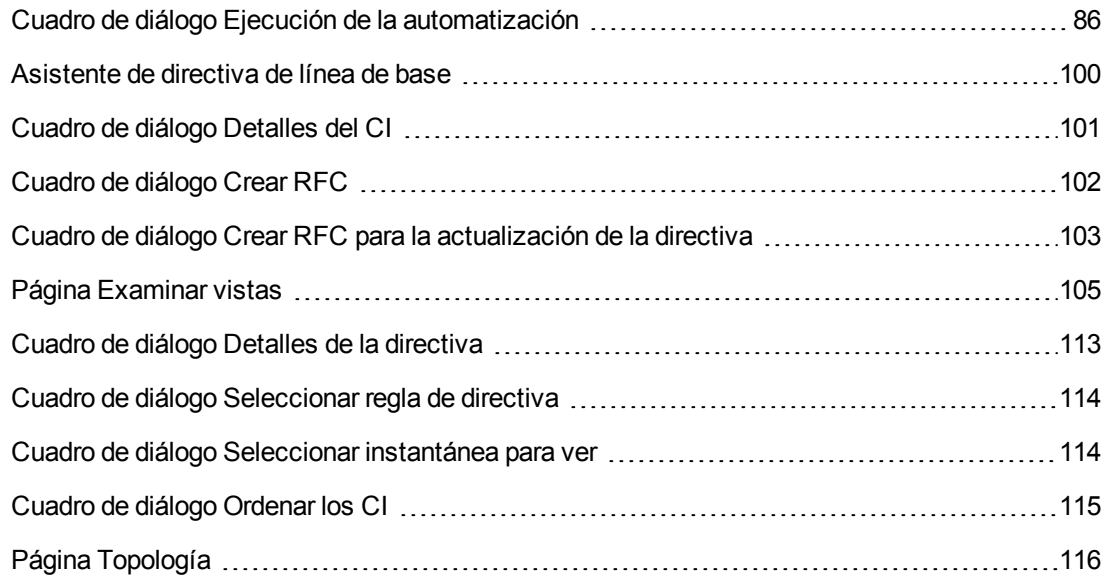

### <span id="page-85-1"></span>*Cuadro de diálogo Ejecución de la automatización*

Este cuadro de diálogo permite ejecutar una automatización controlada o no controlada.

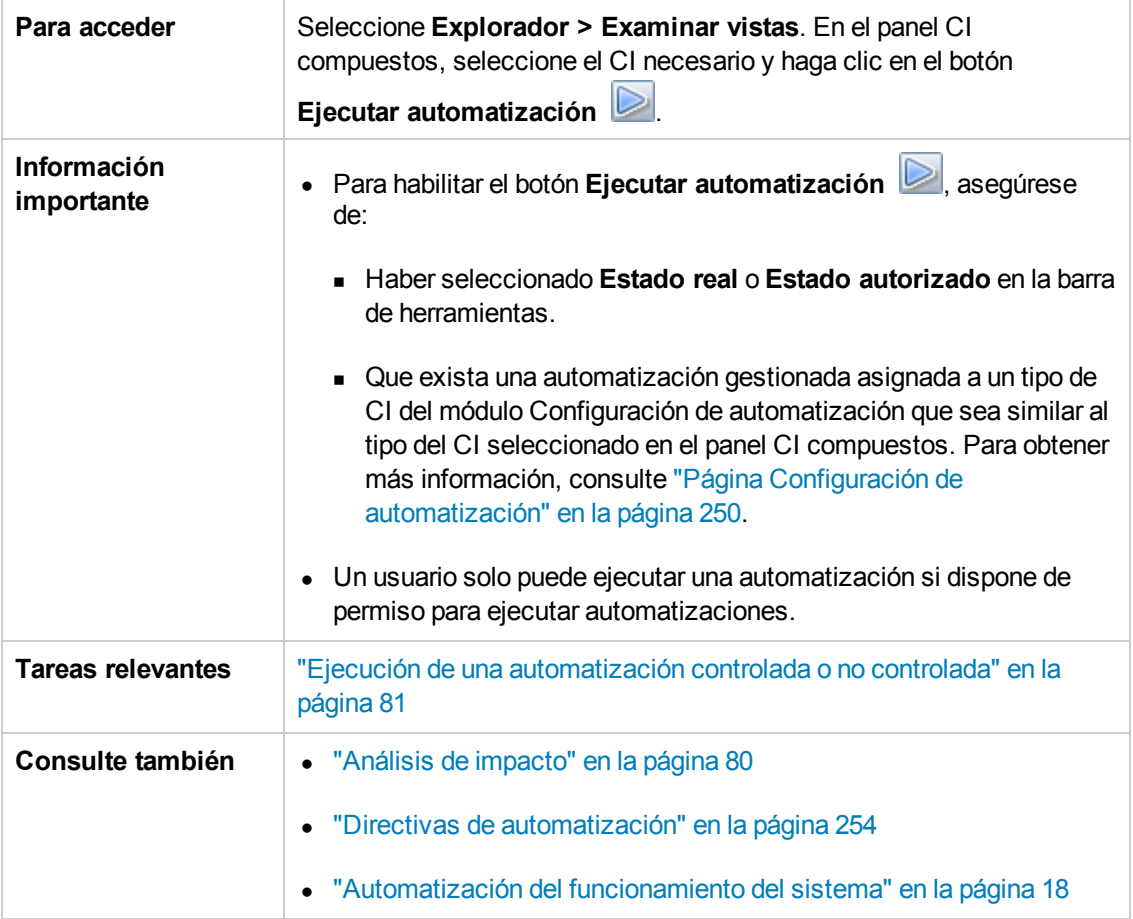

#### **Página Ejecución de automatización**

Esta página permite seleccionar la automatización cuya ejecución se desea llevar a cabo.

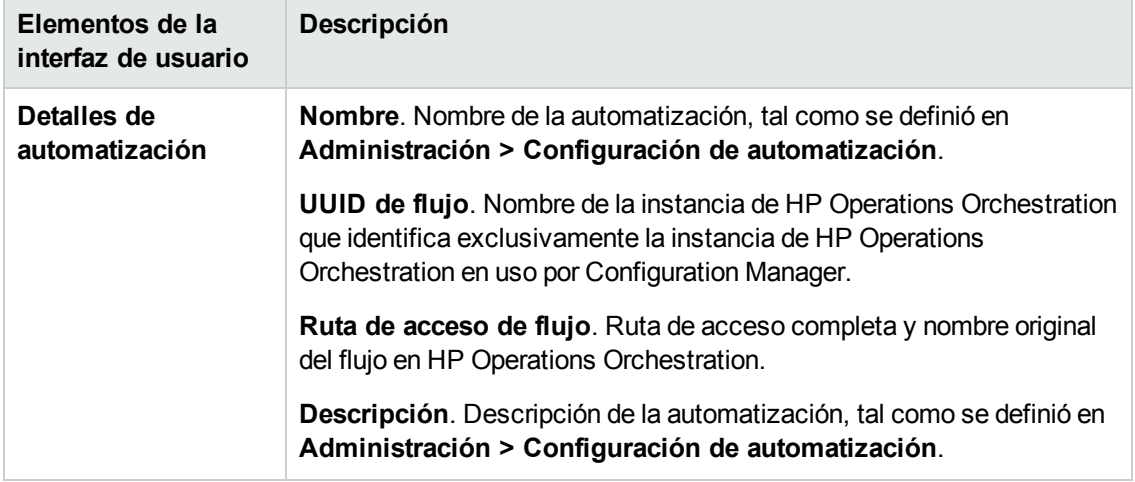

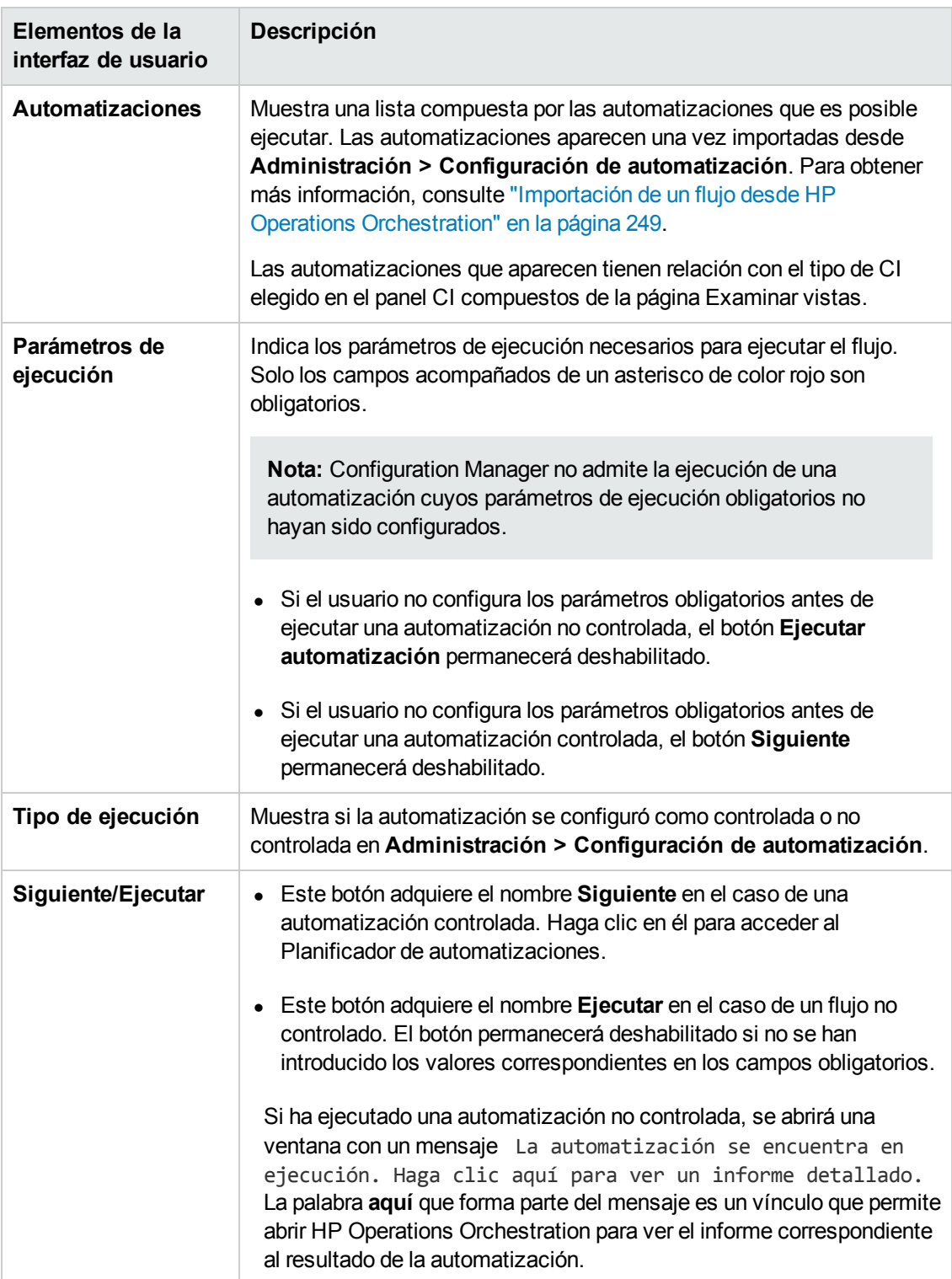

#### **Página Planificador de automatizaciones**

A continuación, se describen los elementos de la interfaz de usuario:

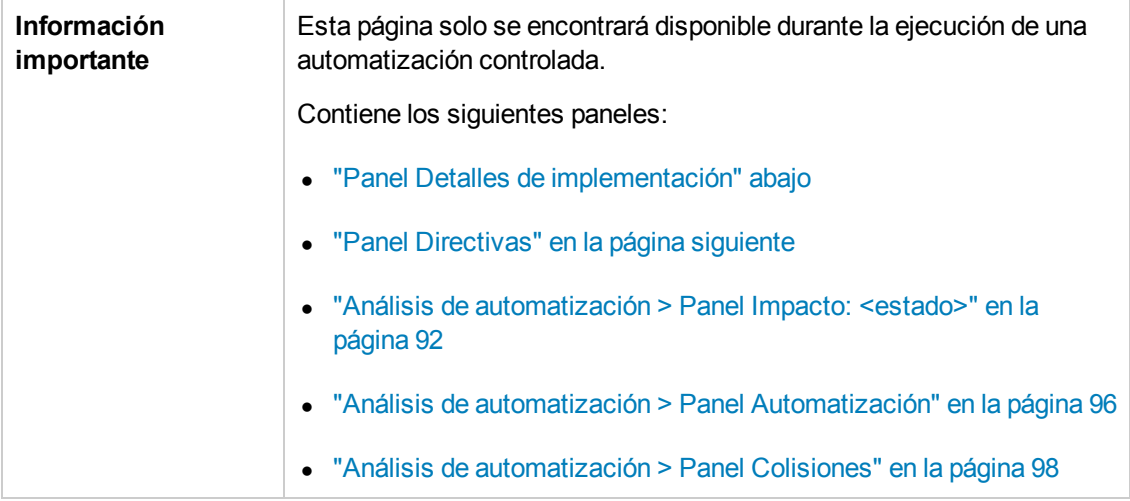

### <span id="page-88-0"></span>*Panel Detalles de implementación*

Este panel permite establecer la fecha y la hora del inicio planificado de la automatización.

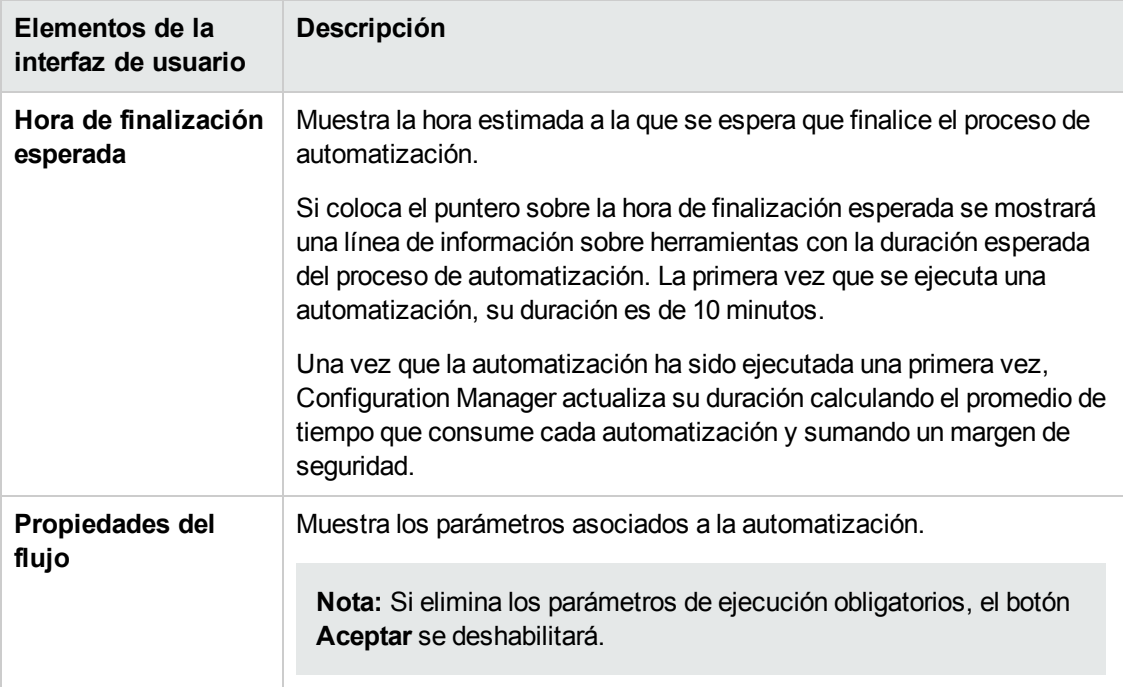

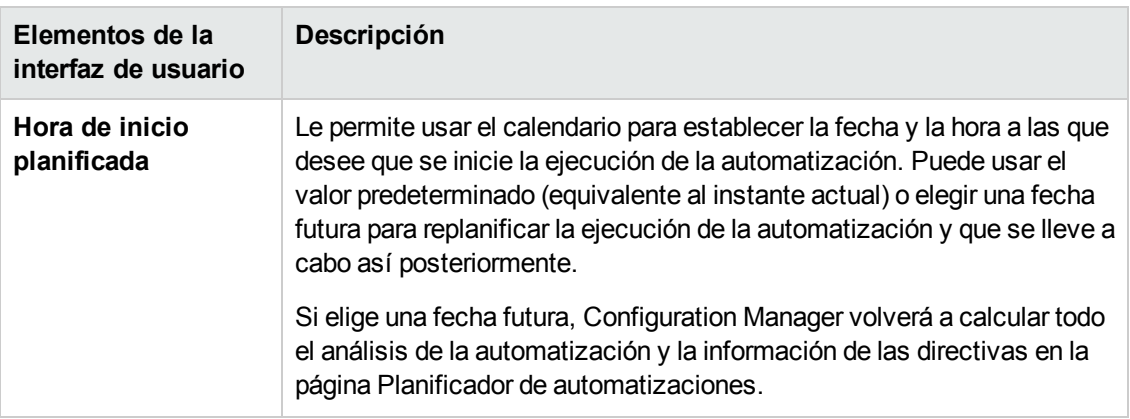

#### <span id="page-89-0"></span>*Panel Directivas*

Este panel permite ver el estado de las directivas definidas en el módulo Directivas de automatización.

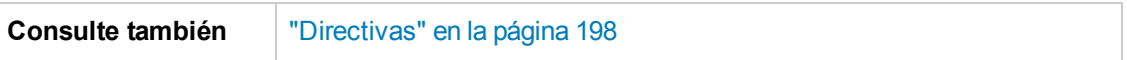

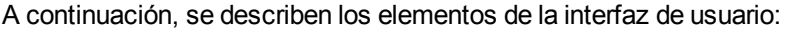

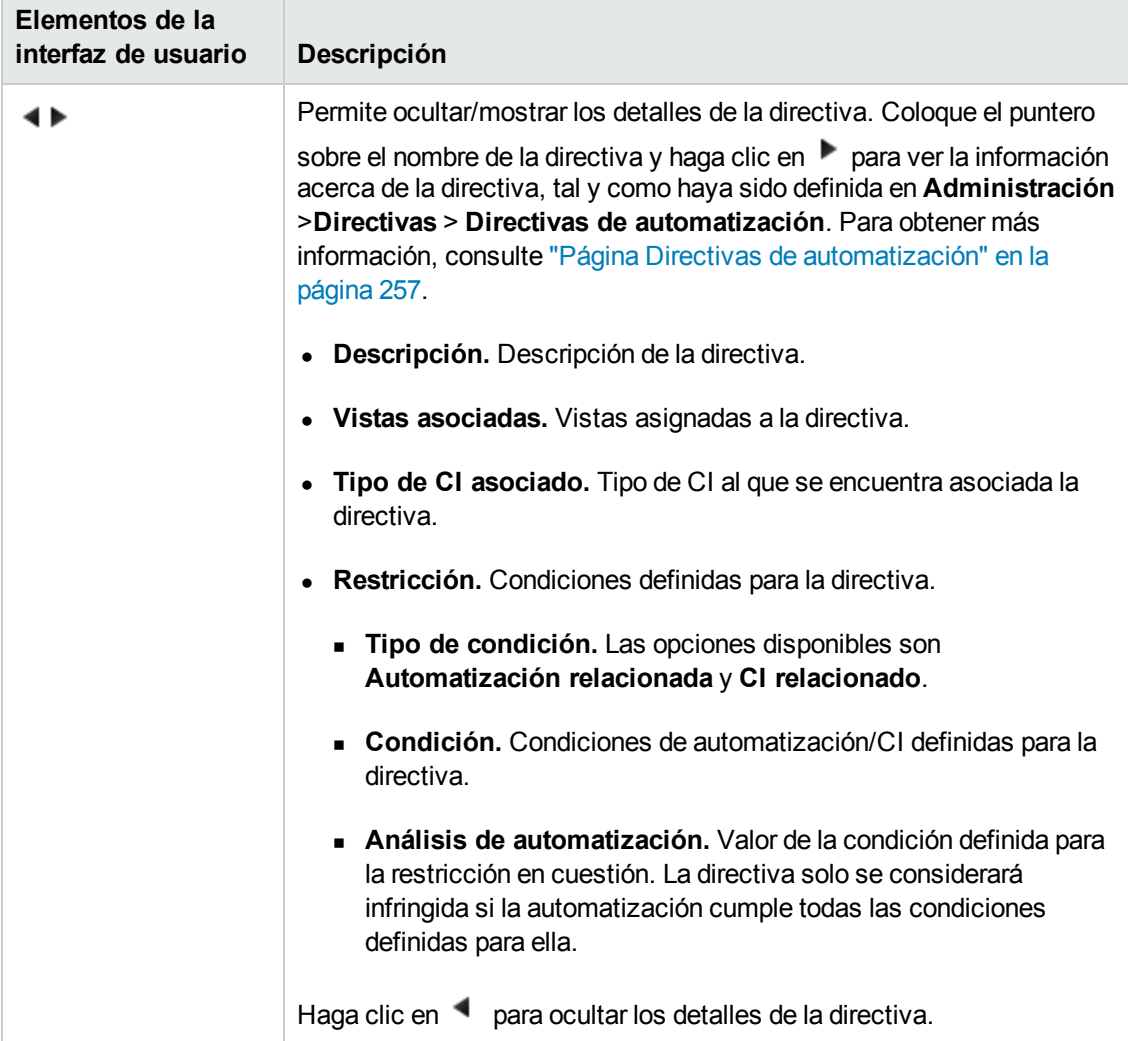

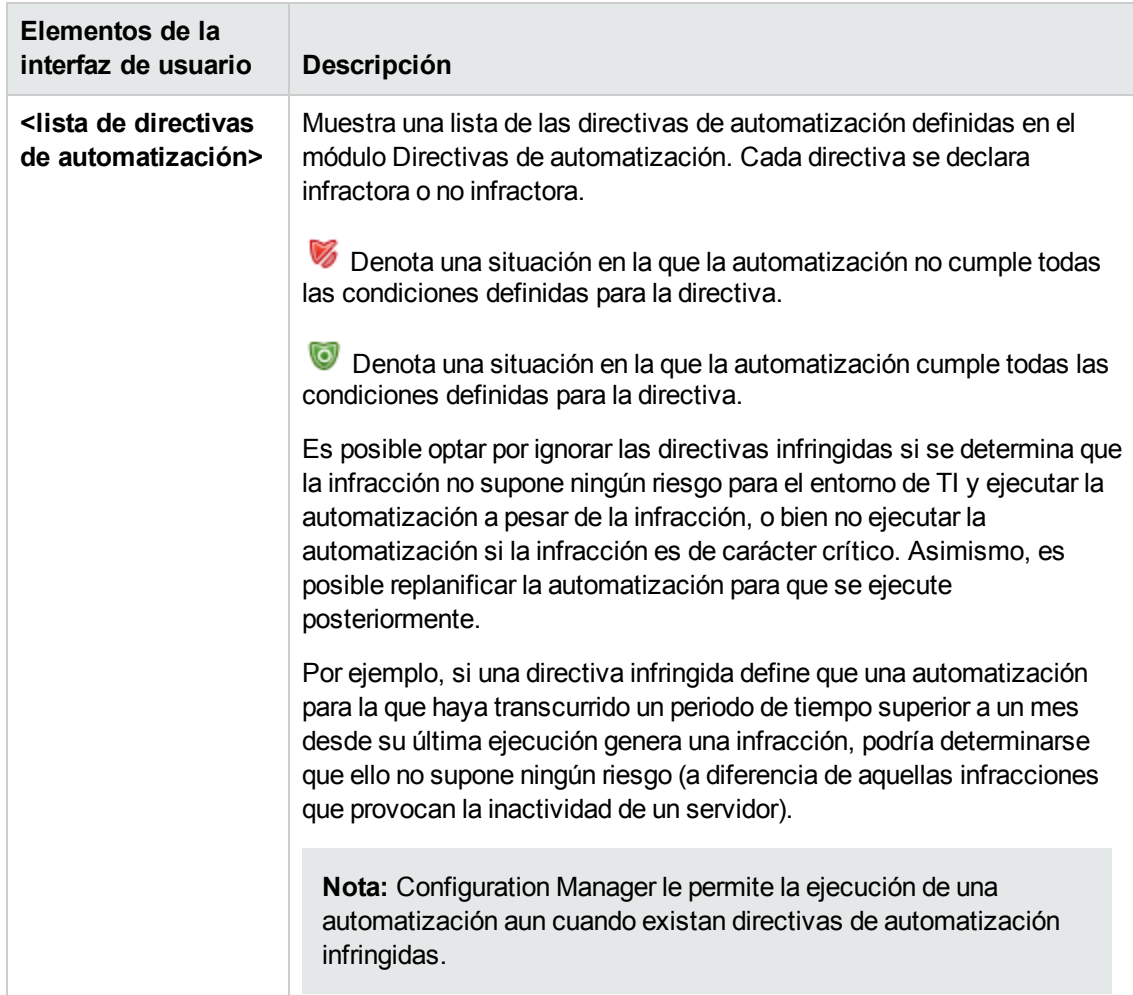

#### <span id="page-91-0"></span>*Análisis de automatización > Panel Impacto: <estado>*

Este panel describe cómo se representan los resultados del cálculo del análisis de impacto de una automatización. De este modo, muestra los CI de negocio y de sistema afectados por la automatización. También incluye información general acerca de los CI de negocio o de sistema afectados e indica la gravedad del impacto provocado por la automatización.

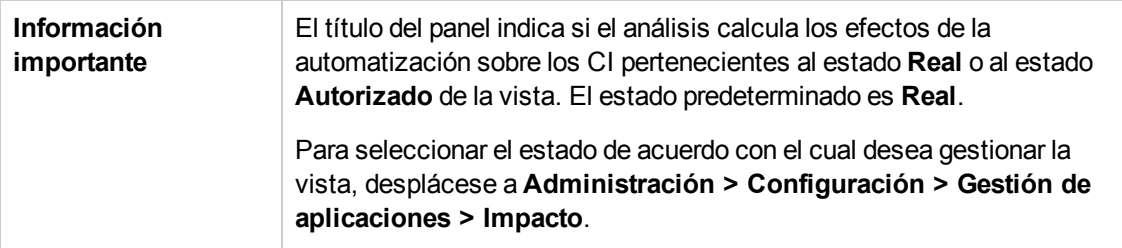

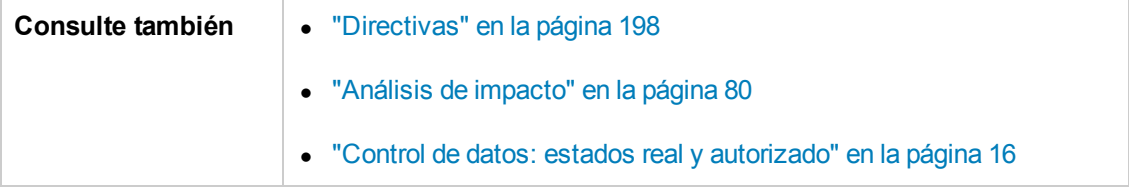

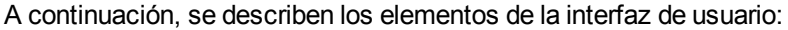

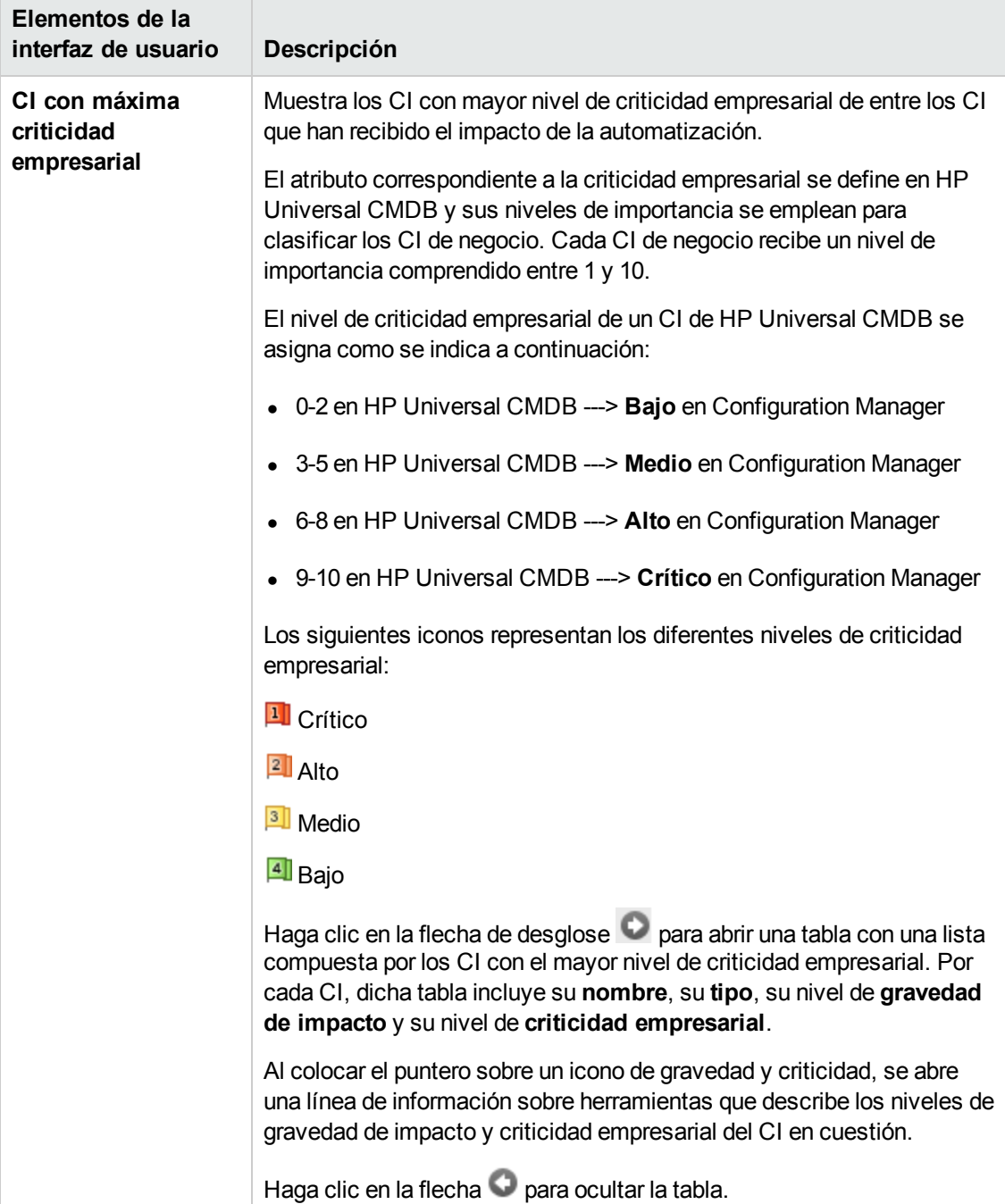

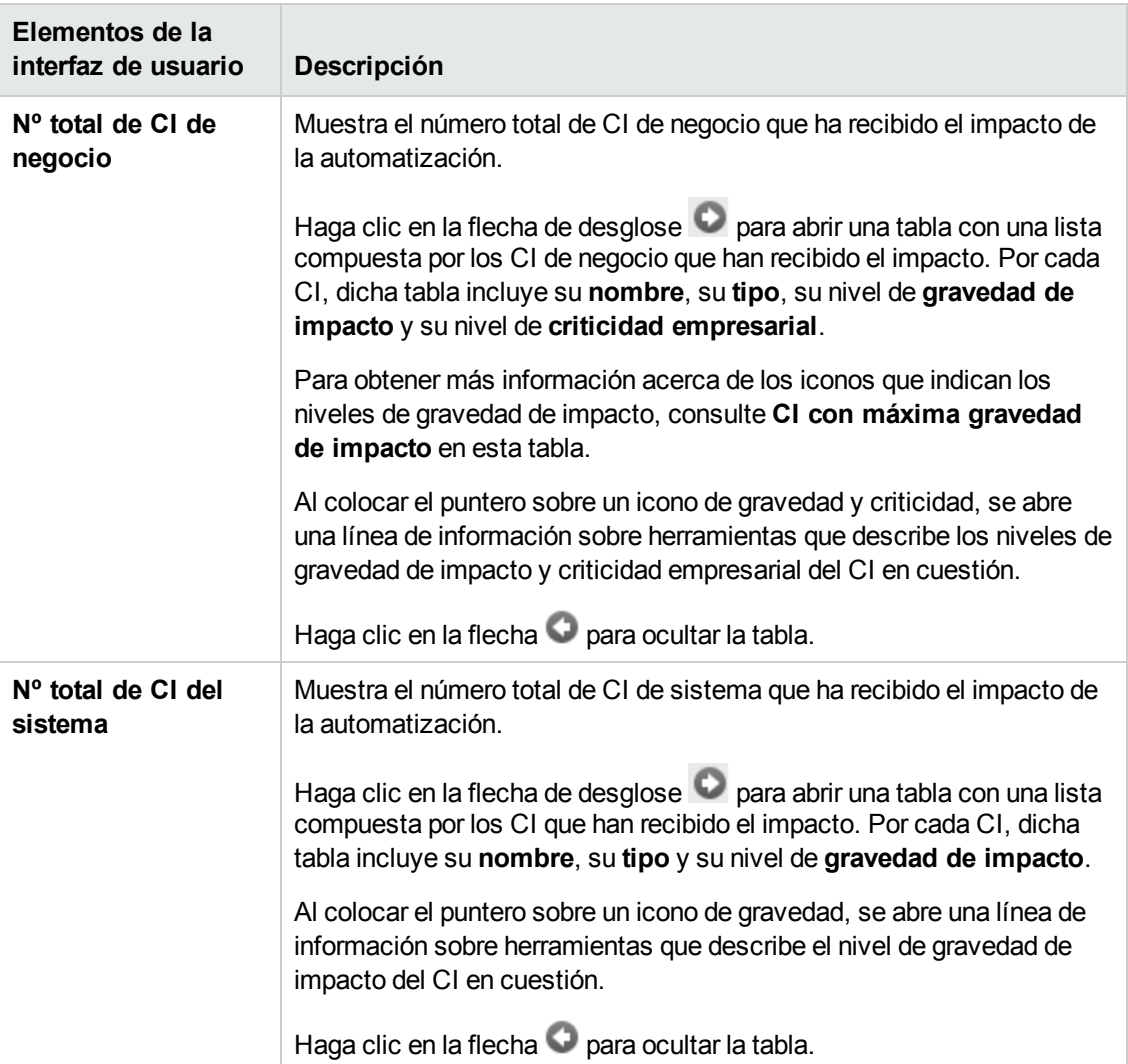

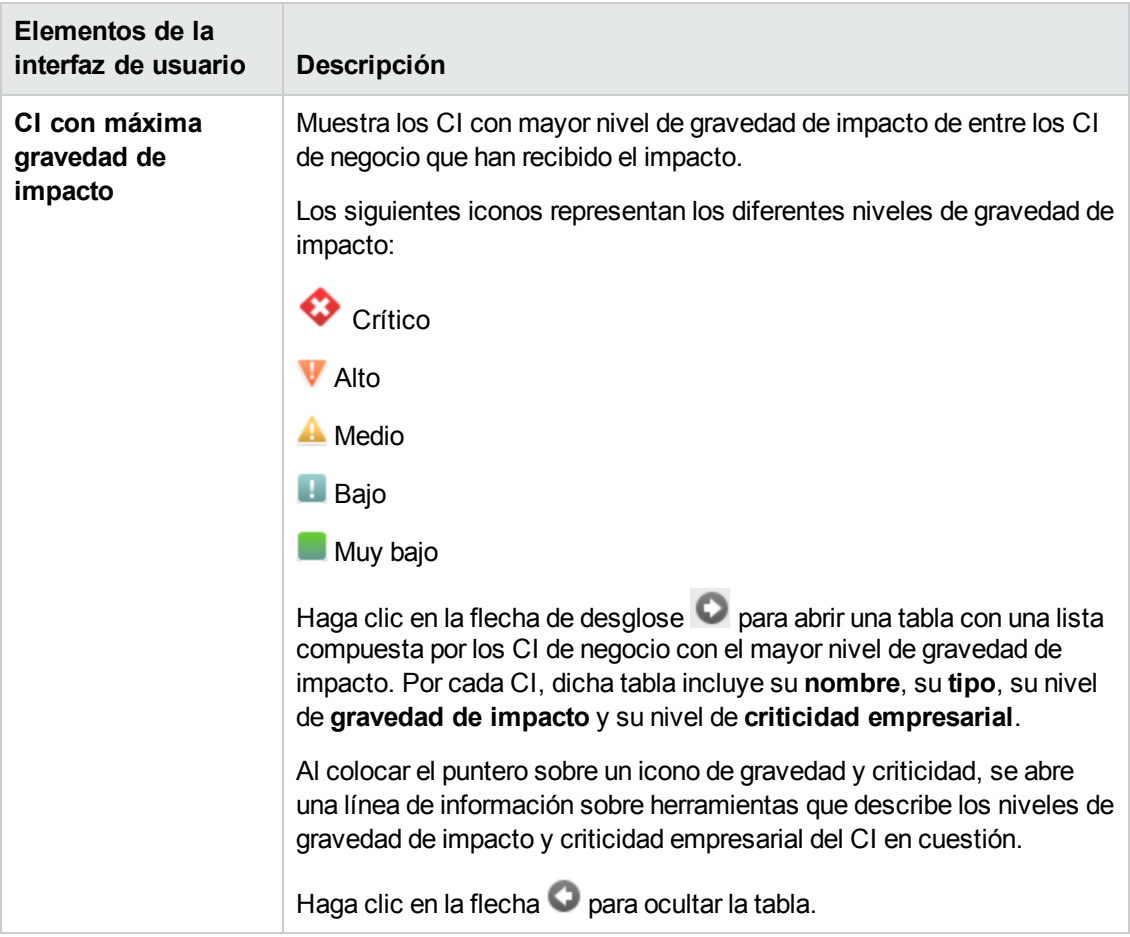

### <span id="page-95-0"></span>*Análisis de automatización > Panel Automatización*

Este panel proporciona información general relacionada con ejecuciones de automatizaciones anteriores.

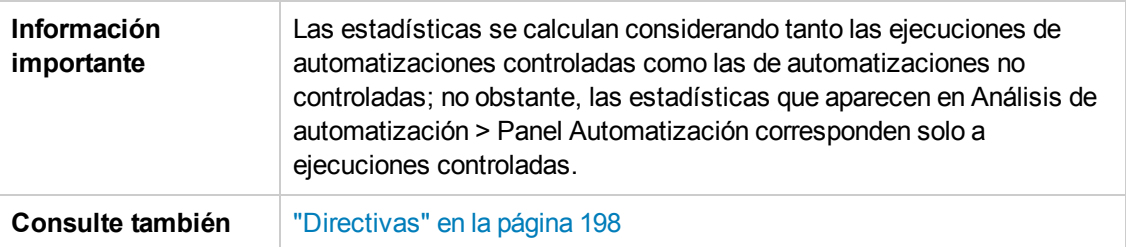

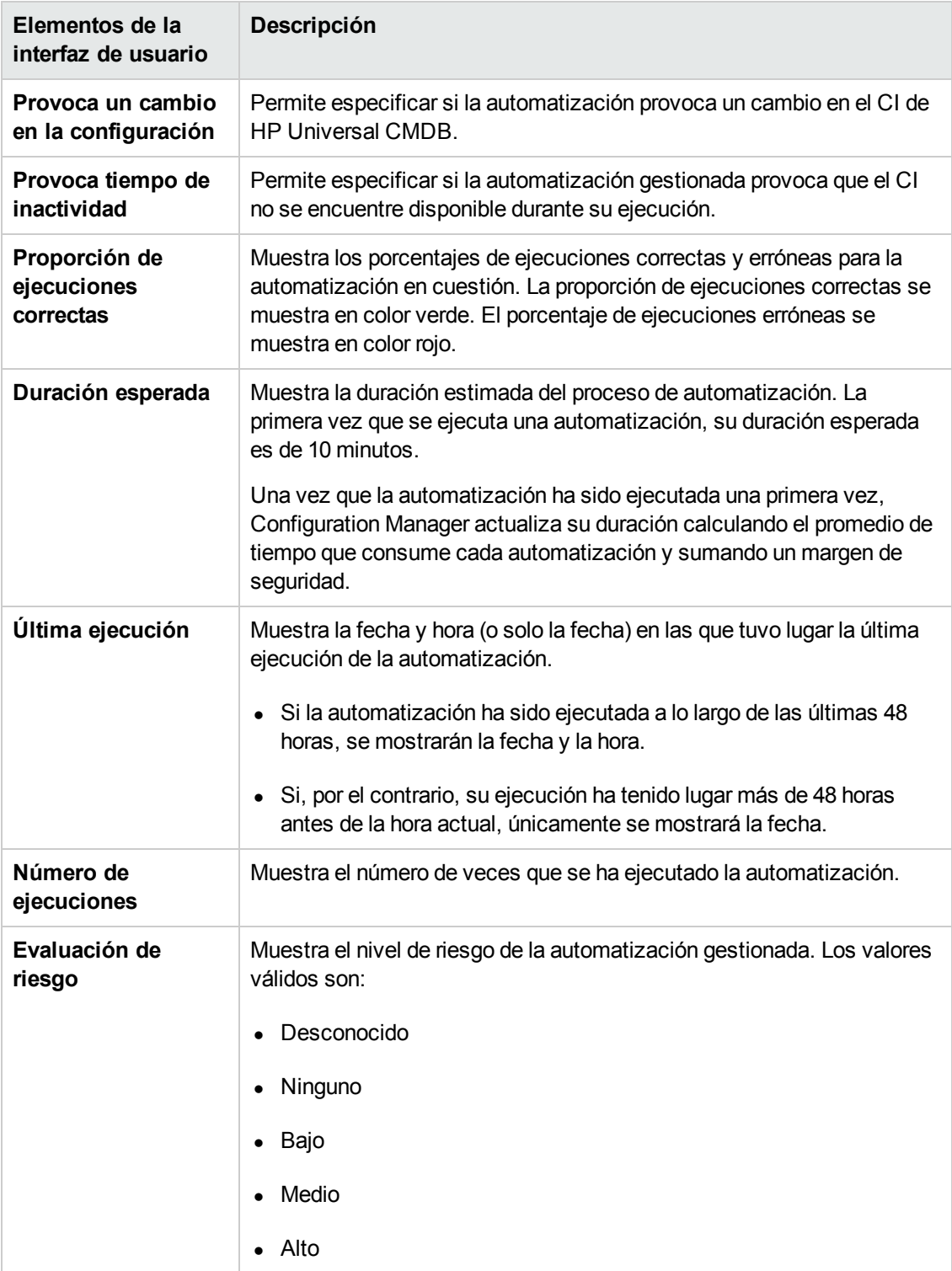

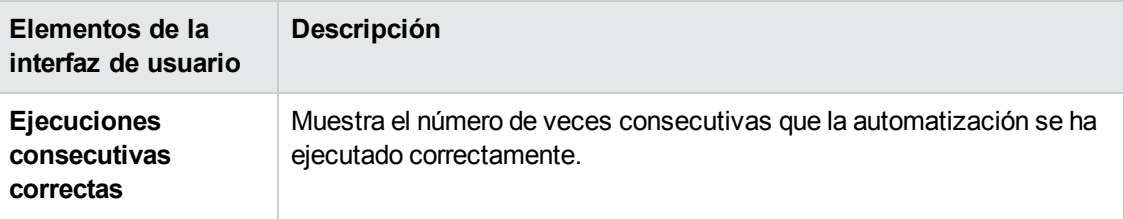

### <span id="page-97-0"></span>*Análisis de automatización > Panel Colisiones*

Este panel muestra los detalles de los factores que causan la colisión de dos o más automatizaciones.

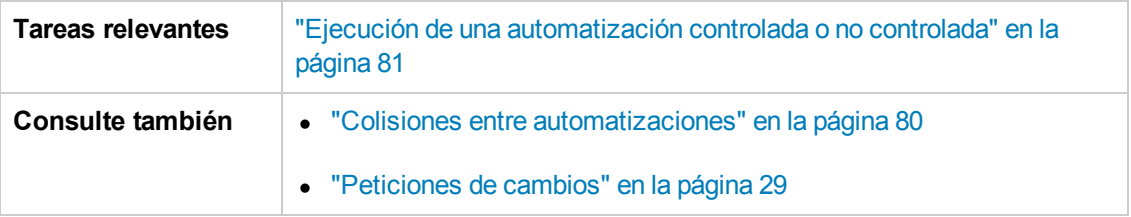

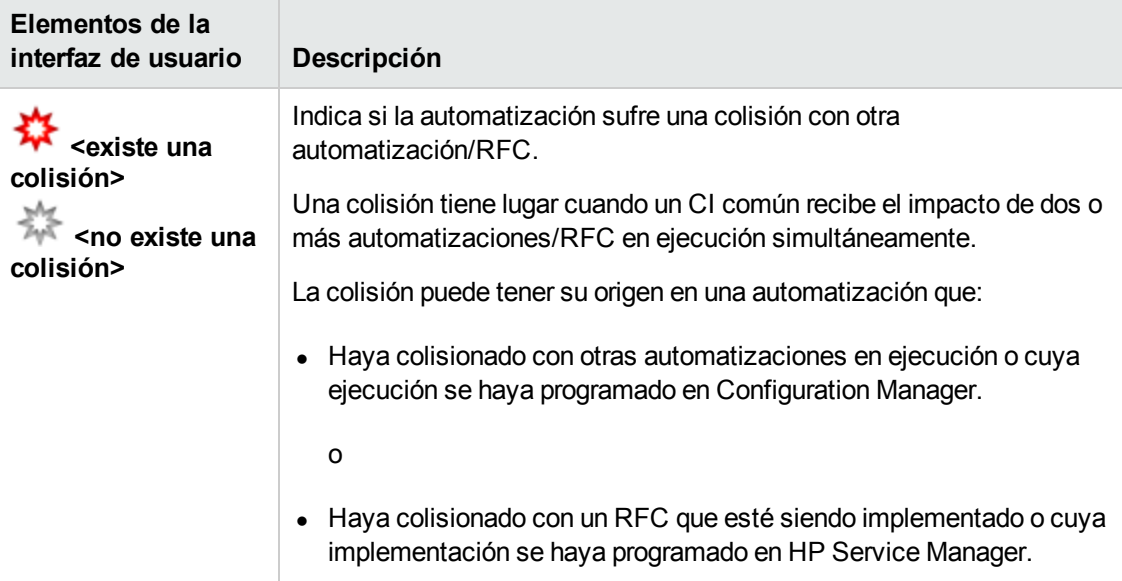

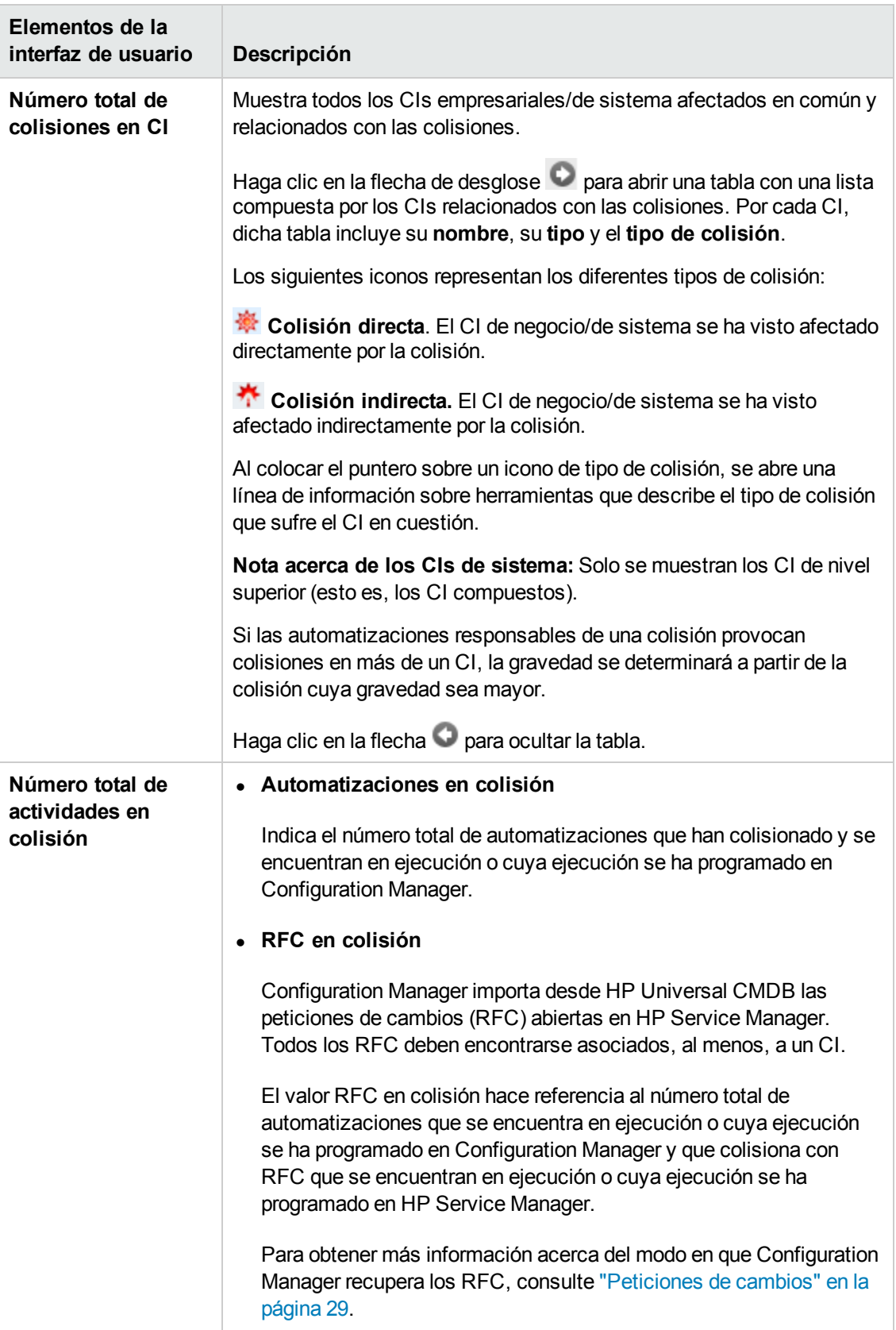

### <span id="page-99-0"></span>*Asistente de directiva de línea de base*

El asistente de la directiva de línea de base le permite crear una directiva de línea de base que define un CI como Gold Master, basándose en una vista específica.

El asistente le permite seleccionar un CI en el módulo Examinar vistas y utilizarlo como Gold Master para todos los CI del mismo tipo incluidos en la vista. La directiva resultante se calcula en cuanto se cierra el asistente y se actualiza el módulo Examinar vistas.

**Nota:** Debe tener permisos de administración de directivas y escritura para crear directivas de línea de base.

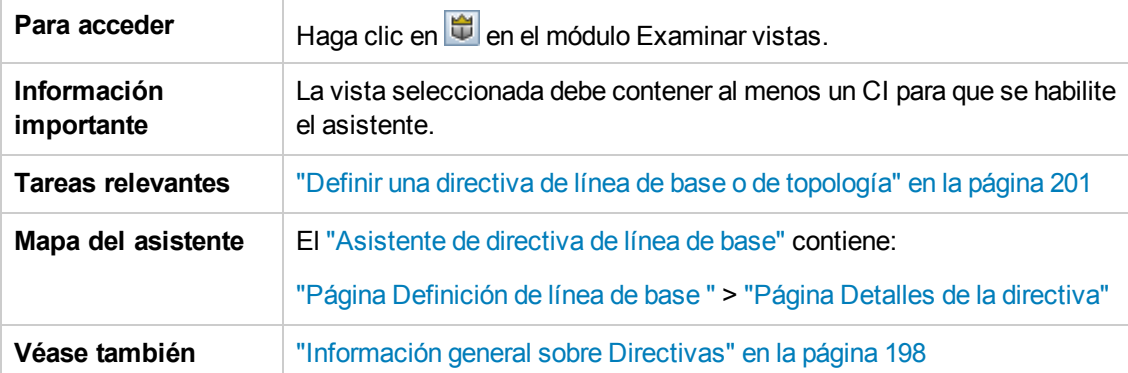

#### <span id="page-99-1"></span>**Página Definición de línea de base**

Esta página le permite especificar los tipos de CI y sus atributos a fin de utilizarlos para la línea de base.

De forma predeterminada, se especifican los valores de estructura y atributo de CI del CI que se seleccionó al abrir el asistente a fin de utilizarlos para la línea de base.

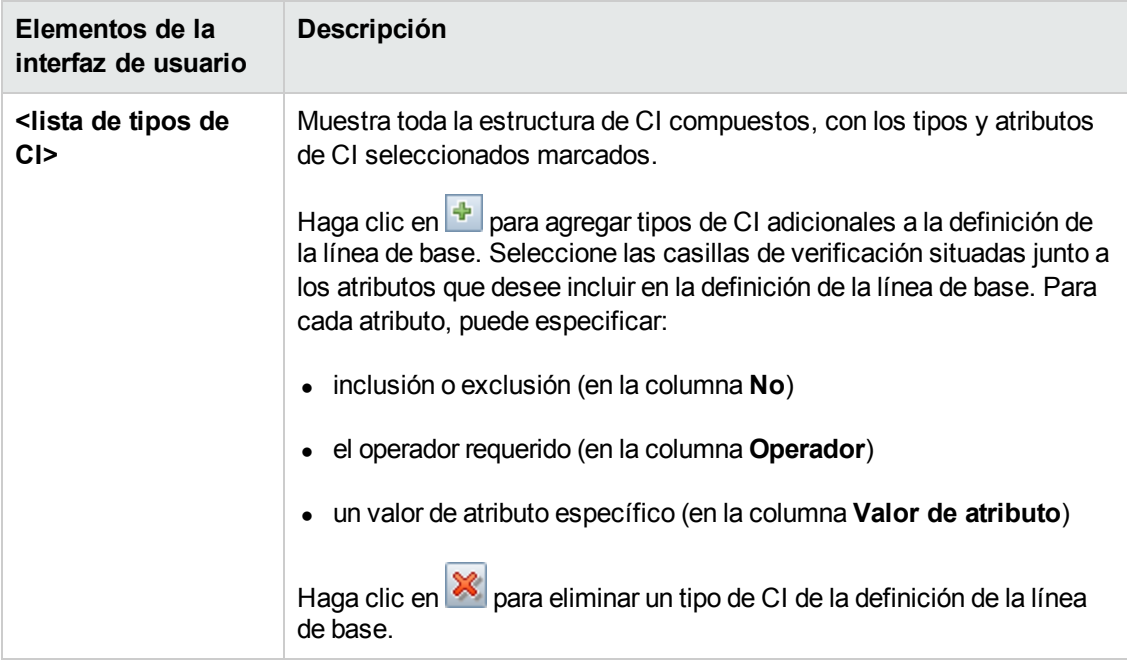

A continuación, se describen los elementos de la interfaz de usuario:

#### <span id="page-100-1"></span>**Página Detalles de la directiva**

En esta página se especifica el nombre y descripción de la definición de línea de base.

A continuación, se describen los elementos de la interfaz de usuario:

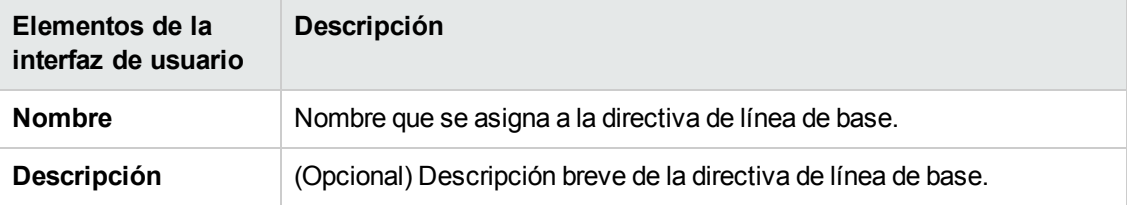

### <span id="page-100-0"></span>*Cuadro de diálogo Detalles del CI*

Este cuadro de diálogo permite conocer los detalles del CI seleccionado.

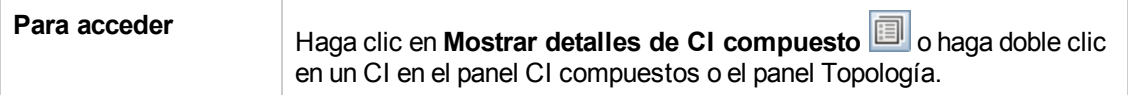

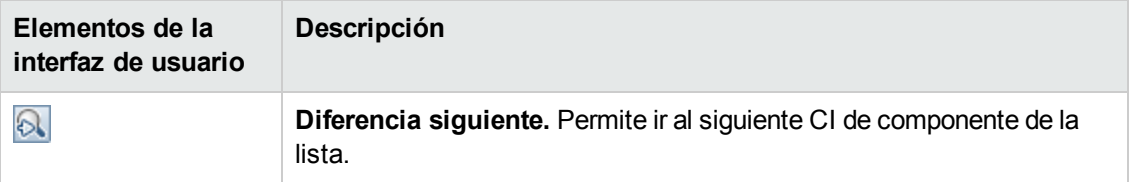

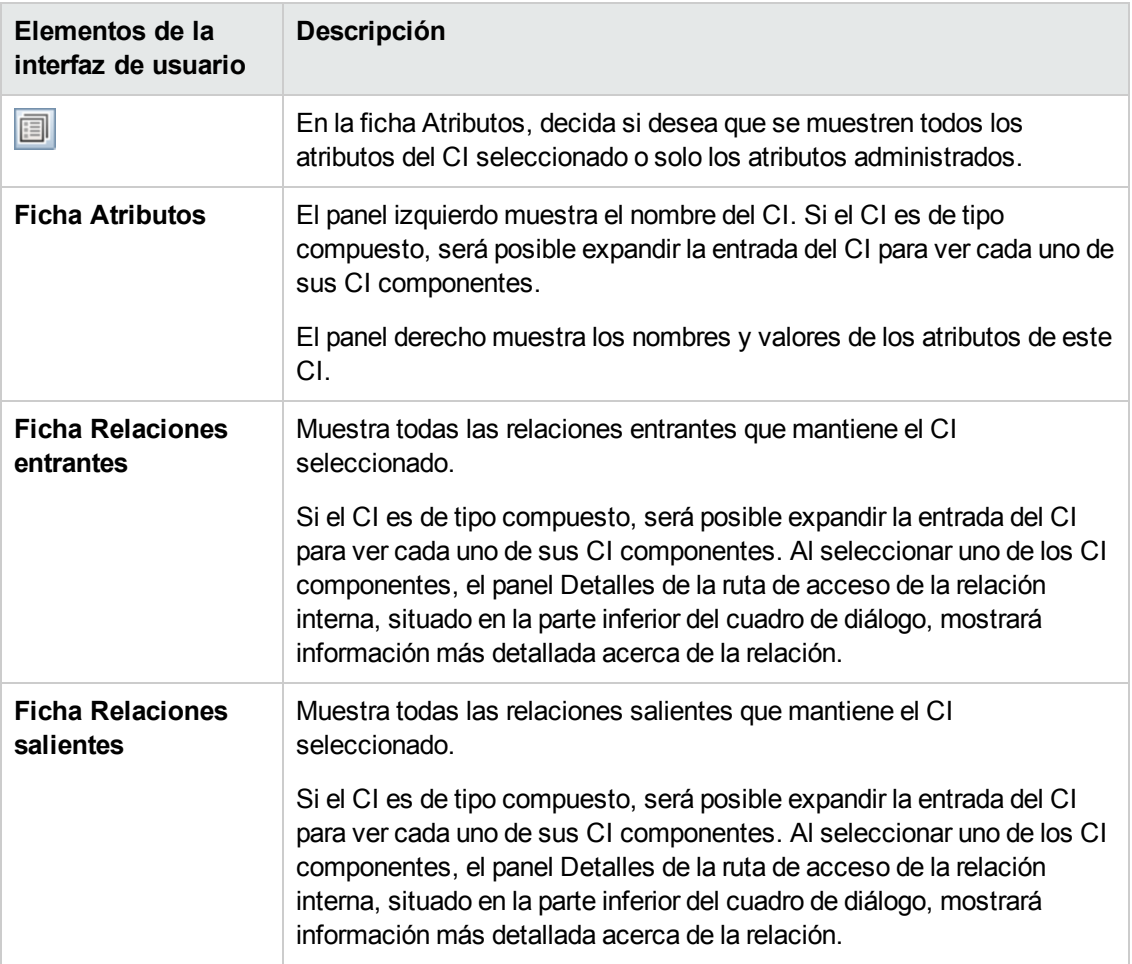

## <span id="page-101-0"></span>*Cuadro de diálogo Crear RFC*

Este cuadro de diálogo permite crear RFC para CI concretos que se validarán en Service Manager.

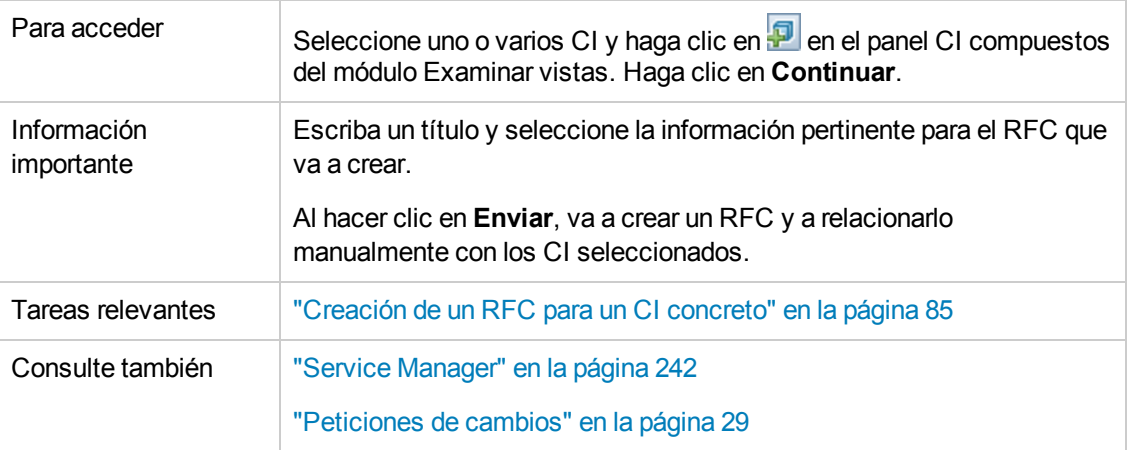

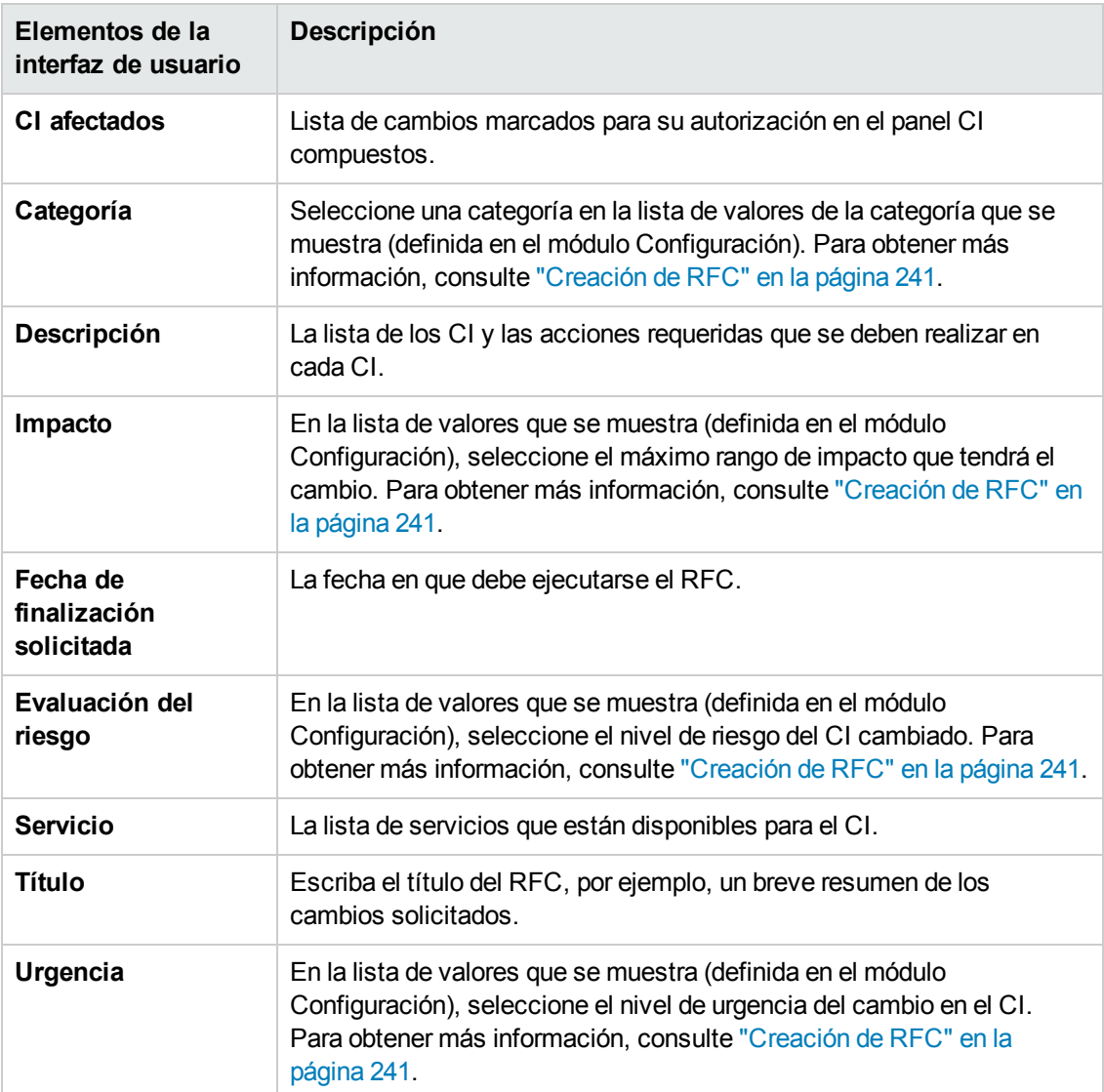

A continuación, se describen los elementos de la interfaz de usuario:

## <span id="page-102-0"></span>*Cuadro de diálogo Crear RFC para la actualización de la directiva*

Este cuadro de diálogo le permite crear un RFC para actualizar un CI que infringe una directiva de configuración, que se validará en Service Manager.

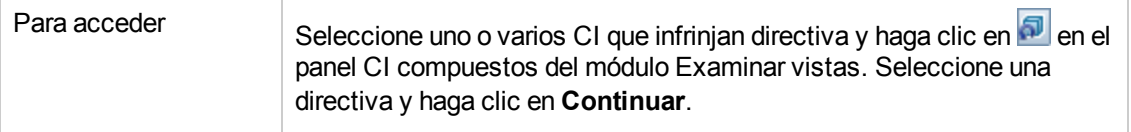

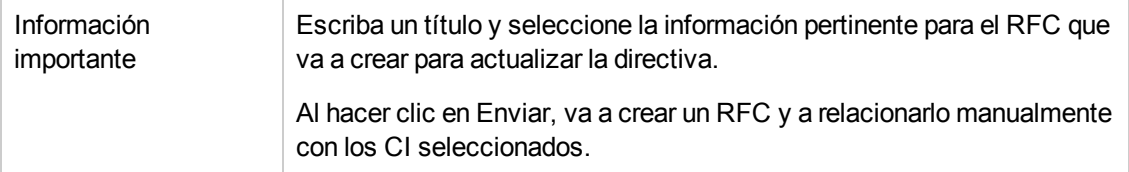

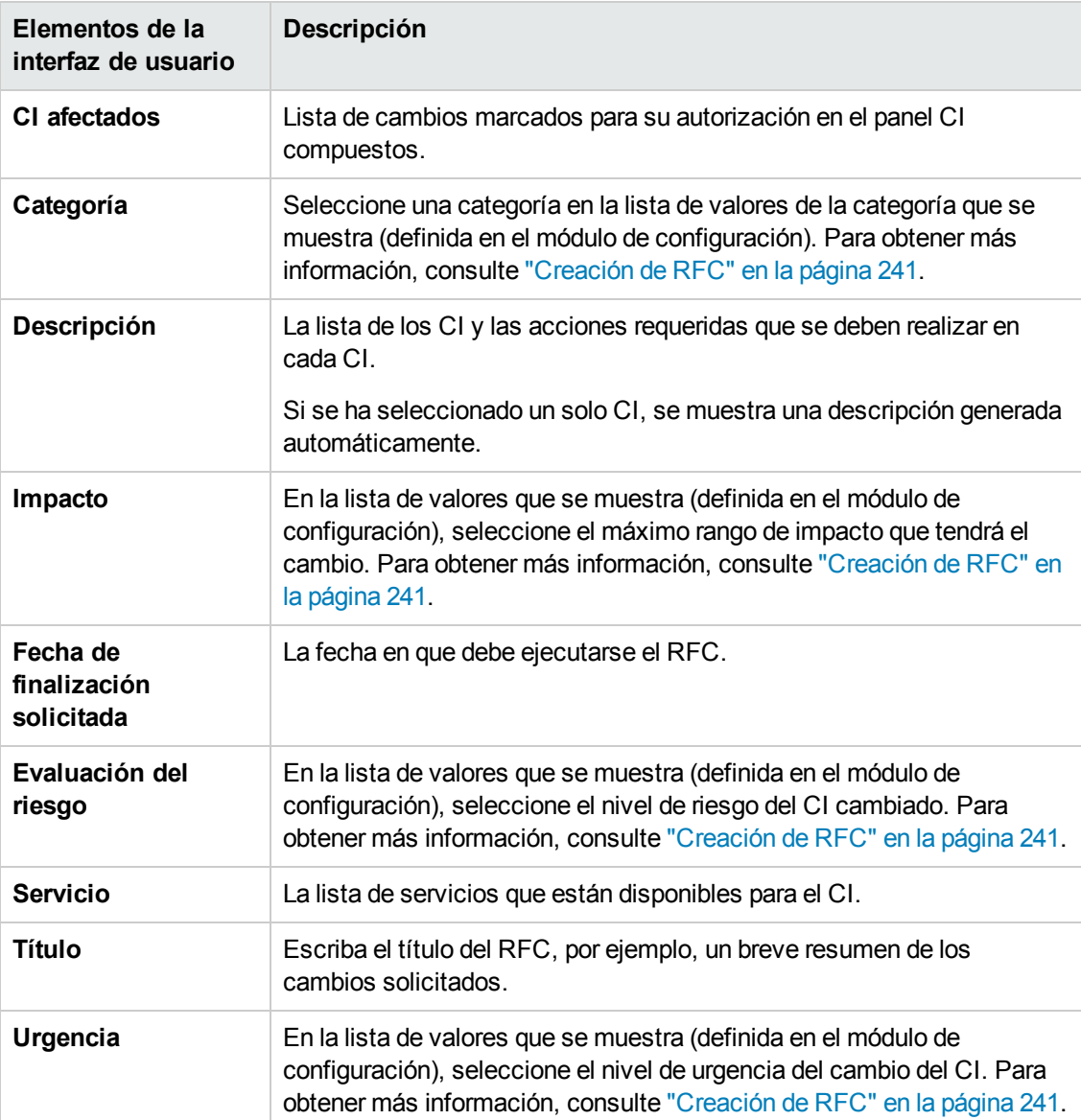

## <span id="page-104-0"></span>*Página Examinar vistas*

Esta página facilita la presentación de una instantánea de una vista en los estados real o autorizado.

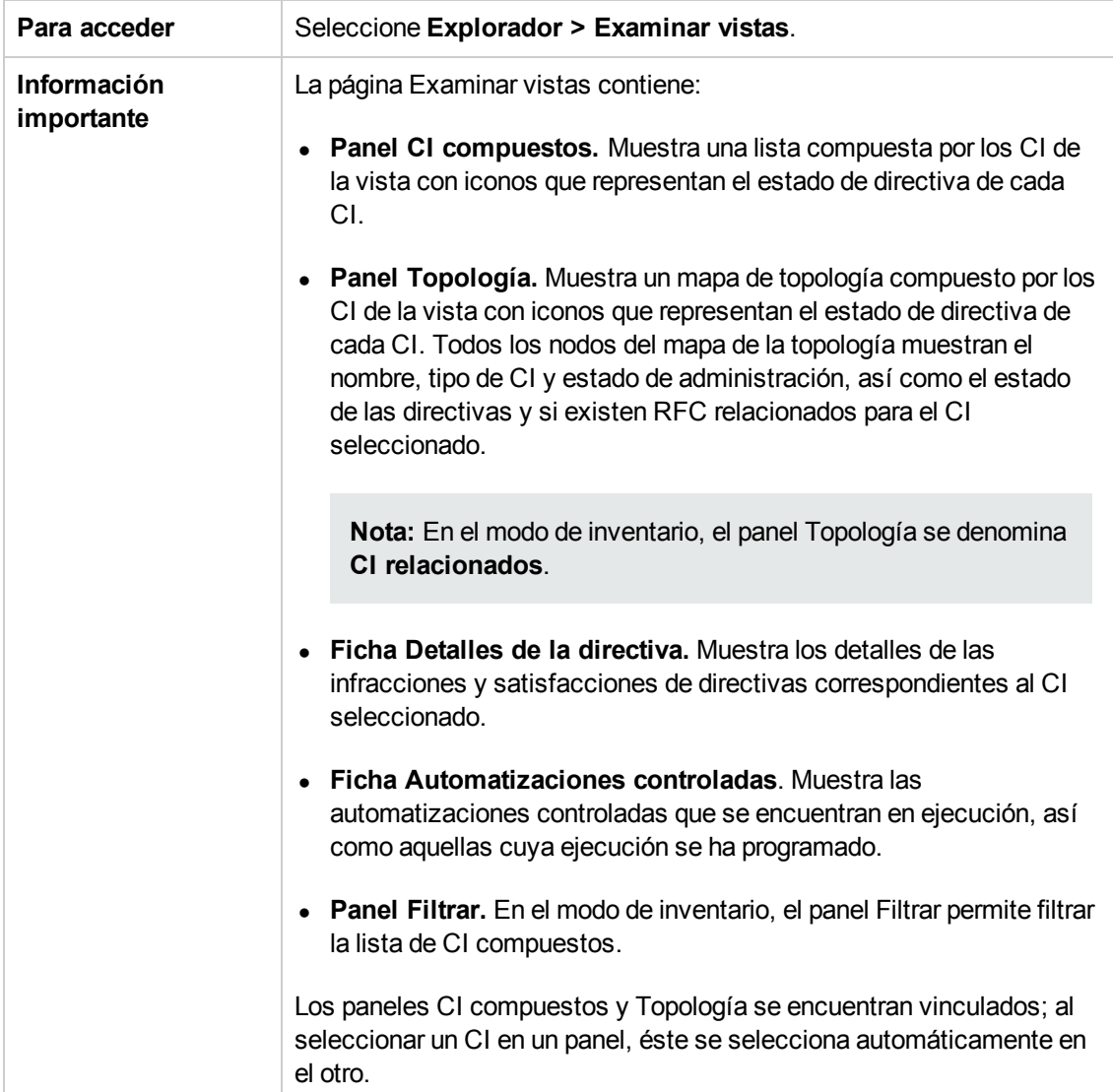

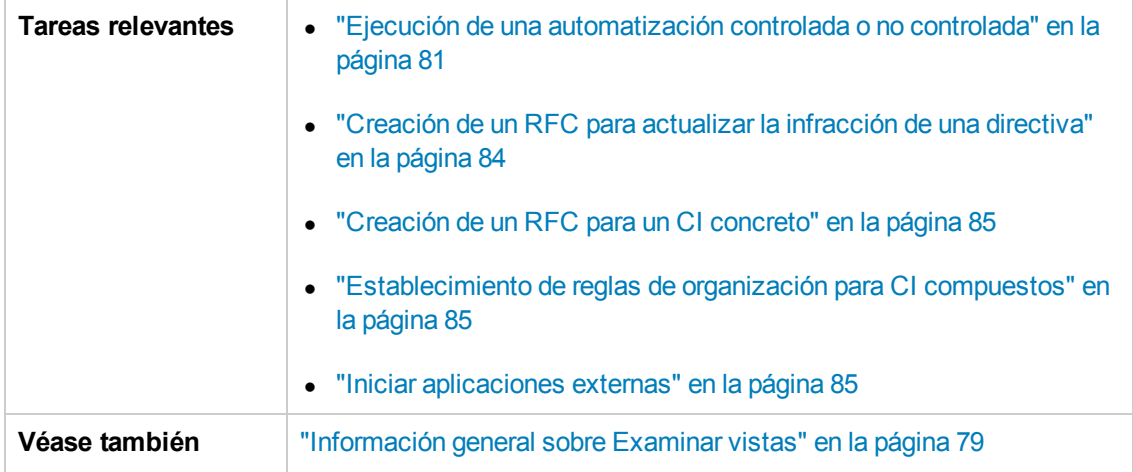

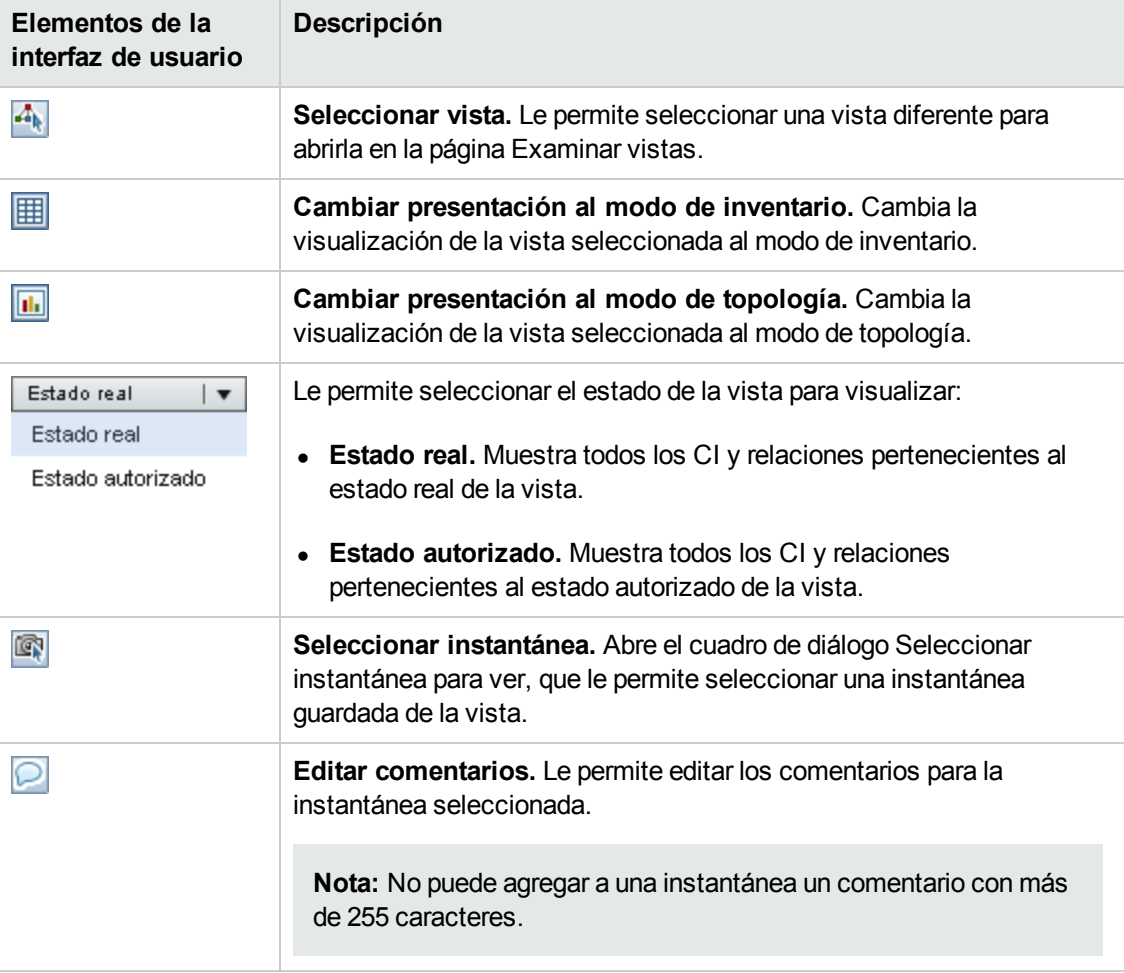

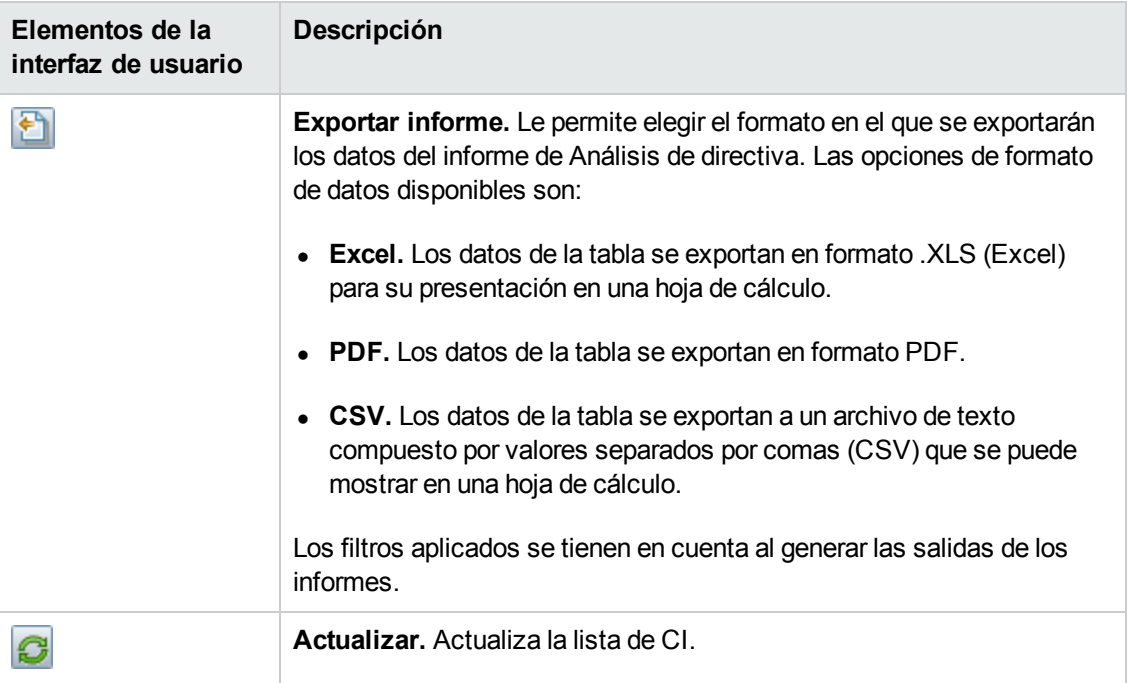

#### **Panel CI compuestos**

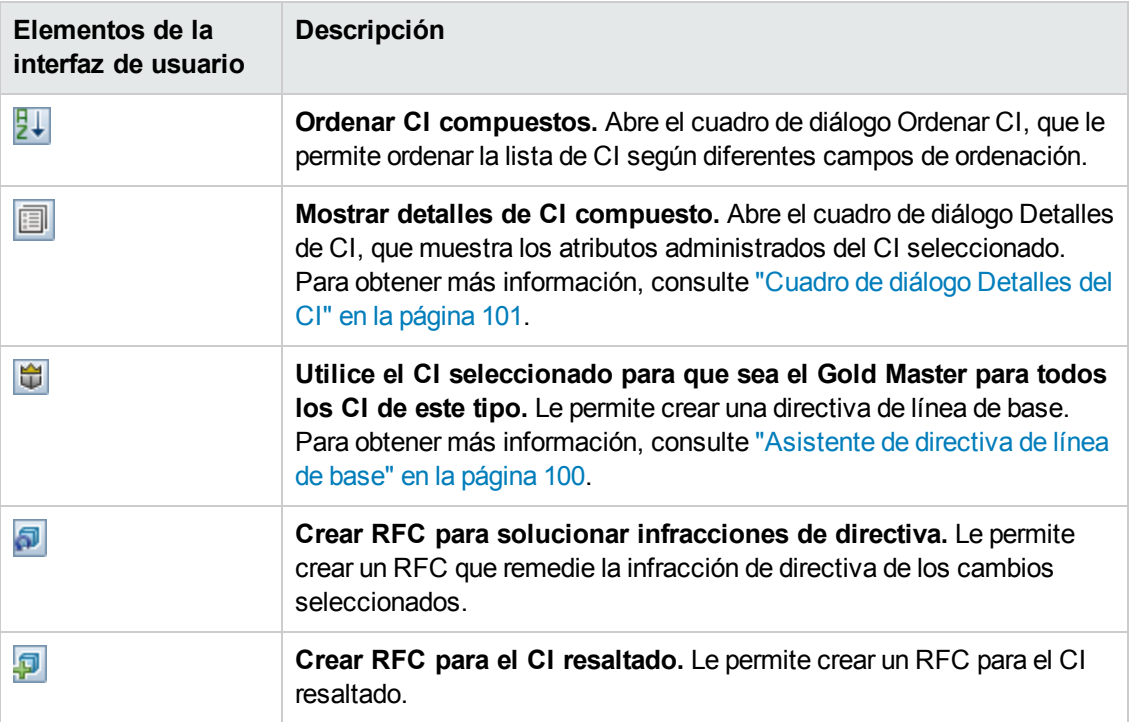

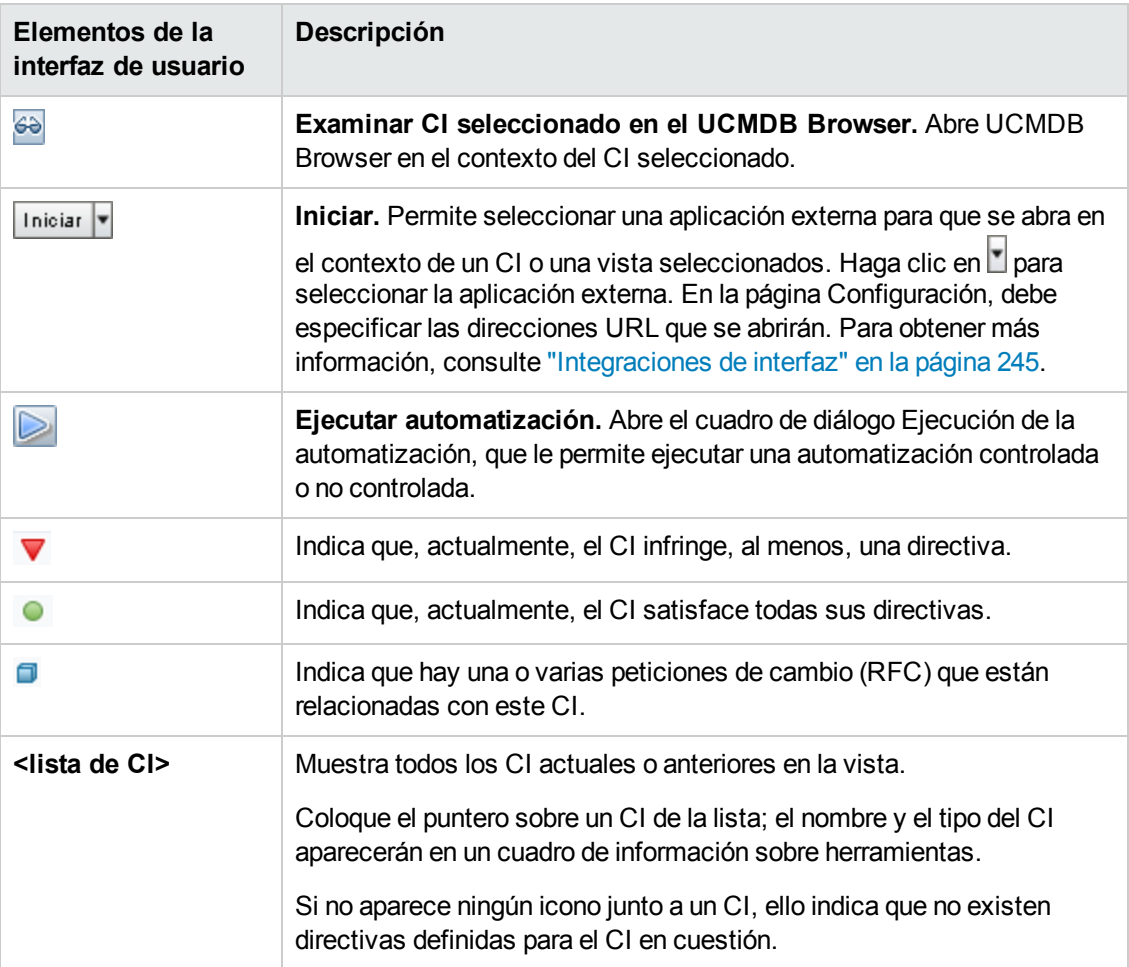

### **Panel Topología**

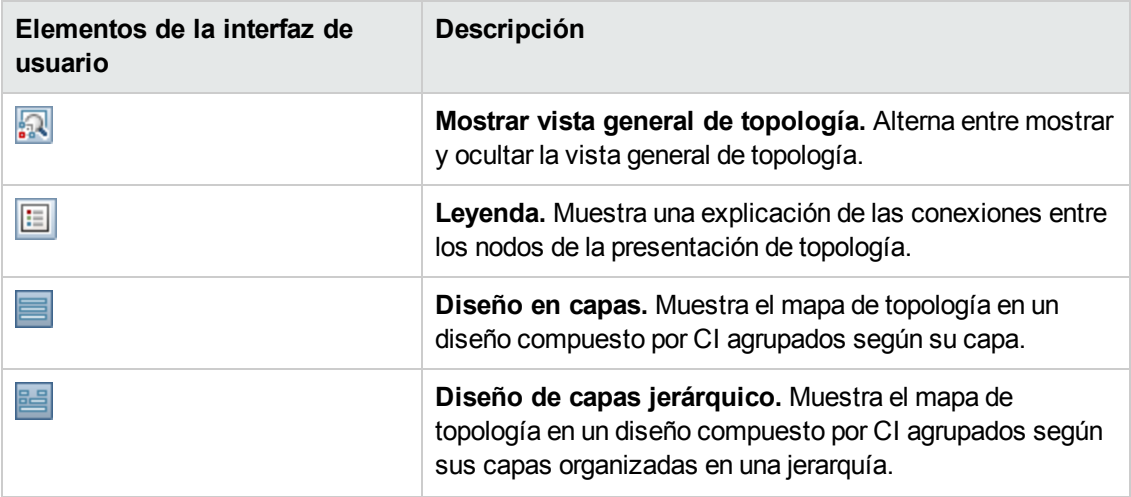
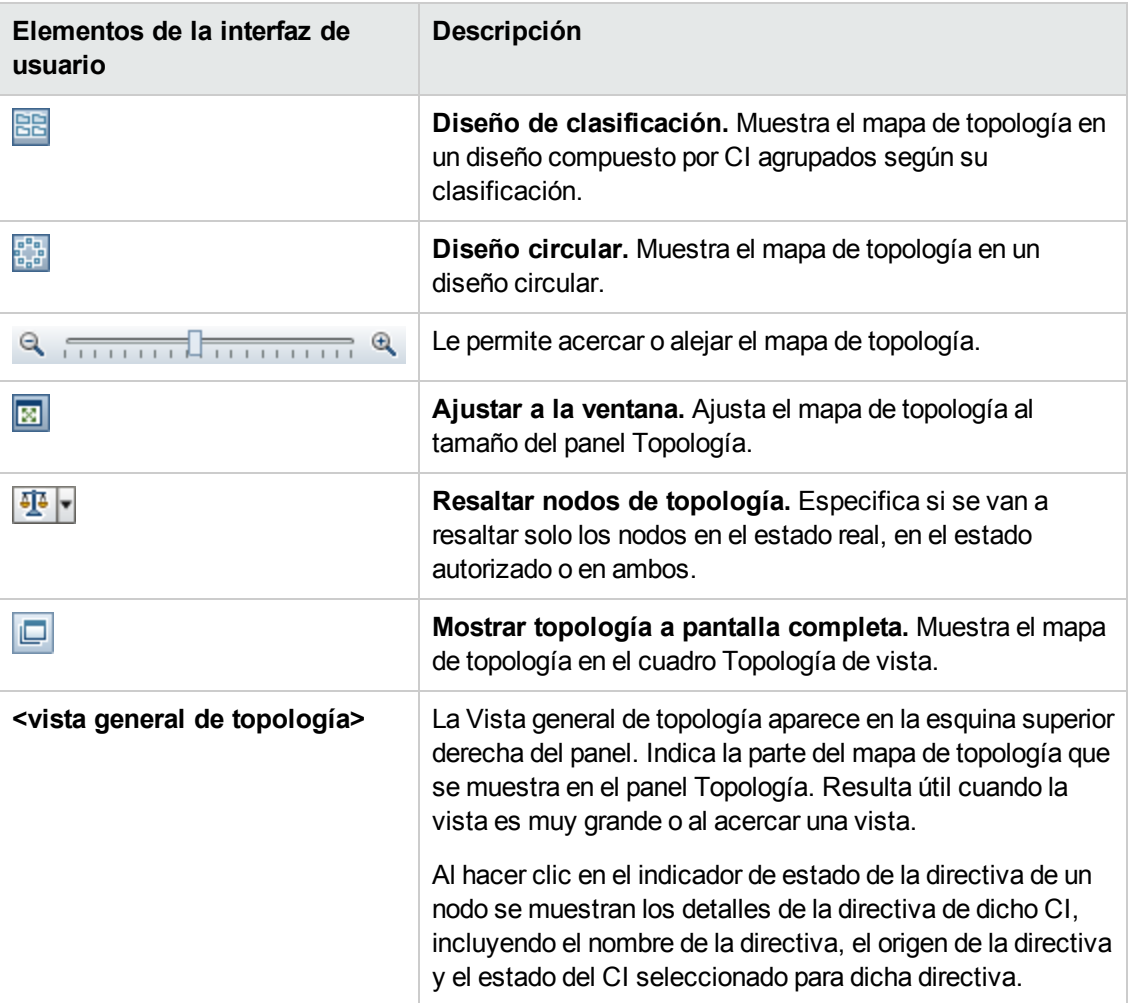

### **Panel Detalles de la directiva**

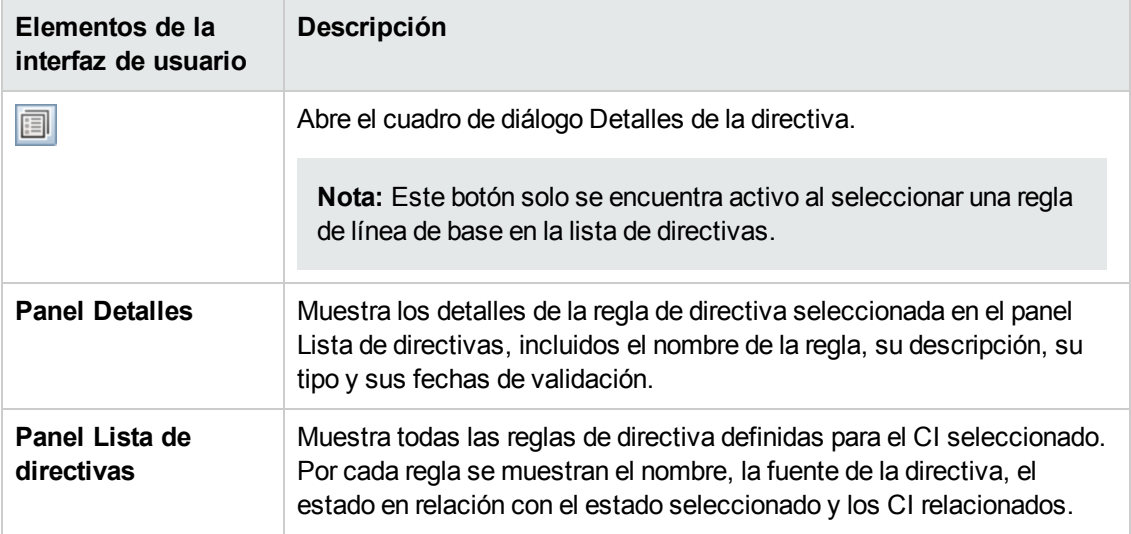

### **Ficha Automatizaciones controladas**

Esta ficha muestra las automatizaciones controladas que se encuentran en ejecución, así como aquellas cuya ejecución se ha programado.

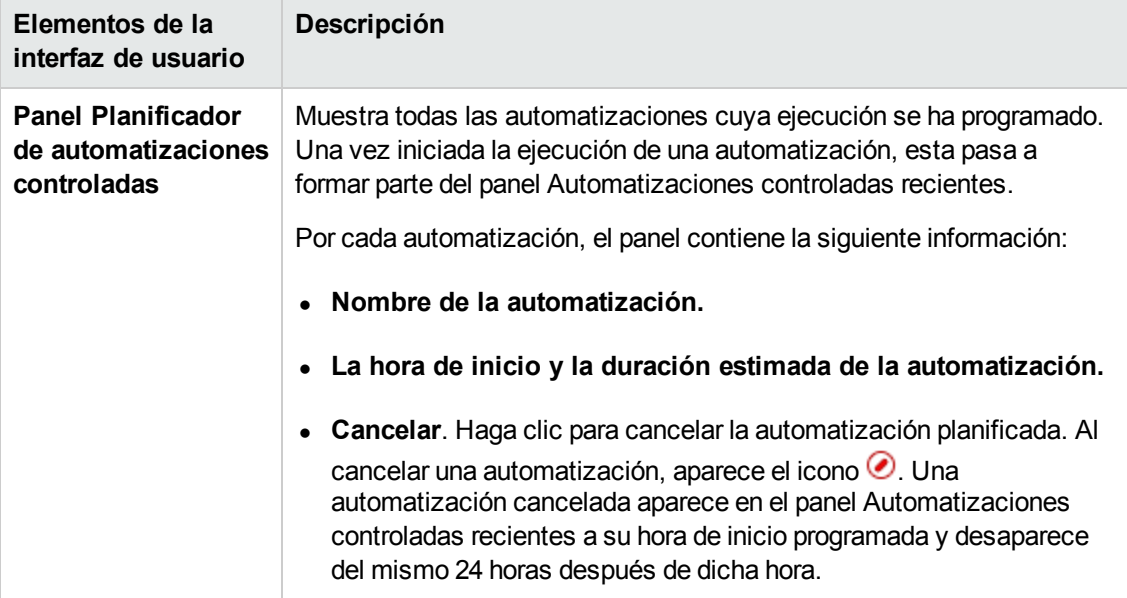

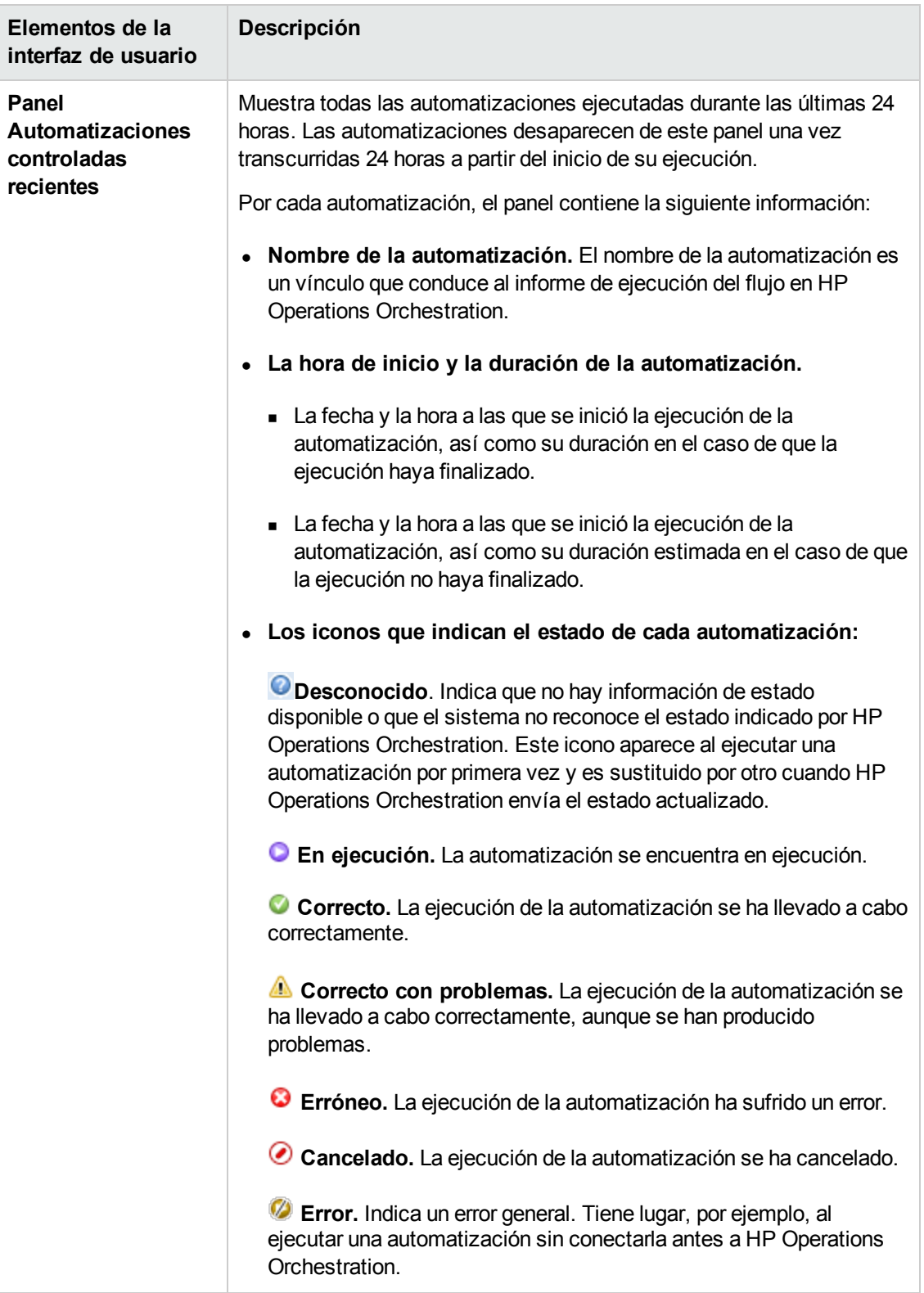

### **Panel Filtrar**

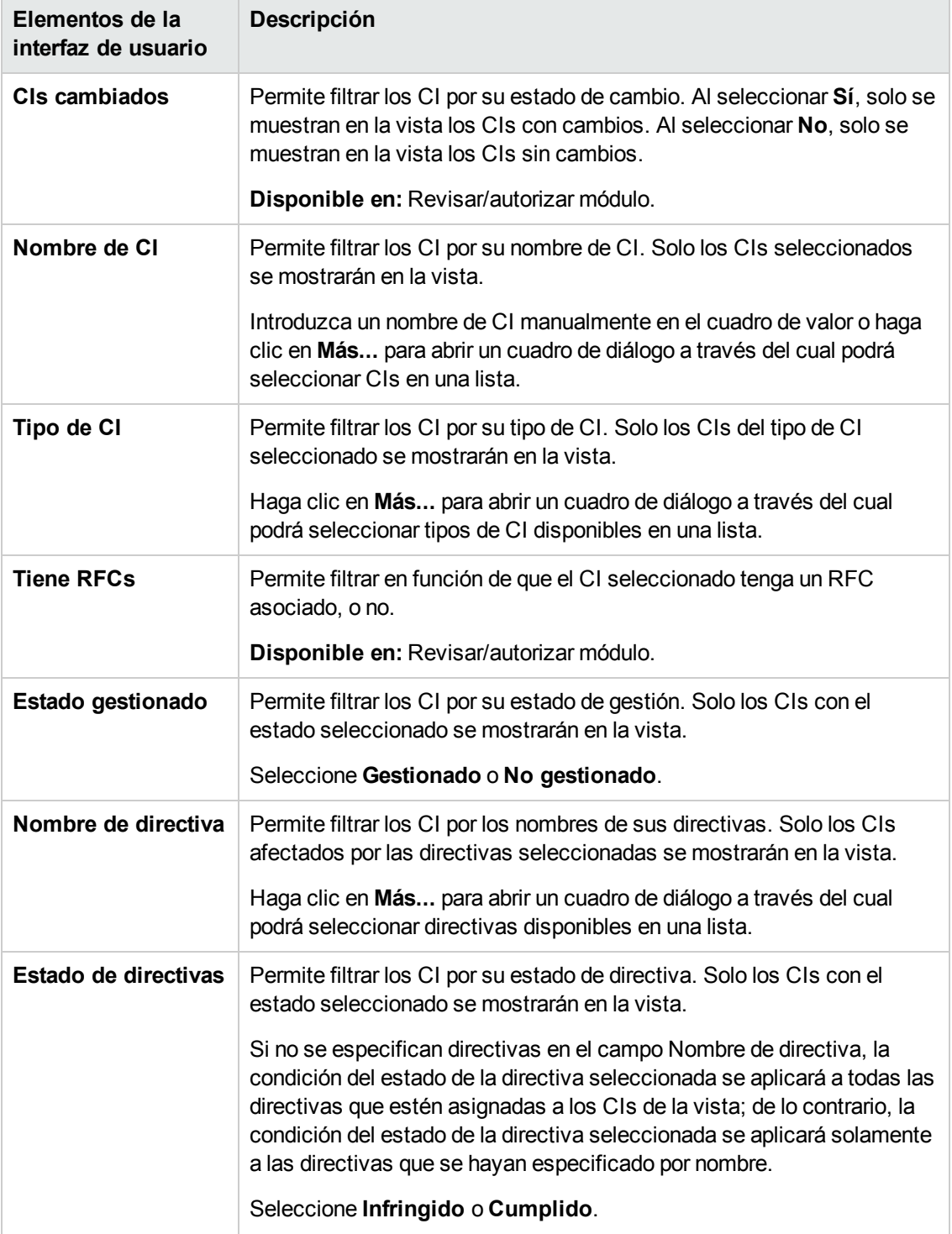

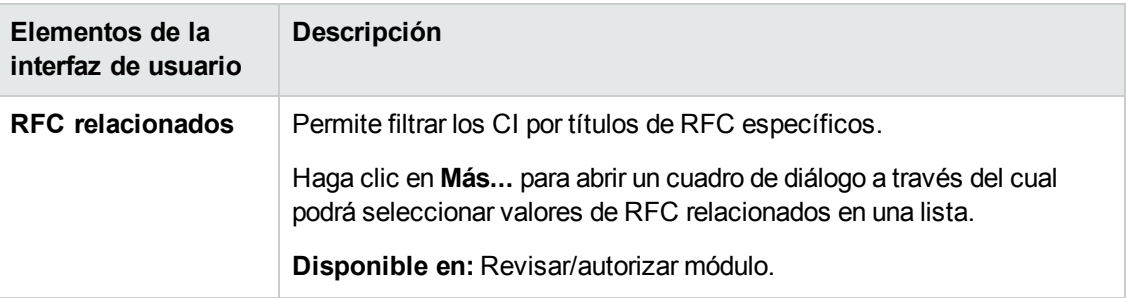

## *Cuadro de diálogo Detalles de la directiva*

Este cuadro de diálogo permite ver información detallada acerca de las infracciones de directiva cometidas por los CI de acuerdo con las reglas de directiva de línea de base.

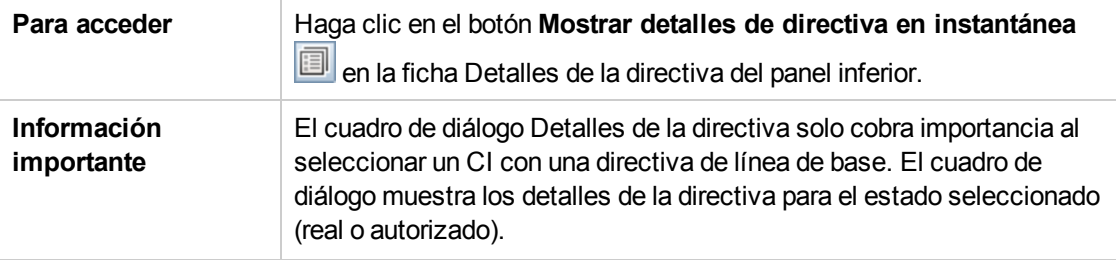

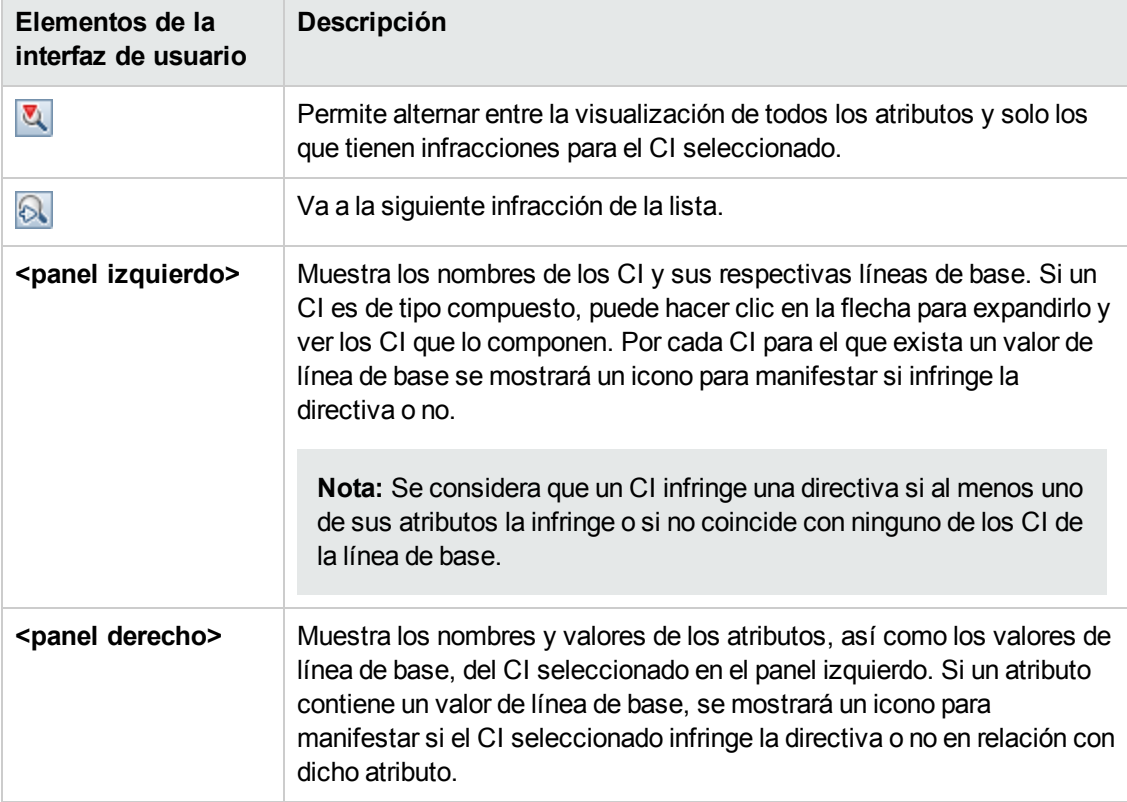

# *Cuadro de diálogo Seleccionar regla de directiva*

Este cuadro de diálogo permite seleccionar una directiva infringida para su actualización.

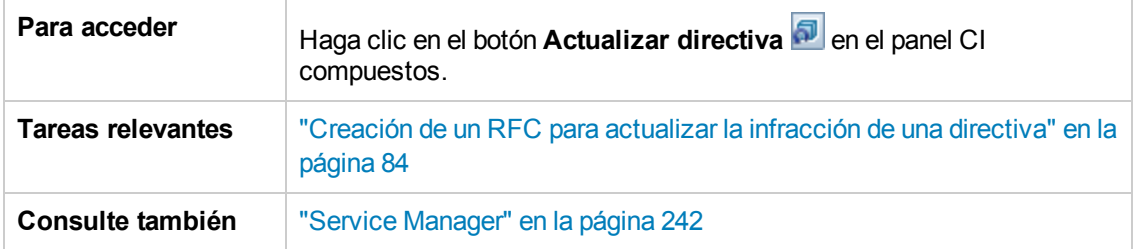

A continuación, se describen los elementos de la interfaz de usuario:

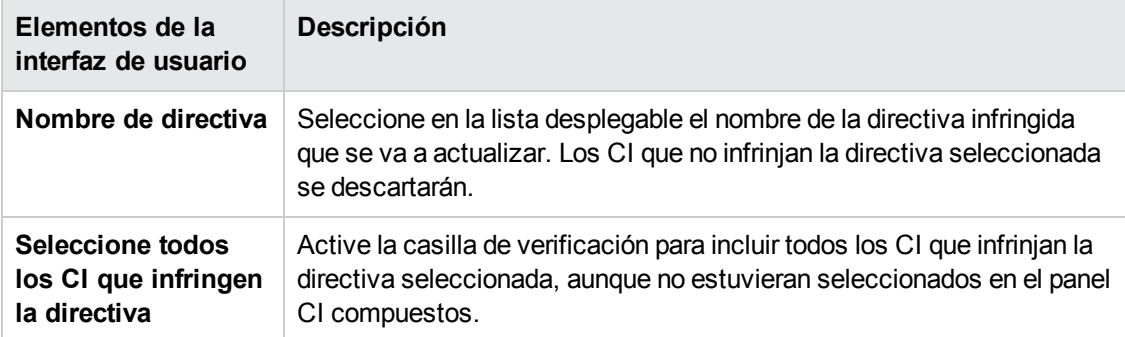

### *Cuadro de diálogo Seleccionar instantánea para ver*

Este cuadro de diálogo permite seleccionar una instantánea para mostrarla.

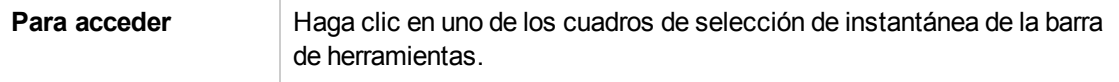

A continuación, se describen los elementos de la interfaz de usuario (los elementos sin etiquetar se muestran entre corchetes angulares):

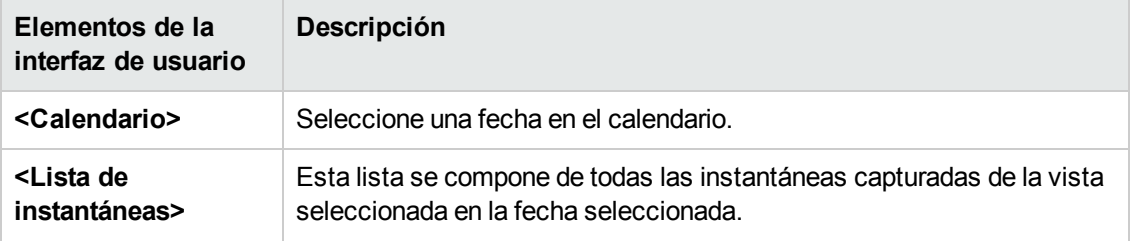

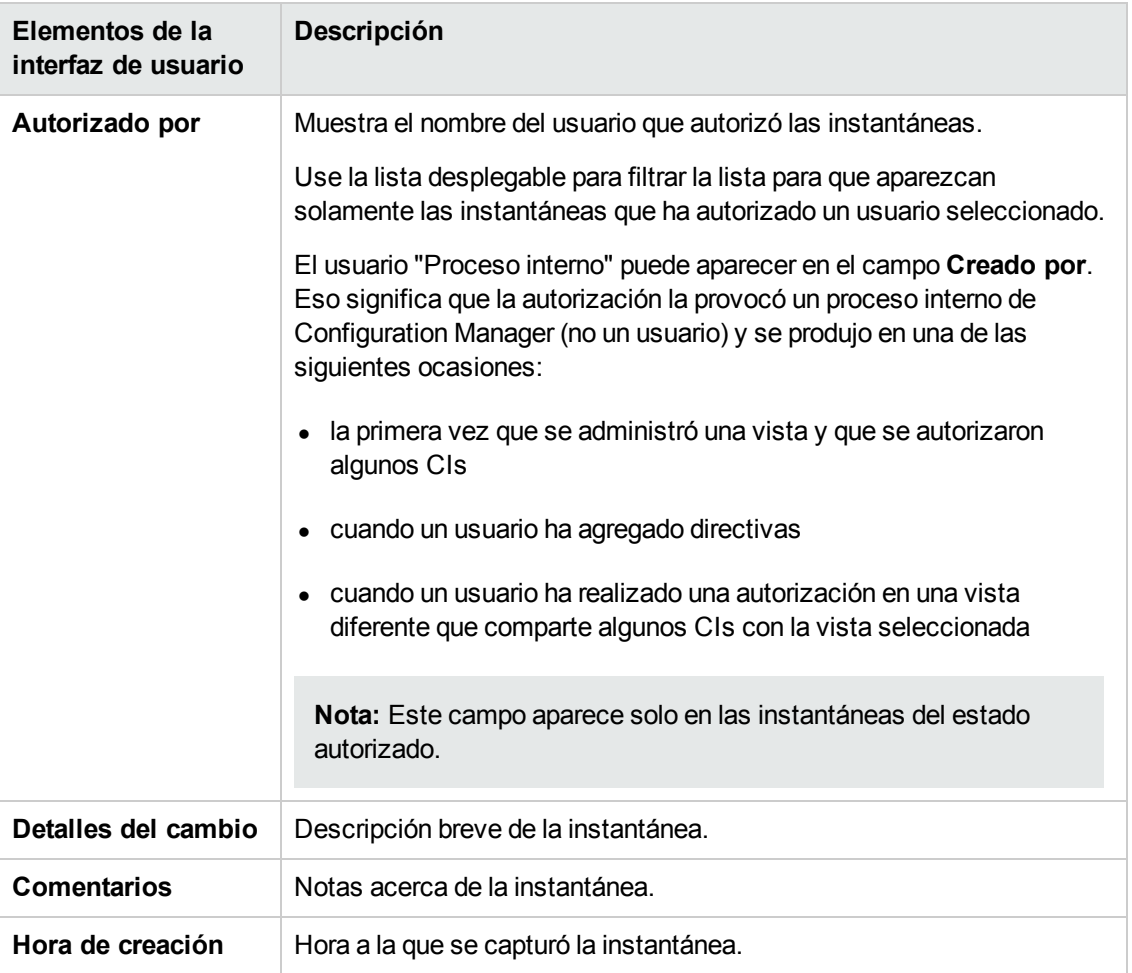

# *Cuadro de diálogo Ordenar los CI*

Este cuadro de diálogo permite ordenar la lista de CI del panel CI compuestos.

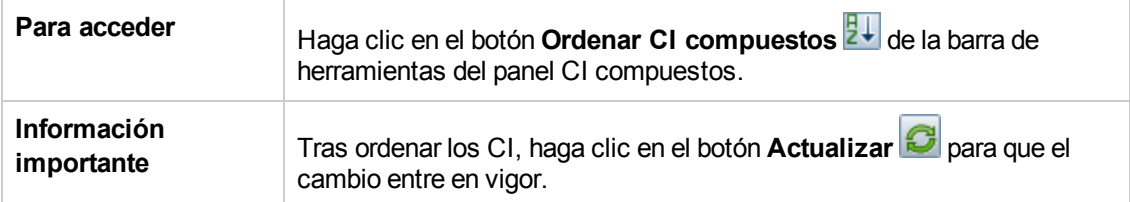

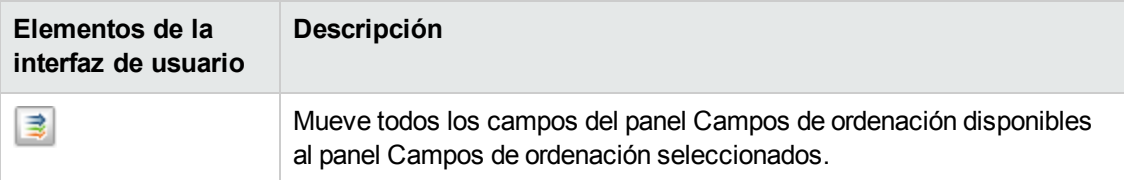

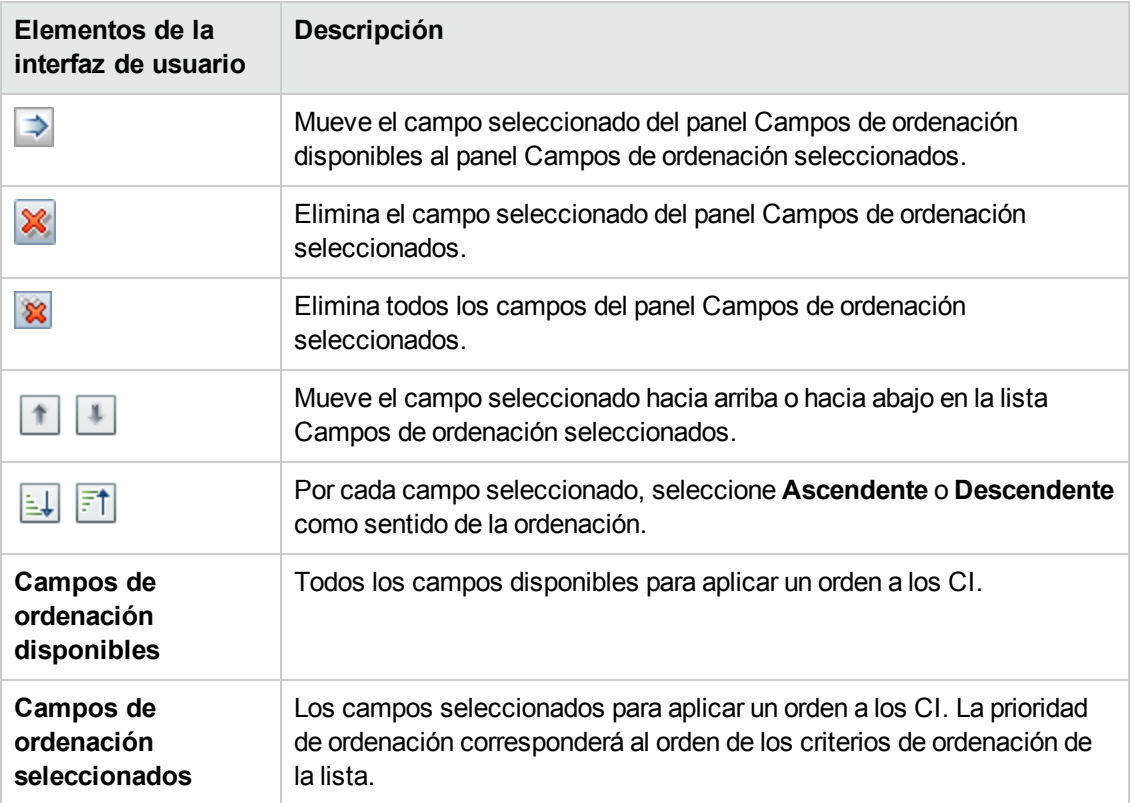

# *Página Topología*

Esta página muestra el mapa de topología en formato ampliado.

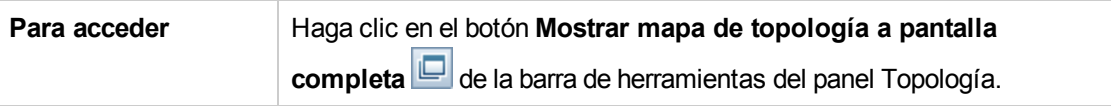

A continuación, se describen los elementos de la interfaz de usuario (los elementos sin etiquetar se muestran entre corchetes angulares):

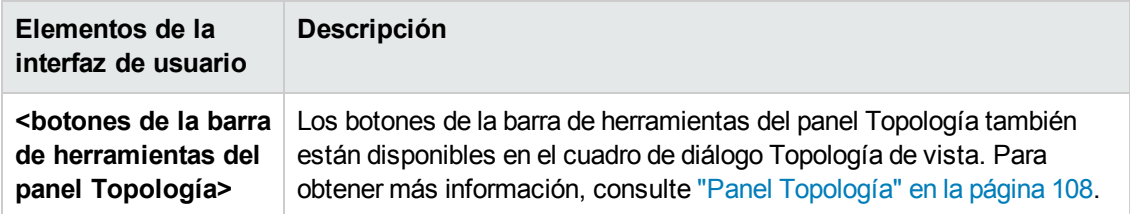

# **Solución de problemas**

**Problema**. Los botones que sirven para crear los RFC están deshabilitados.

#### **Posibles motivos:**

- <sup>n</sup> La integración de la Administración de cambios se ha deshabilitado para la configuración activada.
- La integración de la Administración de cambios se ha definido, guardado y activado, pero el usuario no ha vuelto a conectarse a Configuration Manager.

**Solución.**Realice las siguientes operaciones:

- a. Vaya a **Administración > Integraciones > Administración de cambios**. Para configurar la integración, seleccione la casilla y especifique los detalles para la configuración de Service Manager.
- b. Guarde y active la configuración.
- c. Cierre la sesión y, a continuación, vuelva a iniciarla para comprobar que los cambios han entrado en vigor.
- **Problema.** Error en la creación de RFC.
	- **Motivo 1:** Se han definido credenciales incorrectas para el usuario de la integración en **Administración Integraciones > Administración de cambios > Service Manager**.

**Solución 1:** En Service Manager, compruebe que existe el usuario de integración. Si es necesario, actualice la contraseña (para obtener más información, consulte la documentación de Service Manager).

**Motivo 2:** El usuario no tiene las credenciales adecuadas para llamar al servicio web de Service Manager.

**Solución 2:** Habilite la capacidad para ejecutar la API de SOAP para el usuario de esta integración (para obtener más información, consulte la documentación de Service Manager).

**Motivo 3:** No se ha cargado el archivo UNL de esta integración en Service Manager.

**Solución 3:** Para comprobar si se ha cargado el archivo UNL, acceda a la siguiente URL de Service Manager:

<host>:<port example:13080>/sm/7/ucmdcm.wsdl

Si la llamada devuelve un archivo XML, entonces hay un servicio web activado, lo que significa que el archivo UNL se ha cargado. En caso contrario, siga las instrucciones de ["Importación](#page-141-0) de archivos UNL en Service Manager" en la página 142

**Motivo 4:** Se ha creado un RFC con al menos uno de los siguientes errores:

- o El servicio no existe en Service Manager.
- o Uno o más de los CI seleccionados no existen en Service Manager.
- o El valor de la categoría no coincide con un valor válido de Service Manager.
- o El valor de la evaluación de riesgo no coincide con un valor válido de Service Manager.
- o El valor del impacto no coincide con un valor válido de Service Manager.
- o El valor de la urgencia no coincide con un valor válido de Service Manager.

**Solución 4:** Cambie los valores de cada uno de los posibles desajustes mencionados en **Administración Gestión de aplicaciones > RFC > Creación de RFC**, para que coincidan con los valores correspondientes de Service Manager. Guarde y active la configuración de los valores para que entren en vigor.

**Problema.** Configuration Manager no muestra los RFC.

**Sugerencia:** Para comprobar si el problema se encuentra en UCMDB o en Service Manager, primero ejecute en UCMDB una consulta de TQL que recupere todos los RFC de Service Manager. Si en los resultados de la consulta deberían aparecer RFC pero no lo hacen, eso significa que existe un problema en la integración entre UCMDB y Service Manager.

Para ejecutar esta consulta de TQL: inicie sesión en UCMDB y vaya a la ficha **Modelado > Modeling Studio > Recursos** (seleccione Consultas como tipo de recurso) **> Configuration Manager > Configuration Manager - No modificar > Generar consultas de RFC** y ejecute **amber\_rfc\_by\_id**.

o **Motivo 1:** El punto de integración entre UCMDB y Service Manager no se ha configurado correctamente o no existe.

**Solución 1:** Consulte la documentación de UCMDB para obtener más información sobre cómo configurar la integración entre UCMDB y Service Manager.

o **Motivo 2:** Hay un valor de la fase de cambio de RFC en Configuration Manager que no coincide con la definición de fase de RFC de Service Manager.

**Solución 2:** En Configuration Manager, cambie el valor del campo Fase de cambio de RFC por un valor válido (tal como se define en Service Manager). Para cambiar la configuración, vaya a **Administración > Gestión de aplicaciones > RFC > Criterios de recuperación de RFC > Filtros de RFC**. Tenga en cuenta que el campo Fase de cambio puede contener diversos valores separados por comas. Guarde y active la configuración de los valores para que entren en vigor.

o **Motivo 3:** El RFC no cumple la condición de la ventana de tiempo definida en Configuration Manager para recuperar los RFC.

**Solución 3:** Asegúrese de que el RFC cumple la condición de la ventana de tiempo de Configuration Manager o cambie la condición para que el RFC coincida con la ventana de tiempo. Guarde y active la configuración de los valores para que entren en vigor.

o **Motivo 4:** El formato de fecha y hora del usuario de integración que Configuration Manager usa para esta integración es diferente al formato del usuario correspondiente de Service Manager.

**Solución 4:** Asegúrese de que el formato de hora es exactamente el mismo para las dos instancias de usuario. En Configuration Manager, la definición para el formato de fecha se encuentra en **Administración Integraciones > Administración de cambios > Service Manager > Formato de fecha**.

# **Capítulo 9: Análisis de línea de base**

Este capítulo incluye:

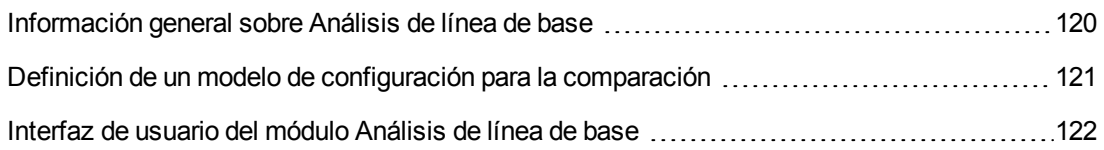

# <span id="page-119-0"></span>**Información general sobre Análisis de línea de base**

El módulo Análisis de línea de base proporciona un entorno que permite comparar los CI compuestos de las vistas gestionadas con un modelo de configuración. Un modelo de configuración describe un CI compuesto e incluye su topología/jerarquía y los atributos de sus CI componentes. Un modelo de configuración puede ser:

- Arbitrario (esto es, modelado a gusto del usuario).
- <sup>l</sup> Creado a partir de un CI compuesto (independientemente de si el CI compuesto es en realidad candidato a la comparación con el modelo).
- Importado desde una directiva de línea de base.
- **Basado en un grupo de CI compuestos similares.**

Tras ejecutar la comparación, el panel muestra un gráfico de barras por cada uno de los CI compuestos participantes en la misma, en el que representa su grado de coincidencia con el modelo. El nivel de coincidencia se determina comparando los CI compuestos con el modelo en relación con la topología y los atributos de cada uno de los CI componentes. Si no se ha seleccionado ningún atributo de un determinado CI del modelo para la comparación, esta se lleva a cabo exclusivamente en función de la topología del modelo en el caso de dicho CI.

Un CI compuesto se considera infractor del modelo si alguno de los atributos de su jerarquía de CI no satisface los requisitos del modelo. Por otra parte, es posible elegir entre dos opciones en lo que respecta a la satisfacción de un modelo por parte de una topología:

- Si la topología del CI compuesto es idéntica a la topología del modelo.
- · Si la topología del CI compuesto contiene la topología del modelo.

Para obtener más [información](#page-122-0) acerca del módulo Análisis de línea de base, consulte "Página Análisis de línea de base" en la página 123.

#### **Nota:**

- <sup>l</sup> Para trabajar con este módulo, es preciso disponer del permiso **Ver los CI**.
- <sup>l</sup> Solo puede seleccionar CI de vistas para las que tenga permisos **Vista**, **Autorizar en CM** o **Gestionar en CM**

# <span id="page-120-0"></span>**Definición de un modelo de configuración para la comparación**

Esta tarea describe cómo definir un modelo de configuración para su comparación con un grupo de CI compuestos seleccionado.

- 1. Desplácese a **Análisis > Análisis de línea de base**. La creación de un modelo puede llevarse a cabo de cualquiera de las siguientes formas:
	- Para crear un modelo basado en un grupo específico de CI similares:
		- o Seleccione el estado de la vista desde el que desee seleccionar los CI compuestos. Las opciones disponibles son Estado real y Estado autorizado.
		- **EXTERN** bas Clic en **Agregar CI compuestos de la para abrir el cuadro de diálogo Agregar CI** compuestos. Seleccione la vista que contenga los CI que desee comparar y mueva estos últimos a la columna CI seleccionados empleando las flechas. Repita la operación si desea agregar más CI y haga clic en **Aceptar** cuando haya terminado. Si la vista seleccionada contiene más de 1.000 CI, la flecha de más arriba le permitirá seleccionar los CI aleatoriamente (hasta un máximo de 1.000).

**Nota:** Si selecciona varios CI en el panel Alcance del análisis en primer lugar y construye un modelo a continuación, Configuration Manager quitará automáticamente los CI seleccionados cuyos tipos no coincidan con el del modelo.

○ Haga clic en  $\overline{G}$  Sugerir línea de base en la barra de herramientas principal del módulo Análisis de línea de base. El modelo que se creará tratará de satisfacer todos los CI compuestos pertenecientes al alcance.

**Nota:** Si no ha seleccionado CI suficientes o sus atributos o jerarquías difieren demasiado entre sí, la aplicación le pedirá que modifique la selección.

<sup>n</sup> Para crear un modelo basado en un tipo de CI específico, seleccione el tipo de CI haciendo clic en  $\left| \cdot \right|$  en la barra de herramientas del panel Modelo de configuración (se creará una línea de base vacía) o seleccionando el CI que corresponda en el panel Alcance del análisis y arrastrándolo hasta el panel Modelo de configuración (se creará una línea de base completamente especificada).

- <sup>n</sup> Para crear un modelo basado en cualquier CI administrado (no necesariamente en un CI del panel Alcance del análisis), haga clic en **Seleccionar configuración predefinida** del panel Modelo de configuración y seleccione **Crear modelo desde un CI gestionado**.
- <sup>n</sup> Para crear un modelo basado en una directiva que se creó en el módulo Directivas, haga clic en **Seleccionar configuración predefinida** en el panel Modelo de configuración y seleccione **Crear definición de modelo desde directiva de línea de base existente**.
- 2. Seleccione los atributos que deban participar en la comparación activando las casillas de verificación situadas junto a los atributos correspondientes. Introduzca valores para los atributos seleccionados en la columna Valor de atributo y operadores en la columna Operador. Si desea consultar la lista de operadores que permiten definir condiciones de atributo, consulte ["Operadores](#page-210-0) de atributo" en la página 211.
- <span id="page-121-0"></span>3. Para ejecutar la comparación, haga clic en **Analizar comunental** en la barra de herramientas principal.

# **Interfaz de usuario del módulo Análisis de línea de base**

Esta sección incluye:

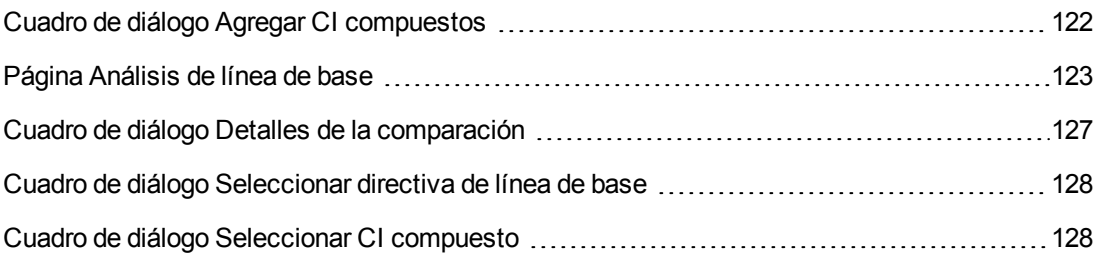

# <span id="page-121-1"></span>*Cuadro de diálogo Agregar CI compuestos*

Este cuadro de diálogo permite seleccionar un CI específico para incluirlo en una definición de modelo.

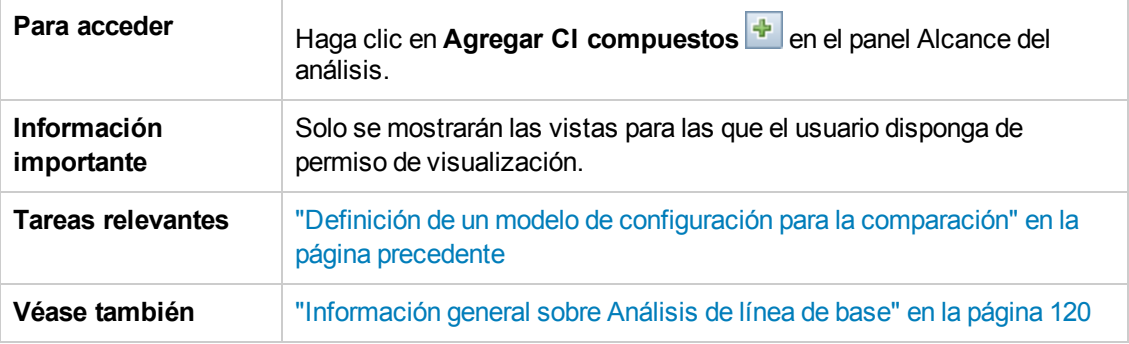

A continuación, se describen los elementos de la interfaz de usuario (los elementos sin etiquetar se muestran entre corchetes angulares):

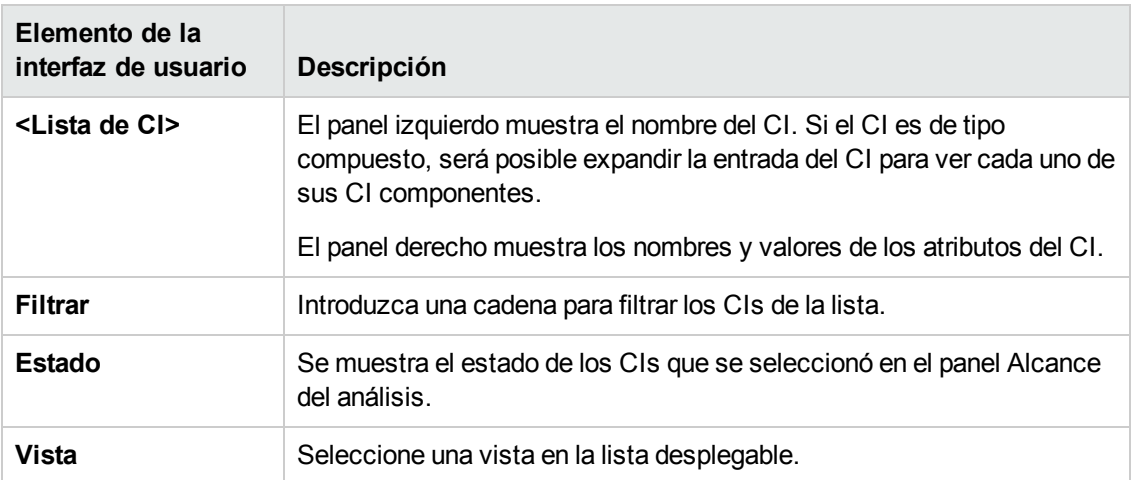

# <span id="page-122-0"></span>*Página Análisis de línea de base*

Esta página permite construir un modelo de configuración destinado a comparar los CI compuestos de vistas gestionadas.

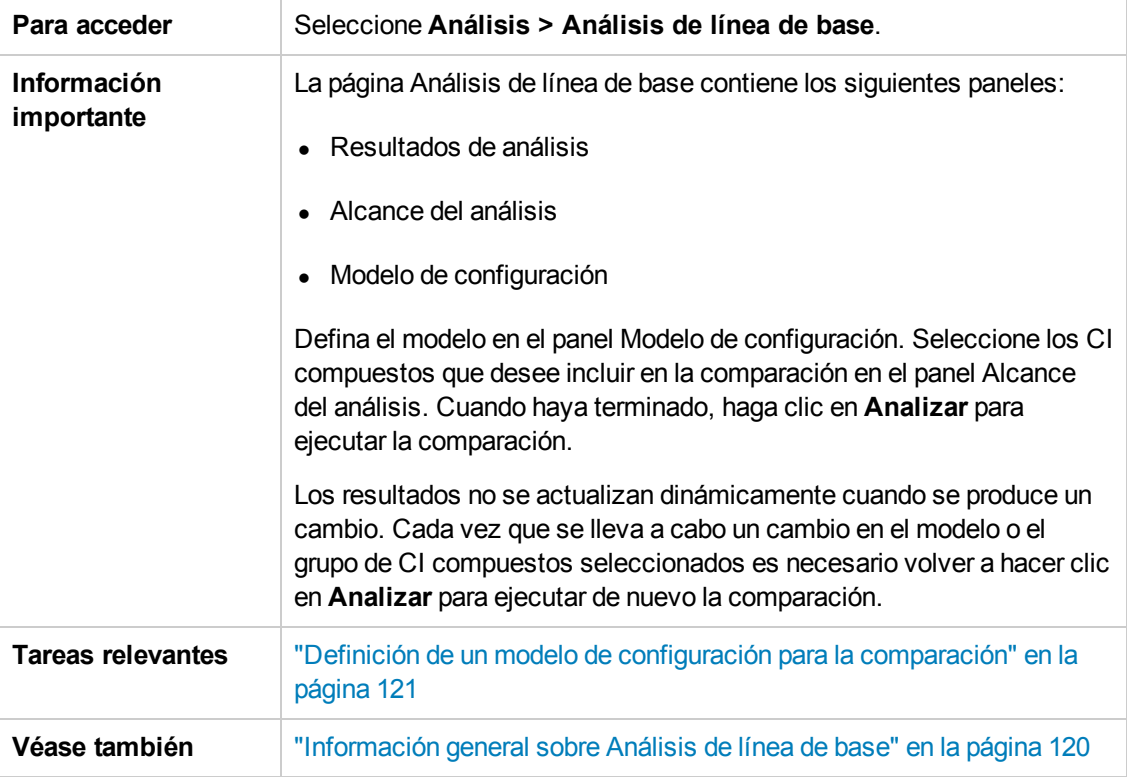

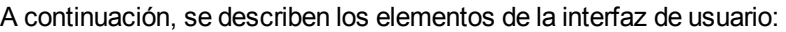

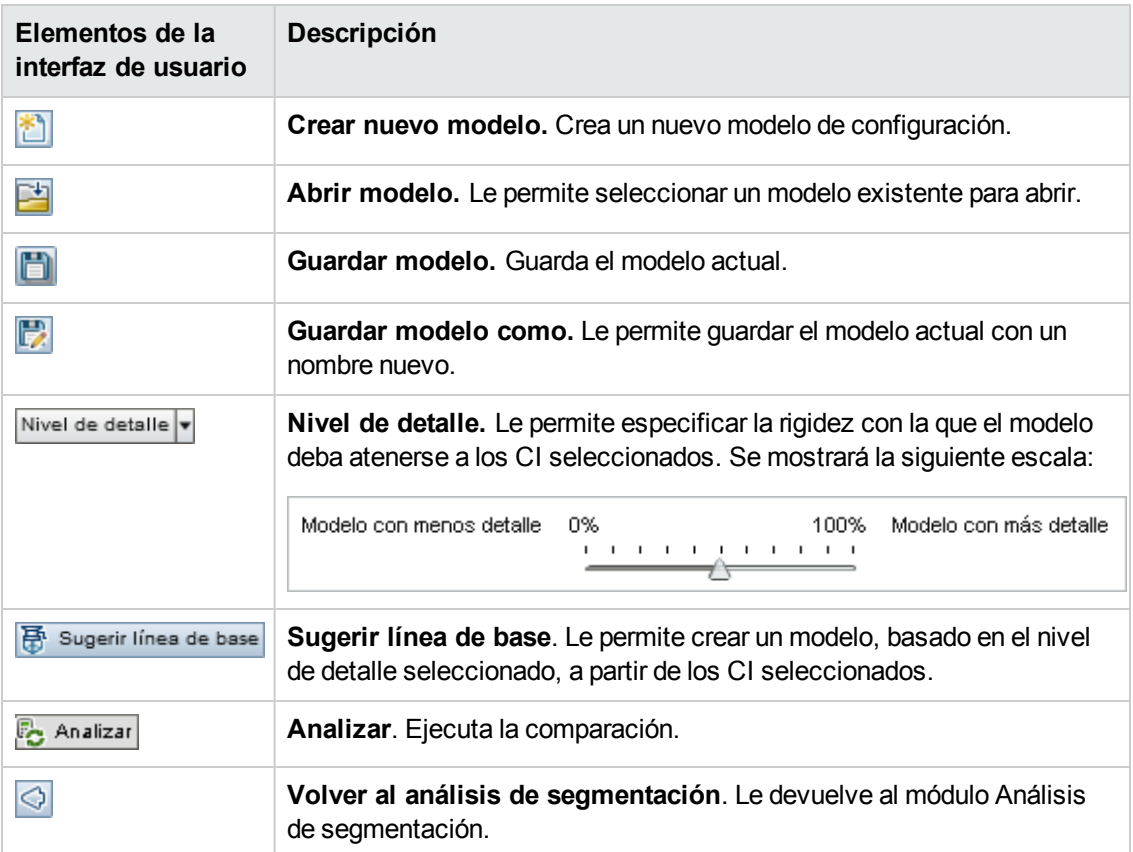

### **Panel Resultados de análisis**

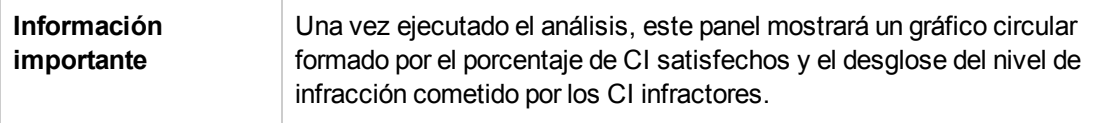

### **Panel Alcance del análisis**

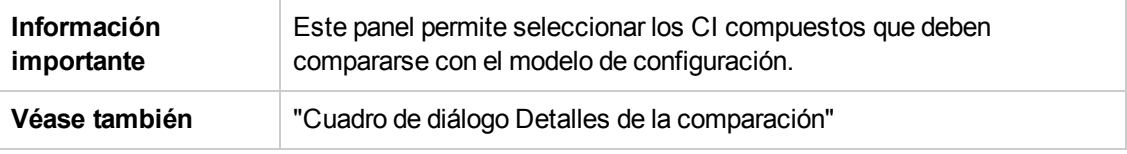

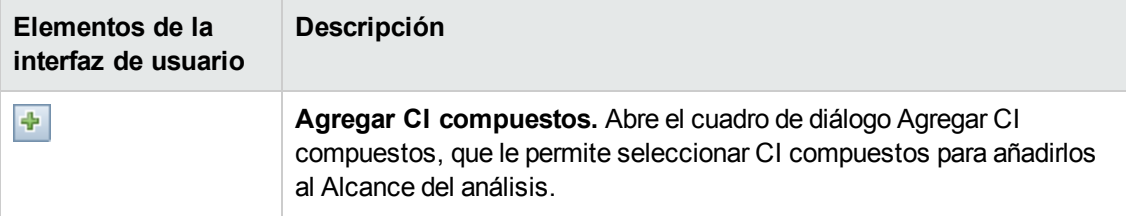

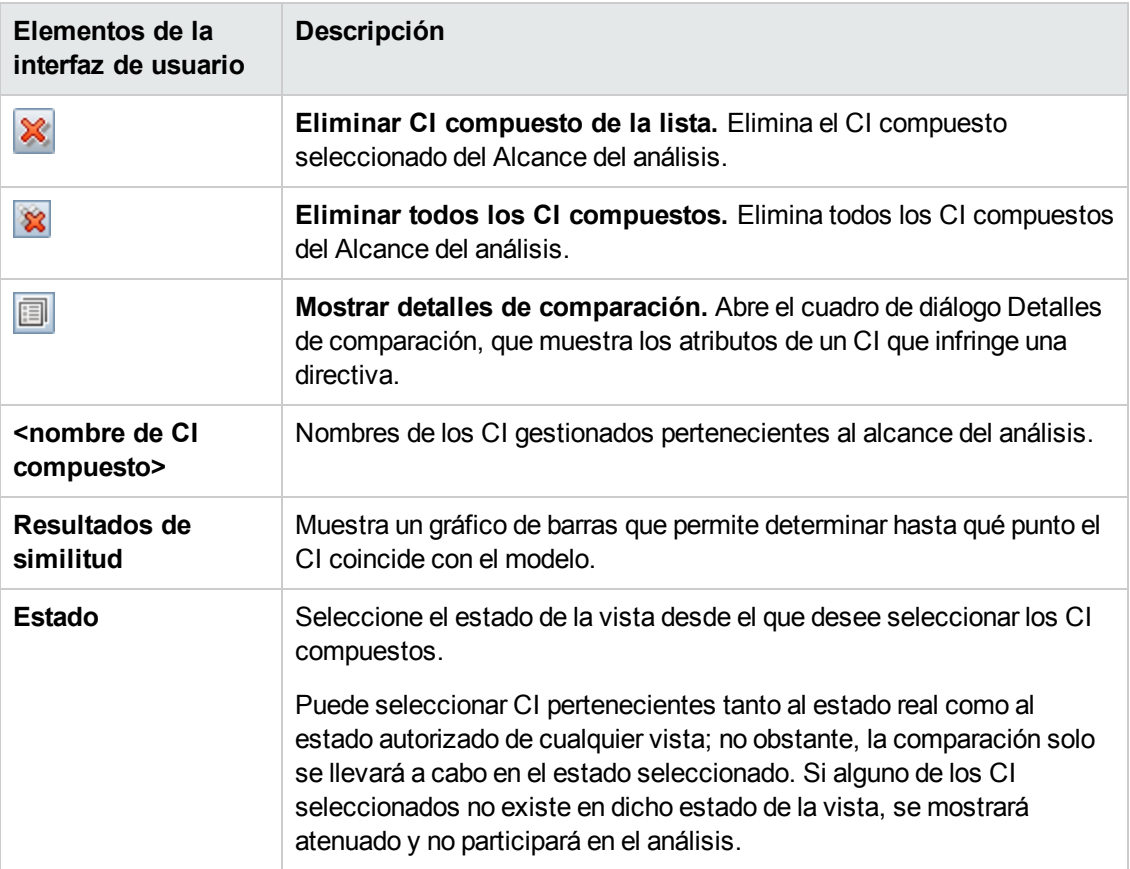

### **Panel Modelo de configuración**

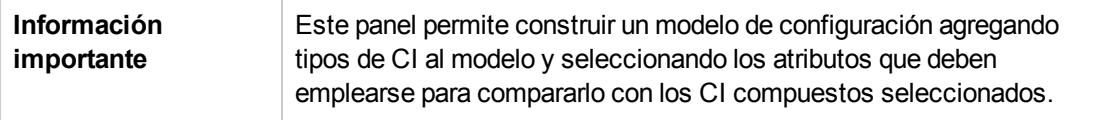

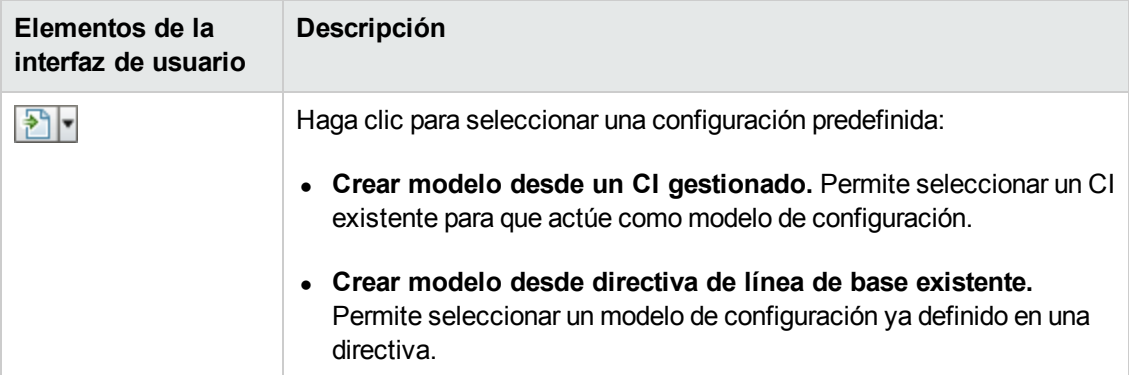

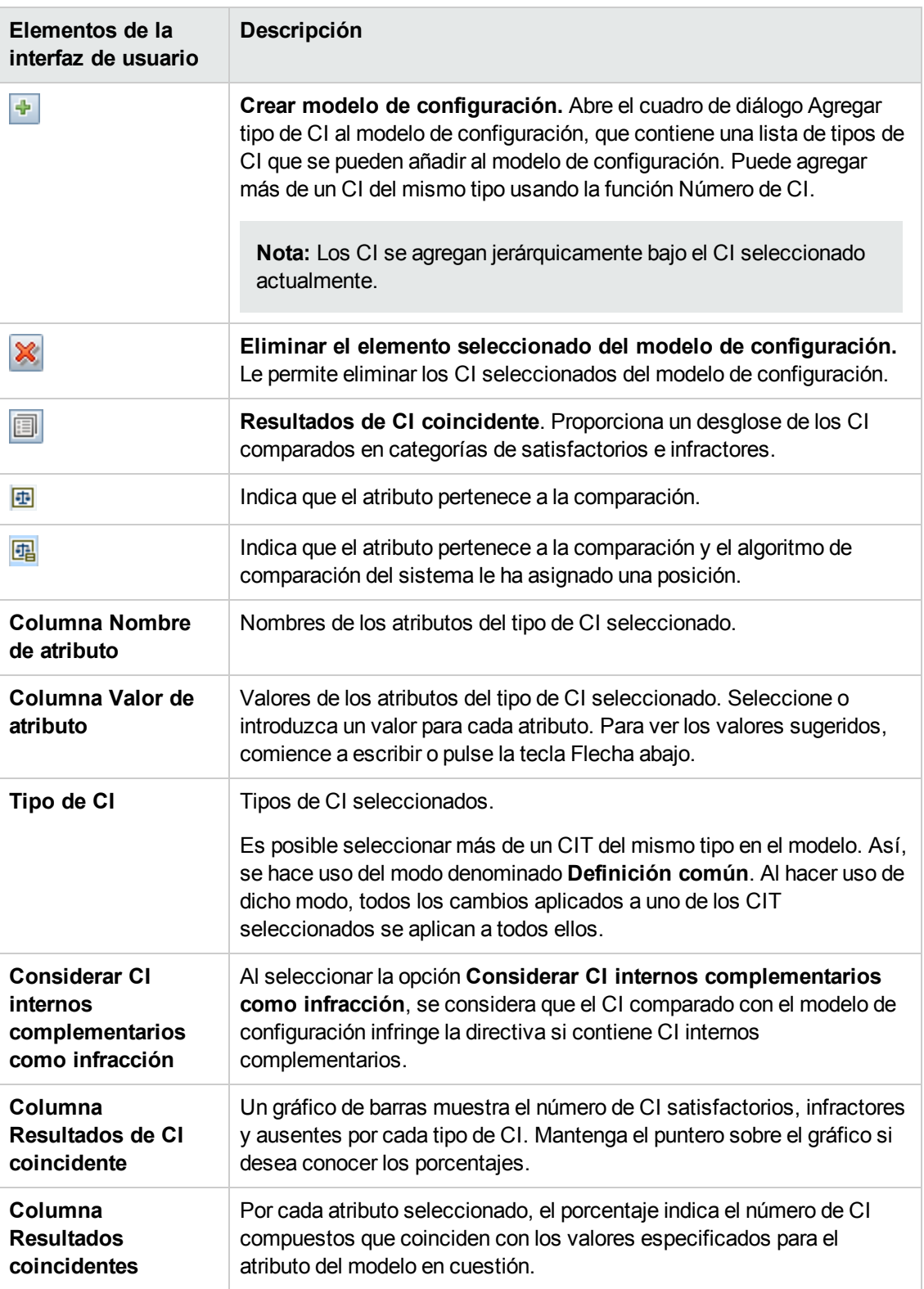

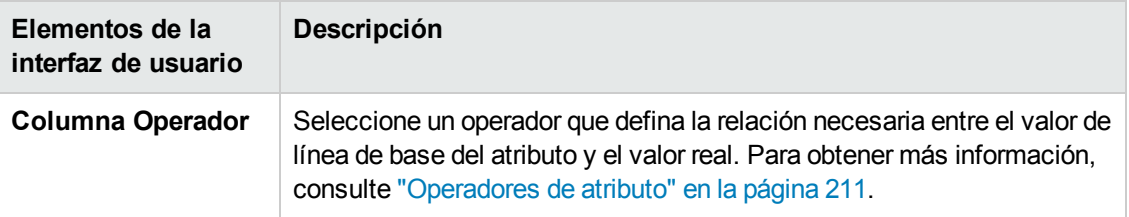

# <span id="page-126-0"></span>*Cuadro de diálogo Detalles de la comparación*

Este cuadro de diálogo permite conocer los detalles de comparación del CI seleccionado.

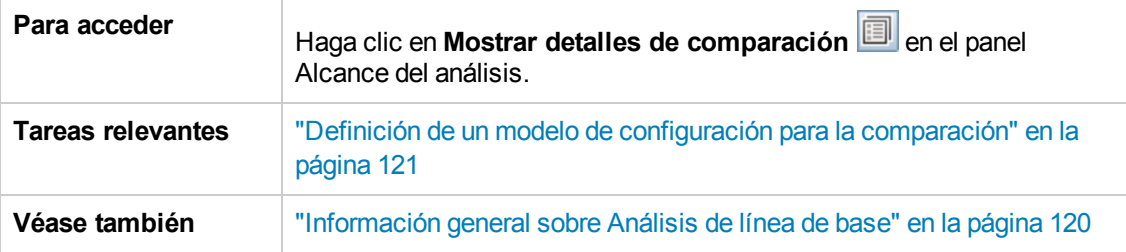

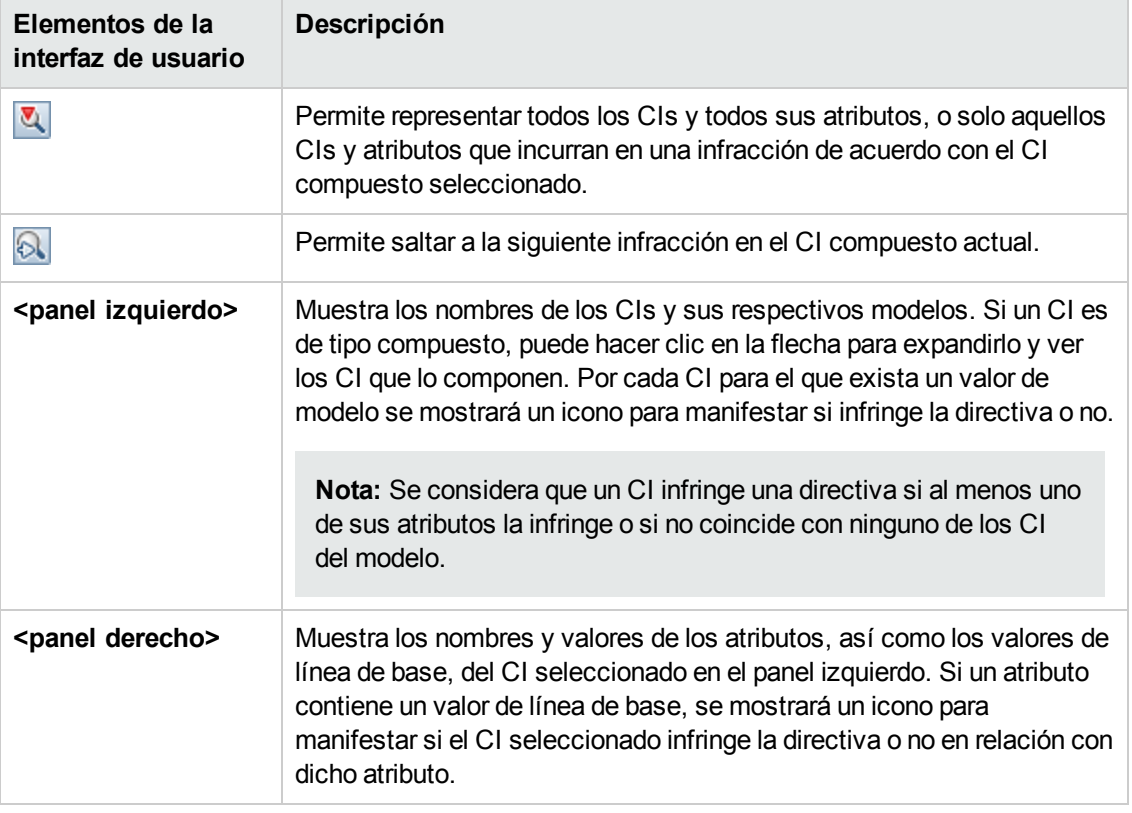

# <span id="page-127-0"></span>*Cuadro de diálogo Seleccionar directiva de línea de base*

Este cuadro de diálogo permite seleccionar una directiva de línea de base existente para usar su línea de base como definición de un modelo.

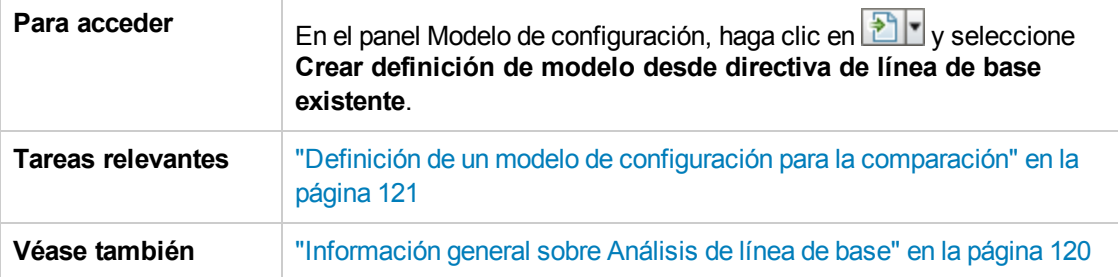

A continuación, se describen los elementos de la interfaz de usuario:

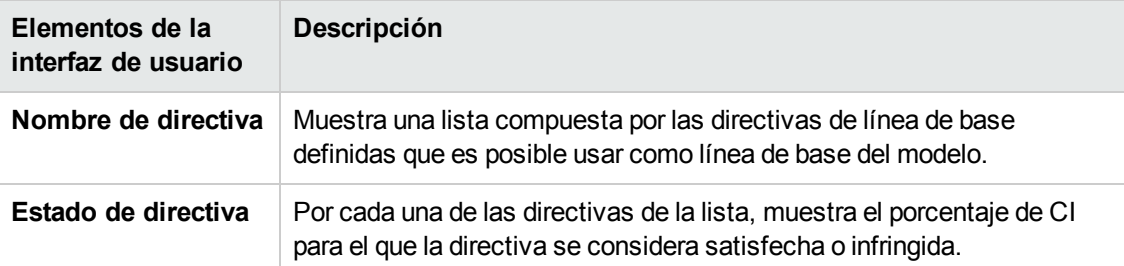

## <span id="page-127-1"></span>*Cuadro de diálogo Seleccionar CI compuesto*

Este cuadro de diálogo permite seleccionar un CI específico para incluirlo en una definición de modelo.

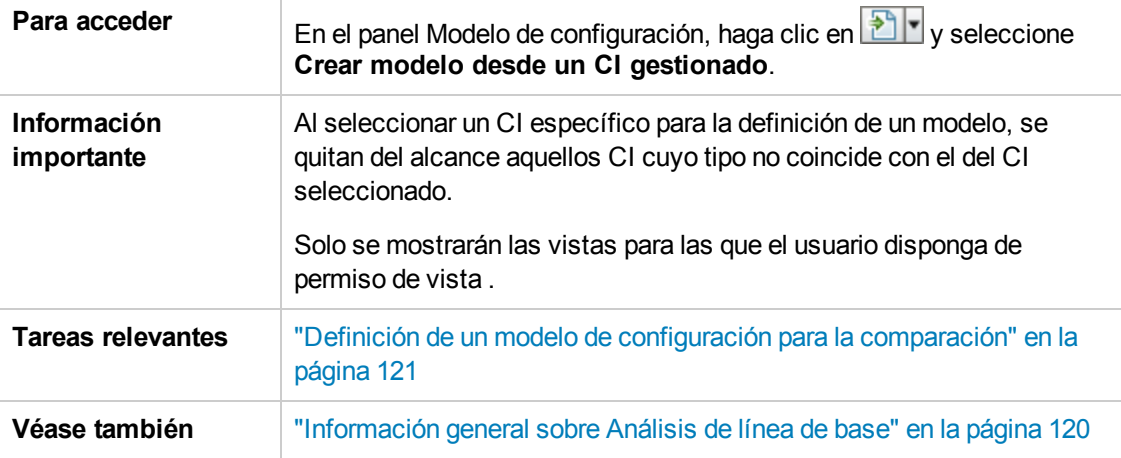

A continuación, se describen los elementos de la interfaz de usuario (los elementos sin etiquetar se muestran entre corchetes angulares):

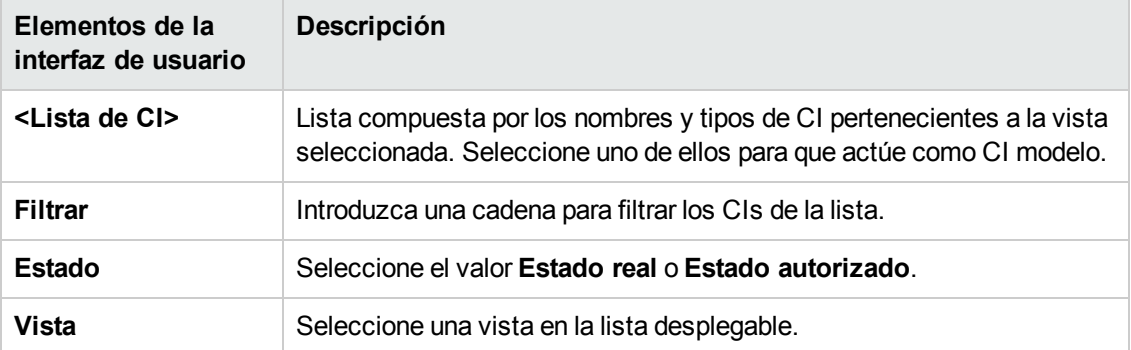

# **Capítulo 10: Análisis de segmentación**

Este capítulo incluye:

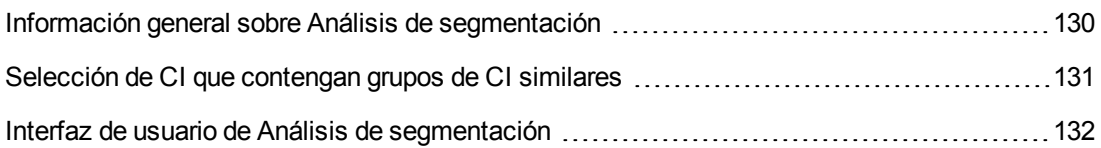

# <span id="page-129-0"></span>**Información general sobre Análisis de segmentación**

El módulo Análisis de segmentación permite crear segmentos de CI (grupos de CI con configuraciones similares).

Puede utilizar el Administrador de tipos de CI enHP Universal CMDB para definir reglas de coincidencia de los CI pertinentes. Para obtener más información, consulte "Página Reglas de coincidencia" en *HP Universal CMDB – Guía de modelado*. Si se especifica un atributo como un atributo coincidente requerido y no se ha encontrado una coincidencia exacta, los CI de componente no se consideran parte del mismo segmento.

Para crear un segmento, el usuario debe elegir varios CI y especificar el nivel de similitud que debe existir entre ellos. Si se seleccionan varios CI como entrada, no es preciso que haya similitudes concretas entre ellos. Configuration Manager genera una lista de segmentos y crea un modelo de configuración para cada segmento. Cada uno de los CI seleccionados pasará a formar parte de alguno de los segmentos creados.

Puede seleccionar un segmento y analizarlo después en el módulo Análisis de línea de base, o bien usar los CI que contenga como base para crear un modelo diferente.

Para obtener más información acerca del módulo Análisis de segmentación, consulte "Página Análisis de [segmentación"](#page-132-0) en la página 133.

#### **Nota:**

- No podrá acceder a este módulo a menos que compre una licencia avanzada. Para obtener la licencia adecuada, póngase en contacto con el representante de ventas de HP o un socio empresarial de HP Software.
- <sup>l</sup> Para trabajar con este módulo, es preciso disponer del permiso **Ver los CI**.
- <sup>l</sup> Solo se mostrarán las vistas para las que el usuario disponga del permiso **Vista**.

# <span id="page-130-0"></span>**Selección de CI que contengan grupos de CI similares**

Esta tarea describe cómo seleccionar CI entre los que sea posible encontrar grupos de CI similares.

- 1. Desplácese a **Análisis > Análisis de segmentación**.
- 2. Seleccione el estado de la vista desde el que desee tomar los CI para la comparación. Las opciones disponibles son Estado real y Estado autorizado.
- 3. Haga clic en **Agregar CI compuestos +** para abrir el cuadro de diálogo Seleccionar CI compuestos. Los CI se elegirán de entre los pertenecientes al estado seleccionado en el paso 2. Es posible seleccionar un máximo de 1.000 CI compuestos.

**Nota:** Debe seleccionar CI del mismo tipo de CI.

- 4. Haga clic <sup>Parámetros</sup> para establecer el valor requerido en el parámetro del tamaño del segmento y para definir el alcance del segmento.
	- <sup>n</sup> Cuanto menor sea el valor seleccionado, más segmentos se crearán, más pequeños serán estos últimos y más se parecerán los CI compuestos pertenecientes a cada uno de ellos.
	- <sup>n</sup> Cuanto mayor sea el valor seleccionado, menos segmentos se crearán, más grandes serán estos últimos y más variados serán los CI compuestos pertenecientes a cada uno de ellos.
- 5. Haga clic en  $\overline{\mathbb{B}}$  Analizar segmentos para crear los segmentos.
- 6. Revise los resultados: La lista de segmentos mostrará el nombre de cada segmento, el número de CI compuestos que contiene y el nivel medio de similitud existente entre los CI compuestos del segmento y el modelo del mismo. Haga clic en un segmento de la lista (en el panel Lista de segmentos) o en el gráfico circular (en el panel Resultados de segmentos) para ver el modelo en el panel Modelo de configuración.
- 7. Para continuar analizando el contenido de un segmento, selecciónelo en la lista de segmentos

y haga clic en **Ver análisis de línea de base del segmento seleccionado** . Al hacerlo, se abrirá el módulo Análisis de línea de base con el segmento seleccionado en uso como modelo.

**Nota:** Si aplica cambios ahora en el módulo Análisis de línea de base, estos no se reflejarán en el módulo Análisis de segmentación. Por ejemplo, al suprimir o agregar un CI desde el panel Alcance del análisis del módulo Análisis de línea de base, no se suprimirán del segmento ni del alcance del módulo Análisis de segmentación.

# <span id="page-131-0"></span>**Interfaz de usuario de Análisis de segmentación**

Esta sección incluye:

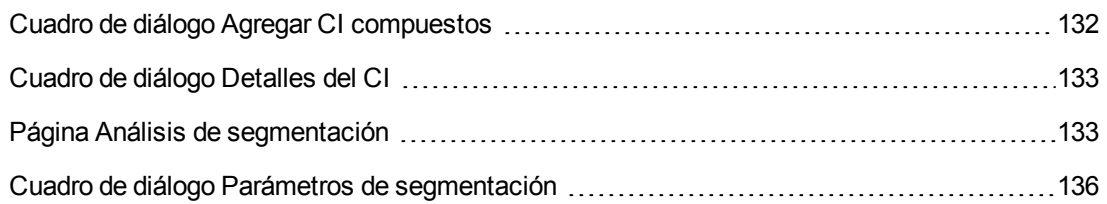

# <span id="page-131-1"></span>*Cuadro de diálogo Agregar CI compuestos*

Este cuadro de diálogo permite seleccionar un CI específico para incluirlo en una definición de modelo.

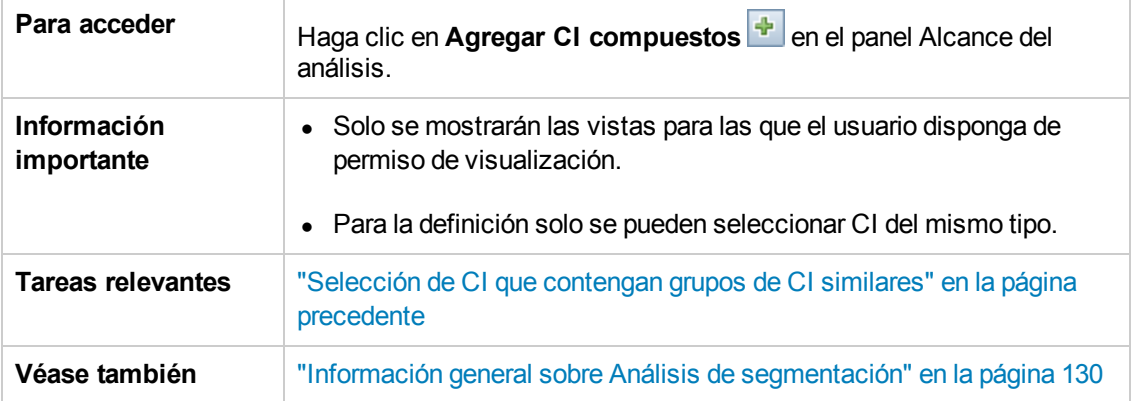

A continuación, se describen los elementos de la interfaz de usuario (los elementos sin etiquetar se muestran entre corchetes angulares):

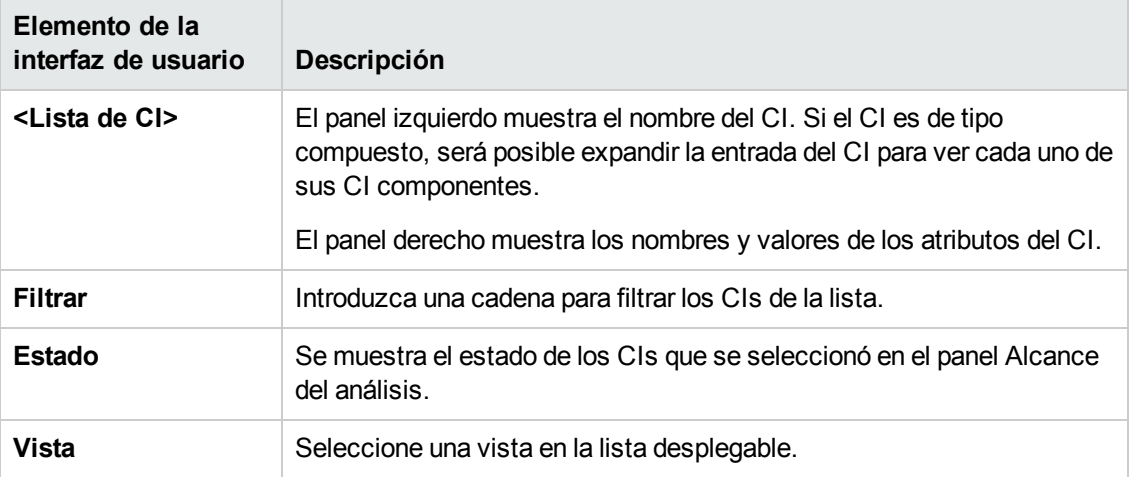

# <span id="page-132-1"></span>*Cuadro de diálogo Detalles del CI*

Este cuadro de diálogo permite conocer los detalles de comparación del CI seleccionado.

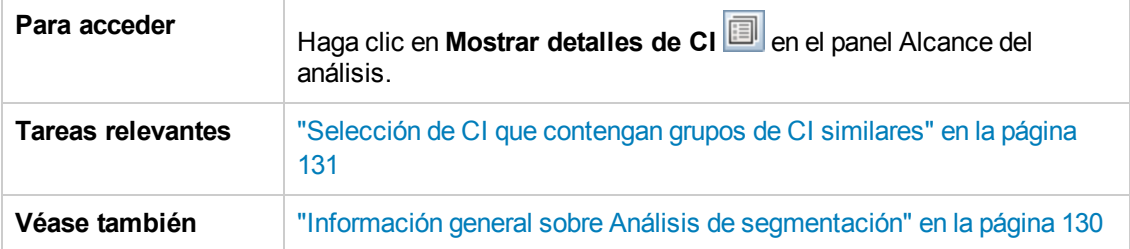

A continuación, se describen los elementos de la interfaz de usuario:

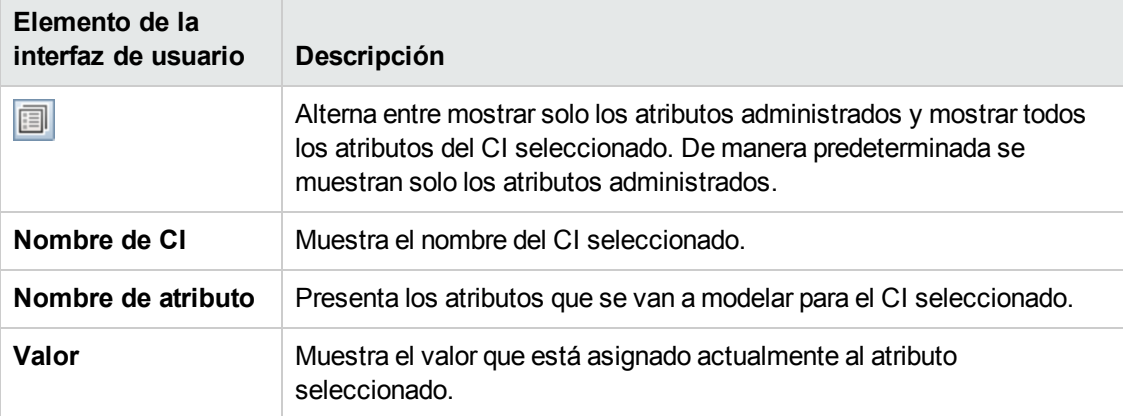

# <span id="page-132-0"></span>*Página Análisis de segmentación*

Esta página permite buscar grupos de CI similares en el entorno.

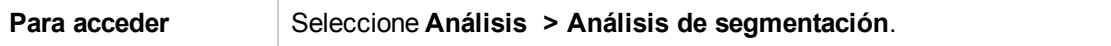

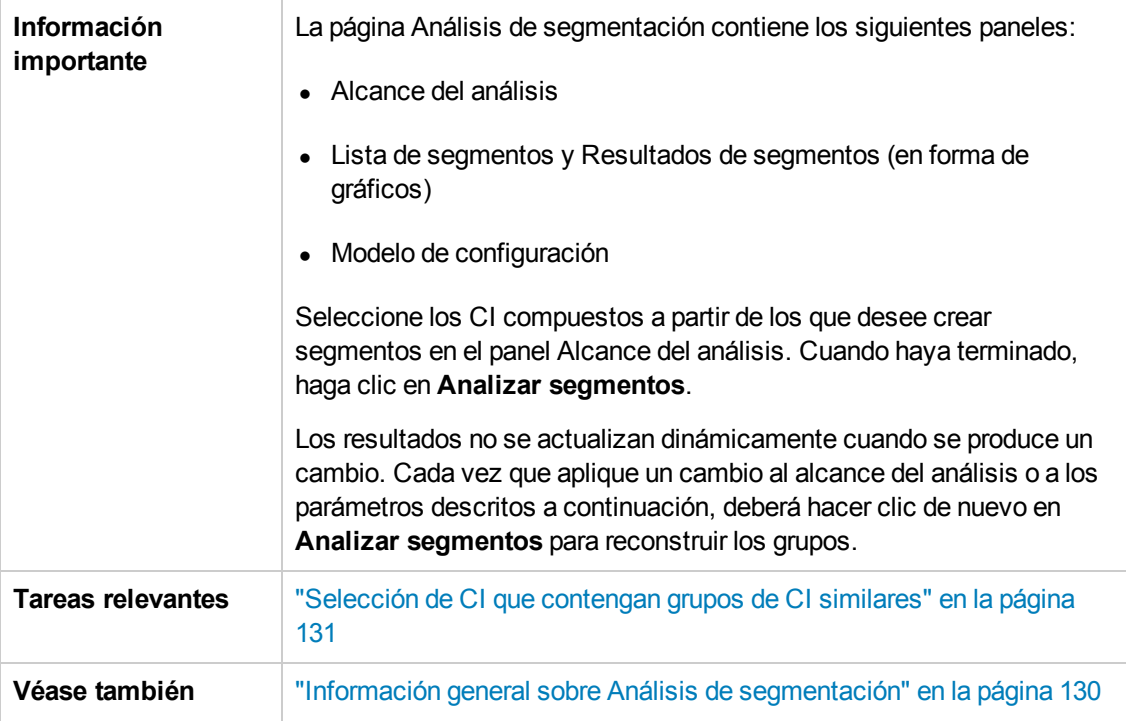

A continuación, se describen los elementos de la interfaz de usuario:

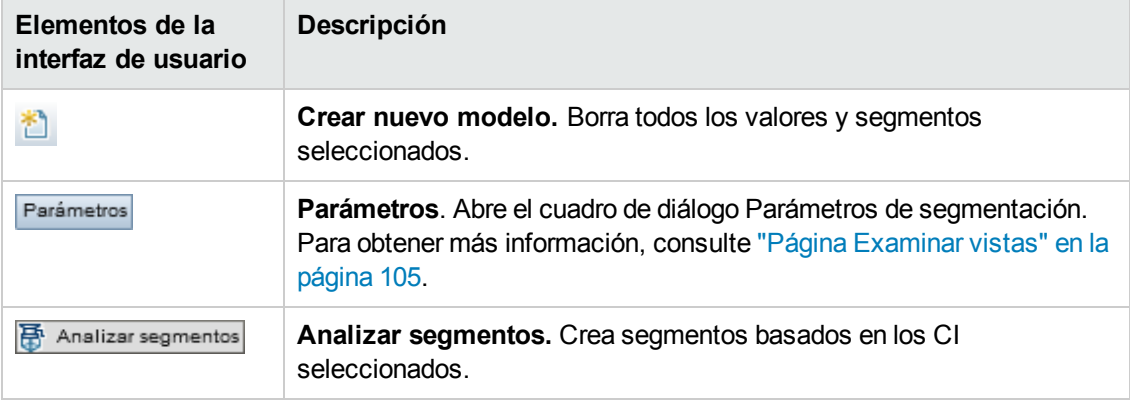

### **Panel Alcance del análisis**

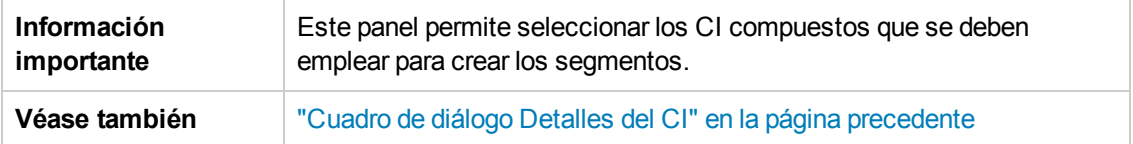

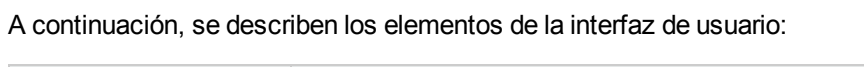

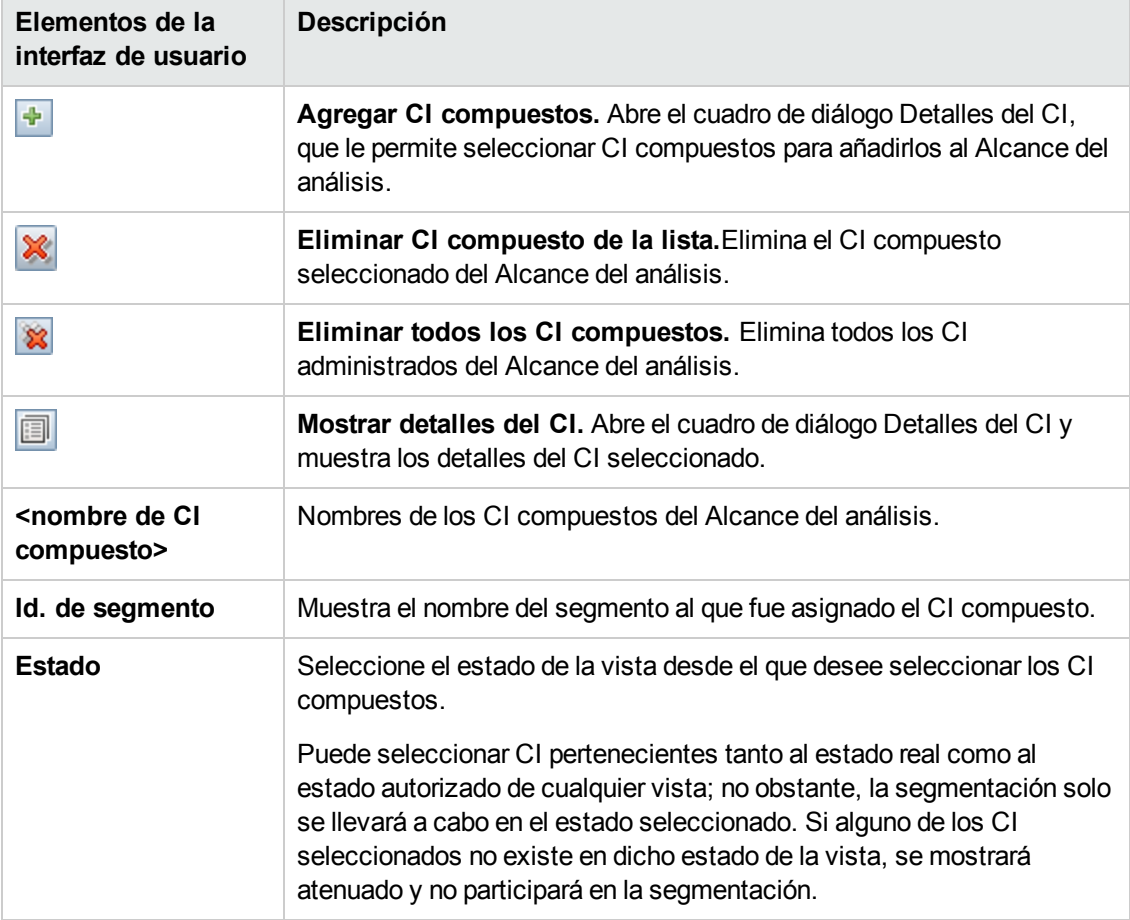

### **Panel Modelo de configuración**

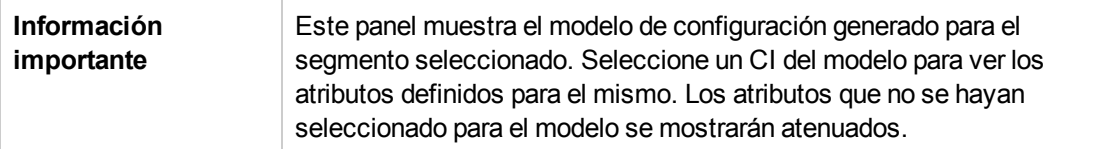

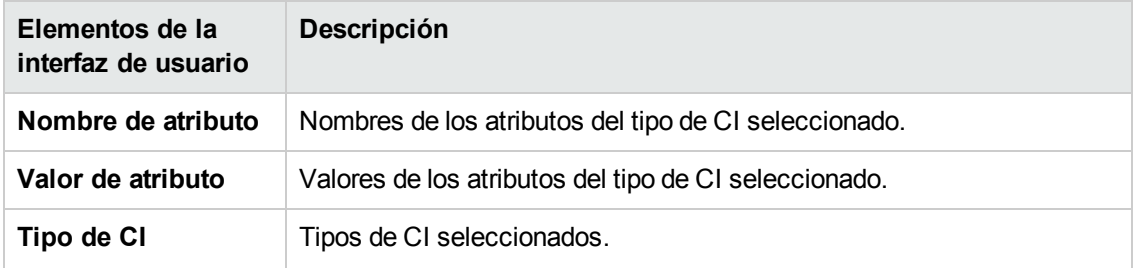

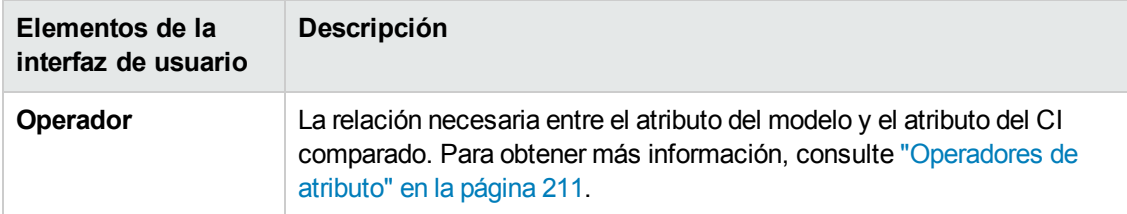

#### **Panel Lista de segmentos**

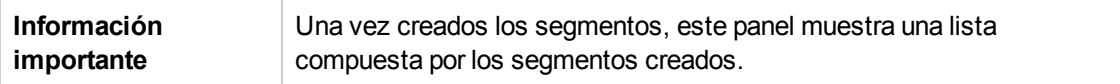

A continuación, se describen los elementos de la interfaz de usuario:

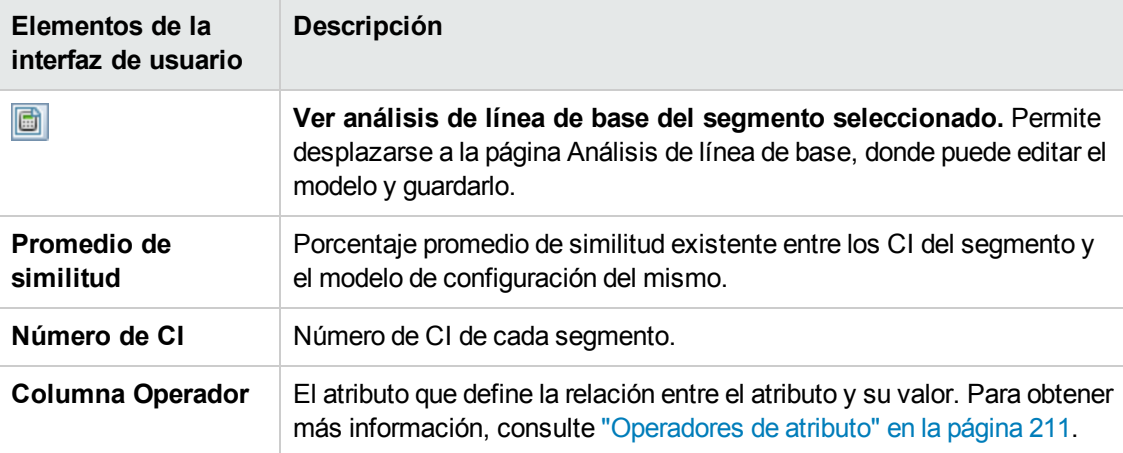

#### **Panel Resultados de segmentos**

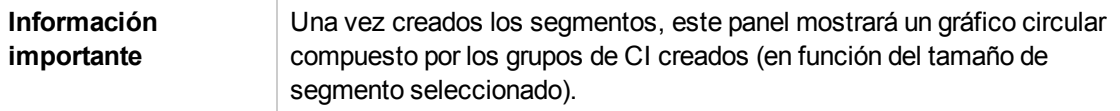

## <span id="page-135-0"></span>*Cuadro de diálogo Parámetros de segmentación*

Este cuadro de diálogo permite especificar el nivel de detalle y el alcance de los CI seleccionados que forman parte del segmento sugerido.

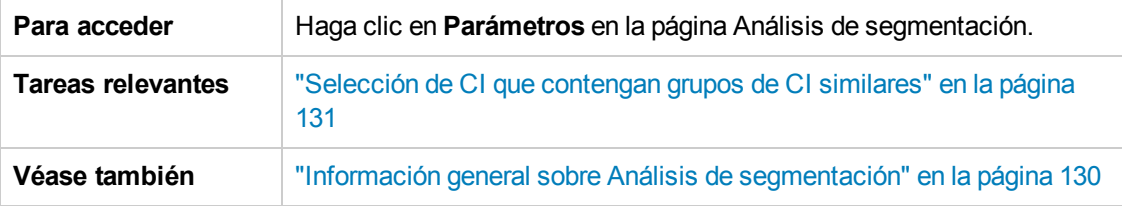

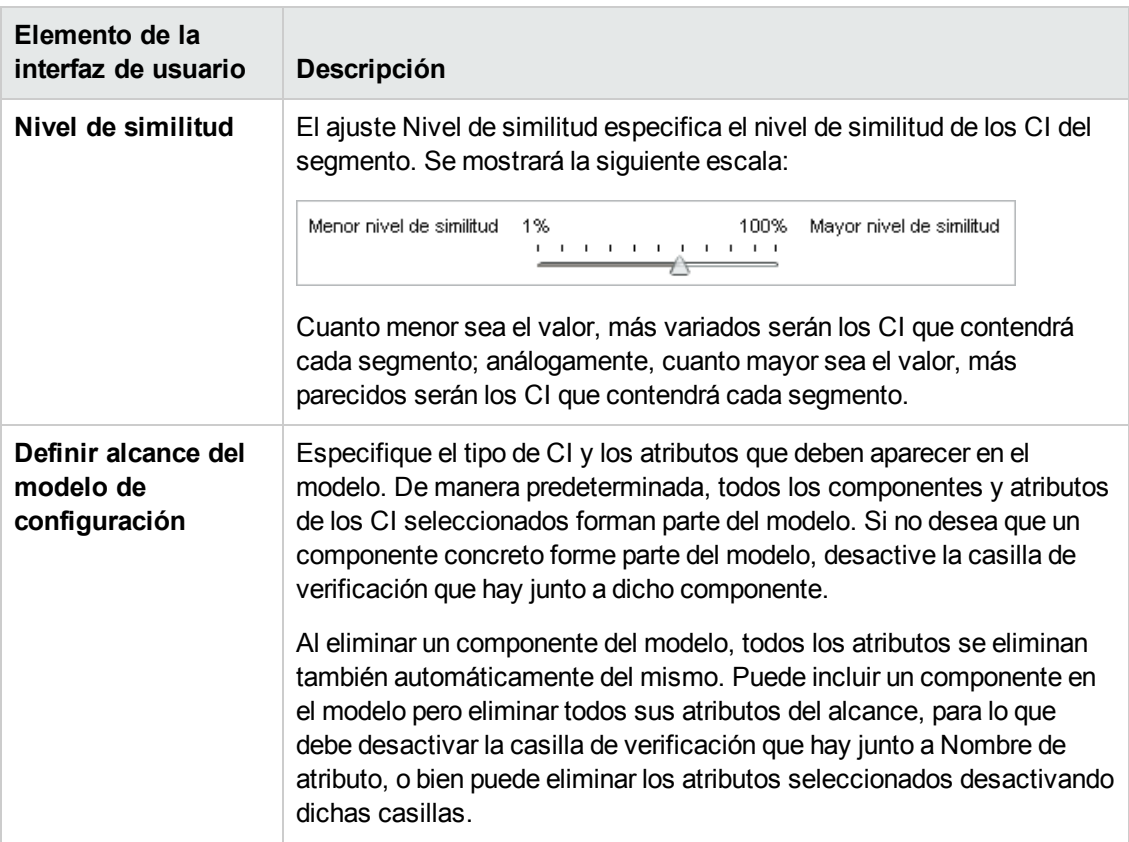

# **Capítulo 11: Revisar/Autorizar**

Este capítulo incluye:

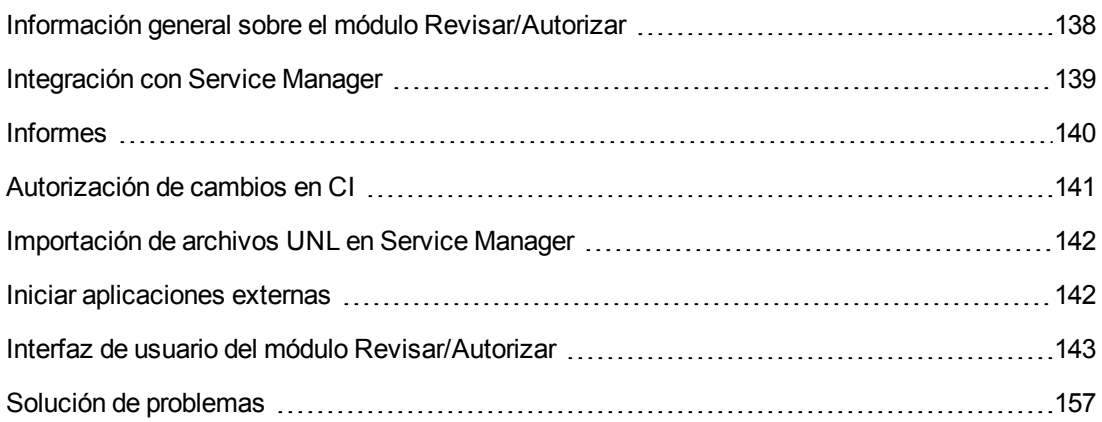

# <span id="page-137-0"></span>**Información general sobre el módulo Revisar/Autorizar**

El módulo Revisar/Autorizar permite revisar y autorizar los cambios aplicados a una vista. También muestra todos los CI que contiene actualmente la vista en sus estados real o autorizado. Puede, por ejemplo, que el propietario de una aplicación desee controlar y aceptar los cambios que sufra el árbol de servicios de su aplicación. Los CI agregados a la vista, quitados de la vista o actualizados entre dos estados se indican empleando el icono indicador correspondiente en los paneles CI compuestos y Topología. Para obtener más información acerca de los iconos indicadores, consulte "Panel CI [compuestos"](#page-149-0) en la página 150.

Inicie el proceso de autorización analizando (o revisando) los cambios que desee autorizar: compruebe el tipo y la naturaleza de los cambios, si son nuevas infracciones de directiva y si existen RFC relacionados. Seleccione los cambios que desee autorizar de entre los CI marcados como modificados. Al hacer clic en **Autorizar** se solicita la autorización de todos los cambios seleccionados. Una vez finalizada la autorización, el estado autorizado se actualiza de acuerdo con los cambios seleccionados y se guarda una instantánea de la vista. Para obtener más información acerca de la autorización manual, consulte ["Autorización](#page-140-0) de cambios en CI" en la página 141.

También es posible autorizar vistas automáticamente empleando la función de transición automática de estado. Las reglas de transición automática de estado se validan en función de todos los CI gestionados de la vista; los cambios aplicados a los CI se autorizan automáticamente si cumplen tales reglas. Para obtener más [información,](#page-188-0) consulte "Transición automática de estado" en la página 189.

Antes de autorizar los cambios (manualmente o durante la transición automática de estado, Configuration Manager comprueba si algún CI que se pueda eliminar como consecuencia de la autorización de un cambio tiene otros CI que dependan de él. En las siguientes situaciones aparecerá un aviso de advertencia durante la autorización:

- Si la eliminación de un CI de una vista conduce a la eliminación de sus CI dependientes en otra vista.
- <sup>l</sup> Si la eliminación de un CI de una vista conduce a la eliminación de un CI que forma parte del CI de otra vista.
- Si el CI que se va a eliminar tiene cualquier relación en otra vista.
- <sup>l</sup> Si la autorización de un cambio en una vista provoca la infracción de una directiva en otra vista.

**Nota:** Es preciso disponer de uno de los siguientes permisos para poder acceder al módulo Revisar/Autorizar:

- **El permiso Vista permite seleccionar y revisar cambios.**
- <sup>l</sup> El permiso **Autorizar en CM** permite revisar y autorizar cambios.

## <span id="page-138-0"></span>**Integración con Service Manager**

Configuration Manager permite insertar los CI de UCMDB en Service Manager tanto en el estado autorizado como en el estado real. Al crear un nuevo punto de integración en UCMDB empleando el adaptador de Service Manager Adapter 9.x, es posible seleccionar el estado desde el que deben insertarse los datos. Para obtener más información, consulte "Cuadro de diálogo Nuevo punto de integración/Editar punto de integración" en *HP Universal CMDB – Guía de Administración de Data Flow*. Recuerde, no obstante, que solo es posible acceder al módulo Administración de Data Flow en UCMDB tras haber iniciado sesión en Configuration Manager en el estado real.

Al configurar una integración, es preciso cargar el archivo **cm4sm.unl** en Service Manager. Este archivo habilita el servicio que permite la integración entre Service Manager y Configuration Manager. Para obtener más información, consulte ["Importación](#page-141-0) de archivos UNL en Service Manager" en la página 142.

Tanto los cambios planificados como los no planificados se toman en consideración antes de autorizarlos. Puede dase uno de los siguientes escenarios:

- Cambio planificado: uno o varios RFC relacionados ya se han abierto para un cambio detectado. Cuando se autorizan, se validan los RFC relacionados.
- Cambio no planificado: no se habían abierto anteriormente RFC para el cambio.
	- $\blacksquare$  Si el cambio no afecta al CI (por ejemplo, si ha cambiado el patrón de detección de este CI), puede autorizar el cambio sin crear un RFC.
	- <sup>n</sup> Si se produce un cambio real en el CI o en sus atributos, puede crear un RFC a través de Configuration Manager.

Como parte del proceso de análisis sin conexión, Configuration Manager comprueba y almacena los RFC que estén relacionados con los CI cambiados. Se comprueba si los siguientes CI tienen RFC:

- CI cambiados
- Contenedores de CI cambiados
- **Relaciones de CI cambiados**

En cada uno de los CI de una vista gestionada, el proceso de análisis comprueba si el CI tiene un RFC relacionado. Si no se encuentran RFC relacionados en un CI, se consulta al CI contenedor si tiene RFC y en caso de que no haya RFC, se comprueban los CI conectados.

Tenga en cuenta que el mismo RFC puede estar relacionado con más de un CI y que un solo CI también puede estar relacionado con varios RFC. Por ejemplo, si se encuentra un RFC en un host en una vista, el mismo RFC estará relacionado con el host en otras vistas.

Hay cuatro posibles relaciones entre los CI de Configuration Manager y los RFC en Service Manager:

- Directa: un CI tiene una relación directa con un RFC.
- Contenedor: el contenedor de un CI tiene una relación con el RFC.
- Manual: se crea manualmente un RFC para un CI cambiado.
- <sup>l</sup> Relación: varios CI relacionados entre sí están también relacionados con el mismo RFC.

Para obtener más información acerca de la creación de RFC, consulte:

- <sup>l</sup> ["Creación](#page-84-0) de un RFC para un CI concreto" en la página 85
- **· ["Creación](#page-83-0) de un RFC para actualizar la infracción de una directiva" en la página 84**
- <span id="page-139-0"></span><sup>l</sup> "Cuadro de diálogo Crear RFC para cambios [revertidos"](#page-145-0) en la página 146

## **Informes**

Configuration Manager ofrece la posibilidad de exportar información de directivas para un vista, incluida la información sobre CI que infringen las directivas definidas. Hay varios tipos de CI infractores:

- Los CI que no satisfacen una condición de línea de base
- Los CI ausentes
- Los CI adicionales de un CI compuesto

**Nota:** La información sobre CI infractores no va incluida en los informes que se exportan en formato .pdf.

El informe compara el estado de las directivas de los CI en dos estados de una vista. Se muestra información detallada cuando se produzca cualquier infracción en al menos uno de los estados y llega hasta el nivel de atributo. El informe enumera las causas de las infracciones de la directiva y el estado del CI infractor o del atributo en cada estado.

# <span id="page-140-0"></span>**Autorización de cambios en CI**

Esta tarea describe cómo autorizar cambios en CI compuestos.

Los cambios que un CI puede sufrir y es posible autorizar son:

- $\bullet$  cambios en todos los atributos de un CI (no se admite la autorización de cambios aplicados a atributos específicos)
- **agregación o eliminación de un CI**
- **cambios en relaciones entrantes**
- cambios en relaciones salientes

#### **Para autorizar un cambio:**

- 1. En el panel CI compuestos del módulo Revisar/Autorizar, expanda las entradas correspondientes a los CI con cambios haciendo clic en la flecha pequeña situada a la izquierda de cada casilla de verificación. Cada cambio aplicado a un determinado CI aparece en su propia línea.
- 2. Una vez revisados los cambios, seleccione las casillas de verificación correspondientes a los que desee autorizar.

**Nota:** Si activa la casilla de verificación de un CI, se seleccionarán automáticamente todos los cambios asociados al CI.

- 3. Cuando haya acabado de revisar los cambios, realice una de las acciones siguientes:
	- Haga clic en **Autorizar**  $\angle^{\bullet}$ <sup>Autorizar</sup> para autorizar los cambios planificados seleccionados y validar sus RFC existentes.

Aparecerá un mensaje para confirmar el envío de la petición de autorización de los cambios. Haga clic en **Aceptar**.

■ Haga clic en Crear RFC de reversión de los cambios seleccionados **D** para crear un ticket de incidencia de RFC para los CI seleccionados.

Especifique la información necesaria y haga clic en **Enviar**. Para obtener más información, consulte "Cuadro de diálogo Crear RFC para cambios [revertidos"](#page-145-0) en la página 146.

**Nota:** El proceso de autorización podría ser largo. Puede continuar trabajando en las

demás vistas mientras tiene lugar.

La vista actualizada se convertirá en el nuevo estado autorizado de la vista.

# <span id="page-141-0"></span>**Importación de archivos UNL en Service Manager**

Esta tarea describe cómo cargar el archivo UNL **cm4sm.unl** en Service Manager, con el fin de activar el servicio que permite la integración entre Service Manager y Configuration Manager.

#### **Para importar el archivo UNL:**

- 1. En Service Manager, haga clic en **Menú de navegación > Personalización > Gestor de bases de datos**.
- 2. Haga clic con el botón secundario n el botón de detalles y seleccione **Importar/cargar**.
- 3. En la página de cargar/importar archivo de HP Service Manager, haga clic en la opción para especificar el archivo y seleccione **<***directorio de instalación de Configuration Manager***>/adapters/sm/cm4sm.unl** .

El archivo se carga a través del explorador de archivos.

- 4. Escriba la descripción en el cuadro **Descripción de la importación**.
- 5. Seleccione **winnt** en la lista **Tipo de archivo**.
- 6. Seleccione una opción de visualización.
- <span id="page-141-1"></span>7. Haga clic en **Cargar FG** para que comience la carga.

# **Iniciar aplicaciones externas**

Configuration Manager proporciona un mecanismo para configurar una integración genérica de la interfaz de usuario que puede iniciar la interfaz de usuario de una aplicación en el contexto de un CI de UCMDB o una vista de UCMDB. Por ejemplo, puede iniciar la interfaz de usuario de HP Enterprise Collaboration para abrir un debate relacionado con un problema que se ha encontrado en un CI, o iniciar UCMDB para ver las propiedades de CI del CI seleccionado. Esta funcionalidad está disponible en los módulos Revisar/Autorizar y Explorar vistas.

**Nota:** Para poder agregarse a aplicaciones externas, se recomienda que todas las aplicaciones estén configuradas con LW-SSO y funcionen con el mismo sistema de gestión de usuarios. Así se evitará tener que introducir un nombre de usuario e iniciar sesión en cada aplicación externa.

#### **Para iniciar aplicaciones externas:**

1. Especifique la URL de la aplicación que desea abrir. Por ejemplo:

```
http://<equipo servidor o dirección IP de UCMDB>:8080/ucmdb-ui/cms/
directAppletLogin.do?cmd=ShowProperties&objectId=
${ucmdbId}&navigation=false&interfaceVersion=9.0.0
```
En este ejemplo, \${ucmdbId} se reemplaza con el Id. del CI compuesto seleccionado (tal como aparece en UCMDB).

Para obtener más información, consulte ["Integraciones](#page-244-0) de interfaz" en la página 245.

Nota: Tiene que efectuar este paso para que el botón **Iniciar veloca** visible.

2. En el módulo Revisar/Autorizar o Examinar vistas, haga clic en Iniciar

La aplicación que ha configurado se abrirá en una ventana del explorador.

## <span id="page-142-0"></span>**Interfaz de usuario del módulo Revisar/Autorizar**

Esta sección incluye:

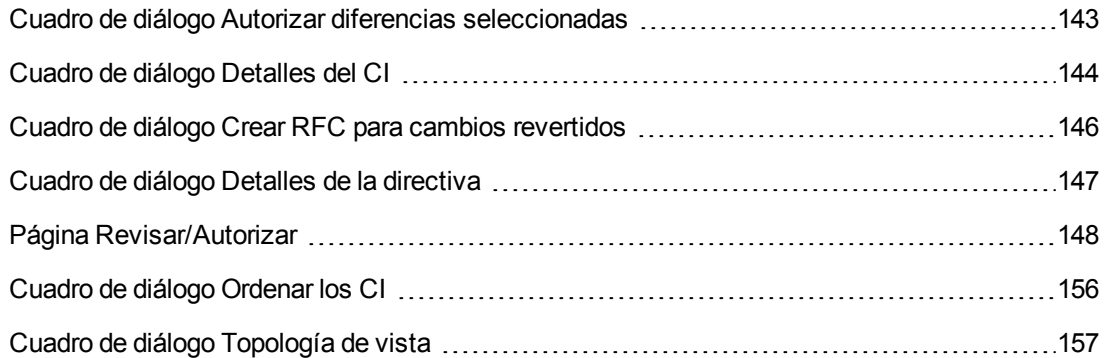

### <span id="page-142-1"></span>*Cuadro de diálogo Autorizar diferencias seleccionadas*

Este cuadro de diálogo le permite seleccionar los cambios específicos que desea autorizar.

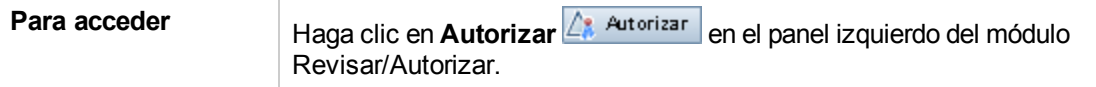

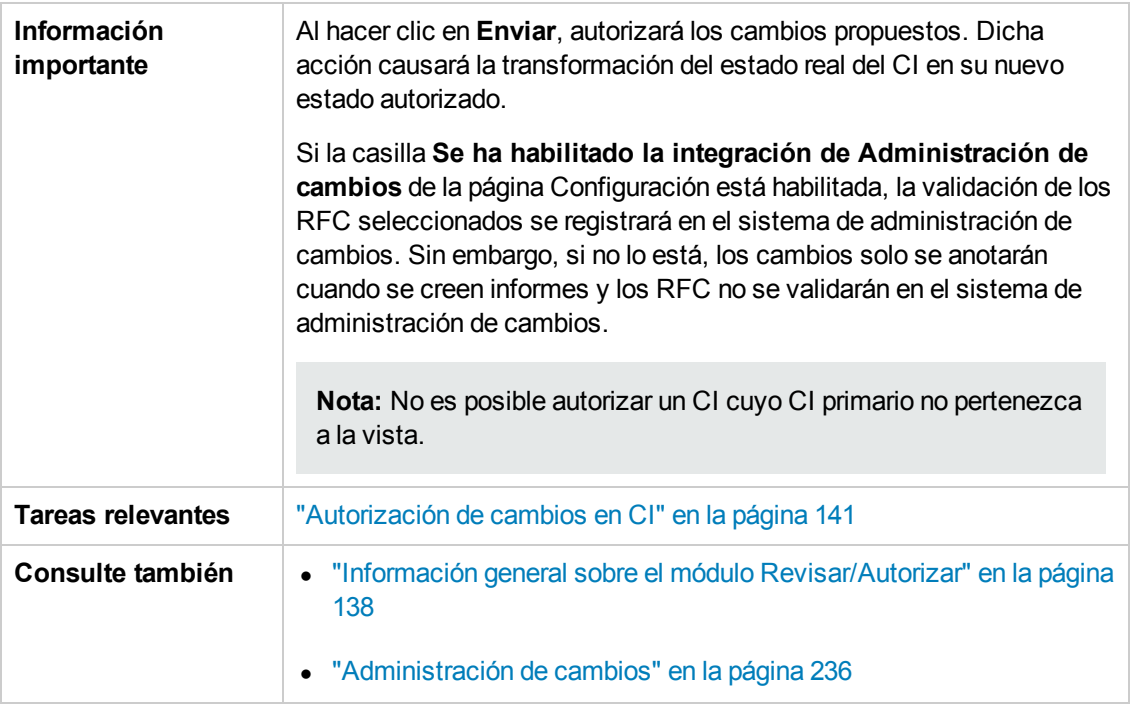

A continuación, se describen los elementos de la interfaz de usuario (los elementos sin etiquetar se muestran entre corchetes angulares):

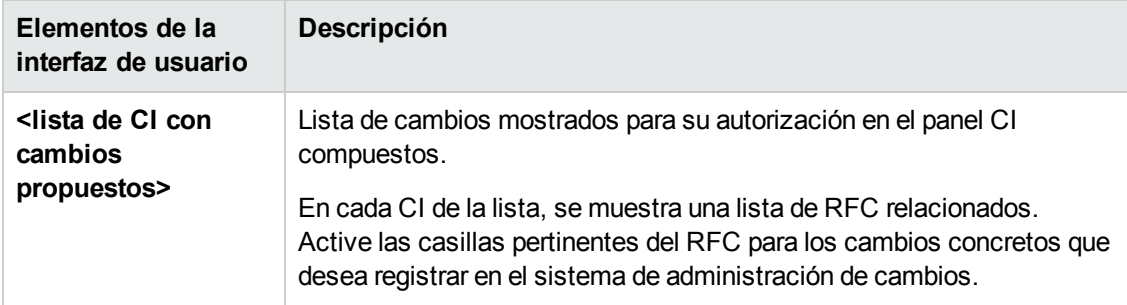

# <span id="page-143-0"></span>*Cuadro de diálogo Detalles del CI*

Este cuadro de diálogo permite conocer los detalles del CI seleccionado.

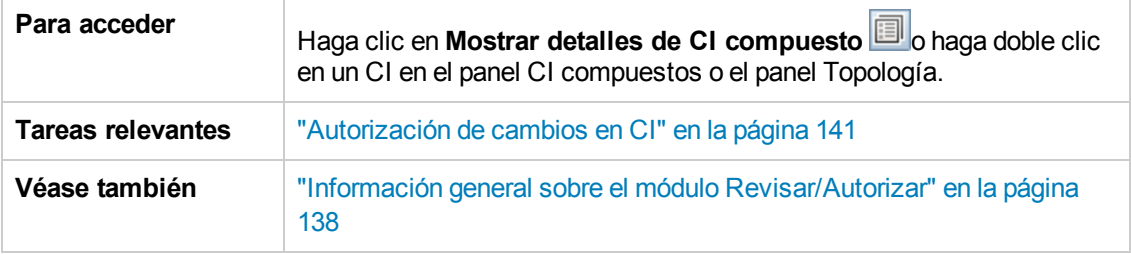
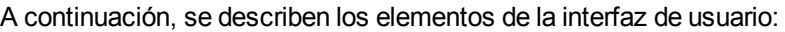

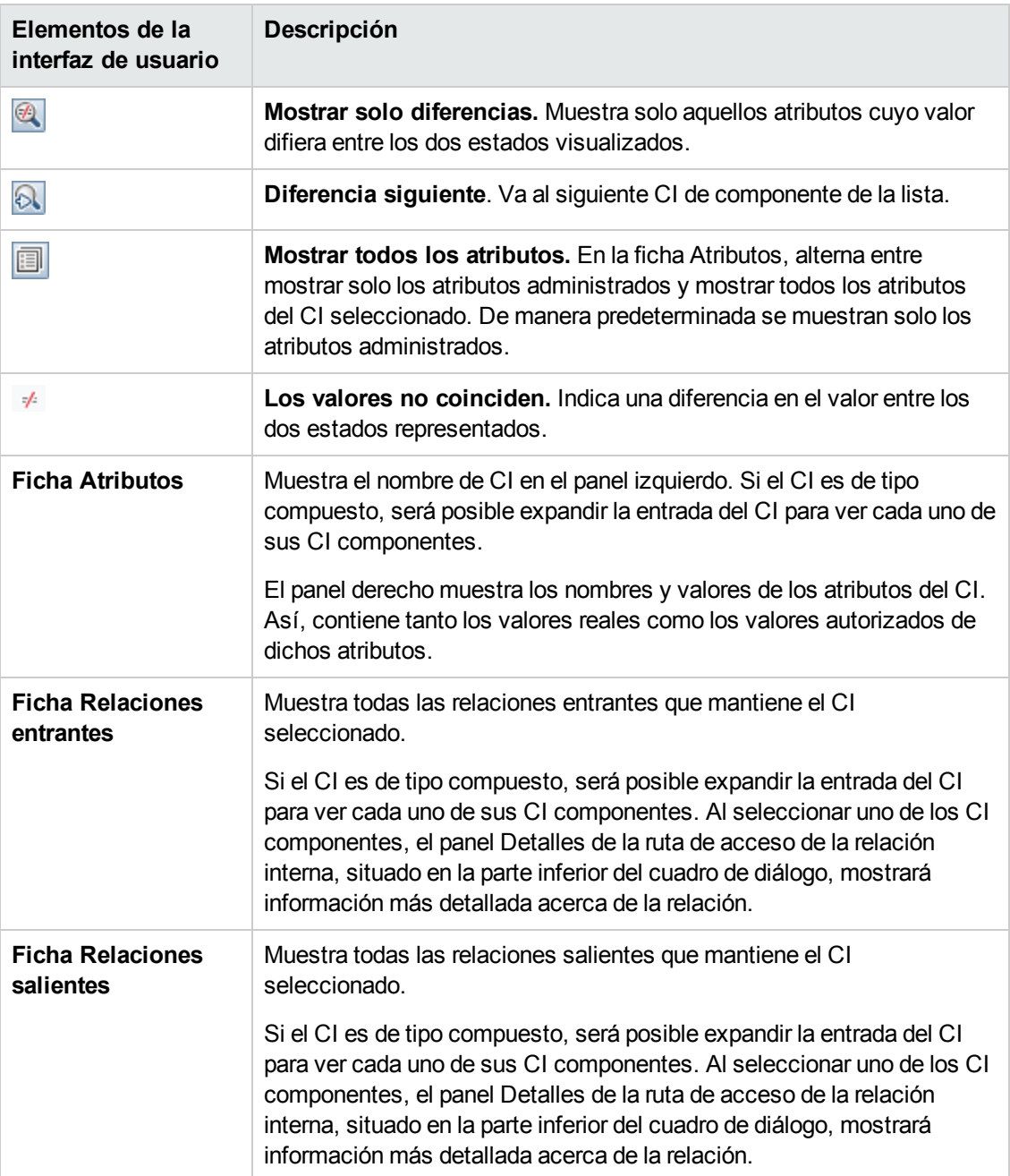

### *Cuadro de diálogo Crear RFC para cambios revertidos*

Este cuadro de diálogo permite crear RFC para cambios no planificados ni deseados que se validarán en Service Manager.

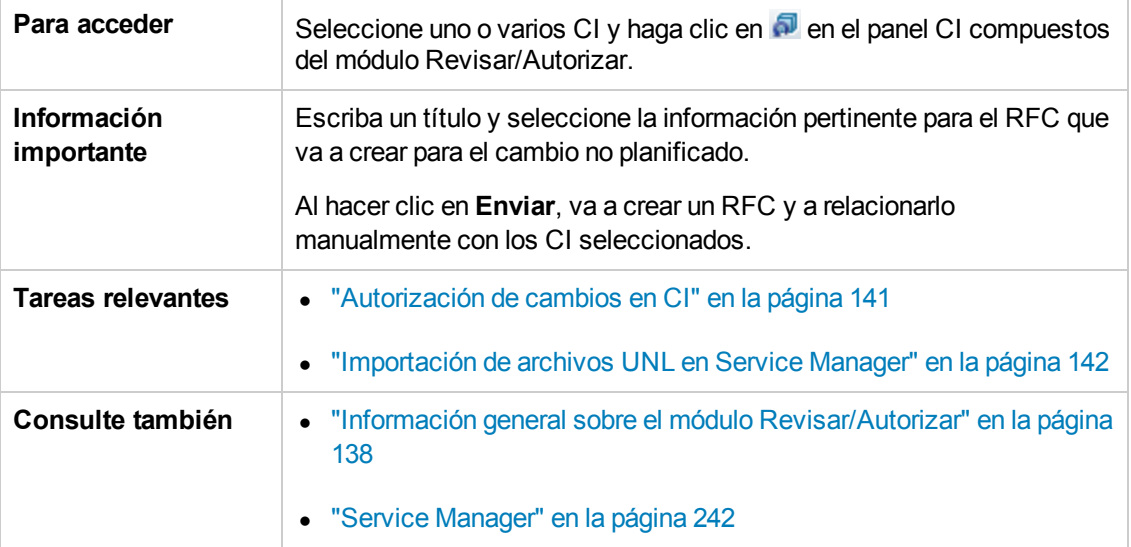

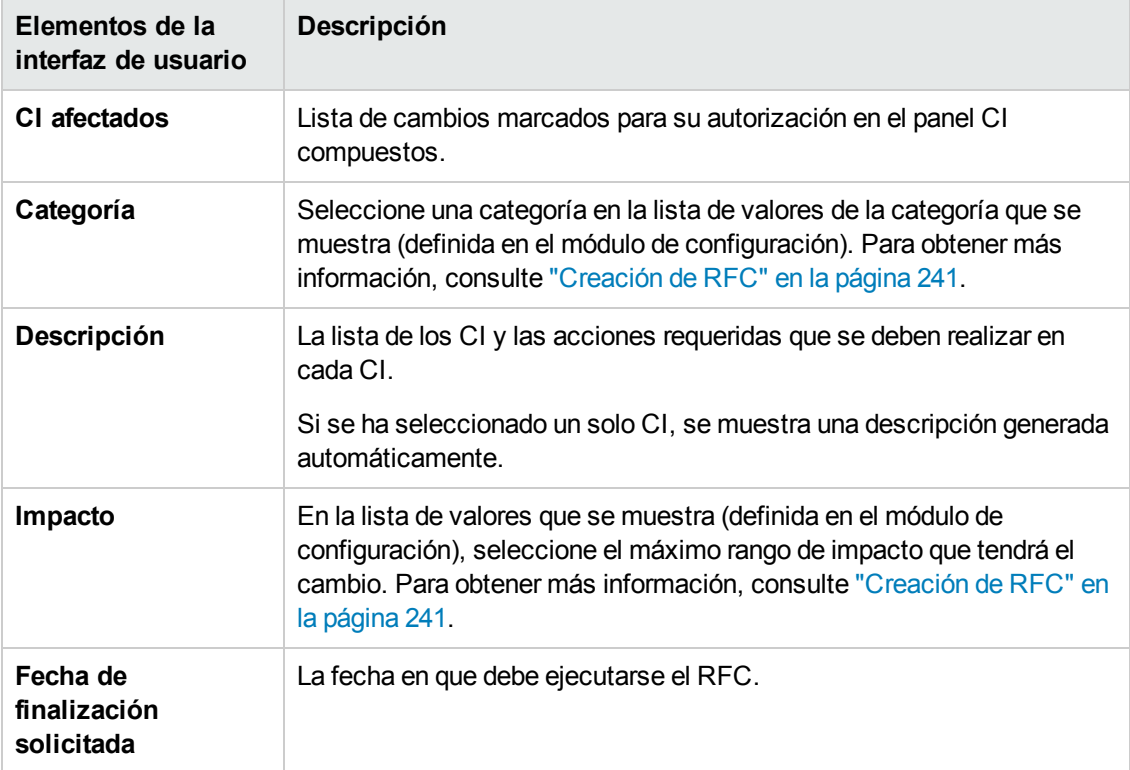

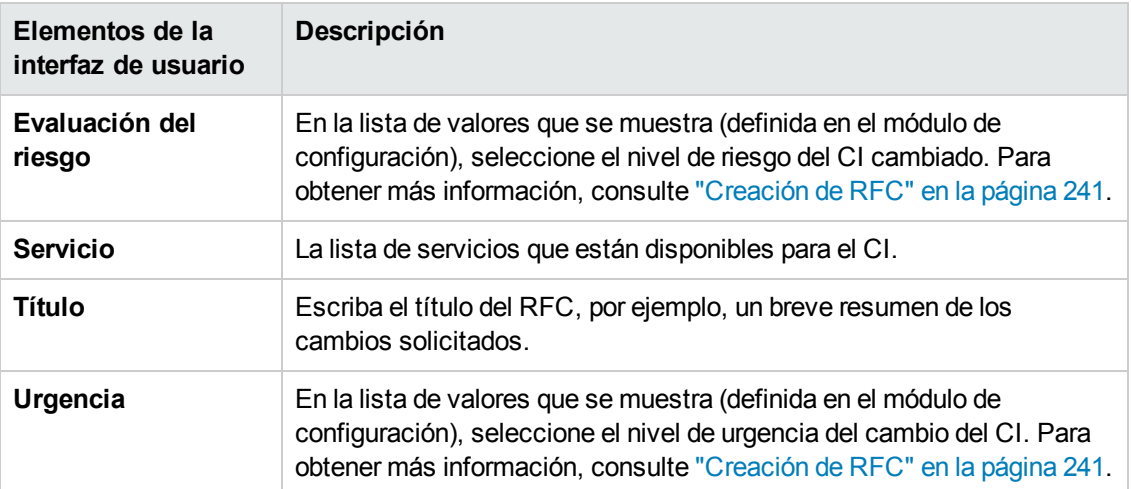

### *Cuadro de diálogo Detalles de la directiva*

Este cuadro de diálogo permite ver información detallada acerca de las infracciones de directiva cometidas por los CI de acuerdo con las reglas de directiva de línea de base.

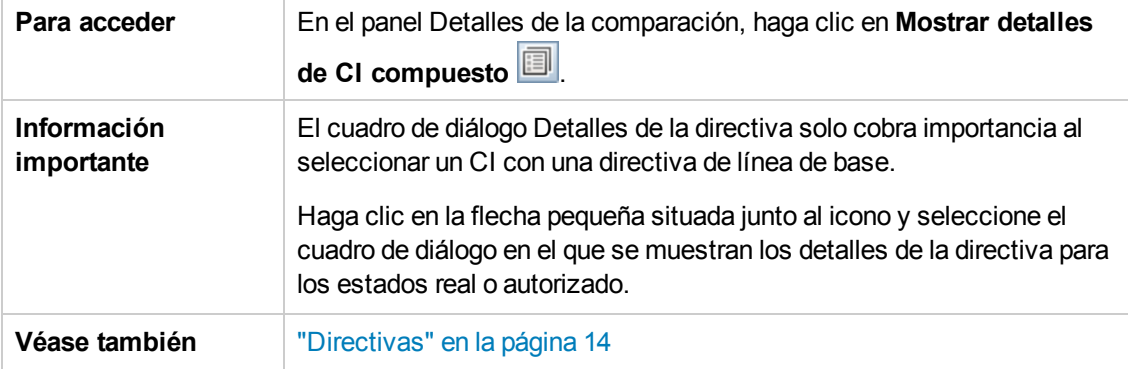

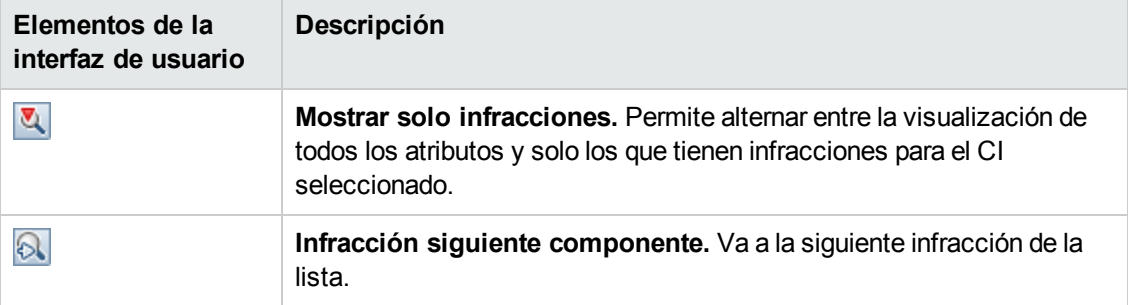

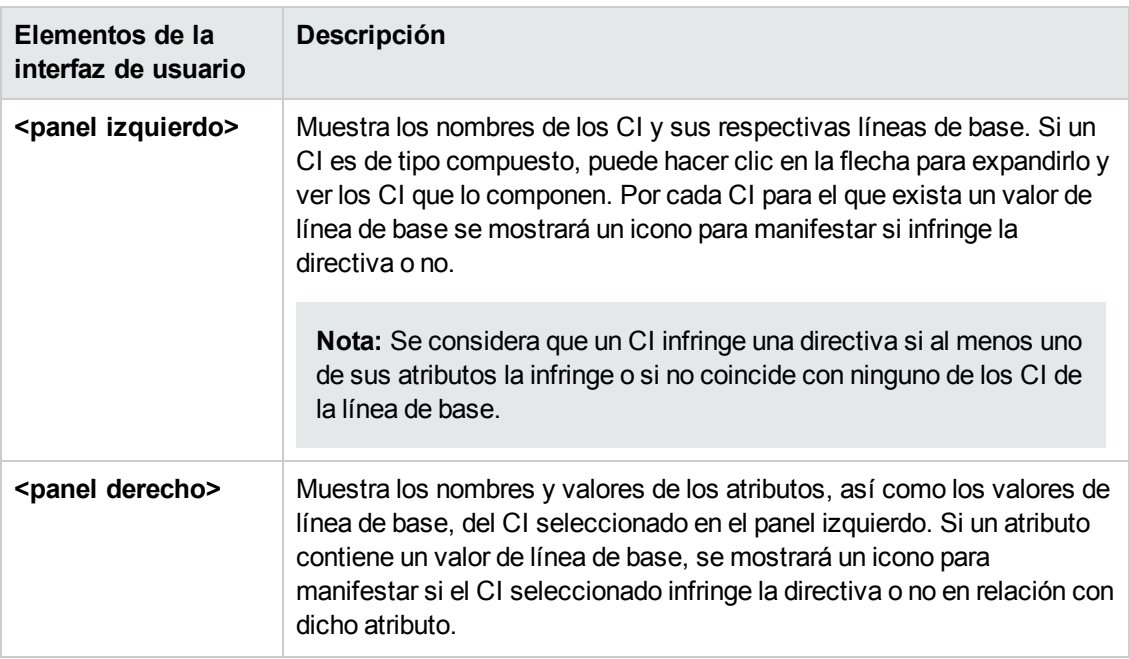

### *Página Revisar/Autorizar*

Esta página permite ver una vista en el estado real y seleccionar los cambios que se desean autorizar.

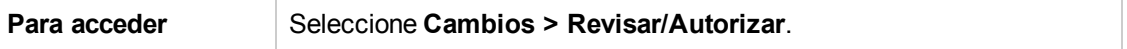

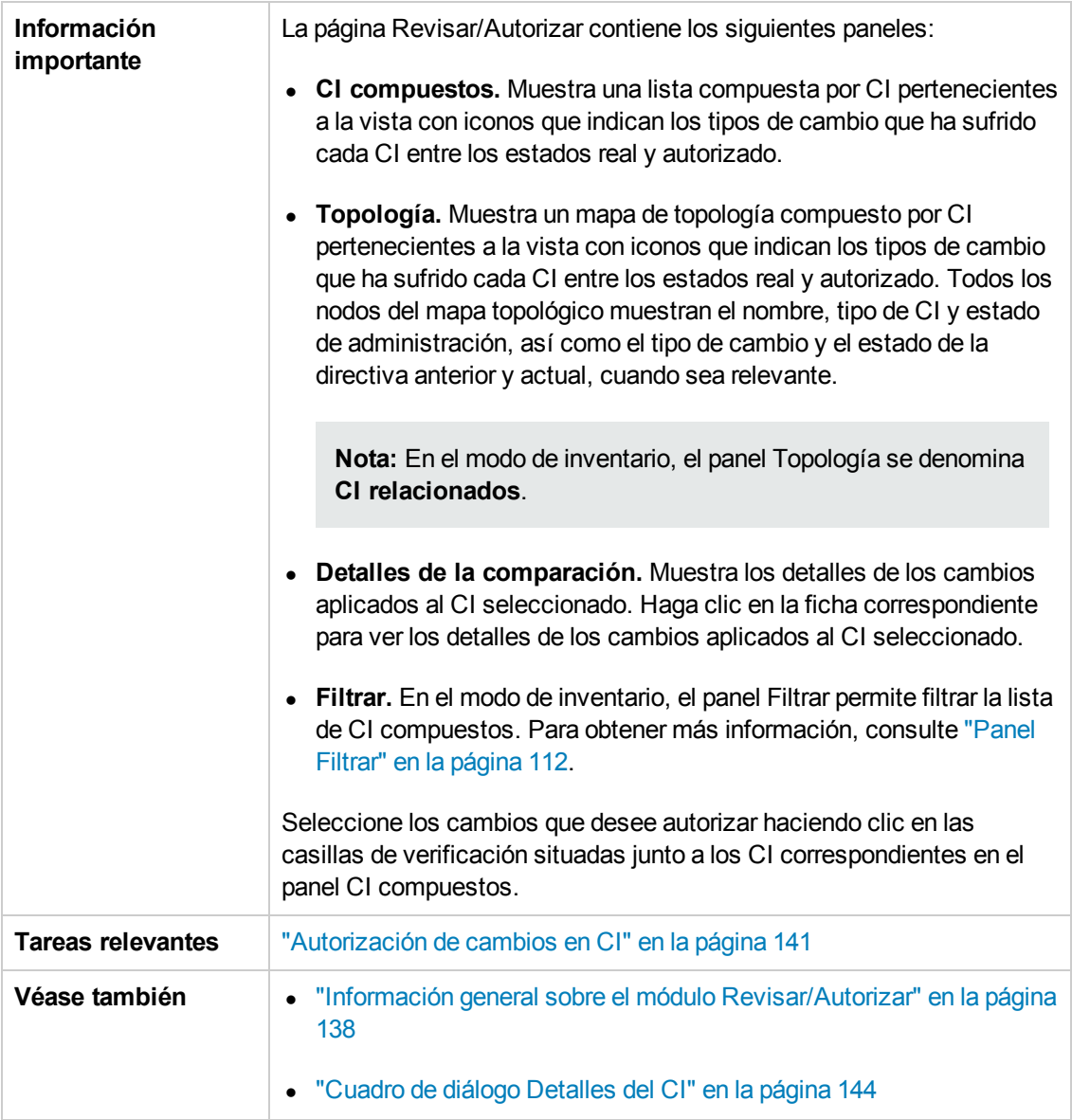

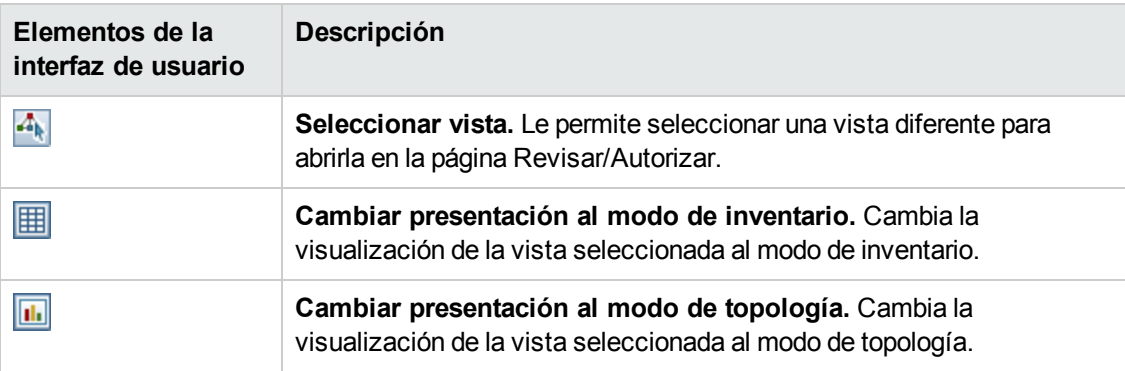

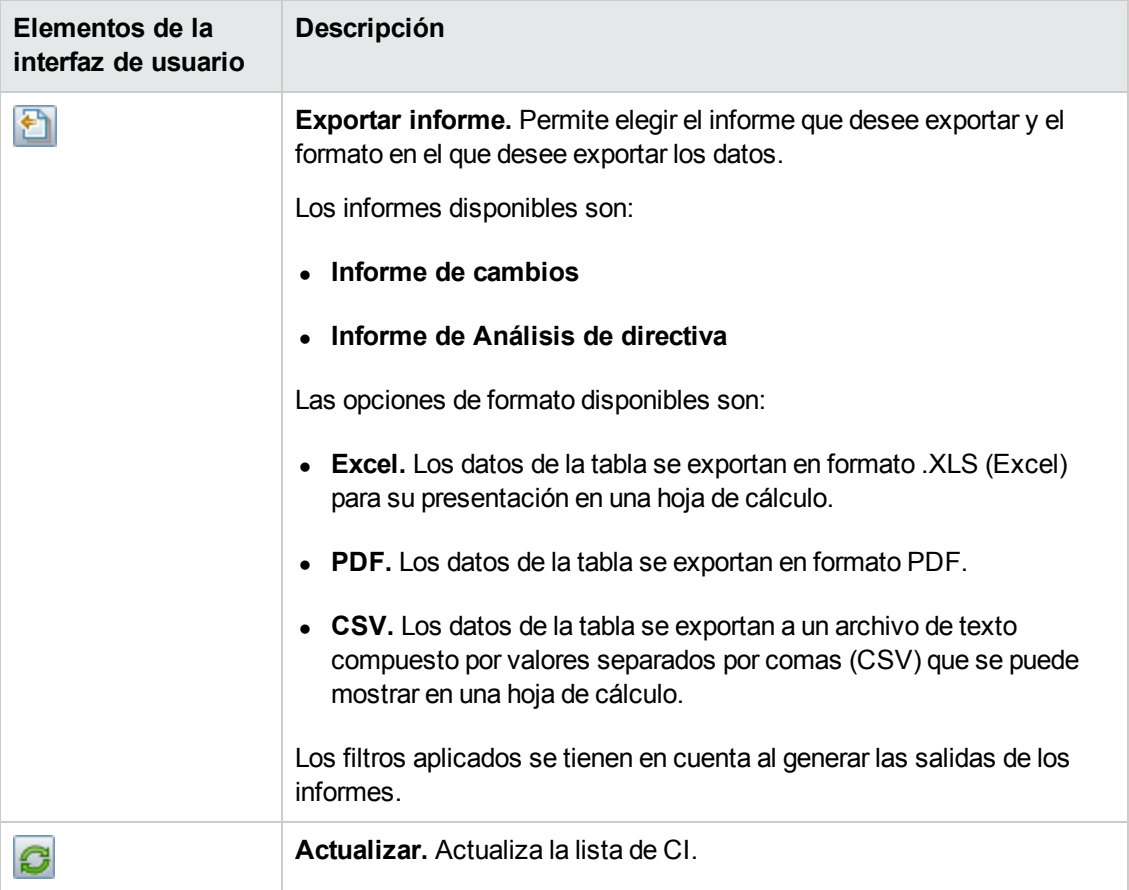

#### **Panel CI compuestos**

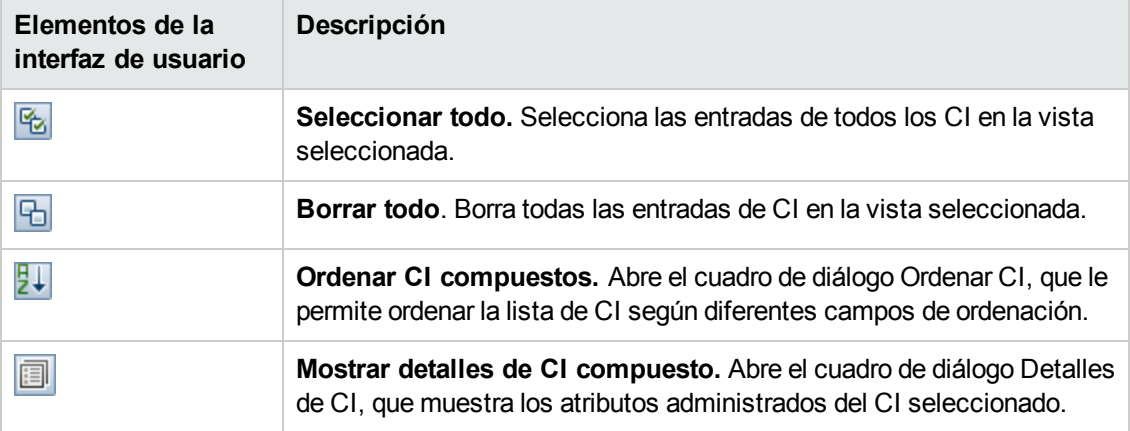

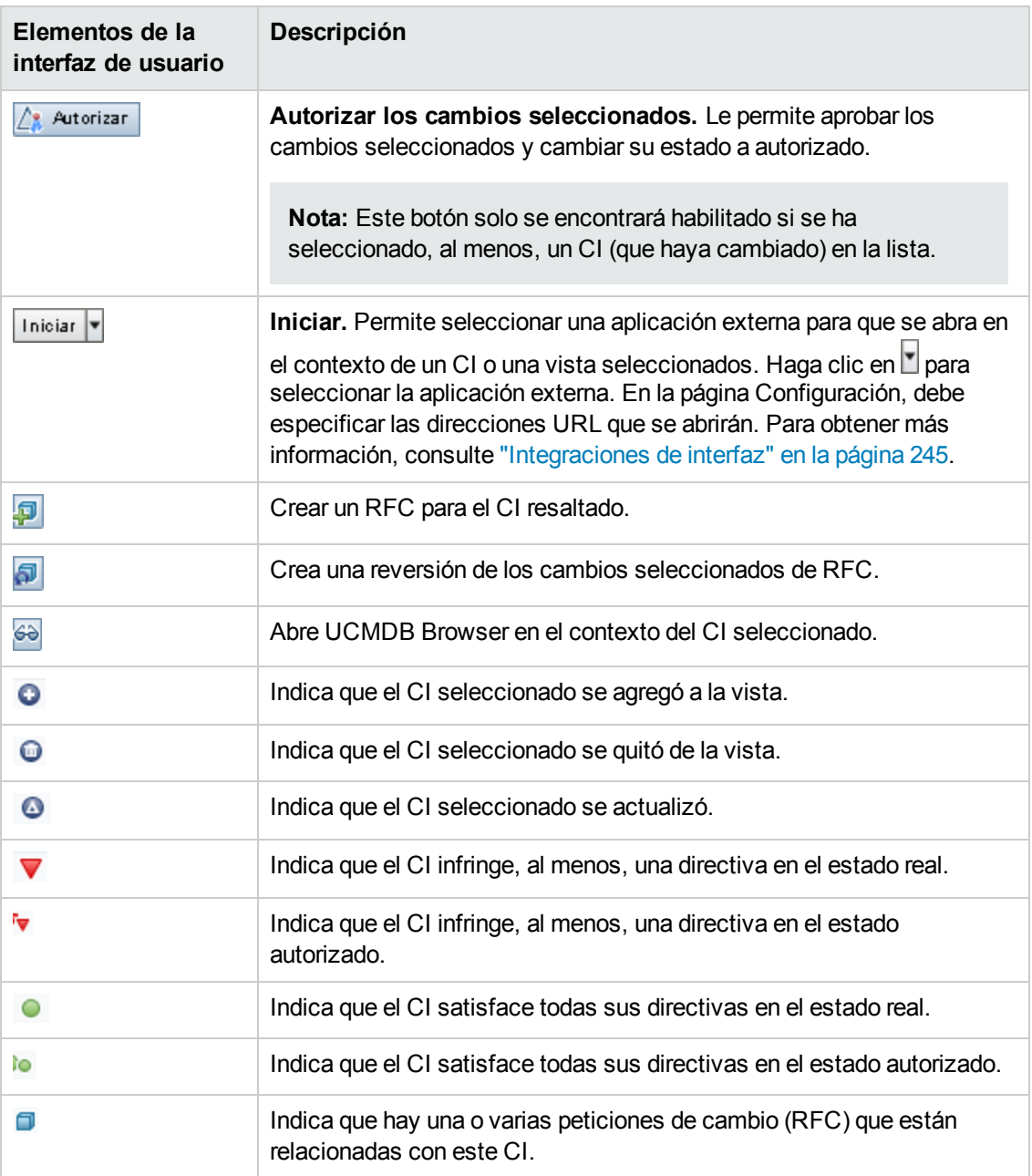

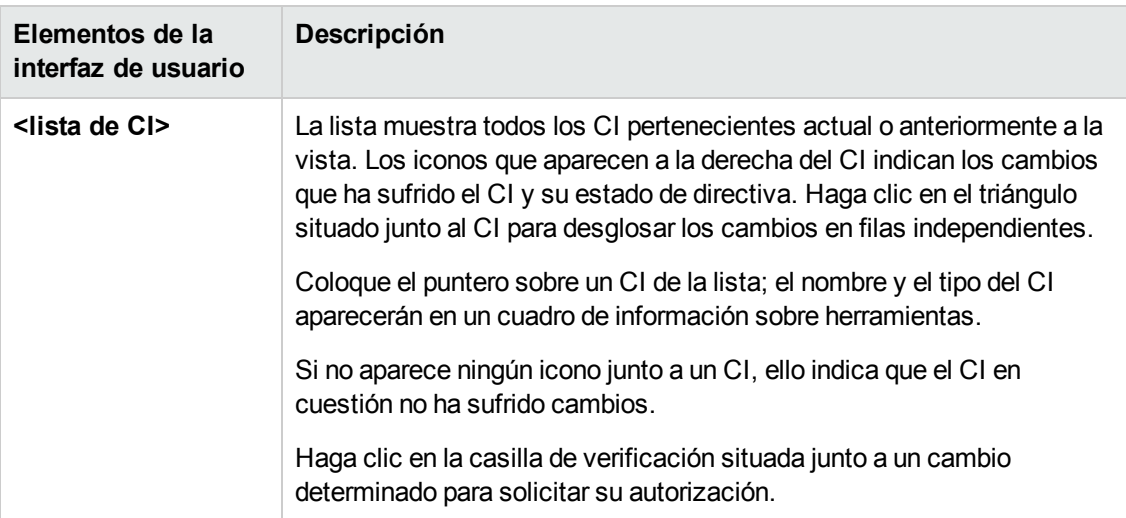

#### **Panel Detalles de la comparación**

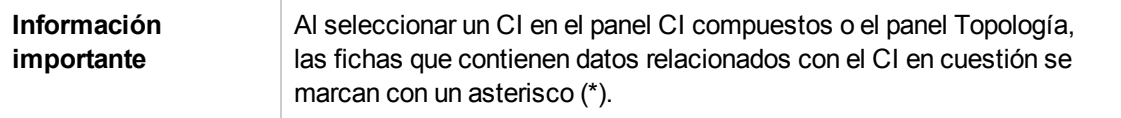

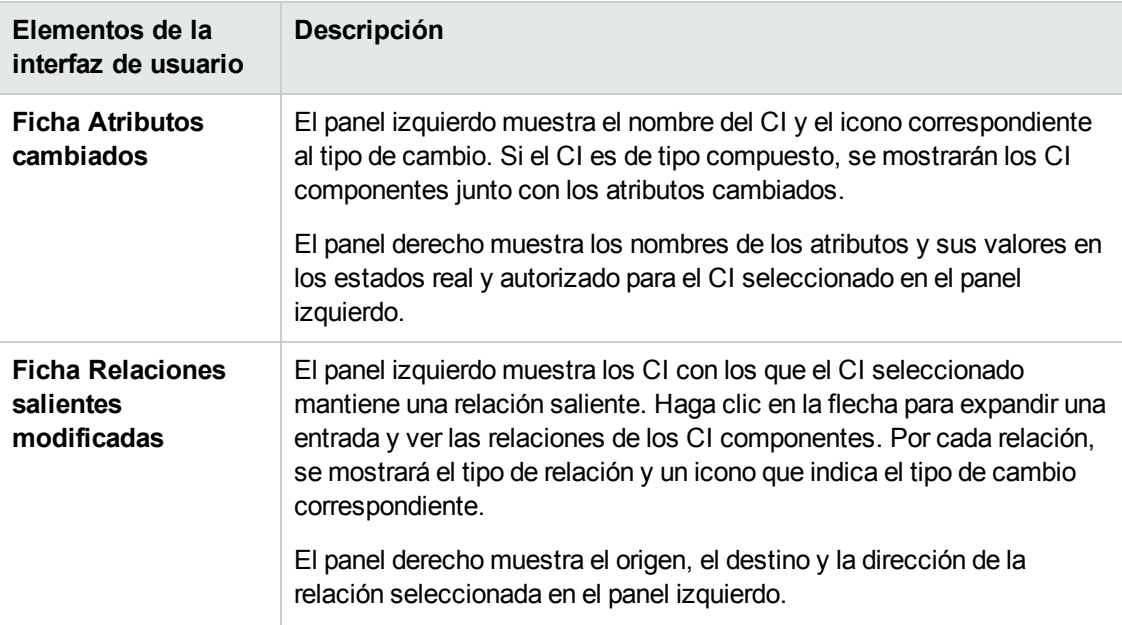

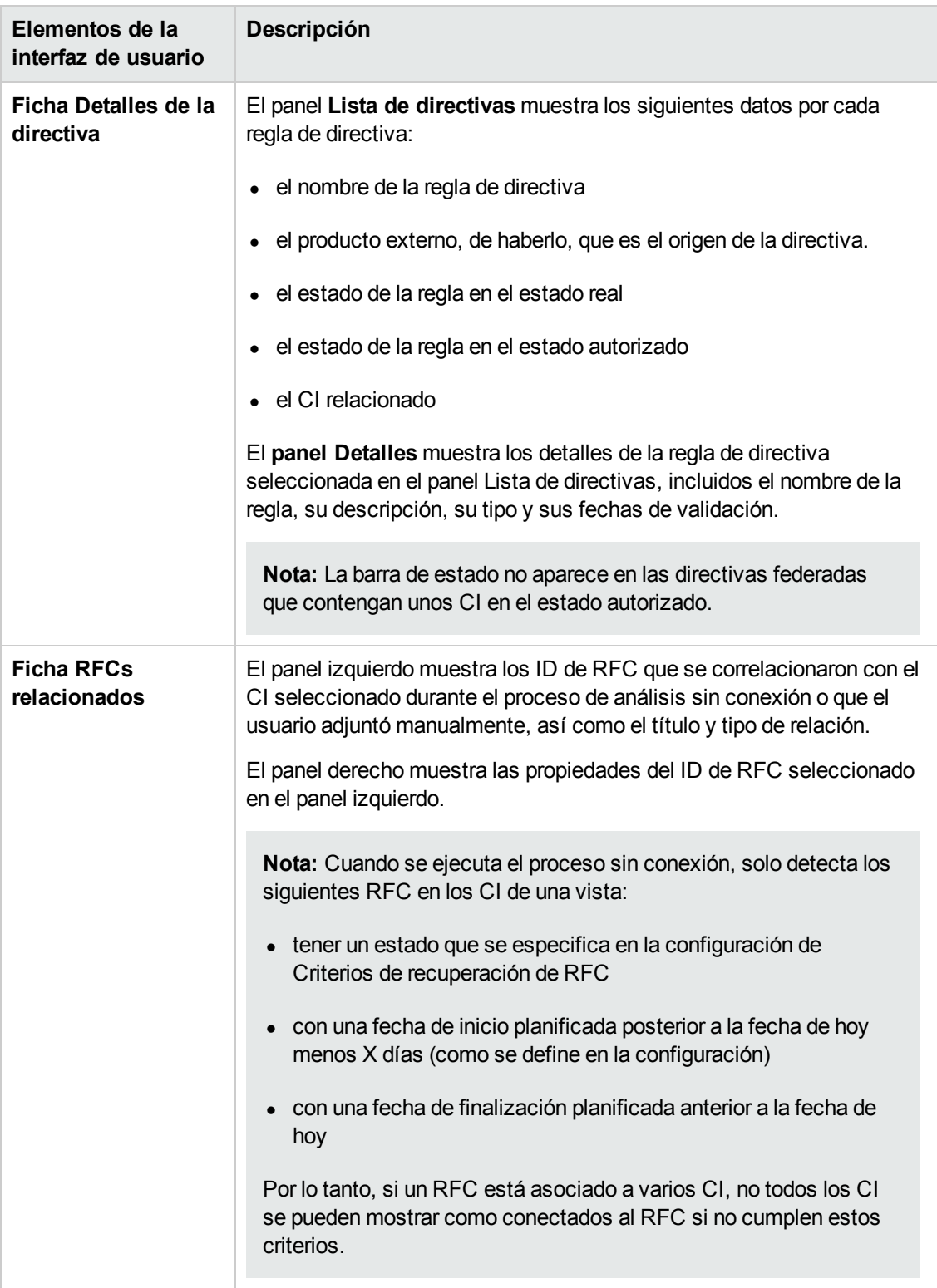

#### **Panel Filtrar**

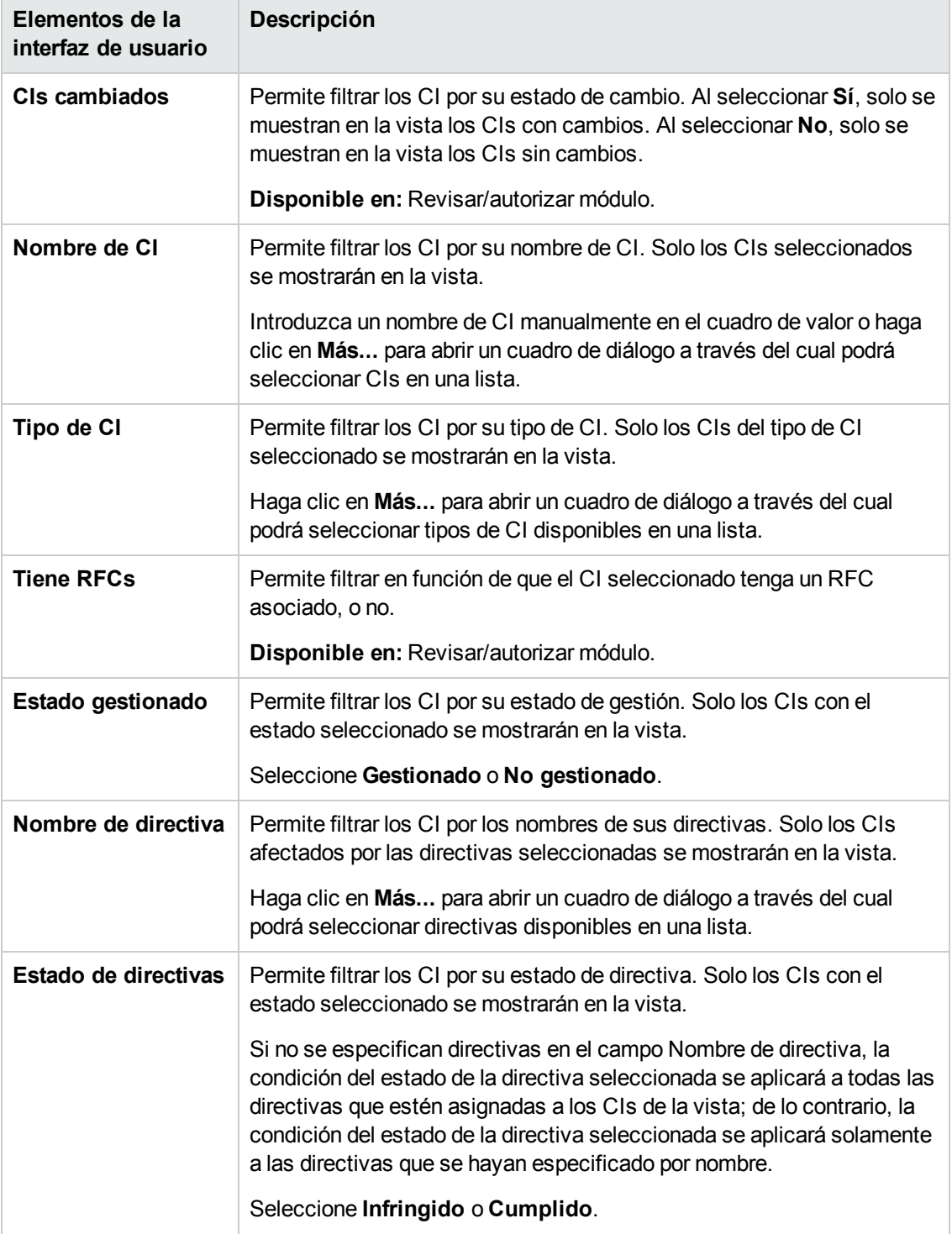

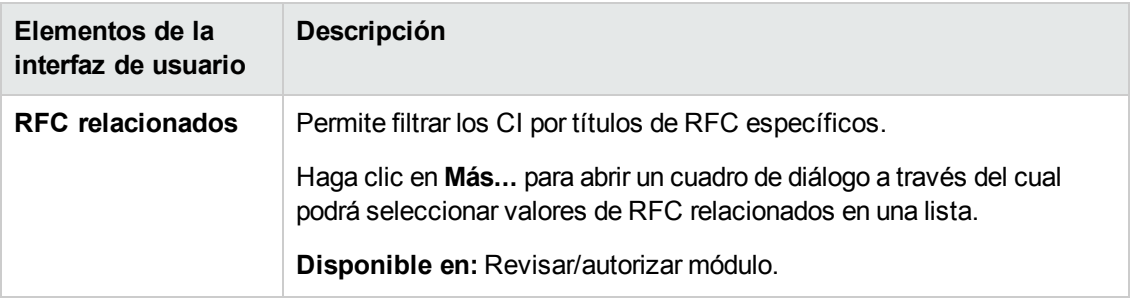

### **Panel Topología**

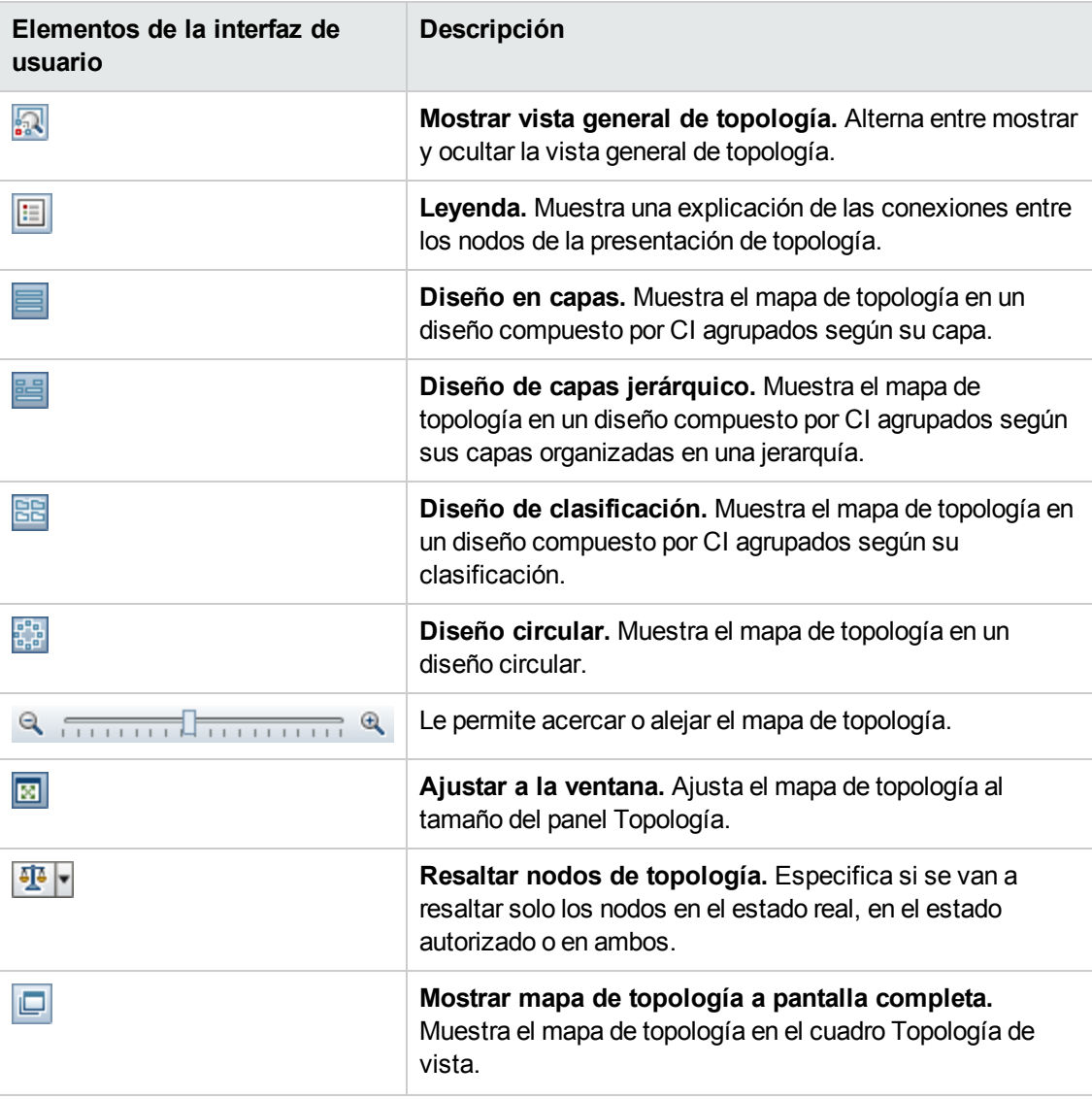

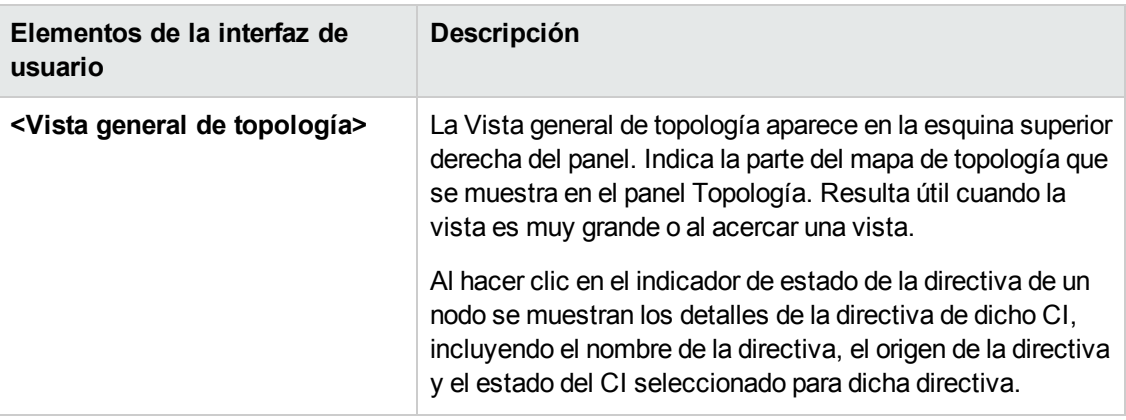

### *Cuadro de diálogo Ordenar los CI*

Este cuadro de diálogo permite ordenar la lista de CI del panel CI compuestos.

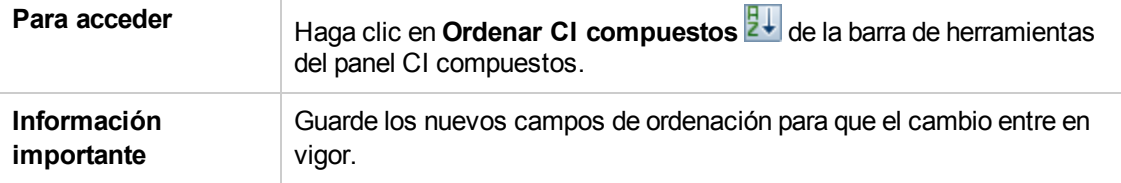

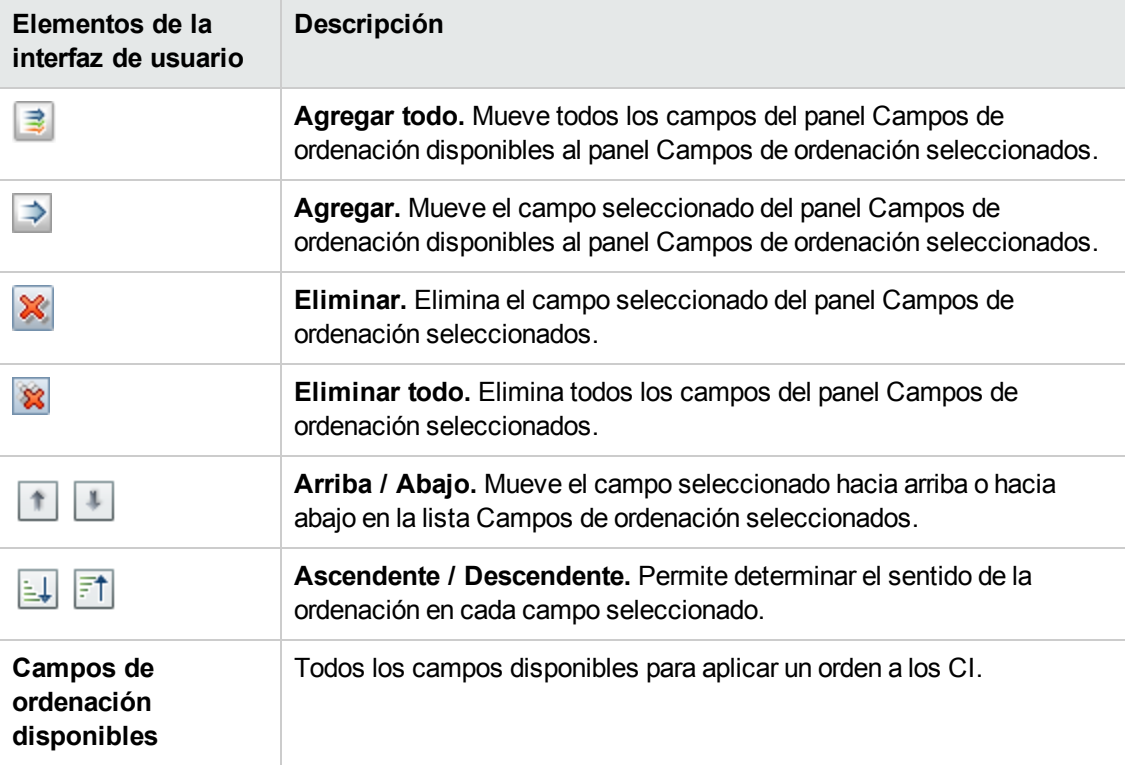

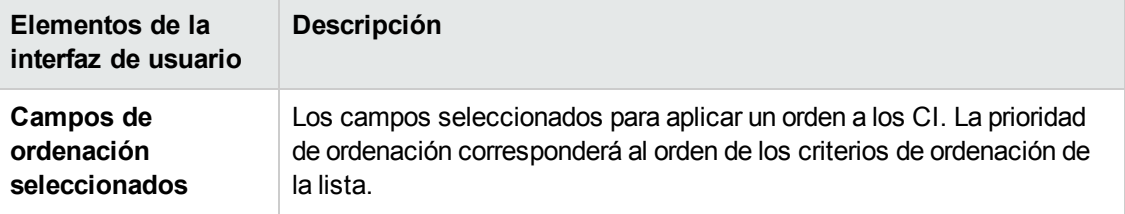

### *Cuadro de diálogo Topología de vista*

Esta página muestra el mapa de topología en formato ampliado.

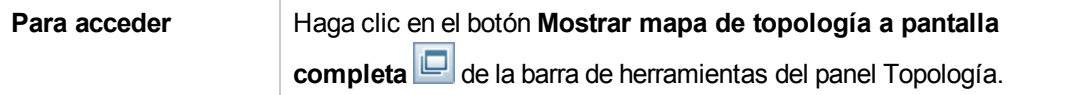

A continuación, se describen los elementos de la interfaz de usuario (los elementos sin etiquetar se muestran entre corchetes angulares):

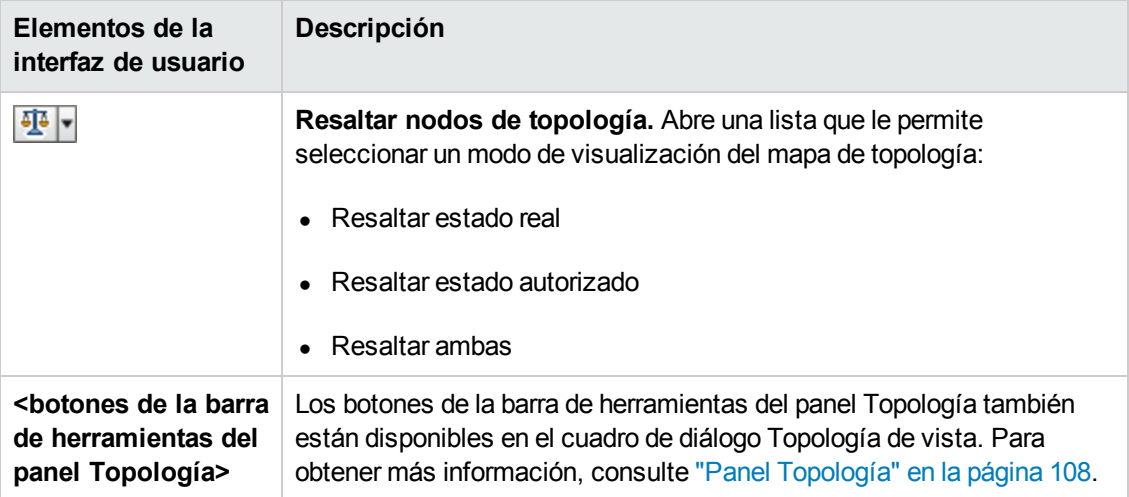

## **Solución de problemas**

**Problema**. Los botones que sirven para crear los RFC están deshabilitados.

#### **Posibles motivos:**

- <sup>n</sup> La integración de la Administración de cambios se ha deshabilitado para la configuración activada.
- <sup>n</sup> La integración de la Administración de cambios se ha definido, guardado y activado, pero el usuario no ha vuelto a conectarse a Configuration Manager.

**Solución.**Realice las siguientes operaciones:

- a. Vaya a **Administración > Integraciones > Administración de cambios**. Para configurar la integración, seleccione la casilla y especifique los detalles para la configuración de Service Manager.
- b. Guarde y active la configuración.
- c. Cierre la sesión y, a continuación, vuelva a iniciarla para comprobar que los cambios han entrado en vigor.
- **Problema.** Error en la creación de RFC.
	- **Motivo 1:** Se han definido credenciales incorrectas para el usuario de la integración en **Administración Integraciones > Administración de cambios > Service Manager**.

**Solución 1:** En Service Manager, compruebe que existe el usuario de integración. Si es necesario, actualice la contraseña (para obtener más información, consulte la documentación de Service Manager).

**Motivo 2:** El usuario no tiene las credenciales adecuadas para llamar al servicio web de Service Manager.

**Solución 2:** Habilite la capacidad para ejecutar la API de SOAP para el usuario de esta integración (para obtener más información, consulte la documentación de Service Manager).

**Motivo 3:** No se ha cargado el archivo UNL de esta integración en Service Manager.

**Solución 3:** Para comprobar si se ha cargado el archivo UNL, acceda a la siguiente URL de Service Manager:

<host>:<port example:13080>/sm/7/ucmdcm.wsdl

Si la llamada devuelve un archivo XML, entonces hay un servicio web activado, lo que significa que el archivo UNL se ha cargado. En caso contrario, siga las instrucciones de ["Importación](#page-141-0) de archivos UNL en Service Manager" en la página 142

- **Motivo 4:** Se ha creado un RFC con al menos uno de los siguientes errores:
	- o El servicio no existe en Service Manager.
	- o Uno o más de los CI seleccionados no existen en Service Manager.
	- o El valor de la categoría no coincide con un valor válido de Service Manager.
	- o El valor de la evaluación de riesgo no coincide con un valor válido de Service Manager.
	- o El valor del impacto no coincide con un valor válido de Service Manager.
	- $\circ$  El valor de la urgencia no coincide con un valor válido de Service Manager.

**Solución 4:** Cambie los valores de cada uno de los posibles desajustes mencionados en **Administración Gestión de aplicaciones > RFC > Creación de RFC**, para que coincidan con los valores correspondientes de Service Manager. Guarde y active la configuración de los valores para que entren en vigor.

**Problema.** Configuration Manager no muestra los RFC.

**Sugerencia:** Para comprobar si el problema se encuentra en UCMDB o en Service Manager, primero ejecute en UCMDB una consulta de TQL que recupere todos los RFC de Service Manager. Si en los resultados de la consulta deberían aparecer RFC pero no lo hacen, eso significa que existe un problema en la integración entre UCMDB y Service Manager.

Para ejecutar esta consulta de TQL: inicie sesión en UCMDB y vaya a la ficha **Modelado > Modeling Studio > Recursos** (seleccione Consultas como tipo de recurso) **> Configuration Manager > Configuration Manager - No modificar > Generar consultas de RFC** y ejecute **amber\_rfc\_by\_id**.

o **Motivo 1:** El punto de integración entre UCMDB y Service Manager no se ha configurado correctamente o no existe.

**Solución 1:** Consulte la documentación de UCMDB para obtener más información sobre cómo configurar la integración entre UCMDB y Service Manager.

o **Motivo 2:** Hay un valor de la fase de cambio de RFC en Configuration Manager que no coincide con la definición de fase de RFC de Service Manager.

**Solución 2:** En Configuration Manager, cambie el valor del campo Fase de cambio de RFC por un valor válido (tal como se define en Service Manager). Para cambiar la configuración, vaya a **Administración > Gestión de aplicaciones > RFC > Criterios de recuperación de RFC > Filtros de RFC**. Tenga en cuenta que el campo Fase de cambio puede contener diversos valores separados por comas. Guarde y active la configuración de los valores para que entren en vigor.

o **Motivo 3:** El RFC no cumple la condición de la ventana de tiempo definida en Configuration Manager para recuperar los RFC.

**Solución 3:** Asegúrese de que el RFC cumple la condición de la ventana de tiempo de Configuration Manager o cambie la condición para que el RFC coincida con la ventana de tiempo. Guarde y active la configuración de los valores para que entren en vigor.

o **Motivo 4:** El formato de fecha y hora del usuario de integración que Configuration Manager usa para esta integración es diferente al formato del usuario correspondiente de Service Manager.

**Solución 4:** Asegúrese de que el formato de hora es exactamente el mismo para las dos instancias de usuario. En Configuration Manager, la definición para el formato de fecha se encuentra en **Administración Integraciones > Administración de cambios > Service Manager > Formato de fecha**.

# **Capítulo 12: Historial de cambios**

Este capítulo incluye:

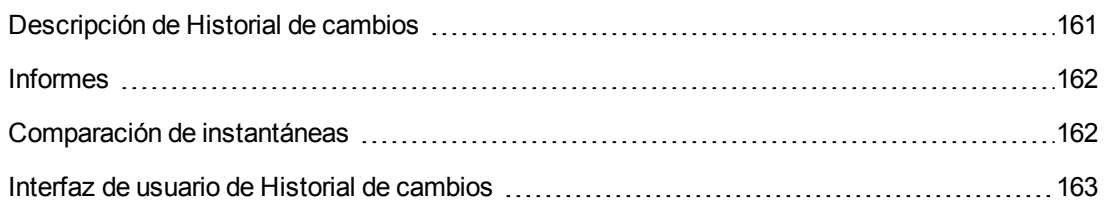

### <span id="page-160-0"></span>**Descripción de Historial de cambios**

Una instantánea de una vista es una documentación de un estado de una vista en un momento determinado, que se registra como parte del historial de la vista. Configuration Manager registra automáticamente una instantánea de los estados real y autorizado de una vista al efectuar una autorización. Asimismo, comprueba periódicamente si existen cambios en las vistas gestionadas y captura instantáneas de los estados real y autorizado al identificar un cambio. Las instantáneas pueden resultar útiles a la hora de enfrentarse a un problema, ya que proporcionan información precisa acerca de un sistema en el momento en el que tuvo lugar la incidencia.

Una posible situación en la que las instantáneas pueden resultar útiles es aquella en la que se toma una instantánea tras una instalación con objeto de compararla con la línea de base de la configuración original.

El módulo Historial de cambios de estado real permite comparar dos instantáneas de una vista en el estado real. Este módulo permite mostrar una comparación de dos instantáneas del estado autorizado. En ambos módulos, el mapa de topología y la lista de CI muestran todos los CI que contiene la vista en cualquiera de sus instantáneas. los CI con diferencias poseen iconos que manifiestan los cambios existentes en el CI correspondiente entre las dos instantáneas.

Las instantáneas se pueden seleccionar para su comparación en una lista de instantáneas guardadas con anterioridad, así como en el estado actual (real o autorizado) de la vista. Para obtener más información acerca de la selección de [instantáneas,](#page-181-0) consulte "Cuadro de diálogo Seleccionar instantánea para ver" en la página 182.

**Nota:** Es preciso disponer de uno de los siguientes permisos para poder acceder al módulo Historial de cambios:

- **El permiso Vista permite seleccionar vistas.**
- **El permiso Autorizar en CM** permite seleccionar vistas y guardar instantáneas.

### <span id="page-161-0"></span>**Informes**

Configuration Manager ofrece la posibilidad de exportar información de directivas para un vista, incluida la información sobre CI que infringen las directivas definidas. Hay varios tipos de CI infractores:

- Los CI que no satisfacen una condición de línea de base
- Los CI ausentes
- Los CI adicionales de un CI compuesto

**Nota:** La información sobre CI infractores no va incluida en los informes que se exportan en formato .pdf.

El informe compara el estado de las directivas de los CI en dos momentos puntuales. Se muestra información detallada cuando se produzca cualquier infracción en al menos uno de los estados y llega hasta el nivel de atributo. El informe enumera las causas de las infracciones y el estado del CI con infracciones en cada momento puntual.

### <span id="page-161-1"></span>**Comparación de instantáneas**

Esta tarea describe cómo seleccionar dos instantáneas de una vista en el estado real y cómo compararlas.

- 1. En el módulo Historial de cambios, haga clic en el primer cuadro de selección o en el botón Seleccionar instantánea **de la barra de herramientas**. Se abrirá el cuadro de diálogo **Seleccionar instantánea para ver**.
- 2. Seleccione una instantánea en la lista y haga clic en **Seleccionar**.
- 3. Haga clic en el segundo cuadro de selección para seleccionar una instantánea diferente y haga clic en **Aceptar**.

Los datos representados en el mapa de topología reflejan las diferencias existentes entre las dos instantáneas seleccionadas de la vista.

## <span id="page-162-0"></span>**Interfaz de usuario de Historial de cambios**

Esta sección incluye:

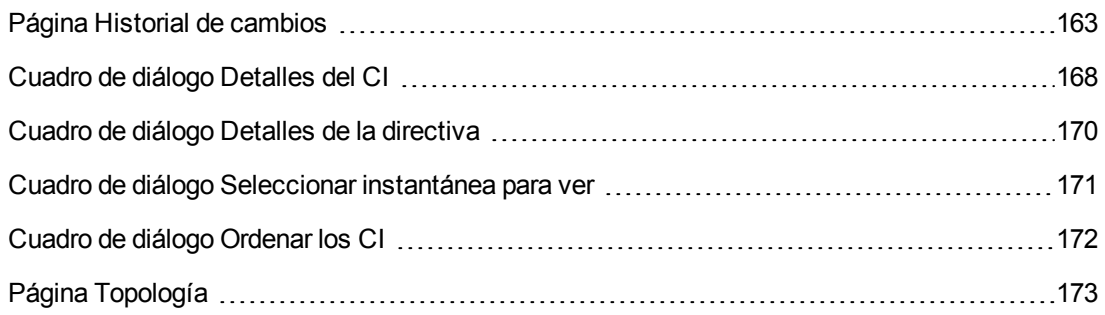

### <span id="page-162-1"></span>*Página Historial de cambios*

Esta página permite comparar dos instantáneas de una vista en el estado real.

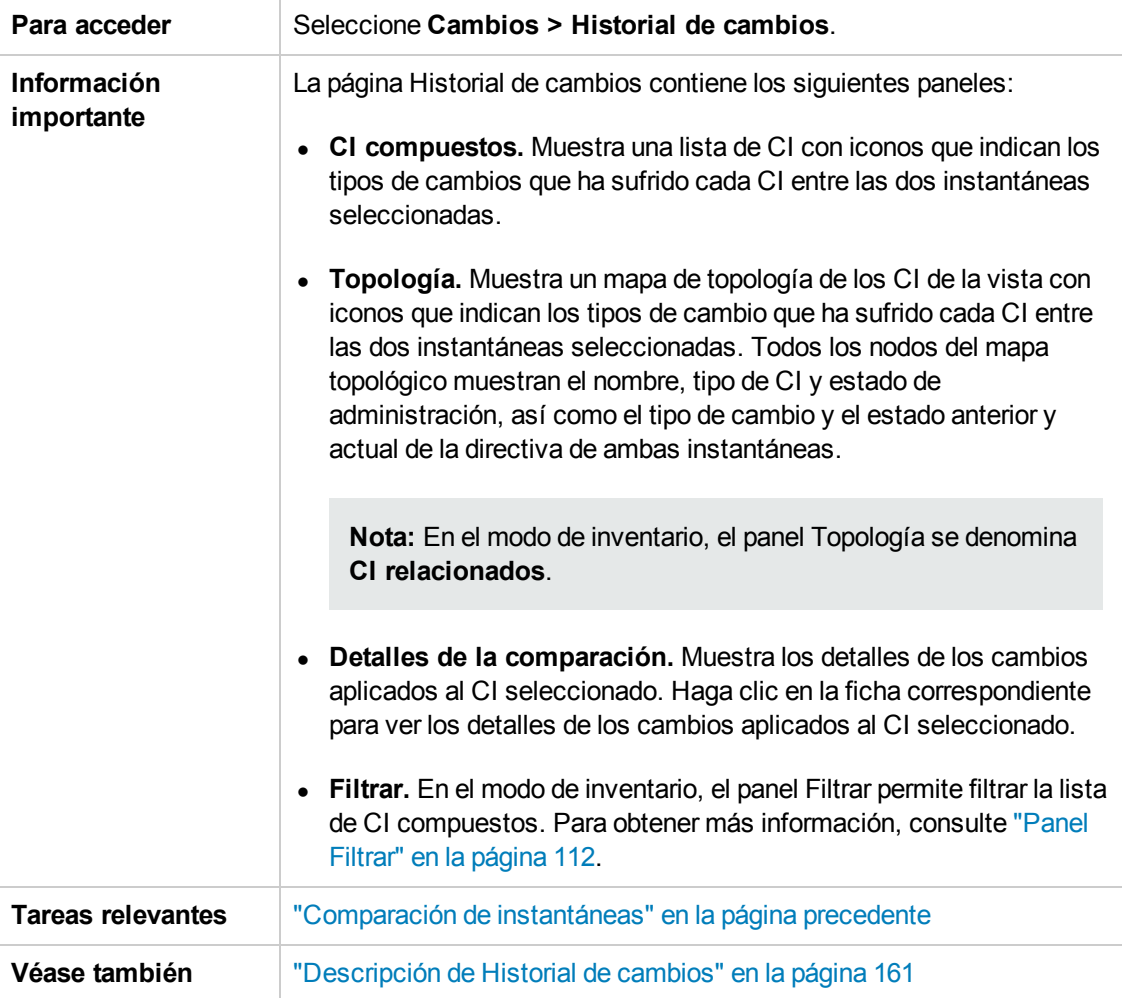

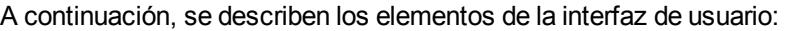

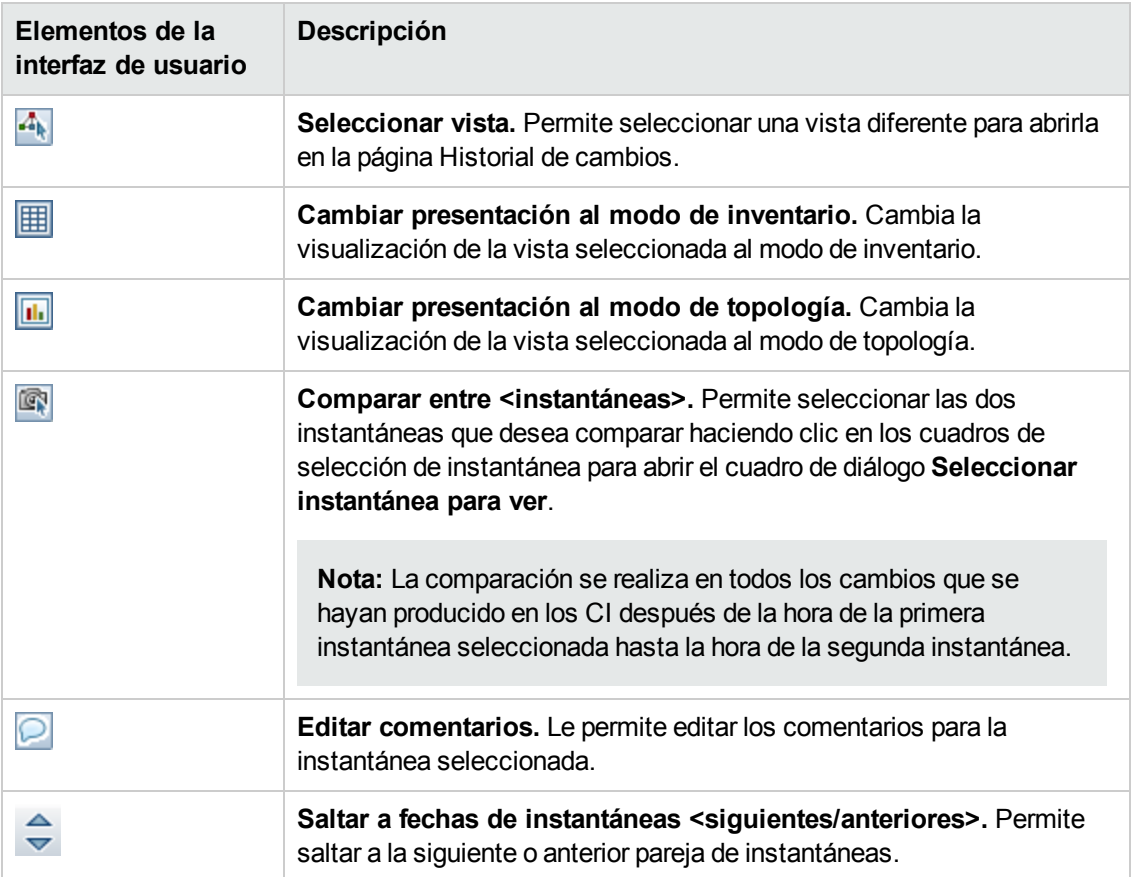

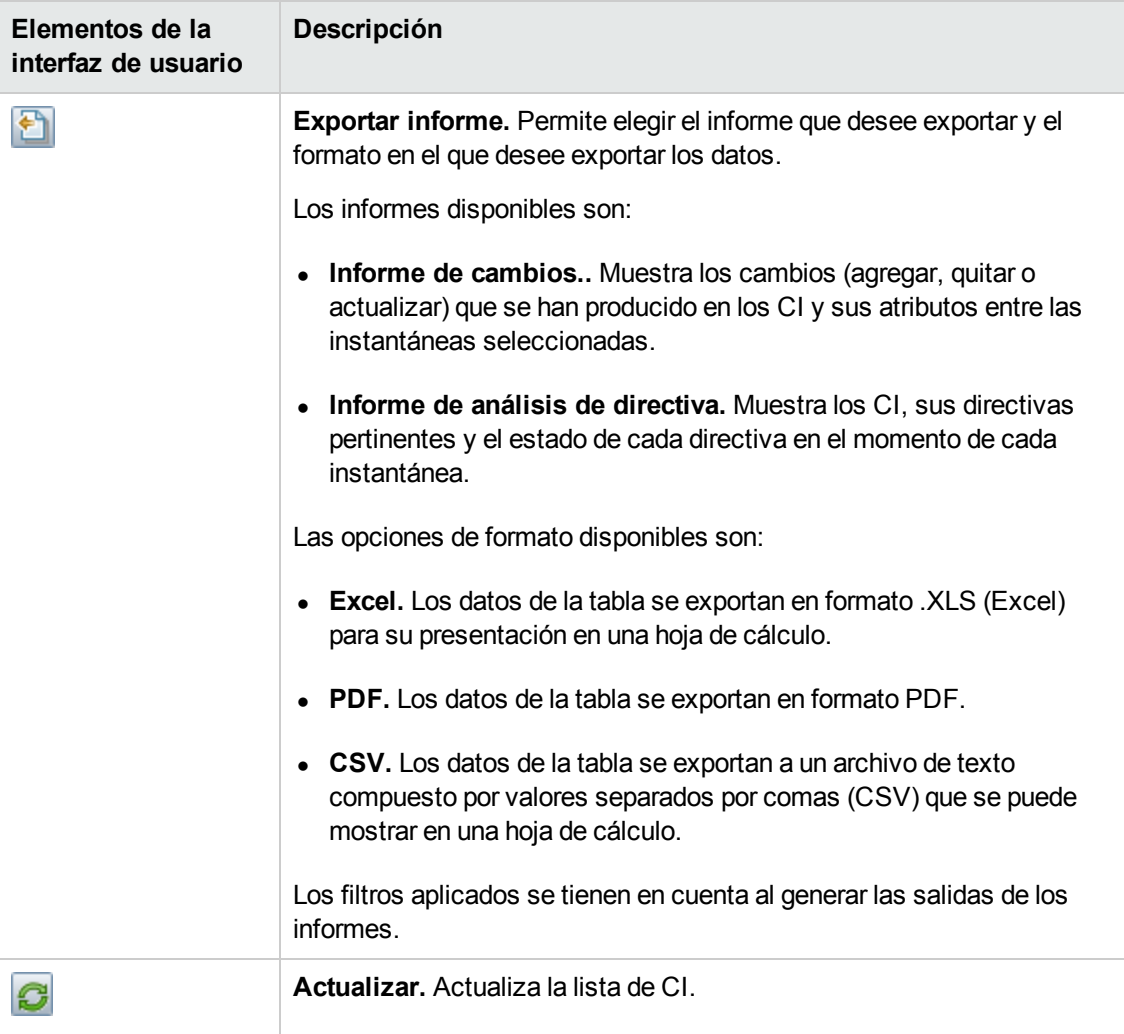

### **Panel CI compuestos**

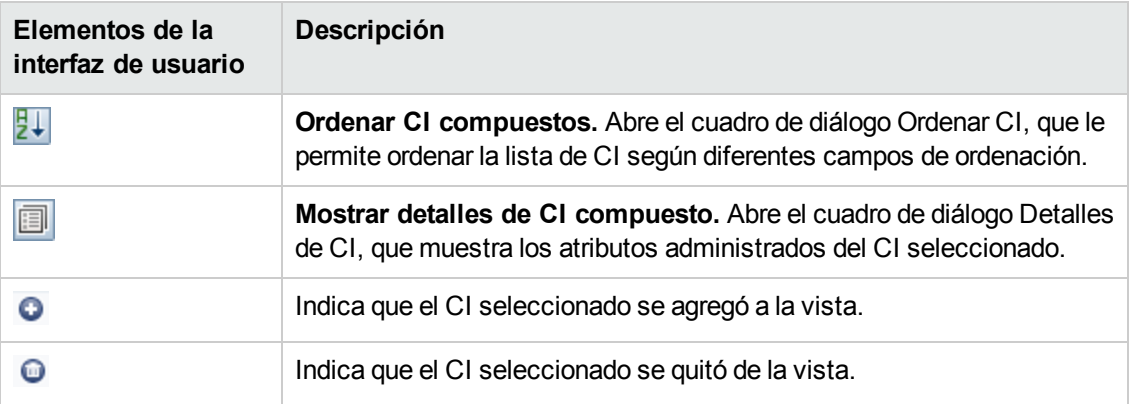

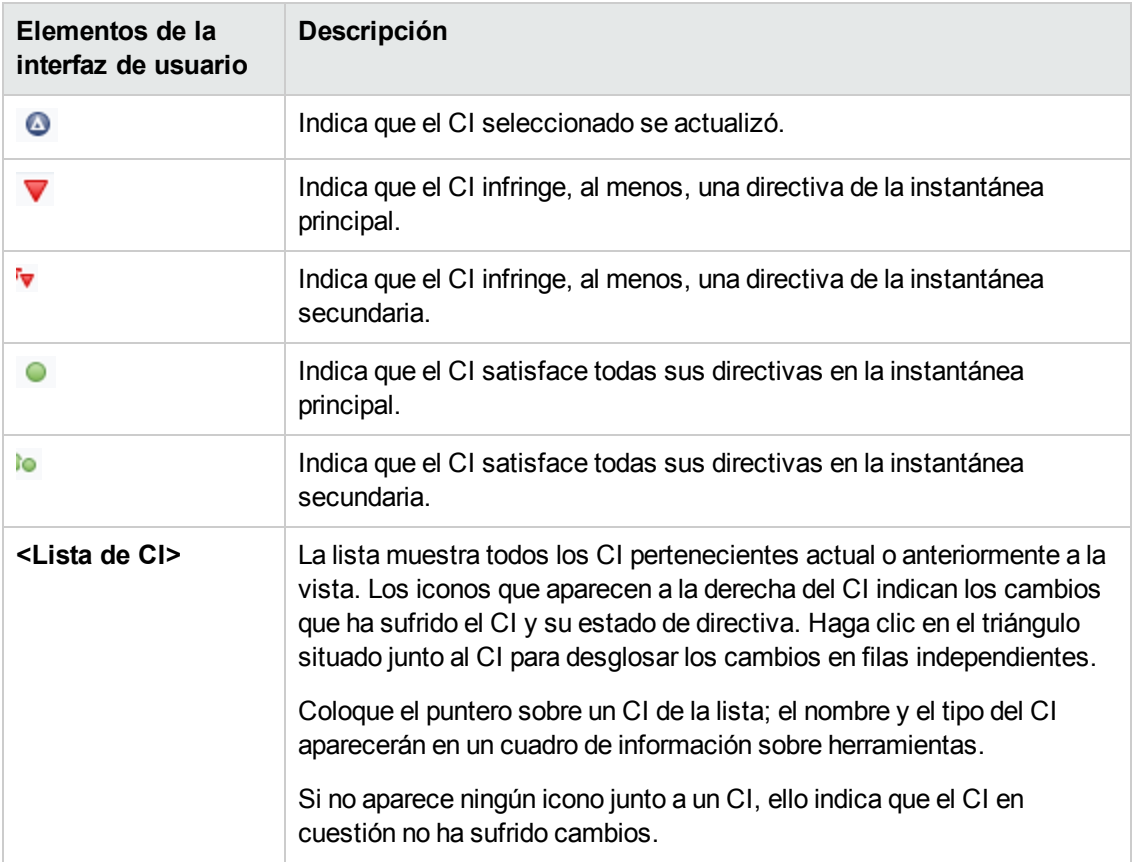

### **Panel Detalles de la comparación**

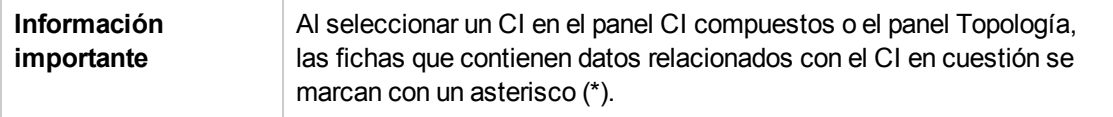

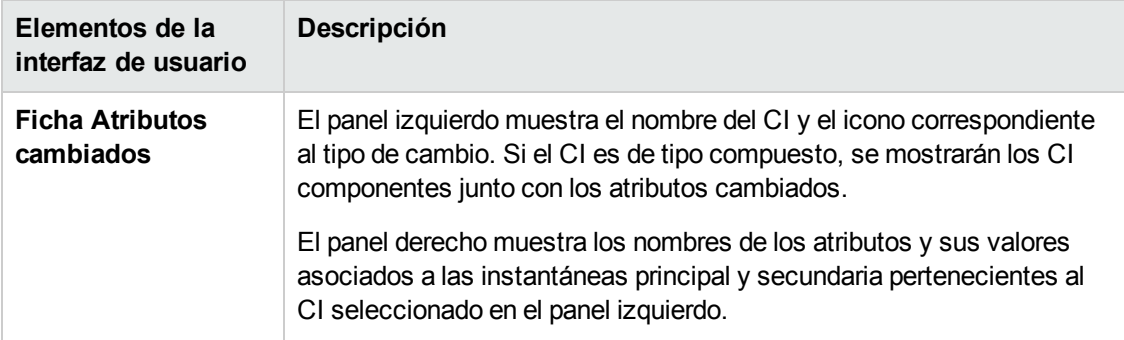

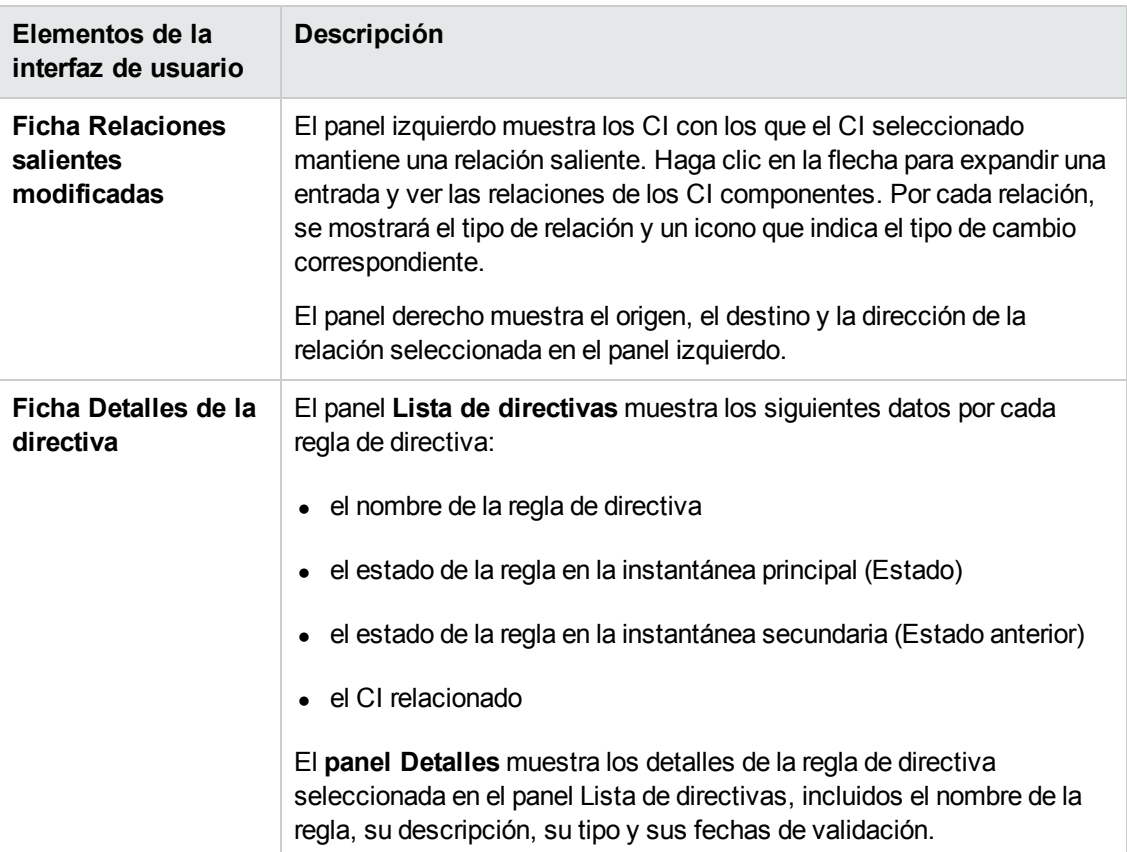

#### **Panel Topología**

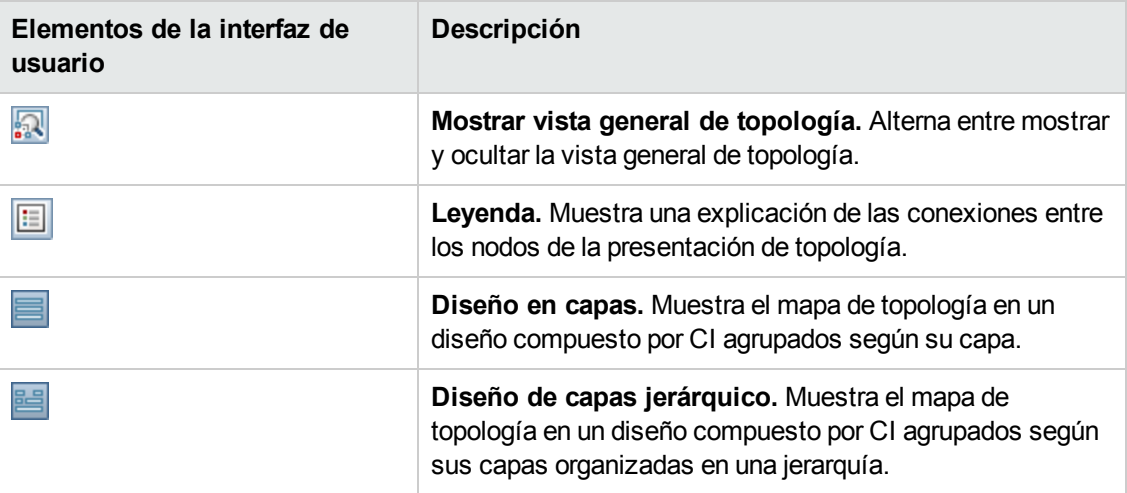

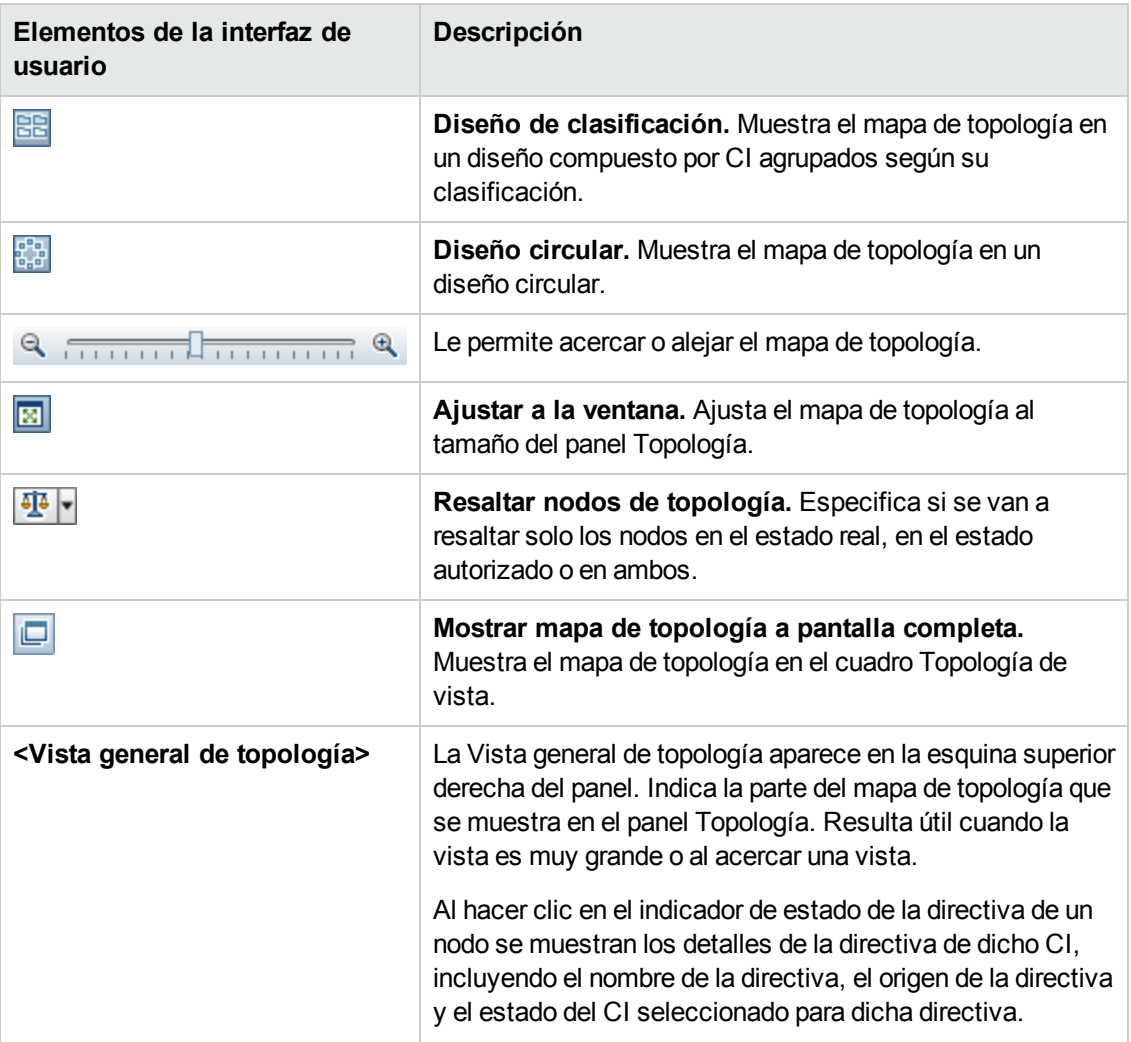

## <span id="page-167-0"></span>*Cuadro de diálogo Detalles del CI*

Este cuadro de diálogo permite conocer los detalles del CI seleccionado.

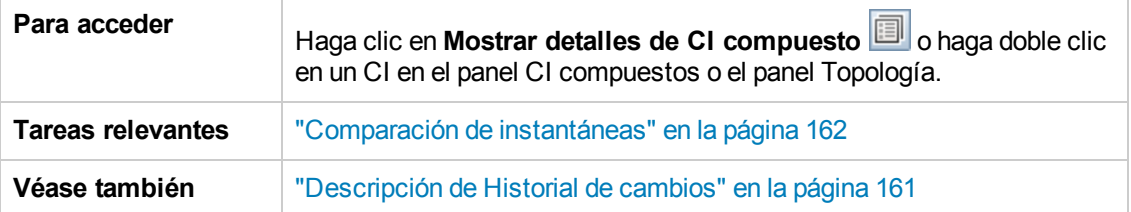

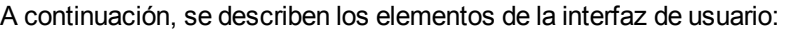

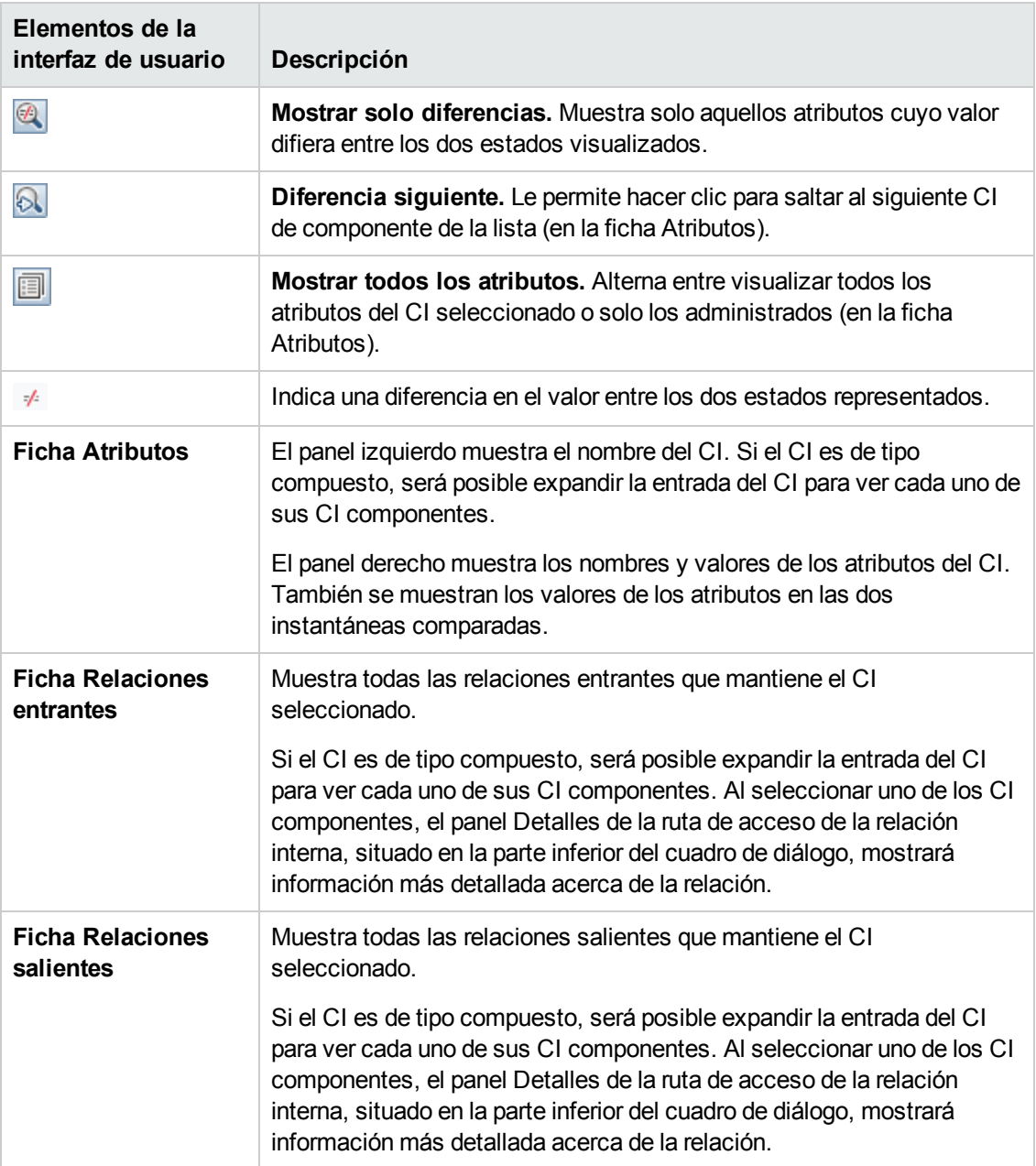

### <span id="page-169-0"></span>*Cuadro de diálogo Detalles de la directiva*

Este cuadro de diálogo permite ver información detallada acerca de las infracciones de directiva cometidas por los CI de acuerdo con las reglas de directiva de línea de base.

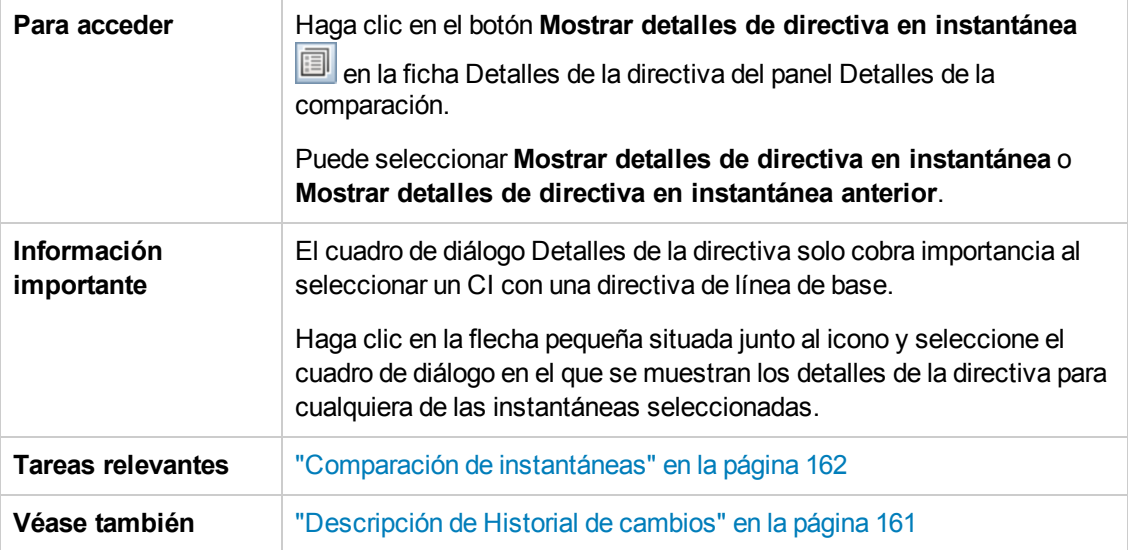

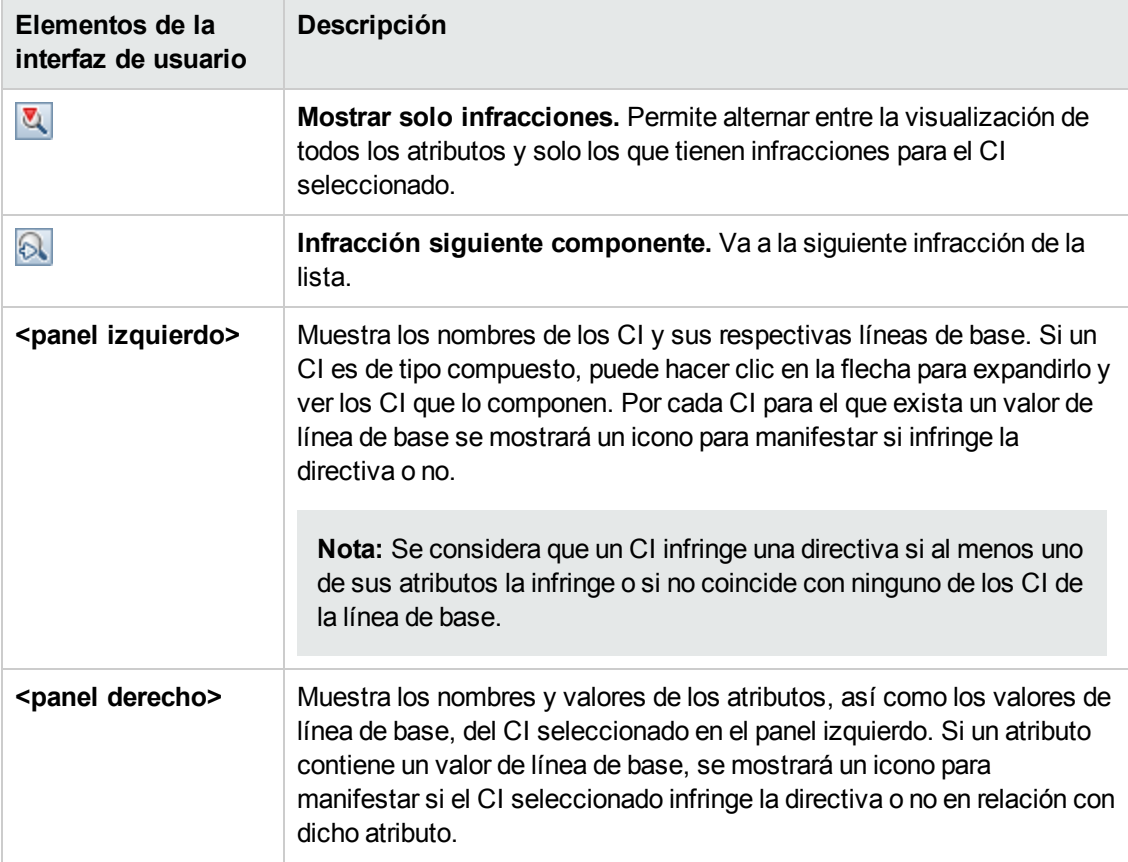

### <span id="page-170-0"></span>*Cuadro de diálogo Seleccionar instantánea para ver*

Este cuadro de diálogo permite seleccionar dos instantáneas para compararlas.

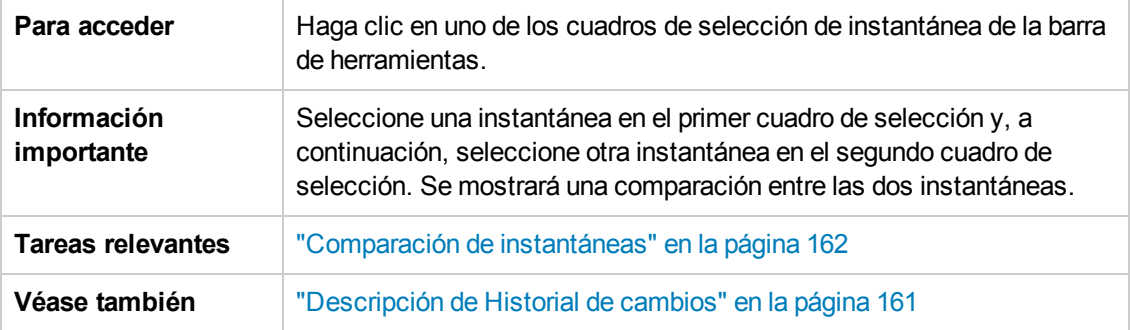

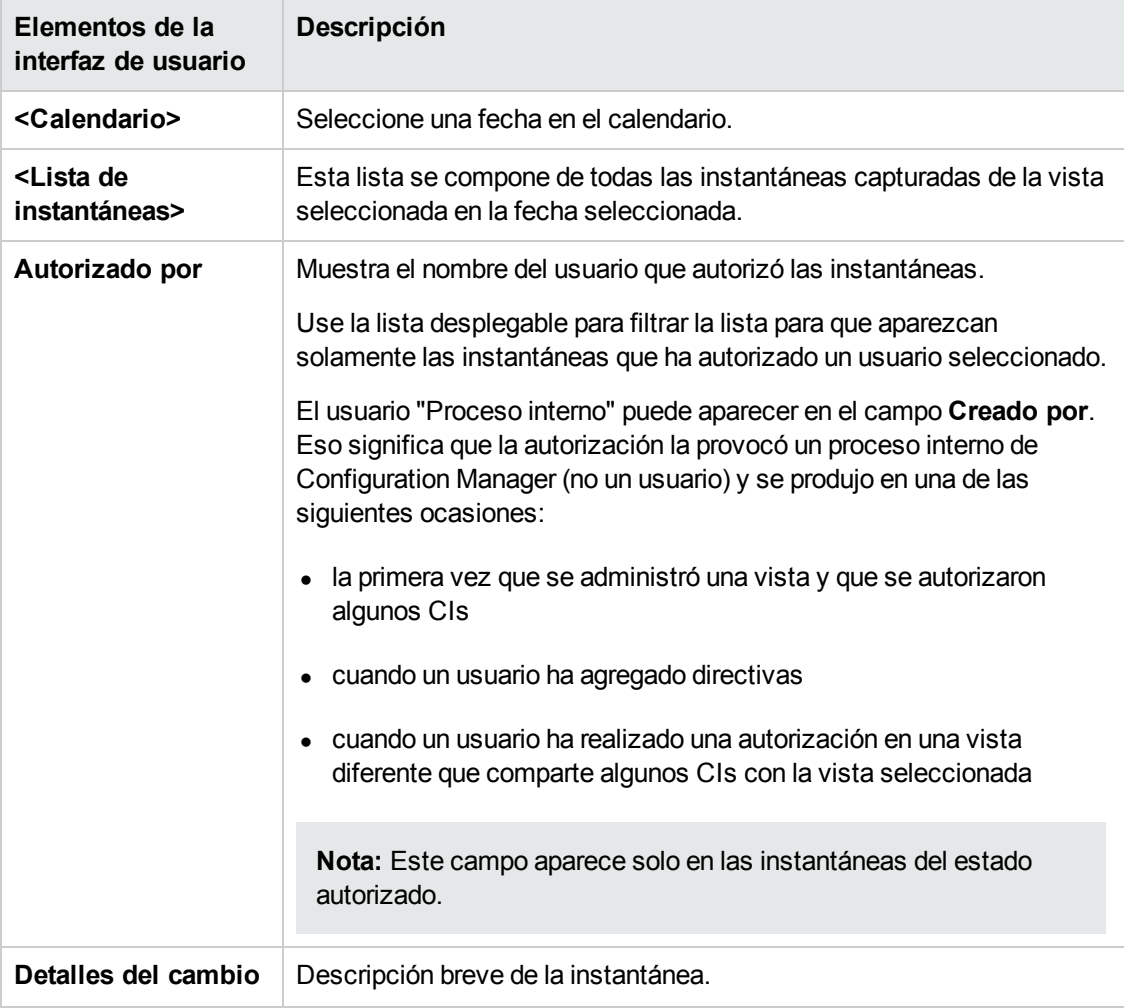

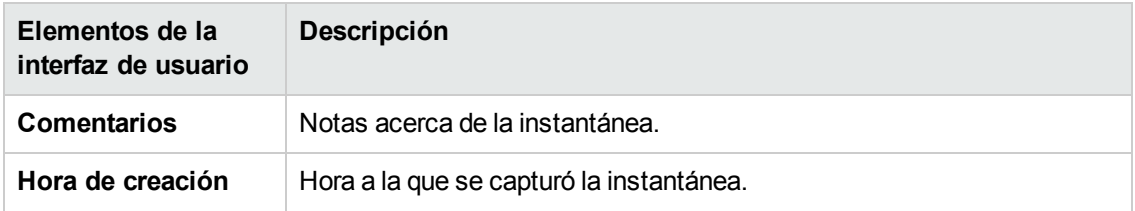

### <span id="page-171-0"></span>*Cuadro de diálogo Ordenar los CI*

Este cuadro de diálogo permite ordenar la lista de CI del panel CI compuestos.

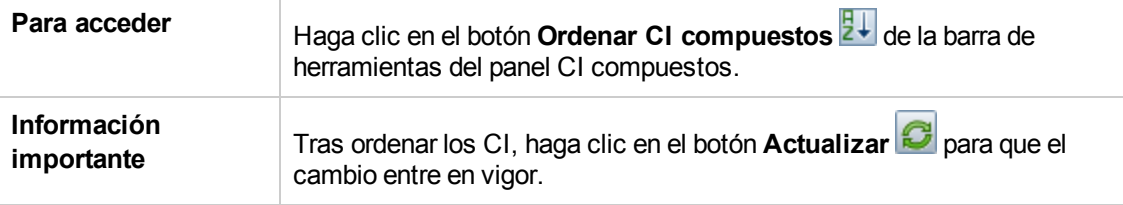

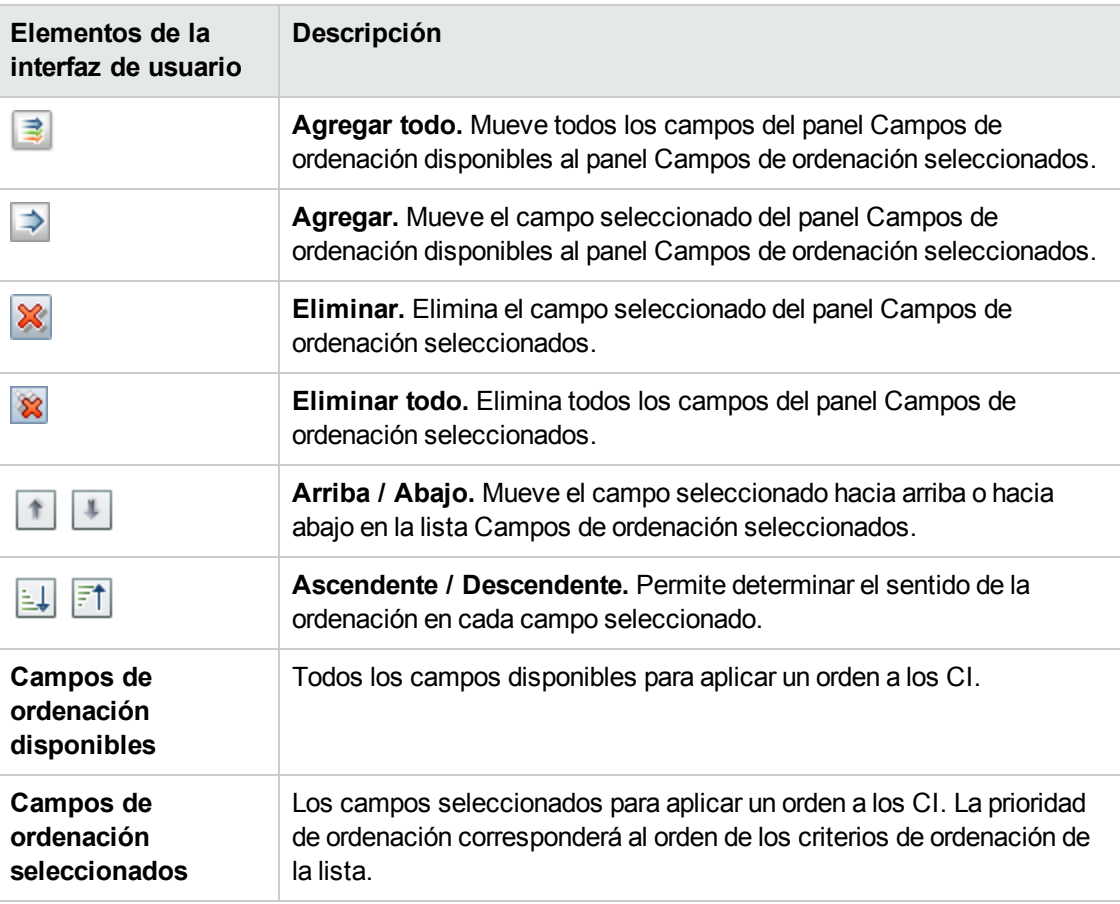

## <span id="page-172-0"></span>*Página Topología*

Esta página muestra el mapa de topología en formato ampliado.

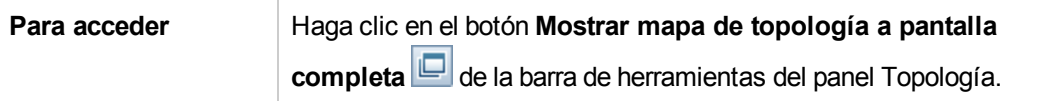

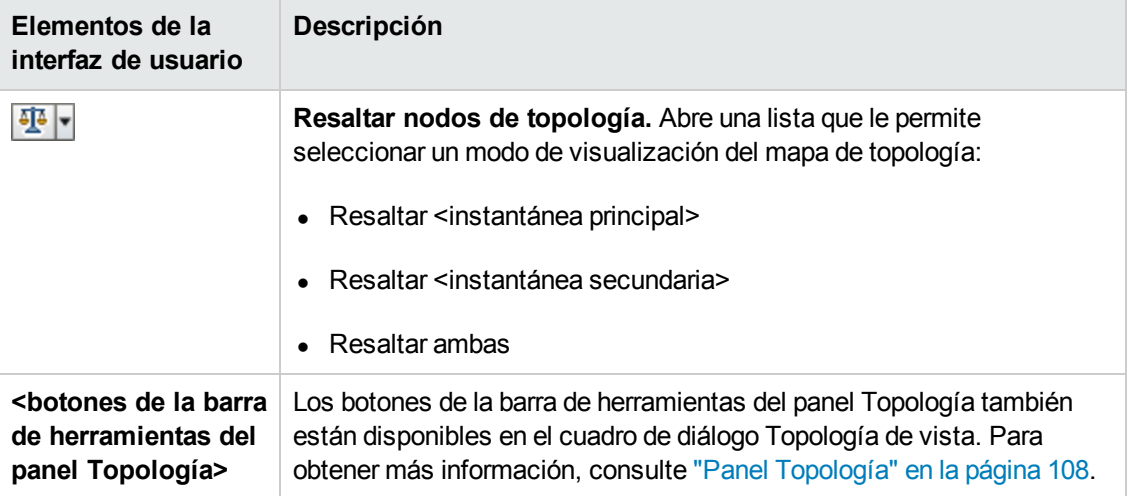

# **Capítulo 13: Historial de autorización**

Este capítulo incluye:

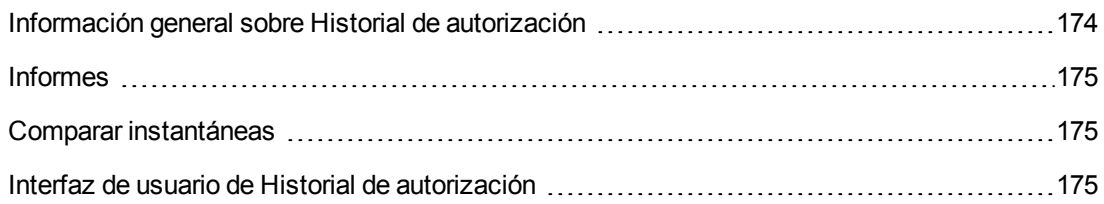

### <span id="page-173-0"></span>**Información general sobre Historial de autorización**

Una **instantánea** de una vista es un elemento de documentación en el que se almacena el estado de la vista en un momento concreto y que se registra como parte del historial de la vista. Configuration Manager registra automáticamente una instantánea de los estados real y autorizado de una vista al efectuar una autorización. Asimismo, comprueba periódicamente si existen cambios en las vistas gestionadas y captura instantáneas de los estados real y autorizado al identificar un cambio. Las instantáneas pueden resultar útiles a la hora de enfrentarse a un problema, ya que proporcionan información precisa acerca de un sistema en el momento en el que tuvo lugar la incidencia.

Una posible situación en la que las instantáneas pueden resultar útiles es aquella en la que se toma una instantánea tras una instalación con objeto de compararla con la línea de base de la configuración original.

El módulo Historial de autorización de estado real permite comparar dos instantáneas de una vista en el estado real. Este módulo permite mostrar una comparación de dos instantáneas del estado autorizado. En ambos módulos, el mapa de topología y la lista de CI muestran todos los CI que contiene la vista en cualquiera de sus instantáneas. los CI con diferencias poseen iconos que manifiestan los cambios existentes en el CI correspondiente entre las dos instantáneas.

Las instantáneas se pueden seleccionar para su comparación en una lista de instantáneas guardadas con anterioridad, así como en el estado actual (real o autorizado) de la vista. Para obtener más información acerca de la selección de [instantáneas,](#page-181-0) consulte "Cuadro de diálogo Seleccionar instantánea para ver" en la página 182.

**Nota:** Es preciso disponer de uno de los siguientes permisos para poder acceder al módulo Historial de autorización:

- **El permiso Vista permite seleccionar vistas.**
- <sup>l</sup> El permiso **Autorizar en CM** permite seleccionar vistas y guardar instantáneas.

### <span id="page-174-0"></span>**Informes**

Configuration Manager ofrece la posibilidad de exportar información de directivas para un vista, incluida la información sobre CI que infringen las directivas definidas. Hay varios tipos de CI infractores:

- Los CI que no satisfacen una condición de línea de base
- Los CI ausentes
- Los CI adicionales de un CI compuesto

**Nota:** La información sobre CI infractores no va incluida en los informes que se exportan en formato .pdf.

El informe compara el estado de las directivas de los CI en dos momentos puntuales. Se muestra información detallada cuando se produzca cualquier infracción en al menos uno de los estados y llega hasta el nivel de atributo. El informe enumera las causas de las infracciones y el estado del CI con infracciones en cada momento puntual.

### <span id="page-174-1"></span>**Comparar instantáneas**

Esta tarea describe cómo seleccionar dos instantáneas de una vista en el estado autorizado y cómo compararlas.

- 1. En el módulo Historial de autorizaciones, haga clic en el primer cuadro de selección o en el botón **Seleccionar instantánea de la barra de herramientas. Se abrirá el cuadro de diálogo Seleccionar instantánea para ver**.
- 2. Seleccione una instantánea en la lista y haga clic en **Seleccionar**.
- 3. Haga clic en el segundo cuadro de selección para seleccionar una instantánea diferente y haga clic en **Aceptar**.

Los datos representados en el mapa de topología reflejan las diferencias existentes entre las dos instantáneas seleccionadas de la vista.

### <span id="page-174-2"></span>**Interfaz de usuario de Historial de autorización**

Esta sección incluye:

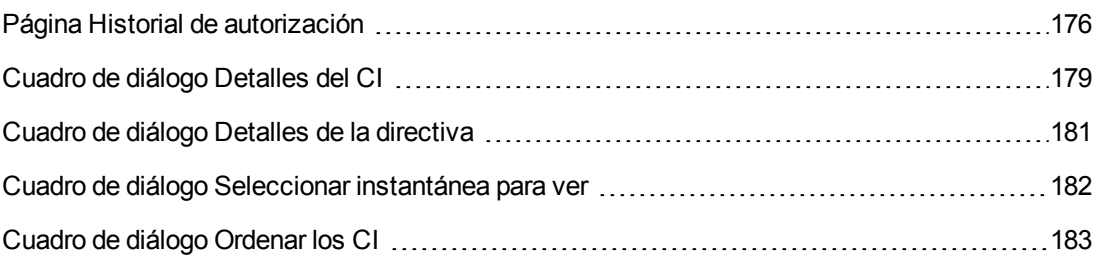

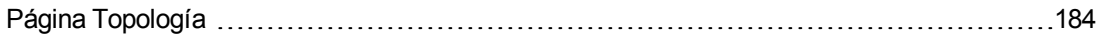

### <span id="page-175-0"></span>*Página Historial de autorización*

Esta página permite comparar dos instantáneas de una vista en el estado autorizado.

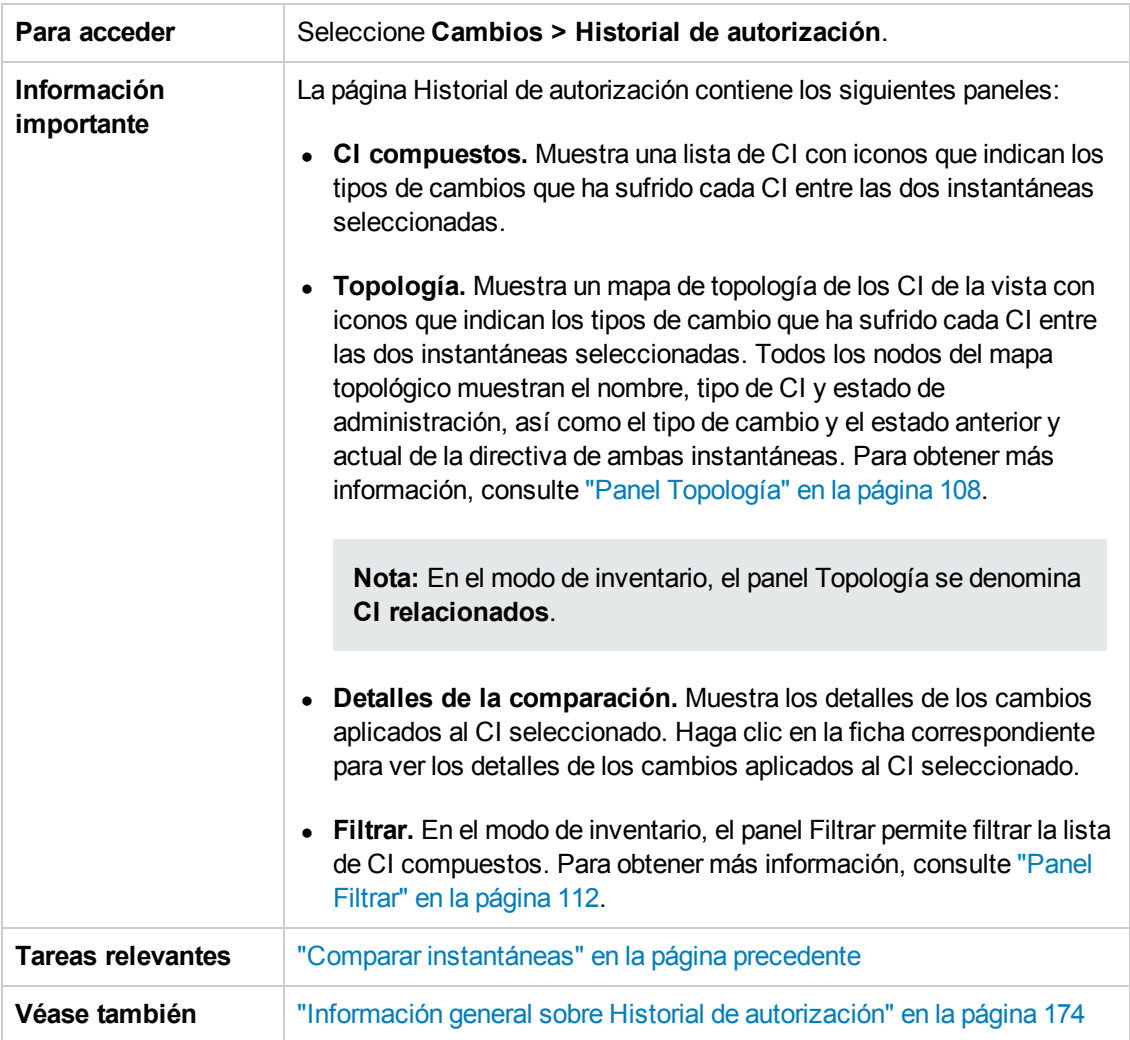

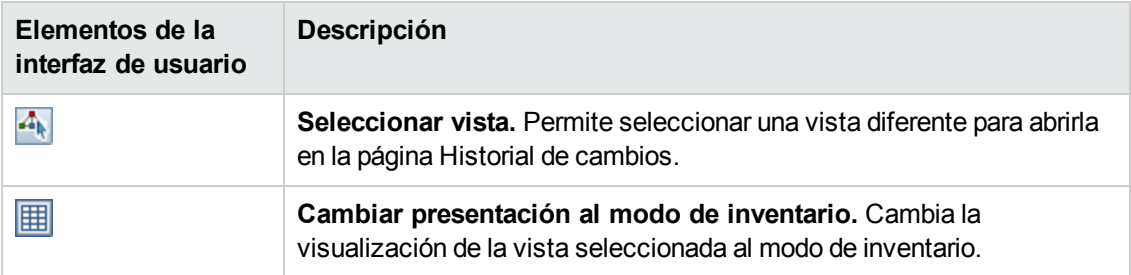

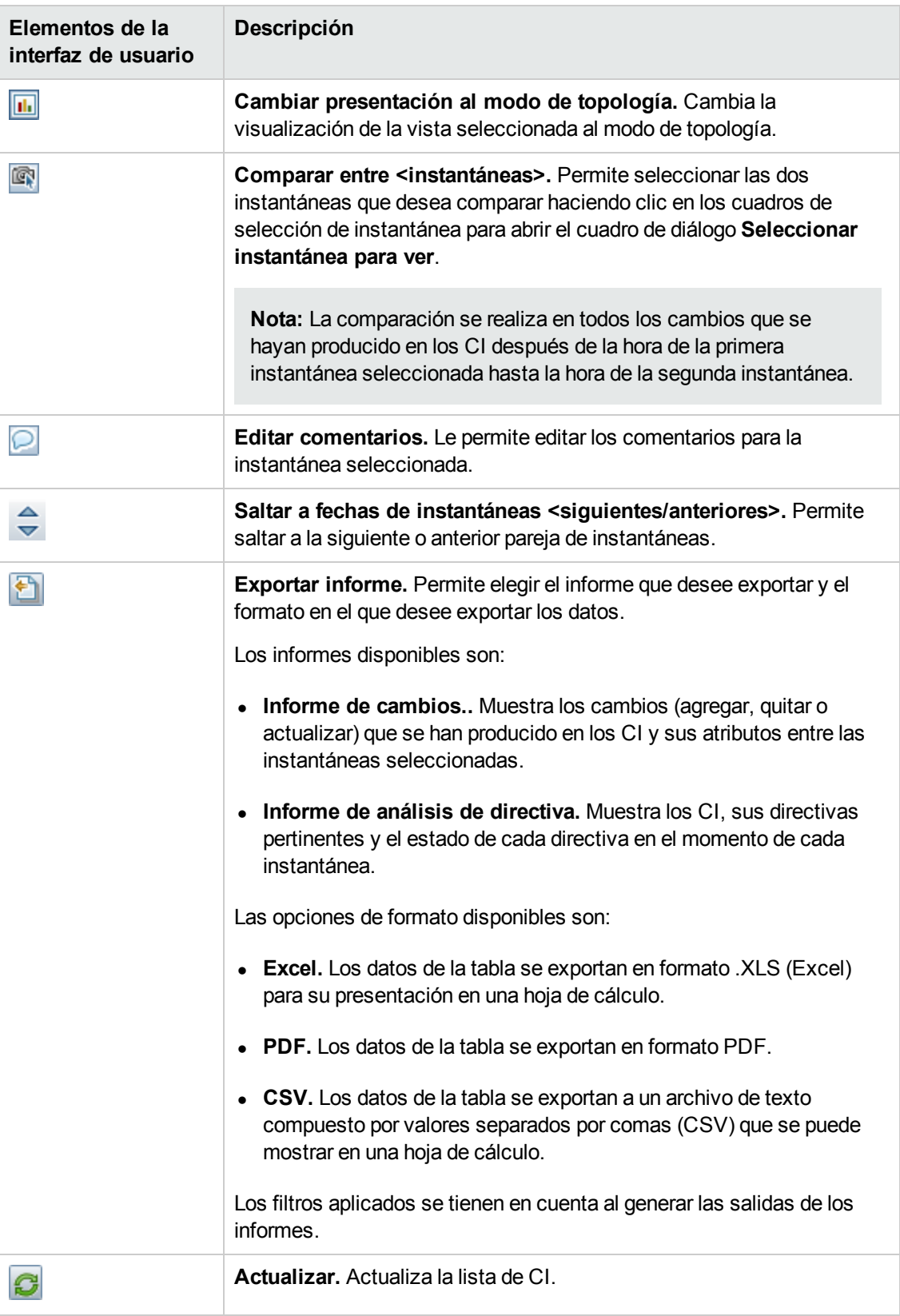

#### **Panel CI compuestos**

A continuación, se describen los elementos de la interfaz de usuario (los elementos sin etiquetar se muestran entre corchetes angulares):

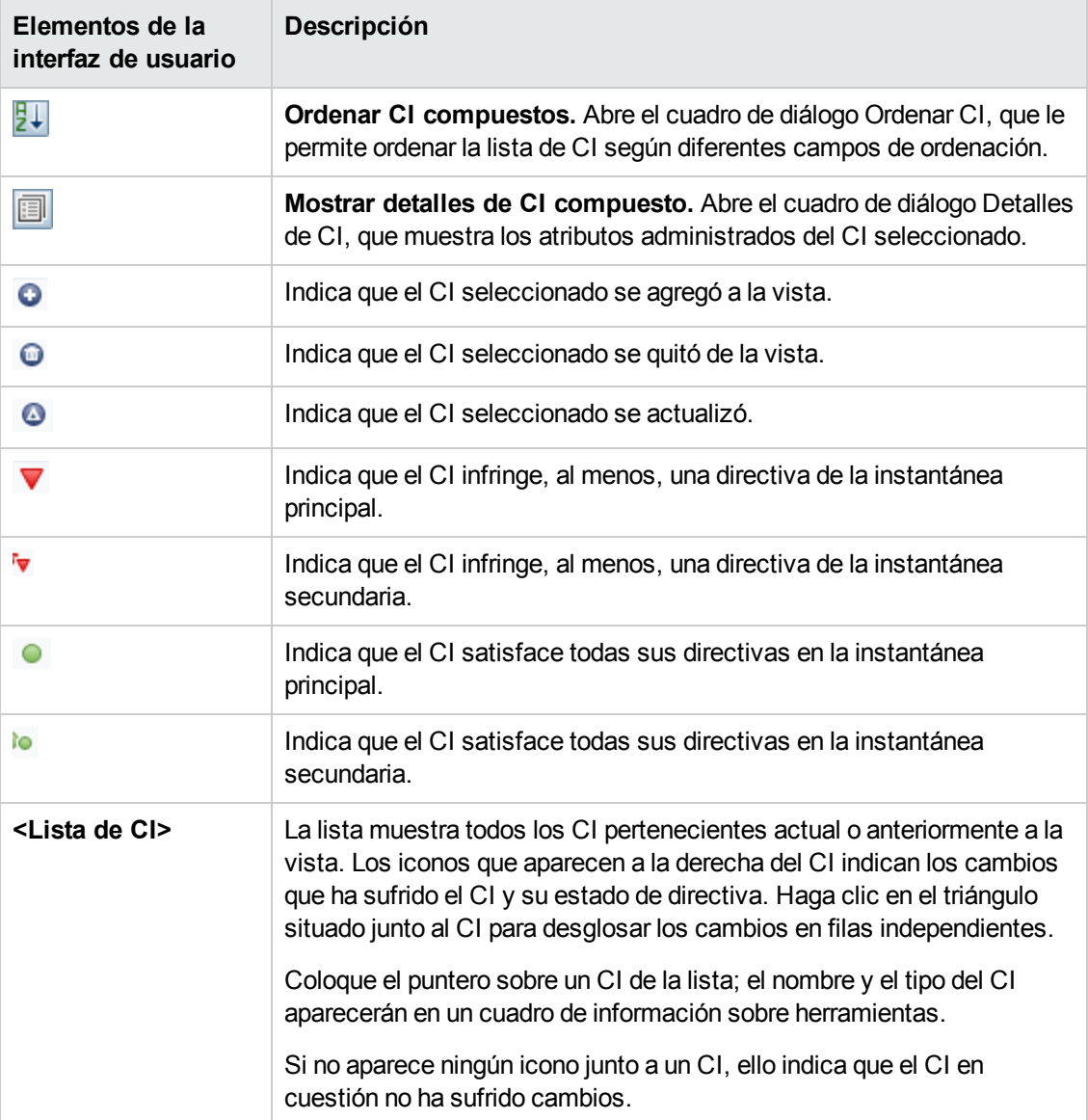

#### **Panel Detalles de la comparación**

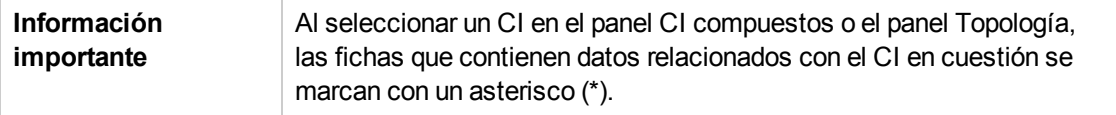

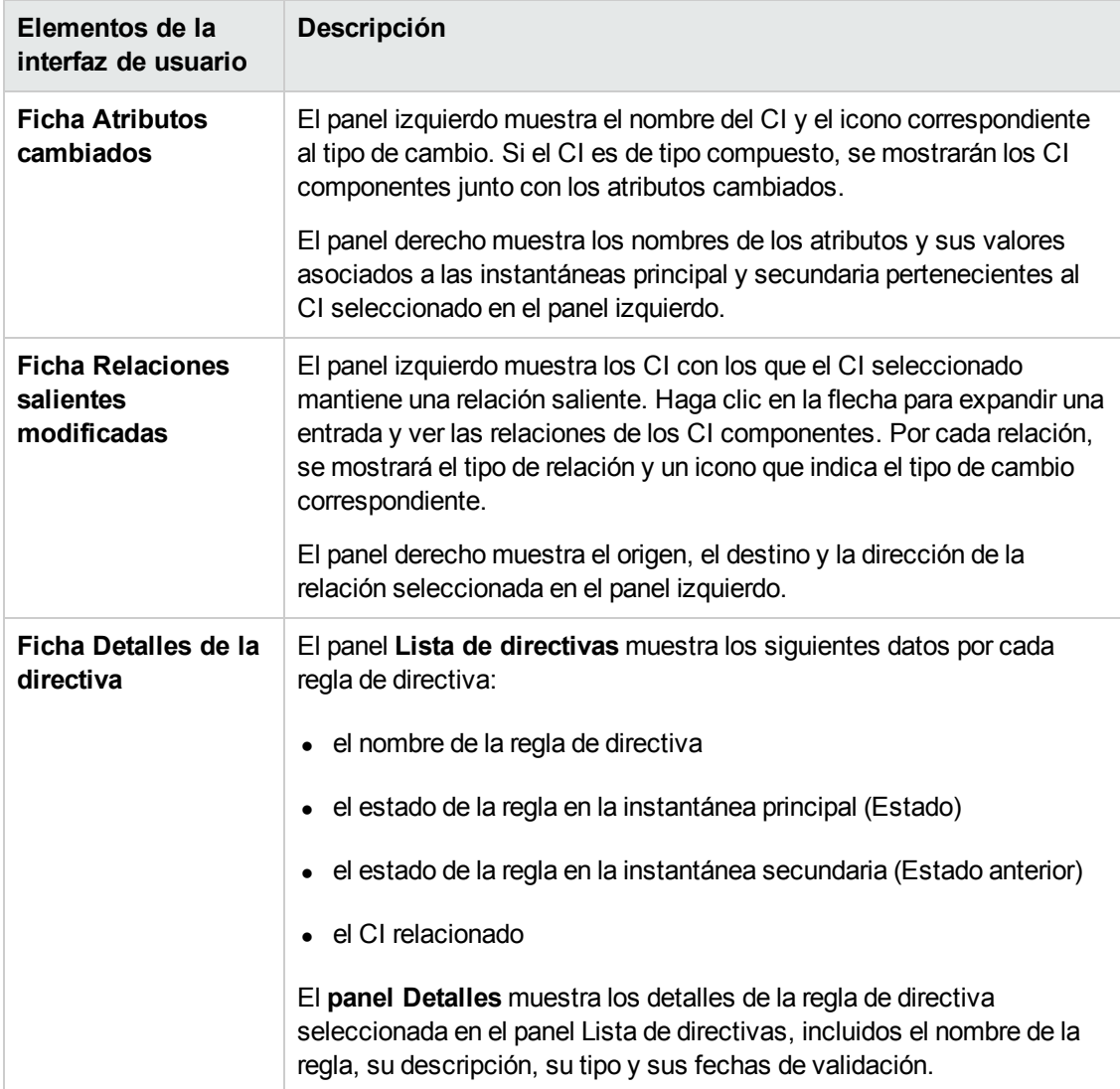

A continuación, se describen los elementos de la interfaz de usuario:

## <span id="page-178-0"></span>*Cuadro de diálogo Detalles del CI*

Este cuadro de diálogo permite conocer los detalles del CI seleccionado.

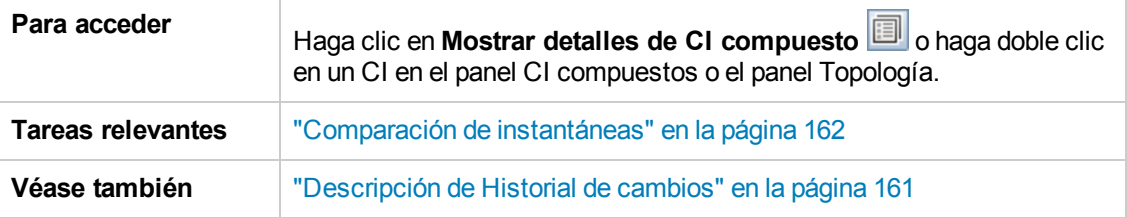

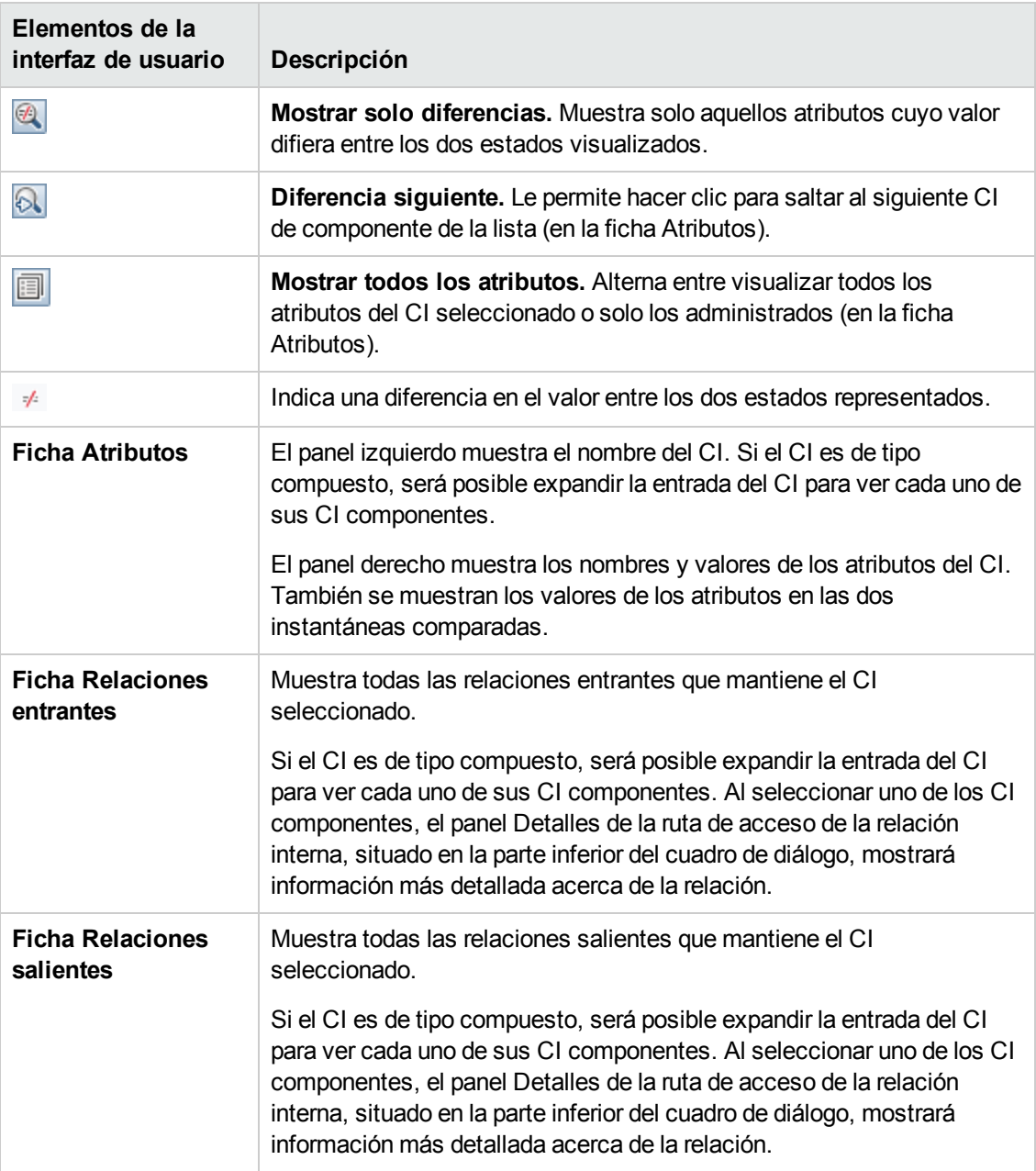
# *Cuadro de diálogo Detalles de la directiva*

Este cuadro de diálogo permite ver información detallada acerca de las infracciones de directiva cometidas por los CI de acuerdo con las reglas de directiva de línea de base.

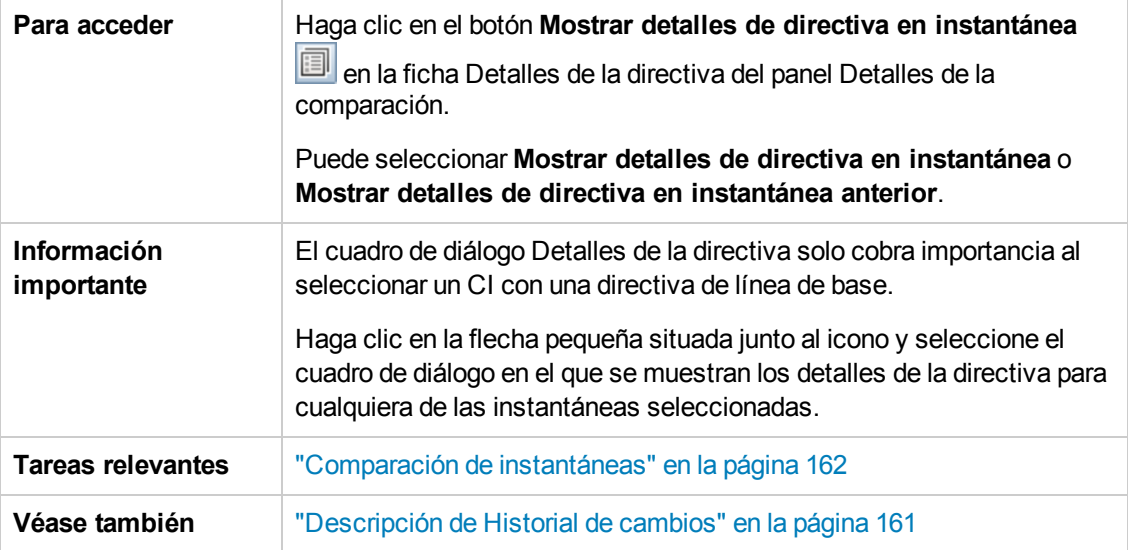

A continuación, se describen los elementos de la interfaz de usuario:

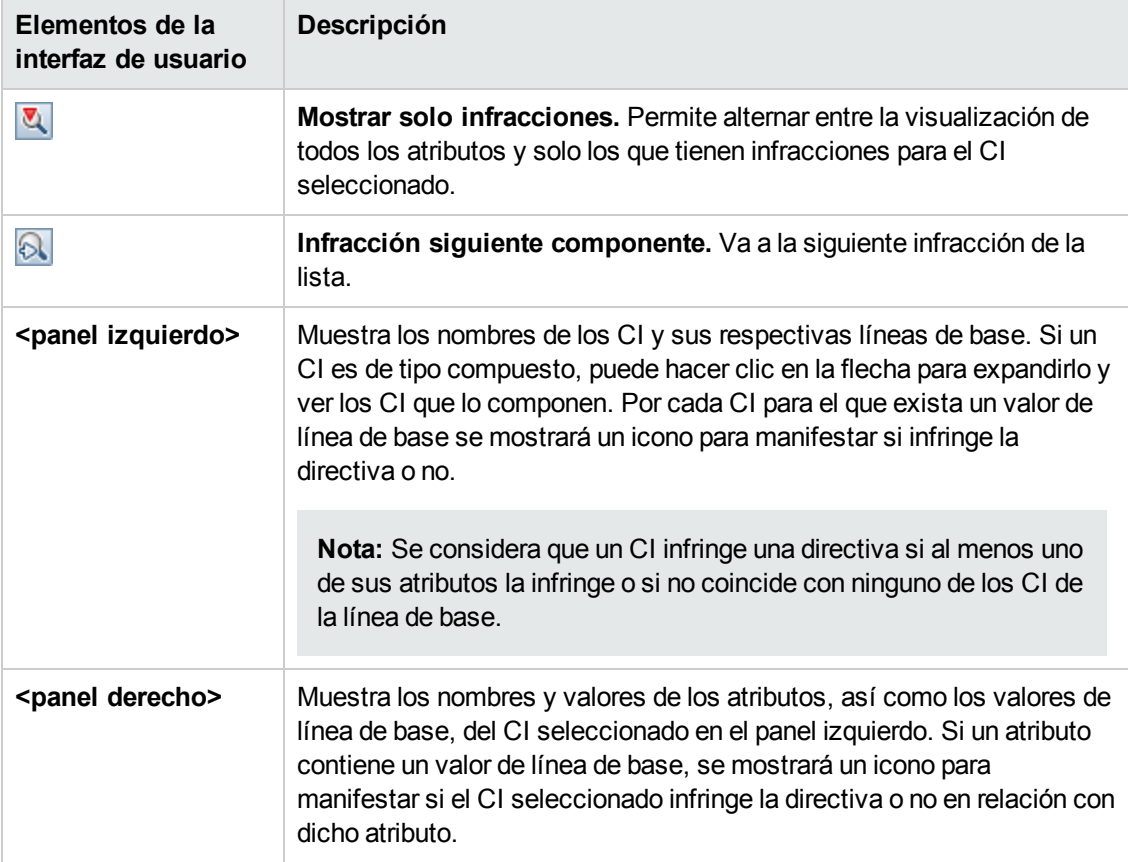

# *Cuadro de diálogo Seleccionar instantánea para ver*

Este cuadro de diálogo permite seleccionar dos instantáneas para compararlas.

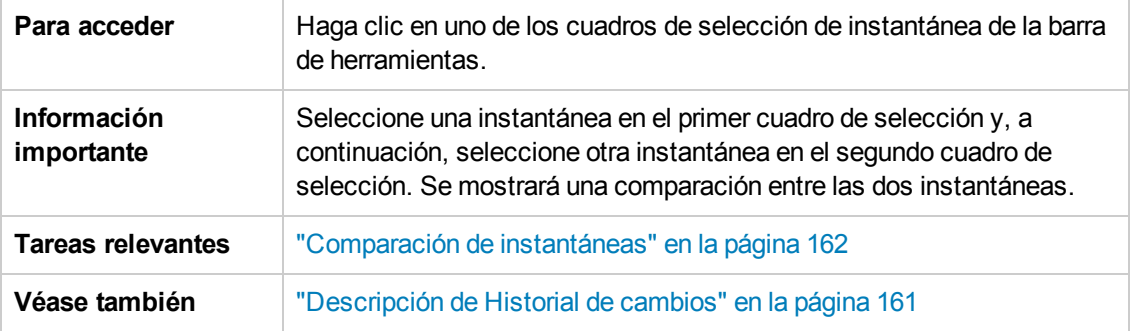

A continuación, se describen los elementos de la interfaz de usuario (los elementos sin etiquetar se muestran entre corchetes angulares):

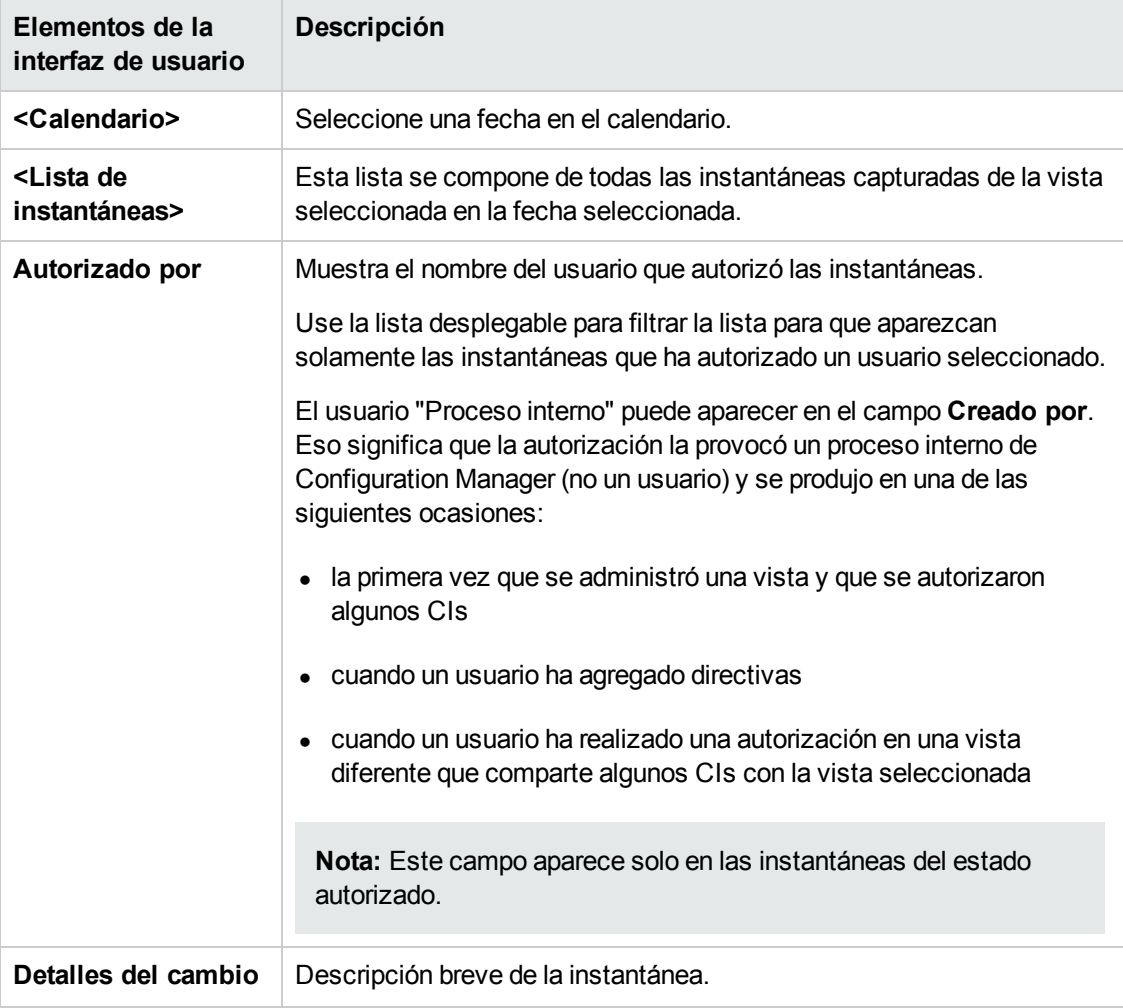

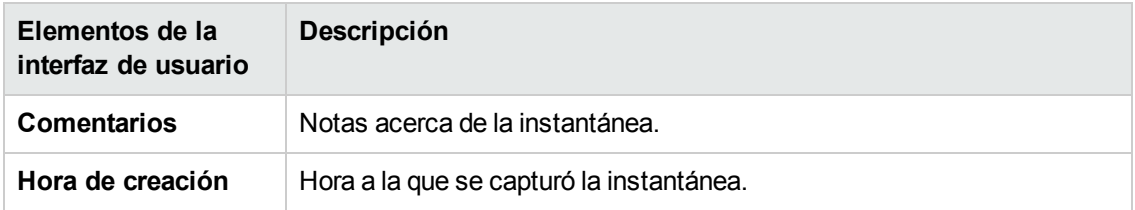

## *Cuadro de diálogo Ordenar los CI*

Este cuadro de diálogo permite ordenar la lista de CI del panel CI compuestos.

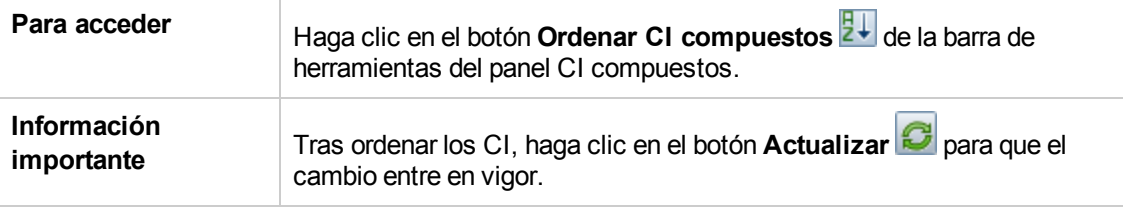

A continuación, se describen los elementos de la interfaz de usuario:

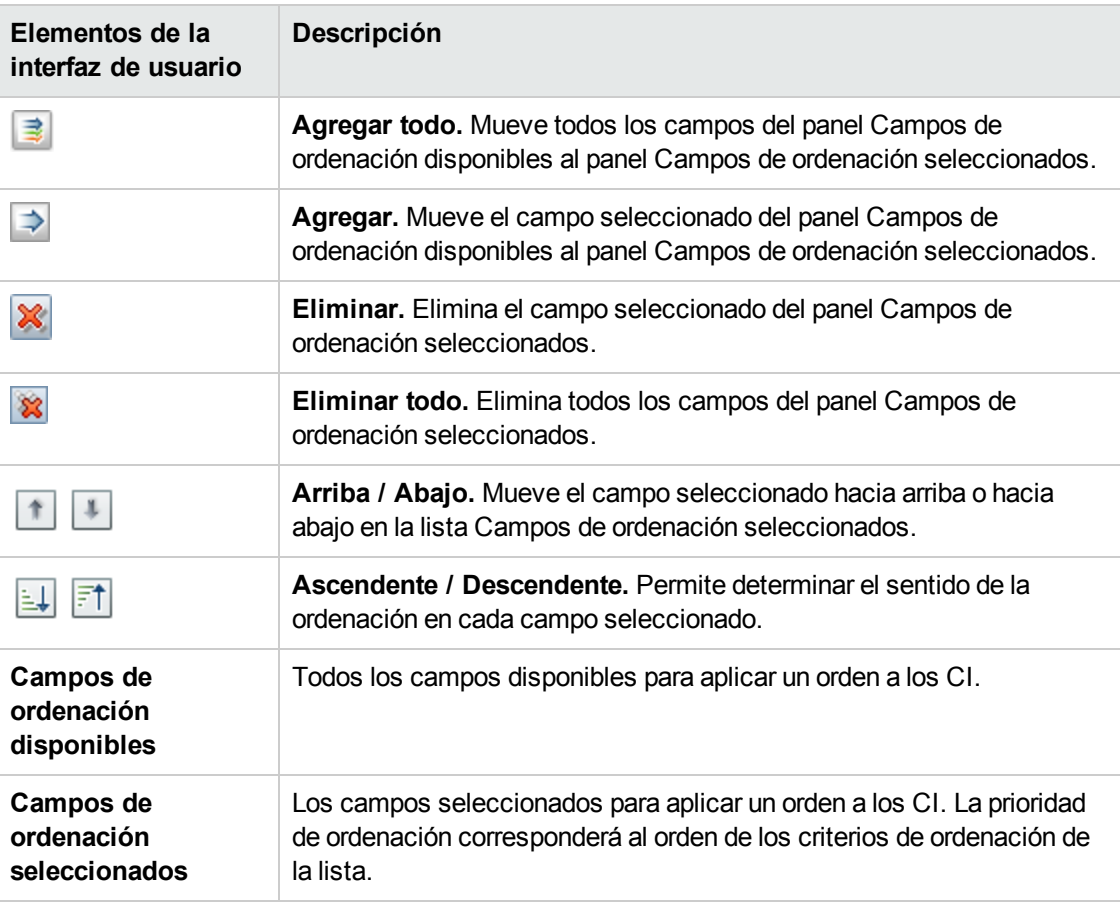

# *Página Topología*

Esta página muestra el mapa de topología en formato ampliado.

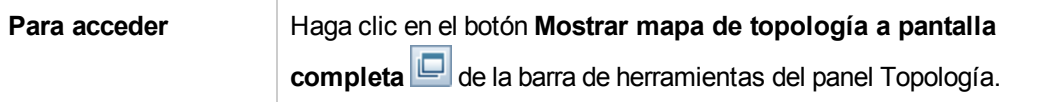

A continuación, se describen los elementos de la interfaz de usuario (los elementos sin etiquetar se muestran entre corchetes angulares):

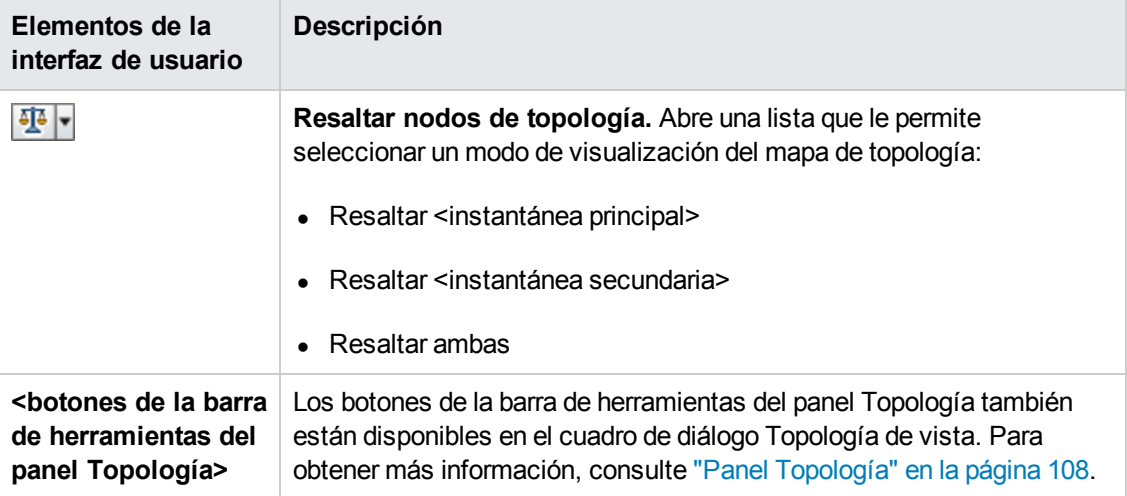

# **Capítulo 14: Vistas**

Este capítulo incluye:

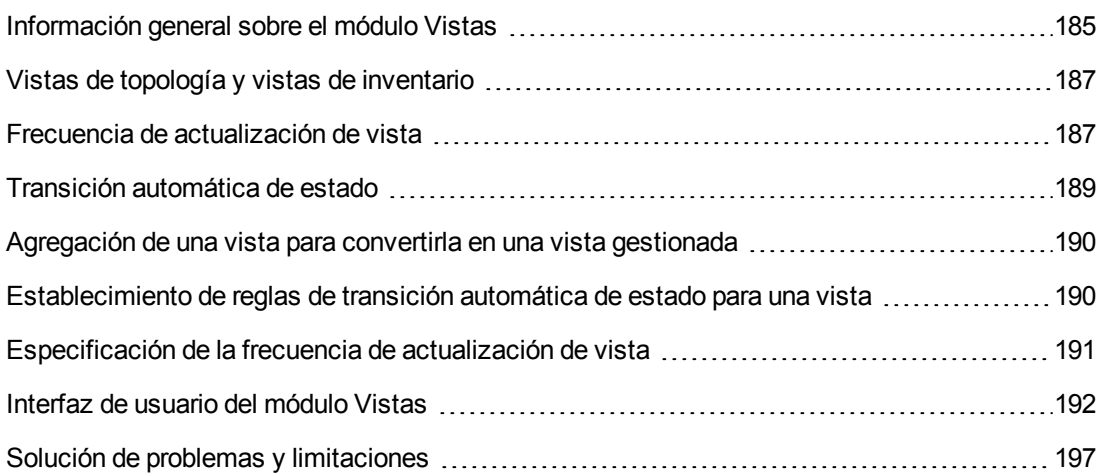

# <span id="page-184-0"></span>**Información general sobre el módulo Vistas**

Para comenzar a trabajar con Configuration Manager es preciso seleccionar las vistas (definidas en UCMDB) que se gestionarán en el entorno de Configuration Manager. Éstas serán las denominadas vistas gestionadas. Gestionar una vista implica registrar su historial, definir directivas para ella y gestionar sus diferentes estados autorizando cambios.

El módulo Vistas controla la lista de vistas gestionadas por Configuration Manager. Todas las vistas gestionadas en la actualidad se muestran en la lista. Puede agregar nuevas vistas a la lista y quitar de ella aquellas que ya no desee gestionar. Para obtener más información, consulte "Frecuencia de [actualización](#page-186-1) de vista" en la página 187.

Es preciso definir los tipos de CI que se gestionarán como parte de cada vista gestionada. Únicamente es posible autorizar cambios en tipos de CI gestionados. Los tipos de CI no gestionados se mostrarán atenuados en la vista. Un tipo de CI se puede gestionar en diferentes vistas simultáneamente; no obstante, un mismo CI compuesto no se puede gestionar en más de una vista. Si un CI perteneciente a una vista gestionada se gestiona también en una vista diferente, se mostrará un mensaje de advertencia a través del cual se informará de las demás vistas en las que se gestiona el CI. Para obtener más información sobre la administración de los tipos de CI, consulte "Cuadro de diálogo Agregar/Editar atributo" en la *HP Universal CMDB – Guía de modelado*.

Dado que la administración y actualización de vistas grandes puede suponer una carga para los sistemas de Configuration Manager y UCMDB, puede decidir la frecuencia con la que se debe actualizar la información en las vistas administradas. Especificar la frecuencia de actualización de la vista ayuda a equilibrar la carga de trabajo. Con una frecuencia de actualización de vista baja, las vistas se actualizan una vez al día a una hora especificada. Con una frecuencia de actualización de vista alta (éste es el valor predeterminado), la vista se actualiza cada vez que se detecta algún

cambio en los CI administrados de la vista, en función del intervalo de repetición de Análisis sin conexión.

**Nota:** Para acceder al módulo Vistas, debe tener el permiso **Autorizar en CM** o **Administrar en CM** para al menos una vista.

- <sup>l</sup> El permiso **Autorizar en CM** para una vista específica permite ver y modificar dicha vista.
- **El permiso Administrar en CM** para una vista específica permite gestionar y cancelar la gestión de dicha vista.

Además de seleccionar las vistas que deberán gestionarse, el usuario puede controlar cómo se gestionará cada vista definiendo los siguientes tipos de comportamientos de configuración:

- <sup>l</sup> **Eliminar candidatos.** Permite quitar del estado real de una vista los CI marcados como candidatos a la eliminación en UCMDB. Para obtener más [información,](#page-193-0) consulte "Panel Directiva de eliminación de candidatos" en la página 194.
- <sup>l</sup> **Transición automática de estado.** Permite definir las condiciones en las que una vista se puede autorizar [automáticamente.](#page-188-0) Para obtener más información, consulte "Transición automática de estado" en la página 189.

Estas funciones pueden resultar de ayuda al automatizar parcialmente la gestión de las vistas.

Después de agregar una vista a la lista de vistas gestionadas, la vista aparece en la página Resumen de vistas con otras vistas gestionadas y es posible acceder a ella a través del módulo Revisar/Autorizar o cualquiera de los demás.

Para obtener más información acerca de cómo agregar una vista a la lista de vistas gestionadas, consulte ["Agregación](#page-189-0) de una vista para convertirla en una vista gestionada" en la página 190.

## *Vistas estándar*

**Nota:** No podrá acceder a este contenido a menos que compre una licencia avanzada. Para obtener la licencia adecuada, póngase en contacto con el representante de ventas de HP o un socio empresarial de HP Software.

Configuration Manager incluye un grupo de vistas estándar que se pueden encontrar en UCMDB y están listas para que las gestione. Estas vistas se encuentran en la siguiente ubicación de UCMDB: ficha **Modeling Studio > Recursos** (seleccione **Vistas** como tipo de recurso **carpeta > Configuration Manager > Configuration Manager - Do not modify > Automanaged Views**.

Existen varios tipos de estas vistas:

- Todos los servidores: puede gestionar una vista que contenga automáticamente todos los servidores Windows o todos los servidores UNIX.
- Clústeres virtualizados o no virtualizados: puede gestionar una vista que contenga solo equipos no HACMP, J2EE, MS, Oracle RAC, Service Guard, Sun o Veritas.

# <span id="page-186-0"></span>**Vistas de topología y vistas de inventario**

Existen dos tipos de vistas gestionadas: las **vistas de topología** y las **vistas de inventario**. Las vistas de topología se usan para comprender la topología de una vista y las relaciones que existen entre los CI compuestos. Las vistas de inventario se usan para agrupar CI compuestos similares; por lo general, son más grandes e incluyen algunas relaciones. El usuario es el responsable de definir el tipo de vista y debe hacerlo a través del panel General del módulo Vistas. Una posible vista de inventario sería una vista que contuviera todos los CI de base de datos conectados a un servidor.

Los módulos Examinar vistas, Revisar/Autorizar, Historial de cambios e Historial de comparaciones pueden representar una vista en dos modos: el modo de topología y el modo de inventario. Aunque cualquier vista debe definirse como vista de topología o vista de inventario, ambos tipos de vistas se pueden representar en cualquiera de los modos. Las vistas con más de 250 CI compuestos se muestran automáticamente en el modo de inventario, aún cuando hayan sido definidas como vistas de topología. Configuration Manager admite vistas de inventario con un máximo de 5000 CI compuestos.

# <span id="page-186-1"></span>**Frecuencia de actualización de vista**

Configuration Manager puede administrar hasta 500 vistas a la vez y un máximo de 100 vistas que se actualicen con frecuencia, en función del intervalo de repetición de Análisis sin conexión.

La frecuencia de actualización de la vista es importante cuando se administran muchas vistas. Dado que el proceso de análisis sin conexión tarda un tiempo en ejecutarse y, por consiguiente, puede suponer una carga a los sistemas de Configuration Manager y UCMDB, puede ajustar la frecuencia de actualización y equilibrar la carga en los sistemas. La siguiente tabla proporciona información acerca de cada una de las opciones:

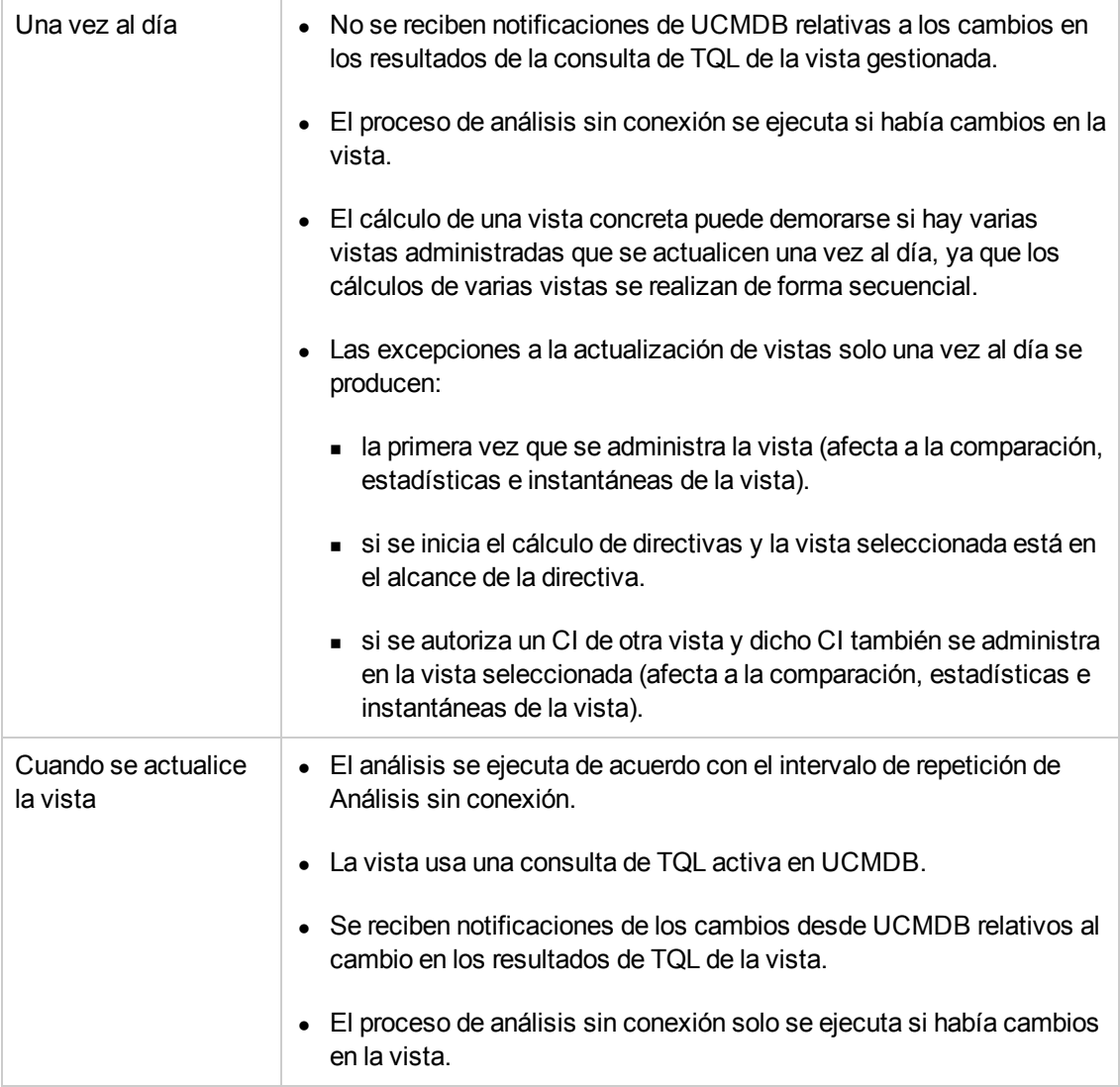

Puede que desee tener el cuenta los siguientes problemas a la hora de decidir sobre la frecuencia de actualización de la vista:

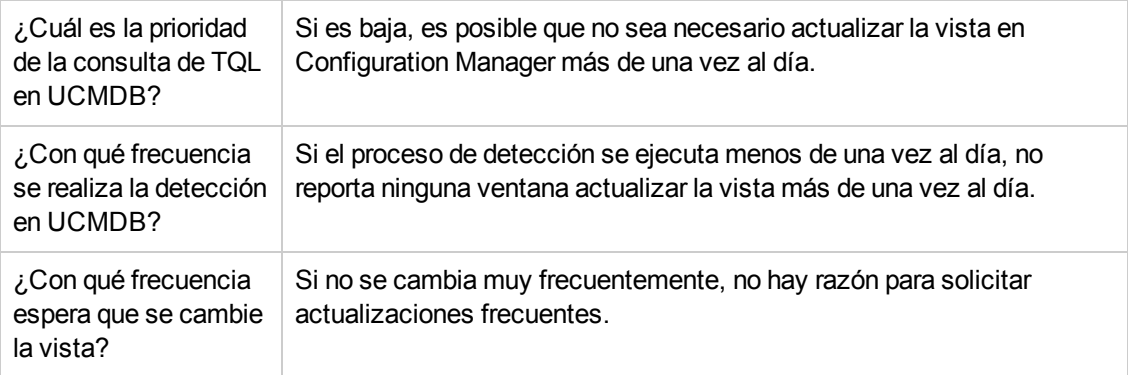

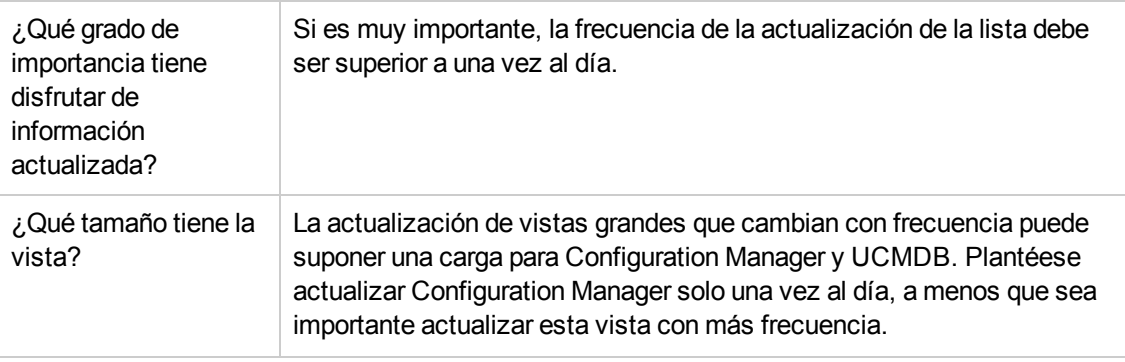

<span id="page-188-0"></span>Para obtener más información, consulte ["Especificación](#page-190-0) de la frecuencia de actualización de vista" en la página 191.

# **Transición automática de estado**

Configuration Manager incluye una función de transición automática de estado que permite definir las condiciones en las cuales se autorizan automáticamente los cambios aplicados a una vista. Para una vista seleccionada, el usuario debe definir los tipos de cambio aprobados, los tipos de CI para los que se aprueban los cambios y si se permiten o no nuevas infracciones de directiva. Es posible optar por la autorización automática de los cambios de una vista solo cuando todos ellos satisfagan las condiciones definidas, o autorizar automáticamente solo los cambios que satisfagan las condiciones definidas (los demás no se autorizarían en este caso). Aquellos CI que infrinjan una o varias reglas no se autorizarán; tampoco se autorizarán los CI que dependan de ellos. El resto de CI sí se autorizará.

Los ejemplos siguientes ilustran el funcionamiento de la autorización: Imagine que opta por autorizar los cambios en los CI de tipos computer y net device, que selecciona CI agregado como único tipo de cambio autorizado y que decide no permitir nuevas infracciones de directiva.

- Al especificar una autorización a nivel de vista, el único cambio que se autorizará será la agregación de un CI de tipo equipo o dispositivo de red. Si se agregan CI de cualquier otro tipo a la vista o se quita o modifica cualquier CI de la vista, ninguno de los cambios asociados se autorizará automáticamente. De igual forma, si se detectan nuevas infracciones de directiva en cualquier CI, la autorización no se llevará a cabo. Si, por ejemplo, se agrega un equipo y se quita otro, ninguno de los cambios se autorizará automáticamente, incluso aunque el CI de tipo equipo agregado cumpla las reglas.
- Al especificar una autorización a nivel de CI, el único cambio que se autorizará será la agregación de un computer o net device. El resto de los cambios no se autorizará.

Si no se permiten nuevas infracciones de directiva y la vista contiene una nueva infracción de una directiva de topología, ninguno de los cambios se autorizará, dado que no habrá modo de saber qué cambio provocó la infracción. Si solo existen nuevas infracciones de directiva de línea de base, los únicos CI que no se autorizarán serán aquellos que infrinjan su directiva de línea de base.

El usuario puede definir diferentes condiciones de autorización para cada una de las vistas. La transición automática de estado se ejecuta para todos los cambios que satisfacen las condiciones de la autorización correspondiente en cualquiera de las vistas.

# <span id="page-189-0"></span>**Agregación de una vista para convertirla en una vista gestionada**

Esta tarea describe cómo agregar una vista a la lista de vistas gestionadas.

- 1. En el módulo Vistas, haga clic en el botón **Agregar vista a la lista de vistas gestionadas** de la barra de herramientas. se abrirá el cuadro de diálogo **Seleccione la vista que desea gestionar**.
- 2. Seleccione la vista que desee y haga clic en **Aceptar**. Los detalles de la vista se mostrarán en el área Detalles.

**Nota:** Si no encuentra la vista que busca, haga clic en **Actualizar** para actualizar la lista de vistas.

- 3. En el panel General, establezca el tipo de vista y los tipos de CI gestionados.
- 4. También puede activar la casilla de verificación del panel Directiva de eliminación de candidatos. Para obtener más [información,](#page-193-0) consulte "Panel Directiva de eliminación de candidatos" en la página 194.
- 5. Si lo desea, puede establecer las condiciones de transición automática de estado de la vista. Para obtener más información, consulte ["Establecimiento](#page-189-1) de reglas de transición automática de estado para una vista" abajo.
- <span id="page-189-1"></span>6. Haga clic en **Guardar de la barra de herramientas**. la vista se agregará a la lista de vistas gestionadas y será posible acceder a ella desde los demás módulos.

# **Establecimiento de reglas de transición automática de estado para una vista**

Esta tarea describe cómo establecer reglas de transición automática de estado para una vista.

- 1. En el módulo Vistas, seleccione una vista en el panel izquierdo y active la casilla de verificación **Habilitar transición automática de estado** del panel Transición automática de estado. Para obtener más [información,](#page-188-0) consulte "Transición automática de estado" en la página precedente.
- 2. Seleccione el tipo de autorización: **Nivel de vista** o **Nivel de CI**.
- 3. En la tabla de criterios, configure las siguientes opciones:
	- <sup>n</sup> Haga clic en **Tipos de CI** para abrir el árbol de tipos de CI. Seleccione los tipos de CI cuyos cambios deban aprobarse para la autorización.
- <sup>n</sup> Haga clic en **Directivas de configuración** y seleccione la opción que corresponda (**Permitir nuevas infracciones de directiva en la vista** o **Permitir infracciones de directiva externa en la vista**).
- <sup>n</sup> Haga clic en **Tipo de cambio detectado** y seleccione los tipos de cambio aptos para la autorización.
- 4. Haga clic en **Probar configuración** para determinar si la vista contiene CI con cambios que coincidan con las condiciones establecidas para la autorización.
	- si todos los cambios cumplen las reglas de transición automática de estado, el estado de la prueba será correcto **(Passed)**.
	- <sup>n</sup> Si todos o algunos de los cambios no cumplen las reglas de transición automática de estado, se considerará que la prueba se ha efectuado incorrectamente **(Unsatisfied)**.
- 5. Haga clic en **Aceptar** para volver a la ventana Vistas, donde puede hacer clic en **Guardar** para guardar las condiciones o editar las reglas de autorización y volver a probarlas.

Una vez alcanzado este punto, las reglas de transición automática deben haberse establecido. Al ejecutar una transición automática de estado, se autorizarán aquellos cambios de la vista que satisfagan las condiciones establecidas. Para obtener más información, consulte ["Autorización](#page-140-0) de cambios en CI" en la página 141.

**Nota:** La función de transición automática de estado se ejecuta sobre todas las vistas para las que se encuentra habilitada.

# <span id="page-190-0"></span>**Especificación de la frecuencia de actualización de vista**

- 1. Navegue a **Vistas**.
- 2. Seleccione una vista.

**Nota:** También puede especificar la frecuencia de actualización de la vista al crear ésta.

3. En el panel General, seleccione la frecuencia de actualización de la vista. Puede elegir que la vista se actualice una vez al día o cada vez que se produzca algún cambio en los CI administrados de la vista.

En las vistas que se va a actualizar una vez al día puede especificar la hora de comienzo de dicha actualización: La hora predeterminada es 12:00 AM (medianoche).

**Nota:** Ésta es la hora en la que comienza el cálculo. En las vistas que se actualizan más de una vez al día, los cálculos se realizan en secuencia.

a. Vaya a **Administración > Configuración > Gestión de aplicaciones > Análisis y autorización sin conexión > Configuración de la actualización de la vista diaria**.

**Sugerencia:** Siempre que sea posible, programe el análisis sin conexión para que se ejecute cuando no se estén ejecutando los procesos de detección de UCMDB, ya que así se evita la degradación del rendimiento.

- b. En la lista desplegable, seleccione la hora a la que se ejecutará la actualización.
- <span id="page-191-0"></span>4. Haga clic en **D**.

# **Interfaz de usuario del módulo Vistas**

Esta sección incluye:

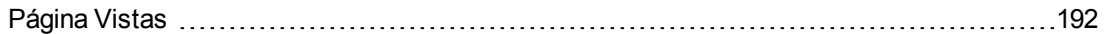

### <span id="page-191-1"></span>*Página Vistas*

Esta página muestra una lista formada por las vistas actualmente gestionadas.

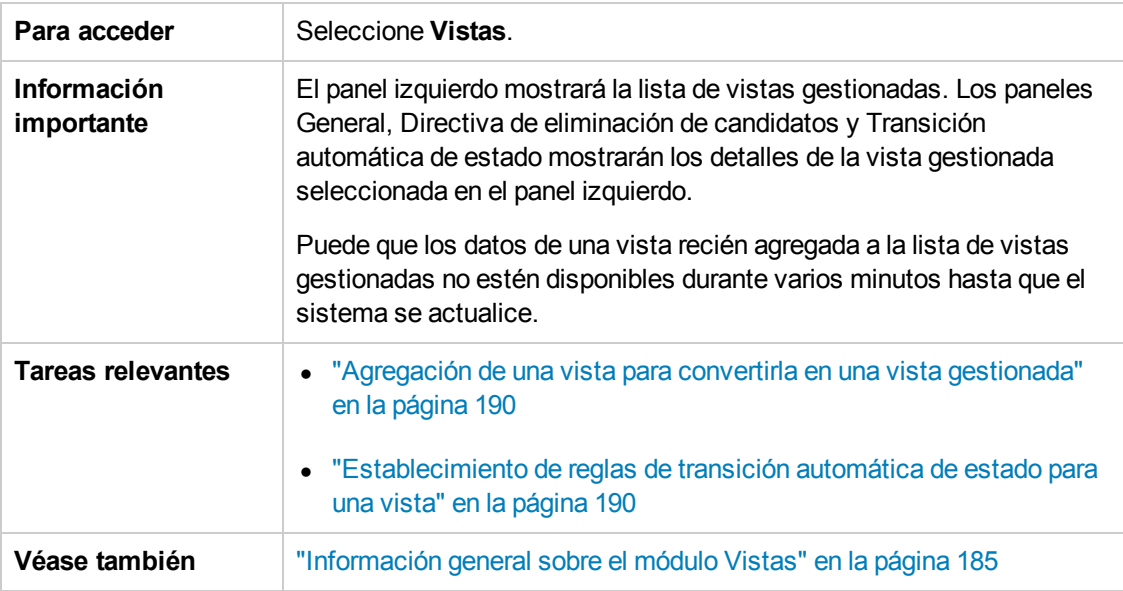

A continuación, se describen los elementos de la interfaz de usuario:

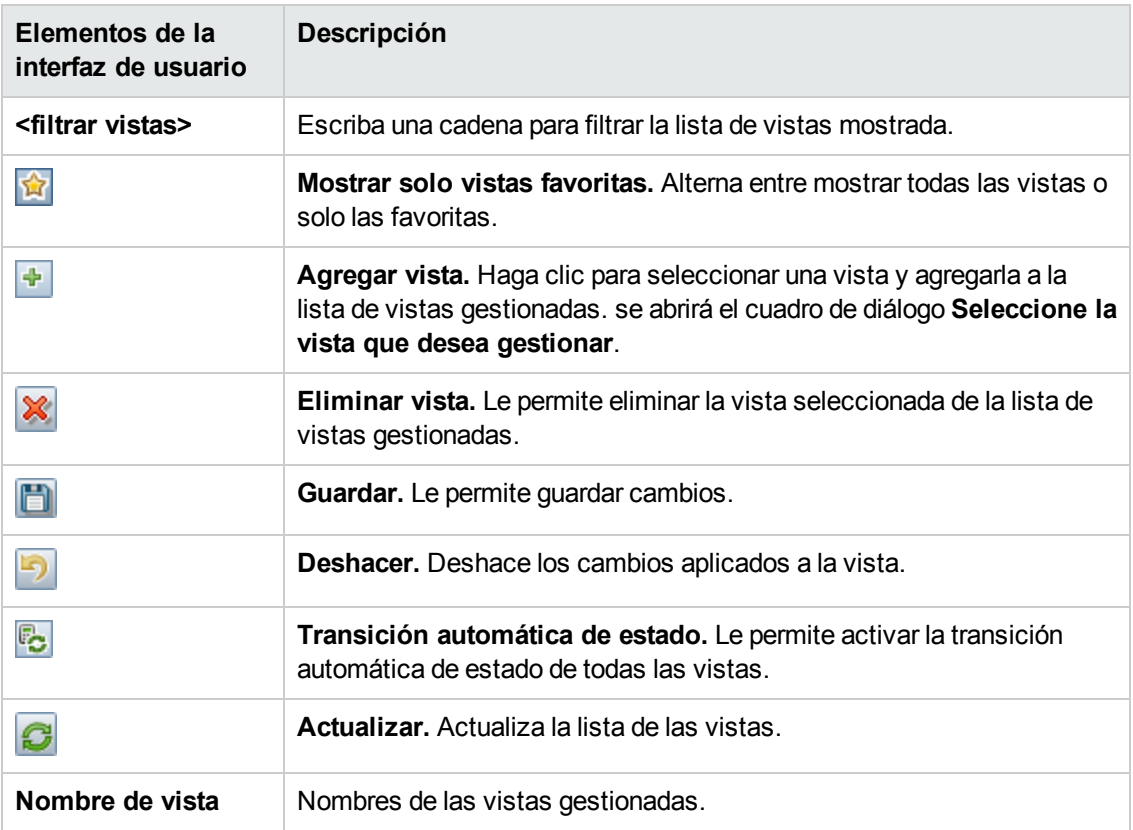

### **Panel General**

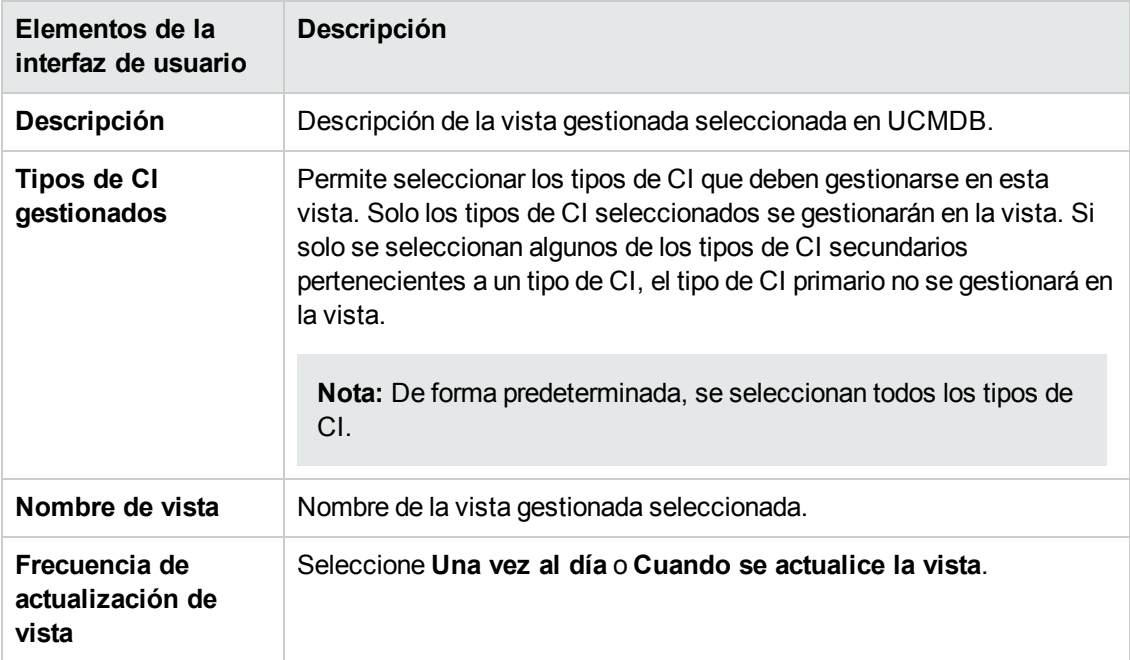

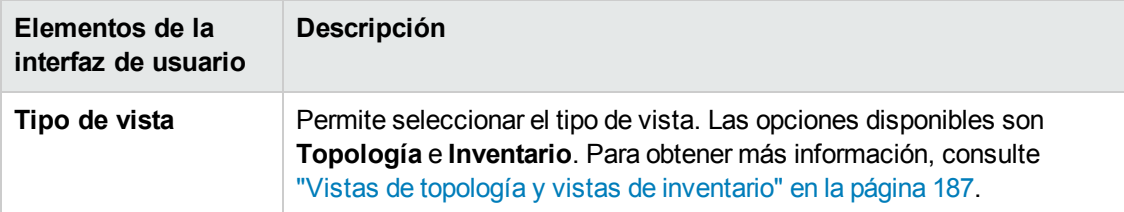

### <span id="page-193-0"></span>**Panel Directiva de eliminación de candidatos**

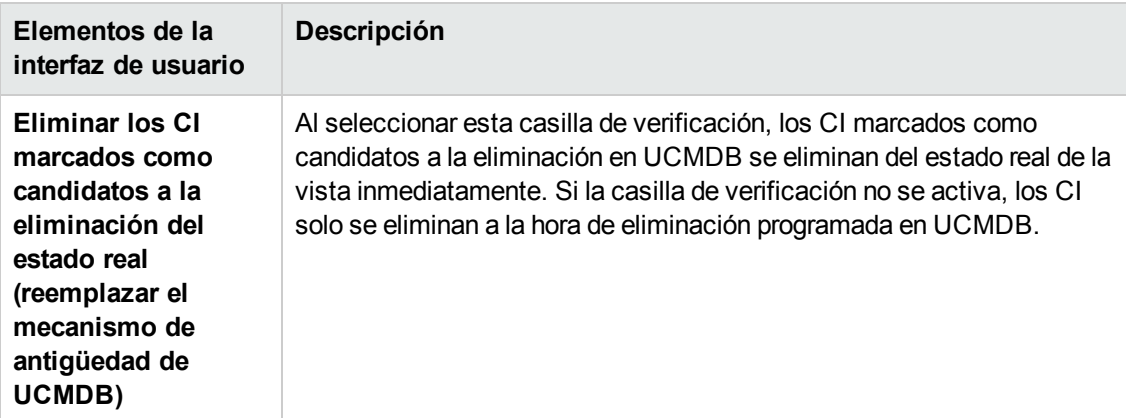

### **Panel Transición automática de estado**

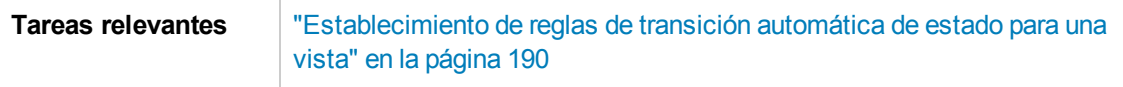

A continuación, se describen los elementos de la interfaz de usuario (los elementos sin etiquetar se muestran entre corchetes angulares):

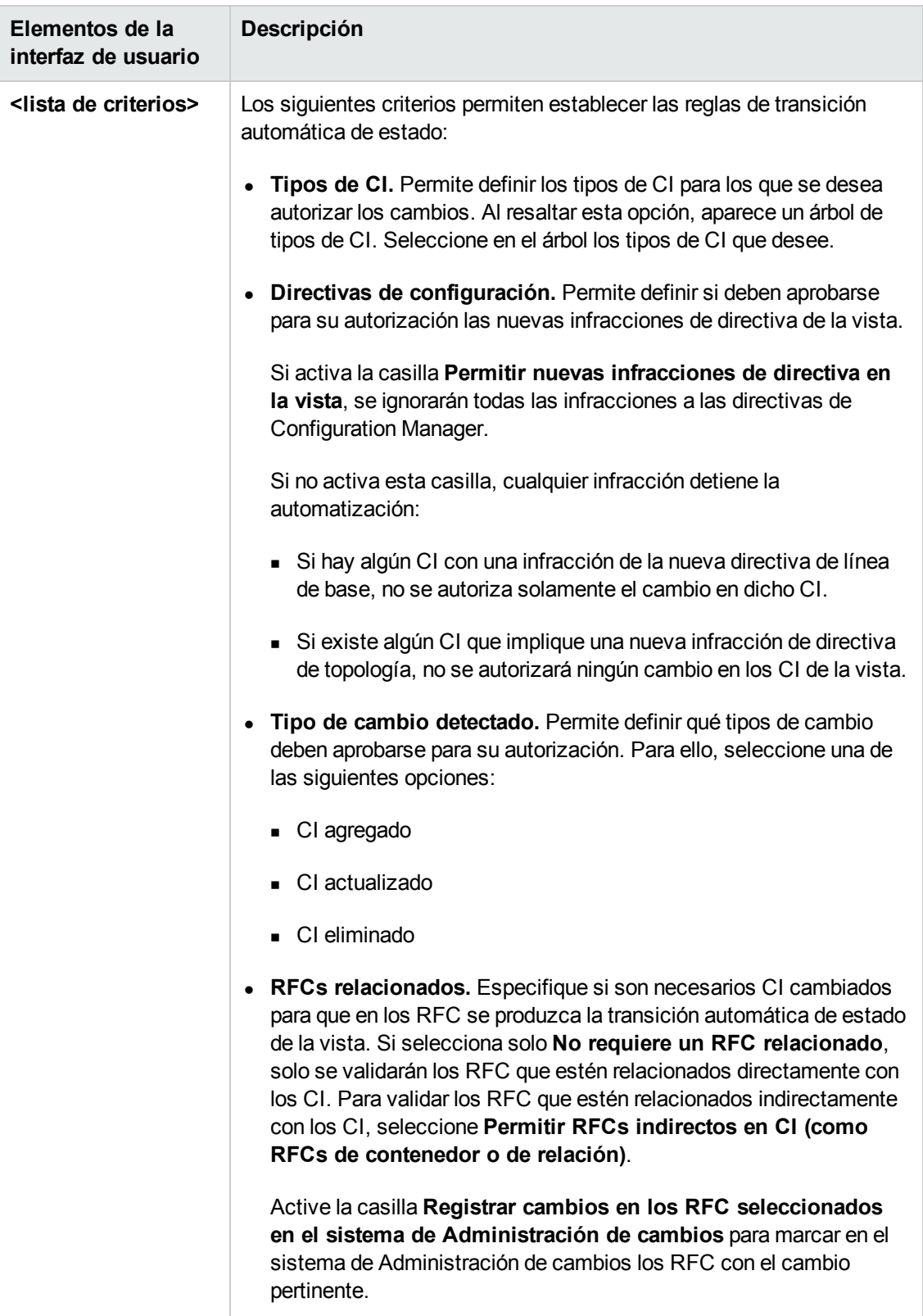

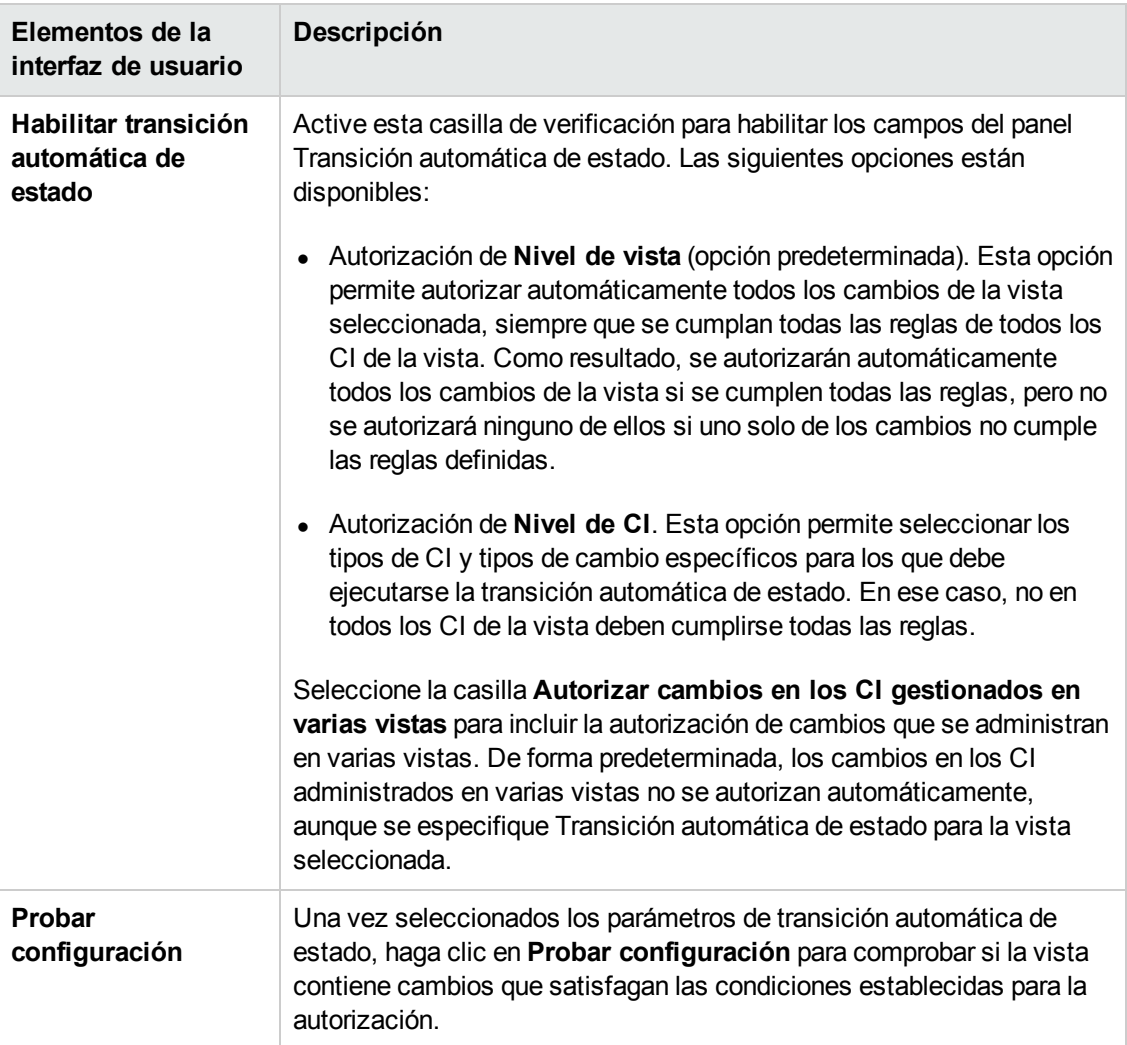

# <span id="page-196-0"></span>**Solución de problemas y limitaciones**

Las siguiente limitaciones son aplicables al trabajar con vistas gestionadas en Configuration Manager:

- Las vistas que contienen consultas TQL federadas no se pueden seleccionar para agregarlas a la lista de vistas gestionadas.
- Si una vista contiene un nodo con una restricción de fechas, solo verá los datos actualizados de esta vista si están configurados para actualizarse una vez al día (no cada vez que se actualice la vista). Para ver los datos actualizados para esa vista, use la consola JMX para actualizar manualmente la vista.

# **Capítulo 15: Directivas**

Este capítulo incluye:

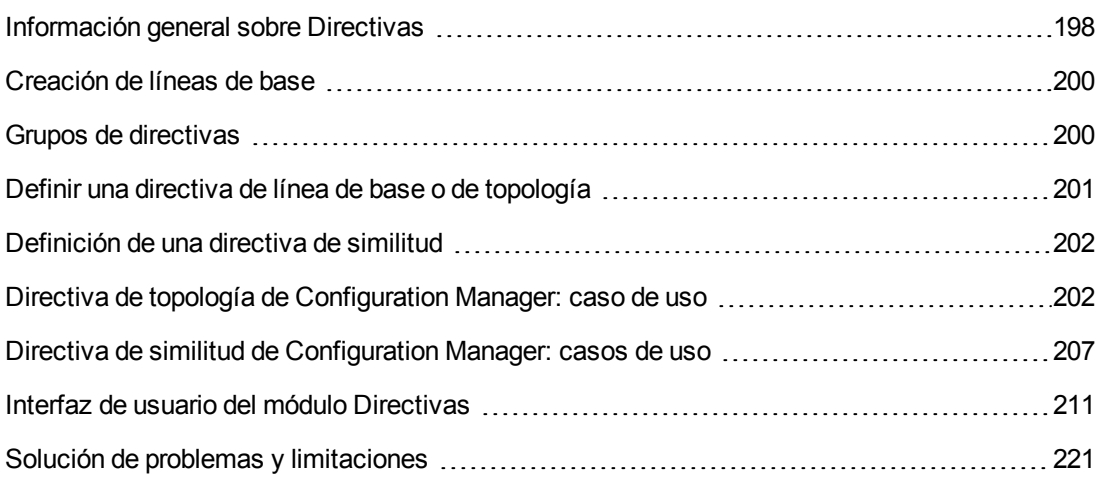

# <span id="page-197-0"></span>**Información general sobre Directivas**

Una directiva permite definir la configuración esperada de una vista. Aplicando directivas a las vistas gestionadas, es posible establecer estándares para ellas. Las directivas ayudan a garantizar que las vistas se adhieran a los estándares y hacen más predecible el comportamiento del entorno de TI.

El módulo Directivas controla los grupos de directivas y las directivas definidas para las vistas gestionadas. Existen tres tipos de directivas que se pueden definir:

#### <sup>l</sup> **Directivas de línea de base**

Una directiva de **línea de base** permite definir una línea de base para un CI compuesto con atributos con el fin de compararla con los CI pertenecientes a las vistas relacionadas. Por ejemplo, es posible definir una directiva de línea de base que establezca que todos los servidores de producción de una vista deben contener, al menos, dos CPU. Todos los CI de servidor pertenecientes a la vista se compararán entonces con el CI de línea de base. Si alguno de ellos no satisface la directiva, se determinará que la vista infringe la directiva.

**Nota:** Si el usuario identifica un CI perteneciente a su entorno con la configuración deseada, puede seleccionarlo para que actúe como línea de base.

En los módulos Examinar vistas, Revisar/Autorizar cambios, Historial de cambios e Historial de autorizaciones se puede ver información detallada sobre los CI de las directivas de la línea de base.

#### <sup>l</sup> **Directivas de topología**

En una **directiva de topología** puede definirse una consulta de TQL de condición que determine la configuración de la vista. Por ejemplo, el TQL de condición puede estipular que todos los clústeres de un J2EE de producción contengan, al menos, dos servidores. Si la vista satisface la condición, satisfará también la directiva de topología. Si no lo hace, se determinará que infringe la directiva.

En algunos casos, es más sencillo definir una consulta de TQL que represente una topología problemática que uno que represente la configuración deseada. Para ello, existe una opción que permite establecer la condición de la directiva de topología como negativa, invirtiendo así la satisfacción de la directiva (en el ejemplo anterior, solo los clústeres con menos de dos servidores satisfarían la condición).

No puede ver información detallada sobre los CI de directivas de topología.

#### <sup>l</sup> **Directivas de similitud**

En las **directivas de similitud**, se seleccionan los CI y atributos que exigen la similitud entre todos los CI de un tipo concreto de una vista o los grupos de CI de una vista (donde cada grupo está conectado a un CIT definido). Por ejemplo, se puede definir una directiva de similitud que establezca que todos los equipos UNIX de un laboratorio, que están conectados a una base de datos de Oracle, deben tener la misma versión de sistema operativo. Otro ejemplo es especificar que todos los servidores de cada clúster utilicen la misma versión de la aplicación.

Las directivas de similitud no son estáticas (a diferencia de las directivas de línea de base, no tienen un número fijo de componentes ni valores de atributos definidos). Los atributos y/o componentes se eligen sin especificar valores. El cálculo de directivas compara los valores o componentes actuales entre todos los CI comparados (o los CI de cada grupo, en caso de que se haya seleccionado el agrupamiento), y decide el estado de la directiva en consecuencia (todos los CI comparados cumplen la directiva o todos infringen la directiva).

En los módulos Examinar vistas (solo en la última instantánea) y Revisar/Autorizar cambios se puede ver información detallada sobre los CI de las directivas de similitud.

En los tres tipos de directivas también se pueden definir los siguientes parámetros:

- **Validez.** Permite establecer el periodo de tiempo durante el que la directiva se considerará válida.
- <sup>l</sup> **Filtro.** Limita la directiva a un subconjunto de los CI de la vista. Por ejemplo, si el CI de línea de base es de tipo Oracle, el filtro podría limitarlo a la versión 9 de Oracle.

Los tres tipos de directivas se pueden aplicar a todas las vistas gestionadas de Configuration Manager.

Además, UCMDB proporciona, de forma estándar, un grupo de directivas estándar que se van a usar en [Configuration](#page-13-0) Manager. Para obtener más información, consulte "Directivas" en la página 14.

Para obtener más [información](#page-211-0) acerca de la definición de directivas, consulte "Página Directivas" en la página 212.

#### **Nota:**

- No podrá acceder a este módulo a menos que compre una licencia avanzada. Para obtener la licencia adecuada, póngase en contacto con el representante de ventas de HP o un socio empresarial de HP Software.
- <sup>l</sup> Para trabajar con este módulo es preciso disponer del permiso **Administración de directivas**.
- También necesitará disponer de uno de los siguientes permisos:
	- **El permiso Autorizar en CM** permite asignar o suprimir directivas de una vista.
	- <sup>n</sup> El permiso **Vista** permite generar vistas previas de directivas o crear directivas de línea de base a partir de un CI gestionado (incluido en **Autorizar en CM**).

## <span id="page-199-0"></span>**Creación de líneas de base**

Una línea de base de configuración es una configuración asociada a un servicio, producto o infraestructura que ha sido formalmente revisada y aceptada como base de futuras actividades. Como tal, captura la estructura, el contenido y los detalles de una configuración y representa un conjunto de elementos de configuración relacionados entre sí.

Establecer una línea de base ofrece la oportunidad de:

- Marcar hitos en el desarrollo de un servicio
- Construir un componente de servicio a partir de un conjunto definido de entradas
- Cambiar o reconstruir una versión específica en el futuro
- <sup>l</sup> Reunir todos los componentes necesarios para preparar un cambio o lanzamiento
- <span id="page-199-1"></span><sup>l</sup> Contar con una base para la ejecución de una auditoría de configuración o una reversión (por ejemplo, tras un cambio)

## **Grupos de directivas**

Es posible definir grupos de directivas para agrupar directivas localmente. Un grupo de directivas puede contener directivas de línea de base y directivas de topología. Asignar un grupo de directivas a una vista en lugar de directivas individuales puede facilitar la gestión de las directivas. También es posible definir subgrupos dentro de los grupos de directivas.

Es posible copiar una directiva en un grupo y pegarla en otro grupo o en la raíz del árbol. Ello puede resultar más sencillo que agregar directivas a un grupo de directivas. Si desea definir una directiva similar a una que ya exista, puede copiarla al lugar en el que la necesite y modificarla una vez copiada. Los cambios aplicados a la directiva copiada no afectarán a la directiva original. También

es posible cortar una directiva en un grupo y pegarla en otro grupo. En este último caso, la directiva se elimina del grupo original.

Asimismo, es posible también cortar o copiar un grupo de directivas y pegarlo en la raíz del árbol de directivas o en otro grupo. Solo es posible, no obstante, cortar o copiar una sola directiva o grupo cada vez.

Al cortar o copiar directivas o grupos y pegarlos en otro lugar, las directivas continúan siendo válidas para las vistas a las que fueron asignadas. Recuerde, no obstante, que al aplicar un grupo de directivas a una vista y copiar una de las directivas del grupo a un grupo diferente, la directiva copiada dejará de ser válida para las vistas de su anterior grupo y, en su lugar, pasará a serlo para las vistas del grupo nuevo.

<span id="page-200-0"></span>Para obtener más [información](#page-211-0) acerca de la definición de grupos de directivas, consulte "Página Directivas" en la página 212.

# **Definir una directiva de línea de base o de topología**

Esta tarea describe cómo definir una nueva directiva y aplicarla a vistas gestionadas.

- 1. Haga clic en el botón **Agregar directiva Film** de la barra de herramientas Directivas y seleccione una de las siguientes opciones:
	- Agregar directiva de línea de base
	- <sup>n</sup> Agregar directiva de topología
- 2. En el área General del panel Detalles, escriba el nombre y la descripción de la directiva.
- 3. En el área Vistas del panel Detalles, seleccione las vistas para las que la nueva directiva debe ser válida.
- 4. En el área Validez del panel Detalles, seleccione el periodo de validez de la directiva.
- 5. En el área Filtrar del panel Detalles, seleccione el tipo de CI o los CI que deban verificarse empleando la directiva. O bien, seleccione un TQL para que actúe como filtro avanzado y aplicarlo a los CI que deban verificarse empleando la directiva.
- 6. Realice una de las siguientes operaciones:
	- <sup>n</sup> Si se trata de una directiva de línea de base, defina un CI de línea de base y sus atributos en el área CI de línea de base del panel Detalles.
	- <sup>n</sup> Si se trata de una directiva de topología, establezca el tipo de condición y el TQL de condición en el área Condición del panel Detalles.
- 7. Cuando haya terminado, haga clic en **Guardar De**n la barra de herramientas Directivas para guardar la directiva.

**Nota:** También puede usar el Asistente de directiva de línea de base para crear una directiva

de línea de base. Para obtener más [información,](#page-99-0) consulte "Asistente de directiva de línea de base" en la página 100.

# <span id="page-201-0"></span>**Definición de una directiva de similitud**

Esta tarea describe cómo definir una nueva directiva y aplicarla a vistas gestionadas.

- 1. Haga clic en el botón **Agregar directiva Film** de la barra de herramientas Directivas y seleccione Agregar directiva de similitud.
- 2. En el área General del panel Detalles, escriba el nombre y la descripción de la directiva.
- 3. En el área Vistas del panel Detalles, seleccione las vistas para las que la nueva directiva debe ser válida.
- 4. En el área Validez del panel Detalles, seleccione el periodo de validez de la directiva.
- 5. Realice una de las siguientes operaciones:
	- si desea permitir el agrupamiento de configuraciones relacionadas, active la casilla **Habilitar agrupación por tipo y patrón de CI**. A continuación, seleccione la agrupación de tipo de CI y la consulta TQL relacionada (patrón) que se va a usar para crear la agrupación.
	- <sup>n</sup> Si no desea habilitar la agrupación, asegúrese de que la casilla **Habilitar agrupación por tipo y patrón de CI** no está seleccionada. En el panel Alcance de comparación, seleccione el tipo de CI de los CI que se van a probar empleando la directiva.
- 6. En el área Criterios de similitud, especifique los tipos de CI y atributos que se van a comparar.
- 7. Cuando haya terminado, haga clic en **Guardar D**en la barra de herramientas Directivas para guardar la directiva.

# <span id="page-201-1"></span>**Directiva de topología de Configuration Manager: caso de uso**

Esta sección describe un caso de uso de una directiva de topología en Configuration Manager.

Este escenario incluye los siguientes pasos:

- **· ["Contexto"](#page-202-0) en la página siguiente**
- **· ["Creación](#page-202-1) de la consulta TQL de condición en UCMDB" en la página siguiente**
- <sup>l</sup> "Definición de la directiva de topología en [Configuration](#page-205-0) Manager" en la página 206

#### <span id="page-202-0"></span>1. **Contexto**

El propietario de un servicio comercial necesita monitorizar de forma continua la alta disponibilidad y/o la resistencia de su servicio. El servicio se basa en un clúster J2EE que contiene varios servidores Web Logic. Cada uno de dichos servidores funciona sobre una plataforma Windows.

El propietario del servicio ha determinado que el clúster que soporta esta configuración requiere de un mínimo de tres hosts físicos para proporcionar cobertura y capacidad de respuesta suficiente a las aplicaciones en ejecución. Como resultado, es importante asegurar que, cuando se produzca un cambio, se mantenga el nivel de recursos adecuado con objeto de garantizar que el servicio continúe funcionando de acuerdo con los requisitos acordados.

Con este fin, el propietario del servicio desea definir una directiva de topología de Configuration Manager que monitorice el número de hosts que soporta el clúster. El propietario podría querer también recibir un aviso si el número de hosts que contiene el clúster que soporta el servicio es inferior a tres.

La topología del servicio se ha modelado en una vista de UCMDB y existe una vista gestionada correspondiente en Configuration Manager. La siguiente imagen muestra la topología del servicio en Configuration Manager.

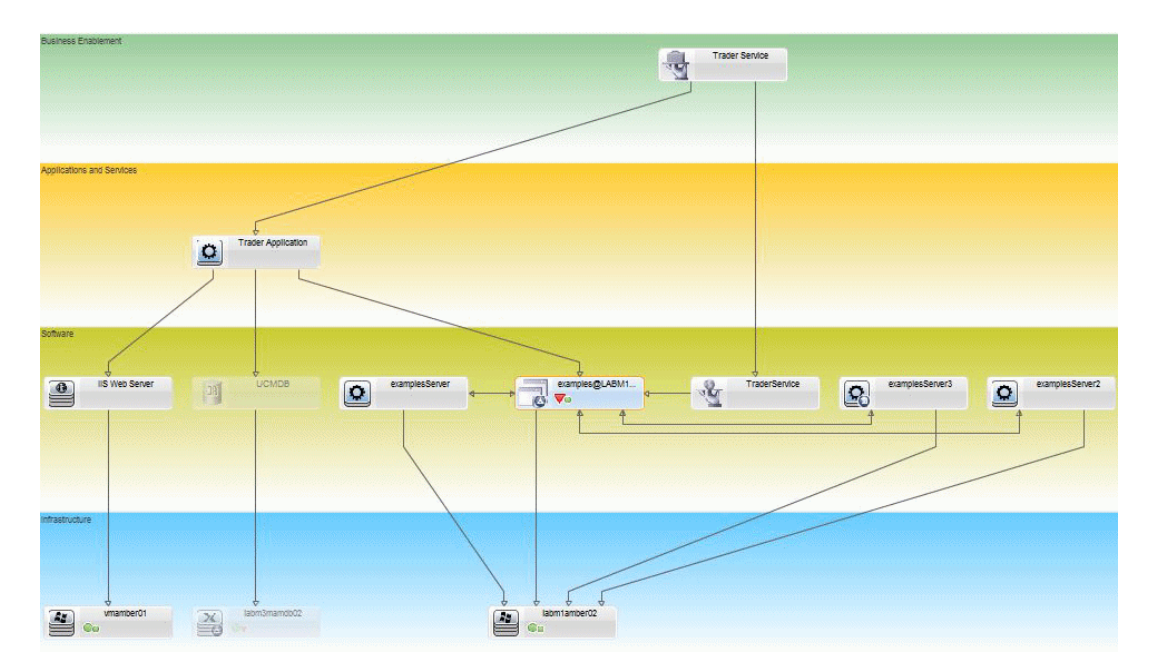

### <span id="page-202-1"></span>2. **Creación de la consulta TQL de condición en UCMDB**

Abra la ventana de UCMDB (haga clic en el botón **Iniciar UCMDB** e inicie sesión).

Desplácese a **Modeling Studio**. Seleccione **Vistas** como recurso en la ficha Recursos y busque por ejemplo la vista **Trader**. Haga doble clic en la vista para abrirla. Esta vista contiene las relaciones que definen la conexión entre el dominio de J2EE y los hosts Windows.

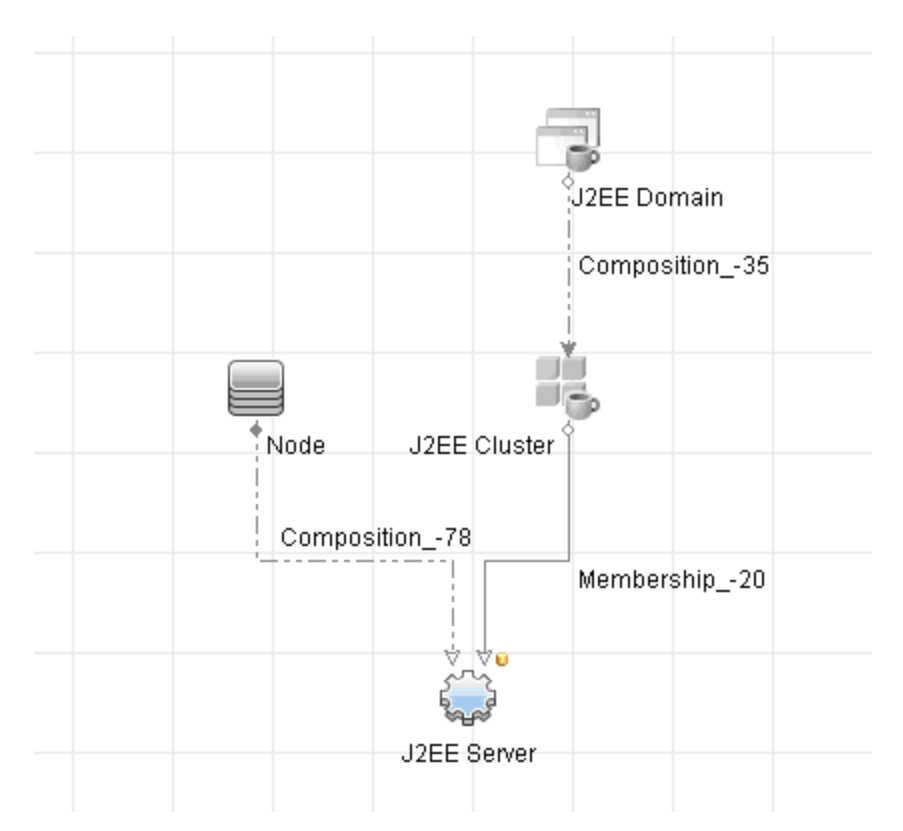

La siguiente ilustración muestra la parte correspondiente de la vista en UCMDB:

Usando la ruta de relación entre el dominio de J2EE y el CI de nodo, cree una nueva consulta formada por una relación compuesta entre el dominio de J2EE y el host (CI de nodo).

#### **Para crear una consulta que contenga una relación compuesta:**

- a. Haga clic en el botón **Nuevo** en Modeling Studio y seleccione **Consulta**.
- b. Arrastre un CI de dominio de J2EE y un CI de nodo al panel de modelado.
- c. Seleccione ambos CI y agregue una nueva relación compuesta (a través del menú contextual con el botón secundario).
- d. Edite el vínculo compuesto y agregue los siguientes elementos de ruta:
	- o Dominio de J2EE Composición Clúster de J2EE
	- o Clúster de J2EE Pertenencia Servidor de J2EE
	- o Servidor de J2EE Composición Windows

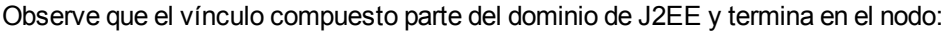

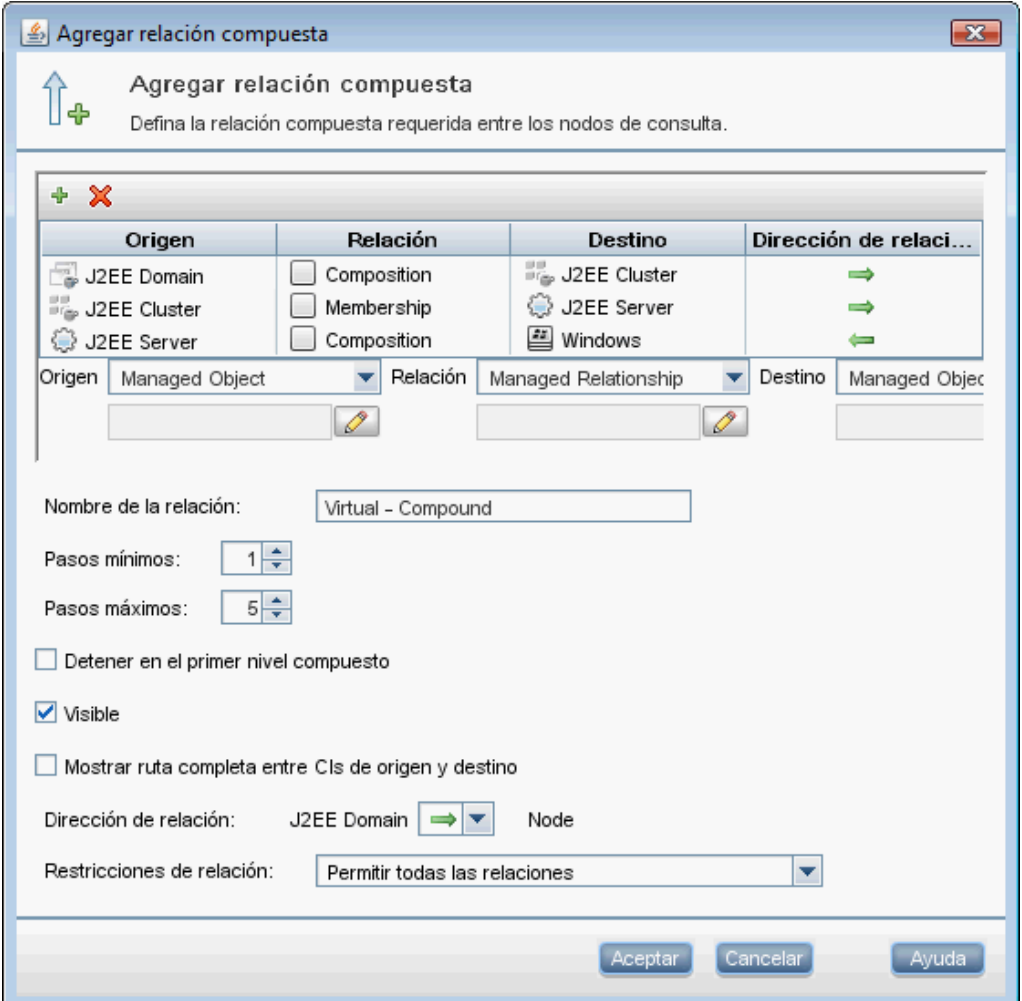

e. Edite la cardinalidad del nodo para que sea equivalente a, al menos, tres. Haga clic con el botón secundario del ratón en el CI de nodo, seleccione **Propiedades del nodo de consulta**, seleccione la ficha **Cardinalidad** y escriba **3** en el cuadro **Mín**:

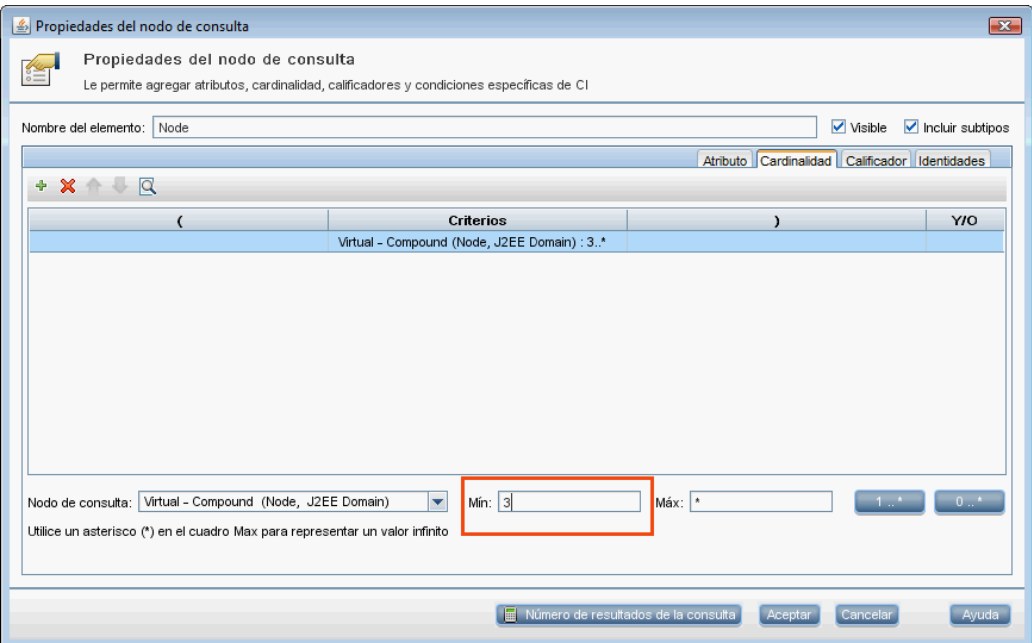

<span id="page-205-0"></span>f. Guarde la consulta cuando haya terminado.

#### 3. **Definición de la directiva de topología en Configuration Manager**

- a. En Configuration Manager, desplácese al módulo Directivas y cree una directiva de topología nueva.
- b. Establezca el nombre y la descripción de la nueva directiva y asígnela a la vista gestionada **Trader**.
- c. En Condición, seleccione la consulta que ha preparado en UCMDB y **Positivo** como tipo de condición.

d. Guarde la nueva directiva y abra su vista previa.

Observe que la nueva directiva manifiesta una infracción en el dominio de J2EE si el número de nodos que admite el clúster de J2EE es inferior a tres, como muestra la siguiente imagen:

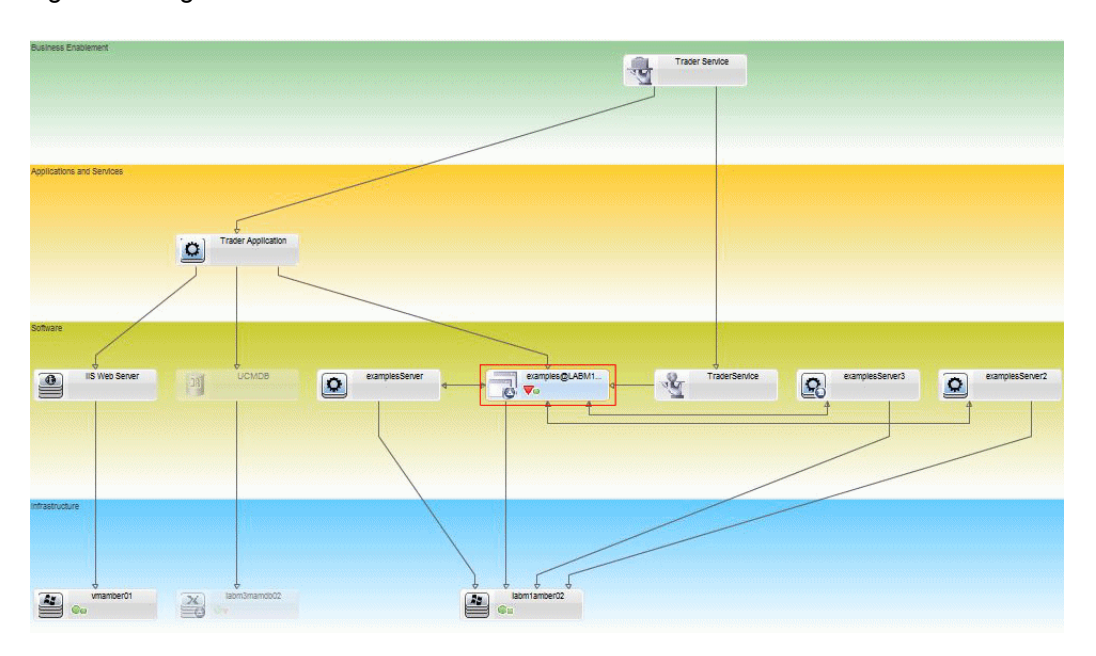

# <span id="page-206-0"></span>**Directiva de similitud de Configuration Manager: casos de uso**

Esta sección describe dos casos de uso de directivas de similitud en Configuration Manager.

- "Todos los equipos con UNIX de un laboratorio que estén [conectados](#page-206-1) a una base de datos Oracle deben tener la misma versión de sistema operativo" abajo
- <span id="page-206-1"></span><sup>l</sup> "Todos los servidores de [aplicaciones](#page-207-0) de cada clúster deben tener los mismos atributos " en la página siguiente

**Todos los equipos con UNIX de un laboratorio que estén conectados a una base de datos Oracle deben tener la misma versión de sistema operativo**

Este escenario incluye los siguientes pasos:

- **· ["Contexto"](#page-207-1) en la página siguiente**
- **· ["Definición](#page-207-2) de directivas de similitud" en la página siguiente**

#### <span id="page-207-1"></span>1. Contexto

Un administrador de UNIX del laboratorio tiene la siguiente vista gestionada en Configuration Manager:

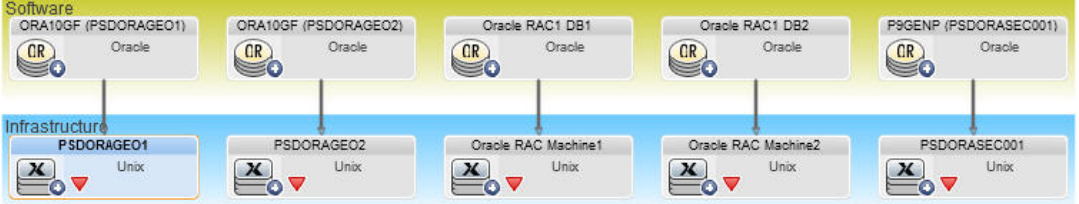

Desea asegurarse de que todos los equipos UNIX que están conectados a una base de datos de Oracle (es decir, los resaltados en el diagrama anterior) tienen la misma versión del sistema operativo. Dado que le gusta asegurarse de que en sus equipos se ejecuta la revisión más reciente, esta versión cambia a menudo.

<span id="page-207-2"></span>2. Definición de directivas de similitud

En Configuration Manager, diríjase a Directivas y cree una directiva de similitud.

- a. Desactive la casilla para habilitar agrupamientos.
- b. Especifique el nombre y la descripción.
- c. Seleccione UNIX como CIT principal.
- d. Filtre el alcance de la comparación por elemento **Relacionado con Oracle**.
- e. Seleccione el atributo de versión de sistema operativo como criterio de similitud.

**Nota:** No se parece a una directiva de línea de base, que contiene valores fijos de los atributos que se introducen al crear o actualizar la directiva.

La nueva directiva detecta dinámica y constantemente detecta cualquier error en el atributo de la versión del sistema operativo de todos los equipos UNIX que se resaltan en el diagrama anterior. lo que significa que el usuario no tiene que actualizar manualmente la definición de la directiva cada vez que se produce una actualización en el entorno.

<span id="page-207-0"></span>Después de definir esta directiva los iconos de los estados de las directivas se muestran en los módulos Revisar/Autorizar, Historial de cambios, Historial de autorizaciones y Examinar vistas.

### **Todos los servidores de aplicaciones de cada clúster deben tener los mismos atributos**

En este ejemplo, los atributos que deben coincidir son los correspondientes a la ruta de acceso a la aplicación instalada, a la descripción de la versión de la aplicación, al fabricante y a la versión.

Este escenario incluye los siguientes pasos:

- "Contexto" en la página [precedente](#page-207-1)
- "Crear [vistas"](#page-208-0) abajo
- <sup>l</sup> "Definición de directivas de similitud" en la página [precedente](#page-207-2)
- 1. Contexto

Un usuario tiene la siguiente vista gestionada en Configuration Manager:

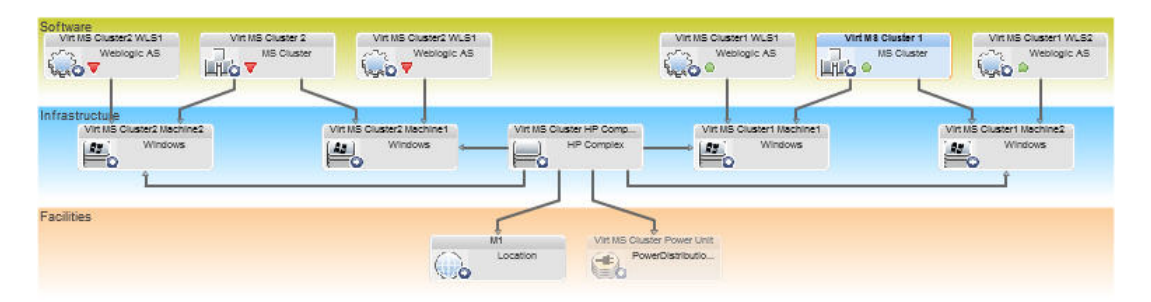

Al haber muchos clústeres y muchos servidores de aplicaciones en cada clúster, desea asegurarse de que en cada uno de los clústeres los servidores de aplicaciones tienen los mismos atributos definidos.

<span id="page-208-0"></span>2. Crear vistas

Use la vista que se muestra arriba para crear vistas (cada una contiene un clúster) para probarlas con la directiva.

3. Definición de directivas de similitud

En Configuration Manager, diríjase a Directivas y cree una directiva de similitud.

- a. Asegúrese de que la casilla **Habilitar agrupación por tipo y patrón de CI** está activada.
- b. En la sección Agrupación:
	- o Seleccione el tipo de CI de agrupamiento (en este ejemplo, Clúster).
	- o Seleccione el TQL de agrupamiento que define la ruta de acceso deseada entre el CIT de Clúster y el servidor de aplicaciones. Por ejemplo:

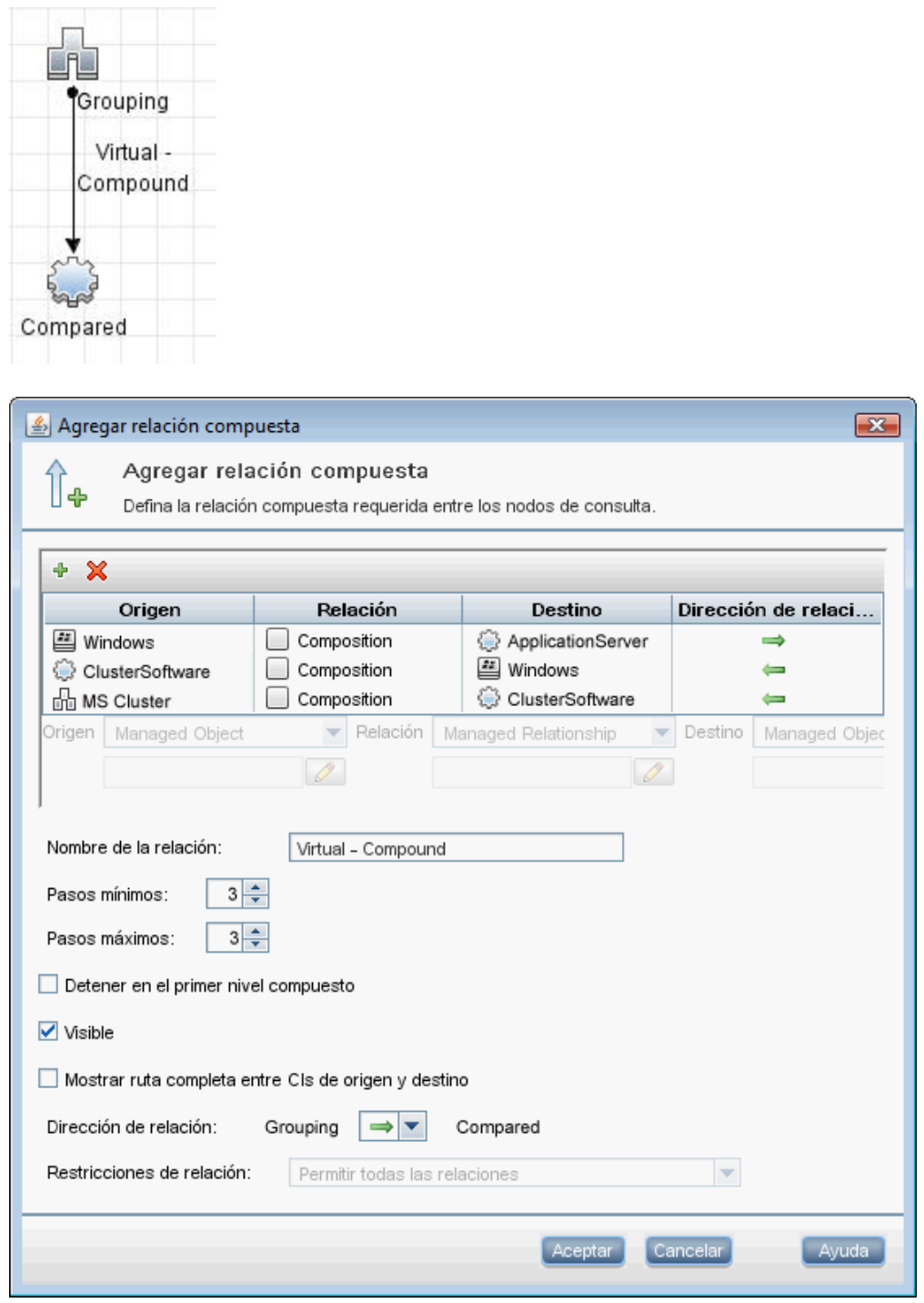

- c. Especifique el nombre y la descripción.
- d. Seleccione el atributo Versión como criterio de similitud.

**Nota:** No se parece a una directiva de línea de base, que contiene valores fijos de los atributos que se introducen al crear o actualizar la directiva.

La nueva directiva detecta dinámica y constantemente detecta cualquier error en los atributos comparados de todos los grupos de servidores de aplicaciones resaltadas que se muestran en el diagrama anterior, lo que significa que el usuario no tiene que actualizar manualmente la definición de una directiva cada vez que se produce una actualización en el entorno. Tenga en cuenta que los atributos comparados se comparan solo dentro de cada grupo de clústeres, no entre los distintos grupos.

Después de definir esta directiva los iconos de los estados de las directivas se muestran en los módulos Revisar/Autorizar, Historial de cambios, Historial de autorizaciones y Examinar vistas.

# <span id="page-210-0"></span>**Interfaz de usuario del módulo Directivas**

Esta sección incluye:

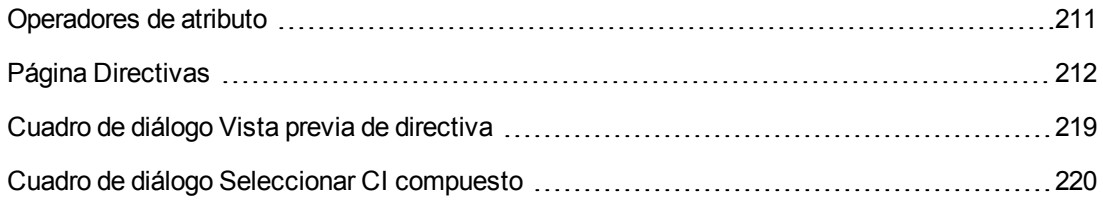

## <span id="page-210-1"></span>*Operadores de atributo*

La tabla siguiente contiene una lista compuesta por los operadores que se usan para definir condiciones de atributo.

Active la casilla de verificación en la columna NOT que hay junto a cualquier operador para excluir el valor de dicho operador del estado del atributo.

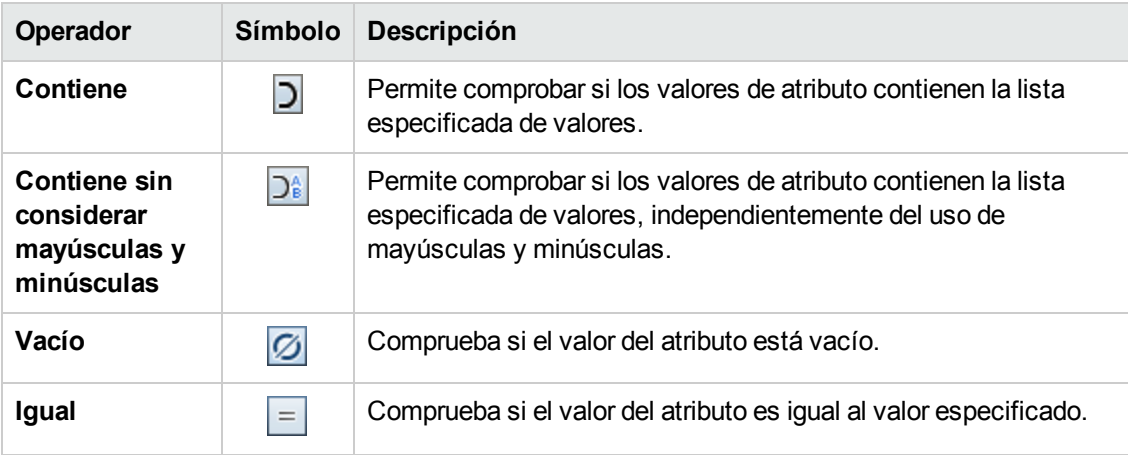

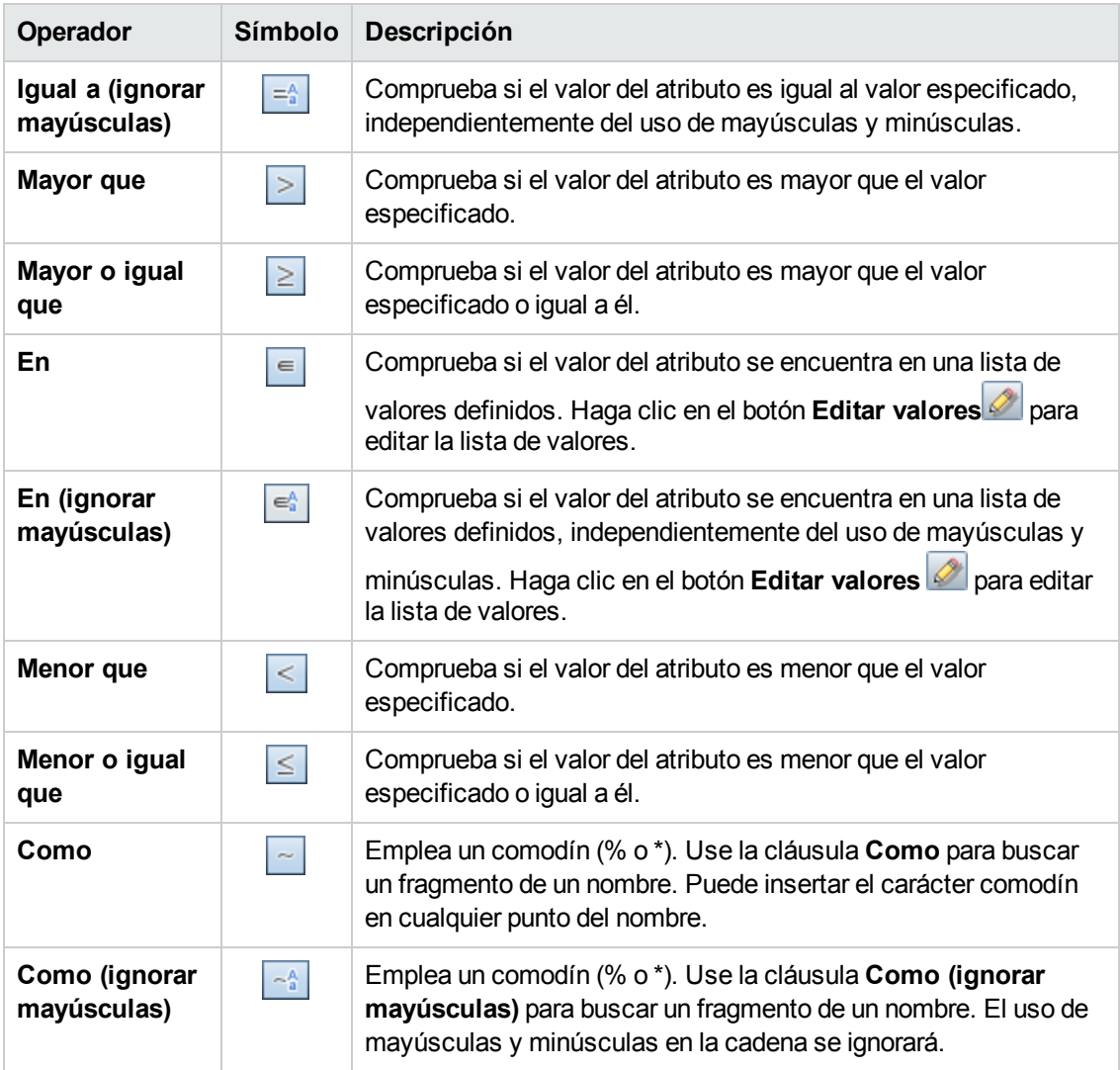

# <span id="page-211-0"></span>*Página Directivas*

Esta página permite definir y editar directivas de configuración.

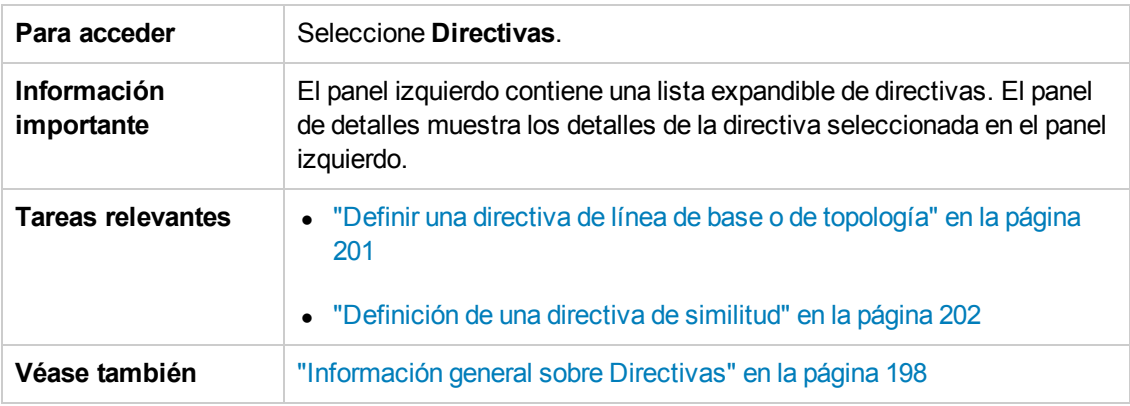

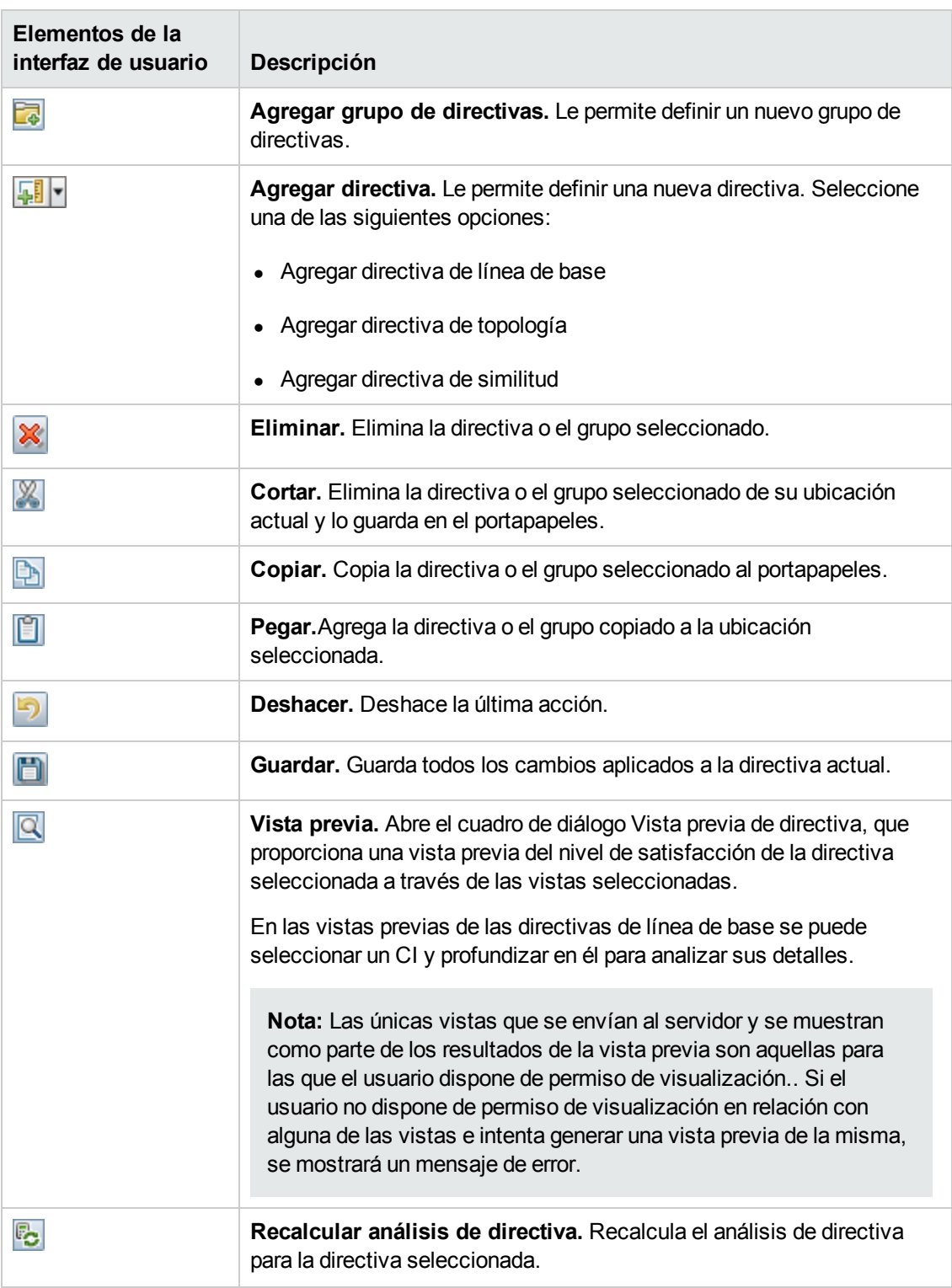

A continuación, se describen los elementos de la interfaz de usuario:

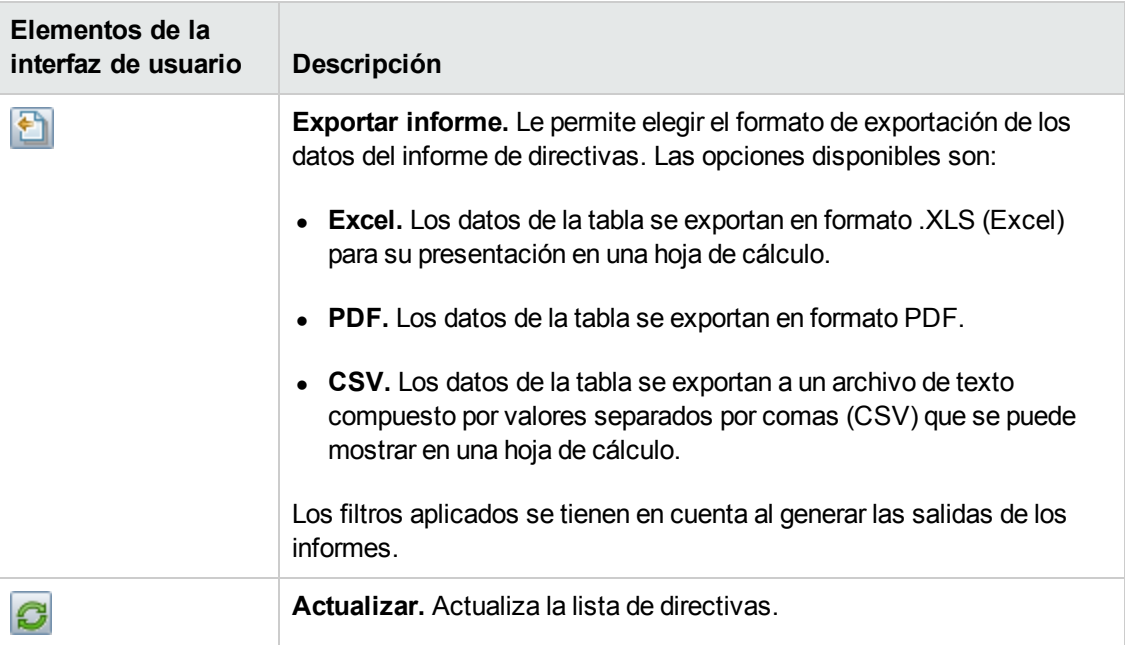

### **Panel izquierdo**

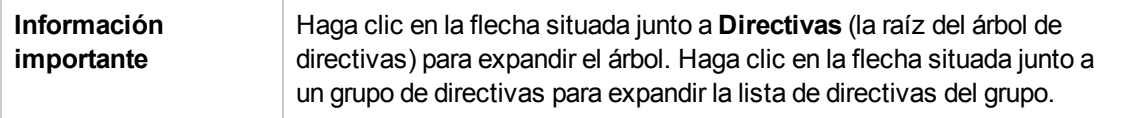

### **Panel Detalles**

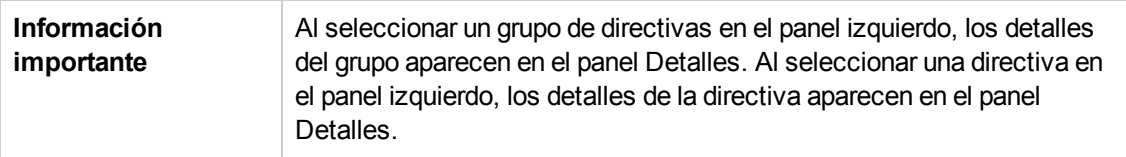

#### **Detalles: Sección <Directiva>**

A continuación, se describen los elementos de la interfaz de usuario:

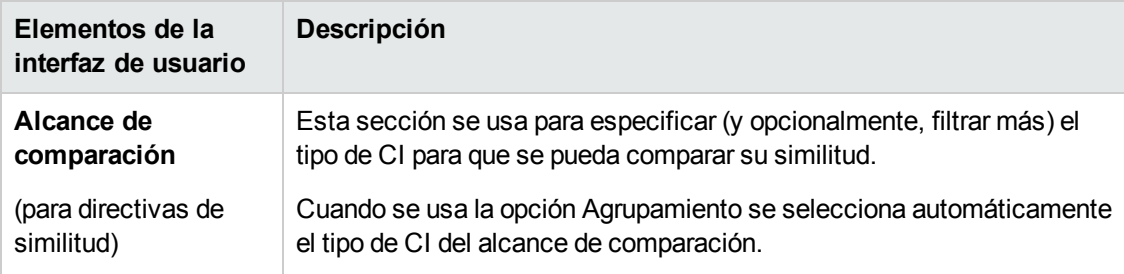

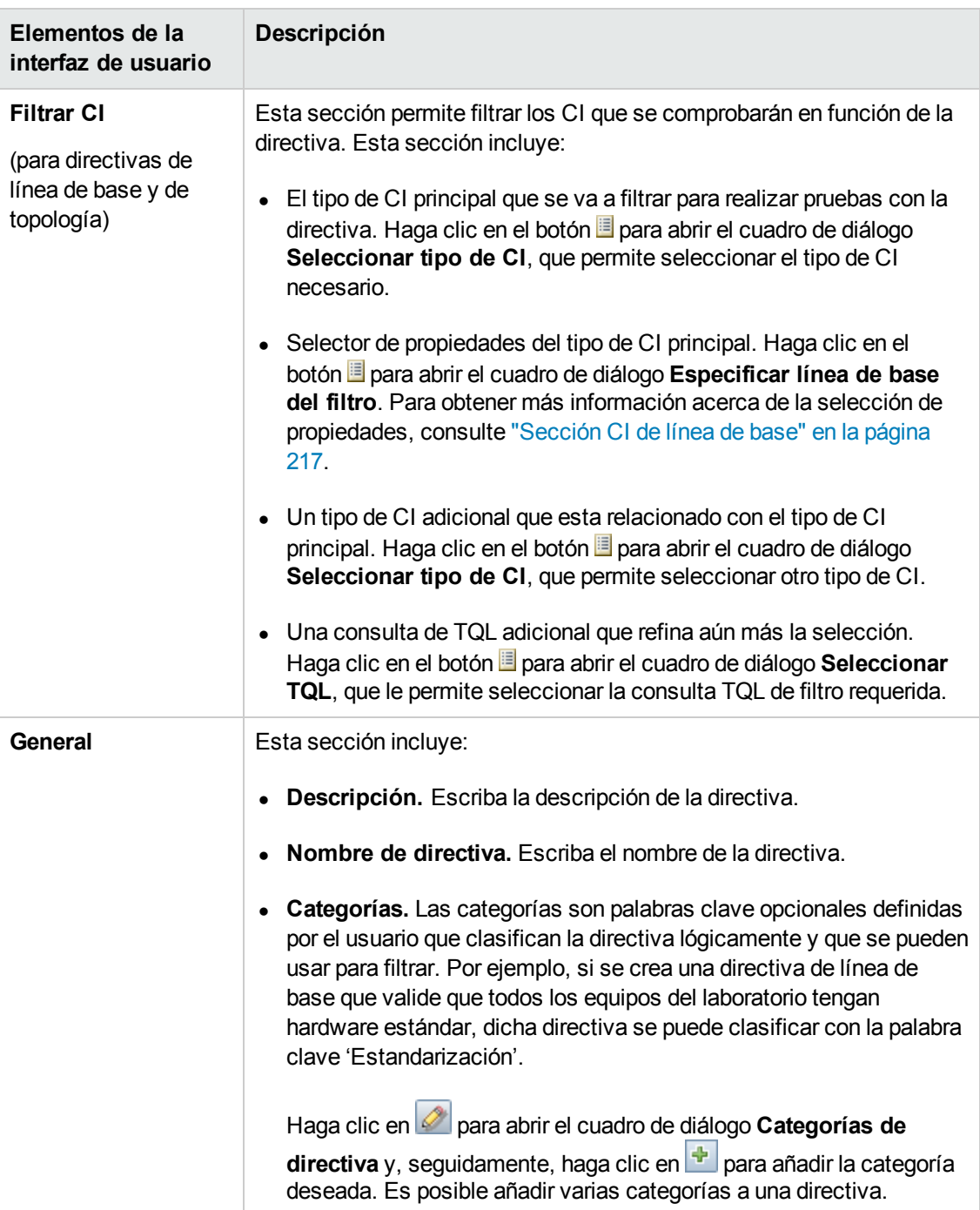

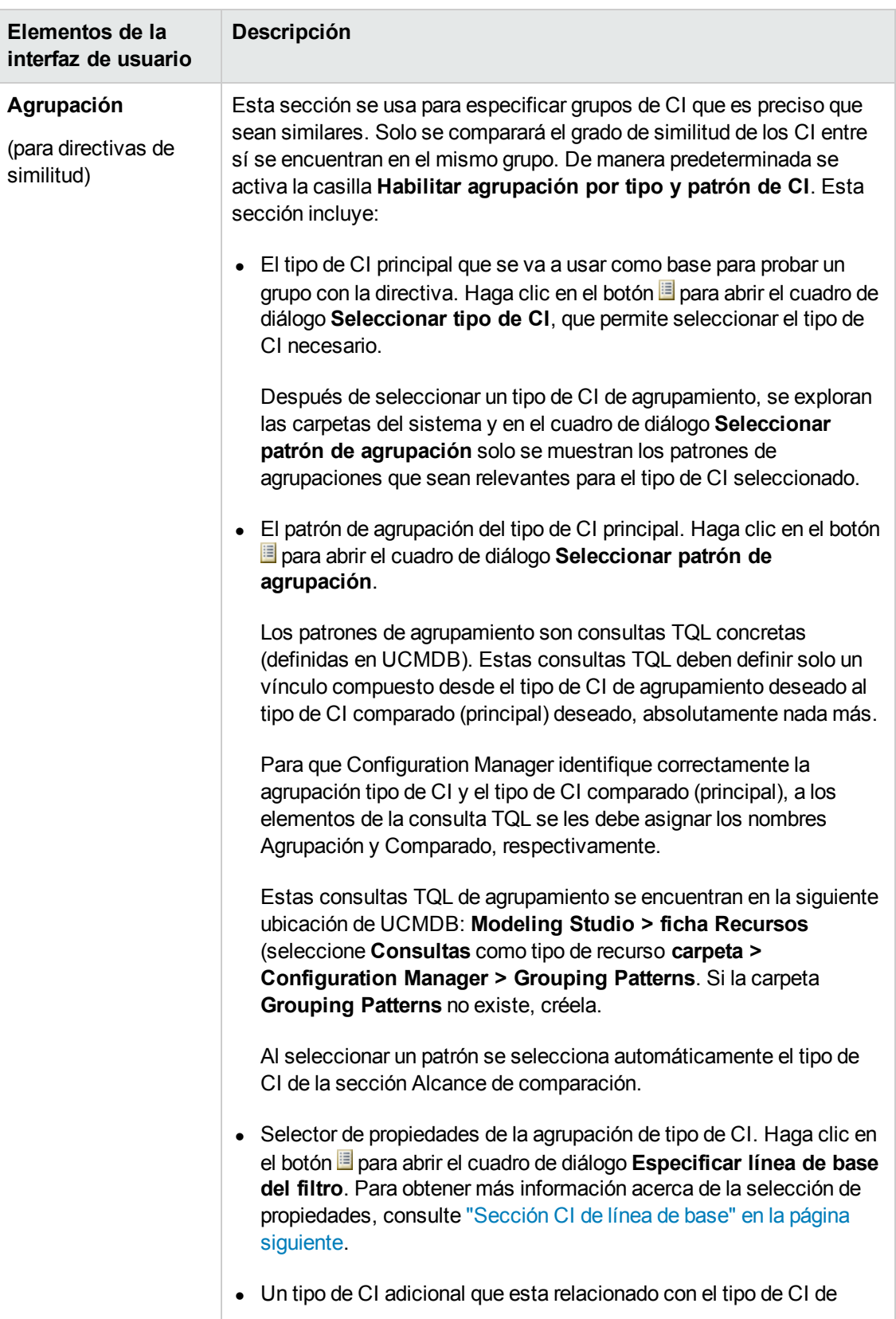
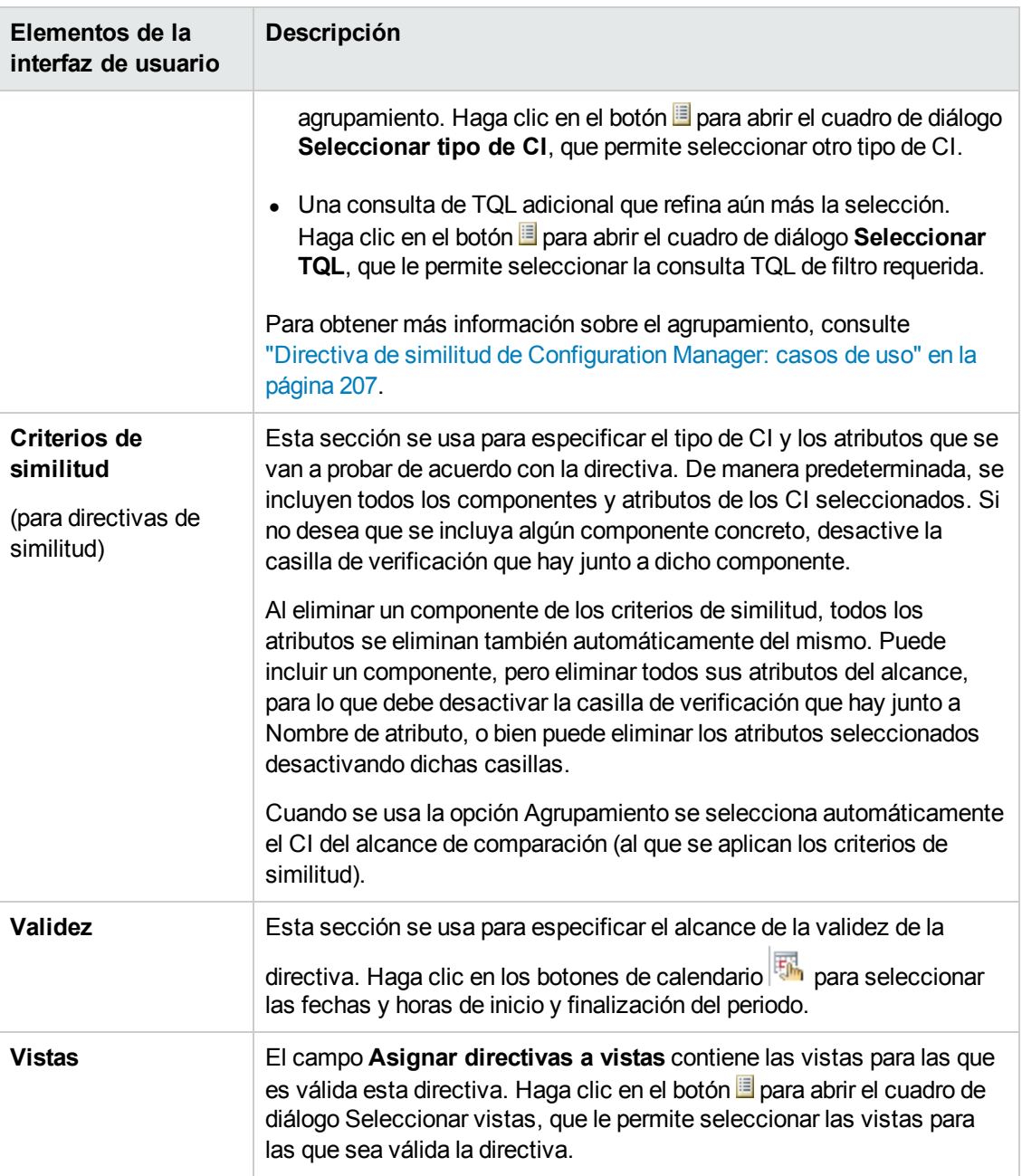

#### **Sección CI de línea de base**

A continuación, se describen los elementos de la interfaz de usuario (los elementos sin etiquetar se muestran entre corchetes angulares):

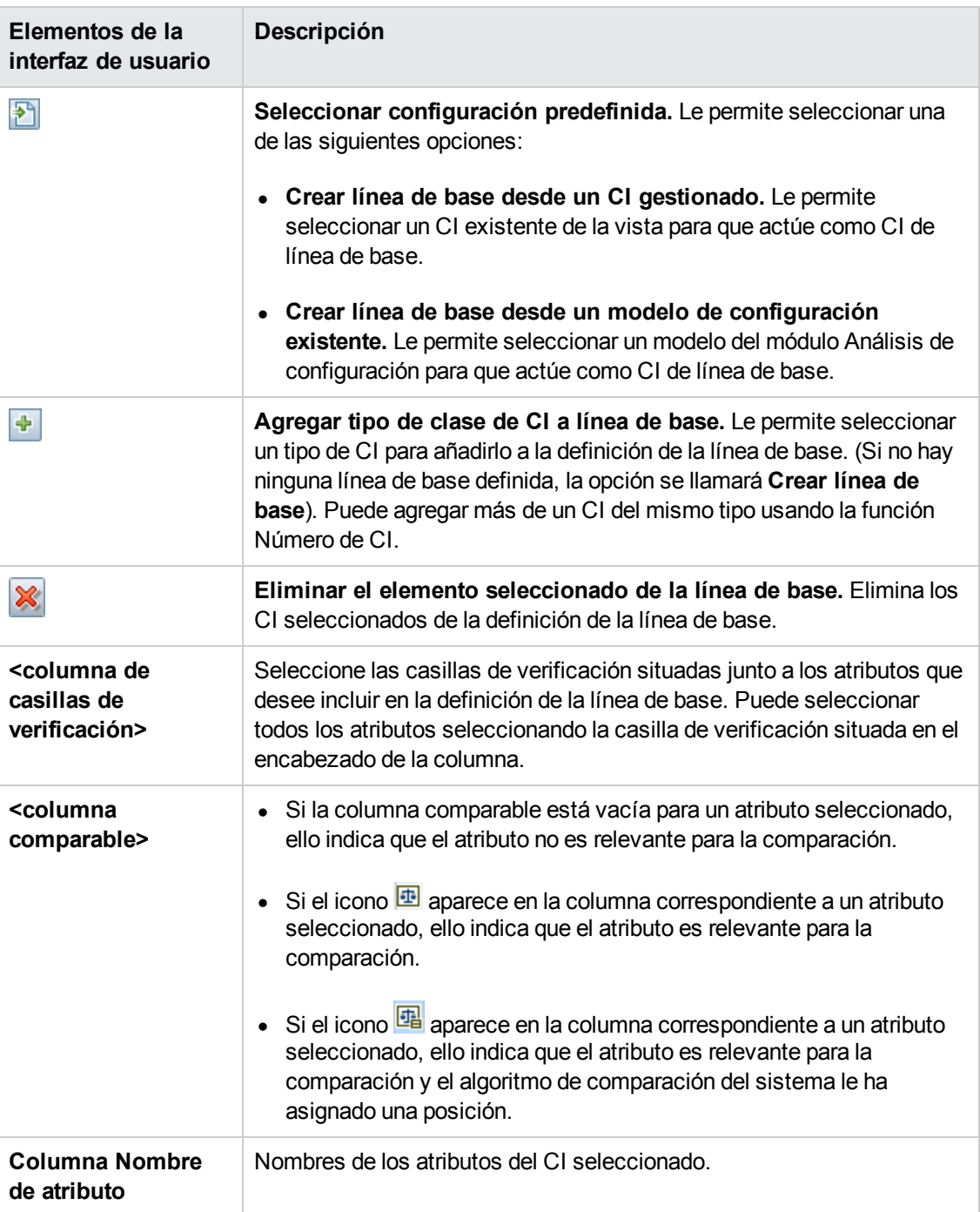

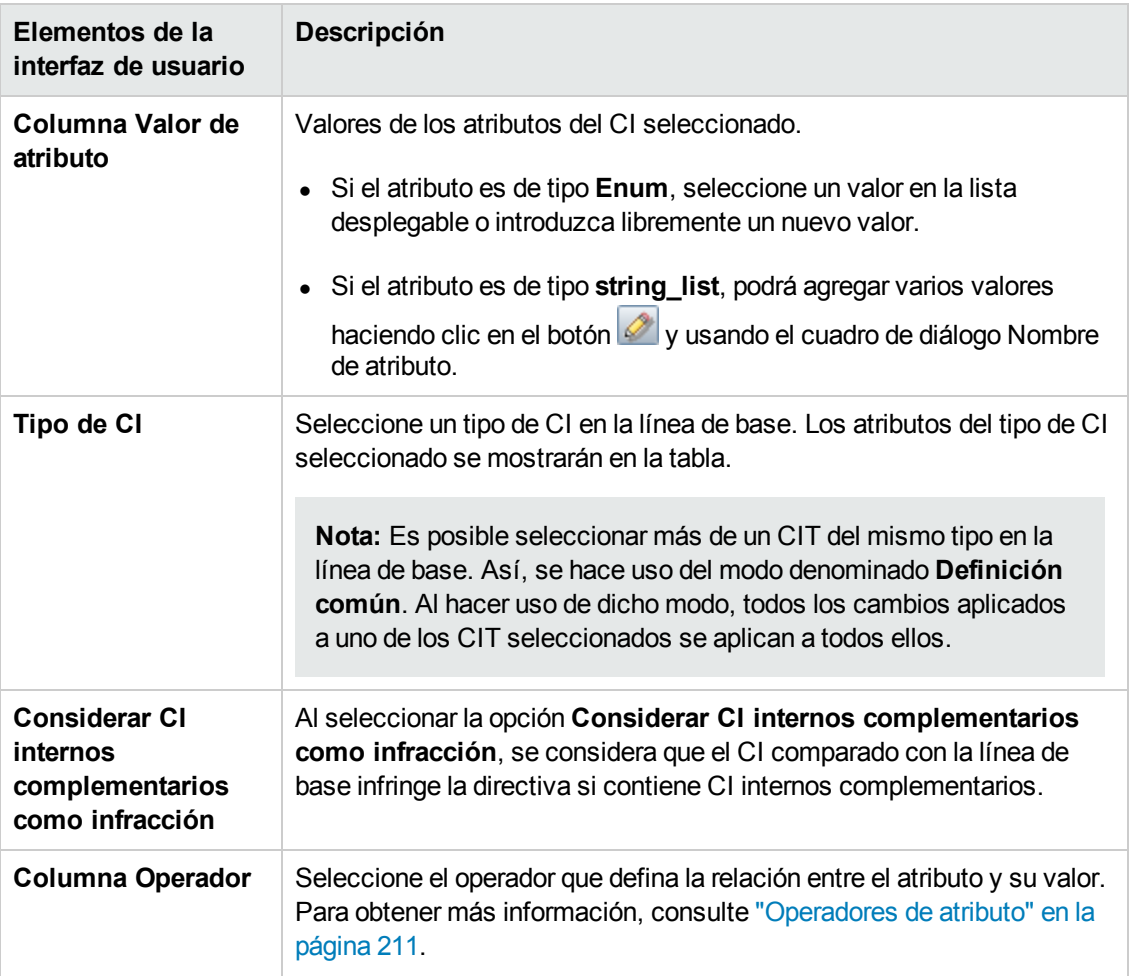

### *Cuadro de diálogo Vista previa de directiva*

Esta página permite consultar una vista previa del nivel de satisfacción de una directiva en relación con las vistas administradas.

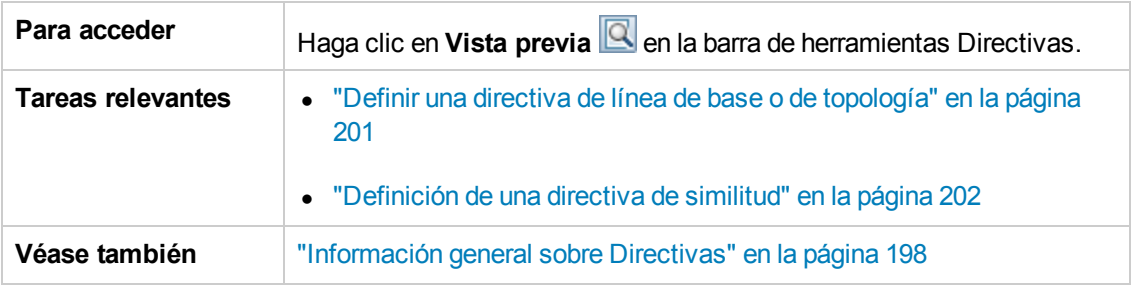

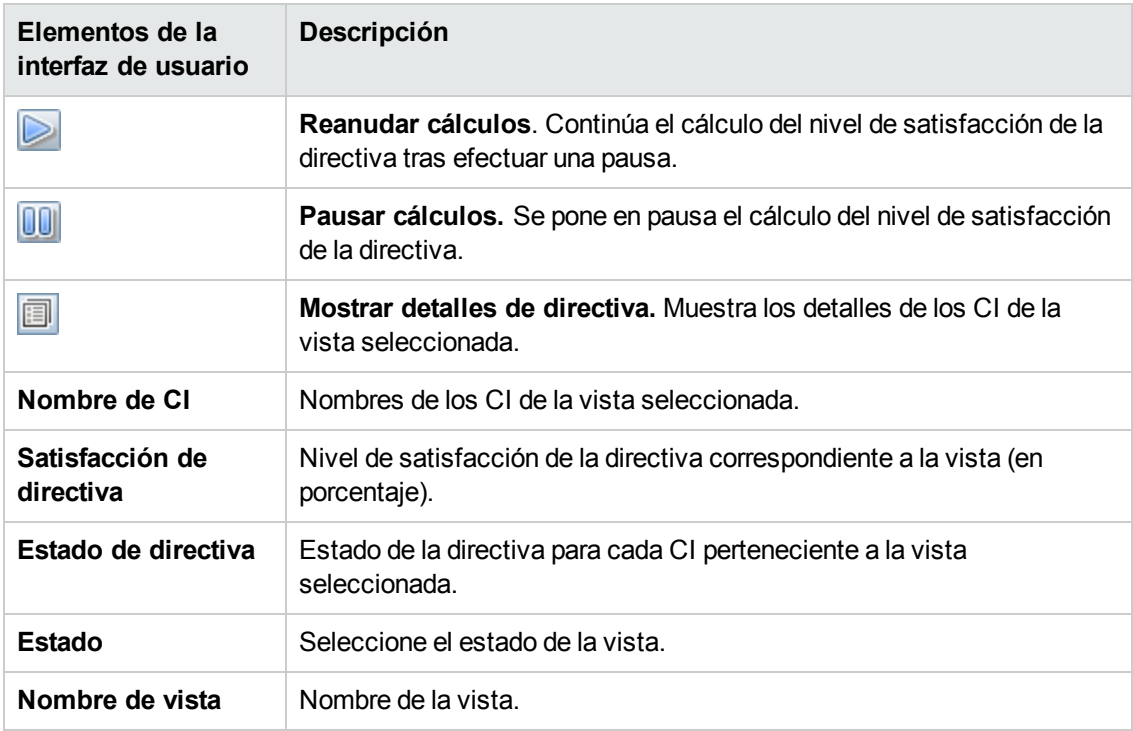

A continuación, se describen los elementos de la interfaz de usuario:

### *Cuadro de diálogo Seleccionar CI compuesto*

Este cuadro de diálogo permite seleccionar un CI específico para incluirlo en una definición de línea de base.

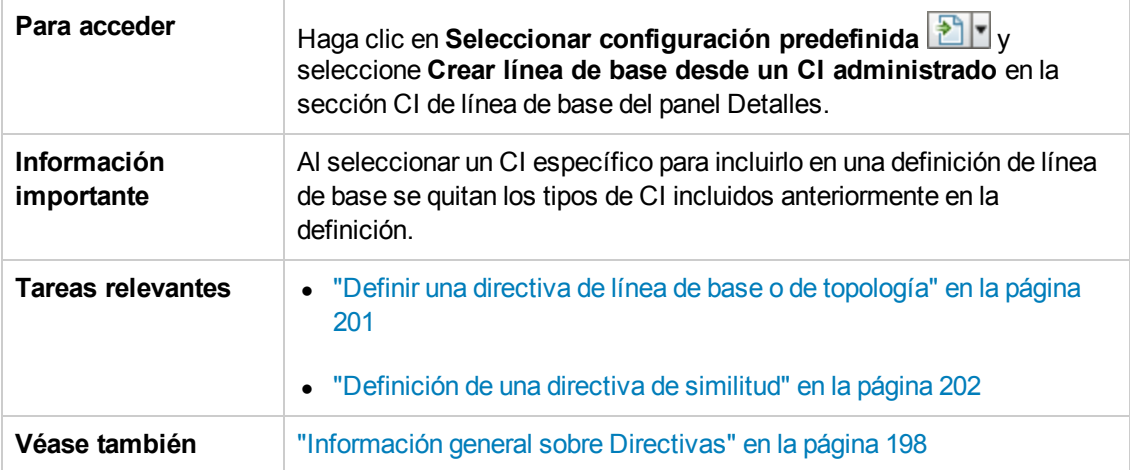

A continuación, se describen los elementos de la interfaz de usuario (los elementos sin etiquetar se muestran entre corchetes angulares):

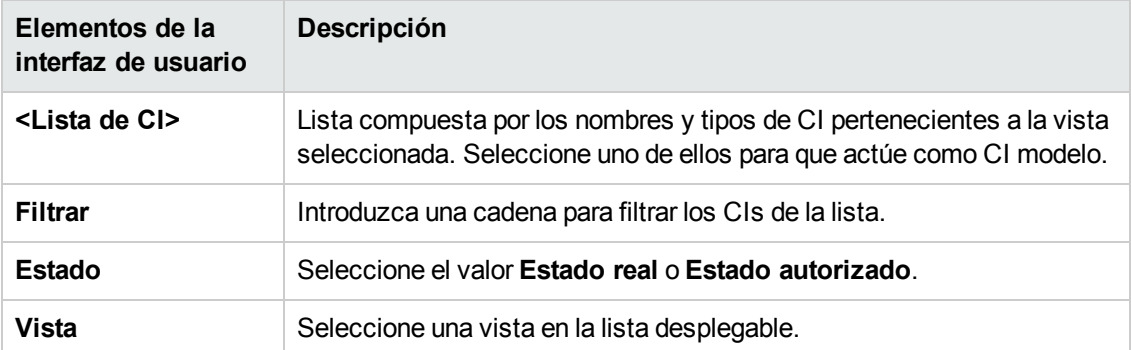

# **Solución de problemas y limitaciones**

Trabajar con directivas implica la siguiente limitación:

Las consultas TQL de condición no deben incluir condiciones de atributo sobre atributos no gestionados.

# **Capítulo 16: Informes**

Este capítulo incluye:

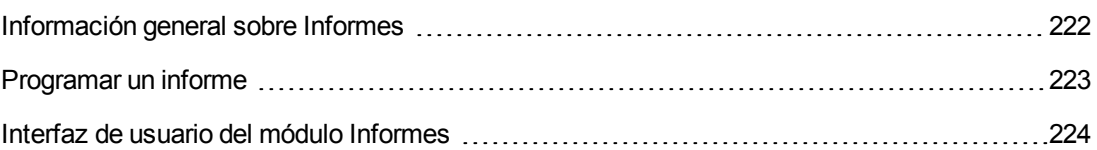

# <span id="page-221-0"></span>**Información general sobre Informes**

El módulo Informes le permite planificar los informes de funcionamiento que se le envía automáticamente por correo electrónico. Estos informes son una forma de que reciba detalles sobre el estado actual de su entorno o los cambios seleccionados en él.

El cuerpo del correo electrónico que se envía muestra el nombre del informe, su descripción y el nombre de la vista para la que se ha configurado el informe.

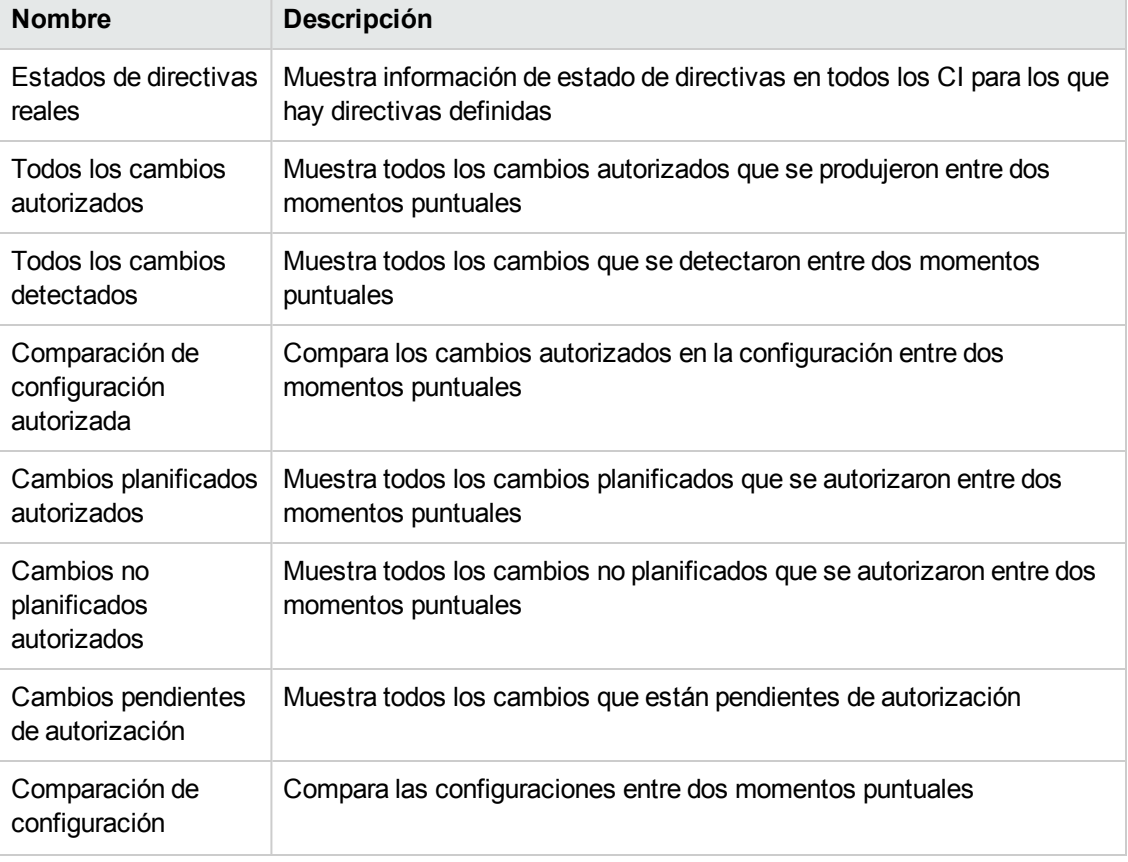

Esta es una lista de los tipos predefinidos disponibles del informe:

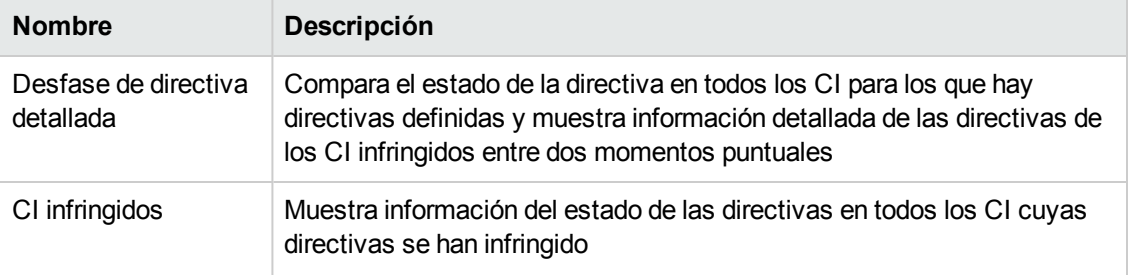

### <span id="page-222-0"></span>**Programar un informe**

Esta tarea describe cómo planificar informes de funcionamiento sobre el estado del sistema y le envía automáticamente dichos informes por correo electrónico con la frecuencia que especifique.

#### **Para planificar un informe:**

- 1. Antes de empezar, asegúrese de que el administrador del sistema ha habilitado el sistema para que envíe notificaciones por correo electrónico y que ha especificado su dirección de correo electrónico. Para obtener más información, consulte la sección acerca de la configuración de correo en la "Página [Configuración"](#page-231-0) en la página 232 y la sección en la que se indica cómo especificar los detalles de los usuarios en *HP Universal CMDB – Guía de administración*.
- 2. Desplácese a **Informes**.
- 3. Realice una de las siguientes operaciones:
	- Haga clic en  $\bigoplus$  para crear un informe.
	- $\blacksquare$  Haga clic en  $\oslash$  para editar un informe existente.

Se muestra la página Definición de informe del Asistente para añadir informes. Especifique la siguiente información:

- La vista en que se basará el informe. Solo puede seleccionar las vistas para las que disponga al menos de permiso de visualización.
- El tipo de informe que se generará. Se proporciona una descripción predeterminada del tipo de informe seleccionado que se puede editar. Esta descripción también aparecerá en el cuerpo del correo electrónico y en el informe.
- <sup>n</sup> El nombre del informe, que se usará como nombre del informe, que se muestra en la lista de informes programados y en el asunto del correo electrónico y en el cuerpo del informe.
- El formato de salida del informe generado. El formato predeterminado es el de libro de Microsoft Excel (.xls).
- 4. Haga clic en **Siguiente**. Se muestra la página Selección de frecuencia.

Especifique la frecuencia con la que desee que se genere el informe.

5. Opcionalmente, haga clic en **Siguiente** para agregar uno o varios filtros adicionales para la información de la vista seleccionada, o bien haga clic en **Finalizar** para terminar. Ahora el informe aparecerá en la lista de informes programados.

**Nota:** Los filtros disponibles dependen del tipo de informe que se seleccione.

Para obtener más información, consulte ["Asistente](#page-223-1) de detalles de informes" abajo.

### <span id="page-223-0"></span>**Interfaz de usuario del módulo Informes**

Esta sección incluye:

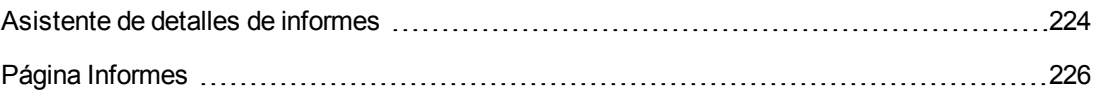

### <span id="page-223-1"></span>*Asistente de detalles de informes*

Este asistente permite planificar informes de funcionamiento automáticos.

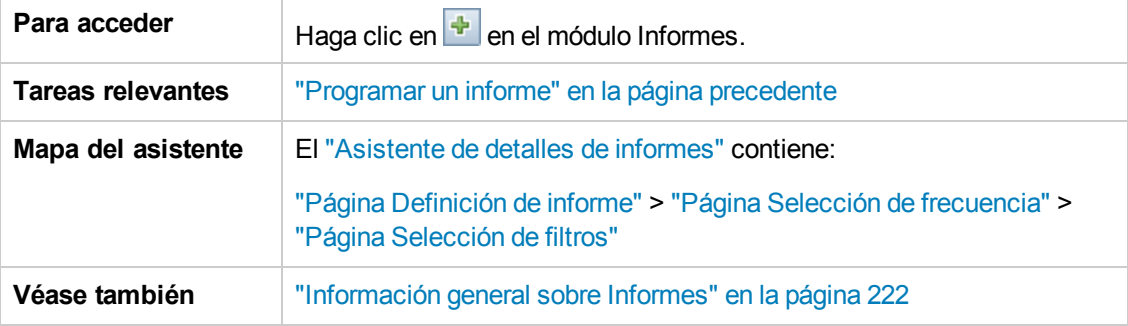

#### <span id="page-224-0"></span>**Página Definición de informe**

Esta página permite especificar detalles generales de los informes.

A continuación, se describen los elementos de la interfaz de usuario:

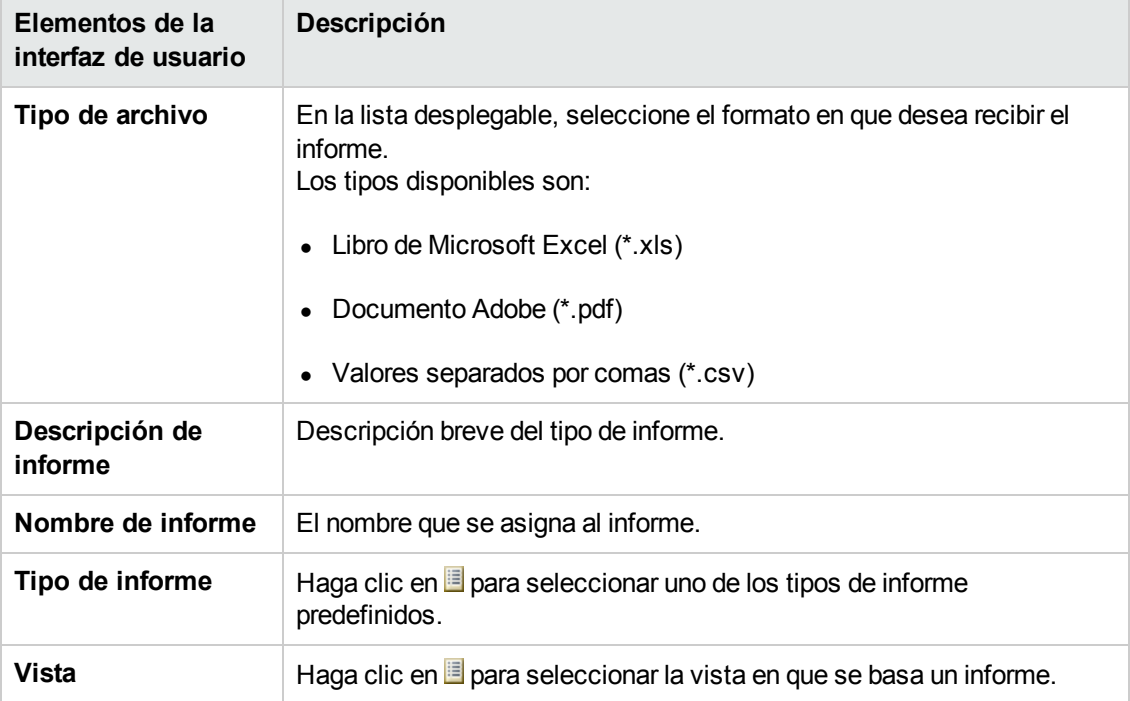

#### <span id="page-224-1"></span>**Página Selección de frecuencia**

Esta página permite especificar la frecuencia con la que desea recibir el informe.

Ciertos tipos de informe comparan datos en dos momentos puntuales. En dichos tipos de informe, la frecuencia especificada también determina qué momentos puntuales se usan cuando se crea el informe.

A continuación, se describen los elementos de la interfaz de usuario:

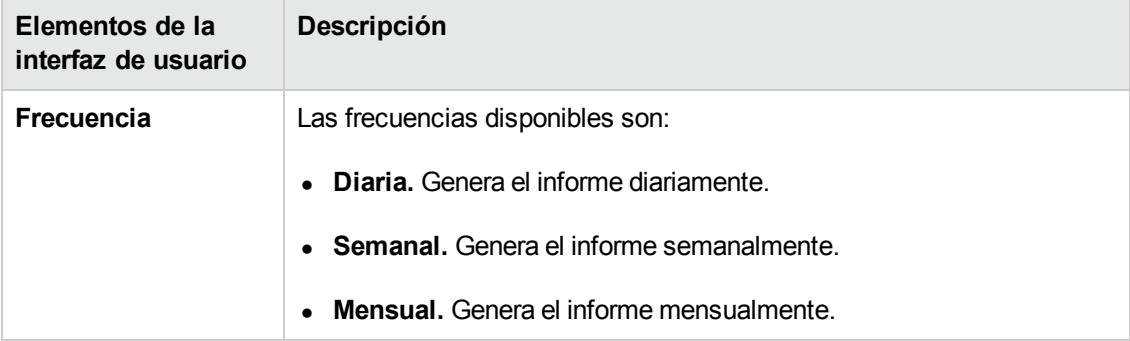

#### <span id="page-224-2"></span>**Página Selección de filtros**

Esta página permite especificar, de manera opcional, filtros adicionales para la información del informe. La lista de filtros disponibles depende del tipo de informe seleccionado.

Los filtros que especifique se muestran en el informe generado.

A continuación, se describen los elementos de la interfaz de usuario:

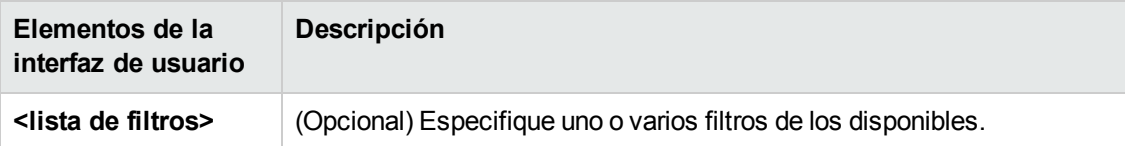

#### **Página Destinatarios adicionales**

Esta página le permite especificar destinatarios adicionales para el informe.

A continuación, se describen los elementos de la interfaz de usuario:

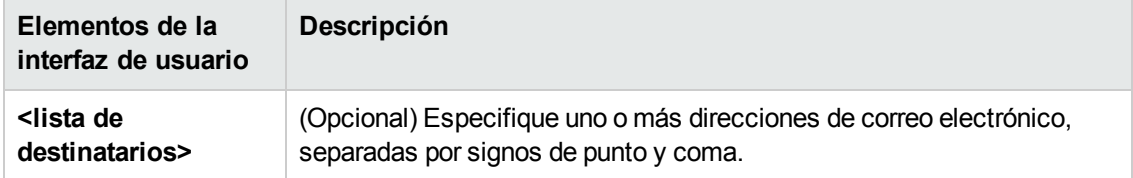

### <span id="page-225-0"></span>*Página Informes*

Esta página permite agregar nuevos informes programados, modificar los informes existentes o eliminar los productos programados existentes, y ejecutar manualmente un trabajo de informe programado.

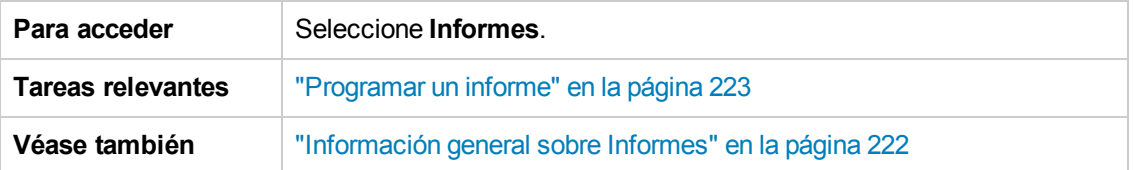

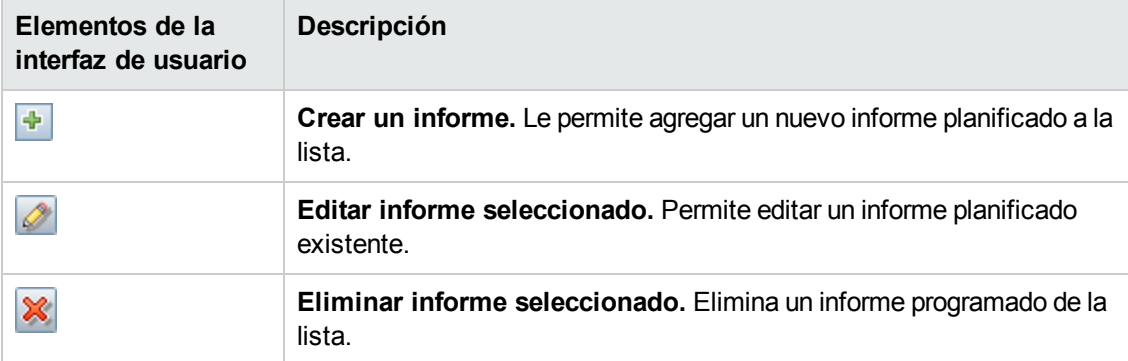

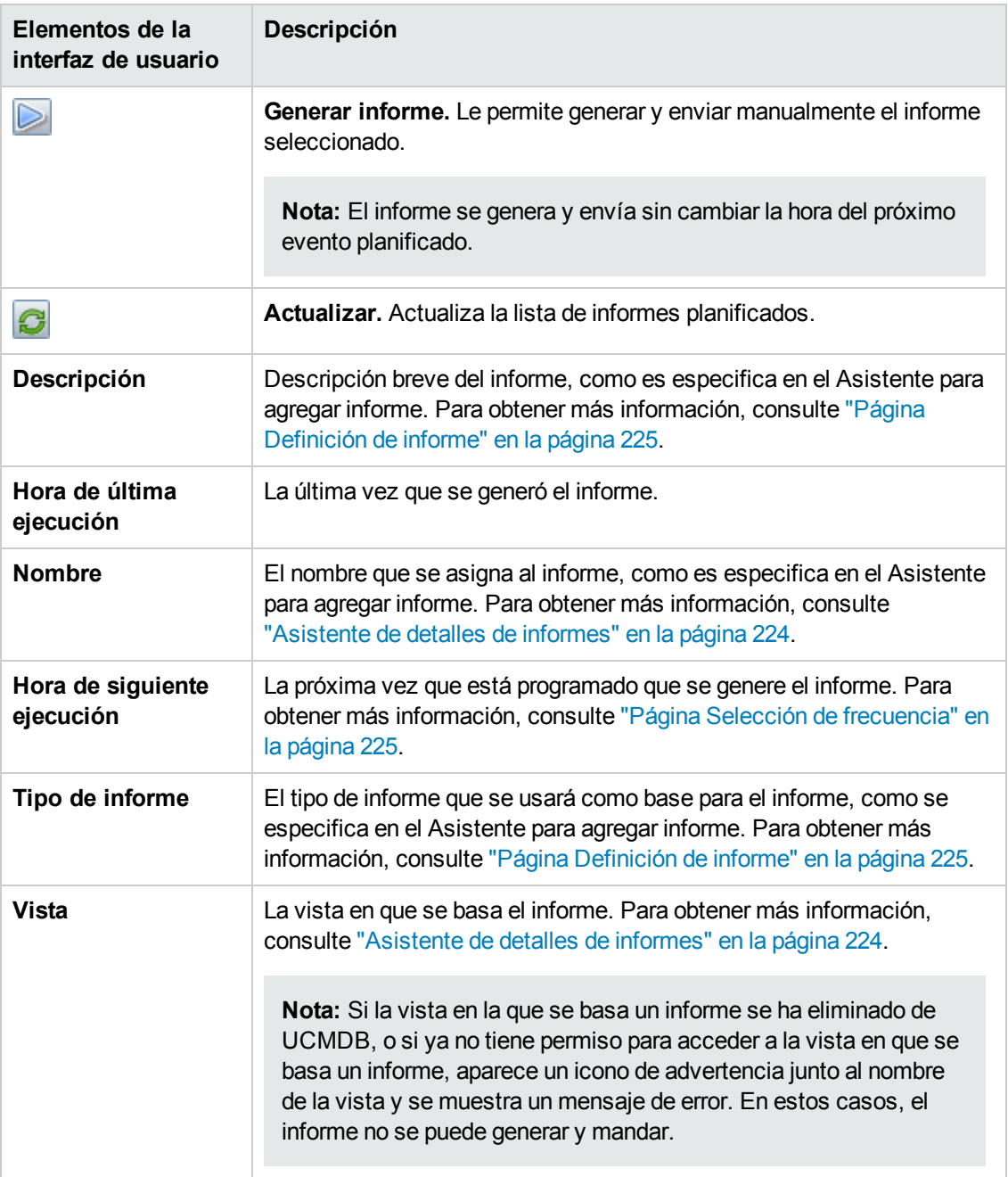

# **Capítulo 17: Configuración**

Este capítulo incluye:

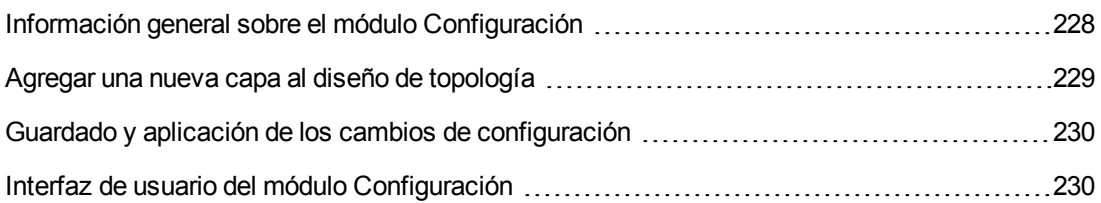

## <span id="page-227-0"></span>**Información general sobre el módulo Configuración**

El módulo Configuración permite definir las opciones de configuración necesarias para configurar un entorno.

Un conjunto de configuración contiene las propiedades definidas para el sistema. Es posible crear cualquier número de conjuntos de configuración y seleccionar después uno de ellos para ejecutar el sistema. Configuration Manager mantiene un registro histórico compuesto por todos los conjuntos de configuración creados. Para obtener más información sobre cómo mostrar una lista de todas las versiones de conjuntos de configuración existentes, consulte "Cuadro de diálogo Abrir conjunto de [configuración"](#page-229-2) en la página 230.

Configuration Manager permite mover los conjuntos de configuración de un sistema a otro. Puede:

- Exportar un conjunto de configuración a su directorio local.
- Importar un conjunto de configuración de su directorio local a otro sistema. Por ejemplo, de un entorno de prueba a un entorno de producción.

Un nuevo conjunto de configuración se guarda inicialmente como borrador. Un borrador es un conjunto de configuración que todavía no se ha activado. Un borrador solo puede editarse una vez activado. Las propiedades de la nueva configuración se aplican a Configuration Manager solo tras la activación de un borrador. Para obtener más información sobre cómo activar un borrador, consulte "Guardado y aplicación de los cambios de [configuración"](#page-229-0) en la página 230.

No es posible editar un conjunto de configuración una vez activado. En su lugar, es necesario crear un borrador nuevo. Puede crear un borrador nuevo basado en un conjunto de configuración existente y guardarlo con un nombre nuevo.

Para obtener más [información](#page-230-0) sobre cómo crear un borrador, consulte "Cuadro de diálogo Guardar como borrador" en la página 231.

Configuration Manager calcula la validación de la opción de configuración e identifica los problemas en la configuración; por ejemplo, un campo donde falta un valor. Si encuentra un problema, Configuration Manager muestra una descripción del problema, un vínculo al panel de configuración en el que se encontró el problema y un icono que indica la gravedad del problema.

La validación de la configuración se realiza tras las siguientes operaciones:

- **-** Grabación de un conjunto de configuración
- Apertura de un conjunto de configuración
- Importación de un conjunto de configuración

Para obtener más [información](#page-245-0) acerca de la gestión de problemas, consulte "Panel Problemas" en la página 246.

**Nota:** Asegúrese de que los privilegios de administrador de servidor estén habilitados para realizar cambios en la configuración de Configuration Manager.

### <span id="page-228-0"></span>**Agregar una nueva capa al diseño de topología**

Esta tarea describe cómo agregar una nueva capa al diseño de topología.

- 1. Navegue a **Administración > Configuración > Gestión de aplicaciones > Presentación de topología > Diseño de topología**.
- 2. En el panel Capas, haga clic en **Fol** para agregar una configuración al conjunto.
	- En el campo Nombre para mostrar, escriba el nombre de la capa nueva.
	- **En la lista Nombre, seleccione virtualization\_infrastructure.**
	- En el campo Número de nivel, escriba **5**.
	- En la columna Color de la capa, seleccione el color de la capa nueva. Compruebe que dicho color coincide con el de la clasificación de la infraestructura de virtualización.

**Nota:** Se recomienda que los valores de color de la capa y color de la clasificación sean los mismos.

- 3. En el campo Número de nivel de la capa Locales, escriba **6**.
- 4. Haga clic en **para guardar el conjunto de configuración nuevo.**
- 5. En el cuadro de diálogo Guardar como borrador, escriba el nombre del conjunto de configuración nuevo y haga clic en **Guardar**.
- 6. Haga clic en  $\bigcirc$  para activar el conjunto de configuración que acaba de guardar.

## <span id="page-229-0"></span>**Guardado y aplicación de los cambios de configuración**

Esta tarea describe cómo guardar los cambios aplicados a una configuración y aplicar las nuevas propiedades de configuración a Configuration Manager.

- 1. Seleccione **Administración > Configuración** y realice los cambios de configuración necesarios.
- 2. En el panel izquierdo, haga clic en el botón **Guardar el conjunto de configuración editable actual** para abrir el cuadro de diálogo Guardar como borrador y guardar el conjunto de configuración modificado como un borrador. Un borrador es un conjunto de configuración que todavía no se ha activado. Tras activar un borrador, las nuevas propiedades de configuración se aplican a Configuration Manager.
- 3. En el cuadro **Nombre de borrador**, introduzca el nombre del borrador y pulse **Guardar**.
- 4. En el panel izquierdo, haga clic en el botón **Abrir conjunto de configuración** para abrir el cuadro de diálogo Abrir conjunto de configuración.
- 5. Pulse el botón **Borradores** para mostrar únicamente los borradores existentes.
- 6. Seleccione el borrador que desee y pulse **Abrir**. El nombre del conjunto de configuración seleccionado actualmente aparece en la parte superior del panel izquierdo.
- 7. En el panel izquierdo, haga clic en el botón **Activar el conjunto de configuración actual** para activar el borrador seleccionado y aplicar las nuevas propiedades de configuración a Configuration Manager.

### <span id="page-229-1"></span>**Interfaz de usuario del módulo Configuración**

Esta sección incluye:

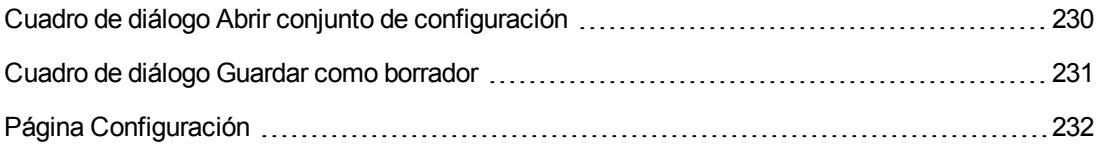

### <span id="page-229-2"></span>*Cuadro de diálogo Abrir conjunto de configuración*

Este cuadro de diálogo muestra una lista de todas las versiones de conjuntos de configuración existentes.

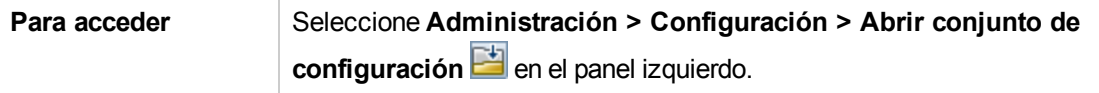

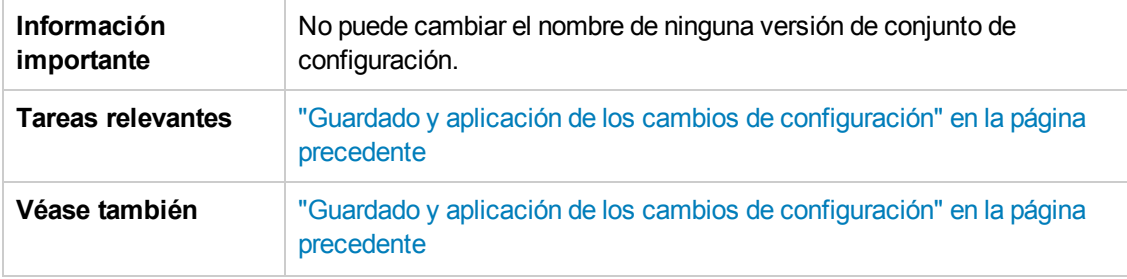

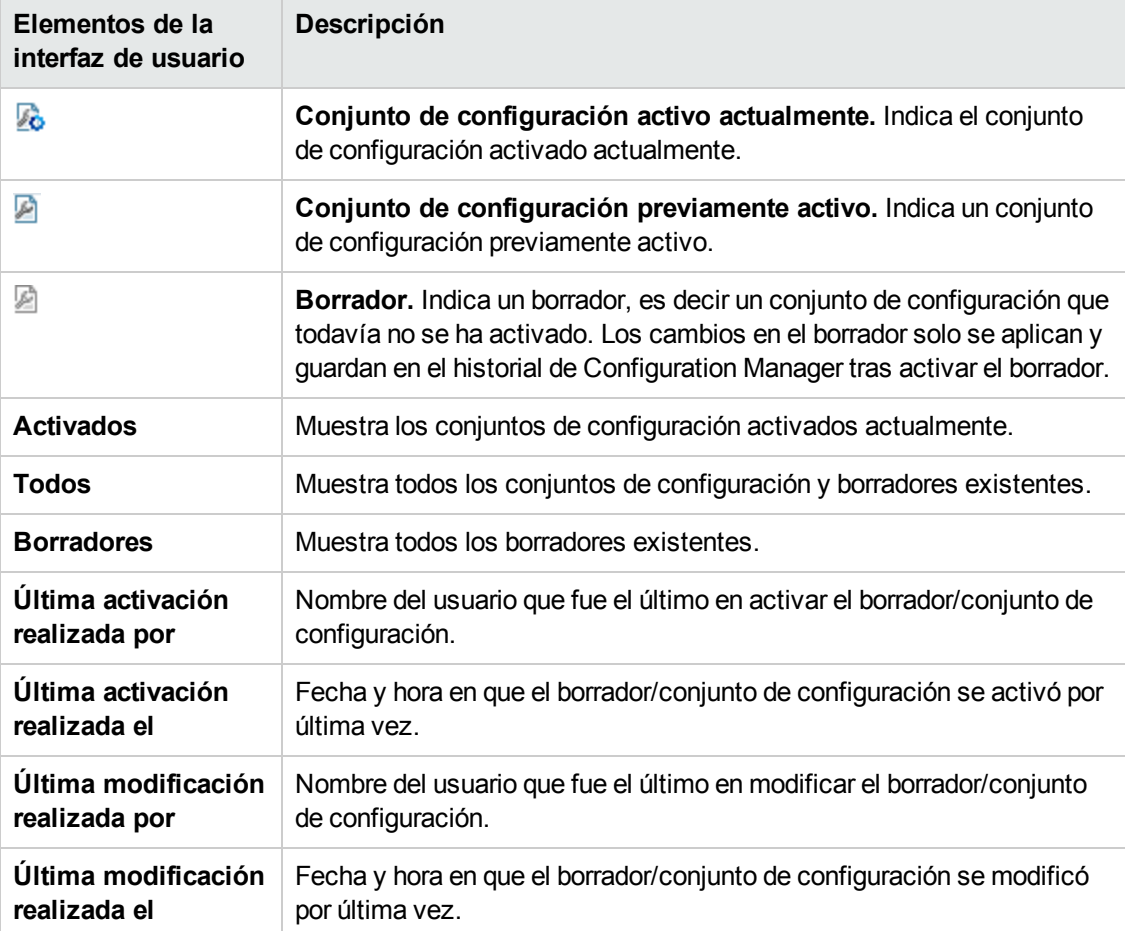

A continuación, se describen los elementos de la interfaz de usuario:

### <span id="page-230-0"></span>*Cuadro de diálogo Guardar como borrador*

Este cuadro de diálogo permite crear un borrador de un nuevo conjunto de configuración. Un borrador es un conjunto de configuración que todavía no se ha activado. Solo puede editarse una vez activado. Al activar un borrador, las nuevas propiedades de configuración se aplican a Configuration Manager. Para obtener más información sobre cómo activar un borrador, consulte "Guardado y aplicación de los cambios de [configuración"](#page-229-0) en la página precedente.

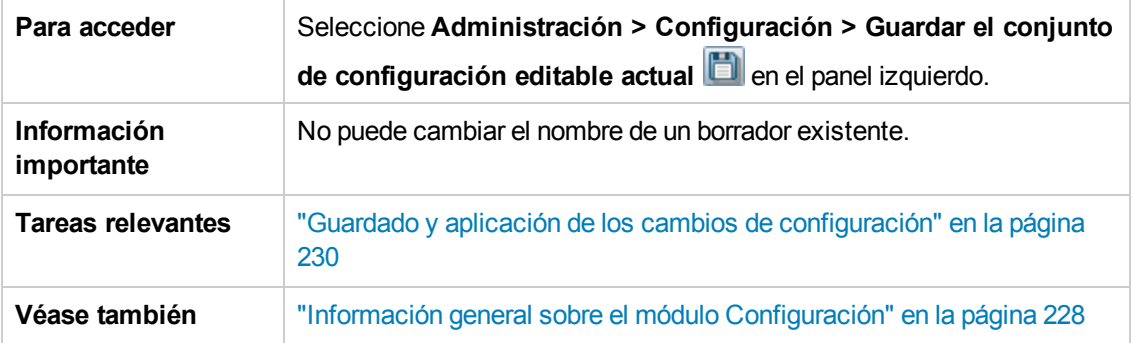

A continuación, se describen los elementos de la interfaz de usuario (los elementos sin etiquetar se muestran entre corchetes angulares):

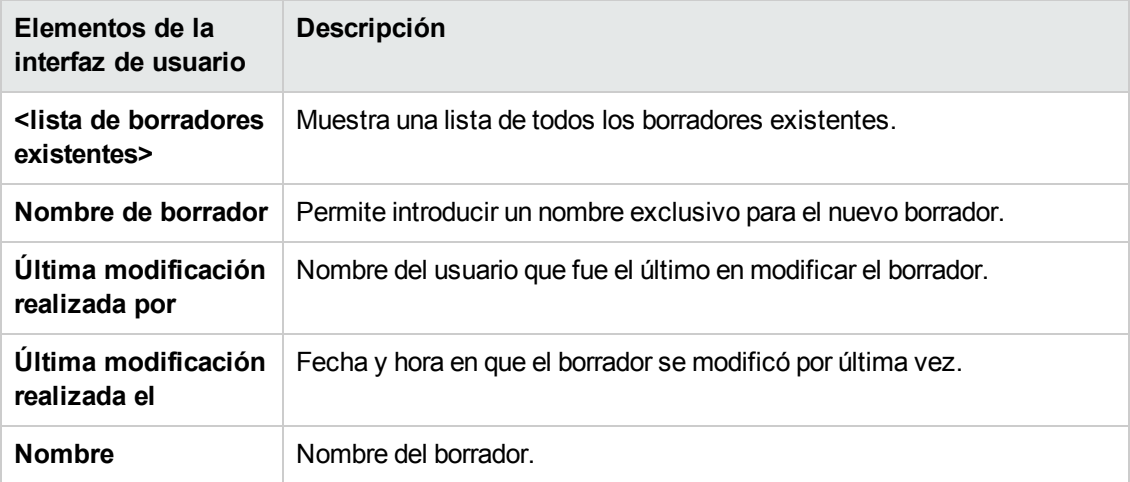

## <span id="page-231-0"></span>*Página Configuración*

Esta página permite modificar los parámetros de configuración de Configuration Manager.

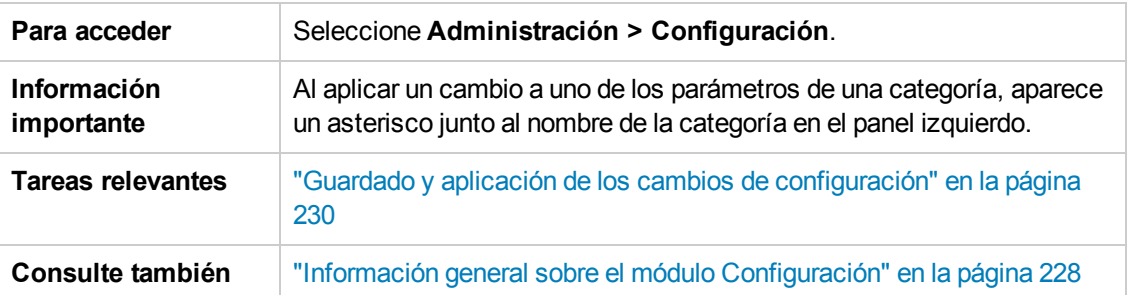

#### **Panel izquierdo**

A continuación, se describen los elementos de la interfaz de usuario (los elementos sin etiquetar se muestran entre corchetes angulares):

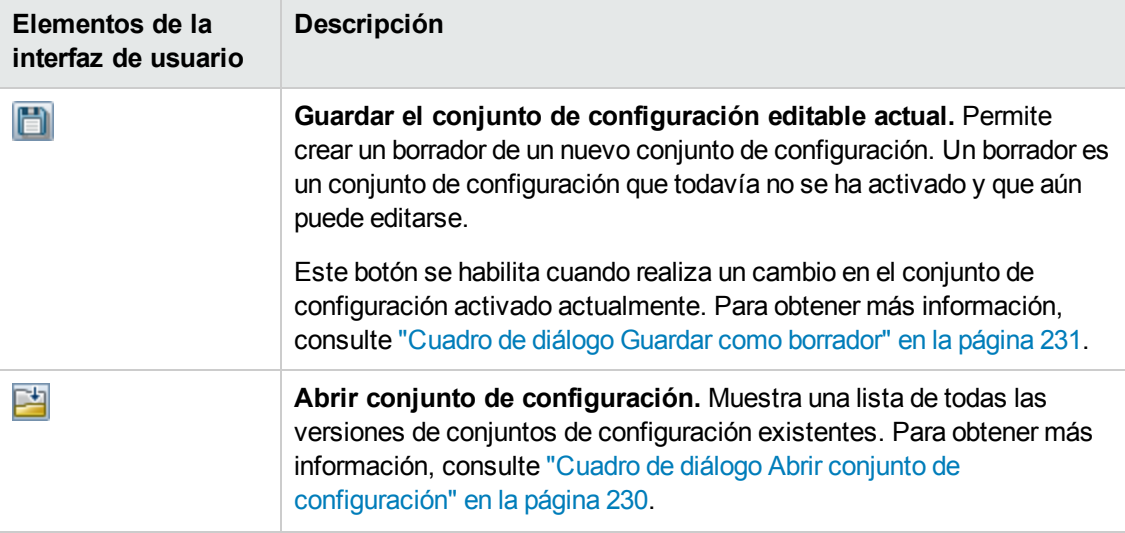

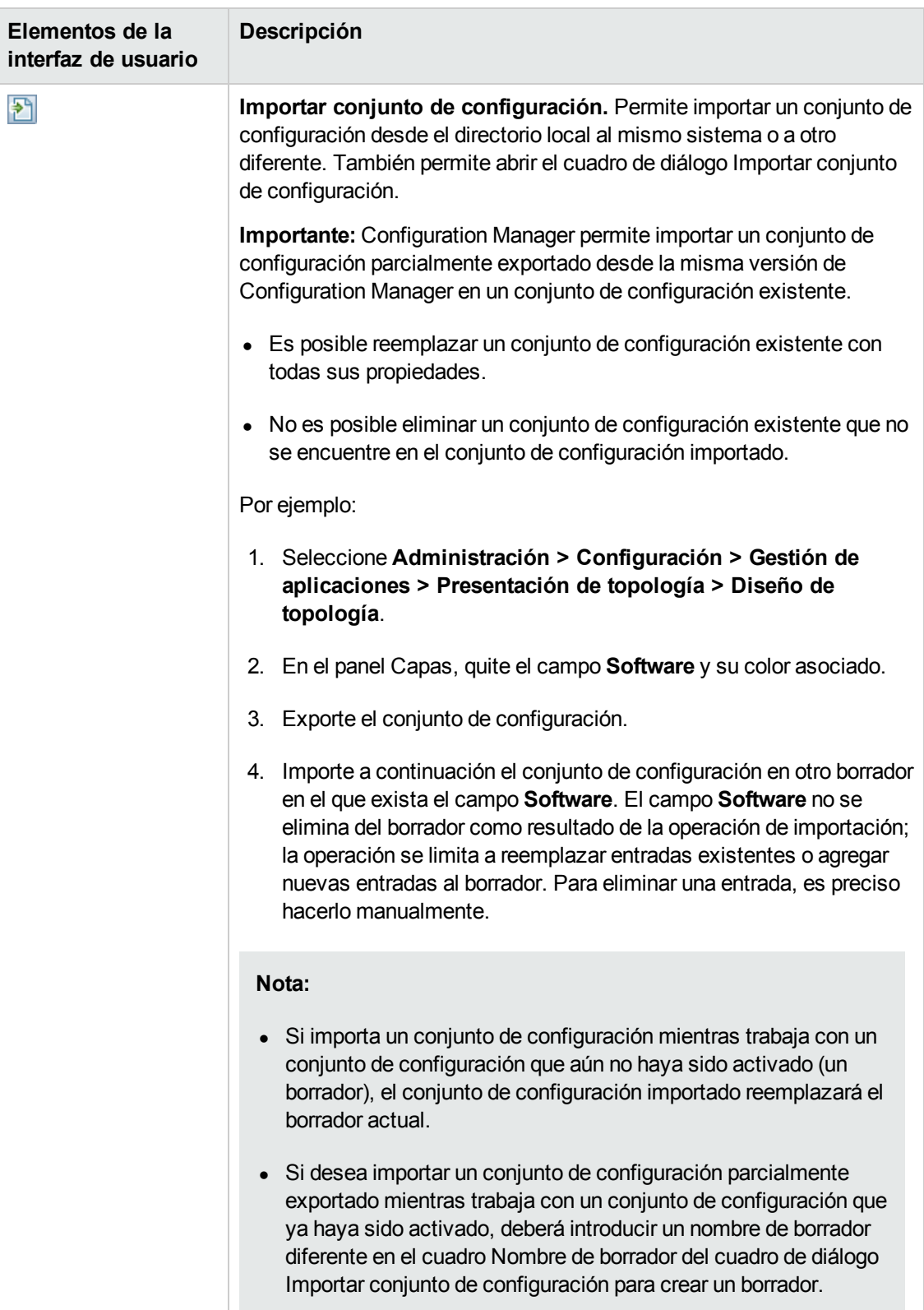

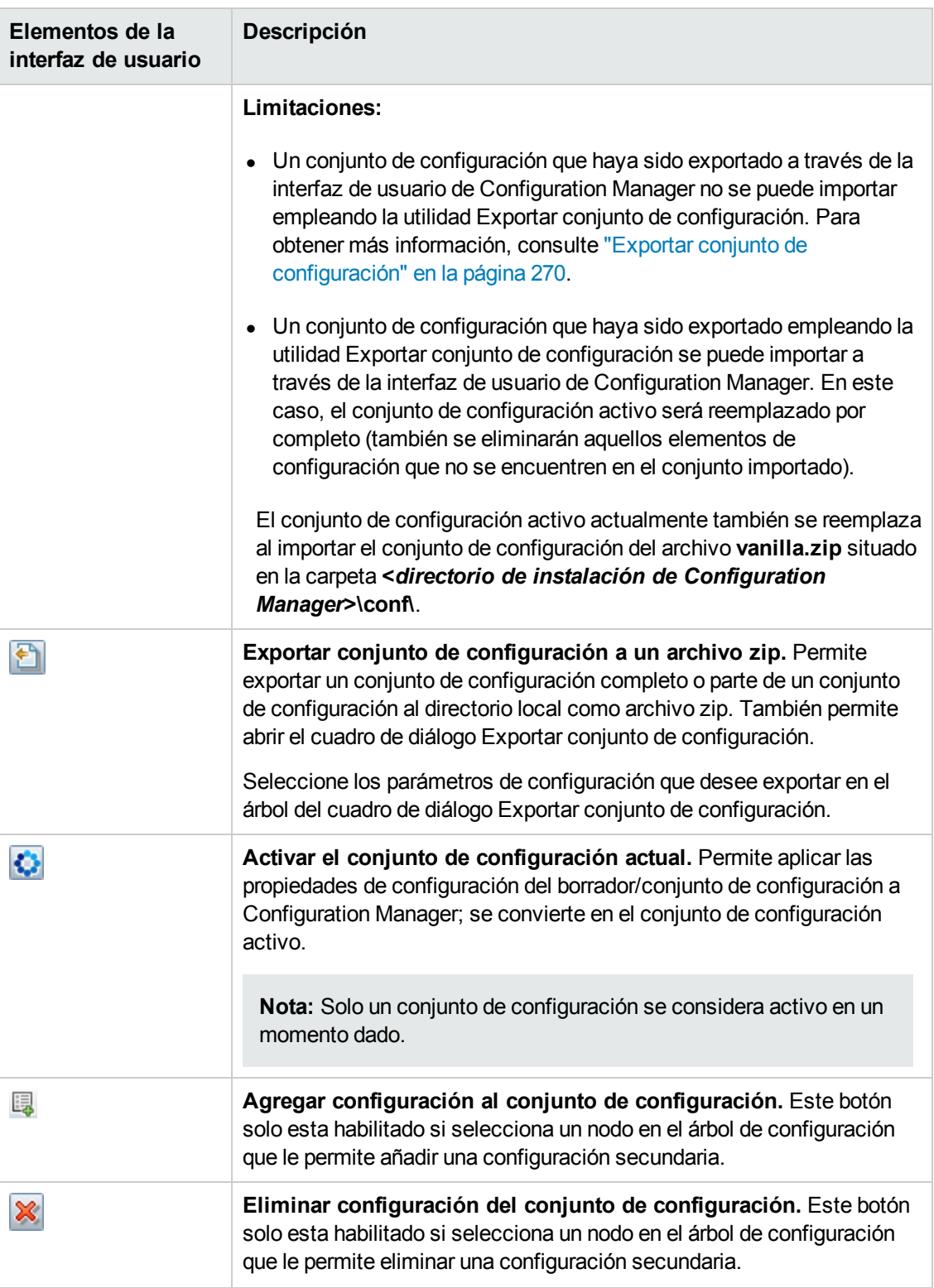

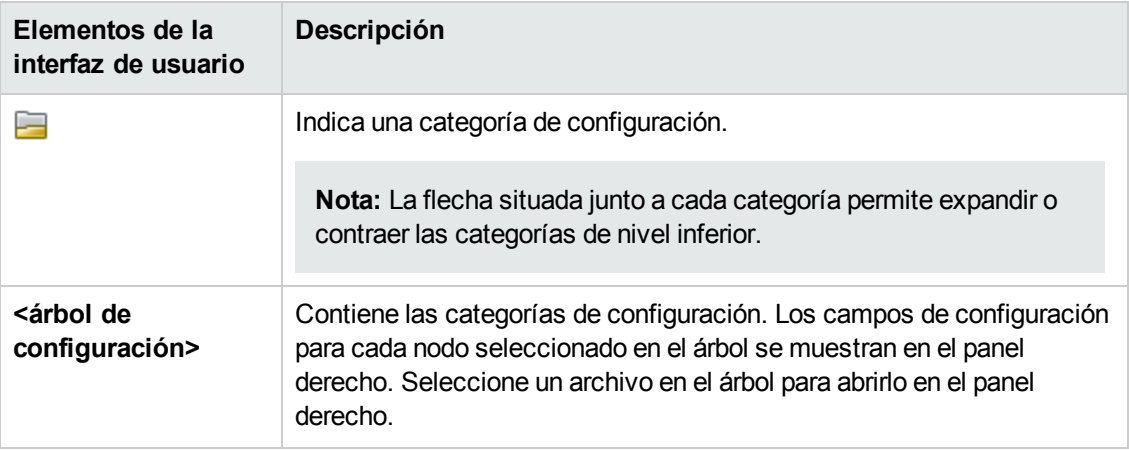

Las siguientes categorías contienen opciones de configuración:

#### **Impacto de automatización**

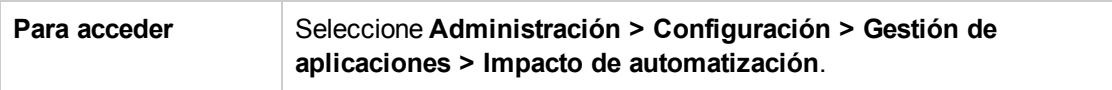

A continuación, se describen los elementos de la interfaz de usuario:

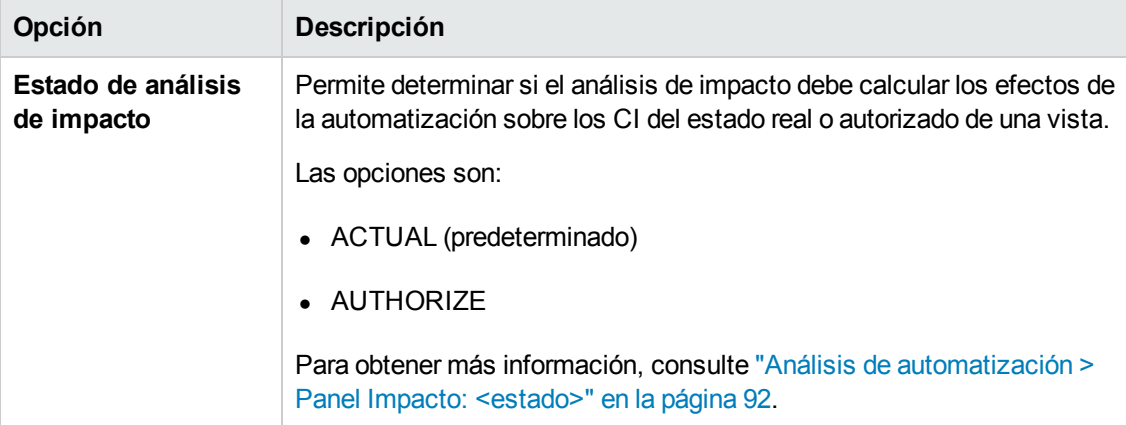

#### <span id="page-235-0"></span>**Administración de cambios**

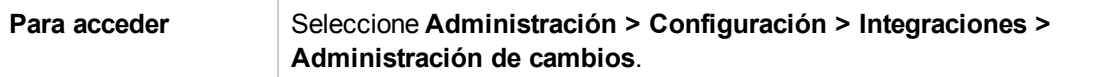

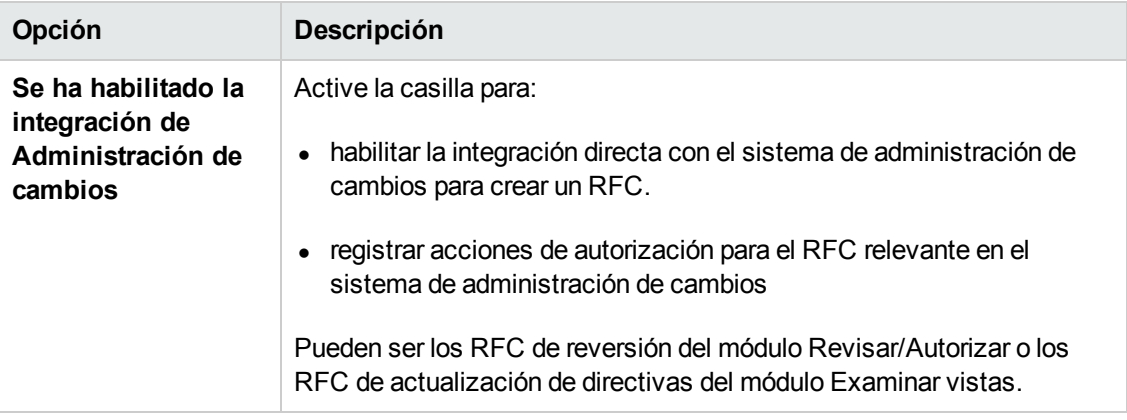

### **Configuración de actualización diaria de vista**

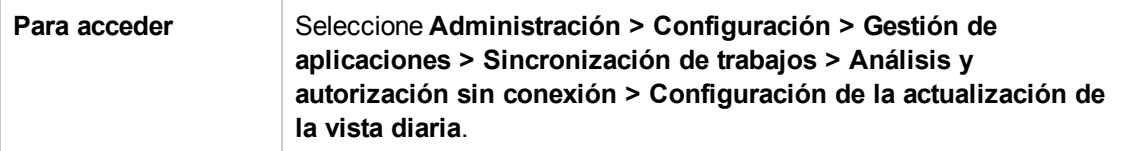

A continuación, se describen los elementos de la interfaz de usuario:

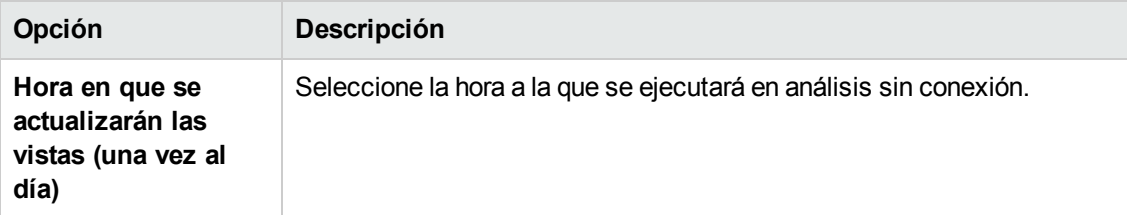

#### **Configuración de presentación**

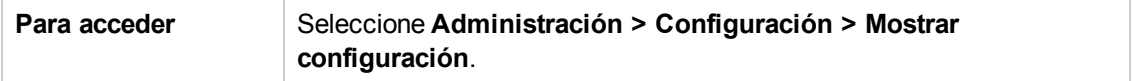

A continuación, se describen los elementos de la interfaz de usuario:

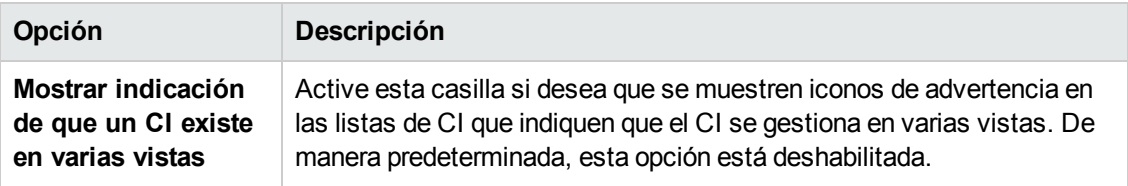

#### **Criterios de recuperación de RFC**

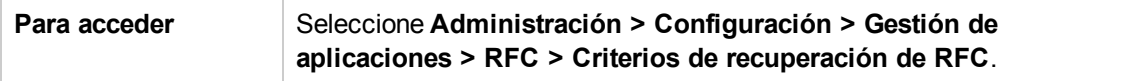

A continuación, se describen los elementos de la interfaz de usuario:

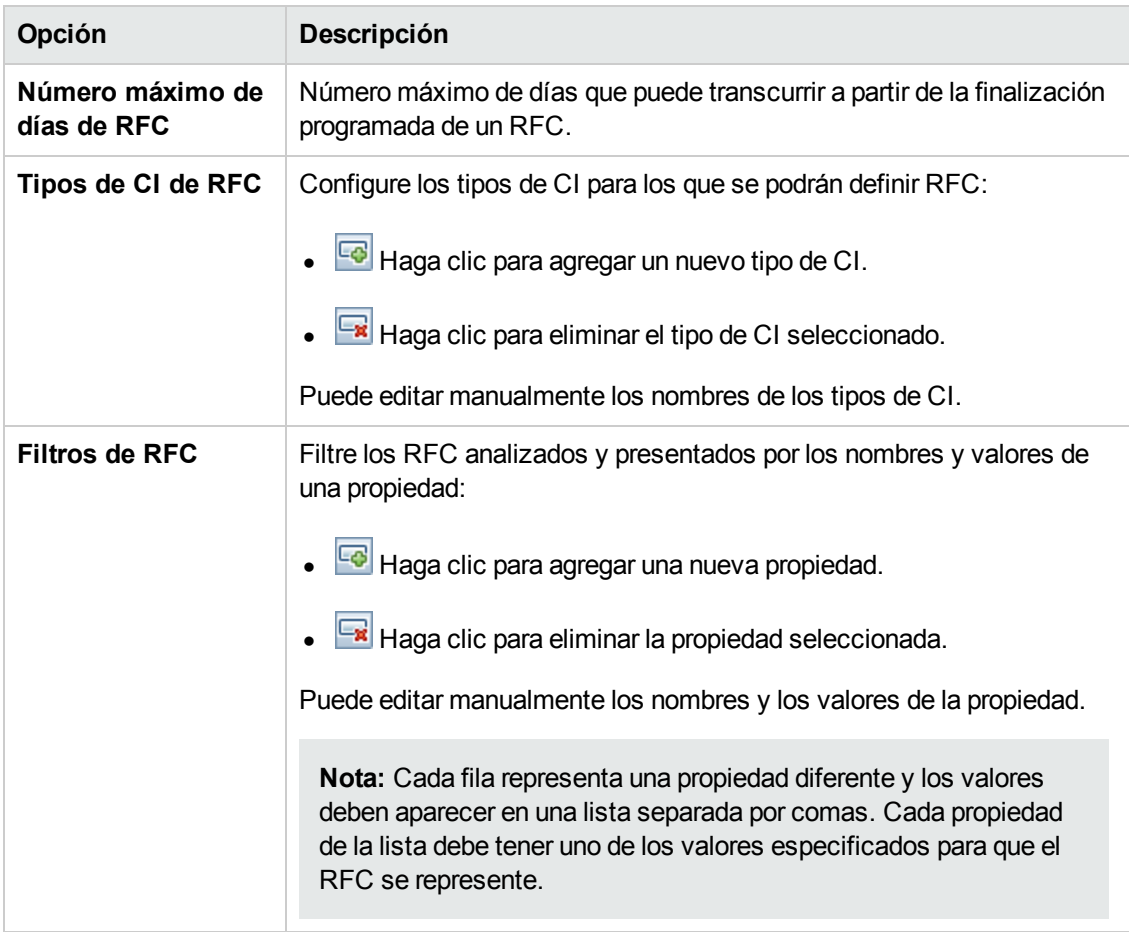

#### **Configuración de correo**

**Para acceder** Seleccione **Administración > Configuración > Gestión de aplicaciones > Configuración de correo**.

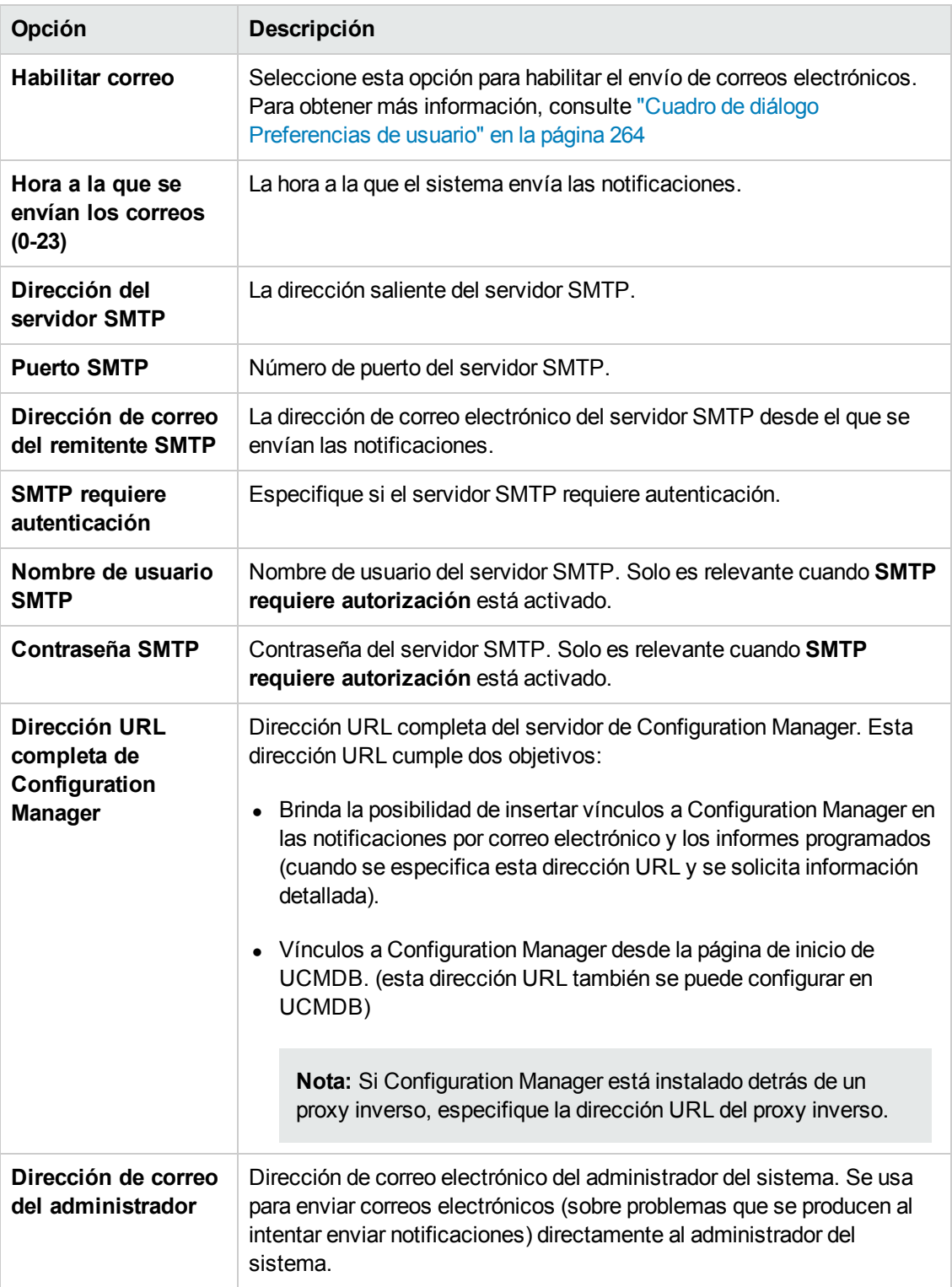

#### **Tareas de análisis y autorización sin conexión**

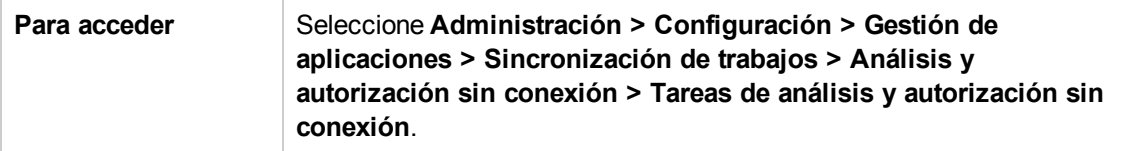

A continuación, se describen los elementos de la interfaz de usuario:

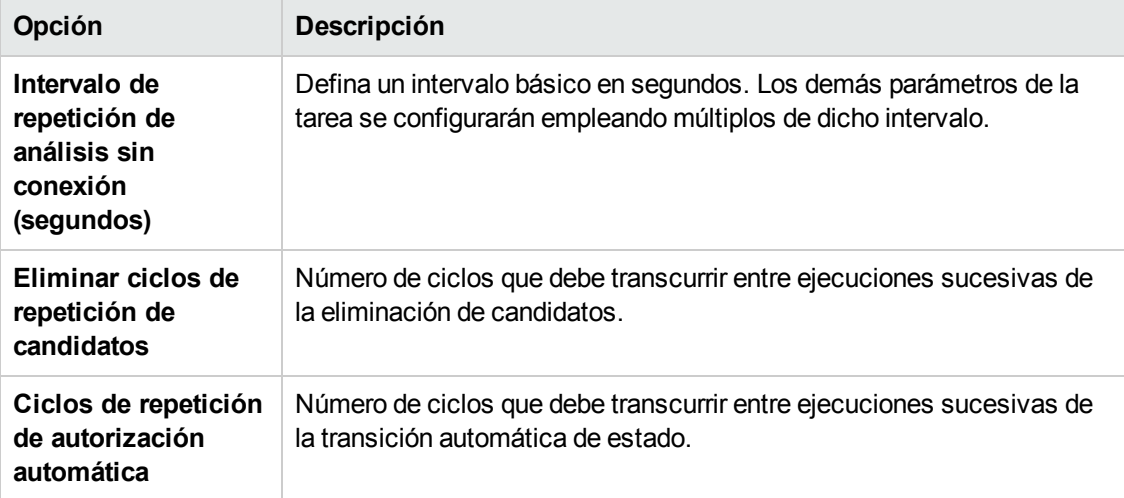

#### **Purga sin conexión**

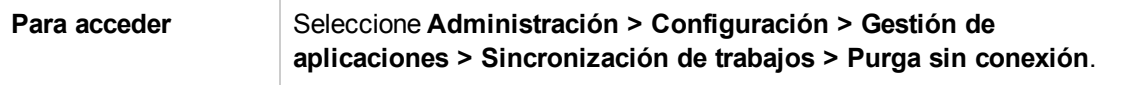

A continuación, se describen los elementos de la interfaz de usuario:

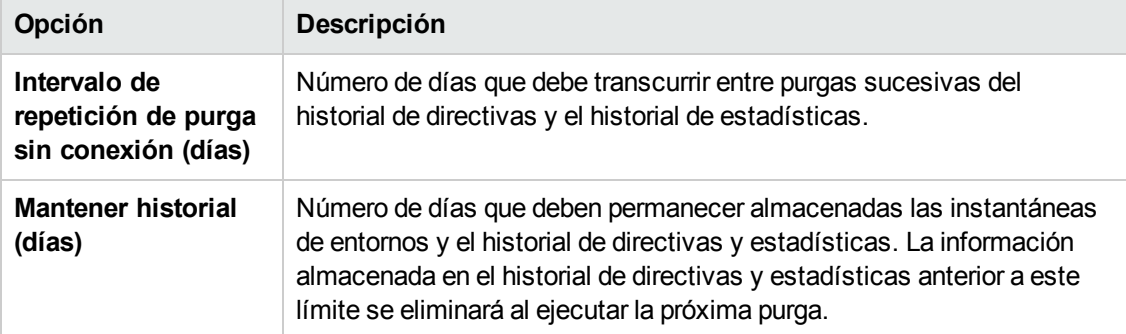

#### **Operations Orchestration**

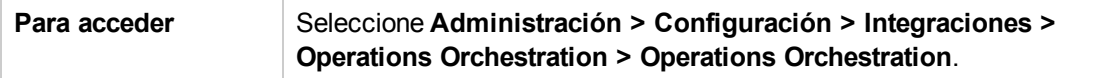

A continuación, se describen los elementos de la interfaz de usuario:

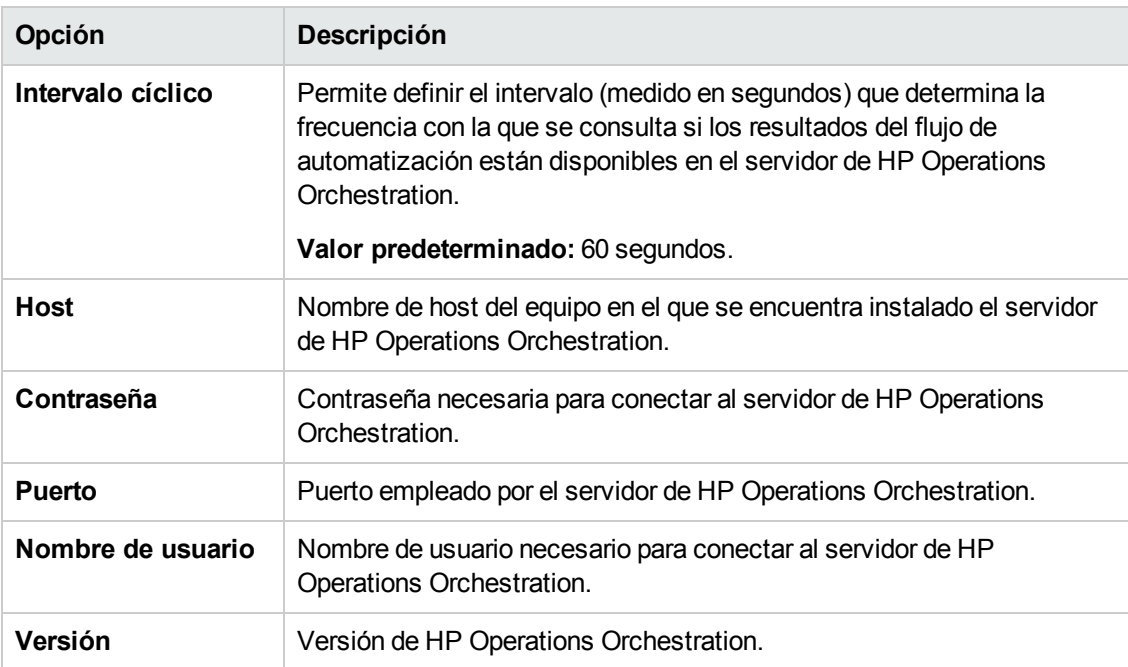

#### **Creación de RFC**

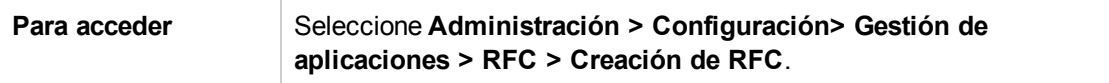

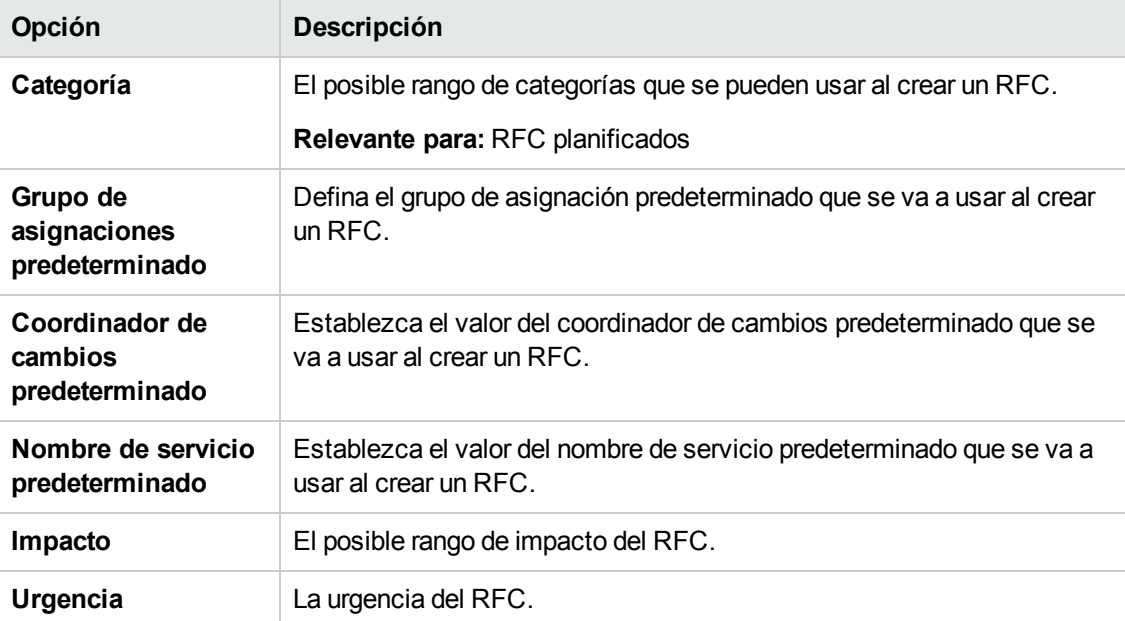

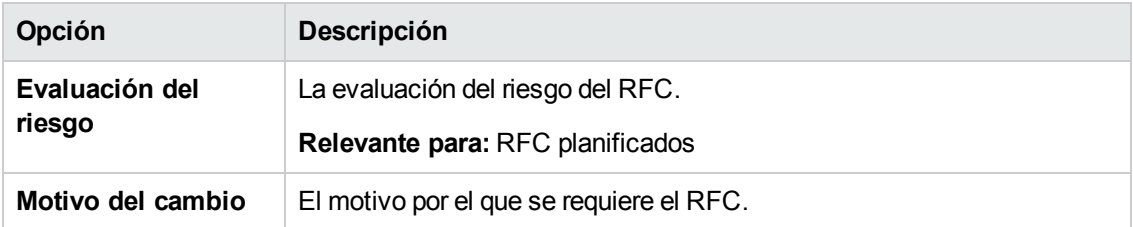

#### **Presentación de RFC**

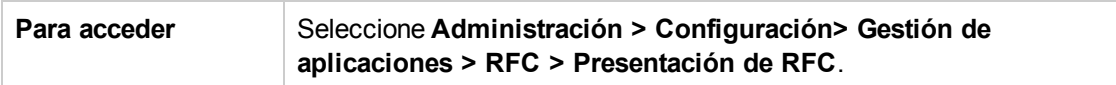

A continuación, se describen los elementos de la interfaz de usuario:

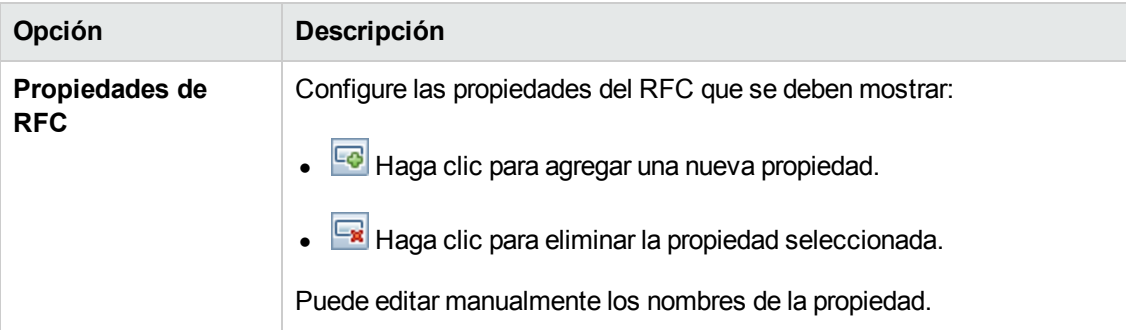

#### **Service Manager**

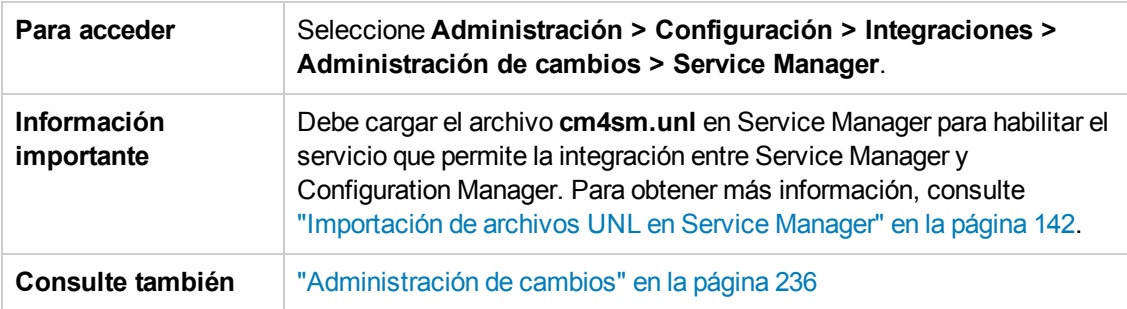

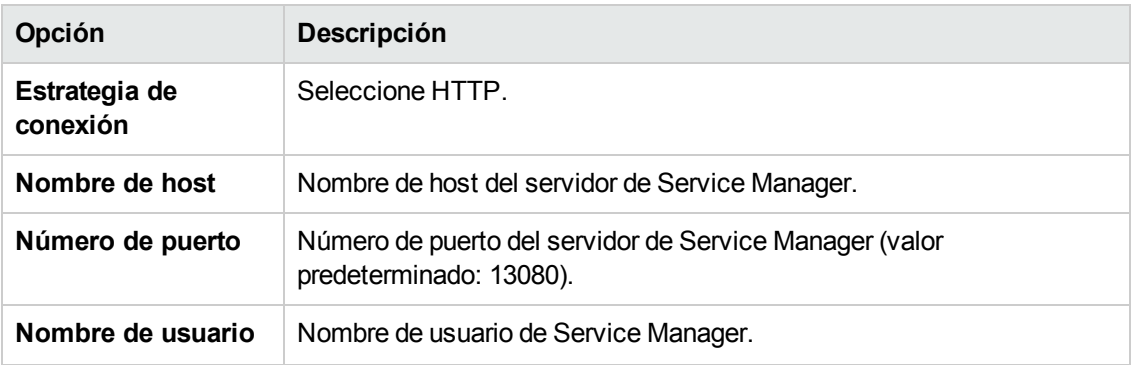

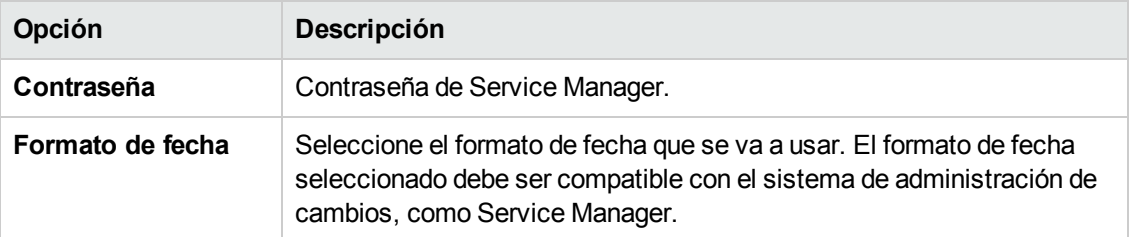

### **Diseño de topología**

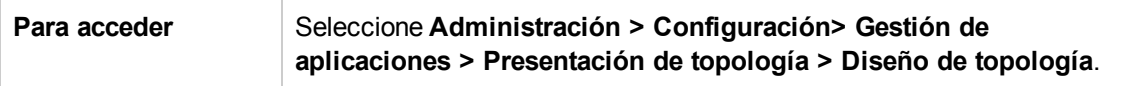

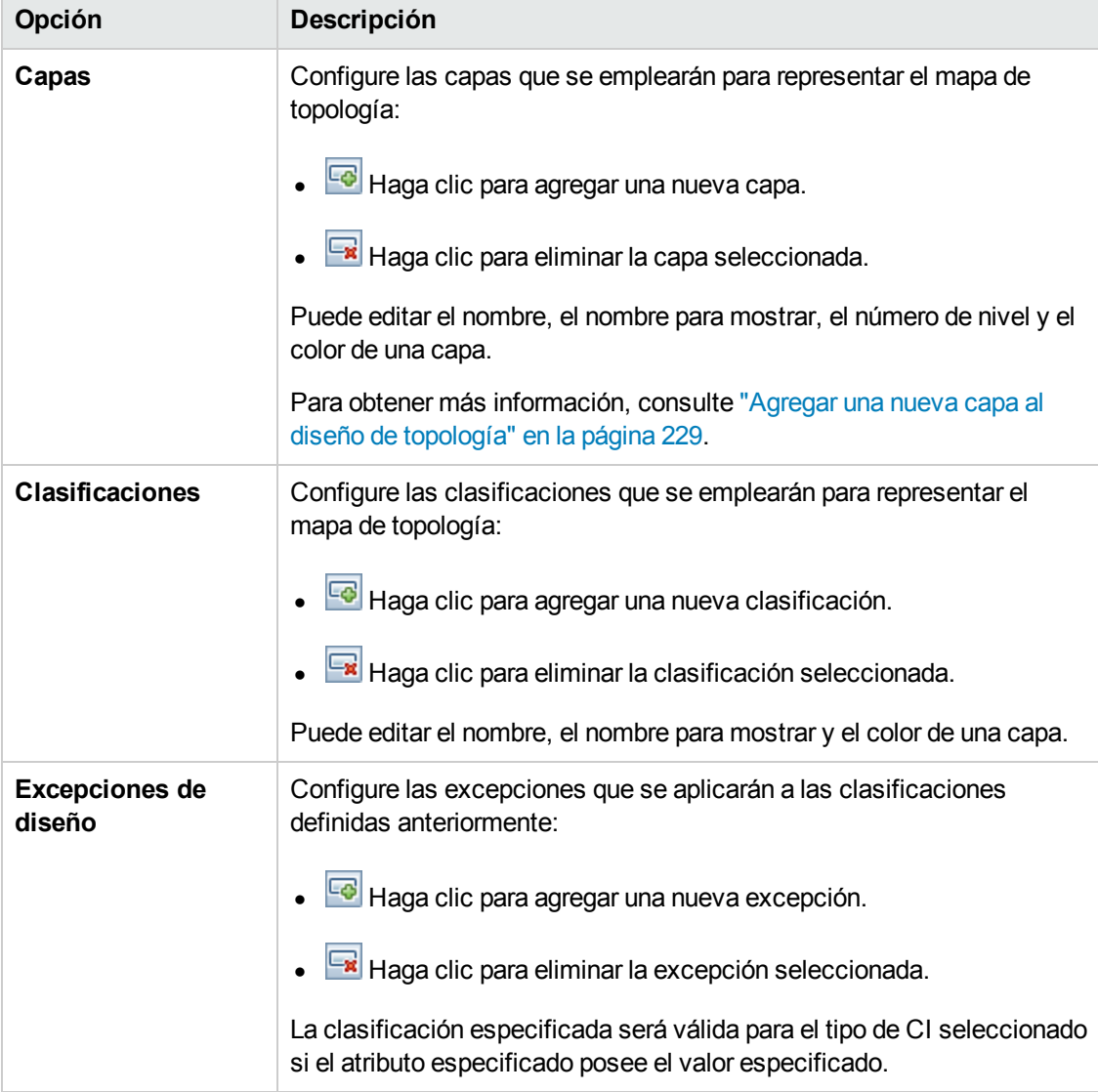

#### **Limitaciones de topología**

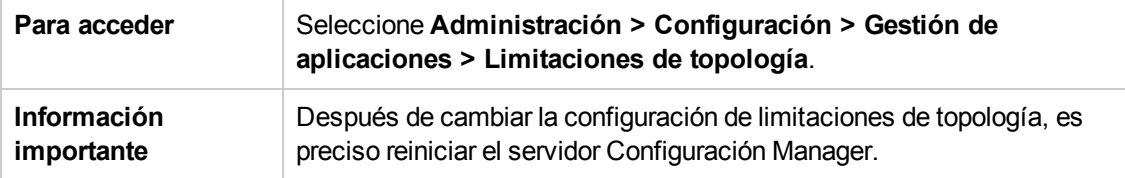

A continuación, se describen los elementos de la interfaz de usuario:

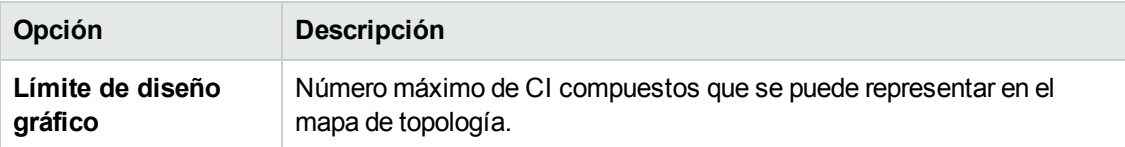

#### **UCMDB Foundation**

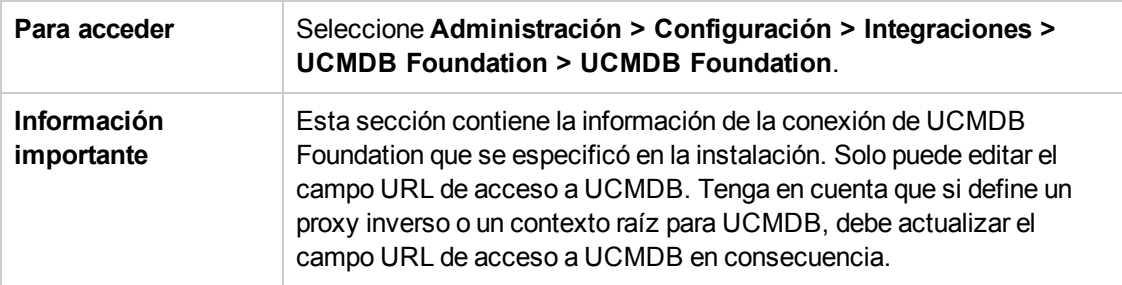

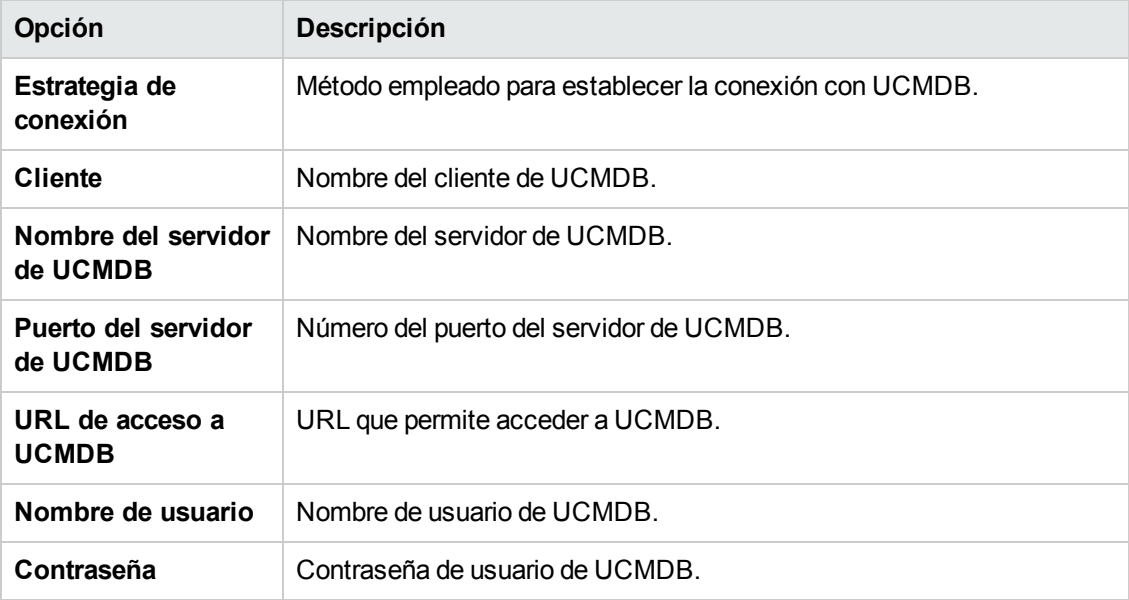

#### **Integraciones de interfaz**

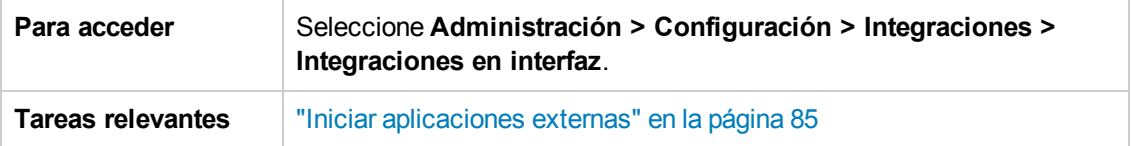

A continuación, se describen los elementos de la interfaz de usuario:

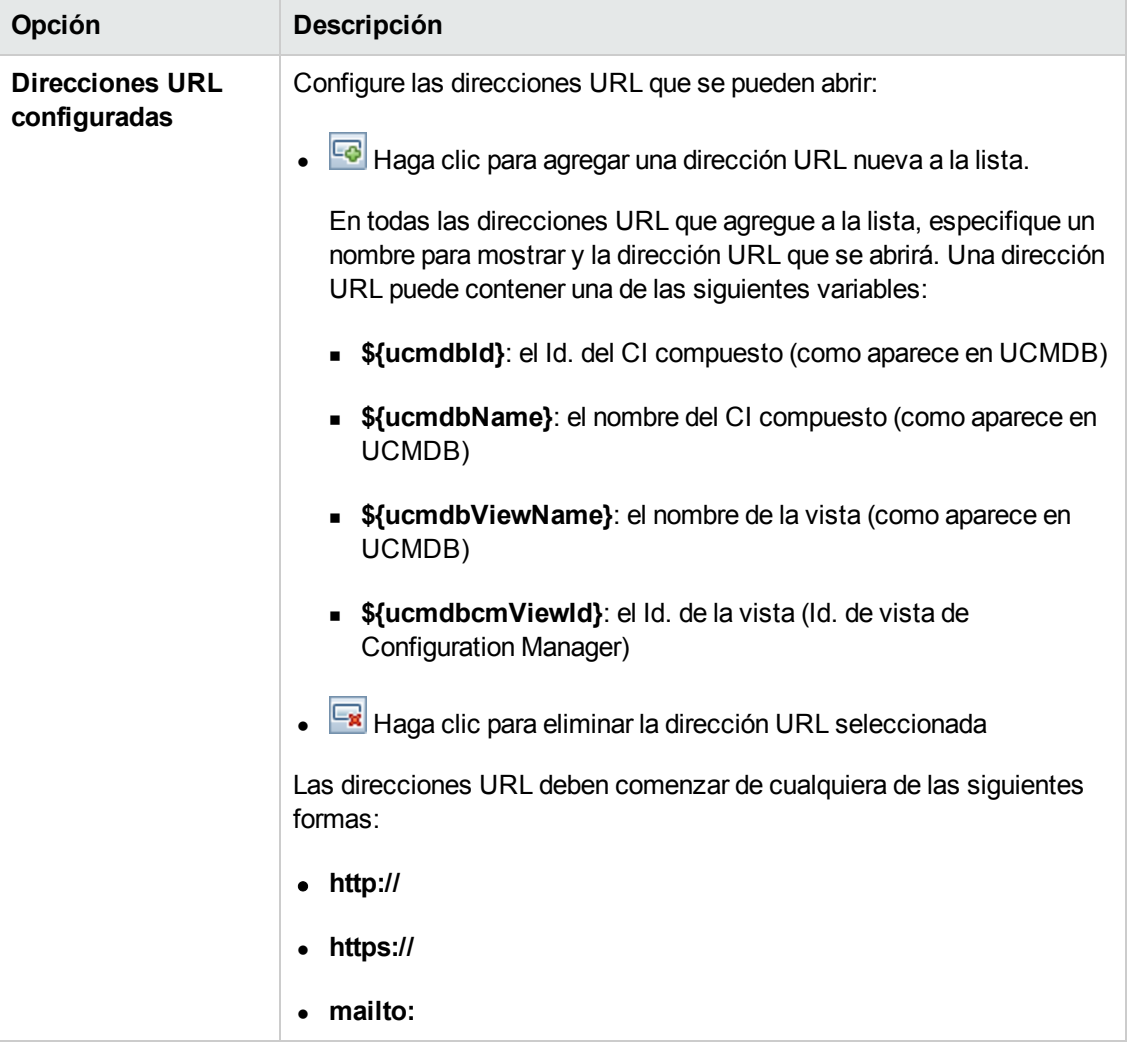

#### **Sugerencias de valores**

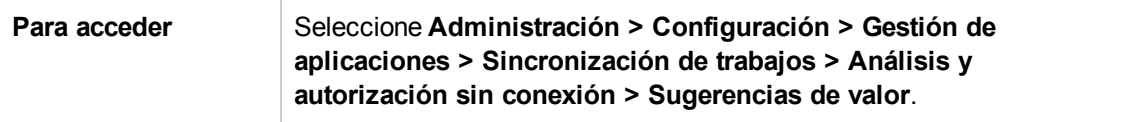

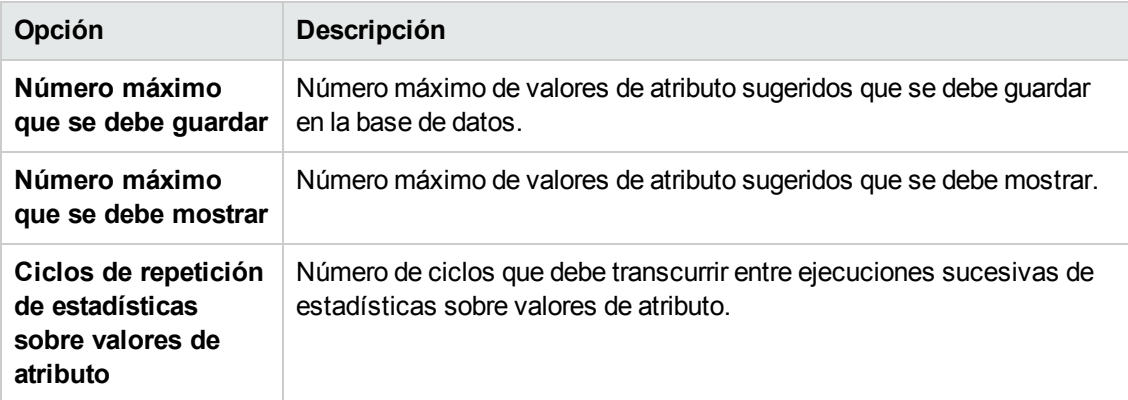

#### <span id="page-245-0"></span>**Panel Problemas**

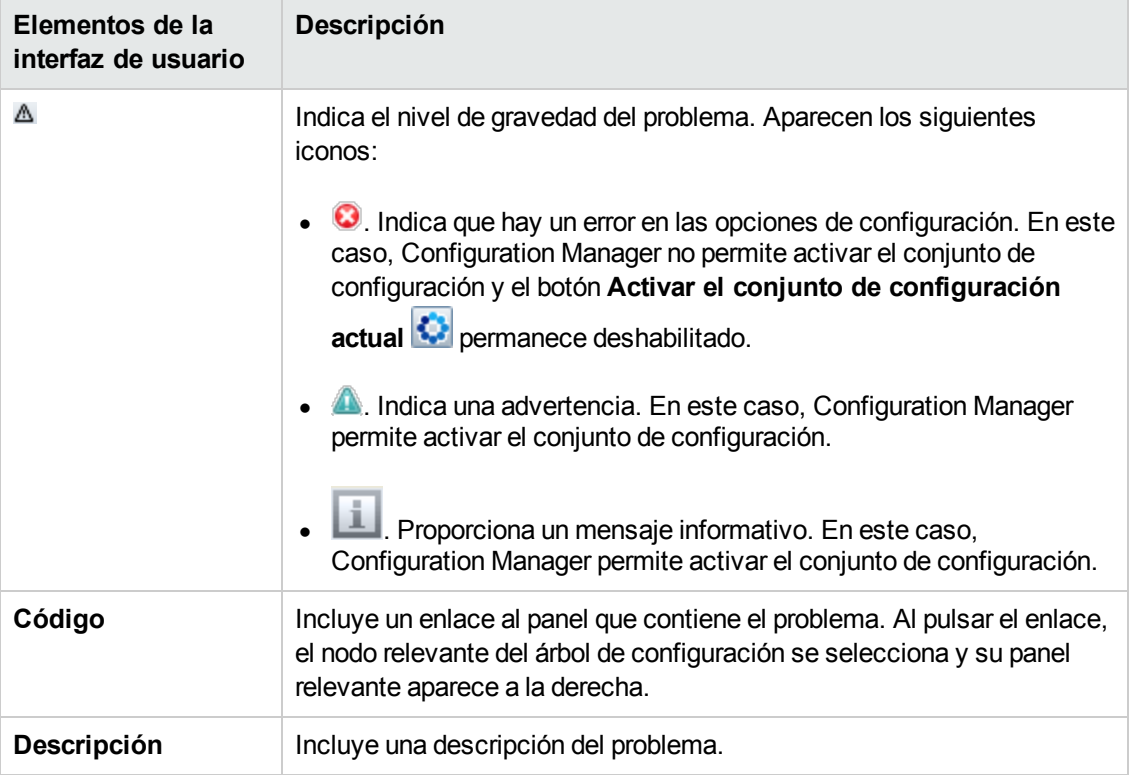

# **Capítulo 18: Configuración de automatización**

Este módulo solamente es válido para su uso por parte de clientes que han comprado la licencia relevante para HP Universal CMDB Configuration Manager, versiones 9.2 o 9.3. Los nuevos clientes no pueden comprar esta licencia.

HP Software recomienda utilizar el widget de automatización de UCMDB Browser (también disponible en UCMDB Browser incrustado en Configuration Manager) para configurar flujos automatizados que se basan en las condiciones de gestión de la configuración. Para obtener más información, consulte la sección sobre el widget de automatización en la ayuda en línea de UCMDB Browser.

Este capítulo incluye:

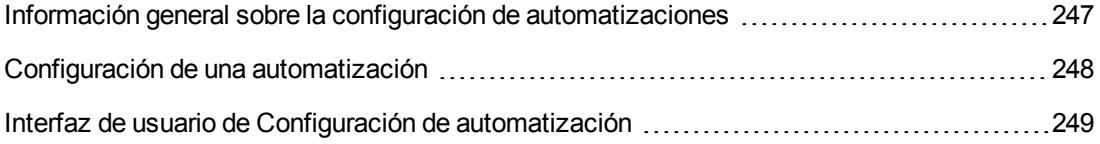

## <span id="page-246-0"></span>**Información general sobre la configuración de automatizaciones**

Configuration Manager ofrece la posibilidad de usar flujos predefinidos de HP Operations Orchestration para automatizar las operaciones estándar del sistema.

Las automatizaciones contienen la siguiente información:

- Datos de carácter general, como el nombre y la descripción.
- El tipo de CI sobre el que se ejecutará la automatización.
- **Si la automatización es de tipo controlado o no controlado.**
- Los parámetros que permiten calcular el riesgo de la automatización.
- Las asignaciones de parámetros que se pueden especificar durante la configuración de la automatización:
	- <sup>n</sup> Una lista de selección creada a partir del flujo de OO.
	- Un valor predeterminado definido a partir del flujo de OO.

**Nota:** Al importar flujos desde la versión 9.0 de HP Operations Orchestration, los valores predeterminados no aparecen en Configuration Manager. Debido a ello, será preciso

introducirlos manualmente durante los procesos de configuración o ejecución.

- Texto libre.
- Valores pertenecientes al CI seleccionado durante la ejecución.

Es posible asignar los siguientes tipos de CI:

- o **Node**: nombre de dominio, nombre de host y dirección IP.
- o **Running Software**: Nombre de dominio, nombre de host, dirección IP, ruta de acceso de la instalación y nombre del software.

### <span id="page-247-0"></span>**Configuración de una automatización**

Esta tarea describe cómo crear una automatización a partir de un flujo de HP Operations Orchestration, así como su configuración.

Esta tarea incluye los siguientes pasos:

- **· ["Configuración](#page-247-1) de los parámetros de conexión de HP Operations Orchestration" abajo**
- **.** "Importación de un flujo desde HP Operations [Orchestration"](#page-248-1) en la página siguiente
- <span id="page-247-1"></span>**· "Especificación de las propiedades de la [automatización"](#page-248-2) en la página siguiente**
- 1. **Configuración de los parámetros de conexión de HP Operations Orchestration**
	- a. Acceda a **Administración> Configuración > Integraciones > Operations Orchestration (OO) > Ubicación del servidor de OO**.
	- b. Escriba la siguiente información:

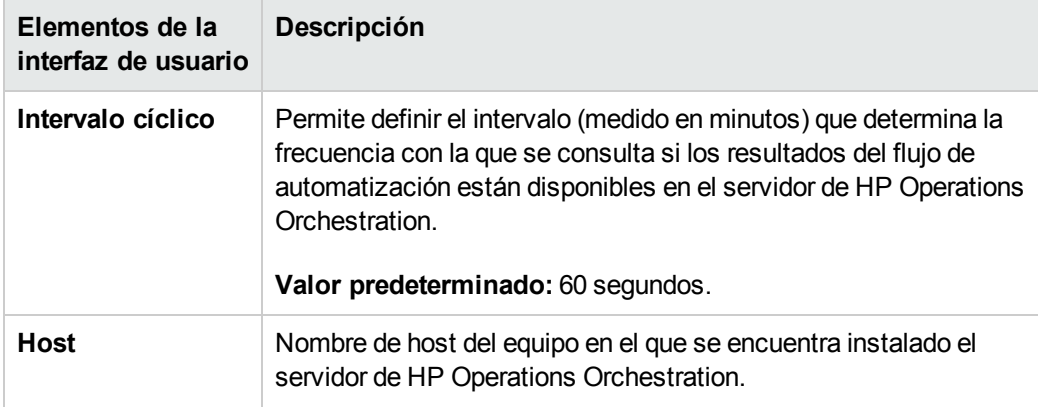

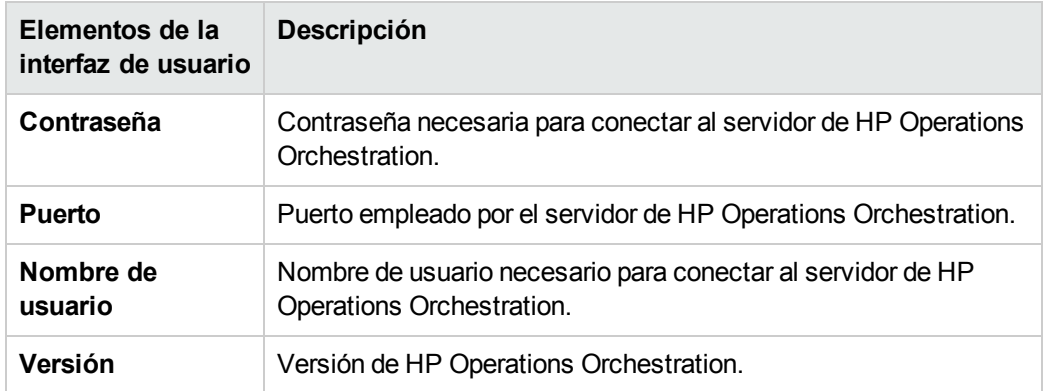

#### <span id="page-248-1"></span>2. **Importación de un flujo desde HP Operations Orchestration**

Cuando se importa un flujo desde HP Operations Orchestration, se crea una automatización en Configuration Manager.

- a. Seleccione **Administración > Configuración de automatización.**
- b. Haga clic en para abrir la ventana **Seleccionar flujo**.
- c. En el panel de la izquierda, haga clic para expandir el árbol de flujo y seleccione el flujo de HP Operations Orchestration que desee ejecutar como automatización en Configuration Manager.
- <span id="page-248-2"></span>d. Haga clic en **Aceptar** para volver a la ventana Configuración de automatización.

#### 3. **Especificación de las propiedades de la automatización**

- a. En el panel de la izquierda de la ventana Automatizaciones, seleccione la automatización que desee configurar**.**
- b. Introduzca la información necesaria para la automatización.
	- o El nombre de la automatización se obtiene automáticamente a partir del flujo de OO, aunque es posible modificarlo.
	- o Es necesario especificar el tipo de CI que se debe automatizar.
- c. Haga clic en **Guardar ...**

### <span id="page-248-0"></span>**Interfaz de usuario de Configuración de automatización**

Esta sección incluye:

Página Configuración de [automatización](#page-249-0) [250](#page-249-0)

# <span id="page-249-0"></span>*Página Configuración de automatización*

Esta página muestra una lista formada por las automatizaciones actualmente gestionadas. A través de ella es posible importar flujos desde HP Operations Orchestration y cambiar su configuración.

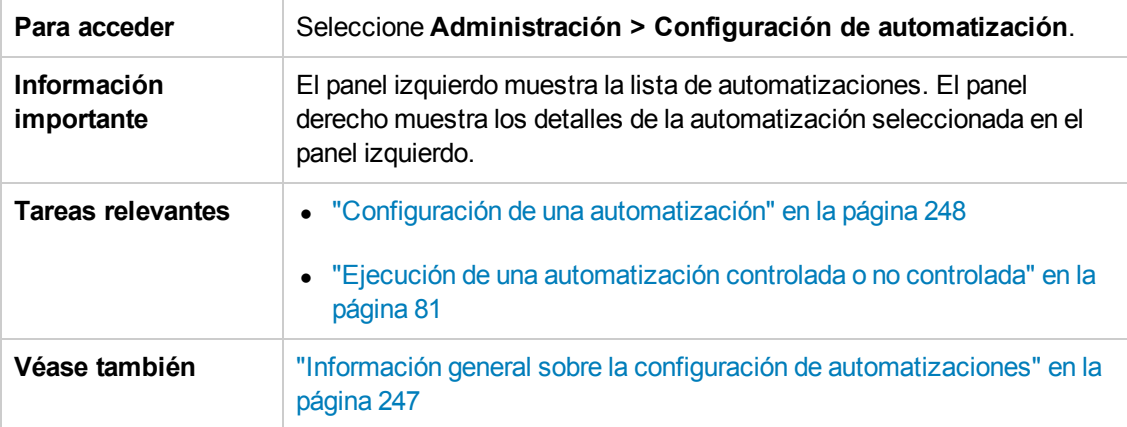

#### **Panel izquierdo**

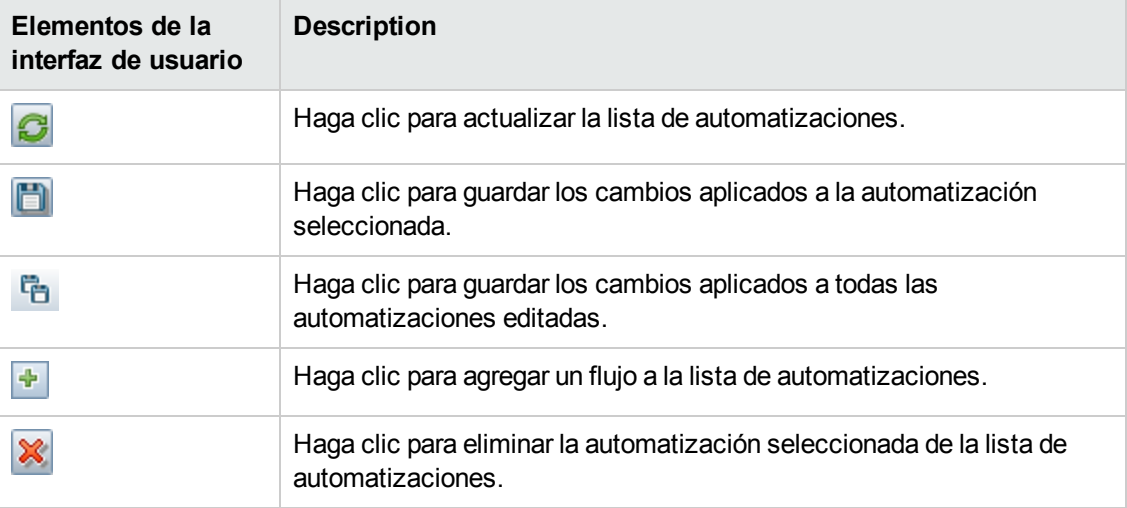

#### **Panel <automatización>: área Detalles de automatización**

A continuación, se describen los elementos de la interfaz de usuario:

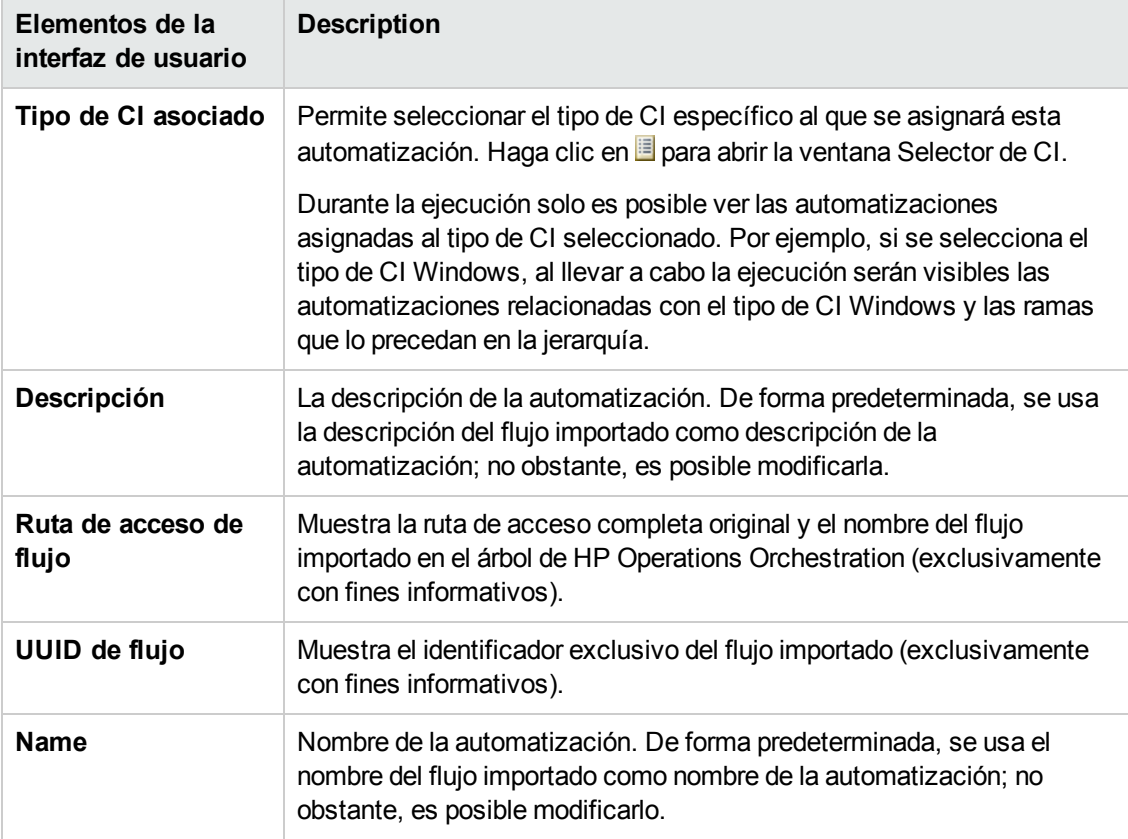

#### **Panel <automatización>: área Detalles de ejecución**

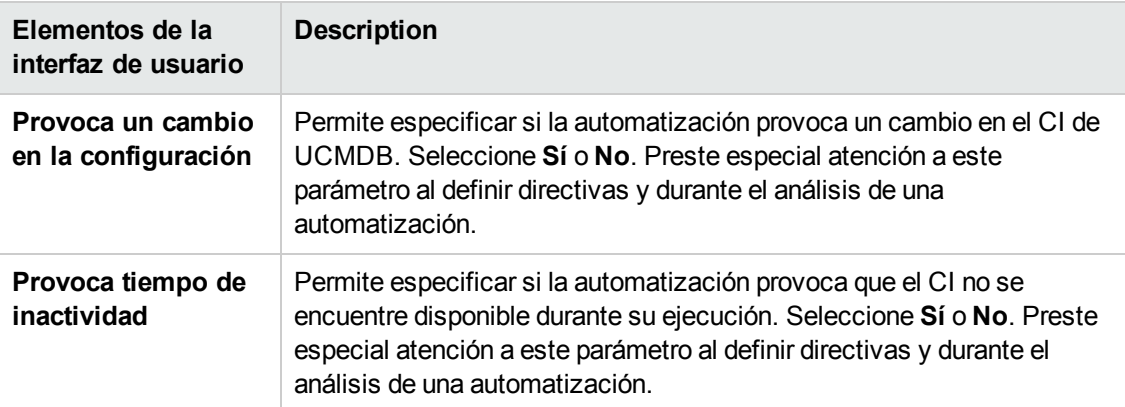

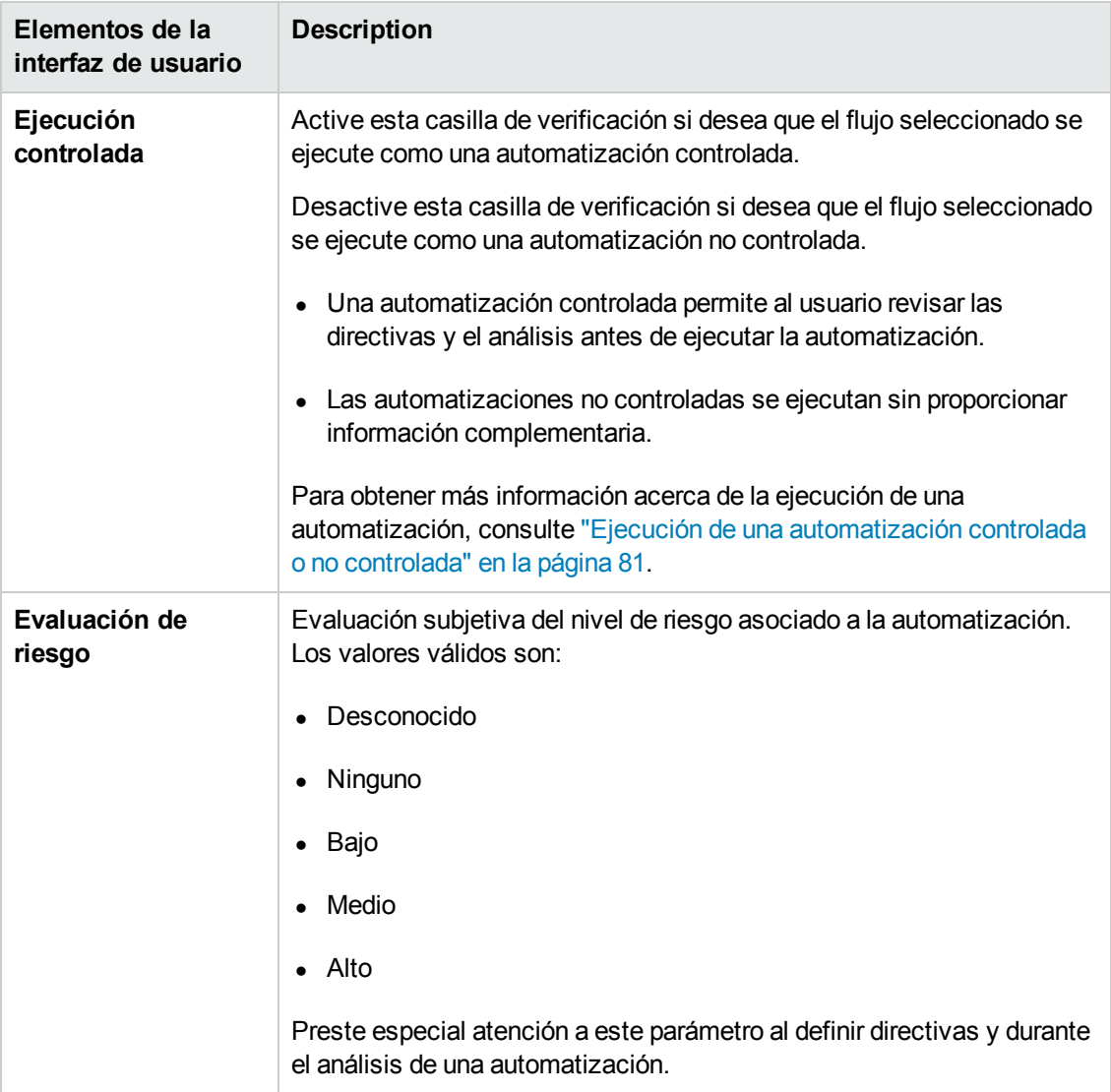
## **Panel <automatización>: área Parámetros de ejecución**

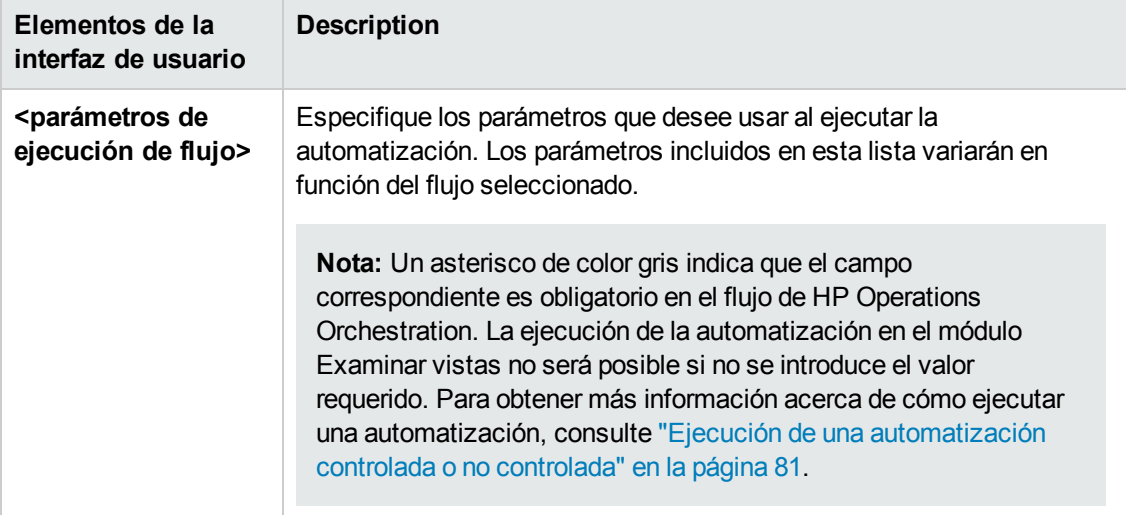

# **Capítulo 19: Directivas de automatización**

Este módulo solamente es válido para su uso por parte de clientes que han comprado la licencia relevante para HP Universal CMDB Configuration Manager, versiones 9.2 o 9.3. Los nuevos clientes no pueden comprar esta licencia.

HP Software recomienda utilizar el widget de automatización de UCMDB Browser (también disponible en UCMDB Browser incrustado en Configuration Manager) para configurar flujos automatizados que se basan en las condiciones de gestión de la configuración. Para obtener más información, consulte la sección sobre el widget de automatización en la ayuda en línea de UCMDB Browser.

Este capítulo incluye:

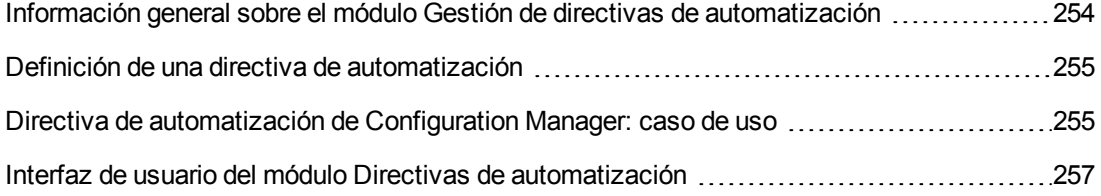

# <span id="page-253-0"></span>**Información general sobre el módulo Gestión de directivas de automatización**

Las directivas de automatización son reglas empresariales que permiten determinar si la ejecución de una automatización conlleva un riesgo elevado. La función de valoración de directivas de automatización proporciona al usuario información acerca de tales riesgos.

Todas las directivas de automatización se gestionan desde el módulo destinado a la gestión de directivas de automatización. Las directivas permiten definir restricciones en función de la información vinculada a la ejecución de la automatización y su valoración.

Configuration Manager lleva a cabo una valoración previa de las directivas de la empresa y determina si la automatización cumple las reglas empresariales.

Una condición puede basarse en información acerca del análisis de un CI (como su gravedad e importancia de impacto) o las estadísticas de flujo (como la relación de ejecuciones correctas o las condiciones de colisión). Indica cuál es el umbral aceptable para esa condición. Así, el resultado de la evaluación de una directiva determina si esta infringe o satisface las condiciones.

Por ejemplo, es posible definir una regla que declare que una directiva se infringe cuando la aplicación **Mi\_CI** posee un nivel de gravedad de impacto **Crítico** o **Alto**. Si la automatización cumple todas las condiciones, la directiva se considera infringida.

Para obtener más información acerca de cómo ejecutar una automatización, consulte "Cuadro de diálogo Ejecución de la [automatización"](#page-85-0) en la página 86.

Para obtener más información acerca de la definición de directivas de automatización, consulte "Página Directivas de [automatización"](#page-256-1) en la página 257.

**Nota:** Los usuarios que tienen el permiso **Directivas de automatización** pueden ver y modificar todas las directivas.

## <span id="page-254-0"></span>**Definición de una directiva de automatización**

Esta tarea describe cómo definir una nueva directiva de automatización.

- 1. Haga clic en **Agregar nueva directiva +1** en la barra de herramientas **Administración** > **Directivas de automatización**.
- 2. En el área **General**, escriba lo siguiente:
	- $\blacksquare$  El nombre de la directiva.
	- <sup>n</sup> La descripción de la directiva.
	- El periodo de validación de la directiva.
- 3. En el área **Alcance**, seleccione las vistas a las que deba aplicarse la nueva directiva de automatización. Puede seleccionar una vista específica o aplicar la directiva a todas las vistas.
- 4. (Opcional) Seleccione el tipo de CI de entre los CI que se deben comprobar de acuerdo con la directiva.
- 5. En el área **Restricción**, defina las condiciones de automatización/CI que sean necesarias.
- <span id="page-254-1"></span>6. En la barra de herramientas Directivas de automatización, haga clic en **Guardar** para guardar la directiva.

## **Directiva de automatización de Configuration Manager: caso de uso**

Esta sección describe un caso de uso como parte del cual es preciso definir una directiva de automatización en Configuration Manager.

Este escenario incluye los siguientes pasos:

- **· ["Contexto"](#page-255-0) en la página siguiente**
- "Requisito previo: importar la vista [gestionada](#page-255-1) desde HP Universal CMDB" en la página siguiente
- <sup>l</sup> "Definición de la directiva de [automatización](#page-255-2) en Configuration Manager" en la página siguiente
- **.** ["Visualización](#page-256-2) de los resultados de evaluación de la directiva" en la página 257

### <span id="page-255-0"></span>1. **Contexto**

El propietario de la aplicación **Portal HP** necesita monitorizar constantemente la elevada disponibilidad de su aplicación. Para ello, necesita garantizar que, cuando se produzca un cambio, la aplicación continúe funcionando de acuerdo con un conjunto determinado de requisitos.

Con objeto de conseguirlo, el propietario de la aplicación desea definir una directiva de automatización que proporcione una indicación en el caso de que:

- <sup>n</sup> Una automatización que implemente un cambio provoque un periodo de tiempo de inactividad en la aplicación.
- <span id="page-255-1"></span>El CI resulte directamente afectado por más de una automatización.

### 2. **Requisito previo: importar la vista gestionada desde HP Universal CMDB**

La topología de la aplicación se modela en una vista de HP Universal CMDB. Una vez importada la vista necesaria, se crea la vista gestionada correspondiente en Configuration Manager. La siguiente ilustración muestra la topología de la aplicación **Portal HP** en Configuration Manager:

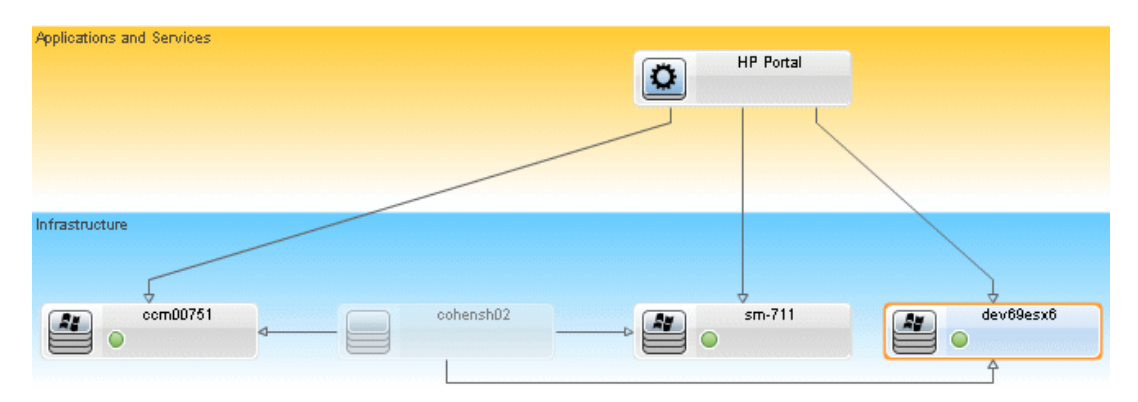

Para obtener más información acerca de cómo importar una vista gestionada, consulte ["Agregación](#page-189-0) de una vista para convertirla en una vista gestionada" en la página 190.

### <span id="page-255-2"></span>3. **Definición de la directiva de automatización en Configuration Manager**

- a. Desplácese a **Administración > Directivas de automatización** para crear una directiva de automatización.
- b. En el área **General**, lleve a cabo los pasos descritos a continuación:
	- o En el cuadro **Nombre**, escriba: Provoca un periodo de tiempo de inactividad y una colisión en un CI de la aplicación Portal HP.
	- o (Opcional) En el cuadro **Descripción**, escriba la descripción que desee.
- o Use las casillas de verificación **Ejecutar validación** para definir la frecuencia de validación de la directiva.
- c. En el área **Alcance**, lleve a cabo los pasos descritos a continuación:
	- **Seleccione Vistas seleccionadas** y haga clic en el botón **il para seleccionar la vista** gestionada a la que deba aplicarse la directiva.
	- **En el cuadro Asignar tipo de CI**, haga clic en el botón **de** para seleccionar **BusinessApplication** como tipo de CI que se debe comprobar con la directiva.
- d. En el área **Restricción**, lleve a cabo los pasos que se indican a continuación:
	- o En **Condiciones de la restricción automática**, seleccione **Provoca tiempo de inactividad**.
	- o En **Condiciones de la restricción de CI**, seleccione **Existe una colisión directa**.
- <span id="page-256-2"></span>e. Guarde la nueva directiva de automatización.
- 4. **Visualización de los resultados de evaluación de la directiva**

Es posible ver los resultados de evaluación de una directiva en el contexto de la ejecución de una [automatización](#page-80-0) controlada. Para obtener más información, consulte "Ejecución de una automatización controlada o no controlada" en la página 81.

# <span id="page-256-0"></span>**Interfaz de usuario del módulo Directivas de automatización**

Esta sección incluye:

Página Directivas de [automatización](#page-256-1) [257](#page-256-1)

## <span id="page-256-1"></span>*Página Directivas de automatización*

Configuration Manager cuenta con directivas de automatización listas para su uso. Si desea consultar la descripción de alguna de las directivas disponibles, selecciónela en el panel Directivas. La descripción de la directiva aparecerá en el cuadro **Descripción** del panel General.

Esta página permite definir y editar directivas de automatización.

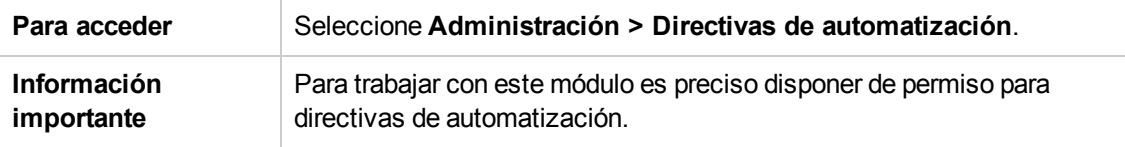

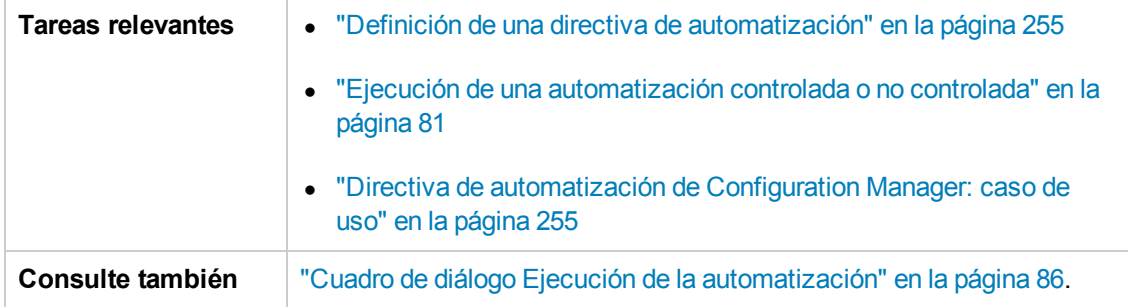

A continuación, se describen los elementos de la interfaz de usuario:

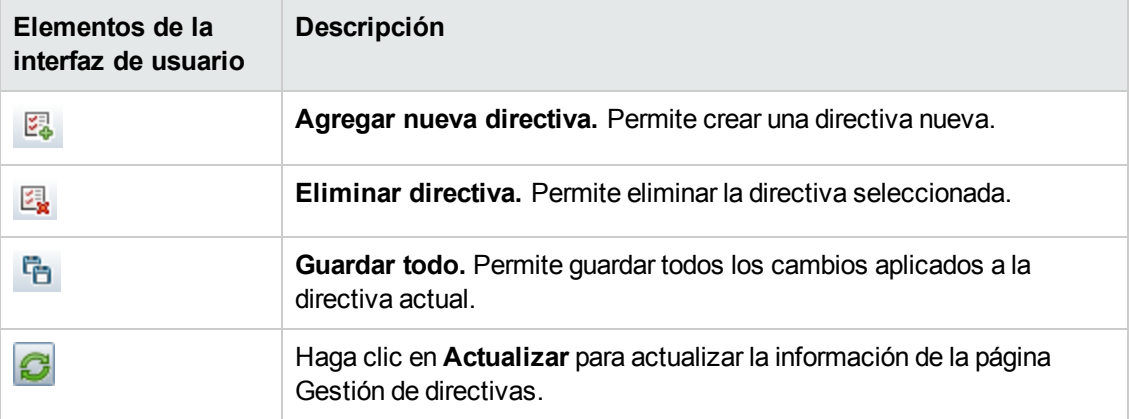

### **Panel Directivas**

A continuación, se describen los elementos de la interfaz de usuario:

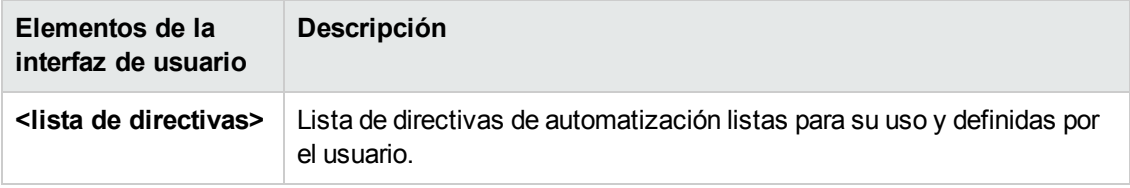

## **Panel General**

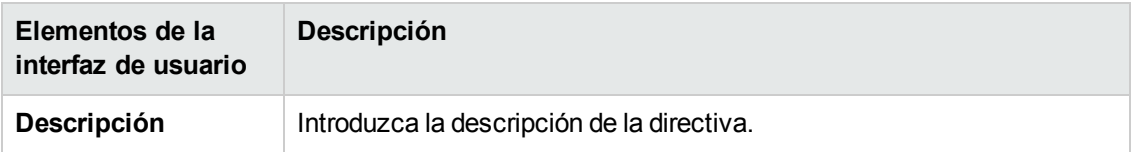

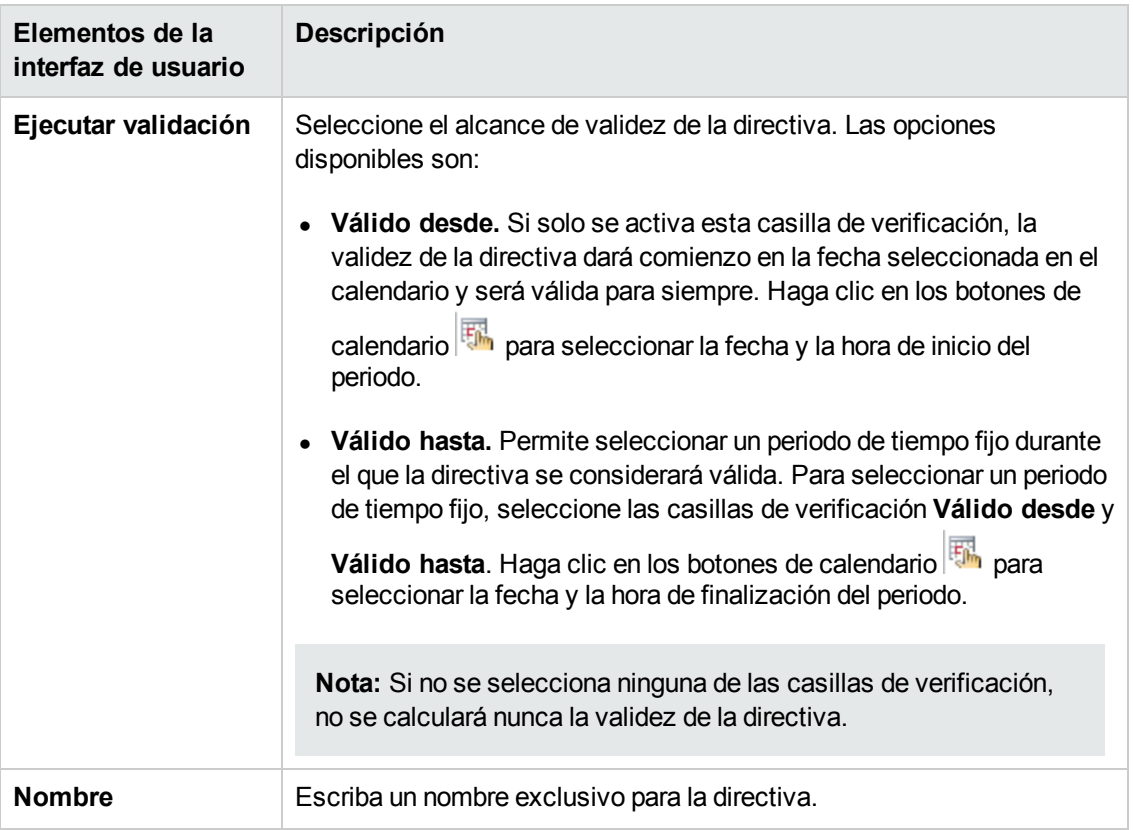

## **Panel Alcance**

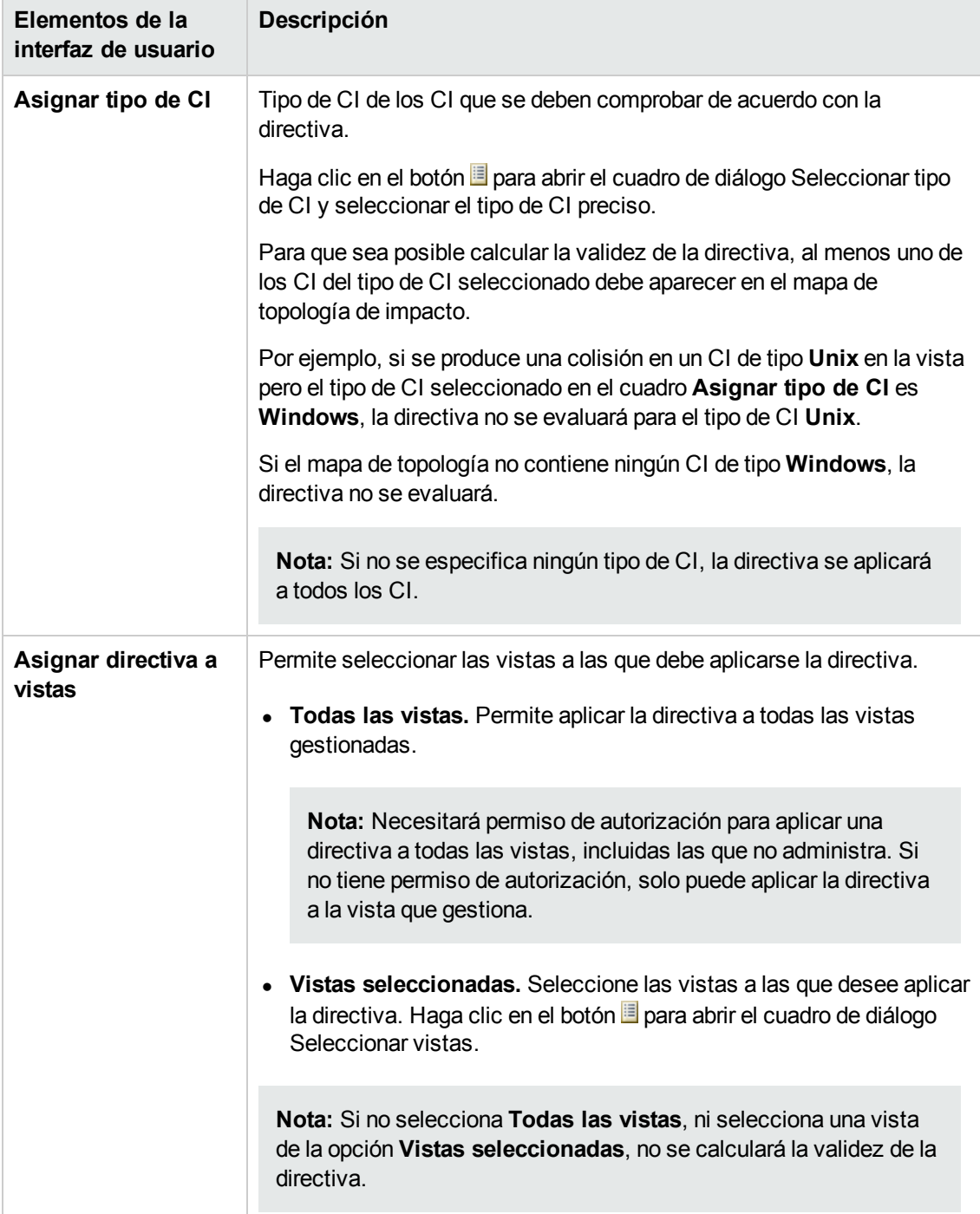

## **Panel Restricción**

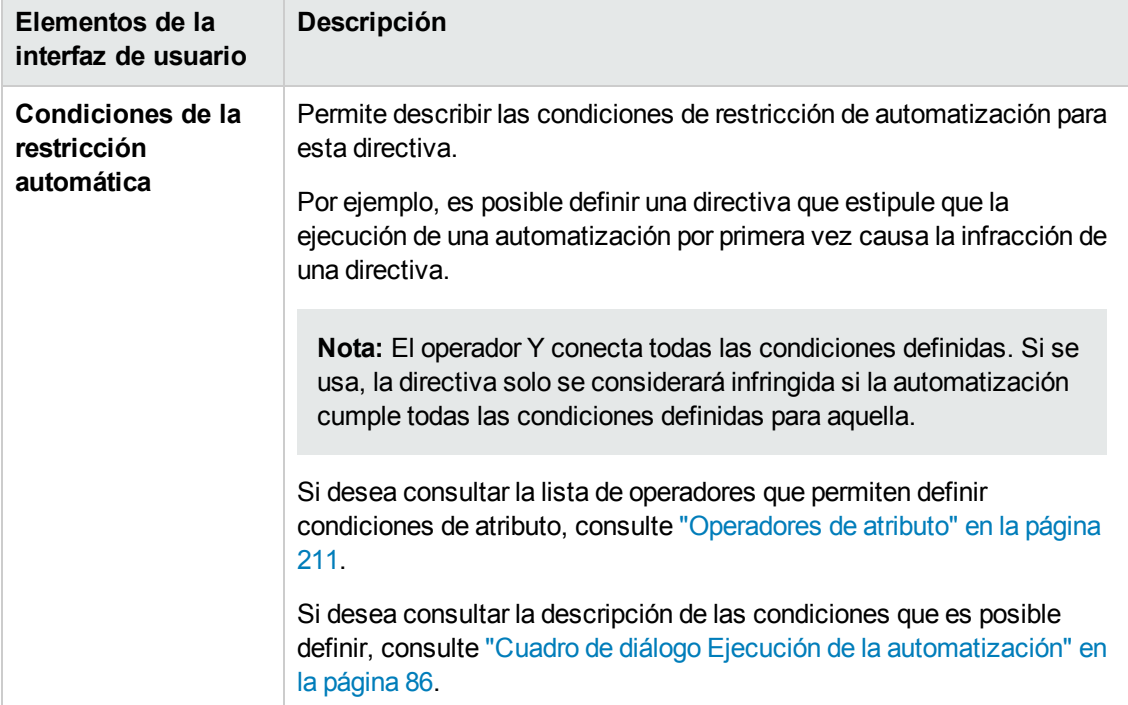

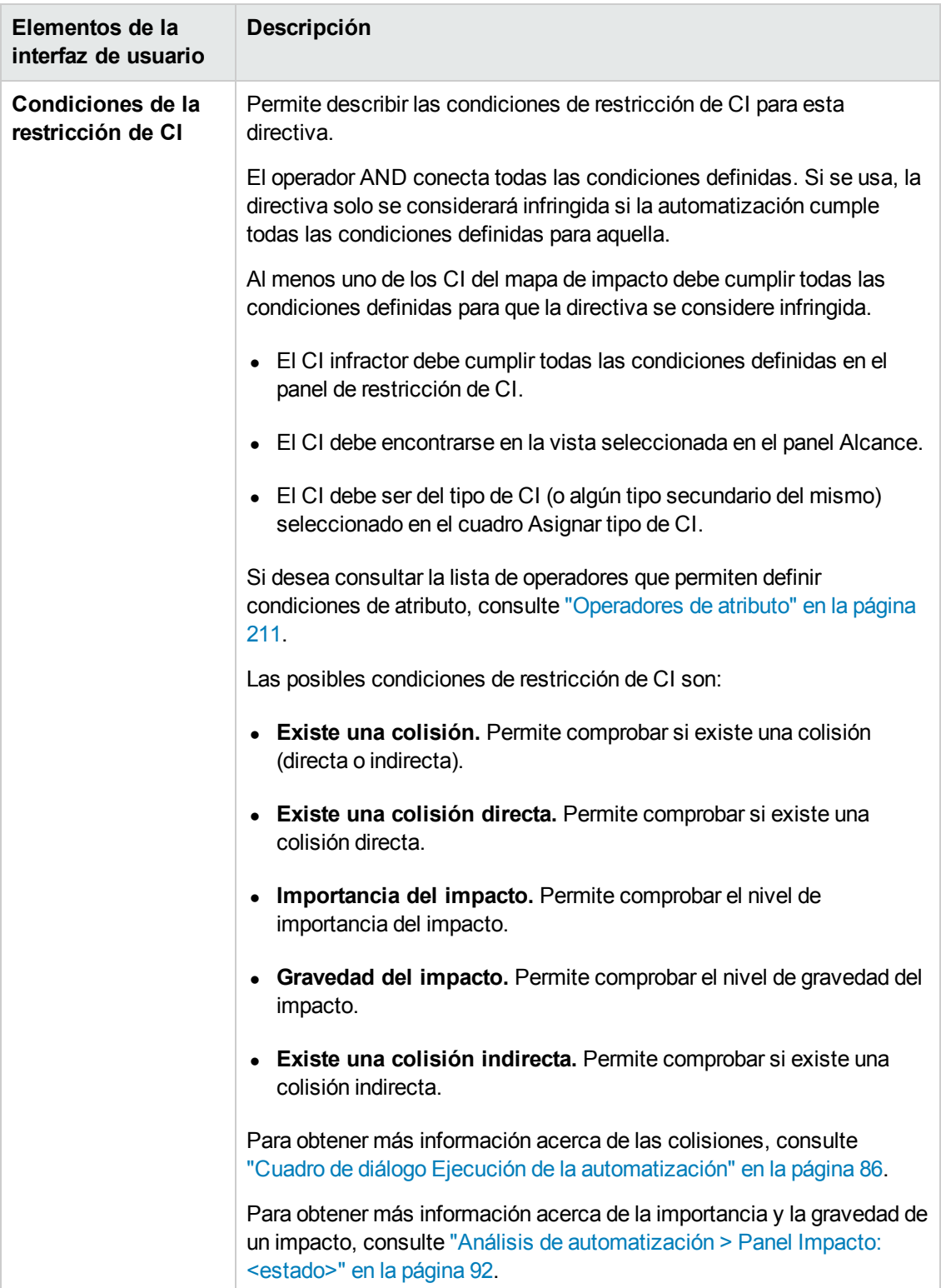

# **Capítulo 20: Preferencias de usuario**

Este capítulo incluye:

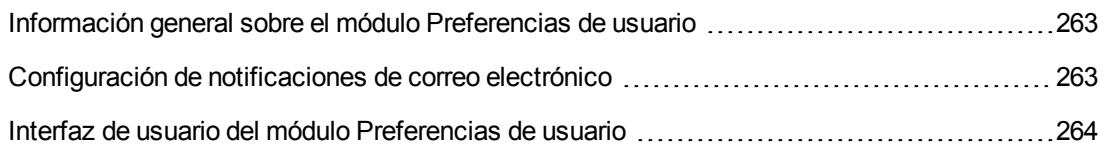

# <span id="page-262-0"></span>**Información general sobre el módulo Preferencias de usuario**

<span id="page-262-1"></span>El módulo Preferencias de usuario permite seleccionar las vistas favoritas, la configuración de la localización y las opciones de notificación para trabajar con Configuration Manager.

# **Configuración de notificaciones de correo electrónico**

Esta tarea describe cómo configurar el sistema para que se le pueda enviar una descripción general de los eventos en los que quizás necesite realizar alguna acción.

**Nota:** Al hacer clic en un enlace de una notificación por correo electrónico en un dispositivo móvil, se abre UCMDB Browser.

Esta tarea incluye los siguientes pasos:

- 1. ["Requisitos](#page-262-2) previos " abajo
- <span id="page-262-2"></span>2. ["Especificación](#page-262-3) del contenido y frecuencia de las notificaciones" abajo

### 1. **Requisitos previos**

Asegúrese de que el administrador del sistema ha especificado los siguientes datos:

- <sup>n</sup> Su dirección de correo electrónico. Para obtener más información, consulte la sección acerca de cómo especificar los detalles de los usuarios en la *HP Universal CMDB – Guía de administración*.
- <span id="page-262-3"></span><sup>n</sup> Información de hora y cuenta SMTP de los mensajes de correo electrónico.

### 2. **Especificación del contenido y frecuencia de las notificaciones**

- a. Haga clic en el botón **Preferencias de usuario** . Haga clic en **Notificaciones**.
- b. Active la casilla **Habilitar notificaciones**.
- c. Realice las siguientes operaciones:
	- i. Seleccione las vistas para las que desea recibir notificaciones.
	- ii. Especifique los tipos de elementos para los que desea recibir notificaciones y si desea recibir notificaciones detalladas o solo un resumen.

**Nota:** Si desea recibir enlaces directos a estos elementos en el módulo Revisar/Autorizar de Configuration Manager, debe elegir recibir detalles.

- iii. Especifique la frecuencia con que recibirá las notificaciones.
- d. Haga clic en **Aplicar** y, seguidamente, en **Aceptar**.

## <span id="page-263-0"></span>**Interfaz de usuario del módulo Preferencias de usuario**

Esta sección incluye:

Cuadro de diálogo [Preferencias](#page-263-1) de usuario [264](#page-263-1)

## <span id="page-263-1"></span>*Cuadro de diálogo Preferencias de usuario*

Este cuadro de diálogo permite:

- seleccionar las vistas favoritas que se mostrarán en todos los módulos de Configuration Manager;
- **e** seleccionar el idioma;
- **especificar si se van a recibir notificaciones relativas a infracciones de directivas o cambios en** las vistas, y si se van a configurar la frecuencia y el alcance de estas notificaciones.

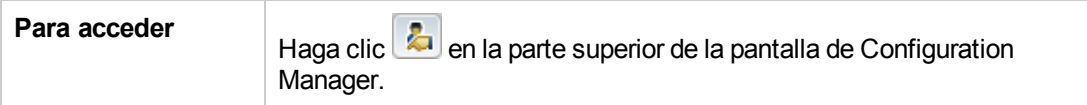

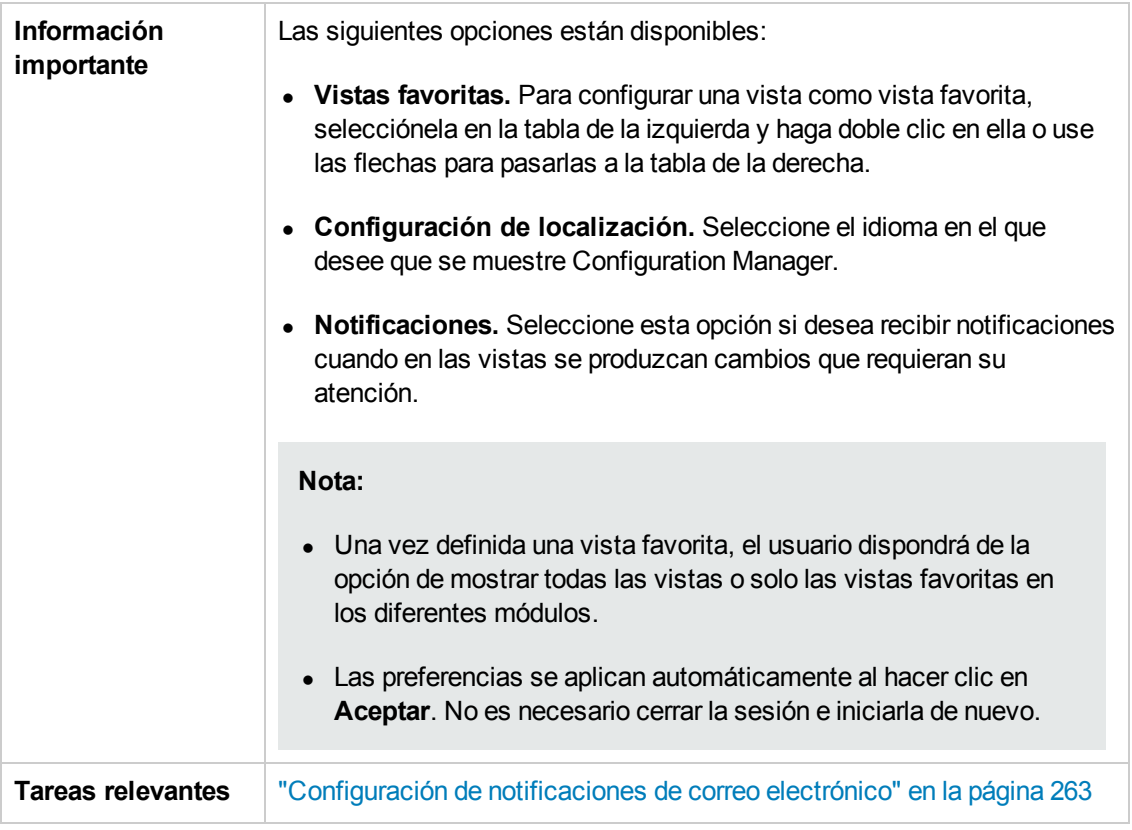

### **Vistas favoritas**

Solo se mostrarán las vistas para las que el usuario disponga del permiso **Vista**.

A continuación, se describen los elementos de la interfaz de usuario (los elementos sin etiquetar se muestran entre corchetes angulares):

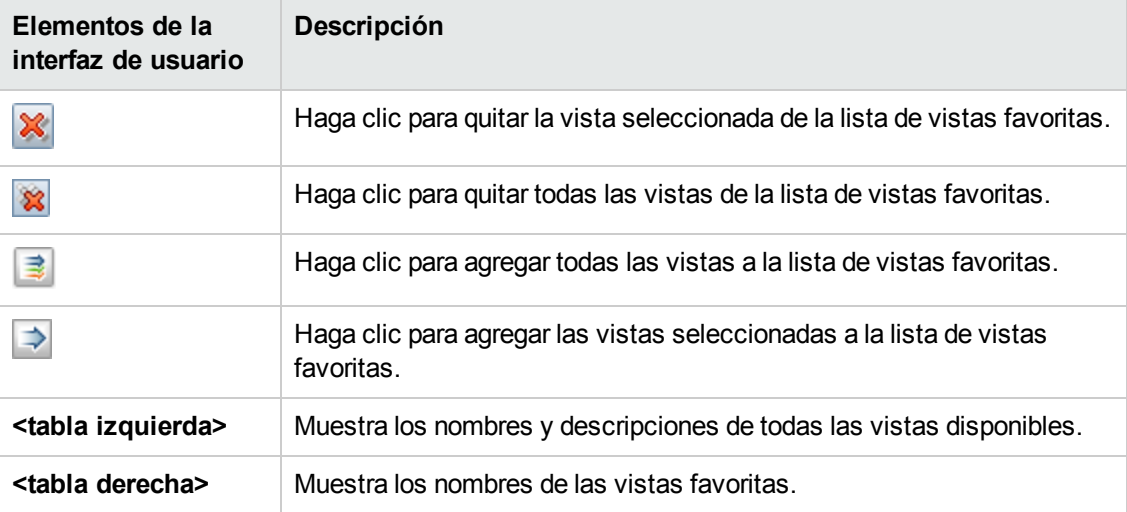

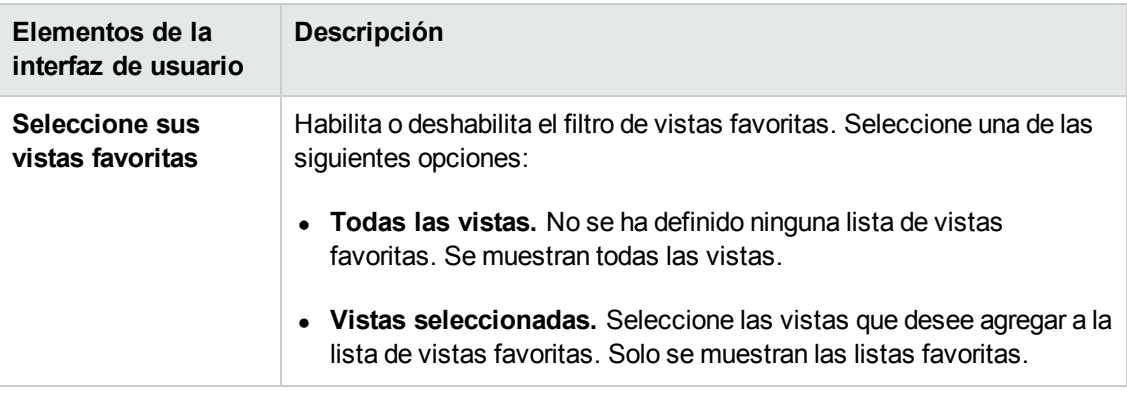

## **Configuración de localización**

A continuación, se describen los elementos de la interfaz de usuario:

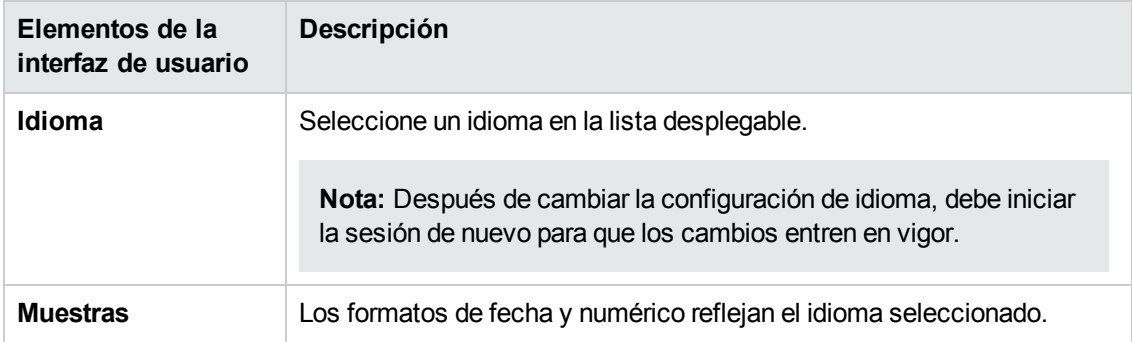

### **Notificaciones**

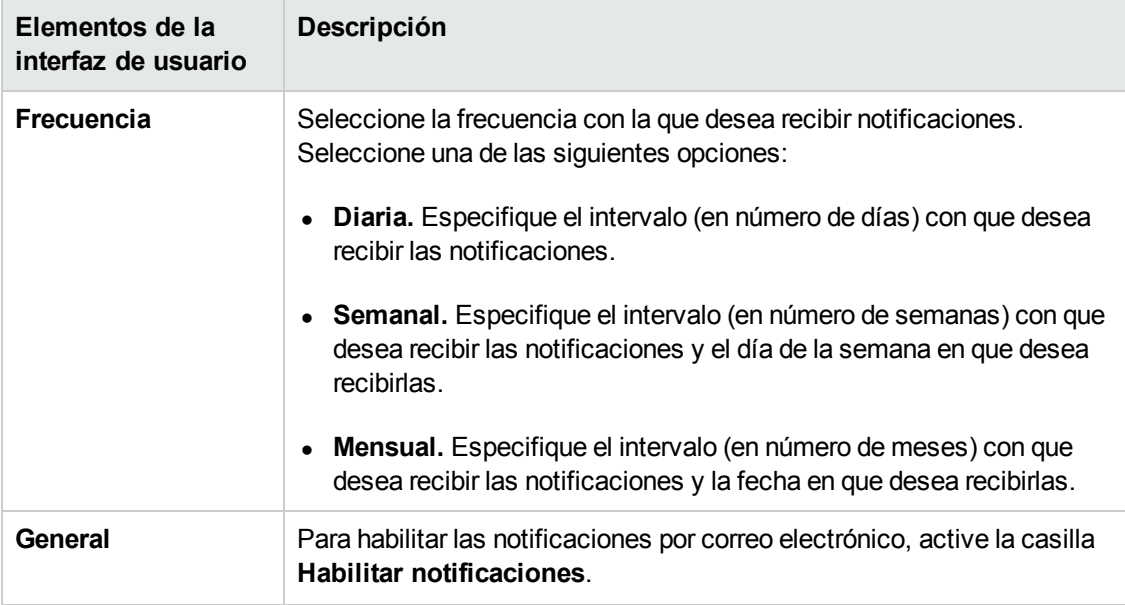

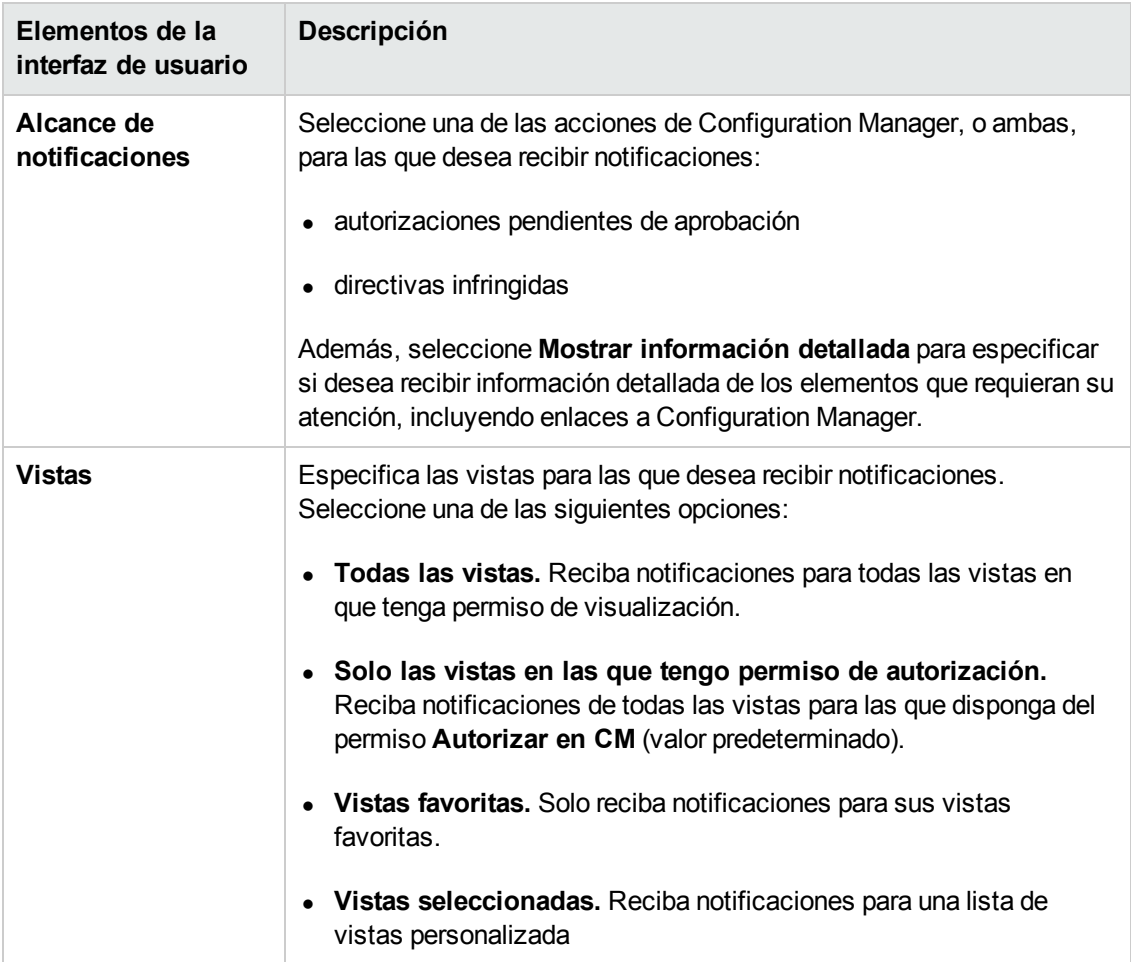

# **Apéndices**

# **Apéndice A: Límites de capacidad**

La siguiente tabla muestra los límites de capacidad de Configuration Manager.

Para obtener información sobre cómo habilitar la compatibilidad con vistas grandes, consulte la sección acerca de la planificación de gran capacidad en la *HP Universal CMDB – Guía de implementación*.

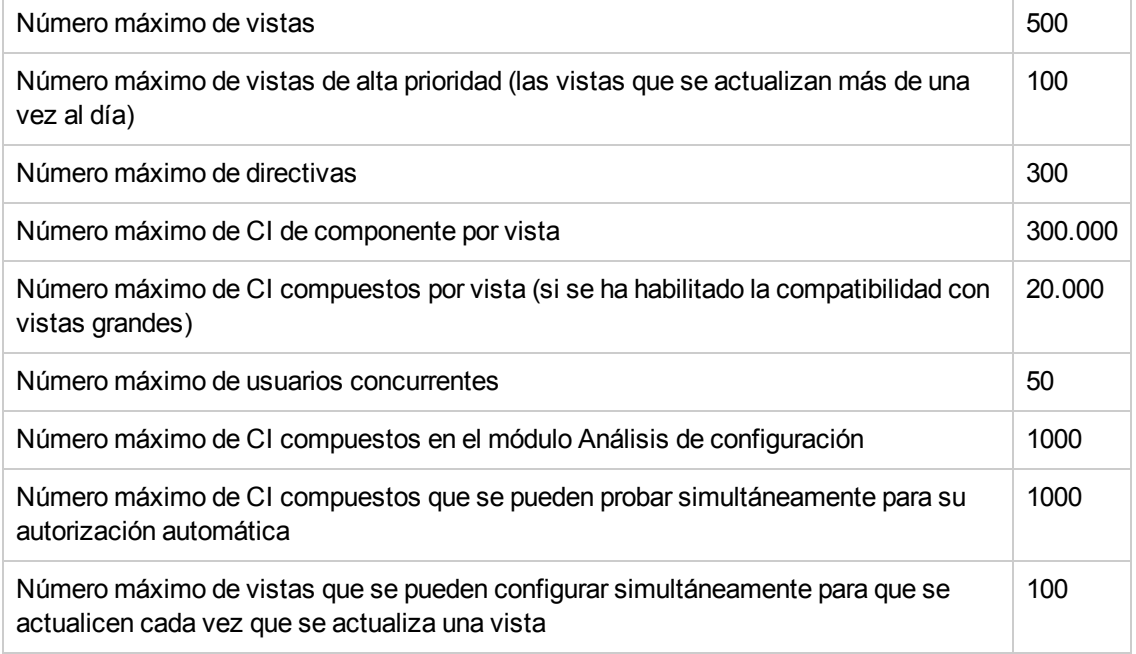

# **Apéndice B: Utilidades**

Esta sección contiene información acerca de las siguientes utilidades:

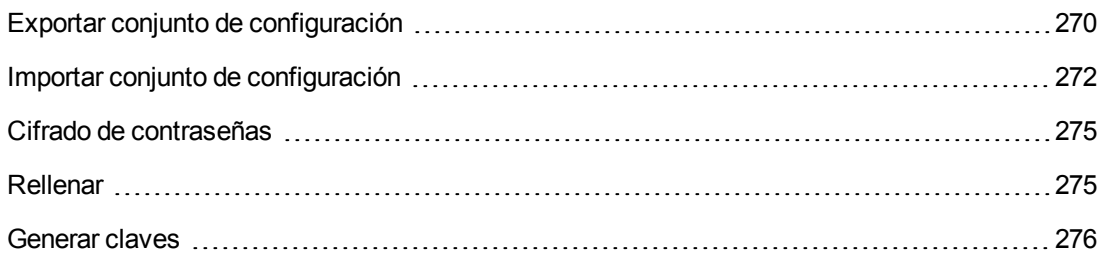

**Nota:** Haga lo siguiente al ejecutar las utilidades en un sistema Linux:

- Cambie las barras diagonales inversas (\) por barras diagonales (/) en las instrucciones.
- <sup>l</sup> Sustituya **.bat** por **.sh** en el nombre de cada utilidad.

## <span id="page-269-0"></span>**Exportar conjunto de configuración**

La utilidad Exportar conjunto de configuración permite exportar un conjunto de configuración a un archivo de volcado. El archivo de volcado de configuración se podrá importar posteriormente en la misma instancia de Configuration Manager (con un nombre diferente) o en una instancia diferente de Configuration Manager. Ello resulta útil, por ejemplo, cuando es preciso migrar un conjunto de configuración desde un entorno de ensayo/pruebas a un entorno de producción.

**Nota:** Esta función también está disponible a través de la interfaz de usuario de Configuration Manager. Use esta utilidad solo en situaciones en las que, por alguna razón, la interfaz de usuario se encuentre bloqueada (por ejemplo, si Configuration Manager se ha iniciado con una configuración no válida y no se puede iniciar el servidor).

No es necesario que el servidor de Configuration Manager se encuentre activo para usar esta utilidad.

#### **Para exportar un conjunto de configuración:**

Ejecute el siguiente comando:

<*directorio de instalación de Configuration Manager*>\bin\export-cs.bat <propieda des de base de datos> <Id. de conjunto de configuración><nombre de archivo de vo lcado>

donde **<propiedades de base de datos>** se puede especificar apuntando a la ubicación del archivo **database.properties** o especificando cada una de las propiedades de la base de datos. Para determinar el Id. del conjunto de configuración, ejecute la utilidad Exportar conjunto de configuración con las opciones **--history** o **--drafts** para que se muestren todos los conjuntos de configuración históricos y en estado de borrador. Los conjuntos de configuración históricos incluyen todos los conjuntos de configuración que se han activado alguna vez, incluido el conjunto de configuración actual.

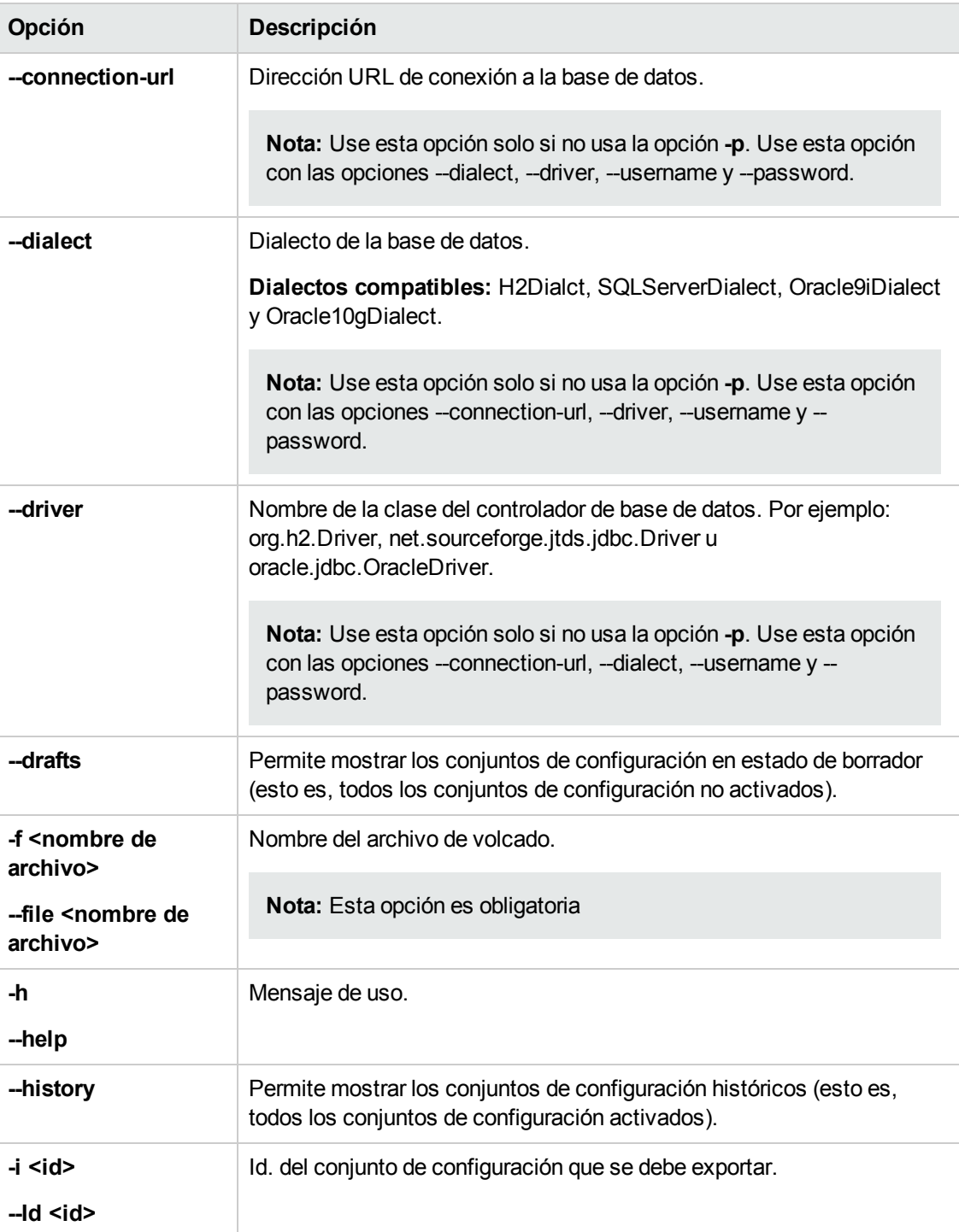

A continuación se describen las <opciones> de la línea de comandos:

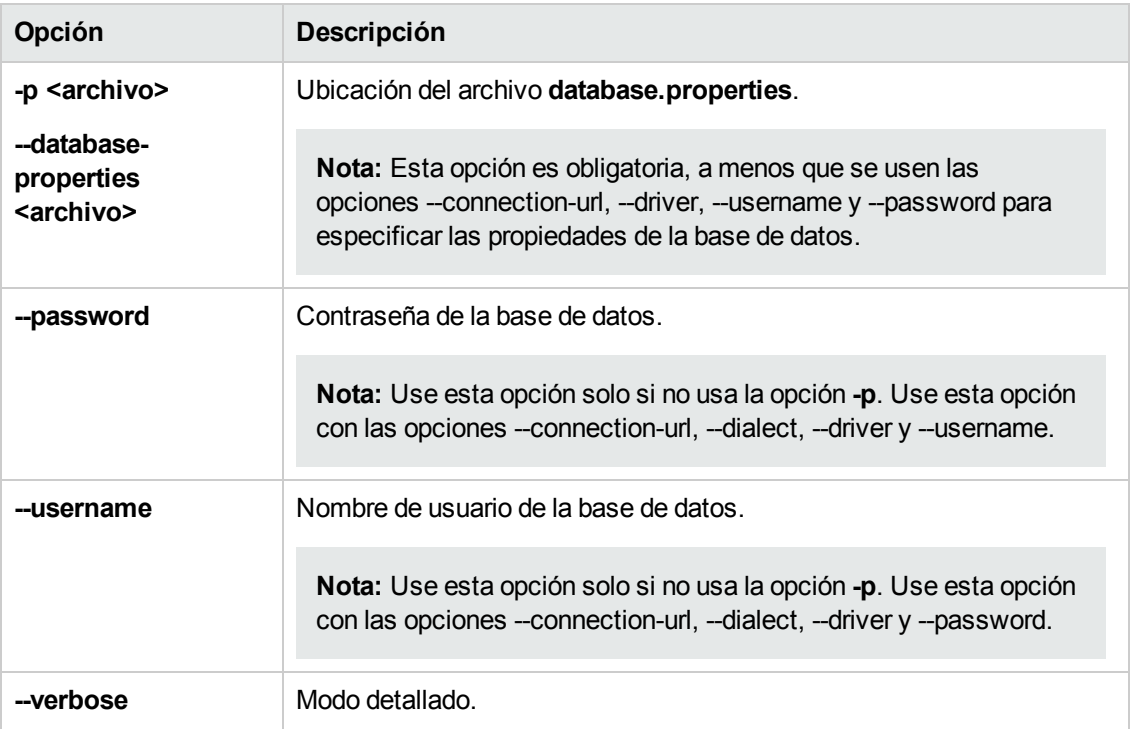

• La línea siguiente permite generar una lista de conjuntos de configuración históricos:

```
cd <inicio de instalación de CM>\bin\
export-cs.bat -p ..\conf\database.properties --history
```
• Para exportar un conjunto de configuración:

<instalación de CM>\bin\export-cs.bat -p <ubicación de database.properties> -i <Id de conjunto de configuración> -f <nombre de archivo de volcado>

Por ejemplo, para exportar un conjunto de configuración con el Id. 1 al archivo volcado.zip:

cd <inicio de instalación de CM>\bin\ export-cs.bat -p ..\conf\database.properties -i 1 -f dump.zip

## <span id="page-271-0"></span>**Importar conjunto de configuración**

La utilidad Importar conjunto de configuración permite importar un archivo de volcado con un conjunto de configuración en una instancia de Configuration Manager. Importar un conjunto de configuración resulta útil, por ejemplo, al migrar una configuración desde un entorno de ensayo/pruebas a un entorno de producción.

### **Nota:**

• Esta función también está disponible en la interfaz de usuario de Configuration Manager y se recomienda su uso a través de dicho medio dado que, en este caso, también se llevan a cabo diferentes validaciones sobre el conjunto de configuración importado.

<sup>l</sup> El conjunto de configuración importado recibe el nombre del archivo de volcado. El nombre de un conjunto de configuración es exclusivo; como resultado, no es posible importar un archivo de volcado con el mismo nombre más de una vez.

#### **Para importar un conjunto de configuración:**

- 1. Aunque el servidor puede encontrarse activo durante el uso de esta utilidad, se recomienda detener en primer lugar todas las instancias en ejecución de Configuration Manager; ello se debe a que algunas configuraciones exigen el reinicio del sistema.
- 2. Ejecute el siguiente comando:

<*directorio de instalación de Configuration Manager*>\bin\import-cs.bat <prop iedades de base de datos> <nombre de archivo de volcado>

donde **<propiedades de base de datos>** se puede especificar apuntando a la ubicación del archivo **database.properties** o especificando cada una de las propiedades de la base de datos.

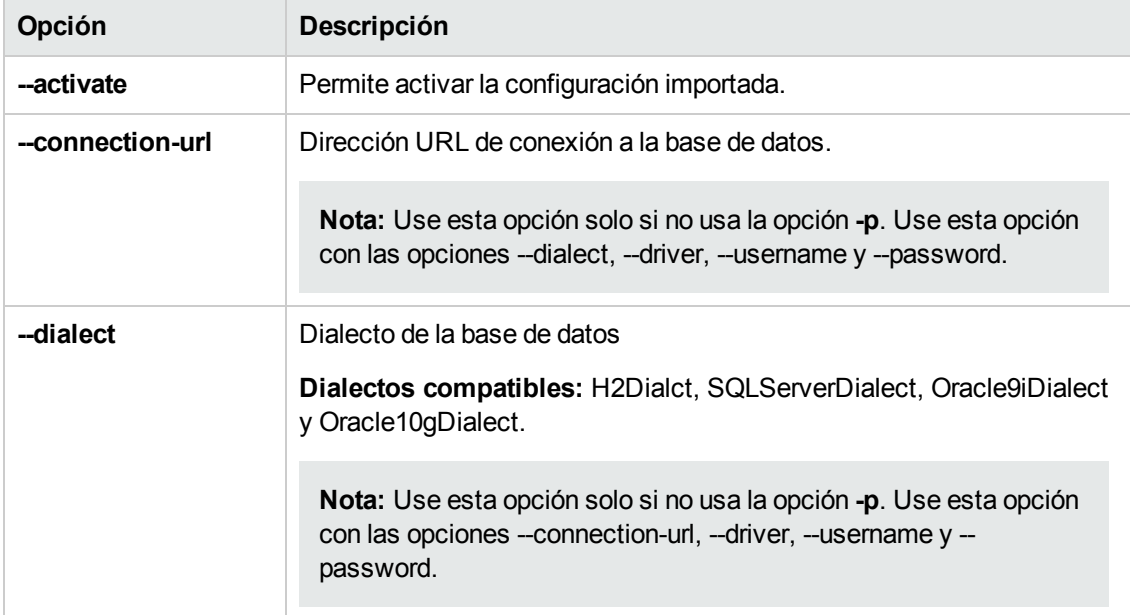

A continuación se describen las <opciones> de la línea de comandos:

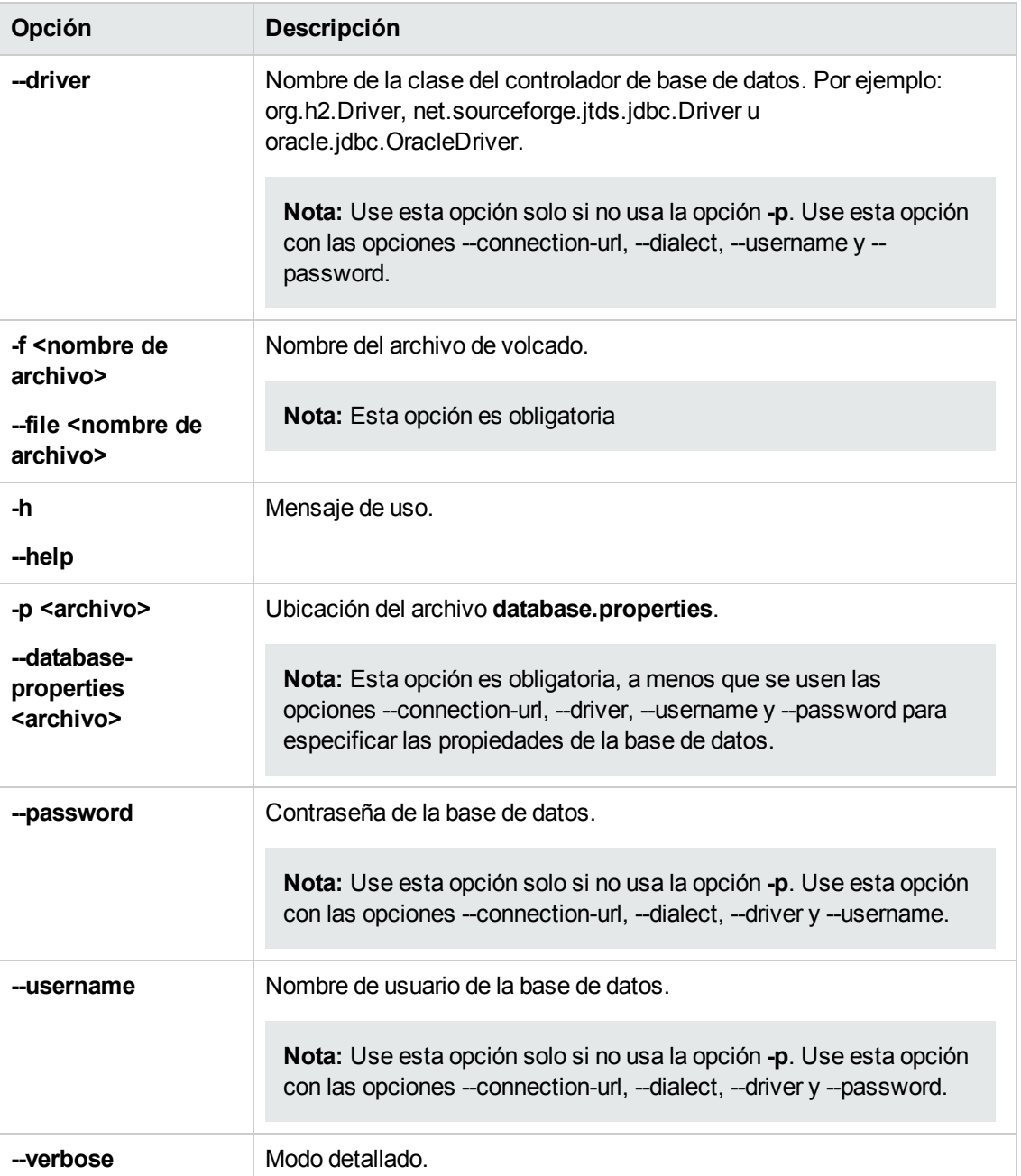

Para importar un conjunto de configuración:

<instalación de CM>\bin\import-cs.bat -p <ubicación de database.properties> -f < nombre de archivo de volcado>

Por ejemplo, para importar un archivo de volcado con un conjunto de configuración llamado mivolcado.zip:

cd <inicio de instalación de CM>\bin import-cs.bat -p ..\conf\database.properties -f mydump.zip

## <span id="page-274-0"></span>**Cifrado de contraseñas**

#### **Para cifrar una contraseña:**

1. Asegúrese de que el directorio de instalación de Configuration Manager contenga un directorio llamado **security** que incluya el siguiente archivo:

#### **encrypt\_security**

Este archivo se crea durante el proceso de instalación. No obstante, si el archivo no existe, ejecute lo siguiente en el directorio **<***directorio de instalación de Configuration Manager***>\bin**:

generate-keys.bat

2. Ejecute el siguiente comando:

<*directorio de instalación de Configuration Manager*>\bin\encrypt-password <o pciones>

Las <opciones> de la línea de comandos pueden ser:

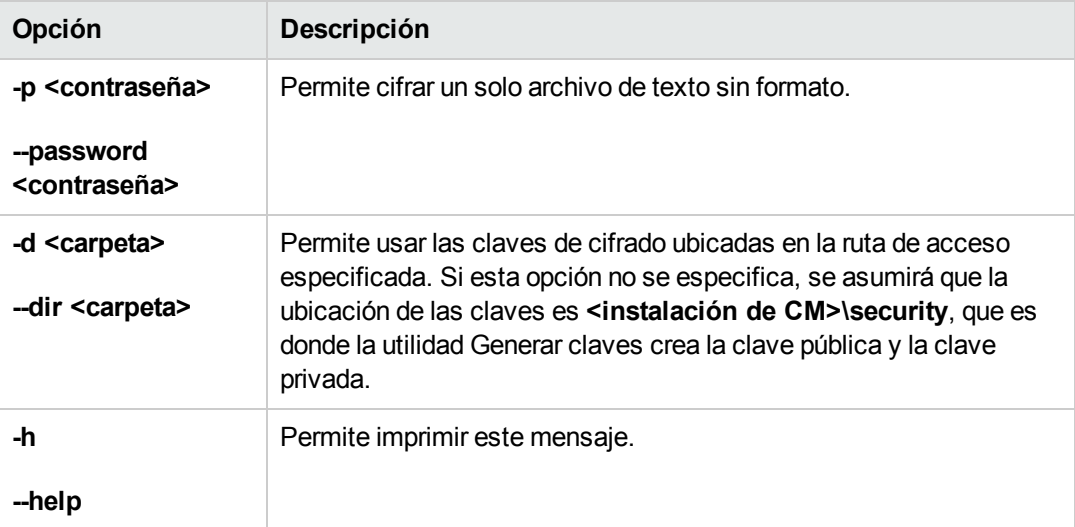

Por ejemplo, para cifrar una sola contraseña, ejecute lo siguiente:

EncryptPassword.bat -p <contraseña que se cifra>

<span id="page-274-1"></span>3. Copie y pegue la contraseña cifrada generada (**{ENCRYPTED} <contraseña cifrada>**) en el archivo de configuración de Configuration Manager que corresponda.

## **Rellenar**

La utilidad Rellenar permite crear tablas en la base de datos de Configuration Manager.

**Nota:** Esta utilidad causa la eliminación de todos los datos almacenados anteriormente en la base de datos.

### **Para usar la utilidad Rellenar:**

Ejecute el siguiente comando:

<span id="page-275-0"></span><*directorio de instalación de Configuration Manager*>\bin\populate.bat -i

## **Generar claves**

La utilidad Generar claves se ejecuta automáticamente durante la instalación y crea la clave pública y la clave privada. Si se aplican cambios a los valores del archivo de propiedades de cifrado, el usuario responsable deberá:

- Usar la utilidad Generar claves para regenerar la clave pública y la clave privada.
- Regenerar la contraseña de la base de datos empleando la utilidad Cifrado de contraseña y, a continuación, actualizar el archivo de propiedades de la base de datos.

### **Para usar la utilidad Generar claves:**

Ejecute el siguiente comando:

<*directorio de instalación de Configuration Manager*>\bin\generate-keys.bat

# **Apéndice C: Exportación e importación de datos de sistema**

Esta sección incluye:

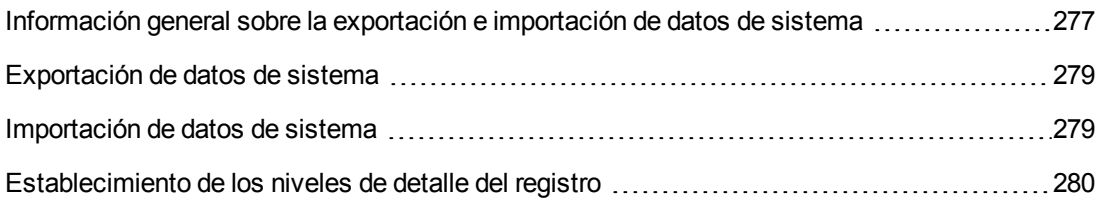

# <span id="page-276-0"></span>**Información general sobre la exportación e importación de datos de sistema**

Es posible importar y exportar datos de Configuration Manager empleando la consola JMX. Puede que necesite llevar a cabo cualquiera de ambas operaciones, por ejemplo, en el caso de que desee trasladar datos de sistema de un entorno de ensayo a un entorno de producción, o durante las actividades de recuperación que siguen a un bloqueo del sistema.

Los datos exportados incluyen los siguientes recursos:

- La lista de vistas que gestiona Configuration Manager y los tipos de CI gestionados definidos para cada vista en el módulo Vistas. Los TQLs a los que hacen referencia las vistas no se exportan.
- La configuración aplicada a la directiva de configuración definida en el módulo Directivas. Los TQLs a los que se hace referencia no se exportan.
- Los resultados de los análisis de configuración guardados en el módulo Análisis de configuración, incluido el modelo y los CI compuestos guardados. La información que contienen los CI compuestos, como sus atributos, no se exporta.

La operación de exportación lleva a cabo la migración de los datos y los almacena en el sistema de archivos del equipo en el que Configuration Manager se encuentra en ejecución. También es posible introducir una ruta de acceso de red y almacenar los datos exportados en un servidor diferente. Los datos se exportan en un archivo XML.

Es posible importar un archivo XML con datos de sistema desde un sistema de archivos de Configuration Manager a otro sistema Configuration Manager cuya versión sea equivalente. También es posible introducir una ruta de acceso de red e importar los datos exportados desde un servidor diferente.

#### **Precaución:**

Al importar datos de sistema desde un sistema Configuration Manager a otro, es importante asegurarse de que las versiones de ambos sistemas Configuration Manager sean equivalentes o compatibles.

Antes de migrar datos entre dos instancias de Configuration Manager (lo cual implica que ambas instancias de Configuration Manager deben encontrarse conectadas a instancias diferentes de HP Universal CMDB, es preciso exportar en primer lugar los TQL y las vistas correspondientes desde una instancia de HP Universal CMDB a la otra.

Si ha aplicado una directiva de línea de base, necesitará exportar el TQL seleccionado en el cuadro **Filtro avanzado** del módulo Directivas.

Si ha aplicado una directiva de topología, necesitará exportar el TQL de condición del cuadro **TQL de condición** y el TQL seleccionado en el cuadro **Filtro avanzado** del módulo Directivas.

Para exportar los TQL a los que se hace referencia, use el Administrador de paquetes de HP Universal CMDB. Para más información, consulte *HP Universal CMDB – Guía de administración*.

### <span id="page-277-0"></span>**Archivo de registro para operaciones de importación**

Durante cada operación de importación, se genera un archivo llamado **amber\_import\_export.log** en el directorio **<***directorio de instalación de Configuration Manager***>\servers\<nombre de extensión del servidor de Configuration Manager>\logs**.

Todas las acciones de importación se registran en el archivo **amber\_import\_export.log** (también los mensajes de error, así como los motivos que los originan). Por ejemplo:

- Managing view 'View1'
	- View 'View1' already exists
	- View 'View1' was created
	- View 'View1' was not created: reason...
- Adding configuration analysis (adhoc) model 'Model1'
	- Configuration analysis (adhoc) model 'Model1' was created
	- Configuration analysis (adhoc) model 'Model1' already exists
- Adding policy rule 'Rule1'
	- Policy rule 'Rule1' was created
	- Policy rule 'Rule1' already exists
	- Policy rule 'Rule1' was not created: reason...

Para obtener más información acerca del establecimiento de los niveles de gravedad de los mensajes del archivo de registro, consulte ["Establecimiento](#page-279-0) de los niveles de detalle del registro" en la página siguiente.

## <span id="page-278-0"></span>**Exportación de datos de sistema**

Esta tarea describe cómo mostrar y exportar los datos de sistema, las vistas y las directivas de Configuration Manager y almacenar esta información en su sistema de archivos.

- 1. Inicie un explorador web y escriba la siguiente dirección: **http://<nombre\_ servidor>:<número\_puerto>/jmx-console**, donde **<nombre\_servidor>** es el nombre del equipo en el que se ha instalado Configuration Manager.
- 2. Especifique las credenciales de autenticación de la consola de JMX.
- 3. En **Configuration Manager**, haga clic en el **servicio ImportExport**.
- 4. Localice una de las siguientes operaciones:
	- <sup>n</sup> **exportData**
	- <sup>n</sup> **listAllViews**
	- <sup>n</sup> **exportViews**
	- <sup>n</sup> **listAllPolicies**
	- <sup>n</sup> **exportPolicies**
- 5. En el campo **Valor**, escriba el nombre del archivo y la ruta de acceso completa del directorio del sistema de archivos del servidor de Configuration Manager al que deban exportarse los datos. También es posible introducir una ruta de acceso de red si no es deseable que el archivo exportado resida en el mismo servidor.
- 6. Haga clic en **Invocar** para exportar los datos. Los datos se exportarán en un archivo XML que se creará en el directorio especificado.

# <span id="page-278-1"></span>**Importación de datos de sistema**

Esta tarea describe cómo usar la consola JMX para importar un archivo XML con datos de sistema desde un sistema de archivos de Configuration Manager a otro sistema Configuration Manager cuya versión sea equivalente.

- 1. Inicie un explorador web y escriba la siguiente dirección: **http://<nombre\_ servidor>:<número\_puerto>/jmx-console**, donde **<nombre\_servidor>** es el nombre del equipo en el que se ha instalado Configuration Manager.
- 2. Especifique las credenciales de autenticación de la consola de JMX.
- 3. En **Configuration Manager**, haga clic en el **servicio ImportExport**.
- 4. Busque la operación **importData**.
- 5. En el campo **Valor**, escriba el nombre del archivo y la ruta de acceso completa del directorio del sistema de archivos del servidor de Configuration Manager desde el que deban importarse los datos. También es posible introducir una ruta de acceso de red para importar datos desde un archivo que no resida en el mismo servidor.
- <span id="page-279-0"></span>6. Haga clic en **Invocar** para importar los datos.

## **Establecimiento de los niveles de detalle del registro**

El archivo **amber\_import\_export.log** es aquel en el que se registran las operaciones de importación y exportación. Esta tarea describe cómo modificar el nivel de gravedad de los mensajes que aparecen en el archivo **amber\_import\_export.log**.

Para obtener más información acerca del archivo **amber import export.log**, consulte "Archivo de registro para operaciones de importación" en la página 278.

### **Para modificar el nivel de gravedad de los mensajes:**

Edite la línea siguiente en el archivo **<***directorio de instalación de CM***>\conf\cmlog4j.properties**:

log4j.logger.amber.import-export=**INFO**, amber\_import\_export\_fileout

Los tipos de mensajes de registro que se pueden usar son los siguientes:

- **ERROR**. Solo se mostrarán los mensajes de error.
- **WARN.** Se mostrarán los mensajes de error y los mensajes de advertencia.
- <sup>l</sup> **INFO.** Además de los mensajes de error y los mensajes de advertencia, se mostrarán mensajes de información acerca de las actividades de procesamiento que lleva a cabo el sistema.
- **DEBUG.** Se mostrarán todos los mensajes anteriores, más los mensajes de depuración.

**Precaución:** El establecimiento de **DEBUG** como nivel de registro podría afectar al rendimiento.

# **Agradecemos sus comentarios.**

Si desea hacer algún comentario sobre este documento, puede ponerse en contacto con el equipo de [documentación](mailto:sw-doc@hp.com?subject=Feedback on Gu�a del usuario (Universal CMDB Configuration Manager 10.10)) por correo electrónico. Si en este sistema está configurado un cliente de correo electrónico, haga clic en el vínculo anterior para abrir una ventana de correo electrónico con la información siguiente en la línea del asunto:

### **Comentarios sobre Guía del usuario (Universal CMDB Configuration Manager 10.10)**

Solo añada sus comentarios al correo electrónico y haga clic en Enviar.

Si no hay disponible ningún cliente de correo electrónico, copie la información anterior en un nuevo mensaje de un cliente de correo web y envíe sus comentarios a sw-doc@hp.com.